pro-WINNER GmbH

# Handbuch pro-WINNER Vereinsverwaltung

www.pro-winner.de Stand: 07.03.2022

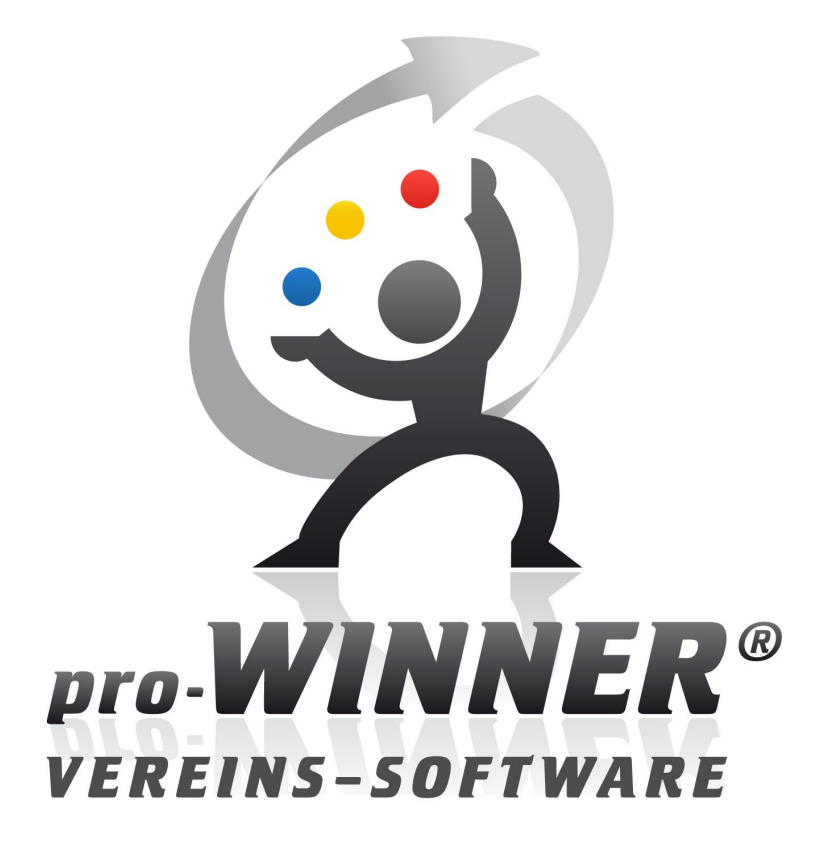

### **Inhaltsverzeichnis**

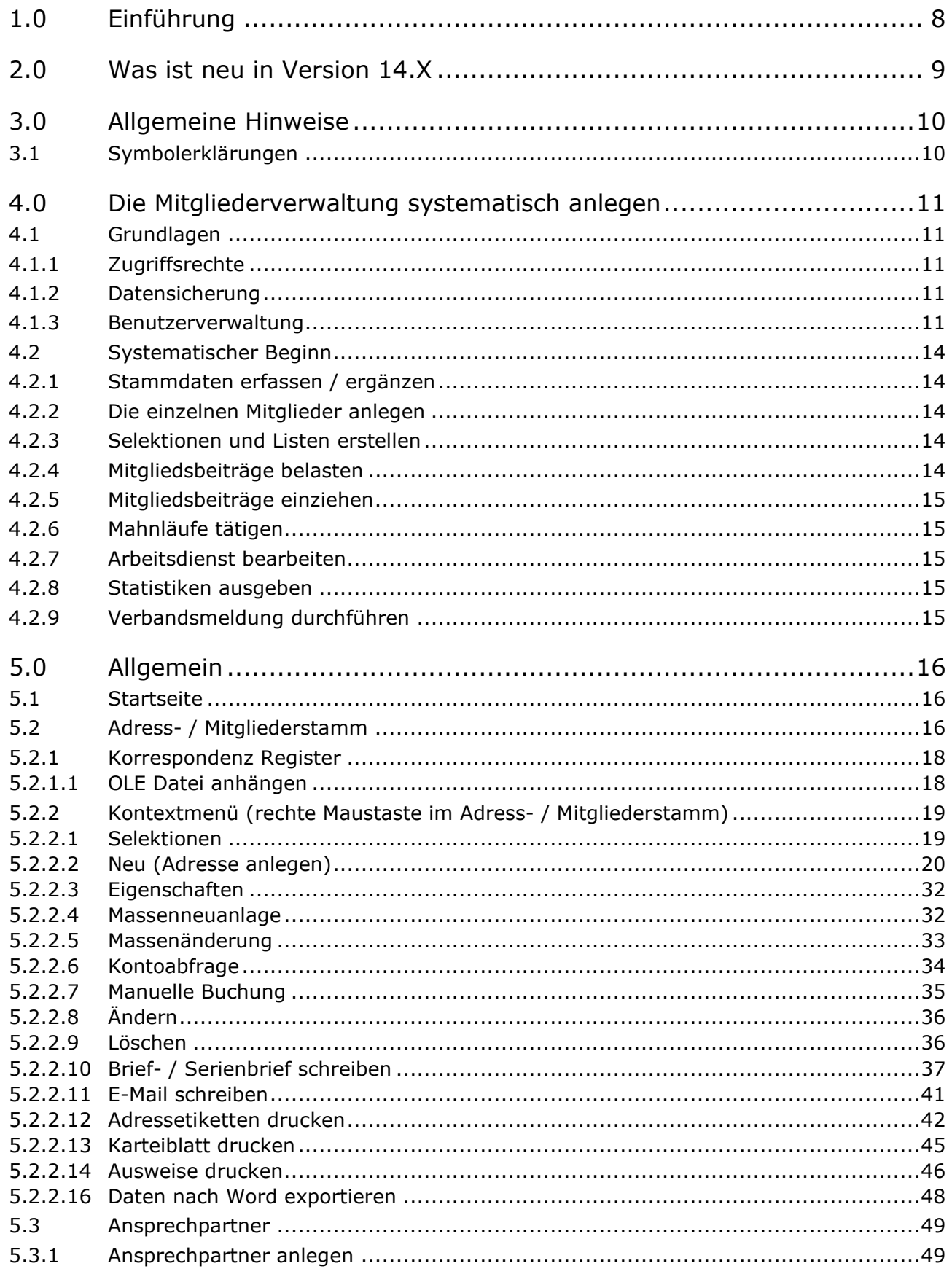

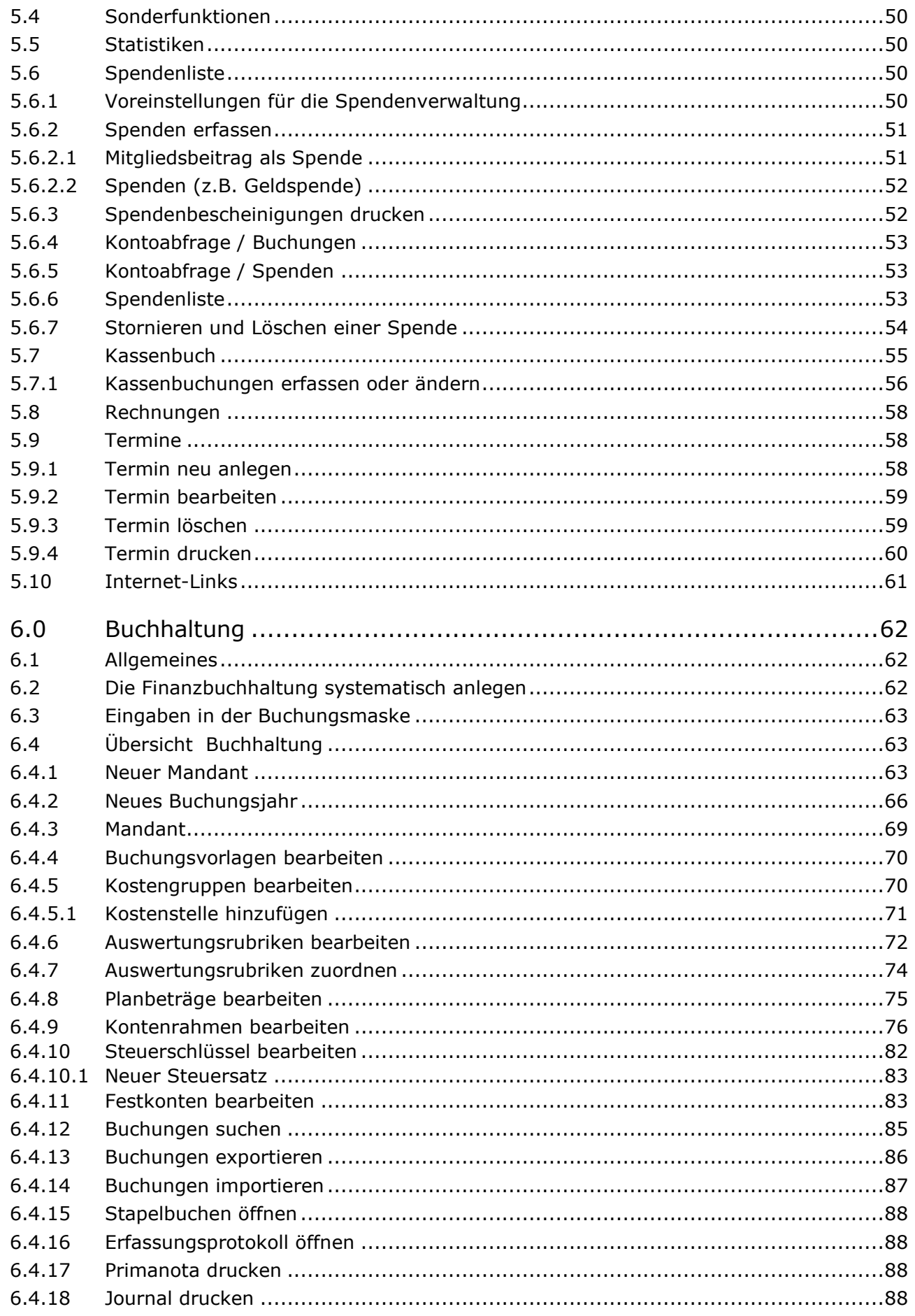

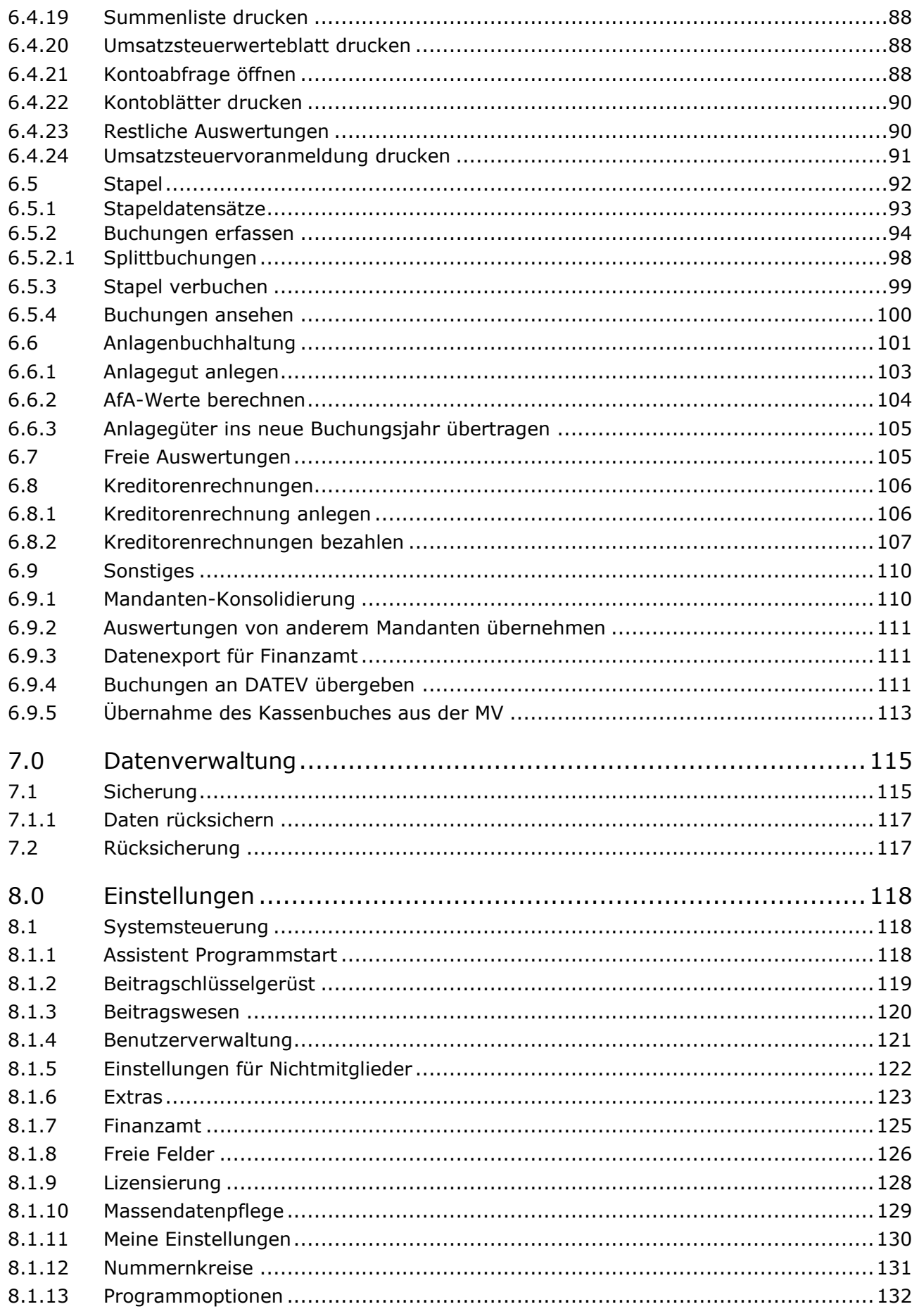

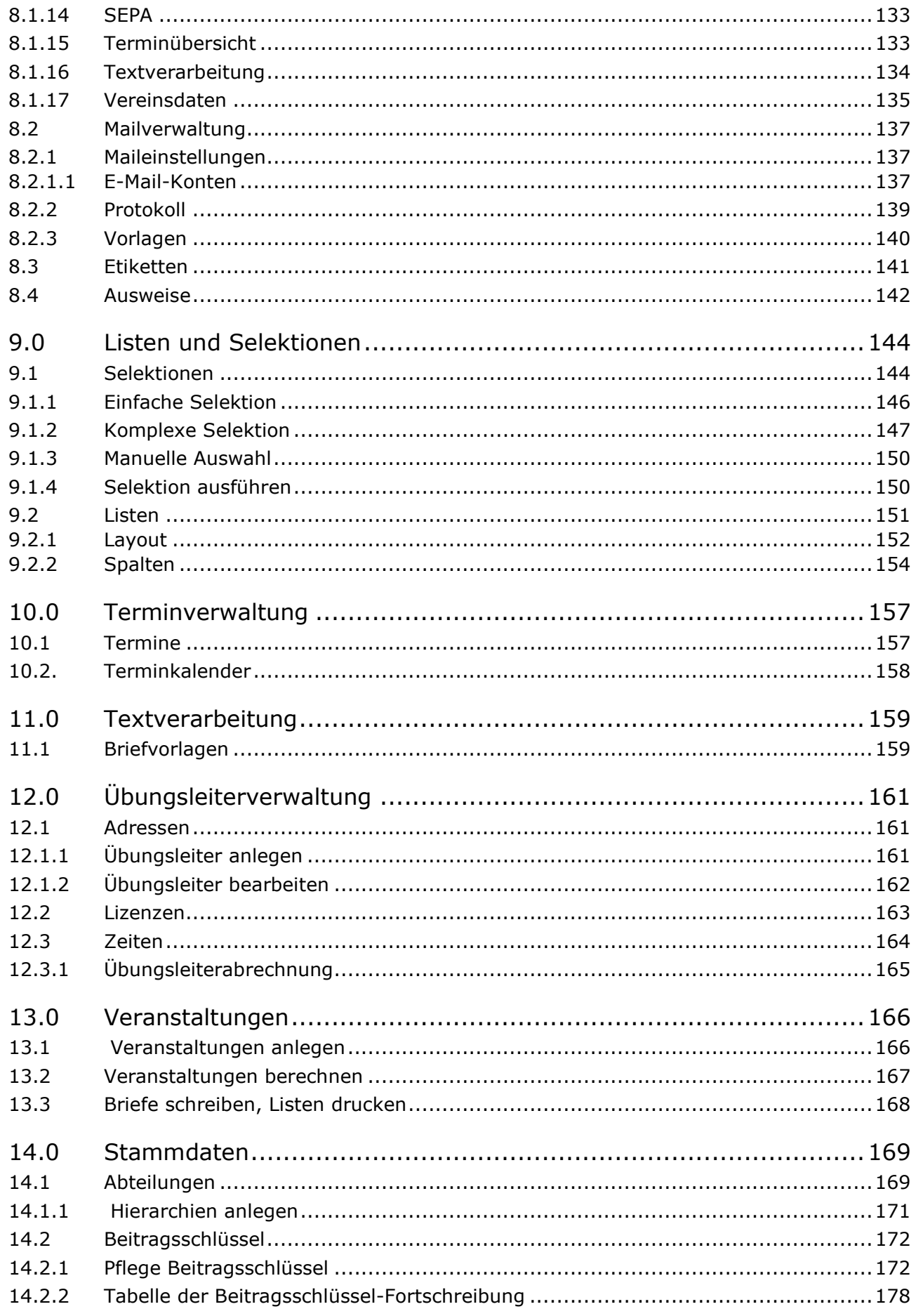

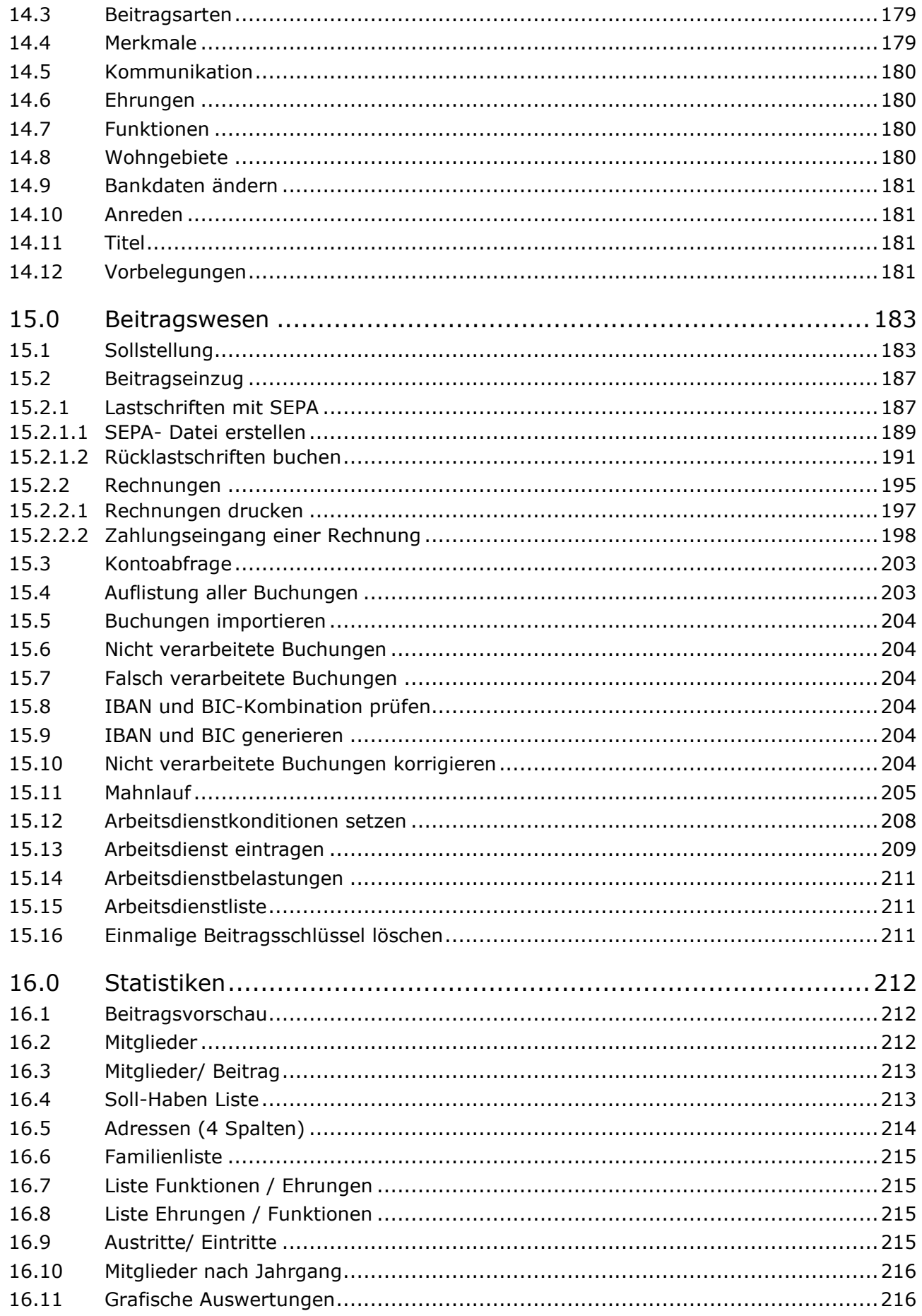

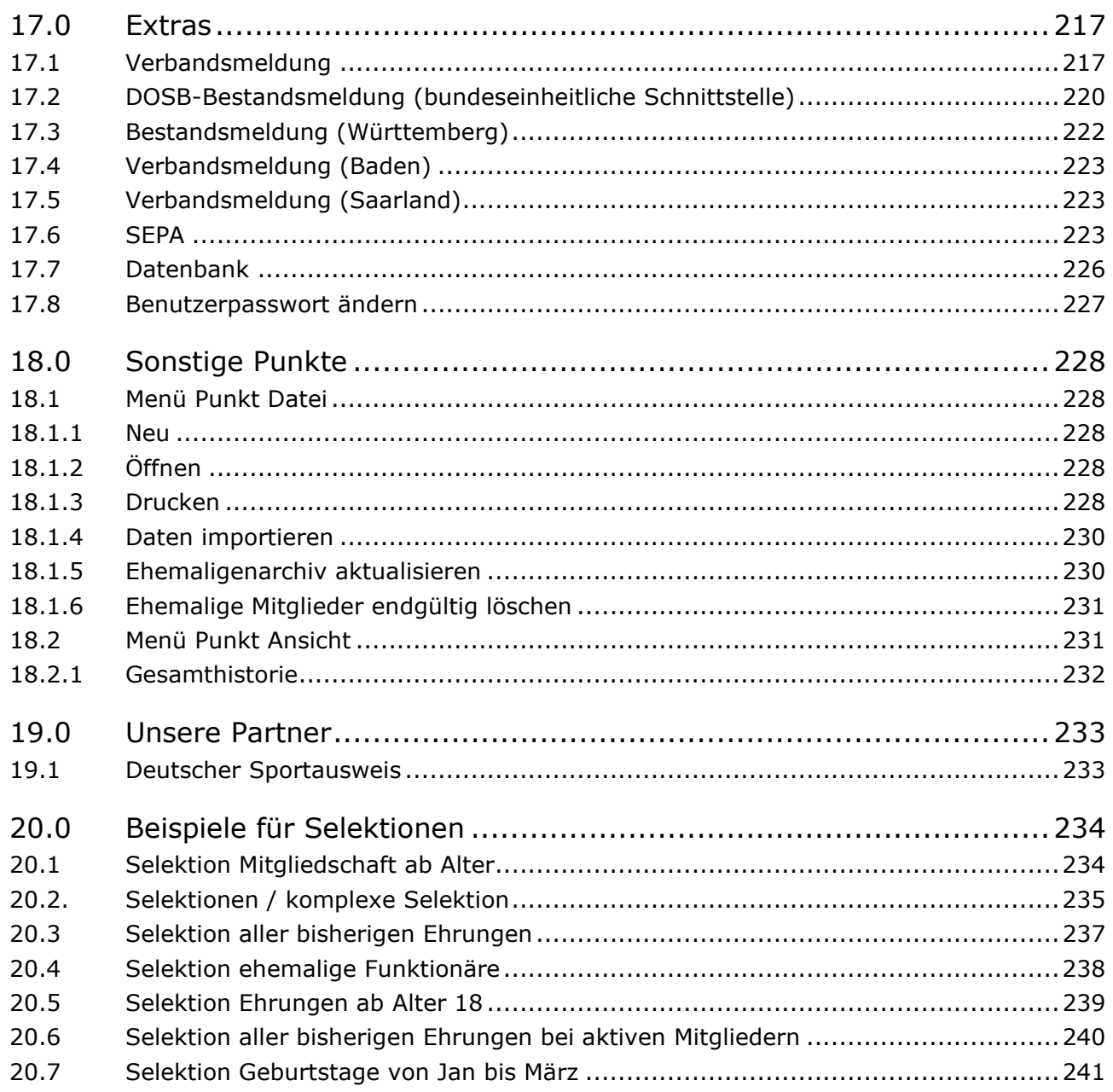

### **1.0 Einführung**

pro-WINNER ist das erfolgreichste Vereinsverwaltungsprogramm mit über 6.000 Anwendern. Warum? Ganz einfach, da pro-WINNER Wert auf die **praktische Umsetzung in Vereinen** und Organisationen legt. Alle pro-WINNER **- MitarbeiterInnen**, die in der Weiterentwicklung des Programms und der Beratung der Kunden arbeiten, sind **Vereinspraktiker**.

pro-WINNER hat also den direkten Draht zu den Vereinsbedürfnissen, zum Wohl der pro-WINNER Kunden.

Darüber hinaus bietet pro-WINNER alles, was für die Vereinsverwaltung wichtig ist:

- ► benutzerfreundlich
- ► Beratung über Service-Hotline von erfahrenen Vereinspraktikern
- ► Vor-Ort-Beratung
- ► Schulungen
- ► kostenlose Demo-Version
- ► für alle Vereinsgrößen geeignet
- ► ein- und mehrplatzfähig
- ► integrierte Finanzbuchhaltung
- ► permanente Weiterentwicklung
- ► regelmäßige Updates
- ► modularer Aufbau

pro-WINNER findet seinen Einsatz nicht nur in Sportvereinen, sondern auch in Kinderschutzbünden, Parteien, Garten- und Jägervereinen, Chorgemeinschaften, Fanfarenzügen, Blasmusikvereinigungen, Gewerkschaften, kirchlichen Vereinigungen, Tierschutzbünden u.v.m.

#### **2.0 Was ist neu in Version 14.X**

- **1.** Überarbeite Kursverwaltung
- **2.** Aktuelle IBAN- und BIC-Liste enthalten (wichtig für die SEPA)
- **3.** Termine aus Veranstaltungen werden in Terminübersicht übernommen
- **4.** Bei einem monatlichen Beitragsschlüssel können jetzt Monate aus der Berechnung ausgeschlossen werden
- **5.** Der komplette Mailverkehr läuft jetzt über das HTML Format, somit haben Sie nun die Möglichkeit Ihre E-Mail besser zu gestalten (Schrift, Absätze, Einzüge, ...).

**Und vieles mehr…**

### **3.0 Allgemeine Hinweise**

### **3.1 Symbolerklärungen**

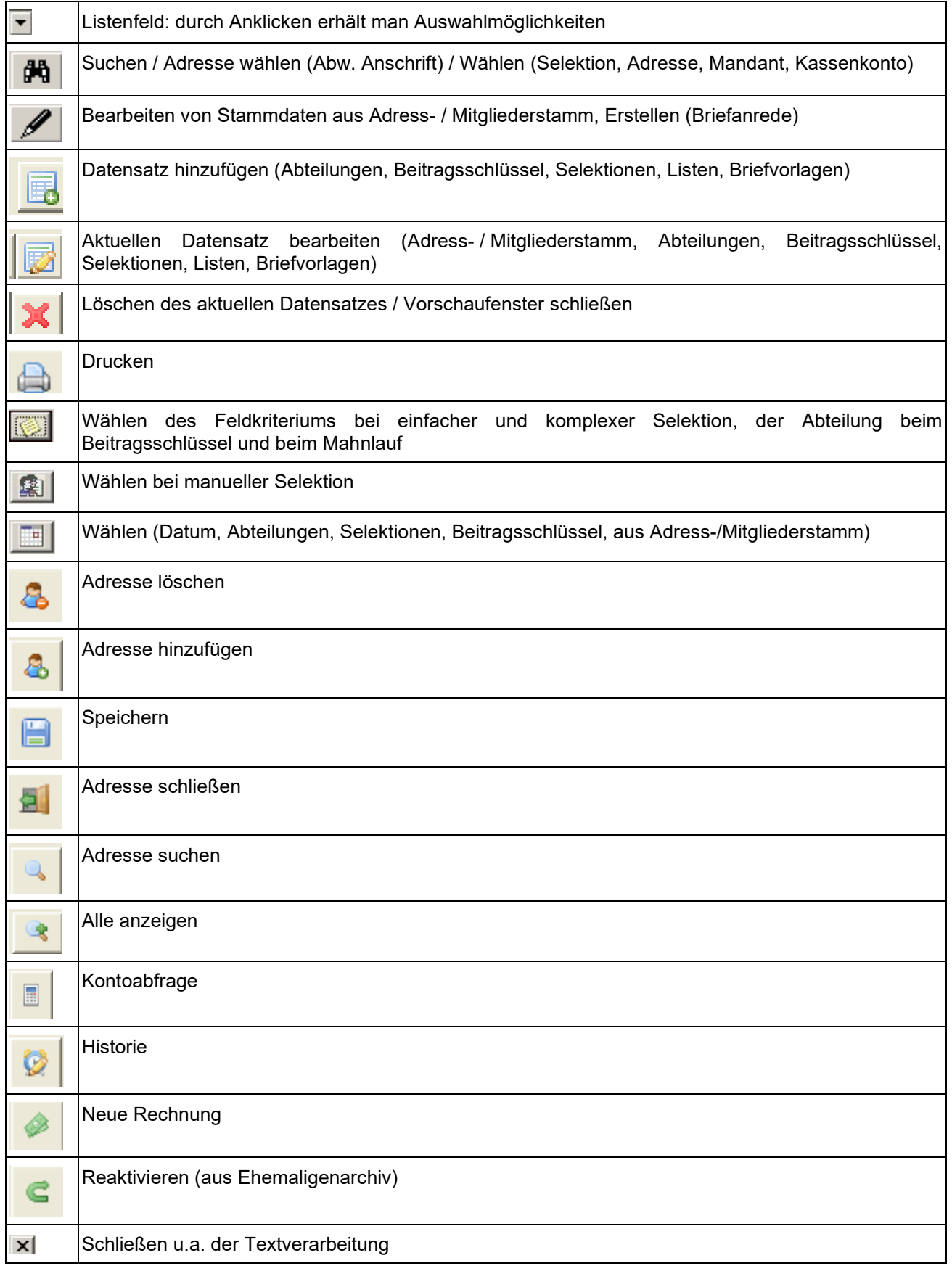

#### **4.0 Die Mitgliederverwaltung systematisch anlegen**

#### **4.1 Grundlagen**

#### **4.1.1 Zugriffsrechte**

Der Systembeauftragte (SUPERVISOR) kann jedem Anwender genau die Rechte erteilen, welche für dessen Aufgabenbereich notwendig sind (Siehe Abs. 8.1.4)

#### **4.1.2 Datensicherung**

Mitgliederverwaltung und Finanzverwaltung sind getrennt zu sichern, in der Finanzbuchhaltung auch einzelne Mandanten. Der Speicherort ist frei wählbar (Siehe Abs. 7.0)

#### **4.1.3 Benutzerverwaltung**

Wenn Sie das Programm zum ersten Mal starten, geben Sie als Name "**SUPERVISOR**" und kein Passwort ein.

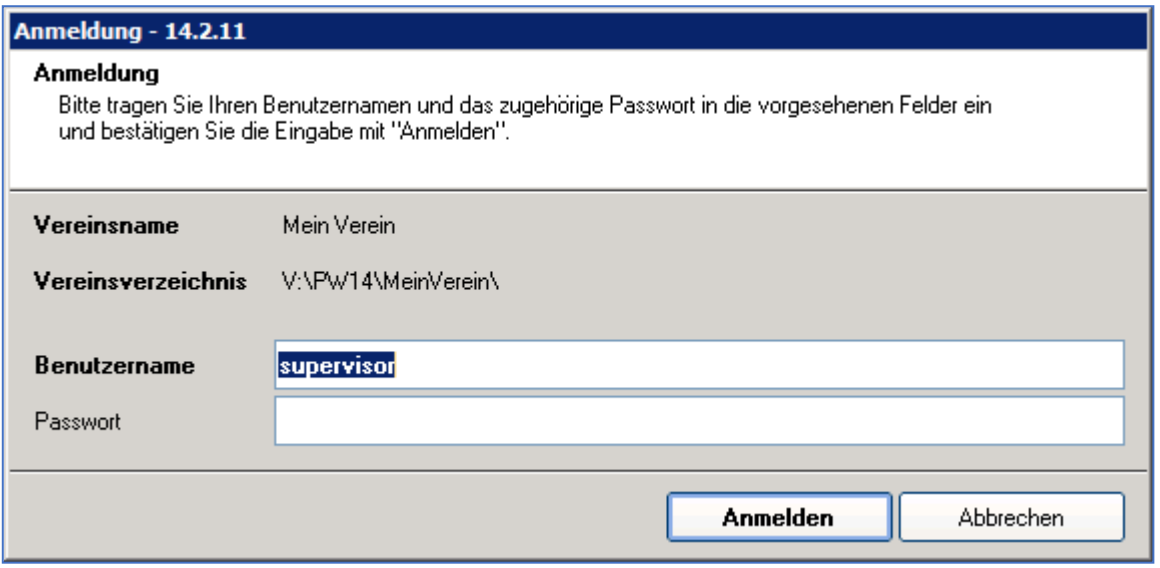

Neue Benutzer können Sie in der Benutzerverwaltung selbst anlegen. Wechseln Sie dazu in der linken Navigationsleiste auf den Punkt **"Einstellungen"** – "**Systemsteuerung**" und dort zu "**Benutzerverwaltung**":

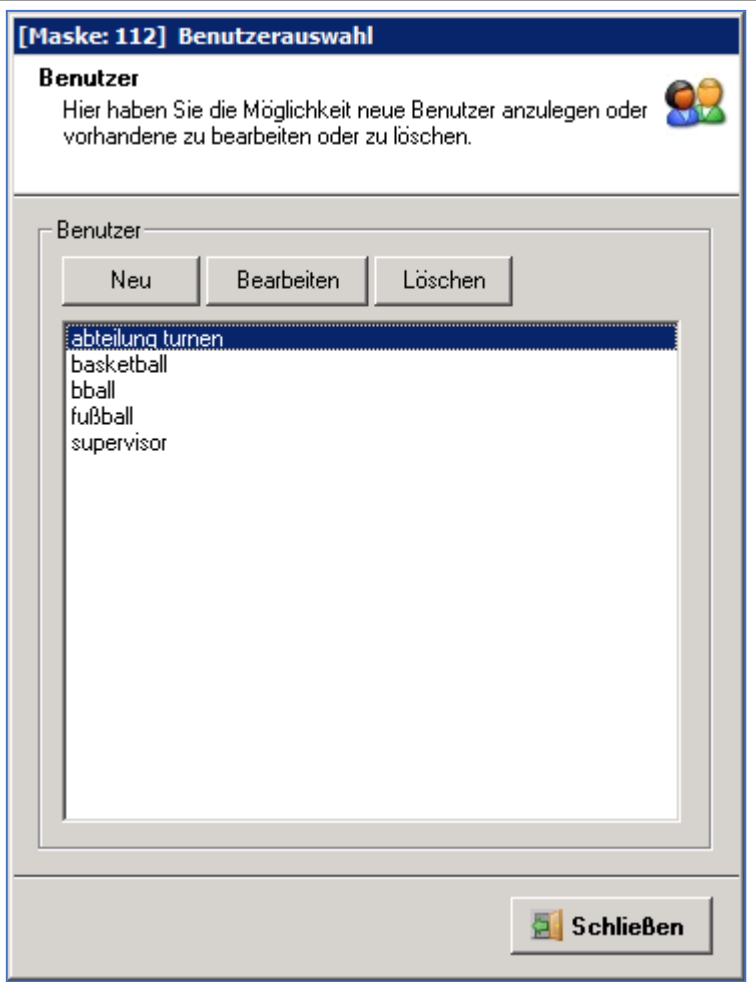

Mit der Schaltfläche "**Bearbeiten**" weisen Sie einem bereits vorhandenen und von Ihnen mit der Maus ausgewählten Benutzer sein Passwort zu und legen fest, mit welchen Bereichen des Programms er arbeiten kann. Im Feld "**Benutzername**" tragen Sie dazu eine beliebige Zeichenfolge ein. Ob Sie kleine Buchstaben oder Großbuchstaben verwenden, spielt hier keine Rolle. Das trifft auch für das "**Passwort**" zu, das Sie für jeden Benutzer eintragen können. Das Passwort kann jedoch auch leer bleiben. Tragen Sie etwas ein, müssen Sie dies zur Sicherheit unverändert bei "**Passwort-Wiederholung**" noch einmal eintragen. Nur wenn der Benutzername und das Passwort bei der Anmeldung genau wie hier eingetragen eingegeben werden, kann mit dem Programm gearbeitet werden.

Mit der Schaltfläche "**Löschen**" löschen Sie einen zuvor ausgewählten Benutzer. Der Benutzer, mit dem Sie sich gerade angemeldet haben, kann ebenso wie der Benutzer "**SUPERVISOR**" nicht gelöscht werden.

#### **ACHTUNG: Bitte nicht den Namen des Benutzers SUPERVISOR ändern- nur ein Passwort vergeben!**

#### Mit **"NEU"** legen Sie einen neuen Benutzer an.

Anschließend können Sie für den ausgewählten Benutzer festlegen, mit welchen Programmteilen er arbeiten kann ("für welche er berechtigt ist"). Das Programm zeigt dazu die Hauptbereiche wie "**Beitragswesen**" und "**Mitgliederverwaltung**" an. Klicken Sie auf das Plus- oder Minus-Symbol, um die jeweils zugehörigen Unterbereiche anzuzeigen. Ist in dem Kästchen vor dem Namen des jeweiligen Bereichs ein Häkchen, kann der Benutzer damit arbeiten. Sie setzen und entfernen dieses Häkchen, indem Sie mit der linken Maustaste darauf oder in das Kästchen klicken. Setzen Sie ein Häkchen oder entfernen Sie eines bei einem Hauptbereich, wird dies automatisch auch für Unterbereiche durchgeführt. Sie können die Berechtigung jederzeit und für jeden einzelnen Bereich getrennt ändern.

Mit der Schaltfläche "**Schließen**" übernehmen Sie alle Eingaben. Mit der Schaltfläche "**Abbrechen**" verlassen Sie diesen Bereich, ohne dass etwas geändert wird.

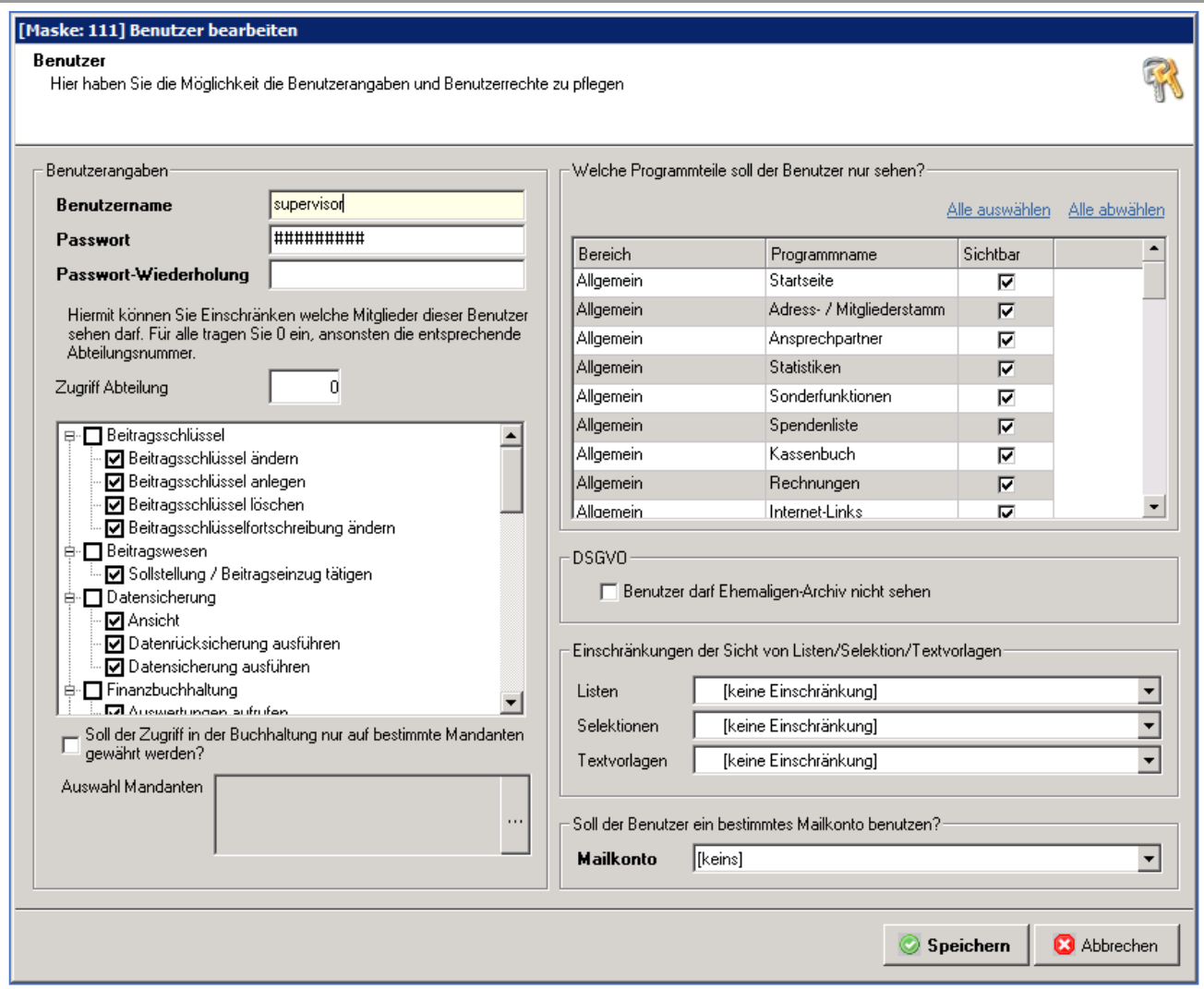

Sie können einem Benutzer in der Buchhaltung zuweisen, das er nur auf einen bestimmten oder mehrere Mandanten in der Buchhaltung bzw.in der Mitgliederverwaltung nur auf eine bestimmte Abteilung zugreifen darf.

Rechts oben können Sie wählen, welche Programmteile der Benutzer sehen soll, wenn er in pro-WINNER arbeitet.

Weiterhin können Sie bestimmte Ordner bei Listen, Selektionen und Textvorlagen sperren. Sollten Sie z.B. bei Listen nur den Ordner "Listen" sperren, kann der Benutzer alle Unterordner sehen, ausser nicht zugewiesene.

Soll ein Benutzer ein eigenes Mailkonto benutzen, dann können Sie dies hier auswählen.

Dieses Konto muss zuvor unter Einstellungen/ Mailkonto angelegt werden

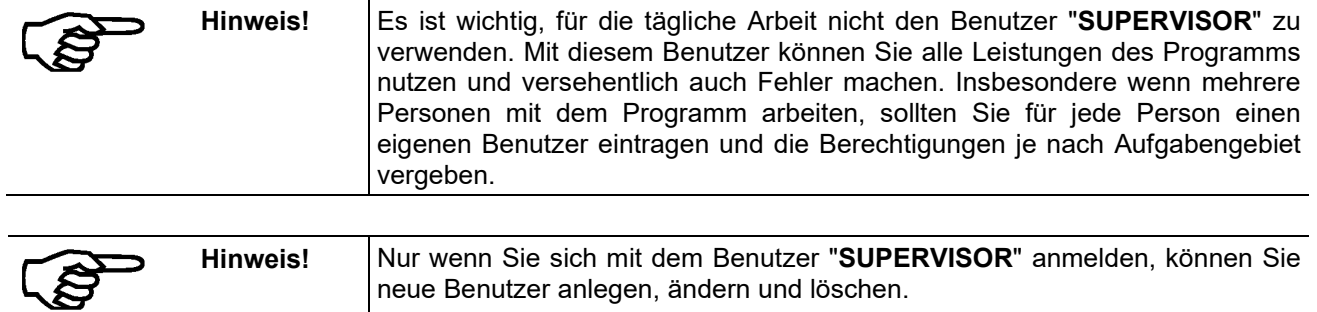

#### **4.2 Systematischer Beginn**

#### **4.2.1 Stammdaten erfassen / ergänzen**

Über die Menüzeile am oberen Fensterrand gelangen Sie zu den wichtigsten Punkten, so auch zu den Stammdaten.

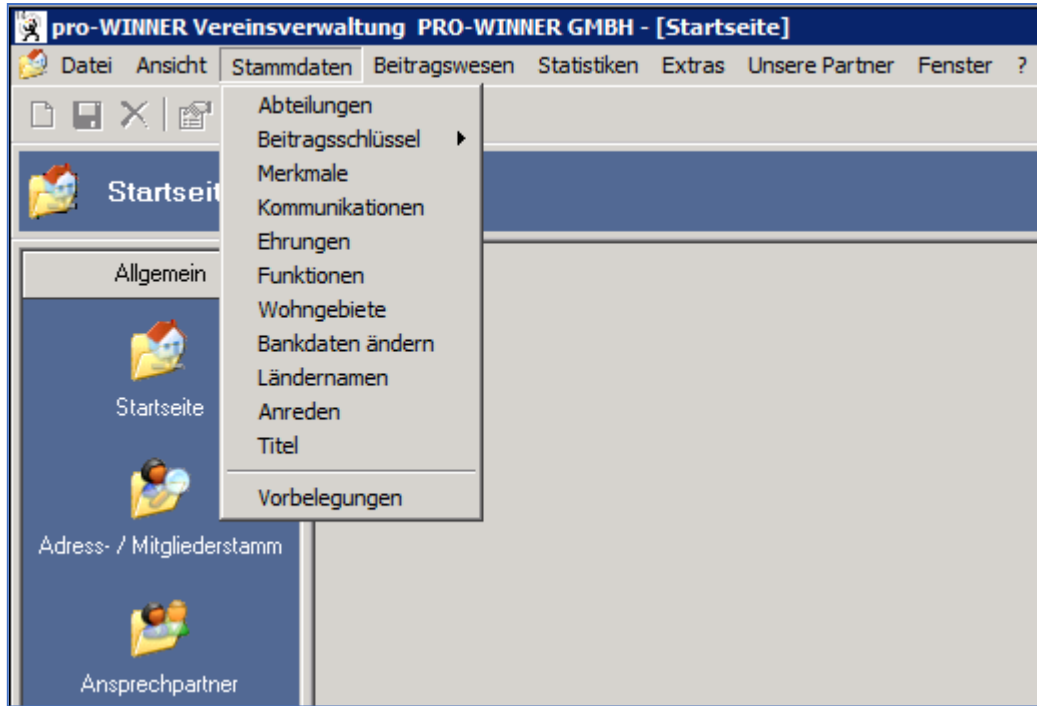

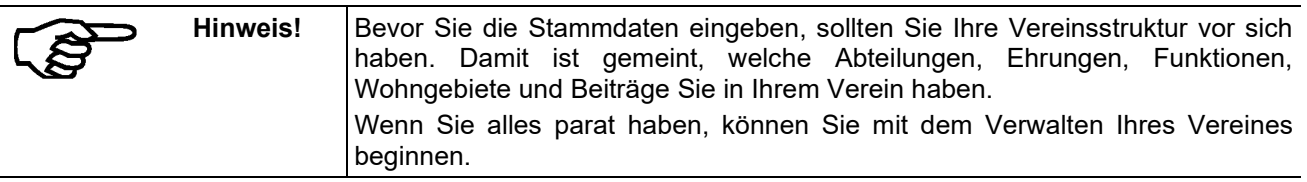

#### **4.2.2 Die einzelnen Mitglieder anlegen**

Hier werden die persönlichen Daten der Mitglieder erfasst. Ihnen werden Abteilungen und Beitragsschlüssel etc. zugeordnet. Sie finden dazu mehr in diesem Handbuch unter: ( Abs. 5.2.2.).

#### **4.2.3 Selektionen und Listen erstellen**

Mit den eingegebenen Daten können Sie vielseitige Selektionen und Listen erstellen. Sie finden dazu mehr in diesem Handbuch unter: (Abs. 9.0 ff).

#### **4.2.4 Mitgliedsbeiträge belasten**

Die **Sollstellung** kann mehrmals im Jahr durchgeführt werden. Sie finden dazu mehr in diesem Handbuch unter: (ab Abs. 15.0).

#### **4.2.5 Mitgliedsbeiträge einziehen**

Hierzu können wahlweise Lastschriften durchgeführt oder Rechnungen erstellt werden. Rechnungseingänge und Rücklastschriften werden gleichfalls verbucht. Sie finden dazu mehr in diesem Handbuch unter: (ab Abs. 15.2 ff).

#### **4.2.6 Mahnläufe tätigen**

Ein automatisches Mahnprogramm mit Ausgabe von Mahnschreiben steht zur Verfügung. Sie finden dazu mehr in diesem Handbuch unter: (Abs. 15.11).

#### **4.2.7 Arbeitsdienst bearbeiten**

Für jede Abteilung sind separate Konditionen möglich. Sie finden dazu mehr in diesem Handbuch unter: (ab Abs. 15.12 ff).

#### **4.2.8 Statistiken ausgeben**

Vielerlei Statistiken geben Ihnen Auskunft über Ihre Mitglieder und Ihren Verein. Sie finden dazu mehr in diesem Handbuch unter: (ab Abs. 16.0 ff).

#### **4.2.9 Verbandsmeldung durchführen**

Unter "**Extras"** erhalten Sie die Zahlen für Ihre Verbandsmeldung. Sie finden dazu mehr in diesem Handbuch unter: (Abs. 17.1 ff).

#### **5.0 Allgemein**

#### **5.1 Startseite**

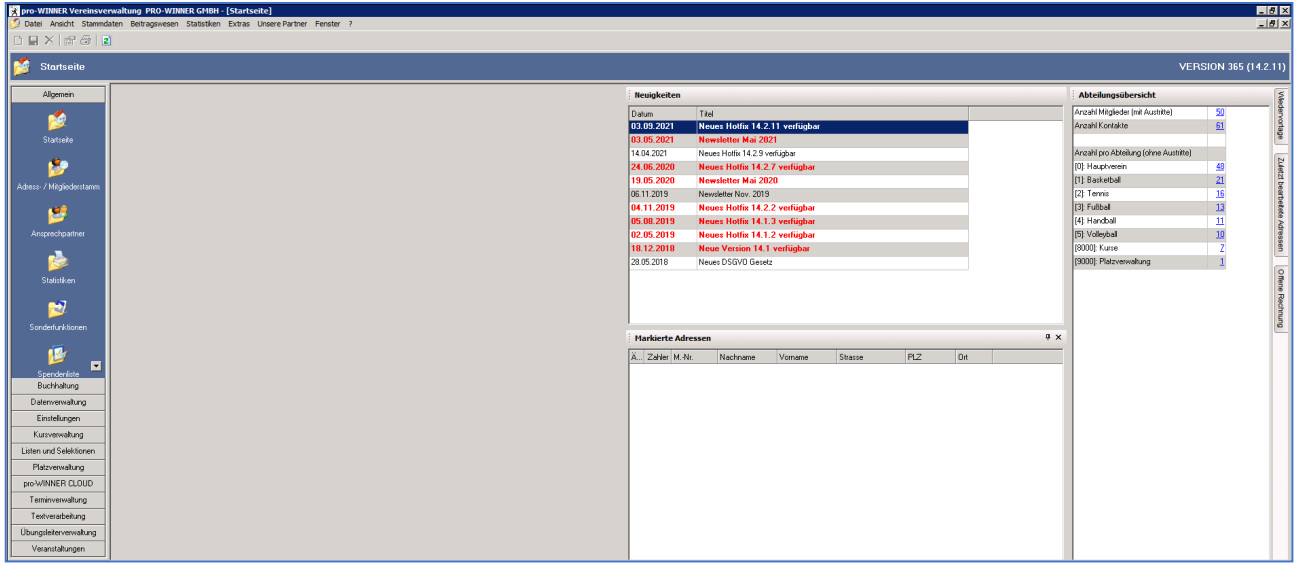

Auf der Startseite werden Ihnen die zuletzt bearbeiteten Adressen, Neuigkeiten, markierte Adressen, offene Rechnungen und eine Wiedervorlage zur Verfügung gestellt.

In der Abteilungsübersicht sehen Sie die Statistik Ihres Vereins, in welcher abgebildet wird, wie viele Mitglieder pro Abteilung vorhanden sind.

Sie können sich die Reiter Wiedervorlage, zuletzt bearbeitete Adressen oder offene Rechnungen anklicken und mit dem Pin feststellen.

#### **5.2 Adress- / Mitgliederstamm**

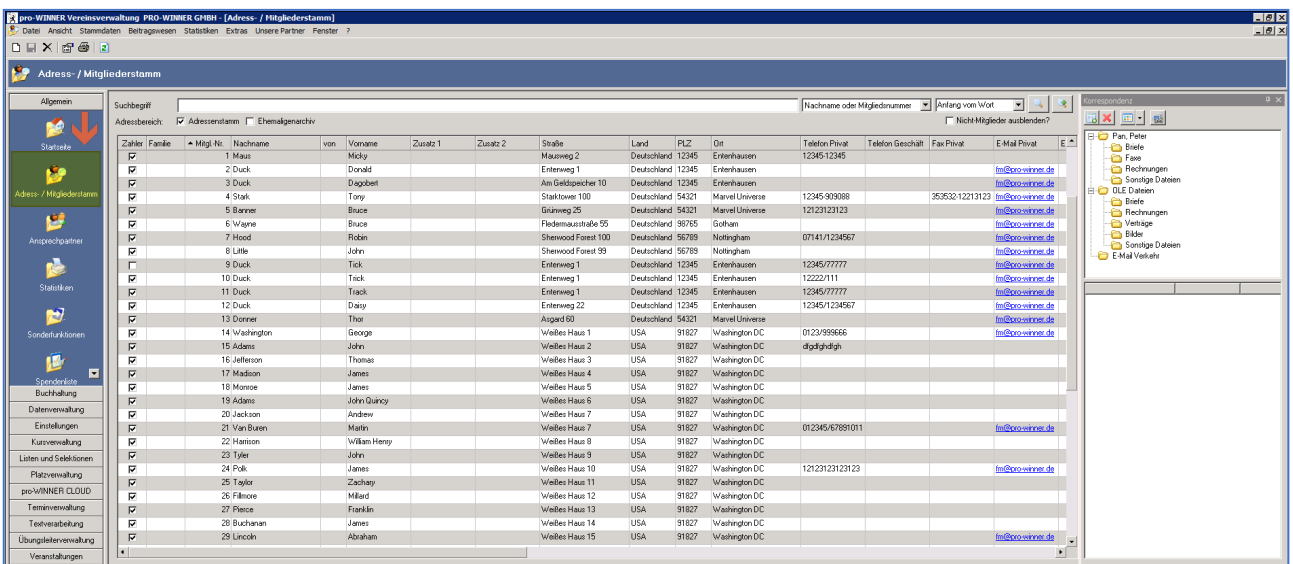

In dieser Maske erhalten Sie eine Gesamtübersicht Ihrer Mitglieder.

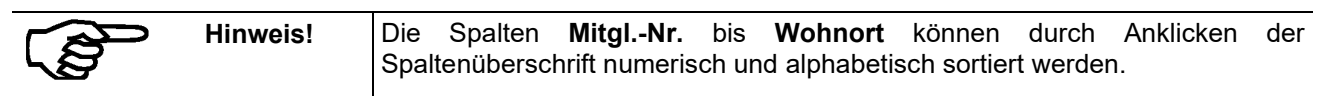

Schieben Sie den Scrollbalken unterhalb der Mitgliederliste nach rechts, um weitere Daten wie Wohnort, Telefonnummer, Mailadresse, Geburtstag, Bankverbindung und offene Beiträge der Mitglieder zu sehen. Sie können jede Spalte der Adressdaten durch Klick auf die Überschrift sortieren.

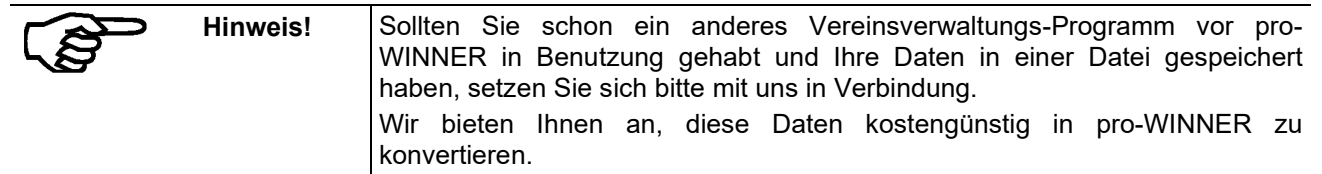

#### **Suche:**

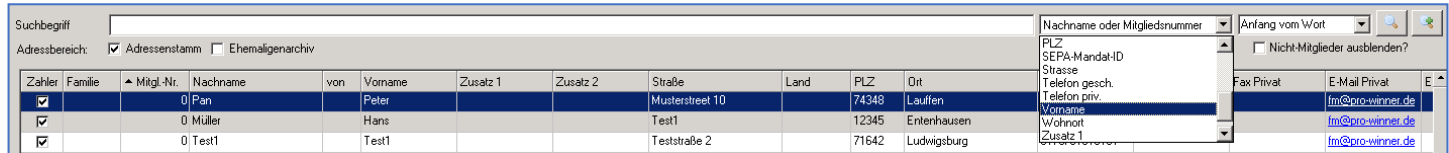

pro-WINNER erlaubt unterschiedliche Suchmöglichkeiten. Als Standardsuche ist die Suche im Bereich **Nachname oder Mitgliedsnummer** eingestellt. Somit können standardgemäß Adressen nach Mitgliedsnummer oder Nachname gesucht werden. In dem Auswahlfeld neben dem Suchbegriffsfeld können Sie definieren, dass pro-WINNER in einer anderen Spalte suchen soll, wie z.B. Vorname, Straße, PLZ, **Wohnort** 

Zudem können Sie mit dem Auswahlfeld auf der rechten Seite noch die Suchart verändern.

Vorauswahl: "Anfang vom Wort"

Steht die "Suchart" z.B. auf "Anfang vom Wort" wird bei jeder alphanumerischen Suche ein so genanntes "Wildcard-Zeichen" angehängt, das für jeden beliebigen Buchstaben steht.

So erhalten Sie durch Eingabe von "Mu" als Suchbegriff alle Personen die im Nachnamen mit "Mu" anfangen, egal ob die Personen "Mustermann" oder "Mutschler" heißen.

Ähnlich verhält sich die Suche bei den anderen "Sucharten".

#### **5.2.1 Korrespondenz Register**

Die "**Korrespondenz"** bietet eine Übersicht der **Dokumente** jedes einzelnen Mitglieds / Nichtmitglieds.

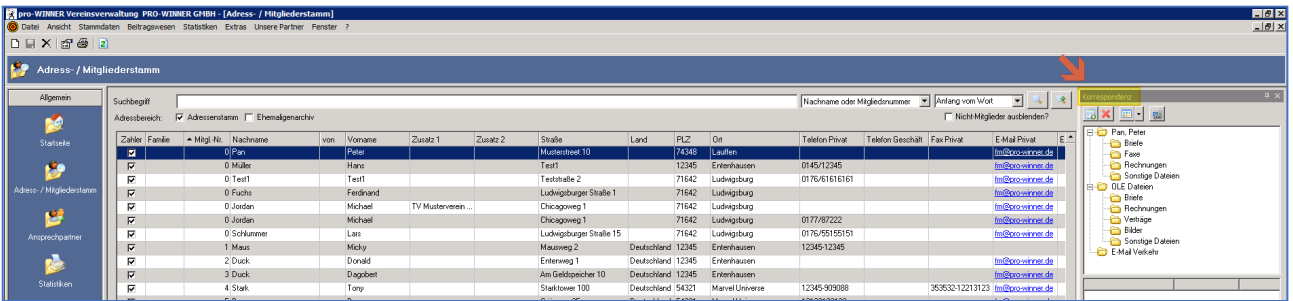

In pro-WINNER haben Sie die Möglichkeit mit der integrierten Textverarbeitung direkt Briefe bzw. Mails an Personen zu schreiben, diese Briefe/ Mails können zu jeder Person gespeichert werden. Gespeicherte Briefe und Mails erscheinen dann unter dem jeweiligen Punkt der "Korrespondenz".

#### **5.2.1.1 OLE Datei anhängen**

Zudem haben Sie die Möglichkeit andere Dateien oder Bilder zu einer Person zu speichern, diese Dateien nennt man OLE-Dateien (object linking and embedding). So haben Sie die Möglichkeit geschriebene Briefe in Microsoft Word oder Microsoft Excel Datei einer Person direkt zu hinterlegen. Hierzu betätigen Sie bitte diesen Button **in der "Korrespondenz**".

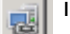

In der folgenden Maske können Sie dann die Datei auf Ihrer Festplatte auswählen und mit dem Button "Anhängen" der Person hinzufügen.

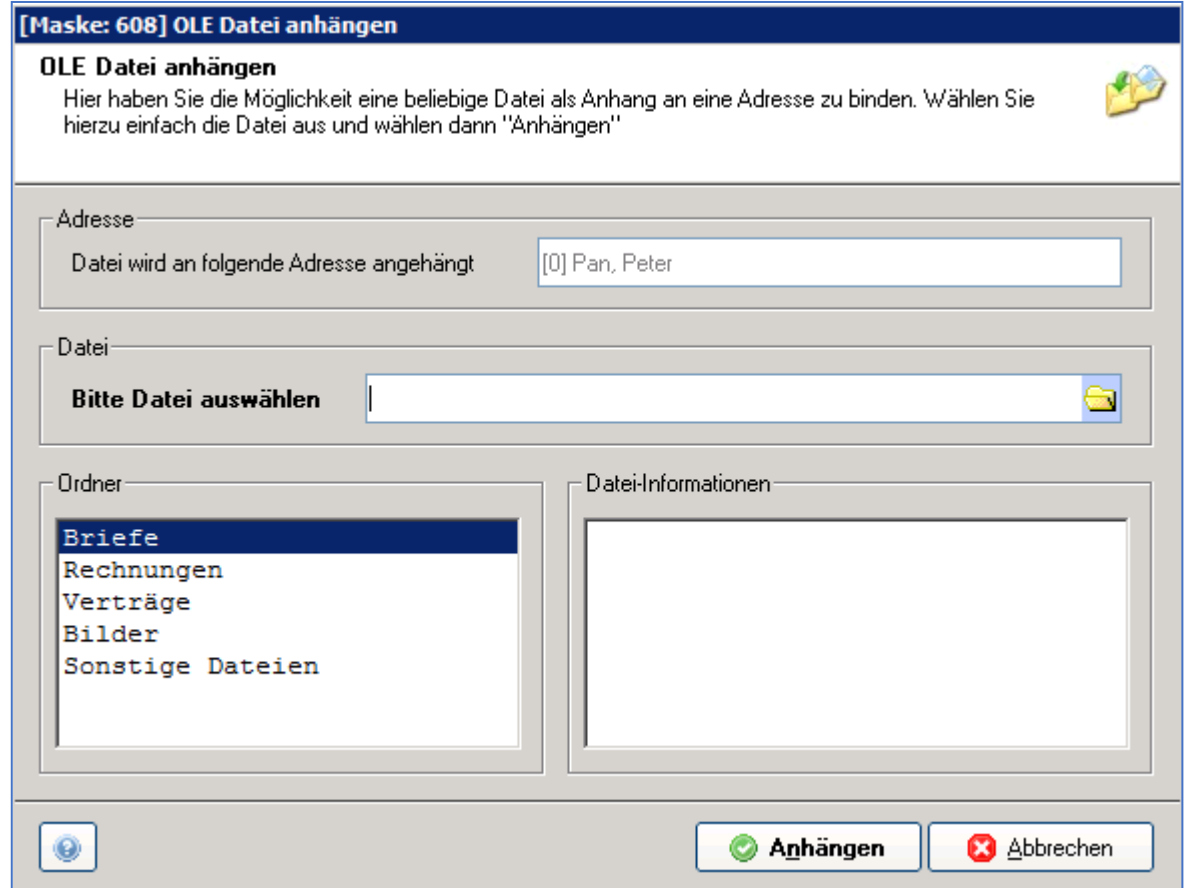

Nach der Auswahl der Datei ermittelt pro-WINNER die "Art" der Datei und versucht diese Datei dann dem richtigen Ordner zuzufügen. D.h. wenn Sie ein Word-Dokument hinzufügen, sollte pro-WINNER erkennen, dass es sich hierbei um einen Brief handelt und der Speicherort (Ordner) sollte sich auf "Briefe" ändern. Ähnlich verhält sich pro-WINNER bei Ihm erkennbaren Bildern.

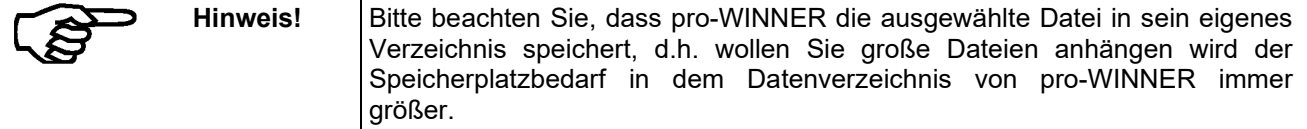

#### **5.2.2 Kontextmenü (rechte Maustaste im Adress- / Mitgliederstamm)**

#### **5.2.2.1 Selektionen**

Eine genaue Beschreibung der Handhabung mit Selektionen finden Sie weiter hinten in diesem Handbuch (Abs. 9.0 ff).

#### **5.2.2.2 Neu (Adresse anlegen)**

Klicken Sie mit der rechten Maustaste in eine der Zeilen in der Mitgliederliste. Sie sehen das Kontextmenü:

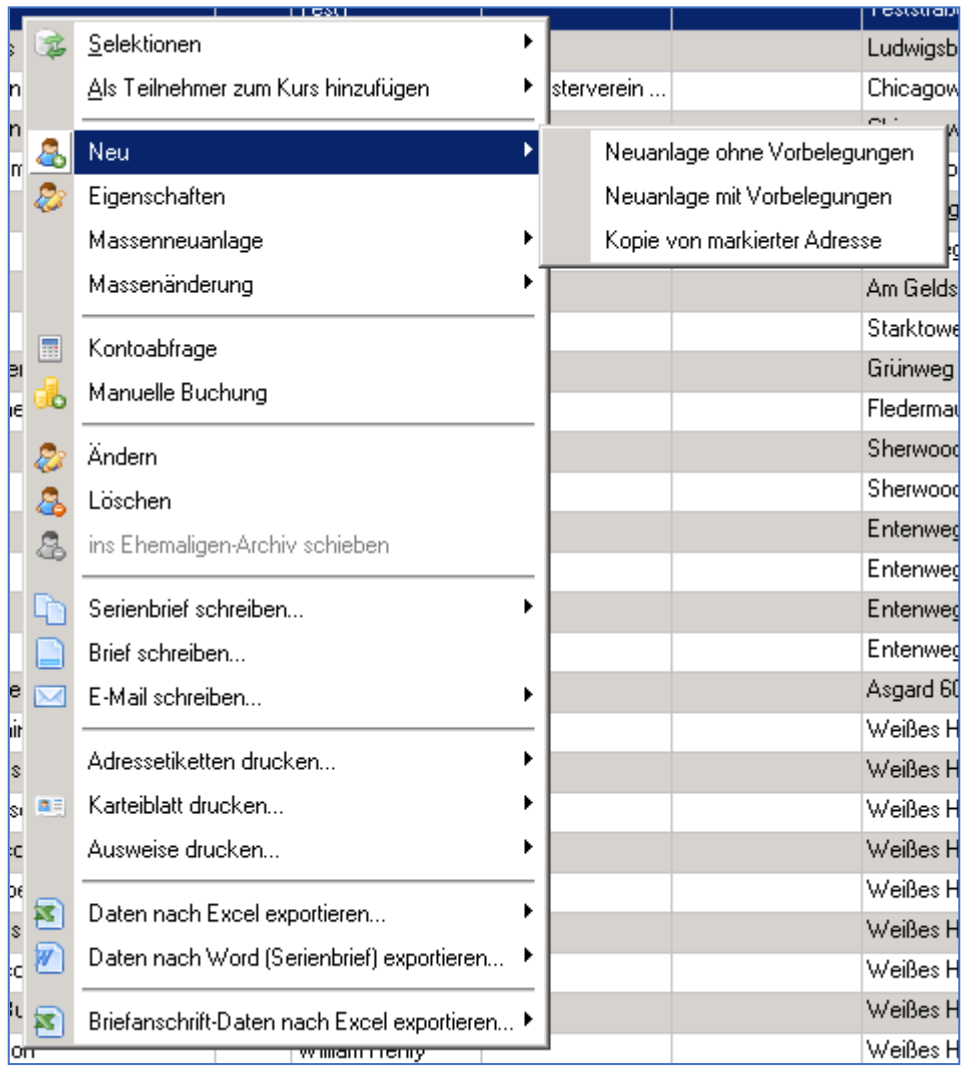

Legen Sie nun ein neues Mitglied an.

Wählen Sie die Option **Neuanlage mit** bzw. **ohne Vorbelegung**.

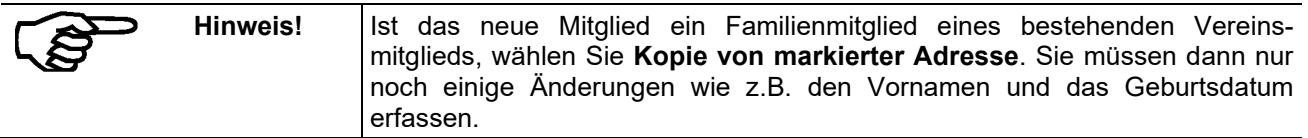

Im folgenden Fenster **Neuanlage – Doppelprüfung** geben Sie den Namen und das Geburtsdatum des neuen Mitglieds an.

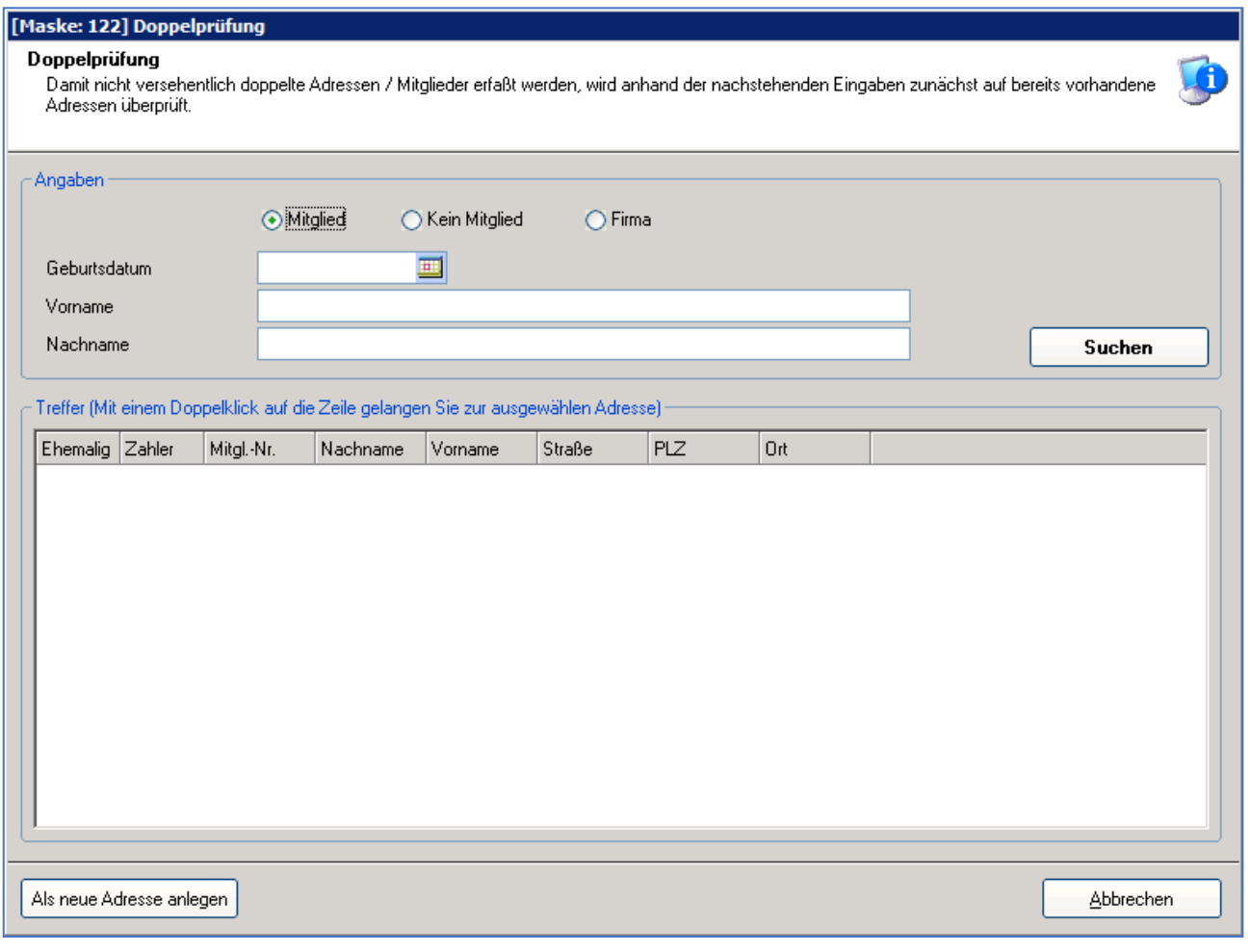

#### Wählen Sie **OK**.

pro-WINNER führt dann eine Prüfung dieses Namens im Datenbestand durch.

Wäre das Mitglied "Max Mustermann" mit dem gleichen Geburtsdatum bereits angelegt, würde das Programm über Suchen das Mitglied als bereits angelegt anzeigen bzw. Sie sehen das Mitglied sofort als Treffer. Möchten Sie dieses Mitglied trotzdem noch einmal anlegen, wählen Sie "Als neue Adresse" anlegen.

Möchten Sie ein Nicht-Mitglied erfassen, markieren Sie das entsprechende Kästchen "Kein Mitglied". Die Erfassung von Geburtstag ist dann nicht notwendig. Bei Anlegen einer Firma ist weder Vorname noch Geburtstag einzutragen.

Bei einer Neuanlage kommen Sie in die Maske **1: Adressdaten 1**.

Das Programm hat keinen Max Mustermann mit diesem Geburtsdatum im System gefunden und hat ihn deshalb in die Anzeige **1: Adressdaten 1** übernommen. Vervollständigen Sie jetzt die Angaben in dieser Maske für dieses Mitglied.

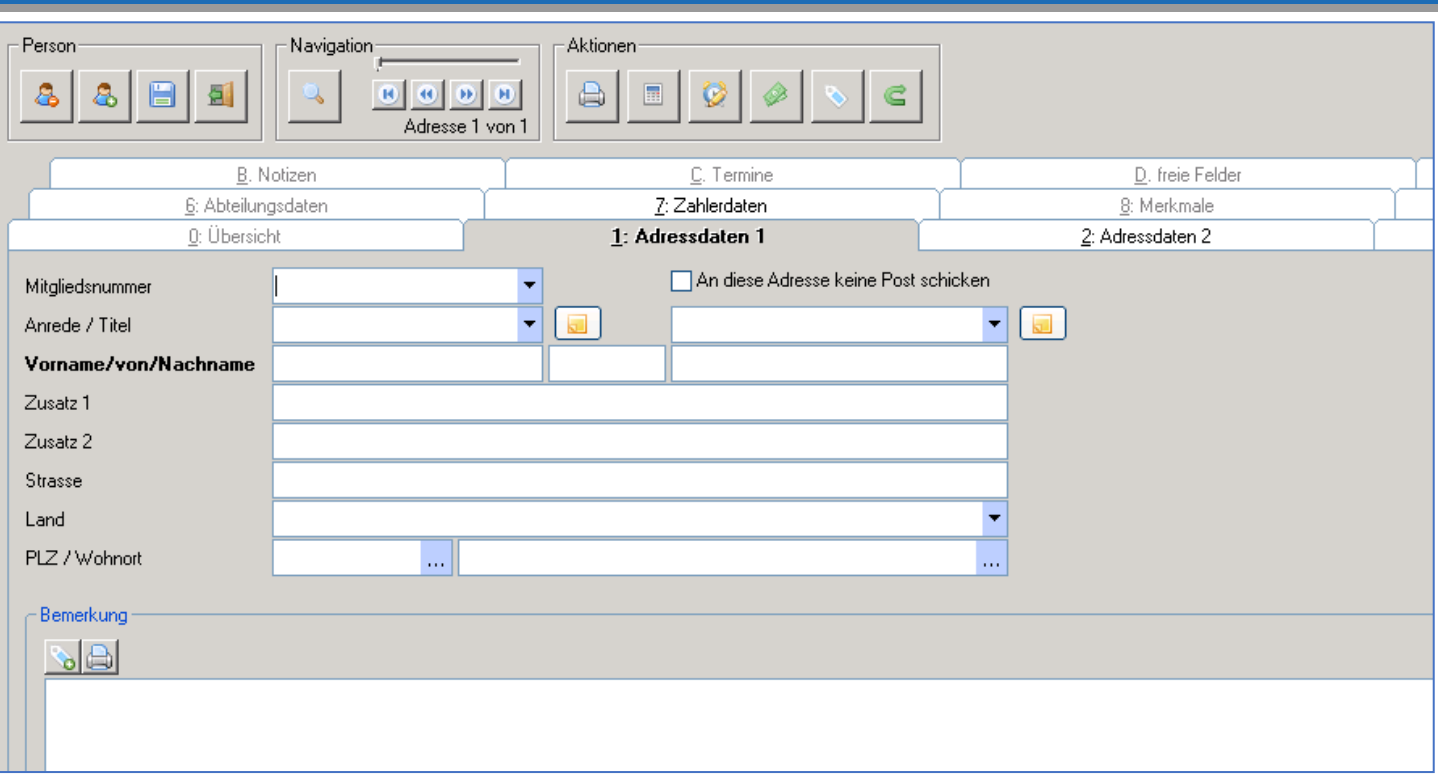

Jedes Mitglied benötigt eine **Mitgliedsnummer** (Nichtmitglieder werden ohne Nummer = 0 erfasst). Diese können Sie am Anfang von Hand (z.B. 1 für das erste Mitglied) eintragen, aber wenn Sie später Mitglieder aufnehmen, und Ihnen fällt die zuletzt vergebene Nummer nicht mehr ein, wählen Sie "**nächst höhere Nummer"**. Ebenso können Sie die nächste freie Nummer wählen. Die Nummern werden dann nach dem Speichern eingetragen.

Wenn Sie mit Ihrem Cursor im Feld "**Mitgliedsnummer"** sind, betätigen Sie die Funktionstaste **F4** oder wählen Sie das Pfeil-Symbol hinter der Nummer. Es erscheint folgender Dialog.

Die Felder **Land**, **PLZ** und **Ort** sind selbst lernende Felder. Das bedeutet, dass die Auswahl bei PLZ / Ort eindeutige Kombinationen aus Ihrem eigenen Bestand sind, so ist keine bundesweite PLZ Tabelle hinterlegt, sondern wenn Sie eine neue PLZ und neuen Ort eingeben, der davor noch nicht in Ihren Mitgliedsdaten enthalten war, taucht dieser Eintrag dann automatisch beim nächsten Mitglied auf.

Wenn Sie diese Daten komplett eingegeben haben, wählen Sie Maske **2: Adressdaten 2** und geben weitere Mitgliedsdaten ein.

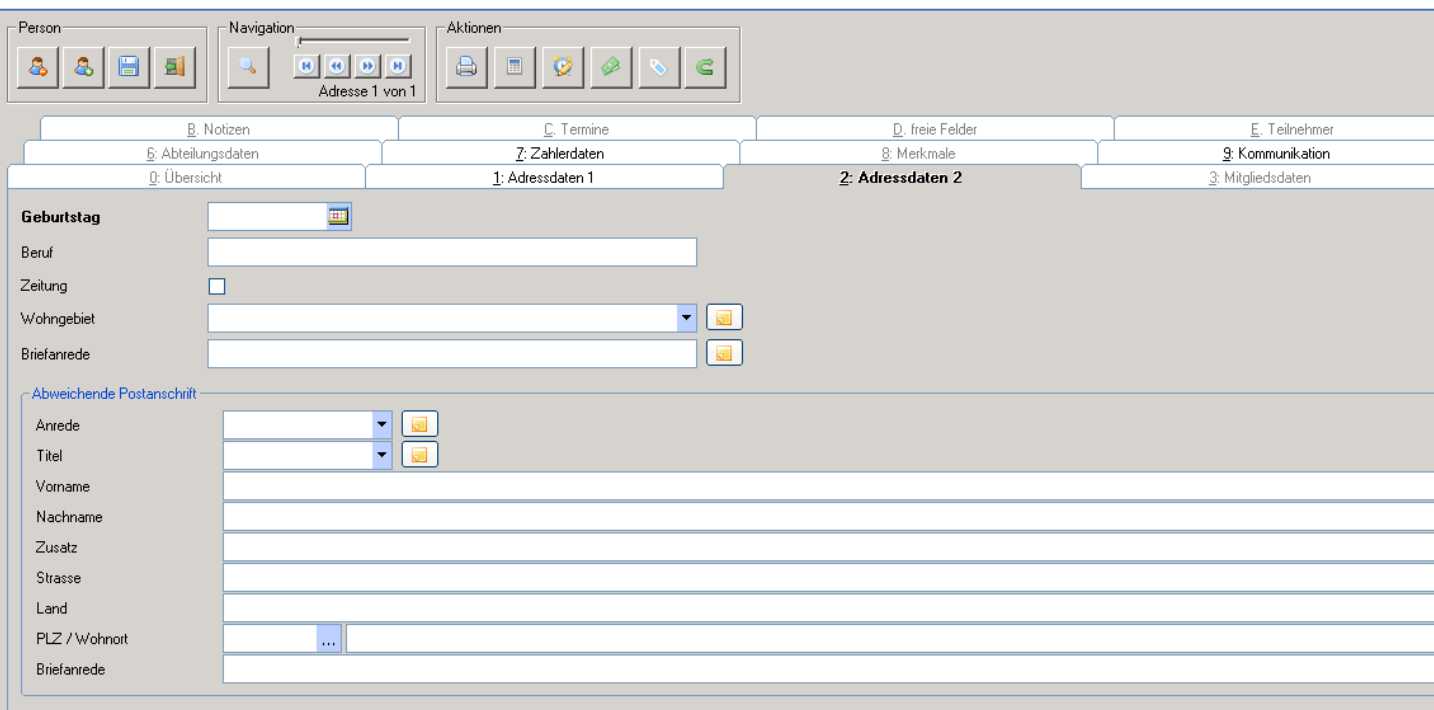

Wie Sie nun auf dieser Seite erkennen können, erscheint die eingegebene Adresse im Kopf der Maske mit der Mitgliedsnummer, das Geburtsdatum, das wir am Anfang eingegeben haben und das Alter, welches automatisch berechnet wird.

Beachten Sie, je mehr Felder Sie ausfüllen, desto mehr Felder müssen gepflegt werden.

Ergänzen Sie die Angaben bei Bedarf. Wichtig ist insbesondere eine evtl. abweichende Postanschrift. Auch hier können Sie diese mit dem Suchen-Symbol hinter den jeweiligen Eingabefeldern aus dem erfassten Datenbestand auswählen.

Die "**abweichende Postanschrift"** muss korrekt und vollständig eingegeben werden. Sie können rechts auf den Button "Abweichende Adresse befüllen" klicken. Dann können Sie z.B. den Vornamen und die Anrede ändern. Fehlen hier Eingaben, wird bei Rechnungsdruck oder in der Textverarbeitung immer automatisch die Hauptanschrift vom Programm ausgegeben.

Die jeweilige **"Briefanrede"** wird durch Anklicken des Erstellen-Symbols aus Anrede, Titel und Name generiert.

Mit einem Klick bei "**Zeitung**" legen Sie fest, ob dieses Mitglied eine "Vereinszeitung" o.Ä. erhält (Häkchen) oder nicht (kein Häkchen).

Die "**Selektionsfelder**" sind ebenso wie "**Wohngebiet**" und "**Beruf**" für Auswertungen und Listen gedacht.

Wählen Sie für die weitere Erfassung Ihres Mitglieds **3: Mitgliedsdaten**.

(Dieses Register wird Ihnen nur angeboten, wenn Sie auch wirklich ein Mitglied anlegen, bei Nicht-Mitgliedern oder Firmen ist dieses Register nicht aktiv)

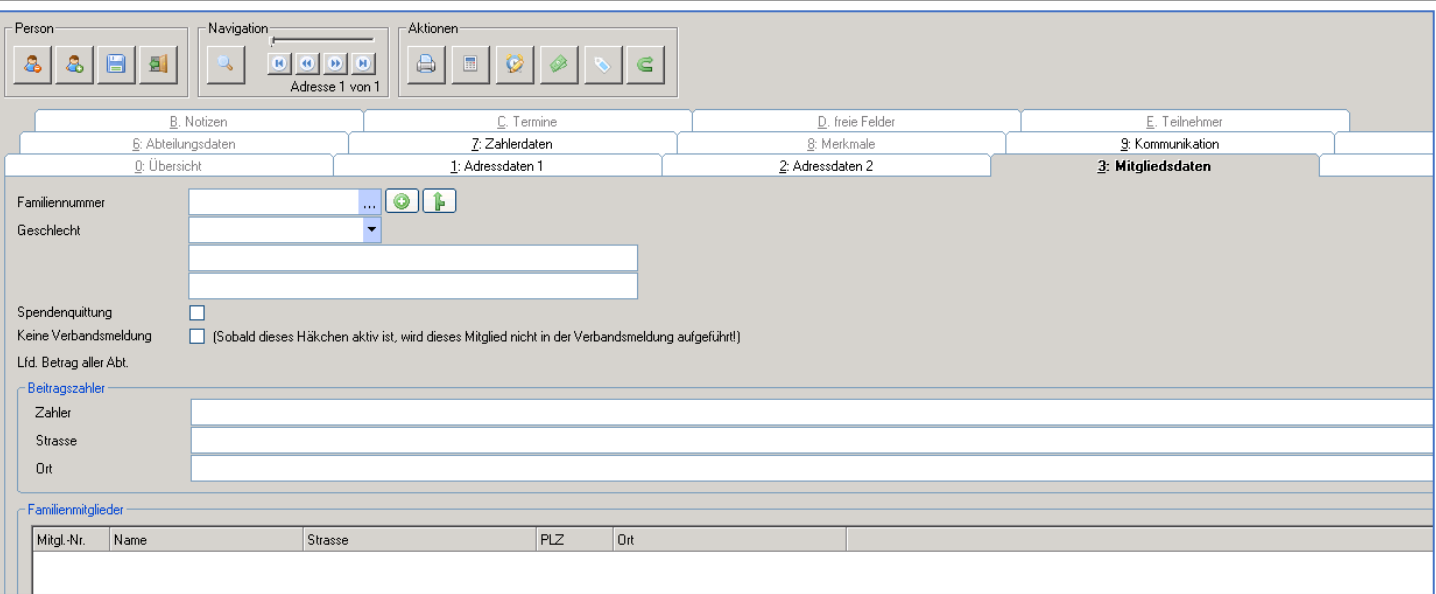

Falls dieses Mitglied zu einer Familie gehört, können Sie hier die gemeinsame "**Familiennummer**" dieses Mitglieds eingeben oder auswählen. Eine Familiennummer können Sie frei eingeben, durch einen Klick auf die Auswahl-Schaltfläche vom Programm bestimmen lassen oder aus bereits vergebenen Nummern aussuchen.

Geben Sie hier das passende **Geschlecht** ein. Sie können es über die Auswahl-Schaltfläche auch ändern oder neu eingeben.

Für das Feld "**Beitragszahle**r" wird das Mitglied selbst voreingestellt. über die Fernglas-Schaltfläche kann aus dem Adressstamm auch eine beliebige Person gewählt werden (z.B. bei Kindern der Vater).

Das Feld "**Spendenquittung J/N**" entscheidet über den Ausdruck von Spendenquittungen für dieses Mitglied. Für Mitglieder, bei denen hier kein Häkchen gesetzt ist, kann keine Spendenbescheinigung gedruckt werden - weder über Kontoblatt noch über Spendenliste. Wird während des laufenden Jahres ein Häkchen gesetzt, werden beim kommenden Sammeldruck auch die Spenden mit ausgedruckt, die vom Anfang des Jahres bis zum Änderungstag getätigt wurden.

Im Feld "**Keine Verbandsmeldung"** kann angehakt werden, wenn dieses Mitglied nicht bei der Verbandsmeldung mitgezählt werden soll, z.B. bei Mitgliedern, die in einem anderen Verein gemeldet sind und in Ihrem Verein nur in einer Spielergemeinschaft sind.

Anschließend wählen Sie Maske **7: Zahlerdaten**. Geben Sie die Zahlart und bei LS-Zahlern die Bankverbindung mit BLZ und Konto-Nr. an.

Mit Klick auf IBAN und BIC berechnen werden automatisch die Felder gefüllt.

Als SEPA Mandat-ID wird automatisch eine Nummer vom Programm gesetzt, die absolut nur einmal vergeben wird. Die Mitgliedsnummer als Mandat ID darf nicht gesetzt werden, da eine Mitgliedsnummer von einem gelöschten Mitglied wieder vergeben werden kann und somit diese Mandat ID wieder vergeben werden würde. Bei gültig ab wird automatisch vom Programm der 01.01.2013 eingetragen. Dieses Datum können Sie verändern.

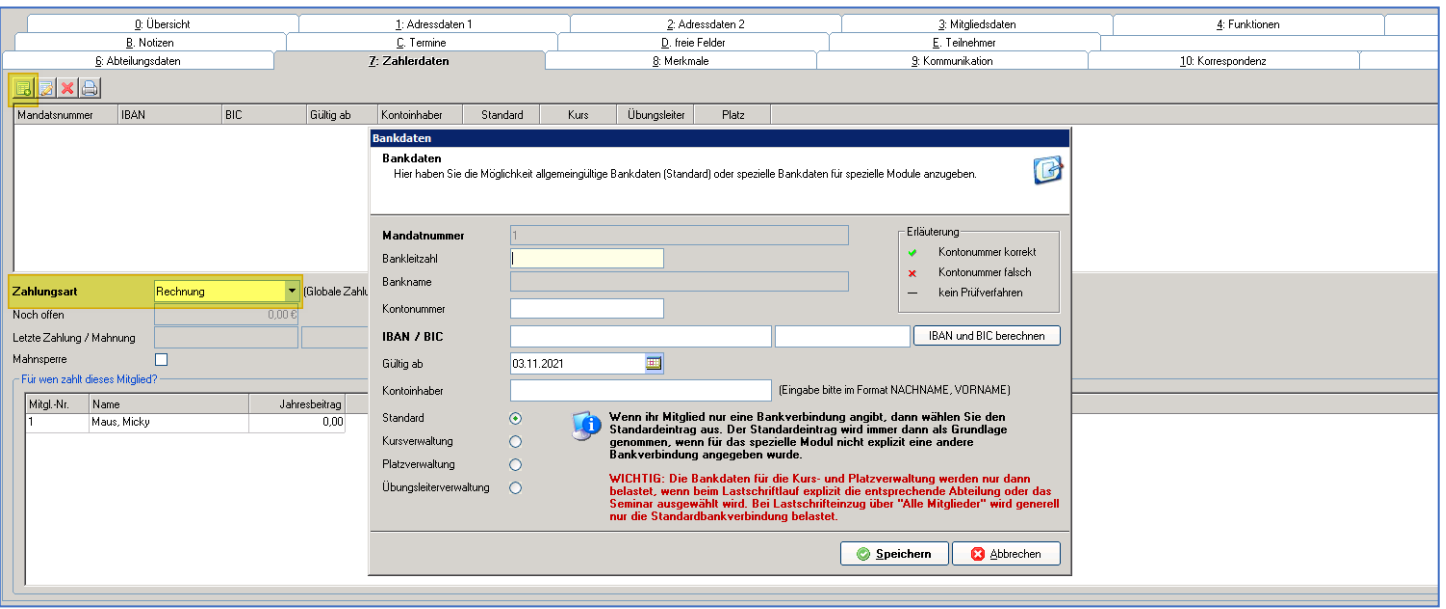

Tragen Sie hier die Angaben zur "**Bankverbindung"** und zur "**Zahlungsart"** (RE=Rechnung, LS=Lastschrift. DA= Dauerauftrag, IK= Inkasso ein.

Vermerken Sie auch, ob diese Person vom Programm gemahnt wird ("**Mahnsperre**")

Mit der Schaltfläche "Gehe zu" können Sie direkt die Mitglieder aufrufen, für die das angelegte Mitglied der Zahler ist. Klicken Sie dazu das Mitglied vorher an.

Speichern Sie jetzt die Eingaben.

Hat Ihr Mitglied eine Funktion in Ihrem Verein, tragen Sie diese bitte in Maske **4: Funktionen** ein.

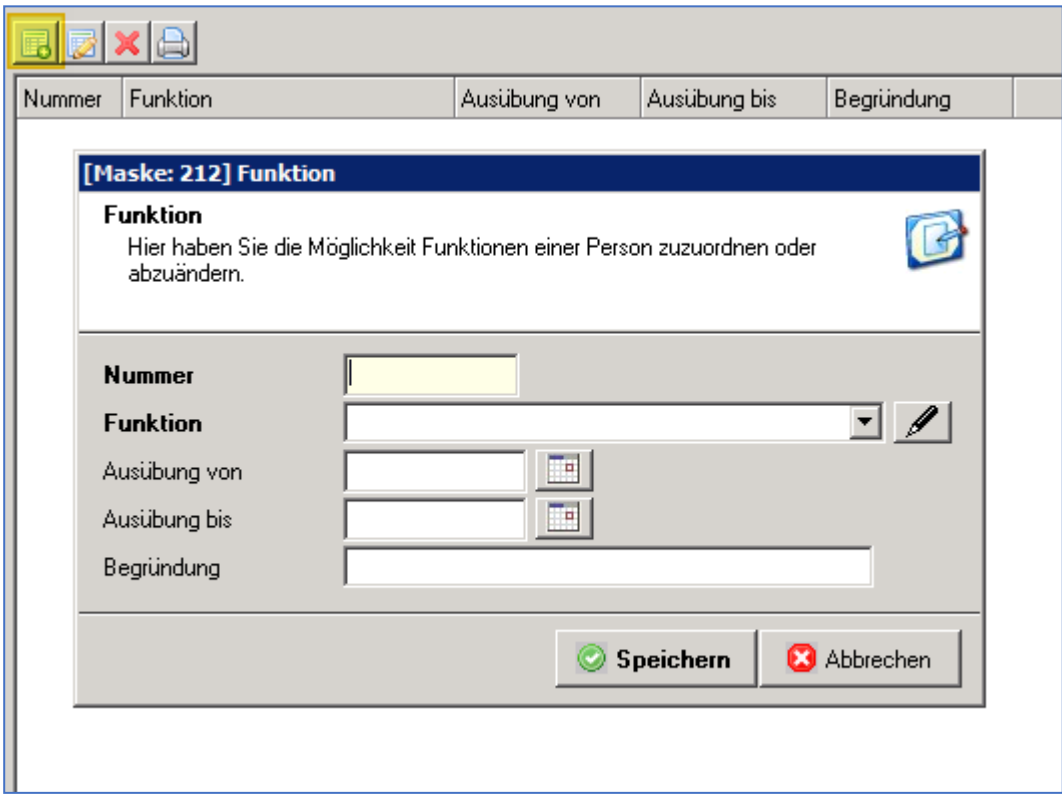

Über ▼ können Sie eine bereits in den Stammdaten angelegte Funktion auswählen oder über den Bleistift in den Stammdaten eine neue Anlegen.

Gleiches gilt für die Maske **5: Ehrungen**.

Wählen Sie als nächstes die Maske **6: Abteilungsdaten**.

In pro-WINNER ist jedes Mitglied automatisch in der Abteilung **Hauptverein** mit der Abteilungsnummer 0.

Neue Abteilungen können entweder über das Kontextmenü (rechte Maustaste) oder über den Button "Abteilung anlegen" angelegt werden. Es wird Ihnen eine Auswahl der bisher hinterlegten Abteilungen angezeigt.

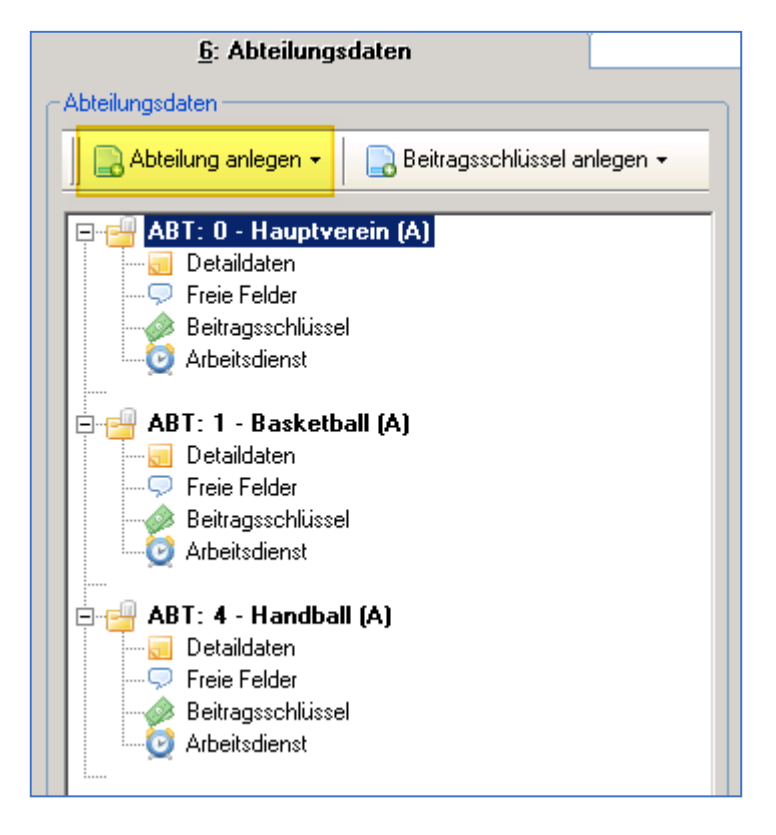

Die aufgerufene Abteilung wird in der Baumstruktur mit angezeigt.

Für jede Abteilung können in den Bereichen **Detaildaten**, **Freie Felder**, **Beitragsschlüssel** und **Arbeitsdienst** Daten eingegeben werden.

Je nachdem welchen Punkt Sie hier anklicken wird im rechten Bereich der Inhalt gewechselt.

Hier, wie auch in den anderen Masken, stehen im Maskenkopf oben rechts die Mitgliedsnummer sowie der Name, das Alter und der Wohnort des Mitglieds.

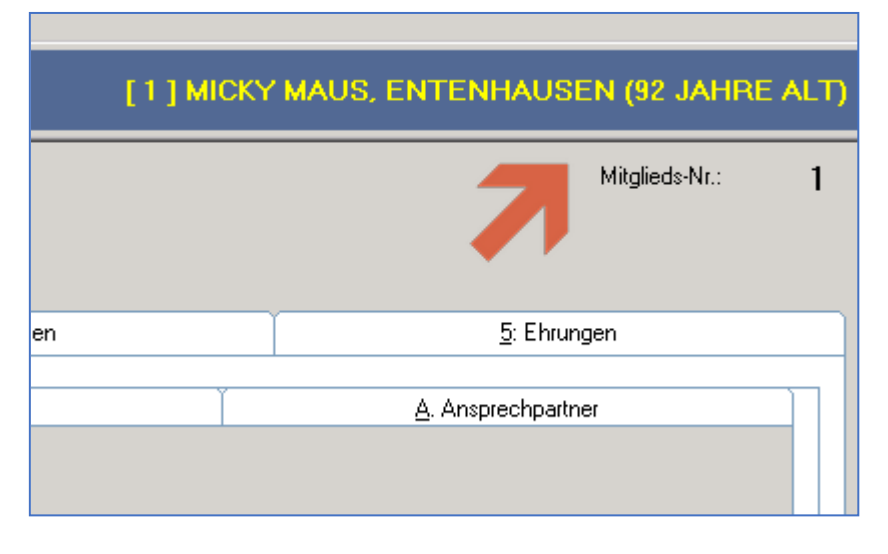

#### **Abteilungsdaten (Detaildaten):**

Hier geben Sie die **Eintritts**- und **Austrittsdaten** ein. Vorbelegt ist der Monatsanfang des laufenden Monats. Aus den Vorbelegungen ist das Feld **Aktiv/Passiv** mit Aktiv vorbelegt.

#### **Beitragsfreiheit:**

Wenn Sie für das Mitglied keinen Beitrag veranlagen wollen, vergeben Sie beitragsfreie Beitragsschlüssel mit 0,- €, z.B. für Ehrenmitglieder, Schiedsrichter, Ehepartner und Familienangehörige. Wenn Sie aber Beitragsschlüssel für dieses Mitglied haben und das Mitglied nur für einen bestimmten Zeitraum beitragsfrei sein soll, erfassen Sie die Aussetzung des Beitrages hier.

- **Beitragsfrei von**: Hier geben Sie das Anfangsdatum der Beitragsfreiheit ein
- ...**bis**: Hier geben Sie das Datum ein bis wann dieses Mitglied beitragsfrei gestellt ist
- **Grund**: Hier geben Sie den Grund ein, z.B. Vorstand oder Ehrenmitglied

In **Maske 7** erfassen Sie die Zahlerdaten.

Die Mandat ID wird automatisch vom Programm vorgeschlagen. Tragen Sie BLZ und Kontonummer ein und erzeugen die IBAN und BIC. Oder geben Sie nur die IBAN ein und klicken auf IBAN und BIC erzeugen.

Tragen Sie bei Gültig ab ein, wann das Mitglied Ihnen das SEPA-Mandat erteilt hat. Bei Kontoinhaber tragen Sie nur einen Namen ein, wenn das Mitglied nicht der Kontoinhaber ist.

Es können mehrere Bankverbindungen pro-Mitglied angelegt werden. Mindestens muss aber eine Standard-Bankverbindung angelegt werden, wenn das Mitglied am Lastschriftverfahren teilnimmt.

#### **Freie Felder – Abteilungsdaten:**

Diese Felder können in den Listen und Statistiken ausgewertet werden. Legen Sie die Bezeichnungen der Felder in Stammdaten, Abteilungen und Auswahl der Abteilung an.

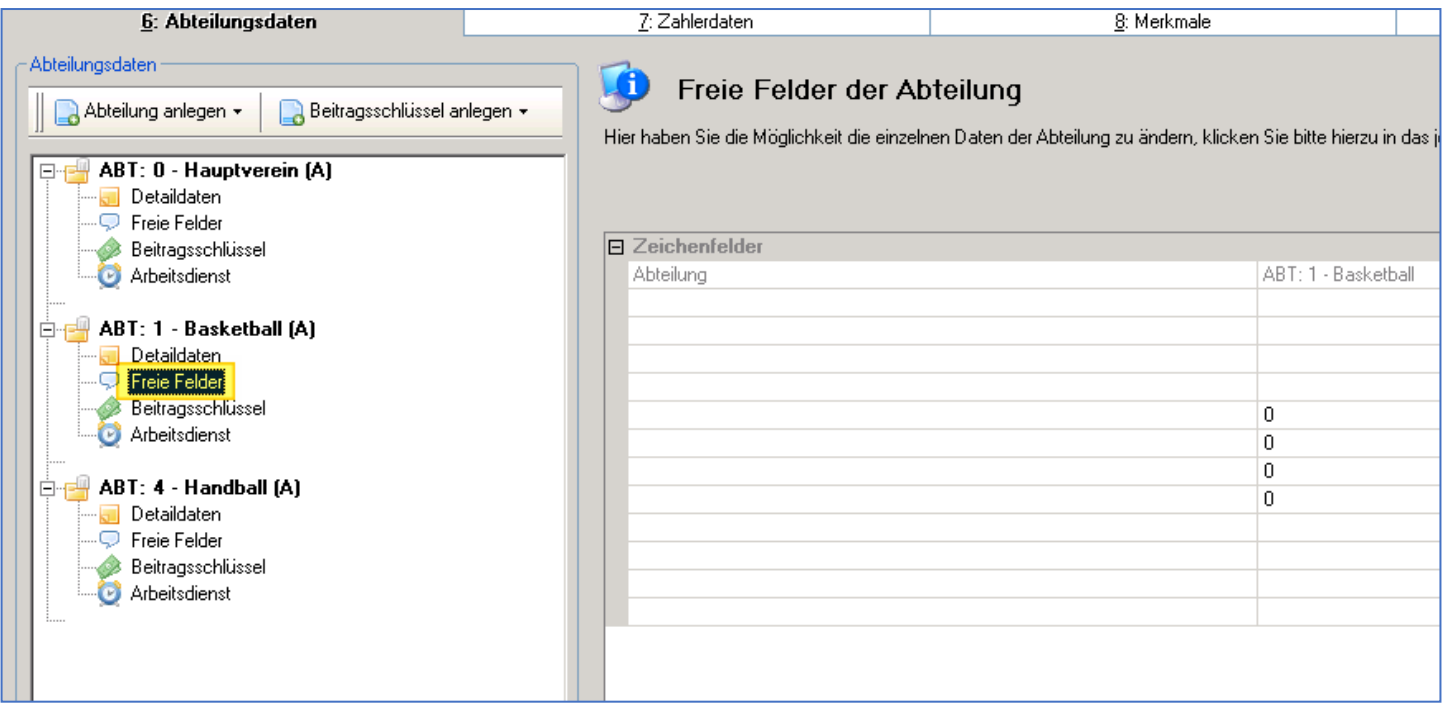

#### **Beitragsschlüssel:**

Die "**Beitragsschlüssel"** können äquivalent zu den Abteilungen angelegt werden, d.h. entweder über das Kontextmenü (rechte Maustaste) oder den Button "Beitragsschlüssel anlegen".

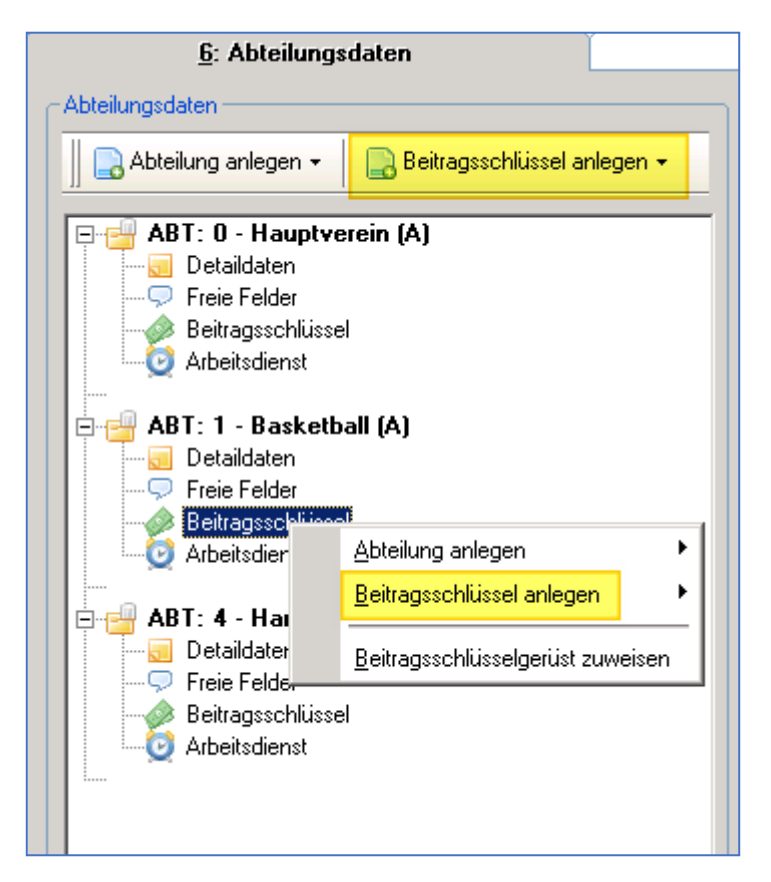

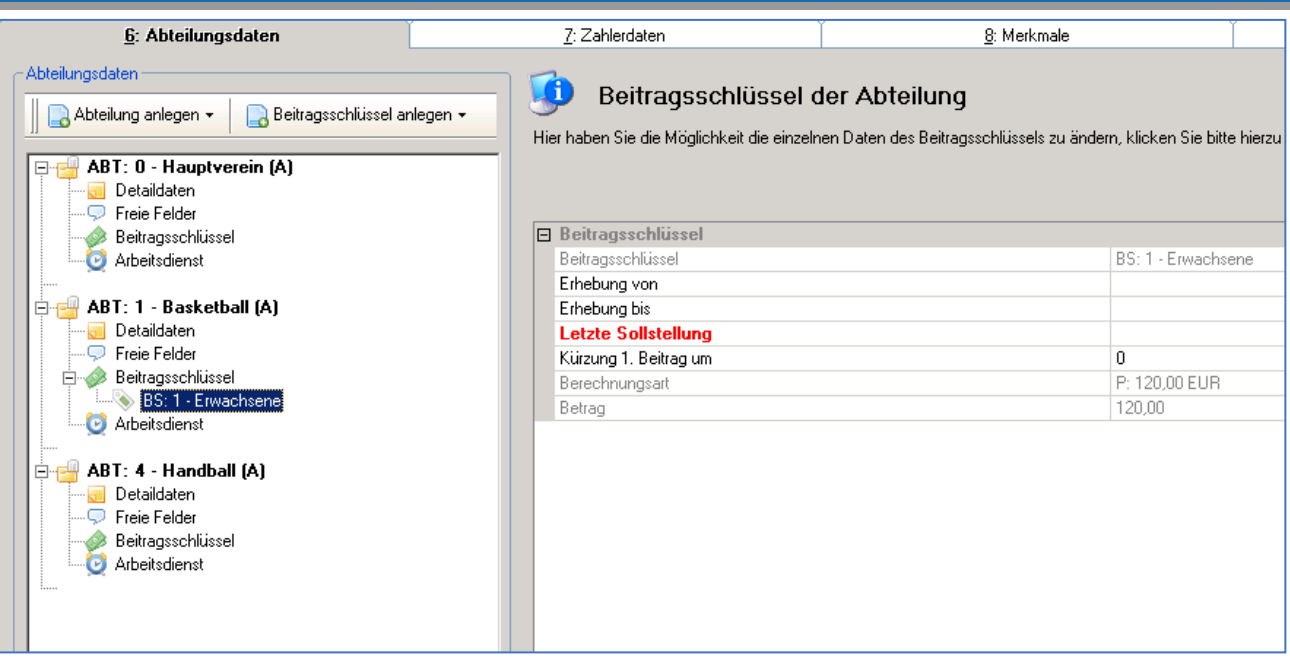

Bitte tragen Sie in die weiteren Felder nur dann etwas ein, wenn Sie eine konkrete Verwendung dafür haben. z.B. kann über die Felder **Erhebung von** und **bis** ein Beitragsschlüssel für einen Studenten erfasst werden, der für einen bestimmten Zeitraum seinen Universitätsbesuch nachgewiesen hat. Nach Ablauf des Nachweises wird der Beitragsschlüssel automatisch nicht mehr in Soll gestellt. Sie sollten sich eine Selektion mit den entsprechenden Beitragsschlüsseln (Studenten, Azubis) erstellen. Anschließend daraus eine Liste mit der Spalte Erhebung bis. Diese rufen Sie vor jedem Beitragseinzug auf. Dann können Sie den Studenten anschreiben, dass er einen neuen Nachweis bringen soll oder Sie geben ihm einen neuen Beitragsschlüssel "Erwachsene" mit vollem Beitrag nach Ablauf des Universitätsbesuches.

#### **Kürzung Beitrag beim 1. Einzug um**:

Dieses Feld kann wichtig für Sie sein, wenn ein Mitglied mitten im Jahr eintritt und es nur noch anteilig den Jahresbeitrag bezahlen muss.

Teilen Sie den Jahresbeitrag durch 12 und multiplizieren Sie mit der Anzahl der Monate, die dieses Mitglied für dieses Jahr nicht mehr bezahlen muss und tragen Sie die Summe hier ein.

Somit bekommt dieses Mitglied, wenn Sie jetzt erneut Beiträge einziehen, den vollen Jahresbeitrag belastet, aber gleichzeitig mit der ersten Sollstellung eine Gutschrift für die schon vergangenen Monate und muss nur noch den Betrag für die restlichen Monate des Jahres bezahlen. Dieser Fall ist bezogen auf den Jahresbeitrag mit jährlicher Zahlungsweise.

Möchten Sie, dass das Programm die Kürzung des 1. Beitrages automatisch errechnet, setzen Sie unter Einstellungen / Systemsteuerung / Beitragswesen den Haken (**bevor** Sie den Beitragsschlüssel beim Mitglied anlegen).

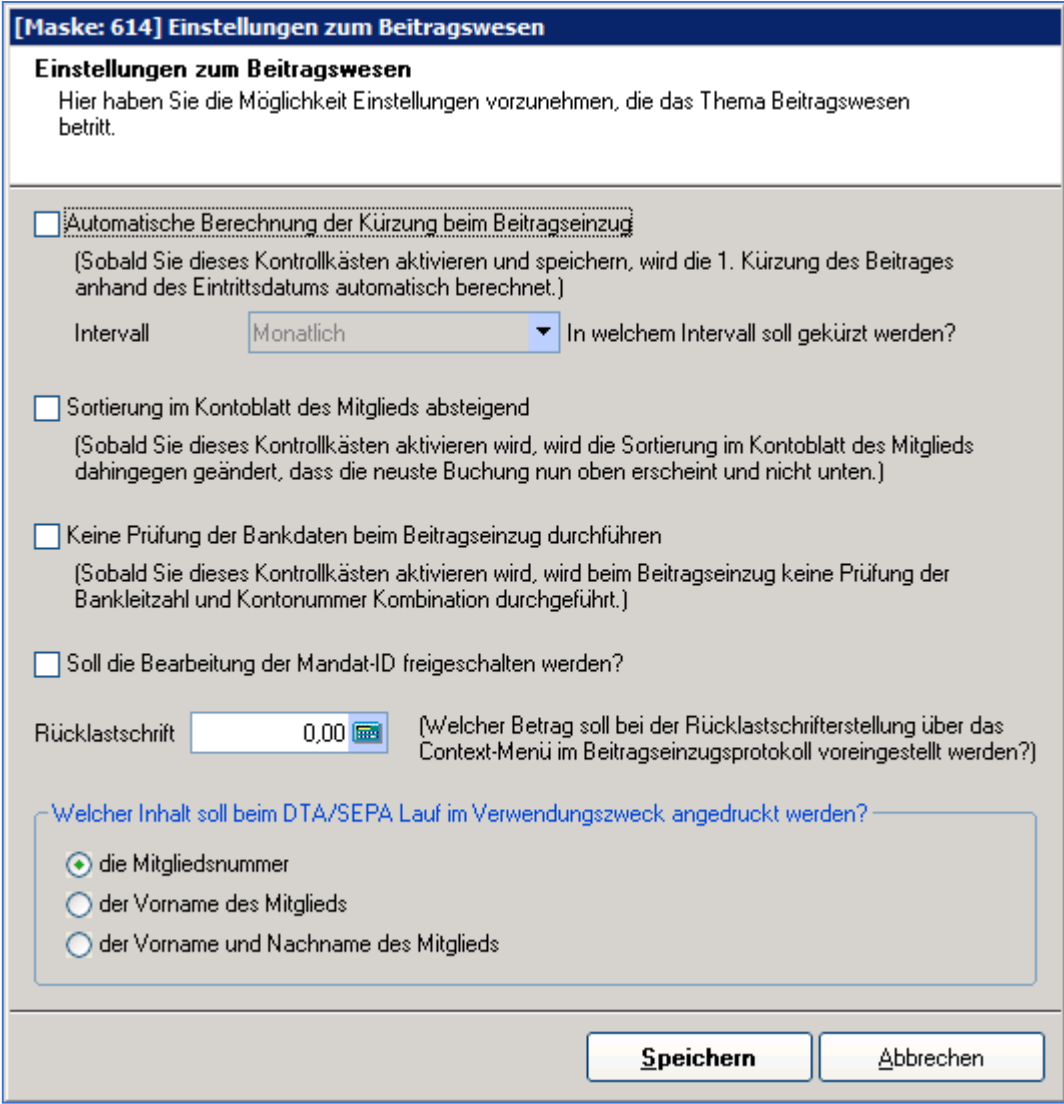

#### **Arbeitsdienst:**

Im Bereich "**Arbeitsdienst"** erhalten Sie eine Übersicht über das Arbeitsdienstkonto des Mitglieds.

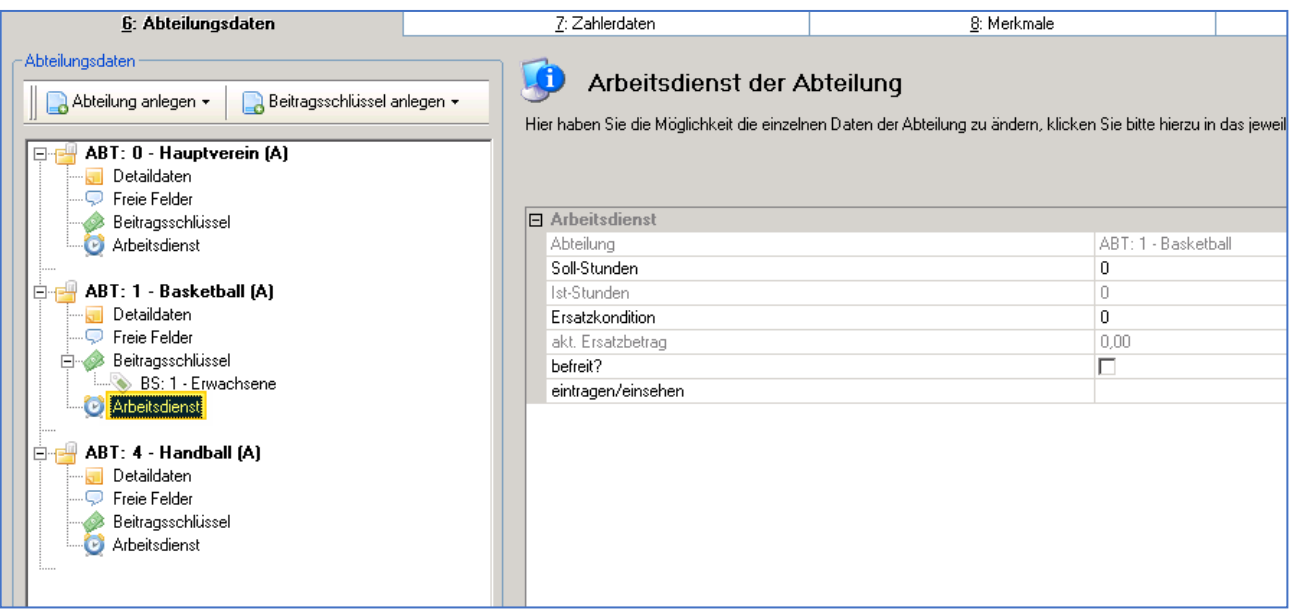

Neue Arbeitsdienststunden nehmen Sie mit dem Button "bearbeiten" auf.

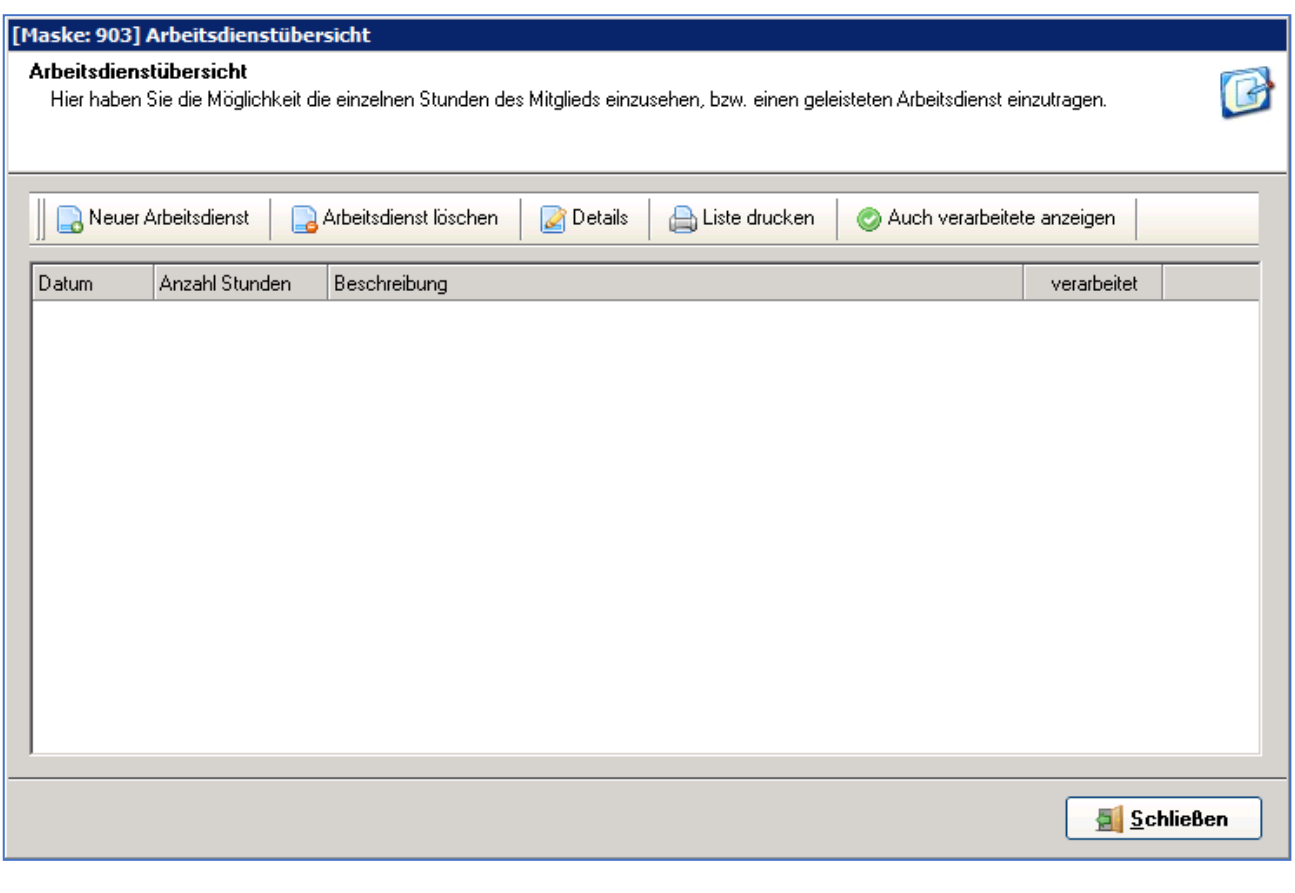

Die Konditionen für den **Arbeitsdienst** können Sie alternativ unter **Beitragswesen / Arbeitsdienstkonditionen** setzen oder direkt beim Mitglied eingeben. Die geleisteten Stunden werden auf dieser Seite erfasst.

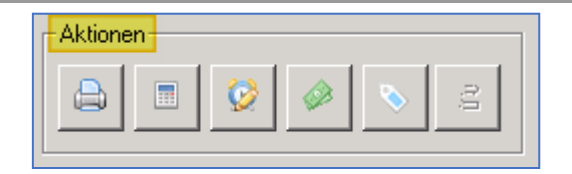

**Drucken:** Hier kann ein Karteiblatt oder ein Adressetikett des Mitglieds angezeigt und gedruckt werden.

**Kontoabfrage:** Auf die Kontoabfrage wird unter Kapitel 15.3 eingegangen.

**Historie:** Hier wird ein Änderungsprotokoll für das Mitglied angezeigt.

**Rechnungen:** Auf Rechnungen wird im Kapitel 5.7 eingegangen.

**Adresse suchen:** Durch Eingabe einer Mitgliedsnummer oder eines Nachnamens können Adressdaten gesucht werden.

#### **5.2.2.3 Eigenschaften**

Der Punkt "**Eigenschaften"** (über Kontextmenü (rechte Maustaste) in Adress-/ Mitgliederstamm) öffnet das hinterlegte Mitglied bzw. die Person in der Bearbeitungsmaske.

#### **5.2.2.4 Massenneuanlage**

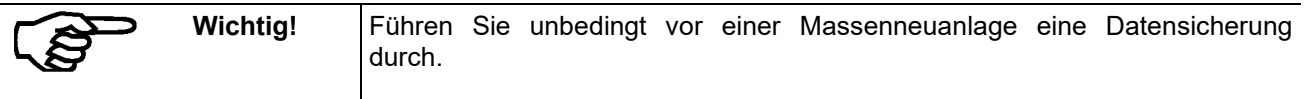

Die Massenneuanlage bietet die Möglichkeit, mit einem Vorgang einer definierten Menge an Mitgliedern ein Merkmal, eine Abteilung oder einen Beitragsschlüssel zuzuordnen. Im Kontextmenü des Adress-/ und Mitgliederstammes wird der Menüpunkt "**Massenneuanlage"** aufgerufen, der sich wahlweise auf alle derzeit selektierten Adressen bezieht, oder die aktuell markierten Adressen.

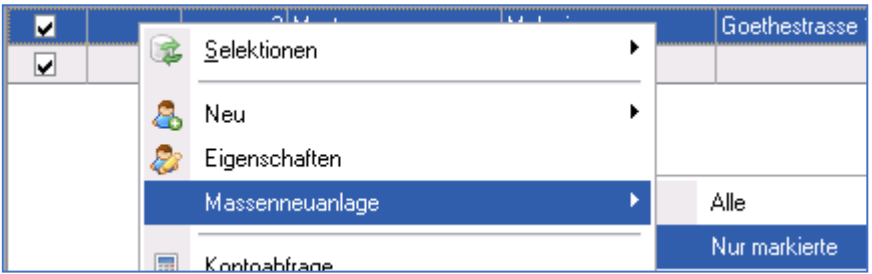

Es kann pro Vorgang nur eine Neuanlage durchgeführt werden.

Wird eine **Abteilung** gewählt, wird abgefragt, welches Eintrittsdatum in der Maske **6: Abteilungsdaten** gesetzt werden soll. Ebenso wird im Feld **Aktiv/Passiv** ein "**A**" eingefügt.

Wird ein **Beitragsschlüssel** als Neuanlage gewählt, wird dieser Beitragsschlüssel automatisch der zugehörigen Abteilung zugeordnet. Ist ein Mitglied nicht in zugehöriger Abteilung, so wird diese unter oben genannten Regeln automatisch zugewiesen und anschließend auch der Beitragsschlüssel hinzugefügt. Sollte der Beitragsschlüssel (Vergleich auf BS-Nr.) bereits in der Abteilung vorhanden sein, wird die Neuanlage an dieser Stelle ignoriert.

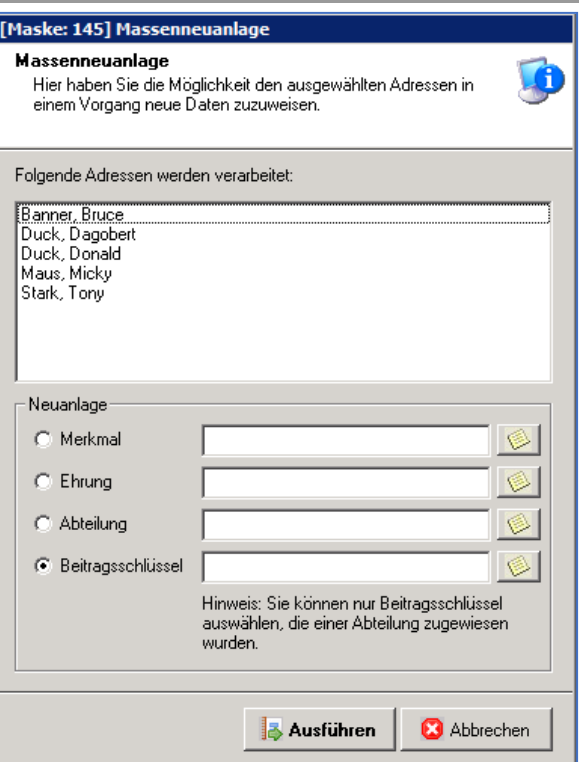

#### **5.2.2.5 Massenänderung**

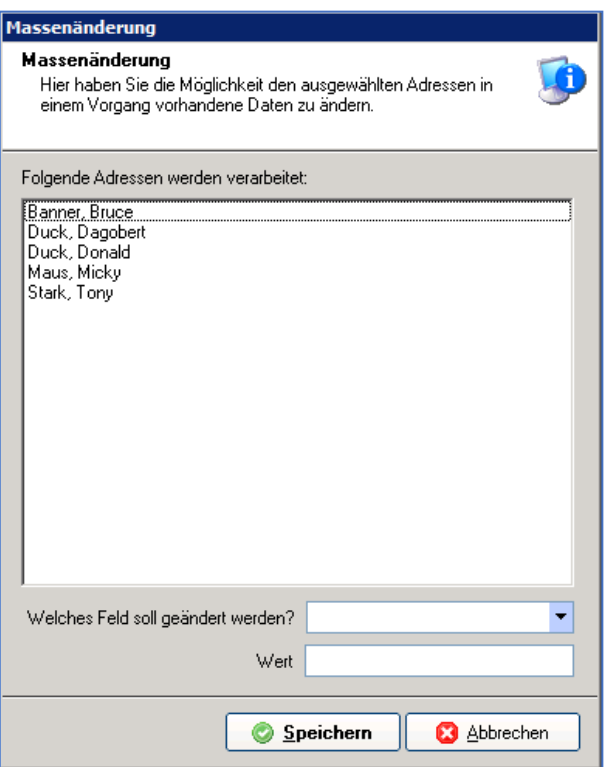

Hier haben Sie die Möglichkeit, bei mehreren Mitgliedern gleichzeitig Daten zu ändern.

z.B. Sie haben eine Familie, die durch Umzug eine neue Adresse erhalten hat. Markieren Sie diese Mitglieder in der Übersicht, klicken dann auf rechte Maustaste und wählen **Massenänderung** - **nur markierte** - und wählen hier z.B. die Straße. Bei "**Wert**" geben Sie den neuen Straßennamen ein. Jetzt erhält jedes markierte Mitglied aus dieser Familie den neuen Straßennamen.

#### **5.2.2.6 Kontoabfrage**

Über Kontextmenü (rechte Maustaste

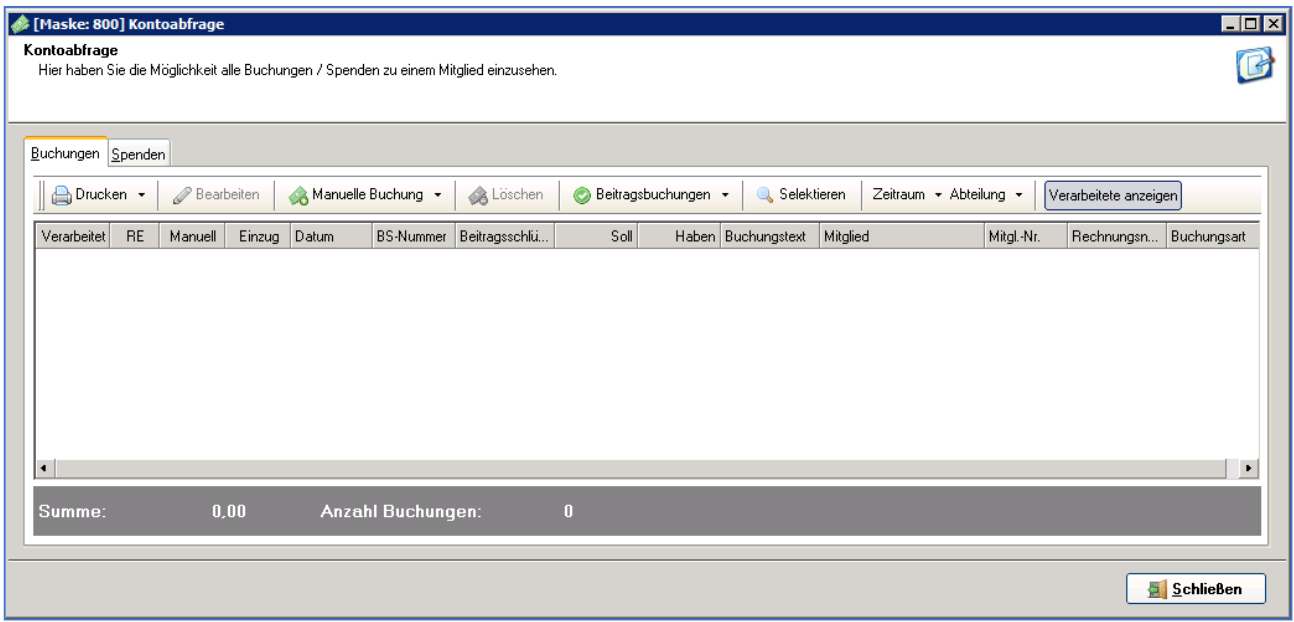

Sie sehen den aktuellen Saldo (Kontostand) im SOLL und im HABEN für alle Konten sowie das "bis"-Datum des letzten verbuchten Buchungsstapels für jedes Konto ("gebucht bis").

Sie können die Anzeige durch einen Mausklick auf die Überschrift jeder Spalte ("Nummer", "Name" usw.) nach dieser Spalte sortieren.

Über das Feld "Selektieren" können Sie Konten nach Teilen des Kontennamens, Datum der Buchung, Solloder Habenbetrag suchen und nur diese anzeigen lassen. Wollen Sie wieder alle Konten sehen, klicken Sie auf das Schaltfeld Selektieren und dann auf Selektionskriterien löschen. Dann werden wieder alle Buchungen angezeigt.

Mit der Schaltfläche "Drucken" drucken Sie alle Buchungen (Spenden) als Liste.

#### **5.2.2.7 Manuelle Buchung**

Sie haben die Möglichkeit manuelle Beitragsbuchungen zu jedem Mitglied einzubuchen. Als erstes müssen Sie entscheiden, ob die Buchung eine reine Beitragsbuchung ist, oder ob die Beitragsbuchung als Spende gewertet darf.

Nachdem Sie den richtigen Bereich gewählt haben, erhalten Sie die eigentliche Buchungsmaske.

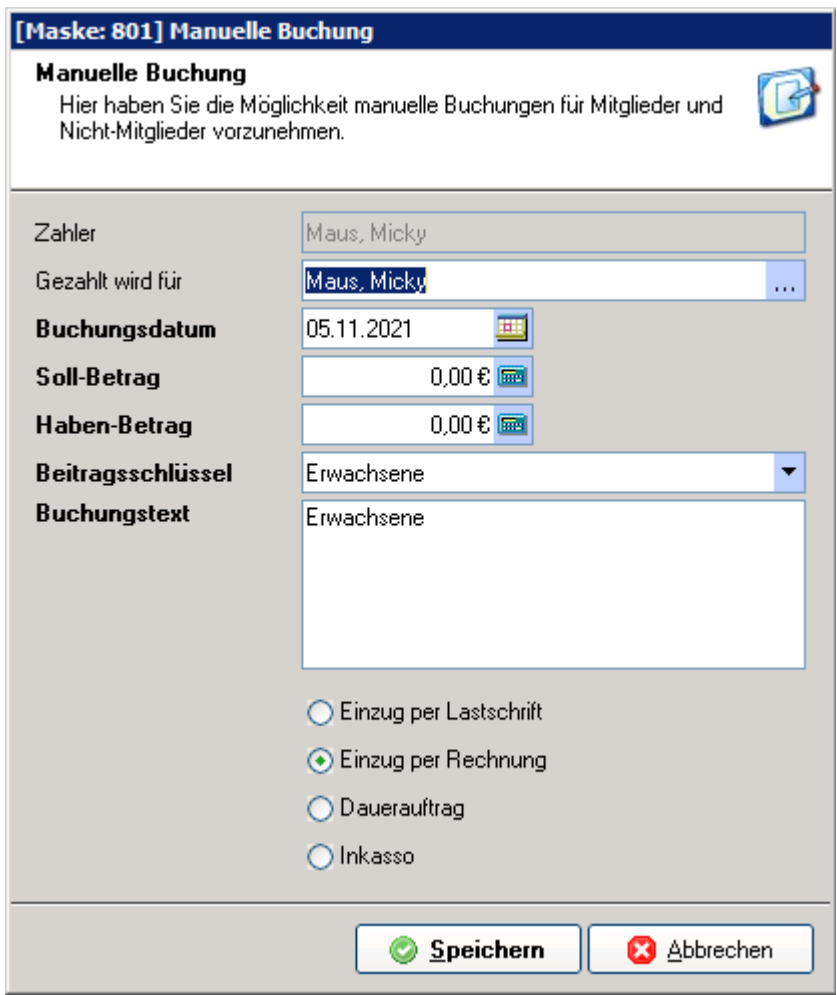

Folgende Felder beinhaltet die Buchungsmaske:

**Zahler**: definiert, wer diese Buchung auch wirklich auf seinem Buchungskonto erhält.

**Gezahlt wird für**: definiert, für wen diese Buchung gilt, hier können auch andere Personen ausgewählt werden, z.B. Kinder, die nicht selbst zahlen, sondern hier die Eltern die wirklichen Zahler sind.

**Buchungsdatum:** dieses Datum wird in dem Kontoblatt zu dieser Buchung gespeichert.

**Betrag Soll** und **Betrag Haben:** definieren den Geldbetrag.

**Buchungstext**: ist die "Beschreibung" der Buchung, dieser Text wird auch beim Beitragseinzug auf dem Kontoauszug der Bank erscheinen.

**Beitragsschlüssel**: gibt an, für welchen Bereich diese Buchung gilt. In pro-WINNER werden Abteilungszugehörigkeiten, bzw. Zugehörigkeiten zu Verbindlichkeiten (Beiträge) über Beitragsschlüssel

(siehe Kapitel 14.2.1) definiert. Hier müssen Sie also auswählen zu welcher Zugehörigkeit diese Buchung zählt. Hat ein Mitglied z.B. zwei Abteilungen und muss für beide Abteilungen einen Abteilungsbeitrag zahlen, so ist es wichtig, ob diese neue Buchung zum Abteilungsbeitragsschlüssel 1 oder zu, Abteilungsbeitragsschlüssel 2 gehört.

**Einzug per Lastschrift**, **Einzug per Rechnung, per Dauerauftrag oder Inkasso** definiert, wie dieser Betrag vom Mitglied eingezogen werden soll, so ist es möglich, dass Lastschriftzahler manuell gebuchte Buchung nicht per Bankeinzug bezahlen können, sondern eine Rechnung dafür erhalten können. Diese Angaben sind optional änderbar, standardmäßig wird immer bei Lastschriftzahler **Einzug per Lastschrift** aktiv sein und bei Rechnungszahler **Einzug per Rechnung**.

Die Stati "Dauerauftrag" und "Inkasso" signalisieren dem System, dass ein offener Betrag nicht eingezogen werden soll.

#### **5.2.2.8 Ändern**

Der Punkt **Ändern** öffnet das hinterlegte Mitglied bzw. die Person in der Bearbeitungsmaske.

#### **5.2.2.9 Löschen**

Der Punkt **Löschen** gibt Ihnen die Möglichkeit Mitglieder bzw. Personen unwiederbringlich zu löschen. Wenn Mitglieder aus dem Verein austreten, sollten diese ein Austrittsdatum bekommen und wenn das Datum erreicht ist, in das Ehemaligen-Archiv verschoben werden.

**ACHTUNG:** Bezüglich Datenschutzes ist die Nutzung des ehemaligen Archivs ggf. problematisch, da Sie nach Austritt keine personenbezogenen Daten mehr speichern dürfen. Informieren Sie sich bitte bei Ihrer mit dem Datenschutz beauftragten Person.
### **5.2.2.10 Brief- / Serienbrief schreiben**

We

 $\odot$  $\circ$ 

Markieren Sie im Adress-/Mitgliederstamm ein oder mehrere Mitglieder (mit der gedrückten Strg-Taste plus Mausklick einzelne Mitglieder bzw. ein Mitglied markieren und mit der gedrückten Hochstell-Taste das letzte gewählte Mitglied anklicken.)

Mit der rechten Maustaste das Kontextmenu öffnen und "**Brief schreiben"** (wenn Sie nur ein Mitglied markiert haben) bzw. "**Serienbrief schreiben"** (wenn Sie mindestens zwei Mitglieder markiert haben) auswählen.

Eine Sortierung der Daten erreichen Sie, indem Sie in der Mitgliederübersicht die Überschrift der entsprechenden Spalte anklicken. Klicken Sie auf **Wohnort**, wenn Sie nach dem Wohnort sortieren möchten. Ihre Briefe werden sortiert nach Wohnort ausgedruckt.

Möchten Sie nach anderen Kriterien sortieren, die in der Ansicht der Mitglieder nicht vorhanden sind, erstellen Sie bitte eine Selektion.

Die nachfolgenden Abfragen wählen Sie nach Ihren Vorgaben aus:

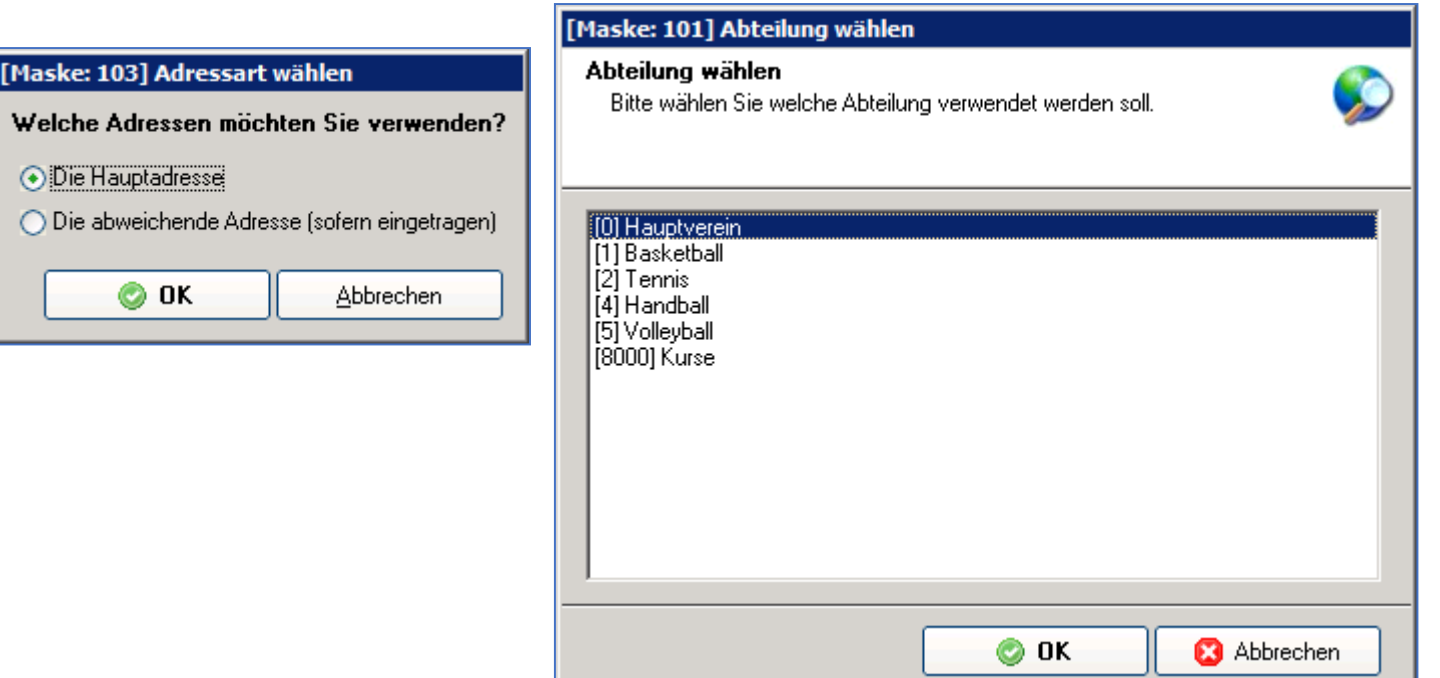

Für die Verwendung abteilungsbezogener Feldnamen ist die Auswahl einer Abteilung zwingend notwendig.

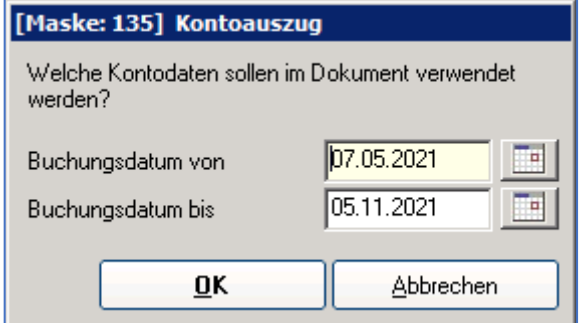

Sollte ein Kontoauszug als Feldname eingefügt werden, müssen die Buchungsdaten entsprechend eingetragen werden.

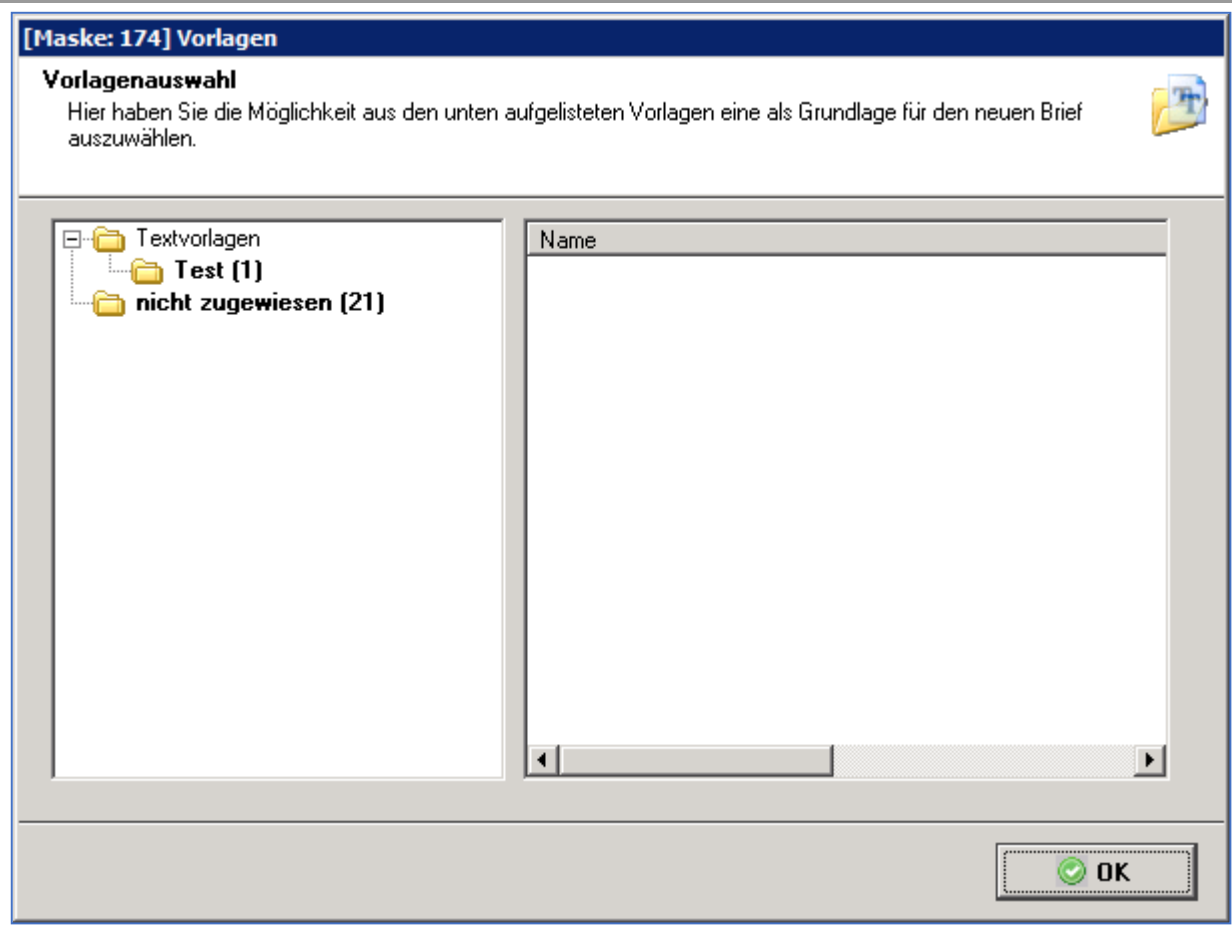

Mit Doppelklick wählen Sie die gewünschte Vorlage aus.

In der **QuickBar** wählen Sie Adressen und anschließend **Dateninhalte** aus.

Die **Feldnamen** werden gefüllt.

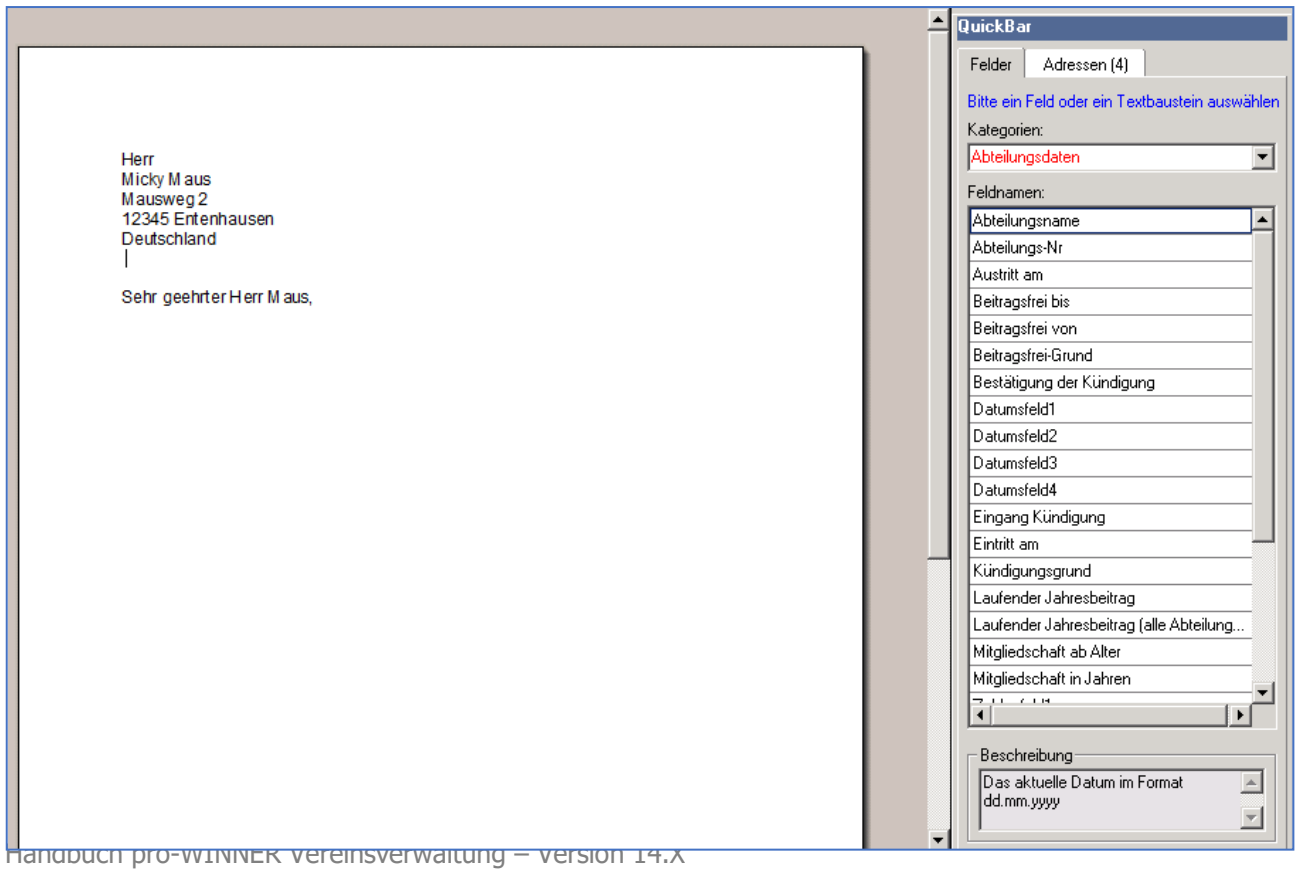

Seite 38 von 241

Den Brief können Sie weiterbearbeiten, insbesondere den Text ergänzen und neue Felder (**Feldnamen**) hinzufügen.

Speichern Sie den Brief zu den angegebenen Mitgliedern, dann erscheint dieser Brief in der Maske **10: Korrespondenz** des Mitglieds und im Adress-/ Mitgliederstamm.

Sie haben auch die Möglichkeit den Brief zu drucken, als E-Mail zu versenden oder als PDF-Datei zu speichern.

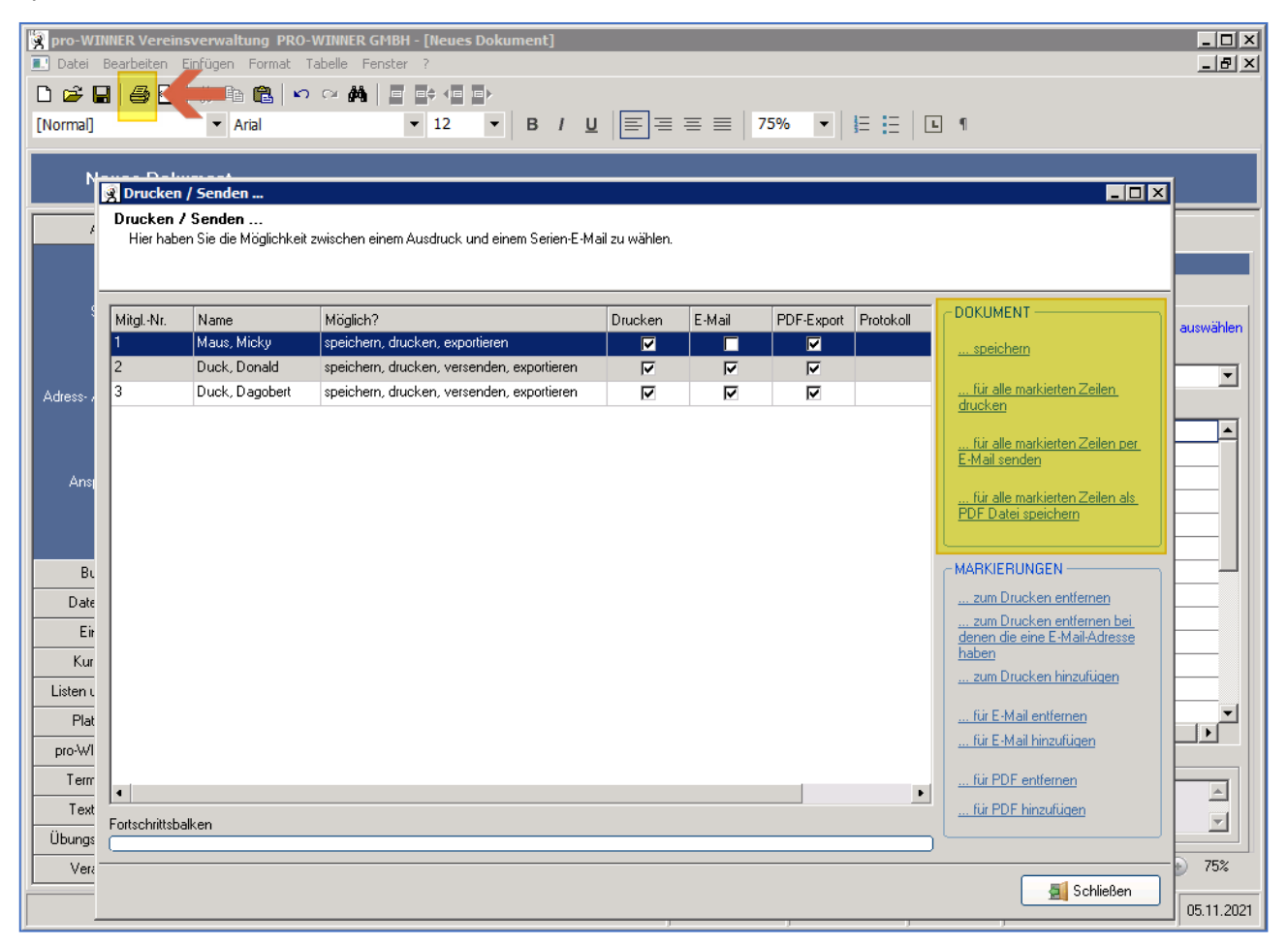

Wählen Sie den Ordner und vergeben Sie einen Titel.

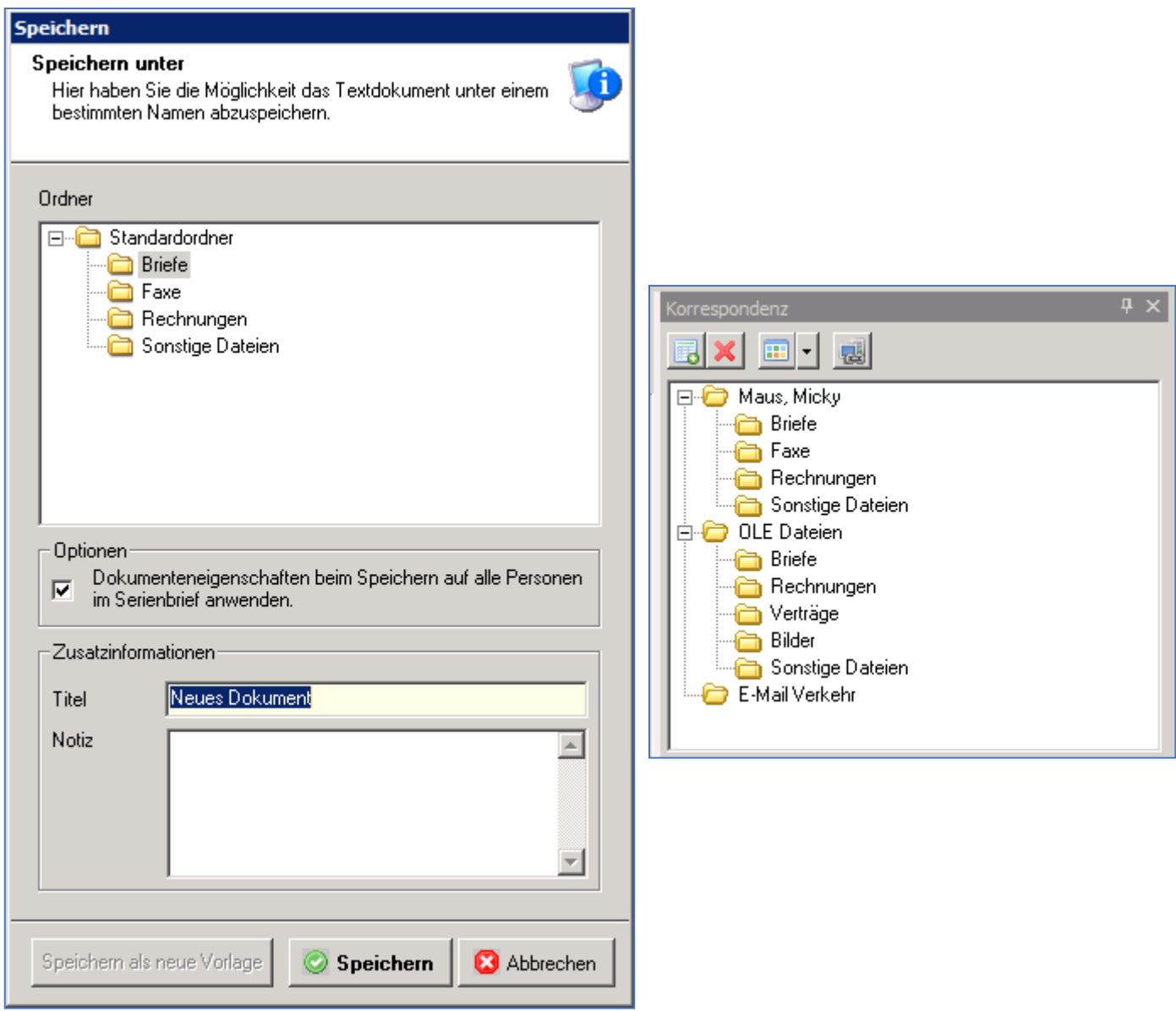

Serienbriefe werden bei allen ausgewählten Adressen gespeichert. Im Beispiel liegt im Ordner **Sonstige Dateien** eine Einladung an Max Mustermann.

### **5.2.2.11 E-Mail schreiben**

Mit diesem Punkt haben Sie die Möglichkeit E-Mails direkt aus pro-WINNER zu versenden, um überhaupt E-Mails aus pro-WINNER verschicken zu können, müssen Sie zuerst ein so genanntes E-Mail-Konto einrichten (Abs. 8.2 ff).

Sobald Sie ein E-Mail-Konto eingerichtet haben, können Sie an Ihre Mitglieder E-Mails schreiben. Beim Aufruf des Kontextmenüs können Sie entscheiden, ob Sie an alle (im Moment selektierten) Adressen eine E-Mail schreiben wollen, oder nur an die aktuell markierten.

pro-WINNER ermittelt anhand der Auswahl die möglichen Empfänger. Adressen, die keine E-Mail-Adresse eingetragen haben, werden bei dieser Funktion ignoriert.

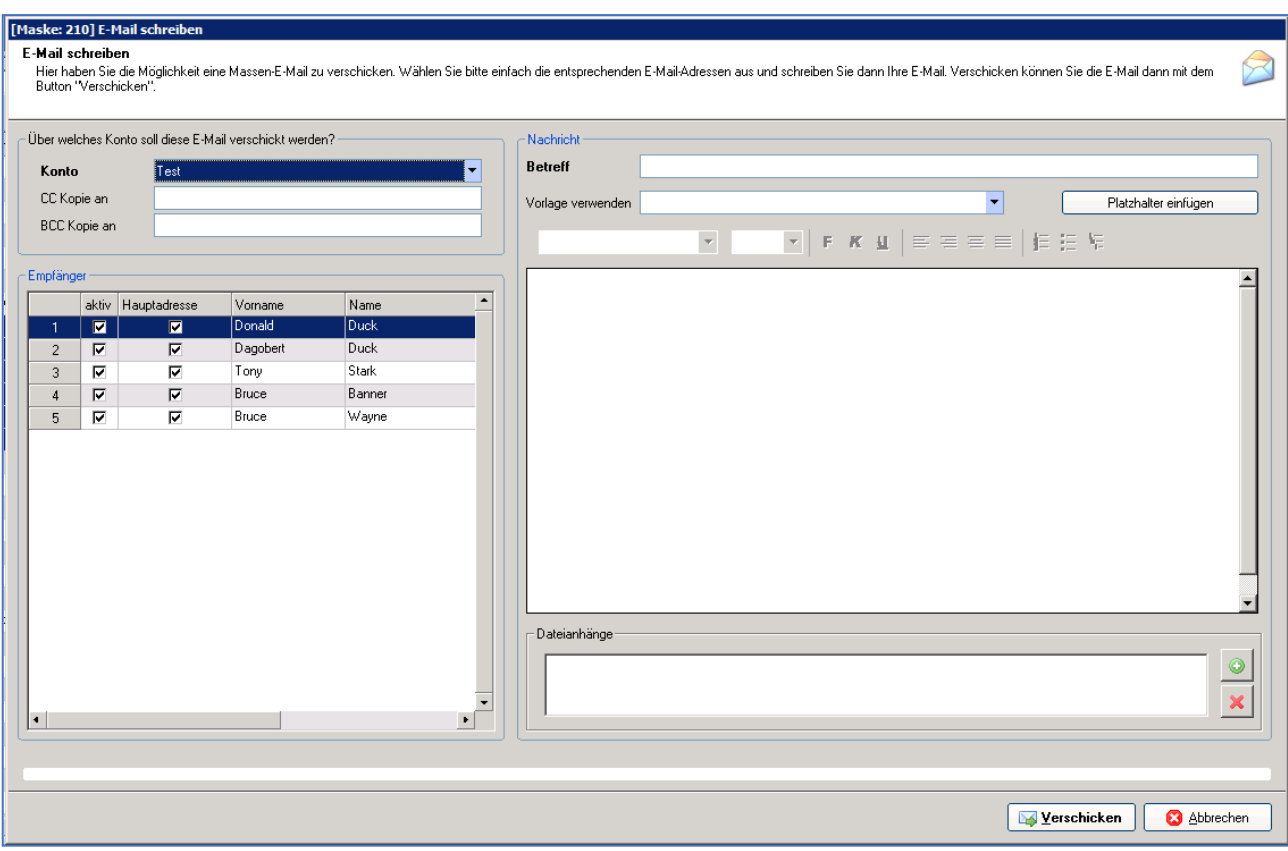

In der angezeigten Maske können Sie nun die entsprechenden Texte eingeben, bzw. auch noch einzelne Adresse aus dem Versand entfernen. Hierfür klicken Sie einfach auf das Kästchen mit dem Haken (aktiv), so können Sie das Häkchen setzen oder entfernen.

Die E-Mail wird nur an alle aktiven Adresse verschickt.

Da pro-WINNER personenbezogene E-Mail verschickt, d.h. jede Adresse erhält eine einzelne E-Mail ist es möglich, den E-Mail-Text adressbezogen zu erstellen (ähnlich eines Serienbriefes), so gibt es auch hier Platzhalter.

Diese "**Platzhalter"** können Sie über den Button **"Platzhalter einfügen"** auswählen.

Sie können den gewünschten Platzhalter dann einfach aus der Liste auswählen und über **OK** in den Mailtext einfügen.

**Dateianhänge** können Sie über die Button unten rechts einbinden oder löschen.

Jeder Anhang wird in der Liste angezeigt, es sind mehrere Anhänge möglich, denken Sie nur bitte daran, dass es sich um eine Serienmail handelt und somit jede E-Mail an jede einzelne Person separat geschickt wird, d.h. wenn Sie an 1000 Personen eine E-Mail schreiben, mit einem Anhang von 1 MB, dann müssen Sie über Ihren Internetanschluss 1000 MB verschicken.

Die Serien-E-Mail verschicken Sie einfach, indem Sie auf den Button "Verschicken" klicken, im unteren Bereich sehen Sie die Fortschrittsanzeige, diese zeigt Ihnen den aktuellen Stand der Serien-E-Mail an.

### **5.2.2.12 Adressetiketten drucken**

Überlegen Sie sich bitte zuerst, ob Sie Adressetiketten für alle Mitglieder oder nur für ausgewählte Mitglieder drucken wollen. Einzelne Mitglieder wählen Sie im Adress- / Mitgliederstamm mit der gedrückten Strg-Taste plus Mausklick in die entsprechende Zeile der Mitgliederliste aus. Mehrere untereinander stehende Mitglieder wählen Sie aus, indem Sie das erste Mitglied mit einem Mausklick markieren, dann die Hochstelltaste gedrückt halten und das letzte Mitglied mit einem Mausklick markieren.

Öffnen Sie das **Kontextmenü** mit einem rechten Mausklick in die markierten Mitglieder.

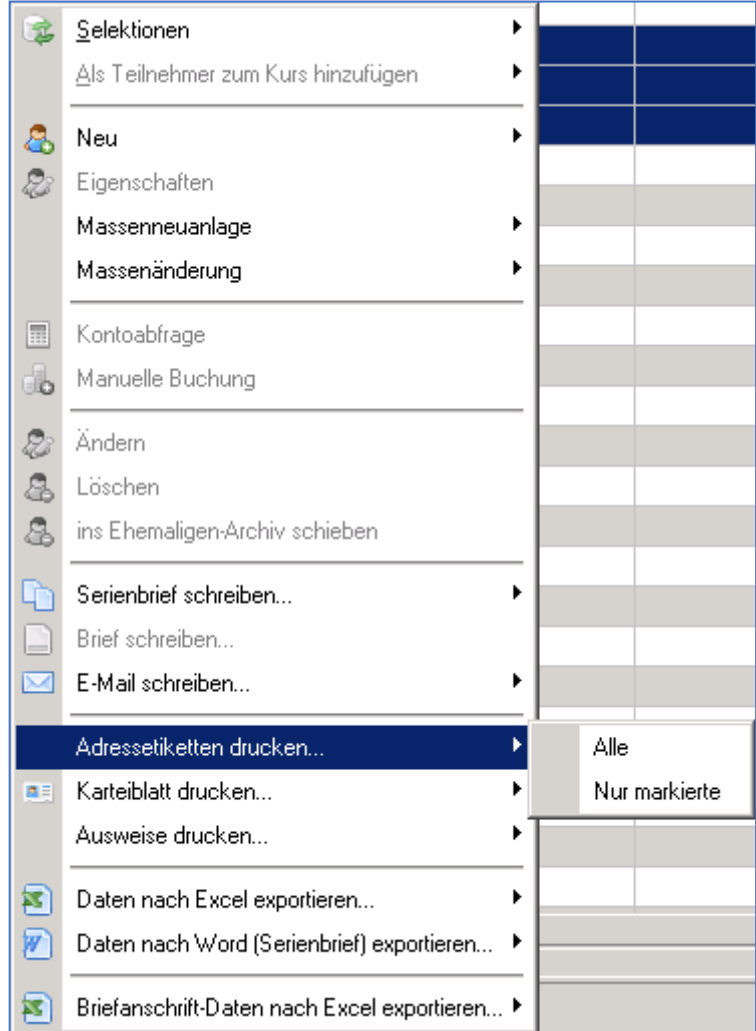

Wählen Sie beispielsweise **Adressetiketten drucken / Nur markierte**.

Im folgenden Fenster können Sie eine Adressauswahl für die Etiketten treffen.

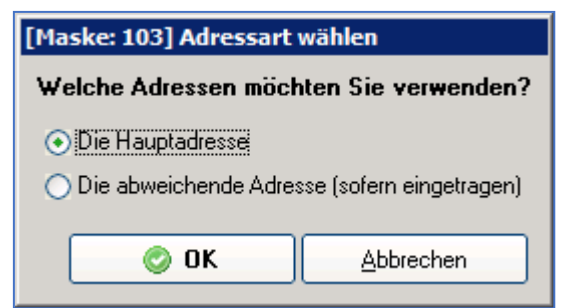

Wählen Sie entweder die **Hauptadresse** oder eine eingetragene **abweichende Adresse** und klicken Sie danach auf die Schaltfläche "**OK**".

Falls Sie noch keine Etikettenvorlage erstellt haben, werden Sie jetzt darauf hingewiesen.

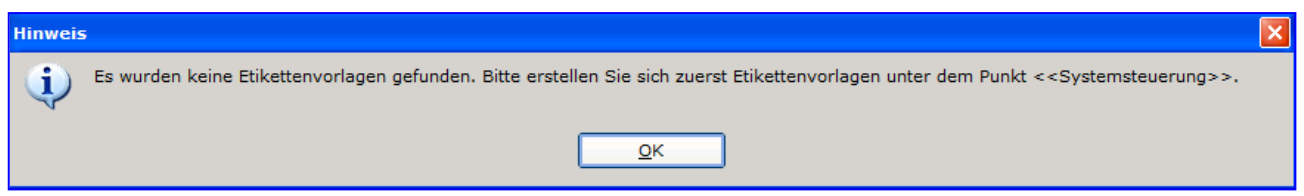

Um eine Etikettenvorlage zu erstellen, wechseln Sie bitte in die Einstellungen / Etiketten (Abs. 8.3).

Sofern Sie schon eine Etikettenvorlage erstellt haben, oder die vorhandene Vorlage benutzen möchten, landen Sie in folgender Maske.

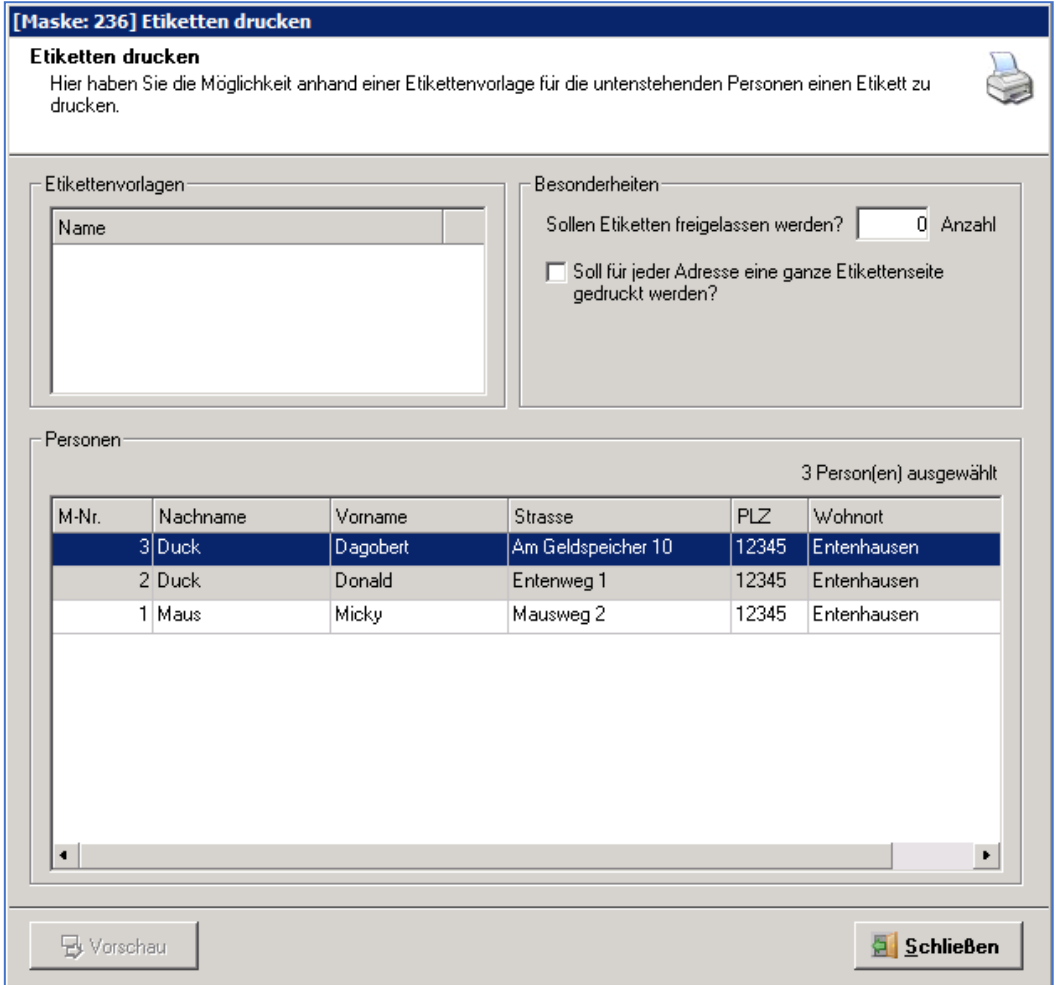

Auf der Maske **Etiketten drucken** können Sie über Besonderheiten festlegen, ob Etiketten auf Ihrem Blatt freigelassen werden sollen (wenn schon Etiketten zuvor bedruckt wurden) oder wenn für eine Adresse eine ganze Etikettenseite gedruckt werden soll. Die ausgewählte Adresse wird angezeigt.

Wählen Sie **Drucken,** um alle zu druckenden Etiketten am Bildschirm in einer Druckvorschau anzusehen.

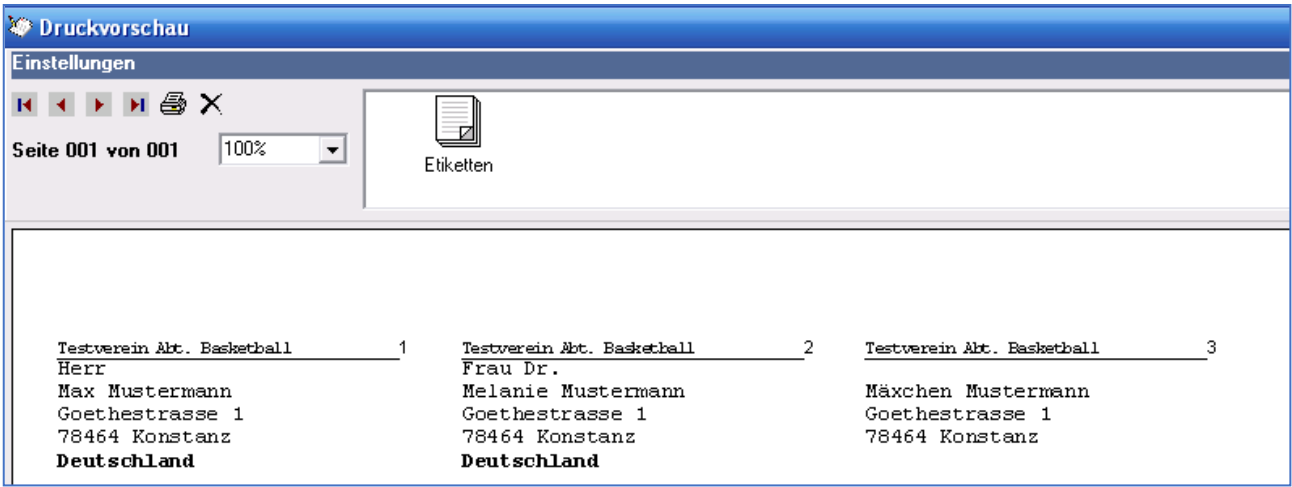

Nehmen Sie gegebenenfalls Änderungen an den Etikettenformaten bzw. an den Mitgliedsdaten vor. Wenn Sie noch nicht drucken wollen, klicken Sie auf **X**. Nehmen Sie Ihre Änderungen vor.

Wenn Sie die Etiketten in der Druckvorschau drucken wollen, wählen Sie das Druckersymbol.

Eine Sortierung der Daten erreichen Sie, indem Sie in der Übersicht der Mitglieder die Überschrift der entsprechenden Spalte anklicken, z.B. sie möchten nach Ort sortieren, dann bitte Ort anklicken und Ihre Etiketten werden sortiert nach Ort ausgedruckt.

Möchten Sie nach anderen Kriterien sortieren, die in der Ansicht der Mitglieder nicht vorhanden sind, erstellen Sie bitte eine Selektion.

### **5.2.2.13 Karteiblatt drucken**

Öffnen Sie das Kontextmenü mit einem rechten Mausklick in die markierten Mitglieder.

Wählen Sie beispielsweise "**Karteiblatt drucken / nur markierte**".

In der Druckvorschau können Sie sich die Karteiblätter der markierten Mitglieder ansehen. Im Bild ist nur ein Karteiblatt zu sehen, weil zuvor nur ein Mitglied im Mitgliederstamm markiert wurde.

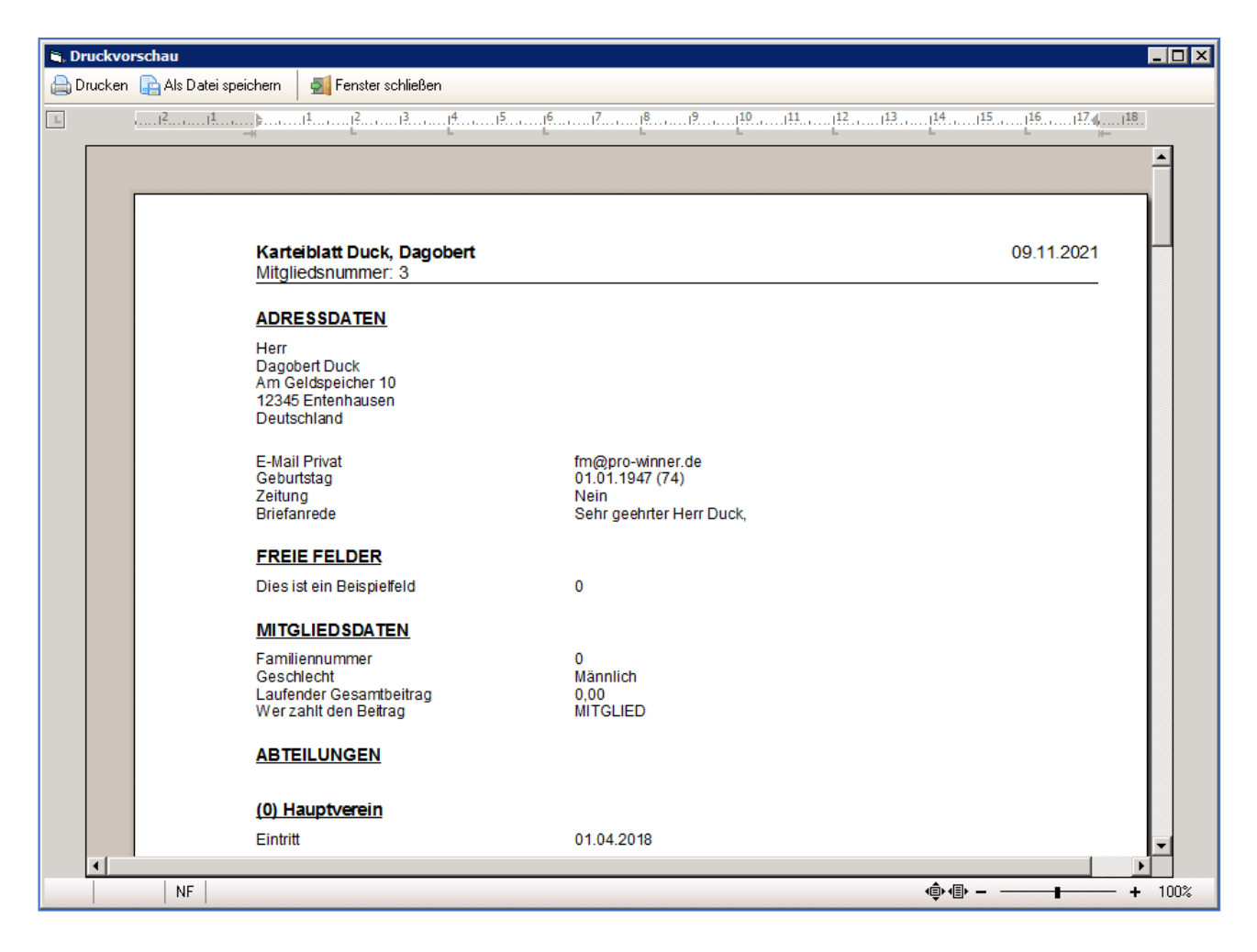

Wenn Sie mit der Vorschau Ihrer Karteiblätter zufrieden sind, wählen Sie das Druckersymbol um die Karteiblätter zu drucken.

### **5.2.2.14 Ausweise drucken**

Hier gehen Sie analog wie beim Etikettendruck vor.

Öffnen Sie das **Kontextmenü** mit einem rechten Mausklick in die markierten Mitglieder. Wählen Sie beispielsweise **Ausweise drucken / Nur markierte**.

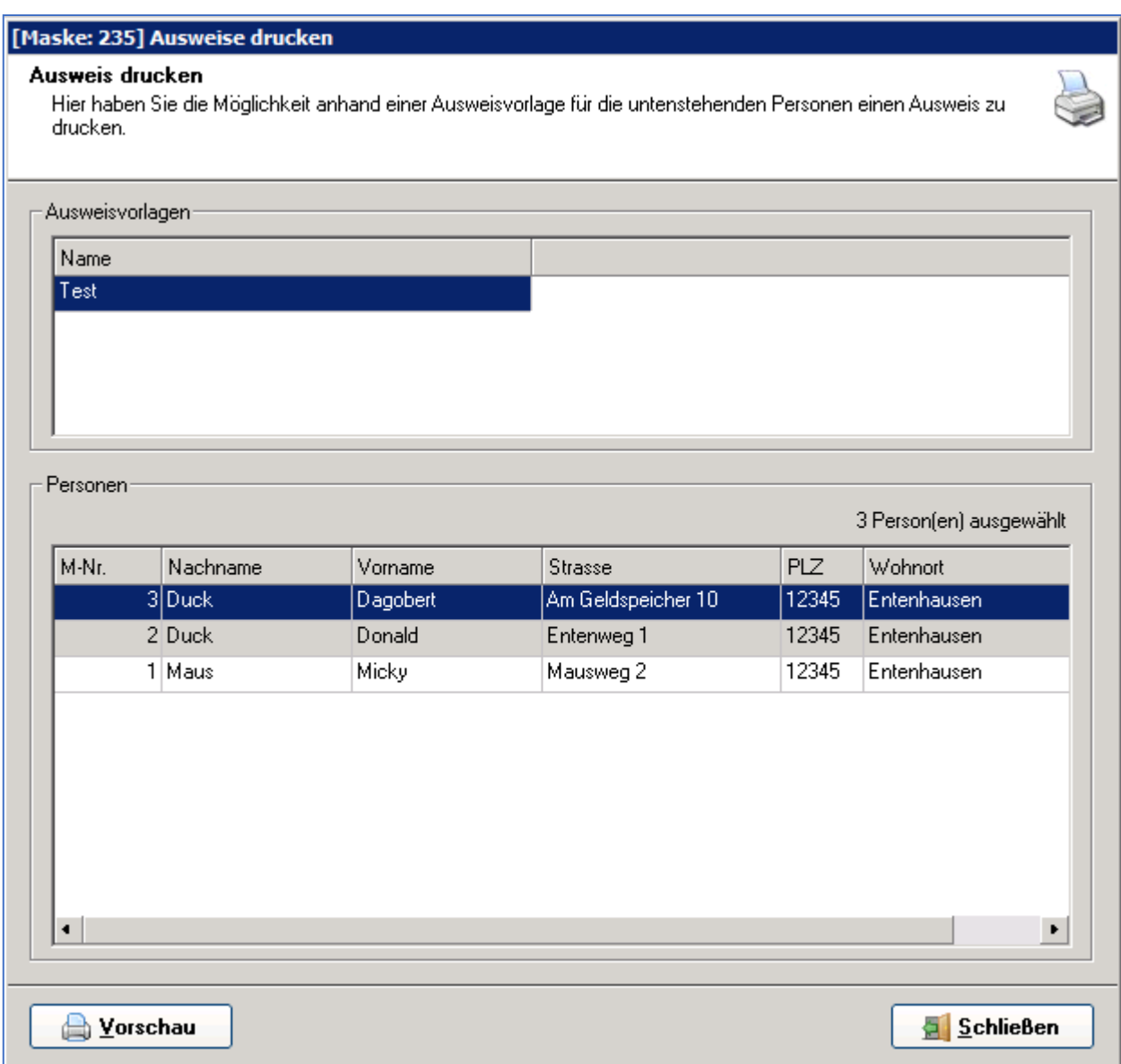

Wenn Sie noch keine Ausweisvorlage erstellt haben, müssen Sie zuerst über Ansicht Einstellungen - Ausweise eine Ausweisvorlage erstellen (Abs. 8.4).

Wählen Sie **Vorschau,** um alle zu druckenden Ausweise am Bildschirm in einer Druckvorschau anzusehen.

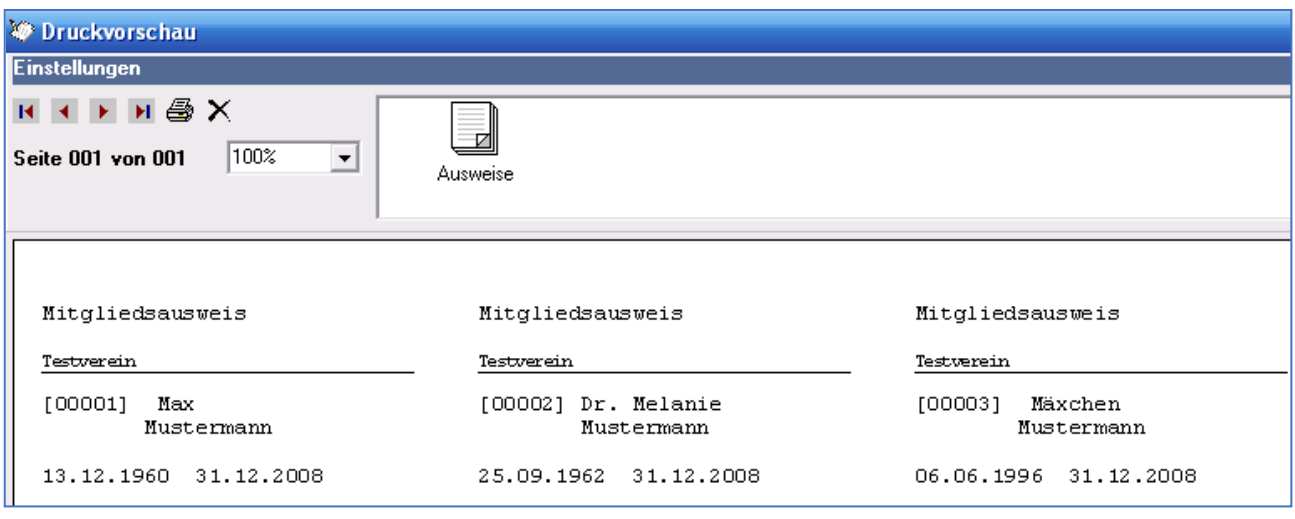

Nehmen Sie gegebenenfalls Änderungen an den Ausweisformaten bzw. an den Mitgliedsdaten vor. Wenn Sie noch nicht drucken wollen, klicken Sie auf **X**. Nehmen Sie Ihre Änderungen vor.

Wenn Sie die Ausweise in der Druckvorschau drucken wollen, wählen Sie das Druckersymbol.

Eine Sortierung der Daten erreichen Sie, indem Sie in der Übersicht der Mitglieder die Überschrift der entsprechenden Spalte anklicken, z.B. sie möchten nach Ort sortieren, dann bitte Ort anklicken und Ihre Ausweise werden sortiert nach Ort ausgedruckt.

Möchten Sie nach anderen Kriterien sortieren, die in der Ansicht der Mitglieder nicht vorhanden sind, erstellen Sie bitte eine Selektion.

### **5.2.2.15 Daten nach Excel exportieren**

Hier haben Sie die Möglichkeit die Mitgliedsdaten in ein excel-fähiges Format zu exportieren. Zu unterscheiden ist hier die Auswahl "Alle" oder "Nur markierte".

### **Alle:**

Mit dieser Auswahl werden alle momentan angezeigten Personen exportiert, haben Sie eine Suche der Selektion im Hintergrund aktiv, so werden auch nur diese Personen exportiert.

### **Nur markierte:**

Mit dieser Auswahl werden nur aktuell markierte Personen in der Tabelle exportiert, d.h. Sie müssen zuvor die gewünschten Personen auswählen.

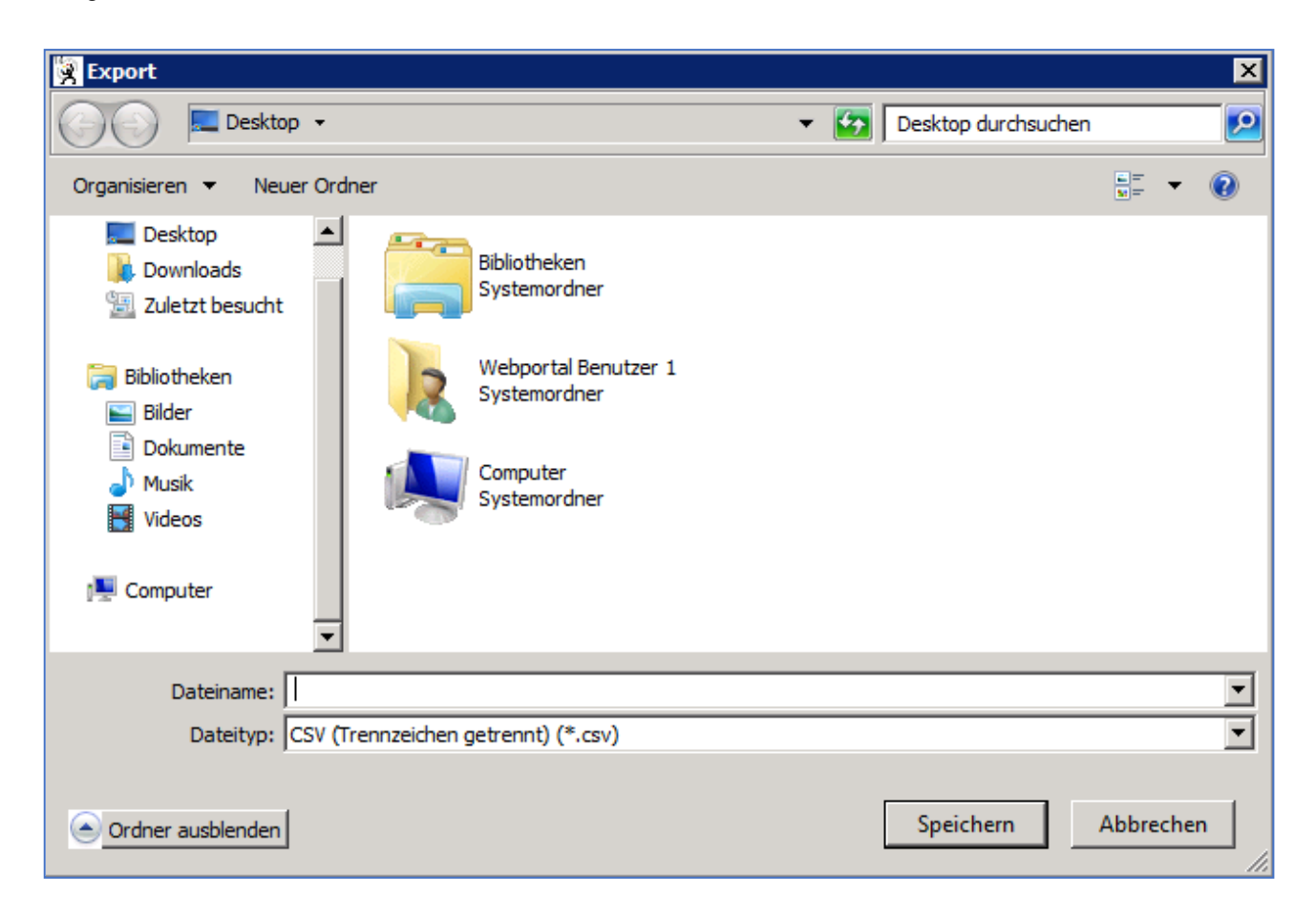

In der angezeigten Maske haben Sie nun die Möglichkeit den Speicherort (Ordner) auszuwählen in den diese Exportdatei gespeichert wird (in der Regel unter Export).

### **5.2.2.16 Daten nach Word exportieren**

Dieser Punkt ist an sich identisch zu dem vorherigen Punkt als einziger Unterschied ist hier zu erwähnen, dass das Exportformat für einen Word-Serienbrief optimiert ist.

### **5.3 Ansprechpartner**

Sie haben die Möglichkeit zu jeder Adresse beliebig viele Ansprechpartner anzulegen. Die angelegten Ansprechpartner werden Ihnen hier in dieser Liste angezeigt. Sie haben auch hier die Möglichkeit nach bestimmten Ansprechpartnern zu suchen.

### **5.3.1 Ansprechpartner anlegen**

Einen Ansprechpartner können Sie nur in der Detailansicht einer vorhandenen "Hauptadresse" anlegen, um eine Hauptadresse anzulegen lesen Sie bitte zuerst das vorherige Kapitel durch.

Nachdem Sie eine "Hauptadresse" angelegt haben, gehen Sie in der Detailansicht der Adressen auf das Register "A. Ansprechpartner".

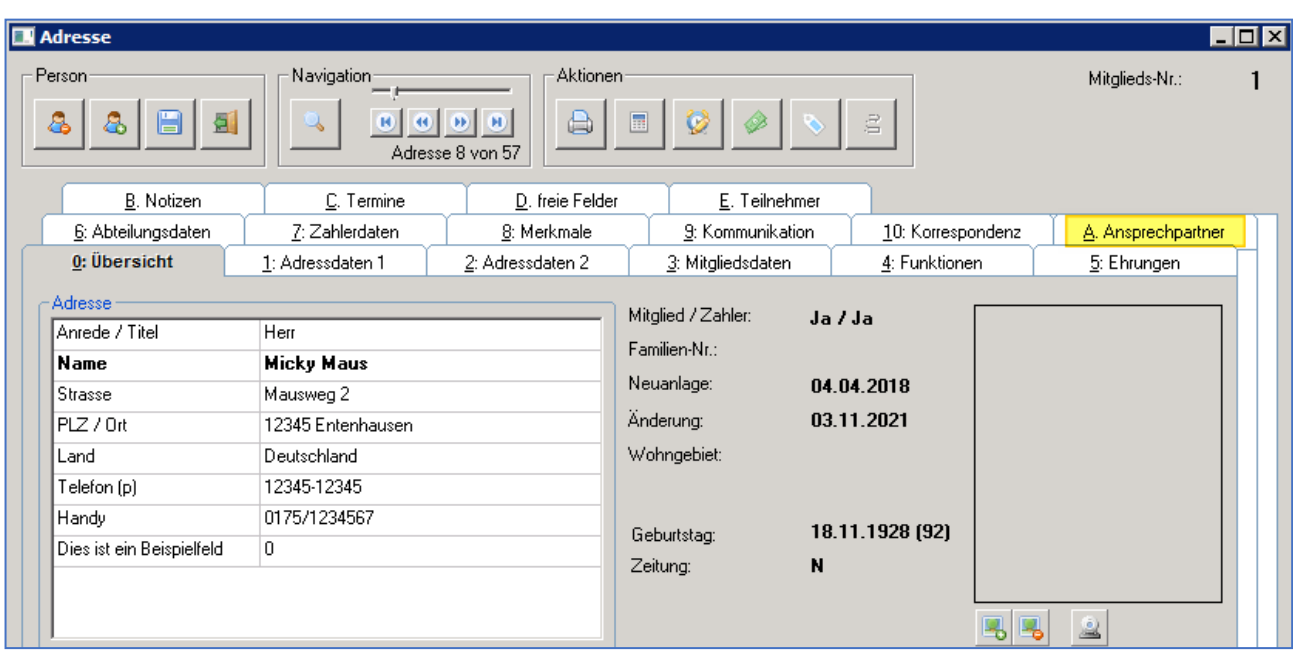

Hier haben Sie nun die Möglichkeit ähnlich der Anlage von Funktionen und Ehrungen einen Ansprechpartner über die bestimmten grafischen Buttons anzulegen, zu ändern, zu löschen oder zu drucken.

**RE** neuen Ansprechpartner anlegen

vorhandenen Ansprechpartner ändern

aktuellen Ansprechpartner löschen

Ansprechpartner drucken

Sobald Sie auf den Button für die Neuanlage eines Ansprechpartners klicken, erhalten Sie die Detailansicht des Ansprechpartners, diese Felder können Sie nun ausfüllen und dann die Neuanlage ggf. abspeichern.

## **5.4 Sonderfunktionen**

Sollten Banken fusionieren und sich nicht nur die BLZ sondern auch die Konto-Nummern ändern, können Sie hier eine Liste importieren, in welcher in der ersten Spalte die alten IBAN und in der zweiten Spalte die neuen IBAN aufgelistet sind. Dann werden automatisch die alten IBAN von den neuen IBAN überschrieben. Bitte zuvor eine Datensicherung erstellen.

## **5.5 Statistiken**

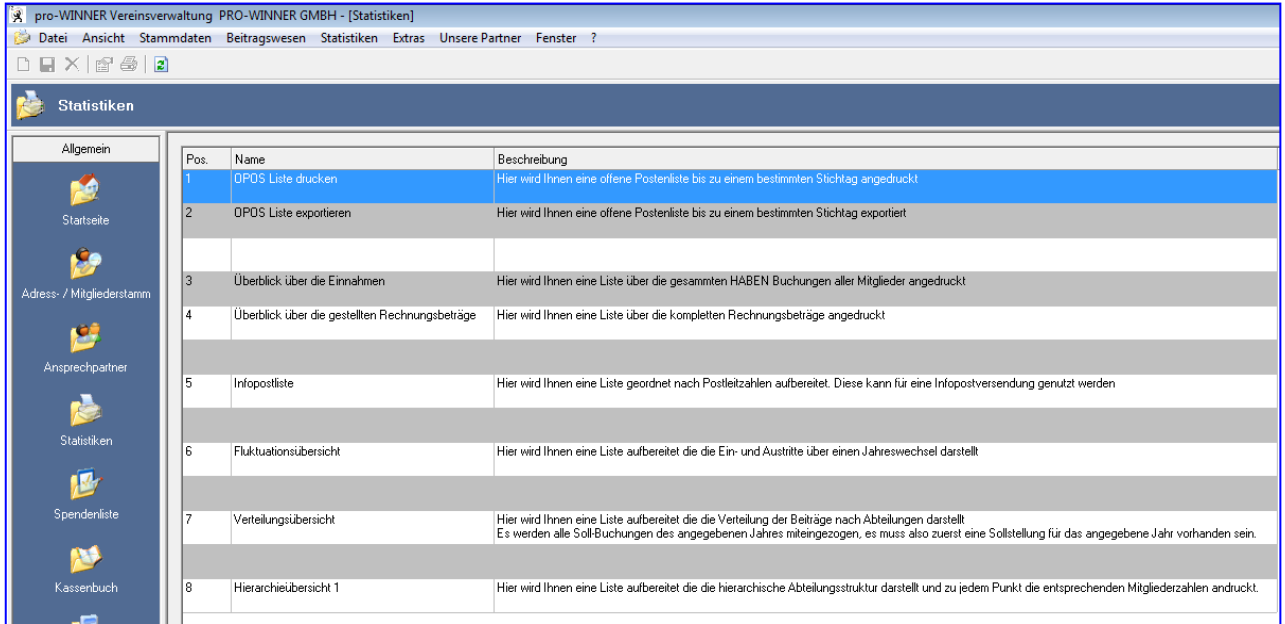

In dem Bereich Statistiken können Sie zwischen verschiedenen Auswertungen wählen, nähere Informationen befinden sich in der Spalte "Beschreibung".

## **5.6 Spendenliste**

### **5.6.1 Voreinstellungen für die Spendenverwaltung**

Für alle Spenden können **Zuwendungsbestätigungen** gedruckt werden.

Hierzu sind zwingend nachfolgende Eingaben erforderlich:

Die Angaben **Vereinsvorsitzende**/r und **Vereinsanschrift** sind unter **Einstellungen / Systemsteuerung / Vereinsdaten** einzutragen.

### **Einstellungen / Systemsteuerung / Finanzamt:**

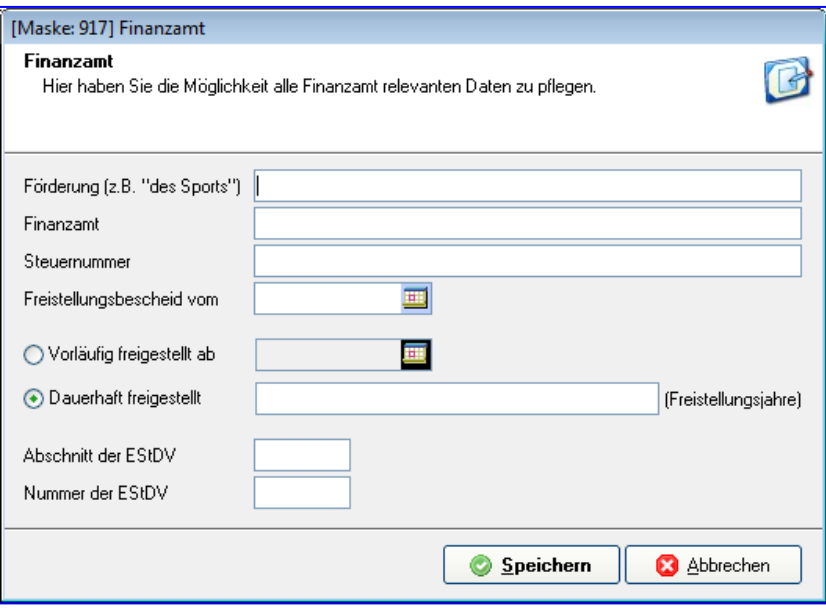

### **Einstellungen / Systemsteuerung / Textverarbeitung:**

Für jede **Spendenart** muss das entsprechende Formular zugewiesen werden.

Die hinterlegten Formulare wurden nach amtlichem Muster erstellt, sollten aber von Ihnen entsprechend neuen Vorgaben des Finanzministeriums verändert werden.

### **5.6.2 Spenden erfassen**

### **5.6.2.1 Mitgliedsbeitrag als Spende**

In pro-WINNER können Spenden als Mitgliedsbeiträge auch manuell im Beitragskonto des Mitglieds erfasst werden. Dazu muss der entsprechende Beitragsschlüssel mit Beitragsart "Beiträge als Spenden" angelegt werden. (Achtung - Beiträge als Spenden müssen vom Finanzamt genehmigt werden)

Wählen Sie für ein Mitglied im **Adress-/Mitgliederstamm** das Kontextmenü (rechte Maustaste) **Kontoabfrage**.

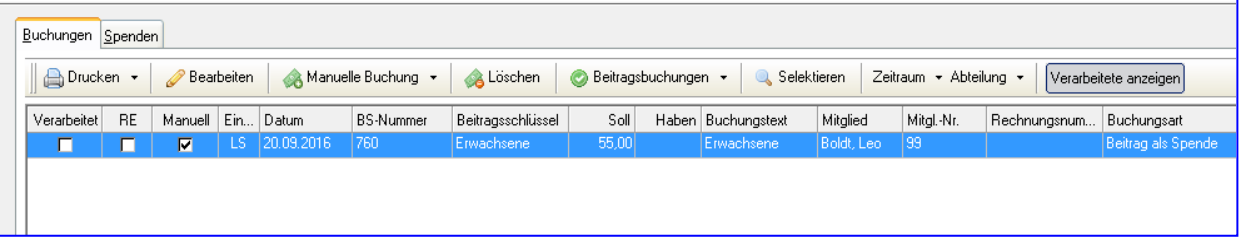

Wählen Sie auf dem Register "Buchungen" - Manuelle Buchung hinzufügen.

Hier können Mitgliedsbeiträge mit der Beitragsart (4) **Beiträge als Spenden** definiert werden. Diese Beiträge werden nach dem Einzug ebenso in die Spendenliste eingetragen.

### Wählen Sie **Beitrag als Spende**.

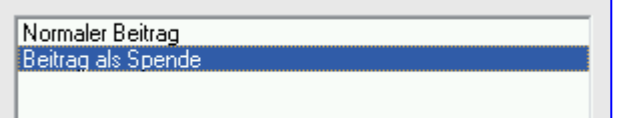

Geben Sie den Spendenbetrag bei **Betrag SOLL** ein. Geben Sie der Spende einen **Buchungstext** und wählen Sie einen **Beitragsschlüssel**.

### **5.6.2.2 Spenden (z.B. Geldspende)**

Wählen Sie in der Kontoabfrage das Register "Spenden" - Manuelle Spende.

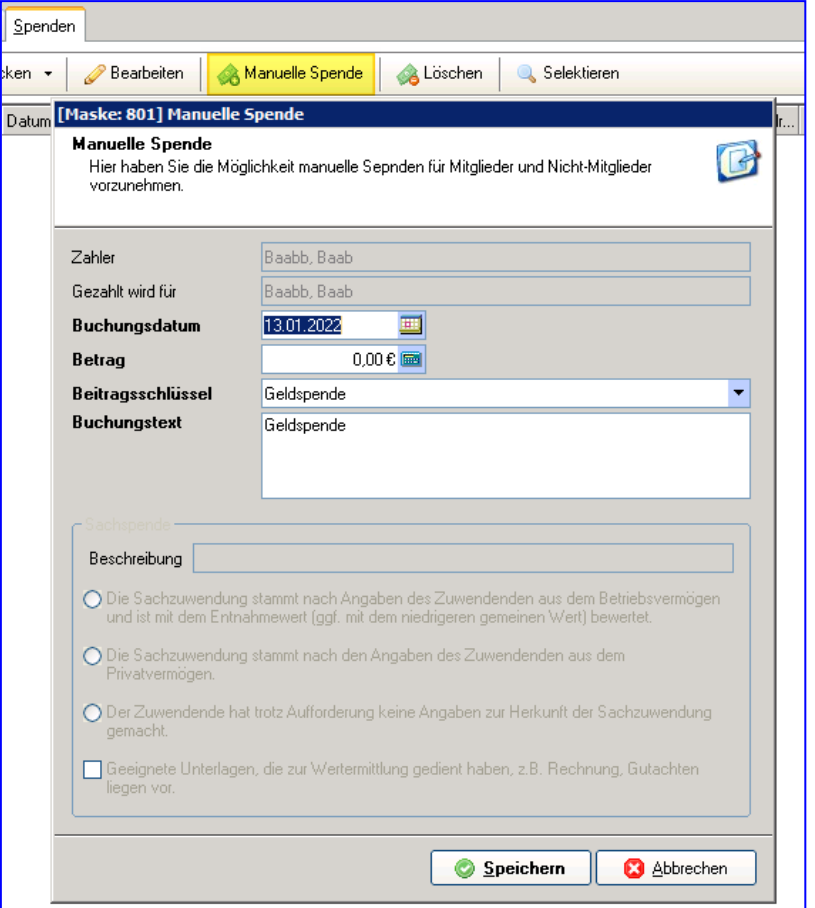

In der Spendenliste werden **Sachspenden**, die **fehlende Angaben** haben, fett angezeigt. Diese müssen im Mitgliedskonto **Spenden** mit Doppelklick aufgerufen und nachbearbeitet werden.

### **5.6.3 Spendenbescheinigungen drucken**

Die Bescheinigungen können sowohl im Mitgliedskonto als auch in der Spendenliste ausgedruckt werden.

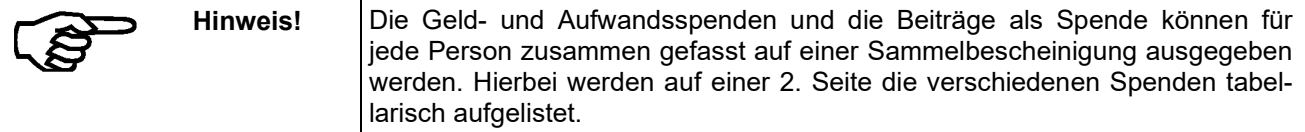

Sachspenden können aufgrund der zusätzlichen Angaben nur als Einzelbescheinigung gedruckt werden.

Ist bei einem Mitglied auf der Maske 3 kein Haken bei **Spendenquittung ja/nein** gesetzt, wird keine Spendenquittung für dieses Mitglied gedruckt.

### **5.6.4 Kontoabfrage / Buchungen**

Die Haben-Buchung Beitrag als Spende markieren und Bescheinigung drucken anklicken. Einzel- oder Sammelbescheinigung wählen. Die Bescheinigung wird in der Textverarbeitung angezeigt, kann ausgedruckt und bei Bedarf gespeichert werden.

Auf dem Kontoblatt (und in der Spendenliste) werden die Spendennummer und das Datum des Spendendrucks angezeigt.

### **5.6.5 Kontoabfrage / Spenden**

Spende markieren und Bescheinigung drucken anklicken. Einzel- oder Sammelbescheinigung wählen. Die Bescheinigung wird in der Textverarbeitung angezeigt, kann ausgedruckt und bei Bedarf gespeichert werden.

Auf dem Kontoblatt (und in der Spendenliste) werden die Spendennummer und das Datum des Spendendrucks angezeigt.

### **5.6.6 Spendenliste**

Auch hier können Spendenbuchungen einzeln ausgewählt und für die Person Einzel- oder Sammelbescheinigungen gedruckt werden.

Sie haben aber auch die Möglichkeit, Spenden nach einer Selektion anzeigen und drucken zu lassen.

In der Spendenliste (und auf dem Kontoblatt) werden die Spendennummer und das Datum des Spendendruckes angezeigt.

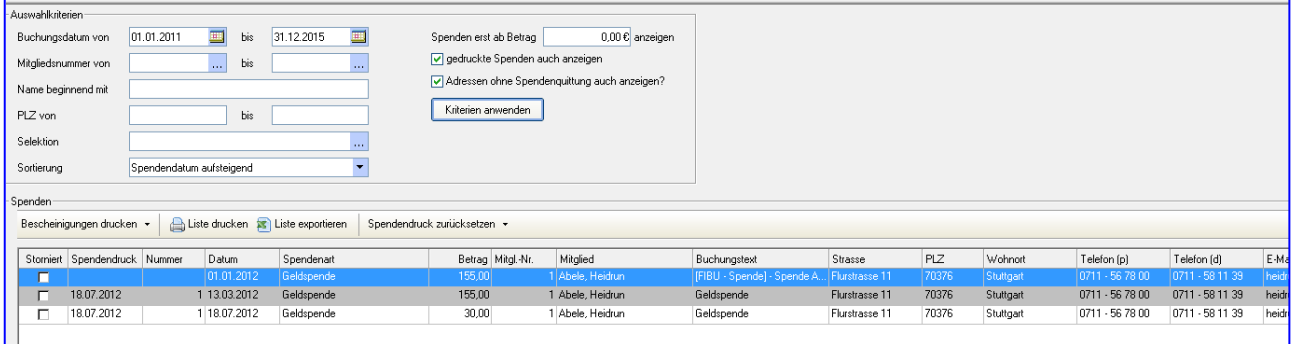

Zusätzlich gibt es die Möglichkeit "Für alle Bescheinigung drucken".

Möchten Sie, wenn möglich Sammelbescheinigungen drucken, wählen Sie zuerst diese Option und anschließend für die restlichen Einzelbescheinigungen.

Achten Sie bei allen Ausdrucken auf die korrekte Eingabe bei der Abfrage der Kontodaten.

Mit Maus + Shift können einzelne Spenden markiert und gedruckt oder der Spendendruck zurückgesetzt werden

**Aktuelle Liste drucken** ermöglicht es Ihnen die angezeigten Spenden einfach als Liste auszudrucken.

Mit **Liste exportieren** geben Sie die Auflistung in Excel aus.

Mit Hilfe der Auswahlkriterien können Sie die Spenden eingrenzen.

### **Buchungsdatum:**

Mit Hilfe des Buchungsdatums können Sie Spenden nach Zeitraum eingrenzen.

### **Mitgliedsnummer:**

Durch die Mitgliedsnummer können Sie bestimmte Mitglieder, bzw. Mitgliedsnummernbereiche, eingrenzen.

### **Name beginnend mit:**

Durch die Eingabe der Anfangsbuchstaben des Namens können Sie alle Personen die z.B. mit A anfangen anzeigen lassen.

### **Postleitzahl:**

Die Eingrenzung nach Postleitzahl, bzw. Postleitzahlbereich ist dann wichtig, wenn Sie viele Spendenbescheinigungen drucken müssen und somit die Möglichkeit haben diese Spendenbescheinigungen z.B. via Infobrief der DP zu verschicken.

### **Sortierung:**

Durch diese Eingabe werden die Spenden entsprechend Ihrer Auswahl sortiert angezeigt.

### **Spenden erst ab Betrag:**

Durch diese Eingaben können kleine Spenden aus der Liste ausselektiert werden.

### **Gedruckte Spenden auch anzeigen:**

Durch diese Eingabe können schon gedruckte Spenden ausgeblendet werden.

Mit dem Button **Anwenden** wird die Spendenliste anhand der Einschränkungen aktualisiert.

### **5.6.7 Stornieren und Löschen einer Spende**

Spenden können nur storniert oder gelöscht werden, wenn noch keine Spendenbescheinigung gedruckt wurde.

In der Spendenliste können Sie mit der rechten Maustaste eine Spende stornieren.

In der Kontoabfrage kann die nicht gedruckte Spendenbuchung gelöscht werden.

In dieser Liste werden alle auf den Beitrags- bzw. Spendenkonten der Mitglieder gebuchten Spenden aufgelistet.

Wird bei einem Beitrag als Spende eine Rücklastschrift gebucht, so muss diese Spende in der Spendenliste storniert werden (Kontextmenü).

Die Erfassung einer Spende erfolgt aus dem Mitgliederstamm über Kontextmenu (rechte Maustaste, manuelle Buchung) oder im Mitglied selbst über Kontoabfrage, Spende, manuelle Spende hinzufügen.

## **5.7 Kassenbuch**

Wählen Sie **Allgemein – Kassenbuch - Neu.** Mit der Kasse führen Sie ein Kassenbuch für Barkassen. Falls gewünscht und installiert, können die Aus- und Einzahlungen auch an die Finanzbuchhaltung von pro-WINNER übergeben werden.

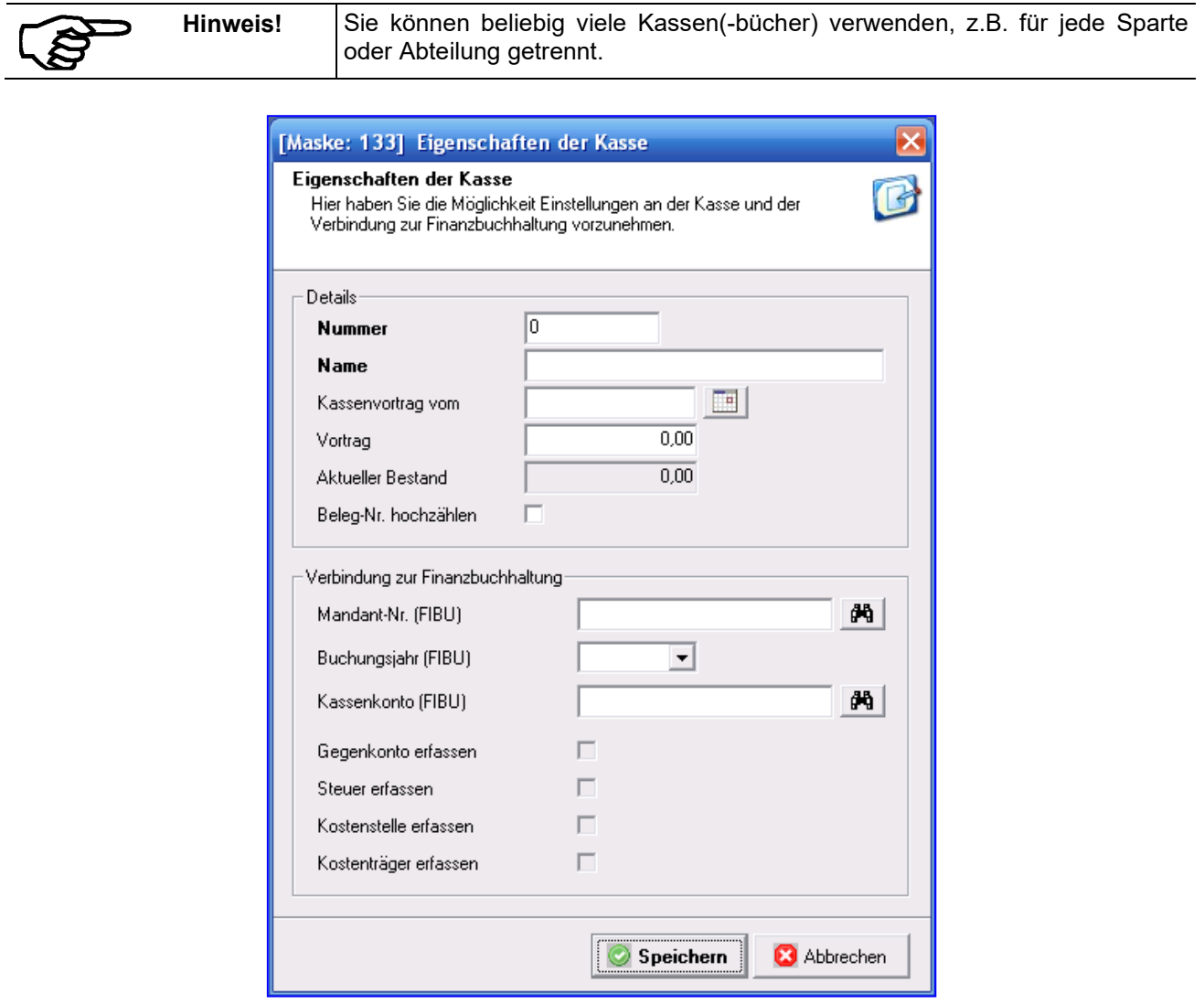

Legen Sie eine neue Kasse an, kennzeichnen Sie diese mit einer beliebigen "**Nummer**" und einem beliebigen "**Namen**". Ist schon Geld in der Kasse, tragen Sie diesen Bestand im Feld "**Vortrag**" und das Datum der Kasseneröffnung bei "**Kassenvortrag vom**" ein. Sie können das Datum auch mit einem Klick auf die Kalender-Schaltfläche auswählen.

Im Feld "**Aktueller Bestand**" ist der jeweilige Bargeldbestand angezeigt.

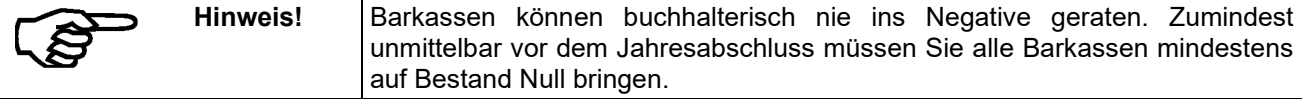

Wenn Sie das Häkchen bei "**BelegNr. hochzählen**" setzen, vergibt das Kassenbuch die Belegnummer für jede Kassenbewegung automatisch. Da in der Buchhaltung keine Belegnummer fehlen oder doppelt sein darf, sollten Sie diese Möglichkeit nutzen.

Die folgenden Felder sind nur wichtig, wenn Sie mit der pro-WINNER Finanzbuchhaltung arbeiten.

Wählen Sie dann den Mandanten ("**Mandant-Nr. FIBU**") und das Buchungsjahr ("**Buchungsjahr FIBU**") sowie das **Sachkonto** aus der Finanzbuchhaltung. Das Kassenbuch übergibt seine Buchungen dann an dieses Konto dieses Mandanten und dieses Buchungsjahrs. In den folgenden vier Feldern sind die Buchungsgrundlagen angezeigt, wie sie für diesen Mandanten vereinbart wurden.

### **5.7.1 Kassenbuchungen erfassen oder ändern**

Sie können mit den vier Schaltflächen

- Buchungen (d.h. Ein- und Auszahlungen von Bargeld) neu erfassen (Schaltfläche ganz links),
- die Eigenschaften erfasster Buchungen ändern (zweite Schaltfläche von links),
- erfasste Buchungen löschen (zweite Schaltfläche von rechts) und
- die angezeigten Buchungen drucken und zusätzlich an die Finanzbuchhaltung übergeben (Schaltfläche ganz rechts).

Angezeigt sind nur die Buchungen, die Sie noch nicht an die Finanzbuchhaltung übergeben haben.

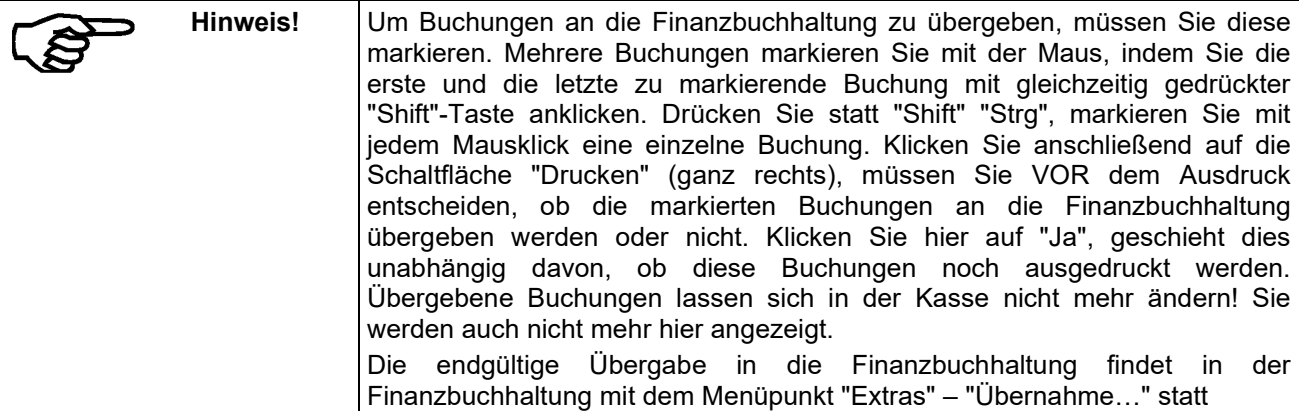

Die Angaben in den letzten beiden Spalten jeder Buchung haben keine Bedeutung und können auch nicht geändert werden.

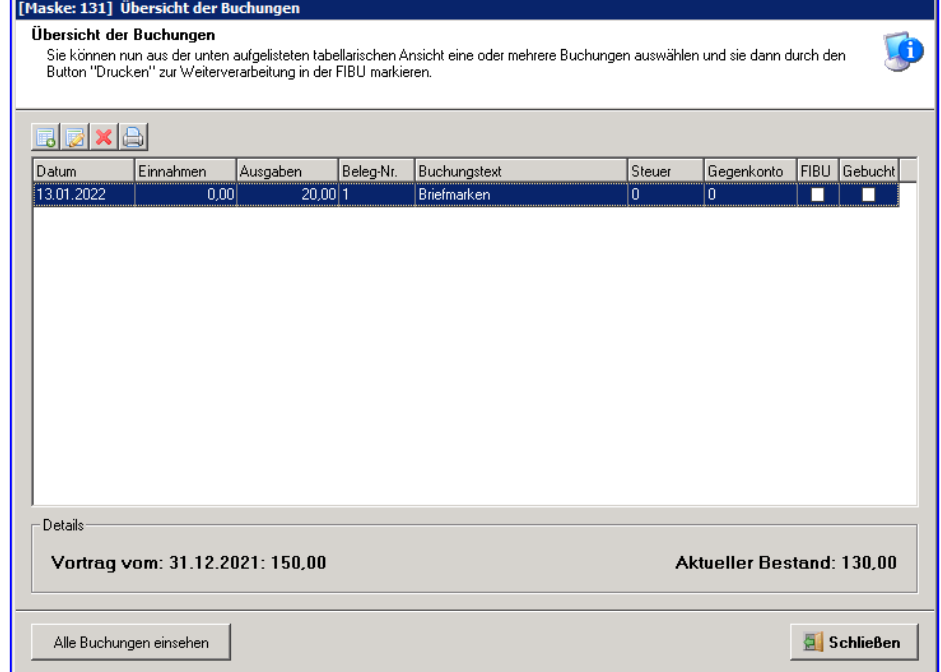

Erfassen oder ändern Sie hier Bar-Einnahmen oder Barausgaben mit **Belegdatum** und **Buchungstext**. Das Programm vergibt die **Belegnummer** selbst, wenn Sie dies bei der Einrichtung dieser Barkasse so festgelegt haben. Wenn nicht, müssen Sie hier auch lückenlos aufsteigend die Nummer des jeweiligen Belegs eintragen.

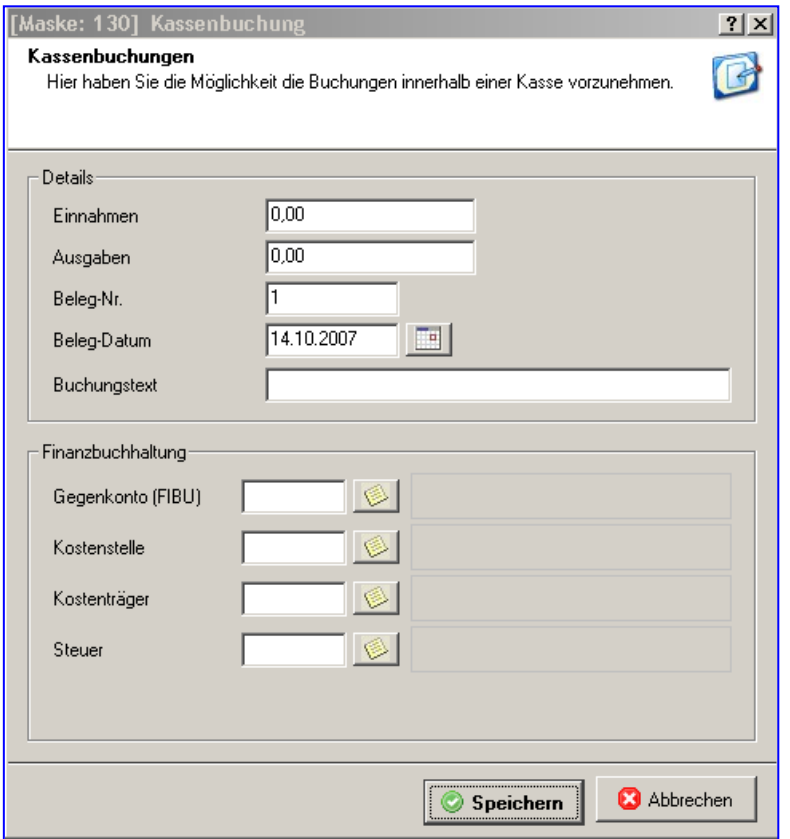

Soweit Sie diese Kasse an die Finanzbuchhaltung übergeben, müssen Sie anschließend das **Gegenkonto**  (ein Erlöskonto bei einer Bareinnahme, ein Kosten-/Aufwandskonto bei einer Barausgabe) aus dem Sachkontenstamm auswählen.

Führen Sie eine Kostenrechnung durch, können Sie den Betrag noch auf einen **Kostenstelle** und/oder einen **Kostenträger** buchen. Führt Ihr Verein eine Umsatzsteuervoranmeldung durch, ist schließlich noch das Steuerkonto auszuwählen.

Sie können hier auch bereits erfasste Buchungen nachträglich ändern, solange diese nicht in die Finanzbuchhaltung übergeben wurden.

Zur Weitergabe an die Finanzbuchhaltung drucken Sie das Kassenbuch aus.

Nach Druck des Kassenbuches können Sie künftig in diesem Kassenbuch alle Buchungen ansehen, bzw. diese noch einmal drucken. Damit lassen sich keine Änderungen mehr vornehmen und alle Buchungen sind in maschineller auswertbarer Form vorhanden.

## **5.8 Rechnungen**

Unter diesem Punkt erhalten Sie eine Auflistung aller in pro-WINNER gespeicherten Rechnungen. Dieser Punkt ist rein für Sie zur Übersicht.

Sie haben hier die Möglichkeit nach bestimmten Rechnungen zu suchen, egal ob bezahlte oder nicht bezahlte Rechnungen.

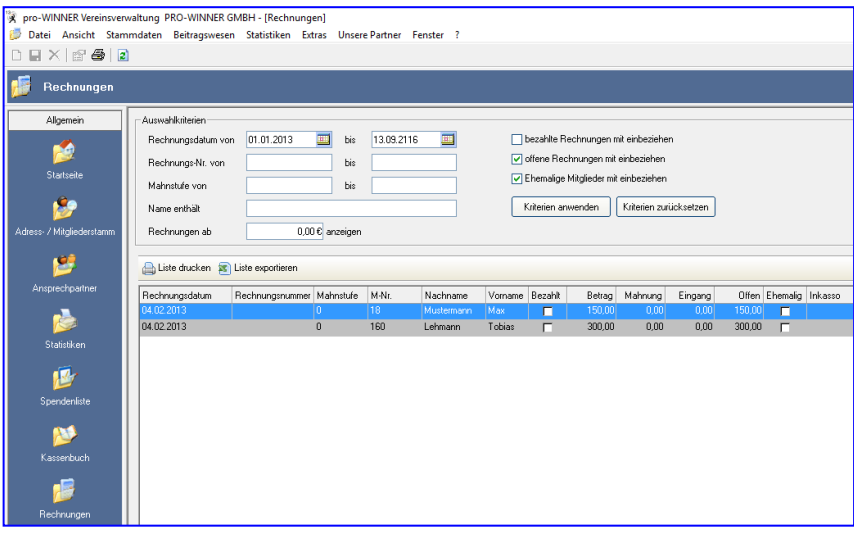

Im unteren Teil erhalten Sie eine kurze Übersicht über die wichtigsten Informationen der ausgewählten Rechnungen.

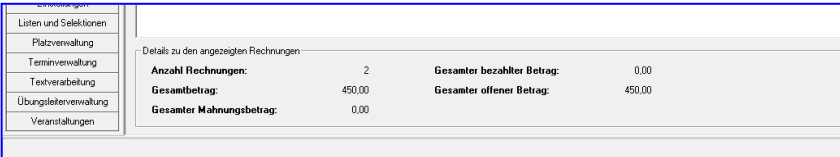

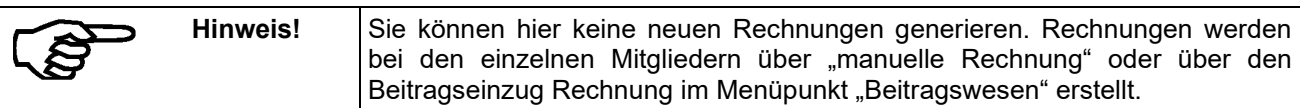

## **5.9 Termine**

Sie finden diesen Punkt unter **Terminverwaltung** – **Termine**. Unter diesem Punkt erhalten Sie eine Auflistung aller in pro-WINNER gespeicherten Termine. Ihnen stehen hier 4 Funktionen zur Verfügung:

- Neuanlage eines Termins
- Bearbeiten eines Termins
- Löschen eines Termins
- Drucken eines Termins

### **5.9.1 Termin neu anlegen**

Handbuch pro-WINNER Vereinsverwaltung – Version 14.X Über diesen Punkt können Sie einen neuen Termin in pro-WINNER eintragen. Sie erhalten folgende Maske.

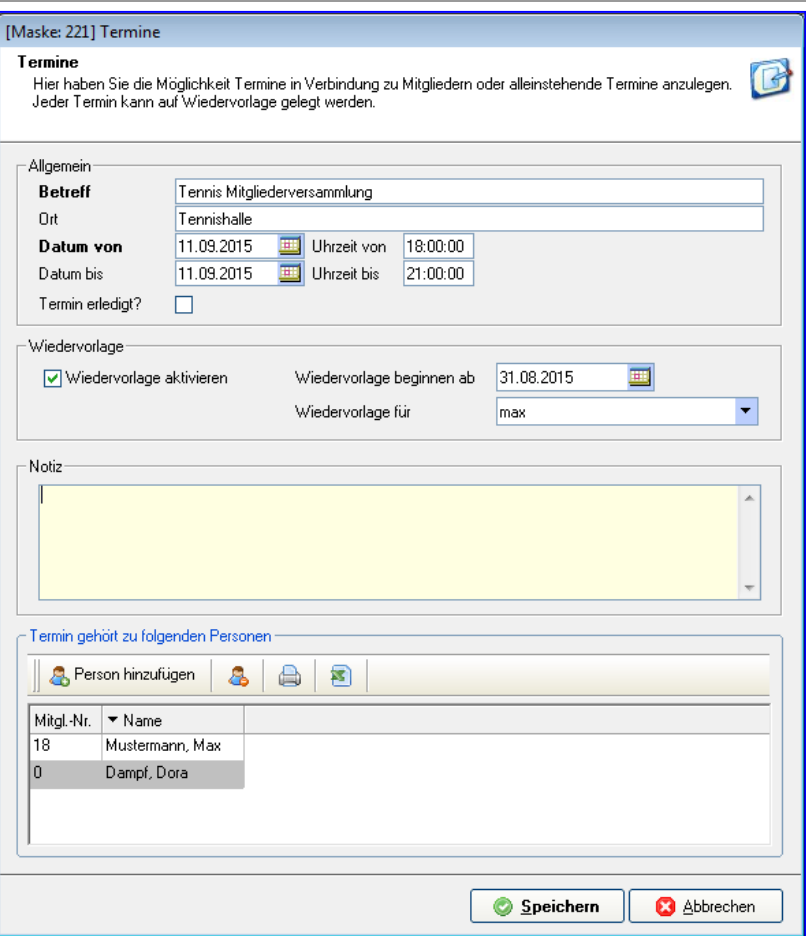

### **Betreff:**

Dieses Feld ist ein Pflichtfeld in dieser Maske, es muss also ausgefüllt werden.

## **Datum von / Datum bis:**

Mit diesen Feldern definieren Sie den Beginn und das Ende des aktuellen Termins

### **Termin erledigt:**

Durch dieses Kennzeichen wird der Termin als erledigt gekennzeichnet und verschwindet somit auch aus der Wiedervorlage.

### **Wiedervorlage:**

Mit diesen Angaben definieren Sie, ob dieser Termin ab dem angegebenen Wiedervorlagedatum auf der Startseite von pro-WINNER erscheinen soll, oder nicht.

### **Wiedervorlage für:**

Hier können Sie definieren, ob diesen Termin nur ein bestimmter Anwender sehen soll oder alle Anwender.

### **Verbindung zur Adresse:**

Durch diese Angaben können Sie einen Termin einer bestimmten Person / Adresse in pro-WINNER zuweisen, diese Angabe ist nicht zwingend erforderlich.

### **5.9.2 Termin bearbeiten**

Mit diesem Punkt öffnen Sie den aktuell markierten Termin in der Bearbeitungsmaske.

### **5.9.3 Termin löschen**

Mit diesem Punkt haben Sie die Möglichkeit den aktuell markierten Termin zu löschen.

## **5.9.4 Termin drucken**

Mit diesem Punkt können Sie die aktuellen Termine in einer Übersicht drucken. Mit der folgenden Maske haben Sie die Möglichkeit bestimmte Angaben zum Ausdruck vorzunehmen.

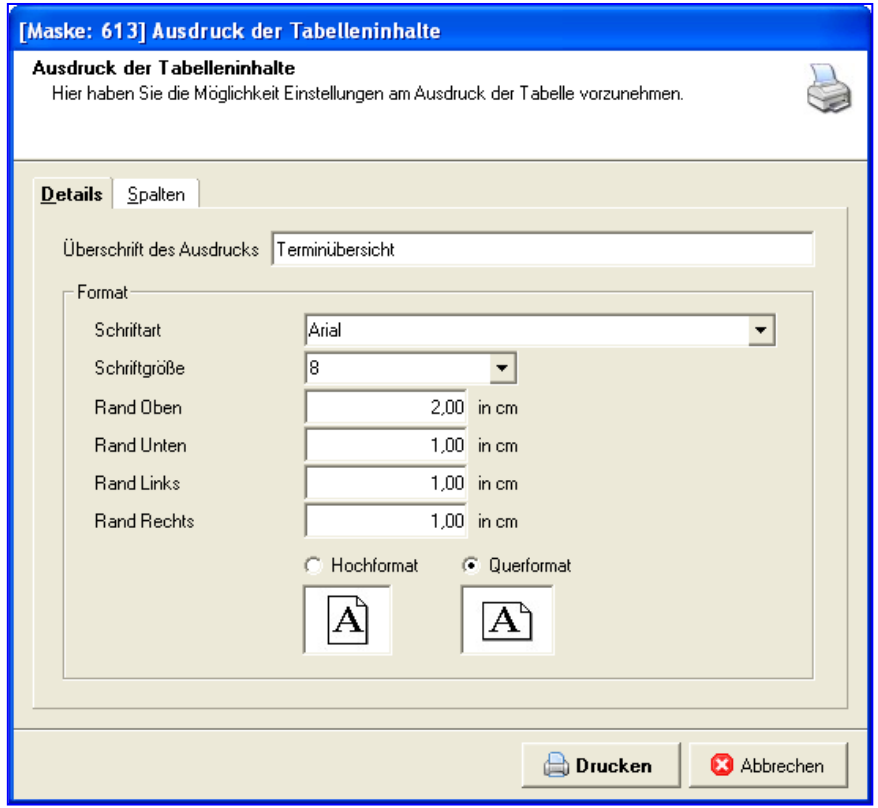

Mit **Drucken** starten Sie die Druckvorschau.

## **5.10 Internet-Links**

Unter dem Punkt **Allgemein** – **Internet-Links** können Sie sich Internet-Links anlegen, die Ihr Verein immer wieder benutzt.

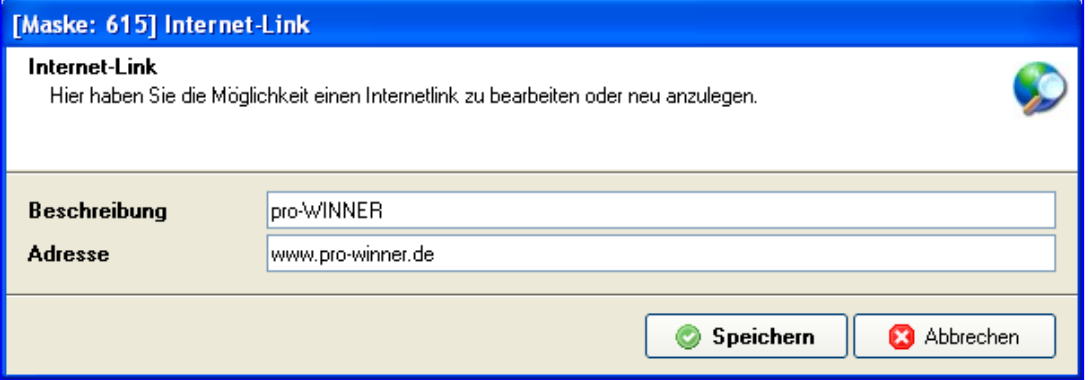

Diese werden dann jedem Benutzer zur Verfügung gestellt und kann somit von jedem aufgerufen werden.

## **6.0 Buchhaltung**

## **6.1 Allgemeines**

Die Finanzbuchhaltung ist mandantenfähig, es kann jede Abteilung oder Veranstaltung gesondert gebucht werden. Bilanz, Gewinn- und Verlustrechnung können gesondert erstellt werden. Im Gegensatz zu den meisten anderen Buchhaltungen kann die FIBU alle, oder ausgesuchte Mandanten, am Ende eines Geschäftsjahres zu einer Gesamtbilanz zusammenführen (konsolidieren). Kopieren bereits vorhandener Mandanten bei einer Mandantenneuanlage ist möglich.

### **Die wichtigsten Punkte**

- Steuerkennzeichenverwaltung (Steuerschlüssel) für Mehrwertsteuer und Vorsteuer
- Musterkontenrahmen (kleiner, mittlerer, großer Verein, Datev-Kontenrahmen)
- Sachkontenrahmen (frei änderungs- und erweiterungsfähig)
- Kontenrahmenverwaltung mit Drag & Drop
- Stapelerfassung mit Vergabe einer Abrechnungsnummer und eines Abrechnungszeitraumes
- Erfassungsprotokoll vor Verarbeitung eines Stapels
- Journal mit integrierter Mehrwertsteuer / Vorsteuer-Journal zur übersichtlichen Umsatzsteuerverprobung.
- Kontoauszüge für alle Kontenbereiche mit wahlweiser Selektion der Buchungssätze
- Kontoblätterausdruck
- Umsatzsteuervoranmeldung (monatlich, vierteljährlich, jährlich)
- Summen- und Saldenlisten für alle Kontenbereiche
- Summen- und Saldenliste unterteilt nach Bilanz- und Erfolgskonten
- GuV-Rechnung, Haushaltsplan, Plan-Ist-Vergleich (bearbeitbare Standardvorlagen)
- Fixstellen häufig verwendeter Buchungsdaten, wie z.B. Konto, Gegenkonto, Beleg-Nr. hoch zählen, Buchungstexte usw.
- Buchen mit Kostenstellen, Buchen mit Kostenträger
- Umfangreiche Listen zur Auswertung der Kostenstellen, Kostenträger, Kostenarten
- Anlagenbuchhaltung
- Datenexport für Finanzamt
- Kreditorenbuchhaltung

## **6.2 Die Finanzbuchhaltung systematisch anlegen**

Die pro-WINNER Finanzbuchhaltung besteht im Wesentlichen aus vier Bereichen.

- Zum ersten Bereich gehören die **Stammdaten** wie Sachkonten, Steuerschlüssel, Festkonten, Buchungstexte und Kostengruppen. Diese sollten vor der ersten Buchungserfassung angelegt sein.
- Der zweite Bereich betrifft die **Datenerfassung**, also hauptsächlich die Erfassung des Buchungsstoffs. Zur Erfassung des Buchungsstoffs werden so genannte Stapel vom Benutzer geöffnet und somit zur Erfassung bereitgestellt.
- Der dritte Bereich stellt die **Verarbeitung** der Daten, das so genannte Verbuchen dar. In die Verarbeitung kann der Benutzer nicht eingreifen. Diese läuft intern ab. In der Primanota, dem Journal, der Summenliste und dem Umsatzsteuerwerteblatt werden die verarbeiteten Daten protokolliert.
- Der vierte Bereich enthält vielseitig gestaltbare **Auswertungen**. Auf sämtliche Daten kann z.T. bis auf Buchungsebene herab zugegriffen und ausgewertet werden. Hierzu kann der Benutzer eigene Auswertungen wie z.B. selektierte Kontoabfragen oder freie Auswertungen erstellen.

## **6.3 Eingaben in der Buchungsmaske**

Zur Unterstützung einer schnellen Zahlen- und Texteingabe wurde die Enter-Taste dahingehend modifiziert, dass Sie durch Betätigen dieser Taste von einem Eingabefeld zum nächsten springen.

Mit der **Tab-Taste** kommen Sie auf das nächste Wählen- bzw. Bearbeiten-Symbol. Mit der **Enter-Taste** öffnen Sie das Wählen- bzw. Bearbeiten-Symbol.

## **6.4 Übersicht Buchhaltung**

Die Buchhaltung rufen Sie über die linke Menüleiste **Buchhaltung / Übersicht** oder alternativ über die obere Menüleiste **Ansicht / Buchhaltung – Übersicht** auf.

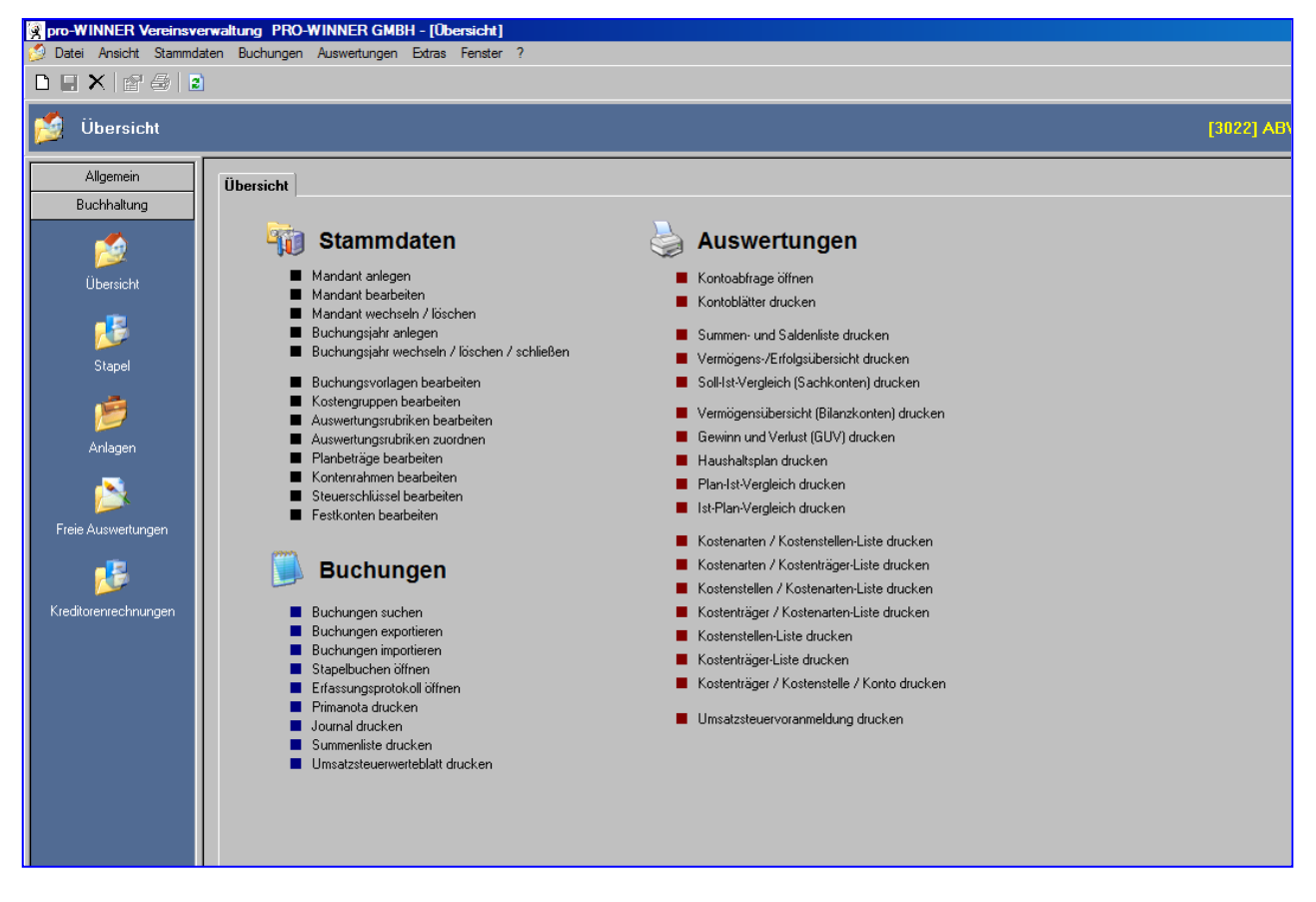

Beim erstmaligen Aufruf wählen Sie einen Mustermandanten aus, damit Sie anschließend Ihren Mandanten importieren oder neu anlegen können.

In der blauen Zeile **Übersicht** (oben rechts) wird angezeigt, in welchem Mandanten und in welchem Buchungsjahr Sie sich befinden.

### **6.4.1 Neuer Mandant**

Als Mandanten bezeichnet der Steuerberater unterschiedliche Kunden und damit Buchhaltungen. Im Rahmen der pro-WINNER Finanzbuchhaltung können Sie als einen Mandanten den Hauptverein zusammen mit seinen Abteilungen führen. Ebenso ist es möglich, den Hauptverein und seine Abteilungen/Sparten jeweils als getrennte Mandanten anzulegen und später zusammenzuführen (zu konsolidieren).

Sie legen hier die grundlegenden Eigenschaften eines Mandanten fest:

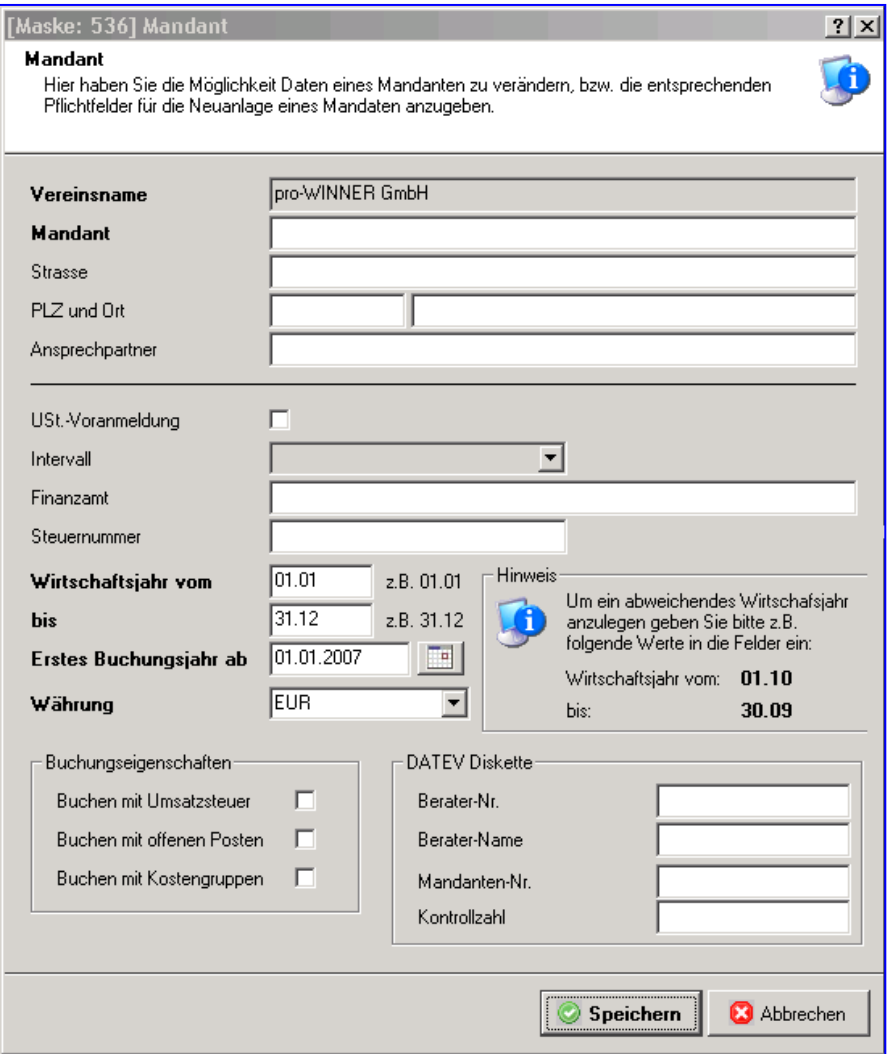

"**Vereinsname**": Zeigt den Namen des Vereins an, auf welchen das Produkt lizenziert ist. Sie können hier nichts eingeben oder ändern.

"**Mandant**": Geben Sie diesem Mandanten einen beliebigen Namen. Dieser erscheint auf allen Listen und Auswertungen. Das gleiche gilt für die folgenden Felder "Straße", "PLZ", "Ort" und "Ansprechpartner". Tragen Sie die zutreffenden Angaben ein.

"**USt-Voranmeldung**": Ist dieser Mandant umsatzsteuerpflichtig, klicken Sie dieses Feld an. Anschließend müssen Sie den Zeitraum auswählen, in dem dieser Mandant seine Umsatzsteuervoranmeldung abgeben muss. Setzen Sie bei umsatzsteuerpflichtigen Mandanten bitte auch weiter unten mit einem Mausklick ein Kreuz bei "Buchen mit Umsatzsteuer".

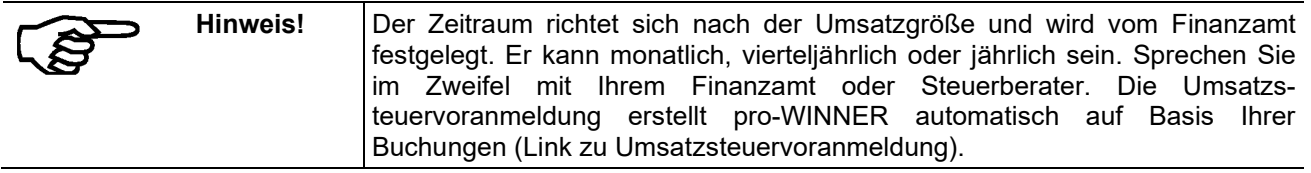

"**Finanzamt**": Tragen Sie das zuständige Finanzamt ein, an welches die Umsatzsteuervoranmeldung geht. Der hier eingetragene Name wird auf dem Formular zur Umsatzsteuervoranmeldung ausgedruckt.

"**Steuernummer**": Die Steuernummer des Mandanten (i.d.R. Ihres Vereins) wird eingetragen. Die hier eingetragene Nummer wird auf dem Formular zur Umsatzsteuervoranmeldung ausgedruckt. Sie erhalten diese Nummer von Ihrem Finanzamt. Sie ist auch auf früheren Steuerbescheiden enthalten.

"**Wirtschaftsjahr vom/bis**": Bei der erstmaligen Anlage eines Mandanten legen Sie fest, ob Ihr Wirtschaftsjahr das Kalenderjahr ist (Eingabe "01.01" und "31.12") oder ob ein abweichendes Wirtschaftsjahr vorliegt (Eingabe z.B. "01.06" und "31.05" für ein Wirtschaftsjahr vom Juni bis Mai). Sie können das Wirtschaftsjahr für einen Mandanten nach der ersten Buchung nicht mehr ändern. Legen Sie in einem solchen Fall einen neuen Mandanten an.

"**Erstes Buchungsjahr ab**": Wählen Sie hier mit einem Klick auf die Datumsschaltfläche das Datum, an dem Ihr erstes Buchungsjahr beginnt. Diese Angabe ist besonders dann wichtig, wenn Sie die Arbeit mit der pro-WINNER Finanzbuchhaltung "unterjährig", d.h. nicht mit dem Beginn Ihres Wirtschaftsjahres, beginnen.

"**Buchen mit Umsatzsteuer**:" Ist dieser Mandant (und damit i.d.R. Ihr Verein) umsatzsteuerpflichtig, haben Sie bereits bei "USt-Voranmeldung" weiter oben ein Kreuz gesetzt. Tun Sie dies bitte auch hier. Sie können dann bei jeder Buchung einen Steuerbetrag eingeben.

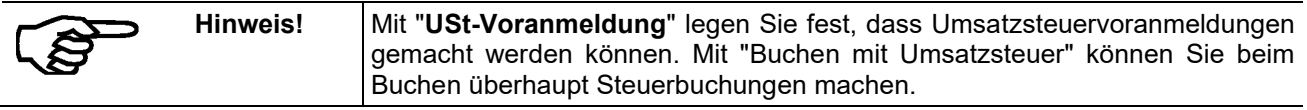

"**Buchen mit offenen Posten**": Wenn Sie dieses Feld aktivieren, wird für jeden Rechnungsausgang den Sie in der Mitgliederverwaltung buchen, automatisch vom Programm ein "offener Posten" erstellt. Sie ersehen dann jederzeit, welche Rechnungen noch nicht bezahlt sind. Umgekehrt müssen Sie in der Buchungserfassung jeden Zahlungseingang einem offenen Posten zuordnen, der diesen dann ganz oder teilweise ausgleicht. Wenn Ihr Mandant mit offenen Posten eingerichtet wird, erscheinen auf der Buchungsmaske zwei zusätzliche Felder: Abfrage nach der Mitgliedsnummer und ob es sich um Zahlung, Rücklastschrift oder Spende handelt. Nach Verbuchen des Buchungsstapels erscheint die Zahlung/Rücklastschrift/Spende im Beitragsskonto des entsprechenden Mitglieds.

"**Buchen mit Kostengruppen**:" Wenn Sie dieses Feld mit einem Häkchen aktivieren, können Sie Beträge zusätzlich zu Konten auch auf Kostengruppen buchen. Als Kostengruppe lassen sich z.B. Abteilungen oder Veranstaltungen führen und auswerten. Kostengruppen ergänzen die "normale" Finanzbuchhaltung und ermöglichen mehr und einfachere Auswertungen. Sie sind jedoch nicht zwingend und haben auch keinen Einfluss auf Steuern, die Bilanz oder den Jahresabschluss.

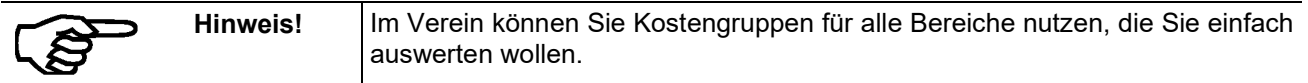

Die Angaben im Bereich "**DATEV Diskette**" benötigen Sie nur dann, wenn Sie Buchhaltungsdaten mit einem Steuerberater austauschen. Erfragen Sie in diesem Fall die Eingaben für die Felder "**Berater-Nr.**", "**Berater-Name**" und "**Mandanten-Nr**." von Ihrem Steuerberater und tragen Sie diese hier ein. Die Kontrollzahl ergibt sich aus der Differenz der Berater-Nummer und der Mandanten-Nummer.

Haben Sie einen Mandanten angelegt, können Sie einen Kontenrahmen auswählen:

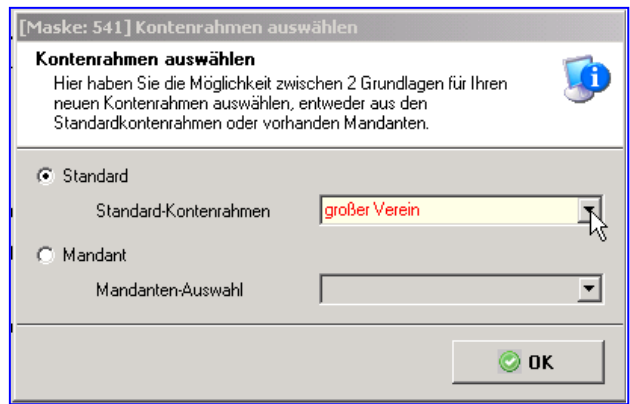

Für den neu angelegten Mandanten müssen Sie einen Kontenrahmen auswählen. Dies kann entweder einer der im Programm vorhandenen Standard-Kontenrahmen sein oder ein Kontenrahmen, der für einen bereits vorhandenen Mandanten verwendet wird.

Die Standard-Kontenrahmen sind jeweils passend für kleine, mittlere und große Vereine mit Konten, Auswertungen und ggf. mit Steuerschlüsseln und Kostengruppen angelegt. Der Kontenrahmen "**DATEV**" entspricht den Vorgaben der Steuerberater und ist dann besonders sinnvoll, wenn Sie die Buchhaltung und/oder die Abschlüsse zumindest teilweise von einem Steuerberater machen lassen. Sie können bis zur ersten Buchung auf ein Konto dessen Eigenschaften noch beliebig ändern oder ein Konto löschen. Neue Konten und Kostengruppen können Sie jederzeit hinzufügen.

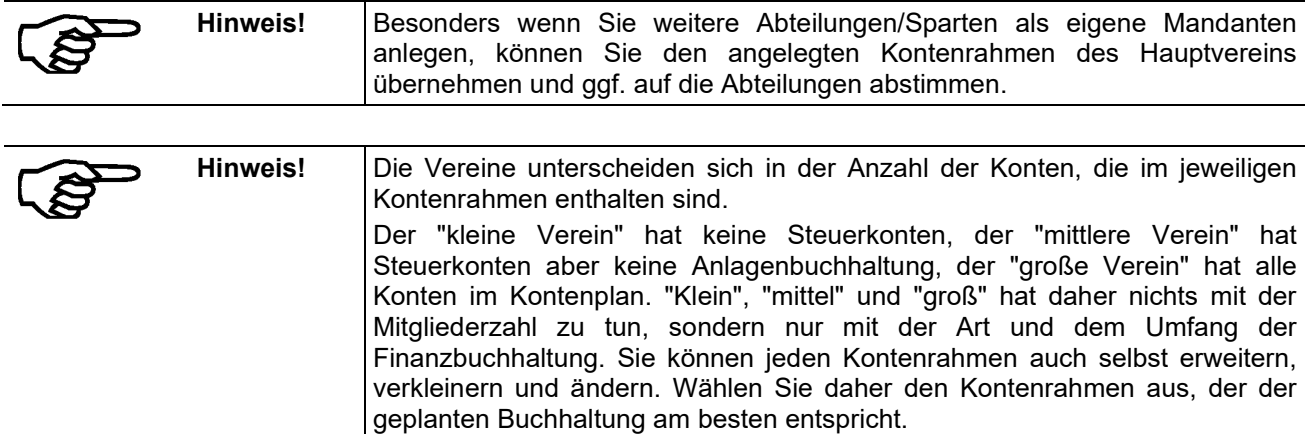

### **6.4.2 Neues Buchungsjahr**

Hier können Sie das nächste Buchungsjahr auswählen und damit anlegen. Es ist immer das Folgejahr zum aktuellen Buchungsjahr. Das Häkchen im Feld "**Abweichendes Geschäftsjahr**" können Sie nicht selbst setzen oder entfernen. Es richtet sich nach den Einstellungen des Vorjahres, die unverändert übernommen werden.

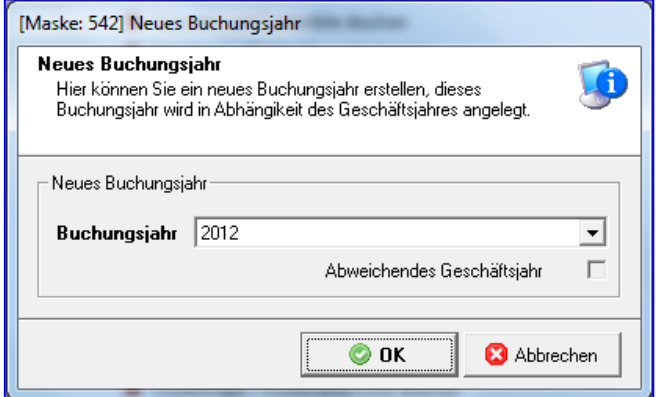

Legen Sie für das neue Buchungsjahr fest, welche Bereiche von einem früheren Buchungsjahr übernommen werden. Zuerst wählen Sie dazu das Jahr aus ("**Auswahl des BJ**"). Danach können Sie mit einem Klick entscheiden, was vom "alten" auf das "neue" Jahr übertragen werden soll. Im Zweifel übernehmen Sie alles, Sie können unnötige Bereiche später entweder löschen oder einfach nicht benutzen.

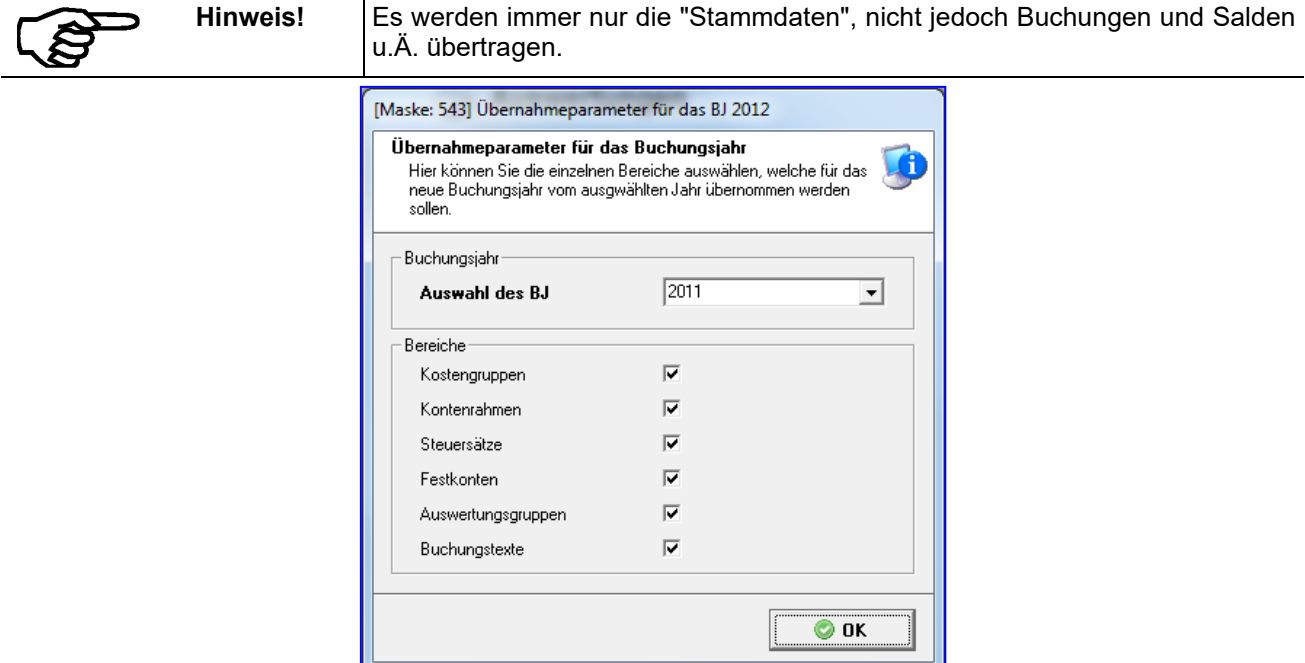

Anschließend entscheiden Sie, ob die EB-Werte (Kontostände der Bilanzkonten vom 31.12. des Vorjahres) übernommen werden sollen.

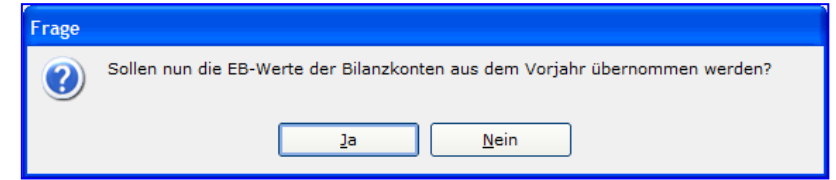

Nach dem Erstellen des Jahresabschlusses und der Eingabe aller Abschlussbuchungen in das System können Sie die Eröffnungsbuchungen vom System vornehmen lassen. Als Eröffnungskonto wird beim Erzeugen des Buchungssatzes das Konto vorbelegt, welches bei den Festkonten eingetragen wurde (i.d.R. 9000).

Es werden alle Bilanzkonten-Salden vom Vorjahr in das aktuelle Buchungsjahr übernommen.

Die EB-Buchungen können entweder in einen vorhandenen offenen Stapel oder in einen neuen eingetragen werden.

Vor dem Verbuchen können Sie die EB- Buchungen im geöffneten Stapel bearbeiten.

So werden beispielsweise die EB- Buchungen der Finanzkonten i.d.R. bereits am 1.Tag des Wirtschaftsjahres vorgenommen.

Sowie ein neues Buchungsjahr angelegt wird, kommt vom Programm die Abfrage, ob die EB-Werte der Bilanzkonten aus dem Vorjahr übernommen werden sollen. Möchten Sie dies nicht, weil Sie vielleicht Ihr altes Buchungsjahr noch nicht abgeschlossen haben, klicken Sie auf "Nein".

Sie können später auch die Übernahme der EB-Werte manuell erzeugen, indem Sie oben am Bildschirmrand auf Buchungen klicken und dann auf EB-Buchungen Sachkonten.

Legen Sie einen neuen Stapel an, damit die EB-Werte erfasst werden können

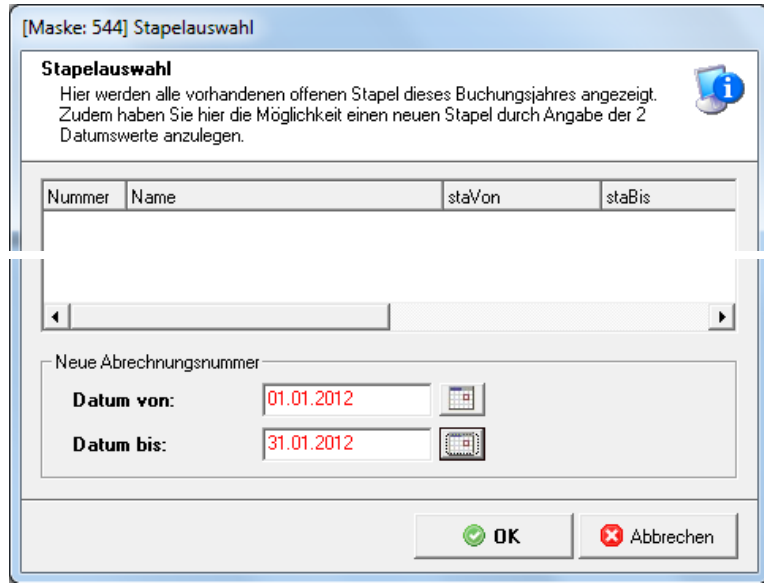

### **6.4.3 Mandant**

Allgemein Übersicht Buchhaltung **Stammdaten** Mandant anlegen . Übersicht Mandant bearbeiten Mandant wechseln / löschen **Buchungsjahr anlegen** Buchungsjahr wechseln / löschen / schließen Stapel Buchungsvorlagen bearbeiten Kostengruppen bearbeiten Auswertungsrubriken bearbeiten Auswertungsrubriken zuordnen Anlagenbuchhaltung ■ Planbeträge bearbeiten Kontenrahmen bearbeiten Steuerschlüssel bearbeiten Festkonten bearbeiten Freie Auswertungen

Unter Buchhaltung – Übersicht finden Sie bei Stammdaten verschiedene Möglichkeiten:

**ACHTUNG: Löschen Sie keine Mandanten, bei denen Sie nicht sicher sind, dass Sie alle Auswertungen gedruckt und alle Abschlüsse und Steuermeldungen durchgeführt haben!**

### **6.4.4 Buchungsvorlagen bearbeiten**

Buchungsvorlagen (oder "Buchungstexte") sparen Ihnen Zeit bei der Erfassung von Buchungen. Sie müssen nicht immer für jede einzelne Buchung einen Text eingeben. Stattdessen legen Sie hier für Buchungen, die mehrmals vorkommen, den Buchungstext an. Er erscheint dann automatisch bei der Buchungserfassung. Sie können ihn dann dort unverändert übernehmen oder ändern.

Sie können mit den fünf Schaltflächen links oben

- eine **neue** Buchungsvorlage erstellen (Schaltfläche ganz links),
- die Eigenschaften einer ausgewählten ("angeklickten") Buchungsvorlage **ändern** (zweite Schaltfläche von links),
- eine vorhandene Buchungsvorlage auf eine neue Buchungsvorlage **kopieren** und diese dann ändern (mittlere Schaltfläche),
- eine ausgewählte ("angeklickte") Buchungsvorlage **löschen** (zweite Schaltfläche von rechts) und
- alle vorhandenen Buchungsvorlagen **ausdrucken** (Schaltfläche ganz rechts).

Kopieren Sie eine Buchungsvorlage, wird diese eingefügt und erhält als Text den Namen der ursprünglichen Buchungsvorlage ergänzt um "- KOPIE". Sie sollten die Eigenschaften dieser Kopie anschließend noch ändern.

### **6.4.5 Kostengruppen bearbeiten**

Kostengruppen ergänzen die Buchhaltung mit Sachkonten. Sie können jede Buchung zusätzlich zu Sachkonten auf Kostengruppen buchen. Diese Kostenstellenbuchungen beeinflussen die "offizielle" Buchhaltung des Vereins nicht. Sie ermöglichen jedoch ergänzende Auswertungen.

Neben den Kostenstellen können Sie noch Kostenträger anlegen und später bebuchen. Kostenträger dienen dazu, Produkten, Angeboten und Dienstleistungen des Vereins die jeweils zugehörigen Kosten zuzuordnen.

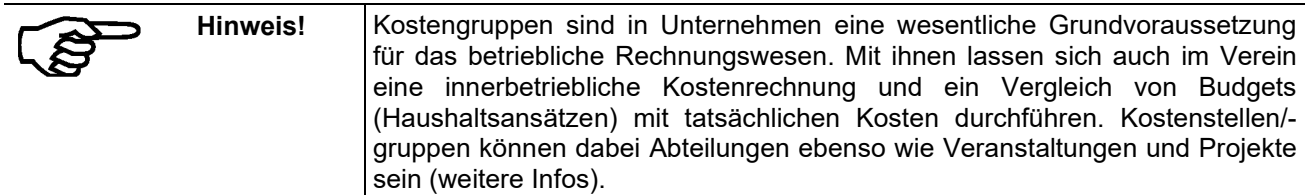

Auf dem Bildschirm sehen Sie die bereits vorhandenen Kostenstellen und Kostenträger:

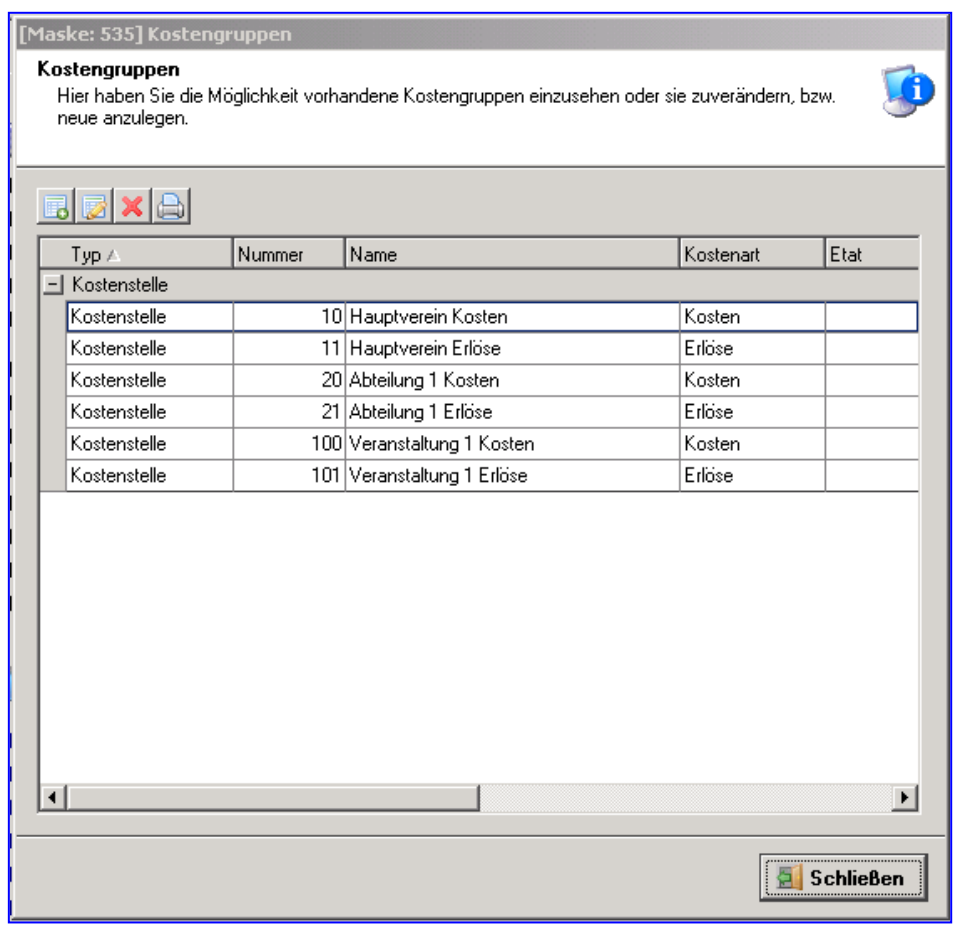

edxa Sie können mit den vier Schaltflächen links oben

- -eine **neue** Kostenstelle oder einen neuen Kostenträger erstellen (Schaltfläche ganz links),
- -die Eigenschaften einer ausgewählten ("angeklickten") Kostenstelle oder eines Kostenträgers **ändern** (zweite Schaltfläche von links),
- -eine ausgewählte ("angeklickte") Kostenstelle oder einen Kostenträger **löschen** (zweite Schaltfläche von rechts) und
- -alle vorhandenen Kostenstellen und Kostenträger **ausdrucken** (Schaltfläche ganz rechts).

### **6.4.5.1 Kostenstelle hinzufügen**

Legen Sie hier neue Kostenstellen oder Kostenträger an ("**Typ**"), wählen Sie, ob es sich dabei um Erlöse oder um Kosten handelt ("**Kostenart**"), vergeben Sie eine eindeutige, noch nicht benutzte beliebige Nummer ("**Nummer**") und tragen Sie eine beliebige Zeichenfolge als Namen ein.

Vergeben Sie anschließend die **Etat-Beträge** (Plan- oder Soll-Werte) für jeden Monat. Jeder Kostenstelle und jedem Kostenträger kann ein Etat zugewiesen werden. Soll dieser gleich auf alle Monate verteilt werden, genügt es, wenn Sie im untersten Feld (Summe) den Jahresetat eingeben. Dieser wird dann mit einem Klick auf die Schaltfläche rechts daneben gleichmäßig auf alle Monate verteilt und automatisch eingetragen. Die Planbeträge benötigen Sie für die Auswertungen Kostenstellenliste und Kostenstellen/ artenliste.

Die Verwaltung der Kostenträger erfolgt identisch.

### **6.4.6 Auswertungsrubriken bearbeiten**

Die hier hinterlegten Auswertungsrubriken sind Basis für den Ausdruck von Gewinn- und Verlust (GuV), Haushaltsplan, den Plan-Ist-Vergleich sowie die Aktiva-Seite und die Passiva-Seite der Bilanz. Jede dieser Auswertungen führt Sachkonten in einer bestimmten Reihenfolge und in einem bestimmten Aufbau ("Gliederung") auf. Diesen Aufbau und damit welche Sachkonten wo erscheinen legen Sie hier fest.

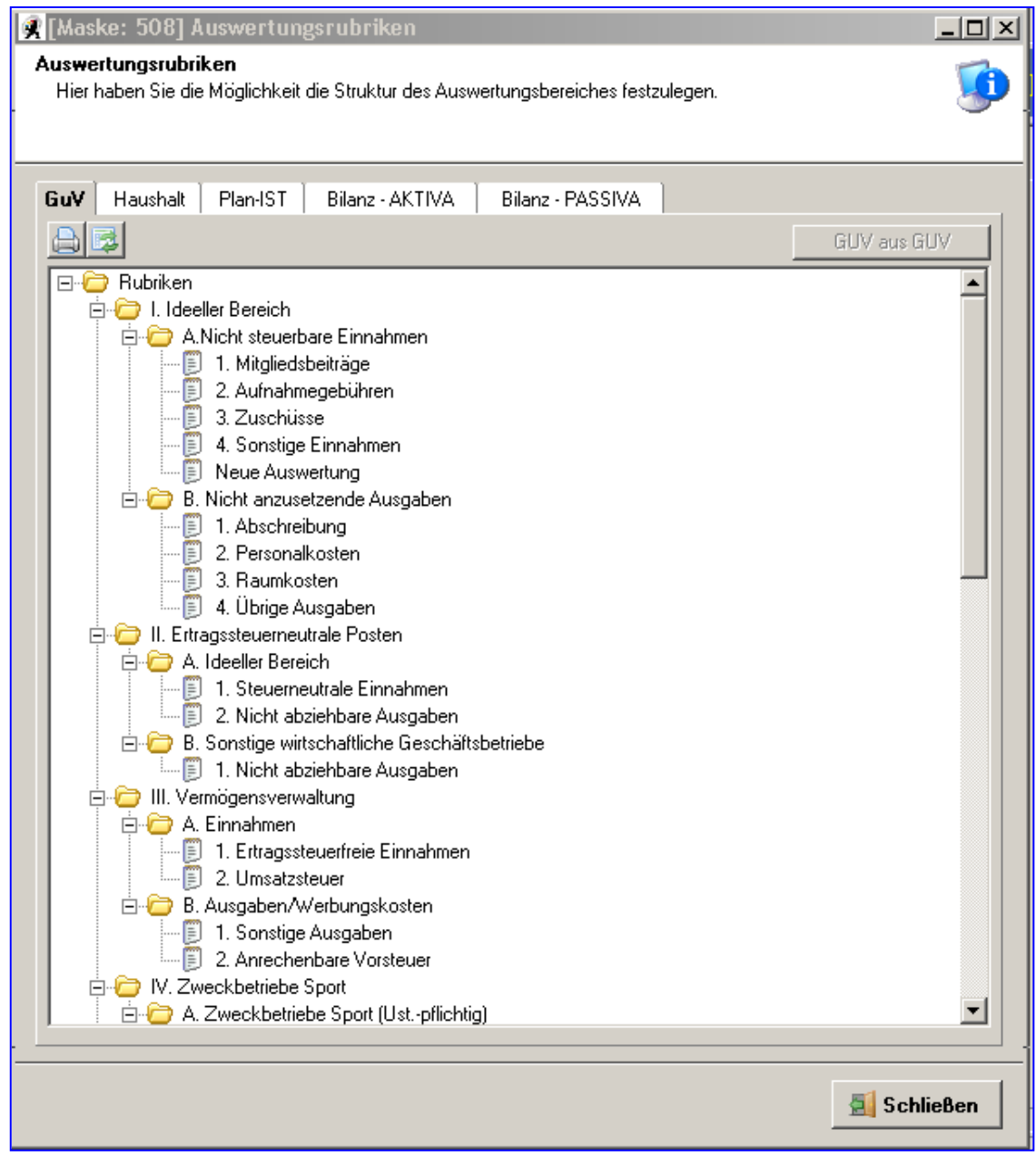

**Hinweis!** Übernehmen Sie für Ihren Verein einen der mitgelieferten Kontenrahmen und fügen keine neuen Sachkonten hinzu, brauchen Sie hier nichts zu ändern.
Den vorgeschlagenen Auswertungsaufbau können Sie nach Ihren Wünschen gestalten. Markieren Sie dazu den Bereich, in dem Sie eine neue Untergruppe oder Auswertung hinzufügen möchten mit der rechten Maustaste. Sie können dann die markierte Position

- umbenennen.
- löschen oder
- eine Unterposition einfügen.

Wenn Sie eine Position löschen, werden automatisch alle zugehörigen Unterpositionen mit gelöscht.

Wenn Sie eine neue Unterposition einfügen, müssen Sie dieser anschließend einen (beliebigen) Namen geben (mit "umbenennen").

Den Auswertungsaufbau von Haushalt und Plan-IST können Sie mit einem Klick auf die Schaltfläche "**HH aus GUV**" und "**Pl aus GUV**" aus der GuV übernehmen.

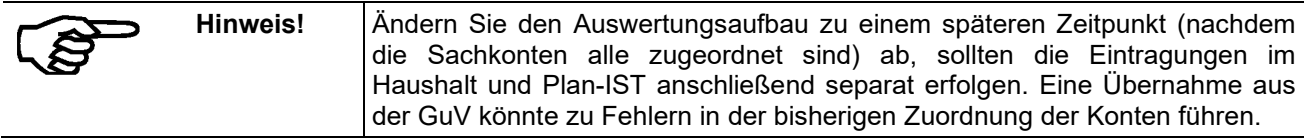

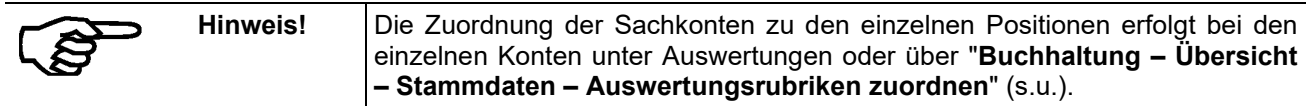

Den Aufbau jeder dieser Auswertungen drucken Sie mit einem Klick auf die Schaltfläche mit dem Druckersymbol oben links aus. Der Ausdruck enthält bei jeder Position die jeweils zugeordneten Sachkonten.

Mit der zweiten Schaltfläche rechts daneben können Sie die Bildschirmanzeige mit allen bisher durchgeführten Änderungen neu aufbauen (aktualisieren).

### **6.4.7 Auswertungsrubriken zuordnen**

Jede der betriebswirtschaftlichen Auswertungen (GUV, Plan-Ist, Haushalt, Bilanz-Aktiva, Bilanz-Passiva) ist in Rubriken gegliedert. Zu jeder können Unterrubriken vorhanden sein. Auf der untersten Stufe sind dann die Sachkonten, die der jeweiligen Rubrik und Unterrubrik zugehören. Diese Struktur mit Rubriken und Unterrubriken können Sie über "Buchhaltung – Übersicht – Stammdaten – Auswertungsrubriken bearbeiten / zuordnen" neu anlegen und ändern.

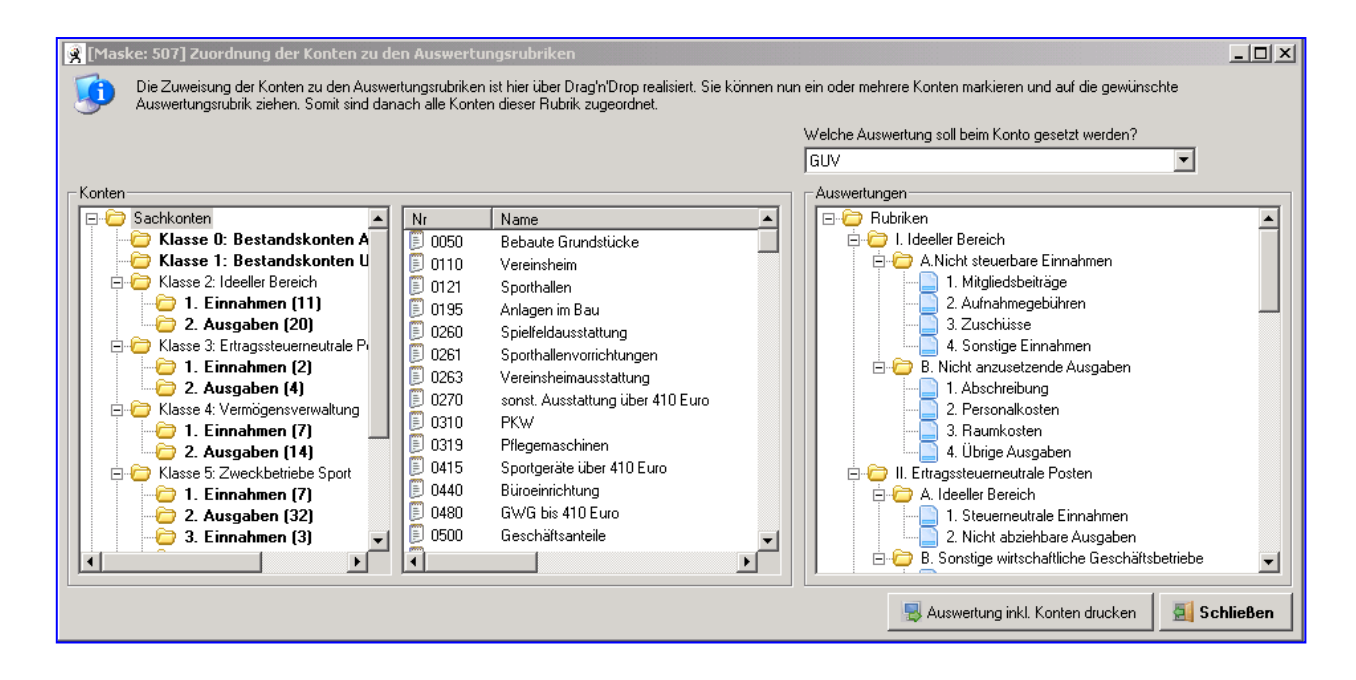

Hier ordnen Sie die Sachkonten auch dem Sachkontenstamm der jeweiligen Unterrubrik zu. Die linke Spalte des Bildschirms zeigt Ihnen dabei unter der Überschrift "**Sachkonten**" den Aufbau Ihres Kontenplans in Kontenklassen. Mit einem Mausklick auf das Kästchen links neben der jeweiligen Klasse zeigen Sie jeweiligen Unterklassen an oder reduzieren die Anzeige auf die Hauptklassen.

Markieren Sie in der linken Spalte eine Zeile (**Klasse** oder **Unterklasse**), erscheinen die zugehörigen einzelnen Sachkonten in der mittleren Bildschirmspalte. Von dort können Sie diese mit "drag and drop" auf die Position in der rechten Spalte ziehen, an der das jeweilige Sachkonto in der Auswertung erscheinen soll.

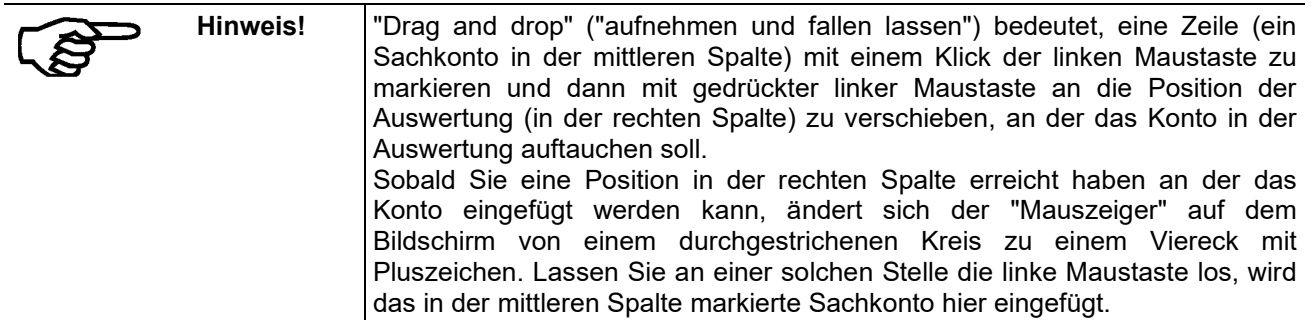

In der Auswertungsrubrik Bilanz Passiva können Sie den Jahresgewinn/-verlust als Eintrag ins Jahresergebnis festlegen

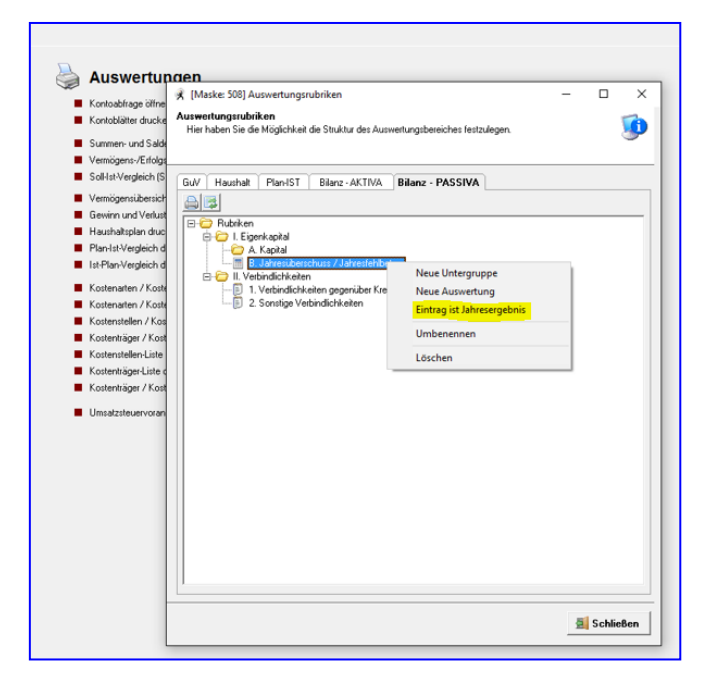

Auch in der rechten Spalte "**Auswertungen**" können Sie mit einem Mausklick auf die einzelnen Rubriken und Unterrubriken die enthaltenen Unterrubriken und Konten anzeigen und verbergen. Diese Anzeige hat keinen Einfluss auf die Auswertungen selbst.

Es gibt hier noch zwei besondere Funktionen:

- Wollen Sie ein Konto, das in der rechten Spalte zugeordnet ist, löschen (z.B., weil es an der falschen Position steht), müssen Sie dieses zuerst in der mittleren Spalte anzeigen und dazu evtl. zuerst in der linken Spalte die zugehörige Kontenklasse anklicken. Sobald das Konto in der mittleren Spalte erscheint, können Sie dort mit einem Klick der rechten Maustaste die Zuordnung in der Auswertung löschen.
- Wollen Sie die Kontoeigenschaften eines Kontos ändern, geht dies mit einem Doppelklick der linken Maustaste auf das in der mittleren Spalte angezeigte Konto.

Mit einem Klick auf die Schaltfläche "**Auswertungen inkl. Konten drucken**" drucken Sie die Struktur der Auswertung komplett aus – unabhängig davon, ob alle Unterrubriken in der rechten Spalte angezeigt sind.

### **6.4.8 Planbeträge bearbeiten**

Für die Auswertungen "**Haushaltsplan**" und den "**Plan-Ist-Vergleich**" können Planbeträge für das laufende und das folgende Jahr in den Haushaltsplan eingegeben werden. Markieren Sie dazu mit einem Mausklick die gewünschte Rubrik im linken Teil des Bildschirmfensters und klicken Sie dann auf die kleine linke Schaltfläche im rechten Fensterteil oberhalb von "**Jahr**". Anschließend geben Sie den Planbetrag (Sollbetrag) für die ausgewählte Rubrik ein.

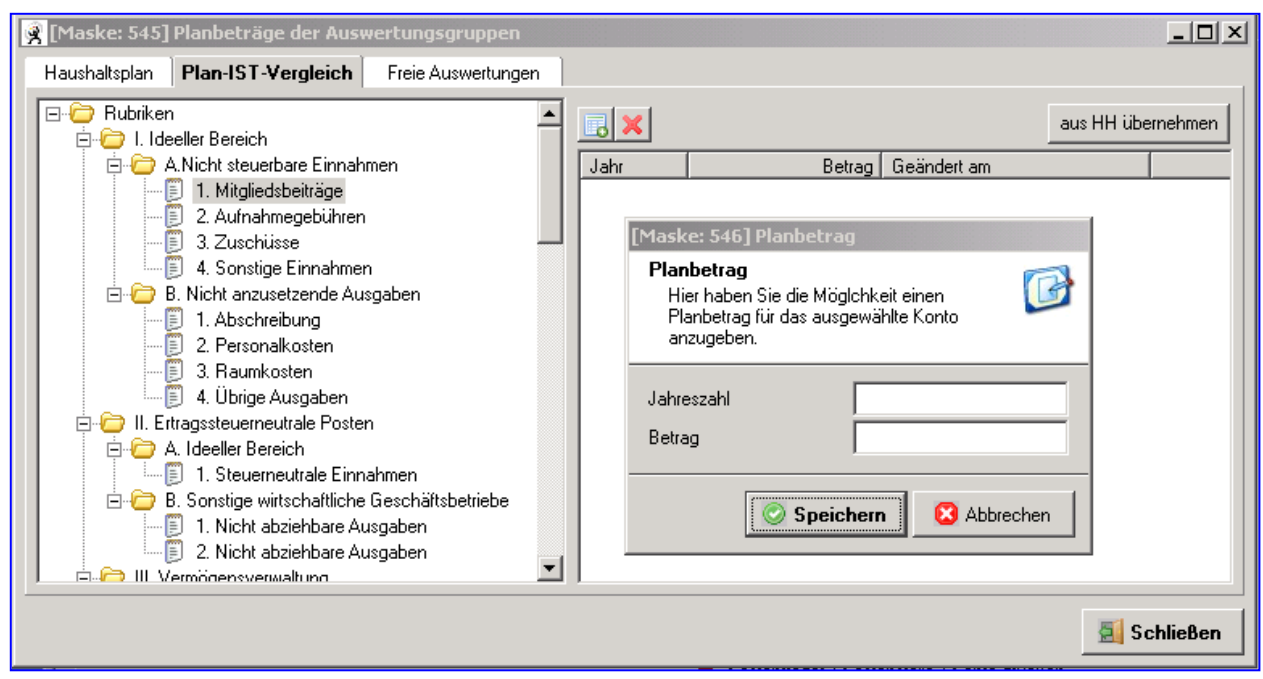

Die Planbeträge im **Plan-Ist-Vergleich** können Sie mit einem Klick auf die Schaltfläche "aus HH übernehmen" (HH = Haushaltsplan) übernehmen.

Bei den "**freien Auswertungen**" können Sie sich auf Basis der GUV, Haushalt, Plan-IST eigene Auswertungen zusammenstellen. Bei jeder Auswertung sind die einzelnen einbezogenen Konten einer Auswertungsrubrik zugeordnet. Bei den "freien Auswertungen" können Sie beliebige neue Auswertungen erstellen und z.B. bei einer individuellen GUV andere oder weniger Konten zuordnen als bei der vom Programm vorgegebenen Standard-GUV.

Tragen Sie das Buchungsjahr ("**Jahreszahl**") ein, für den der Planbetrag ("**Betrag**") gelten soll. Planbeträge (Sollbeträge) für Ausgaben müssen mit Minus eingegeben werden.

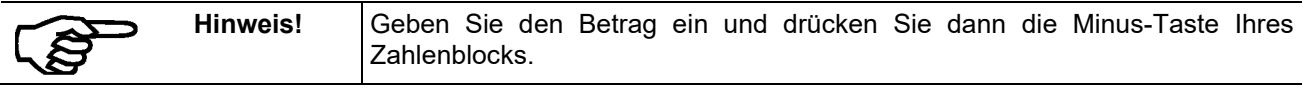

### **6.4.9 Kontenrahmen bearbeiten**

Bei importierten Mandanten (aus Version 6.1) werden die Sachkonten unter der Rubrik "nicht zugewiesen" angezeigt, ansonsten ist die Struktur identisch zu der importierten der Vorgängerversion.

Durch Markieren einzelner Konten und gedrückt halten der linken Maustaste können Sie mit Drag & Drop die Konten in die richtige Klasse ziehen.

Mit  $E$  und  $E$  öffnen bzw. schließen Sie die Ordner. Mit Markieren der Ordner werden die zugeordneten Konten angezeigt.

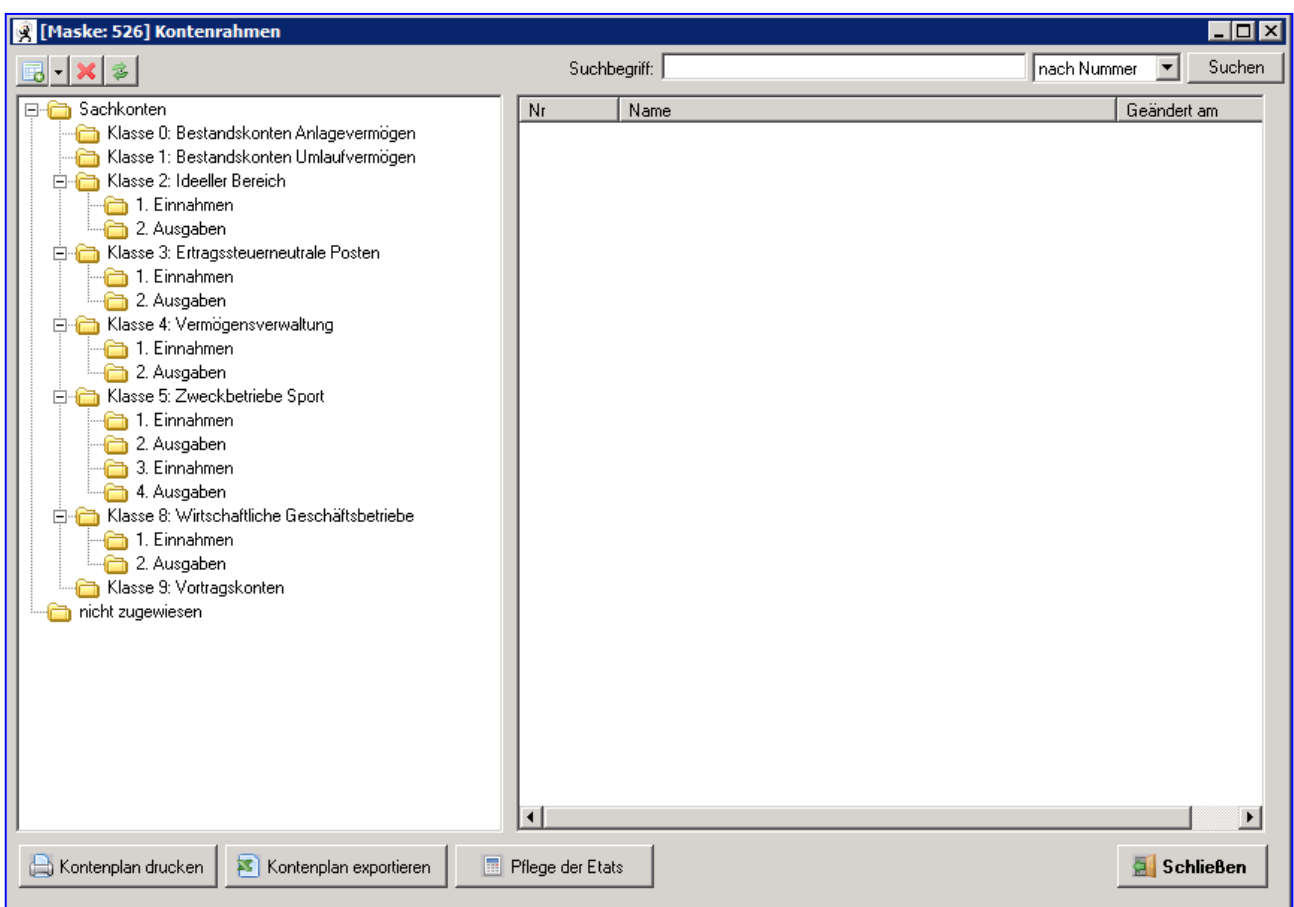

**Suche:** Sobald der Suchbegriff mit dem Suchbutton bestätigt wird, wird der Kontenrahmen nach der Nummer bzw. dem Namen des Kontos durchsucht. Wenn das Konto gefunden wird, dann wir die Ordnerstruktur im linken Teil an der richtigen Stelle aufgeklappt und der dazugehörige rechte Teil geladen.

Das Auswahlfeld enthält folgende Werte: Nummer, Name

### **Neuanlage:**

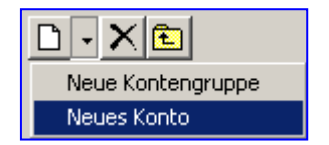

Hier können Sie eine neue Kontengruppe (z.B. Klasse 6: Sonstige Zweckbetriebe) oder ein neues Konto anlegen. Beachten Sie, dass das Konto bei der markierten Kontengruppe eingefügt wird. Sie können den Haken bei Konto inaktiv setzen, wenn dieses Konto beim Buchen nicht mehr angezeigt werden soll, weil Sie es nicht mehr benötigen.

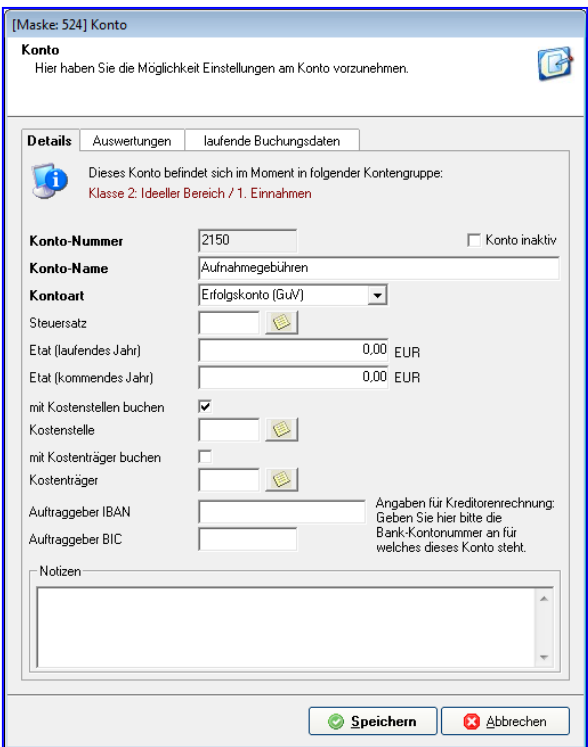

#### **Details:**

#### **Konto-Nummer:**

Sinnvoll ist die Eingabe einer Konto-Nummer, die zur Kontenklasse passt.

#### **Konto-Name:**

Sie geben den Namen des Kontos ein. Eine bereits angelegte Kontenbeschriftung kann später wieder geändert werden. Überschreiben Sie einfach die bisherige Beschriftung.

#### **Kontoart:**

Hier legen Sie fest, ob ein Sachkonto ein Vermögenskonto (Bilanz) oder ein Erfolgskonto (GuV) ist.

#### **Steuersatz:**

Falls mit einer automatischen Steuer gebucht werden soll, wählen Sie den entsprechenden Steuerschlüssel aus. Dieser wird Ihnen beim Bebuchen des Kontos in der Buchungsmaske vorgeschlagen.

#### **Etat laufendes Jahr und Folgejahr:**

Geben Sie einen Etat für das jeweilige Buchungsjahr ein, falls Sie mit der Auswertung Soll-Ist-Vergleich (Sachkonten) arbeiten möchten.

Planbeträge für **Ausgaben** müssen mit **Minus** eingegeben werden.

**Tipp**: Geben Sie den Betrag ein und drücken Sie die Minus-Taste Ihres Zahlenblocks.

### **Buchen mit Kostenstellen:**

Hier kann festgelegt werden, ob ein Konto als Kostenstellenkonto definiert wird. Zusätzlich kann im Feld Kostenstelle für die Buchungserfassung eine Vorbelegung gewählt werden.

#### **Buchen mit Kostenträger:**

Hier kann festgelegt werden, ob ein Konto als Kostenträgerkonto definiert wird. Zusätzlich kann im Feld

**Kostenträger** für die Buchungserfassung eine Vorbelegung **(WA)** gewählt werden.

#### **Auswertungen:**

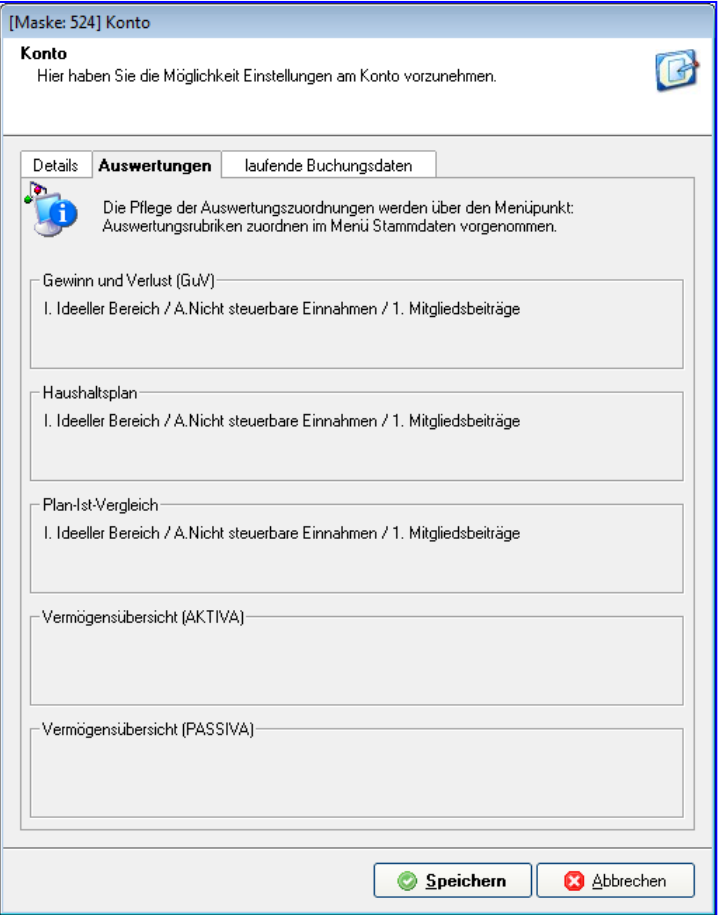

# **laufende Buchungsdaten:**

In diesem Register werden die aktuellen Buchungsdaten zum gewählten Konto angezeigt

# **Konto bearbeiten:**

Mit Doppelklick auf das markierte Konto können Sie dieses **bearbeiten**, mit dem Kontextmenu (rechte Maustaste) **kopieren** und falls nicht bebucht, **löschen**.

#### **Kontenplan drucken:**

Der Kontenplan kann über einen selektierten Bereich ausgegeben werden. Die Vorbelegung 1 – 9999 betrifft den ganzen Kontenplan. Bei Auswahl **Druck starten** wird der Kontenplan auf dem Bildschirm angezeigt und kann auf dem Drucker ausgeben werden.

#### **Pflege der Etats:**

Neben den Kostenstellen und Kostenträgern, die beim Buchungssatz erfasst werden können, steht auch eine Etatüberwachung bei den Sachkonten (= Kostenarten) zur Verfügung.

Eine Möglichkeit der Erfassung aller Etatwerte ist unter **Pflege der Etats** hinterlegt. Sie bekommen dann eine Tabelle aller Sachkonten mit den Eingabefeldern z.B. **Etat 2014** und **Etat 2015**. Mit **Ändern** öffnen Sie die einzelnen zur Eingabe der Etats.

Sie haben die Möglichkeit, sich Etats für das einzeln markierte Konto oder für alle Konten vorschlagen zu lassen.

Durch **Alle vorschlagen** können Sie sich für alle Konten aufgrund der Ist-Zahlen z.B. 2015 die Etatwerte für 2015 und 2016 automatisch vorschlagen lassen. Dabei rundet das Programm die Ist-Werte auf volle 100 €.

Beim Jahreswechsel nach 2016 werden die Etatwerte **2016** übernommen.

Wenn Sie die automatische Vorschlagsfunktion nutzen möchten, müssen Sie darauf achten, dass Sie **vor**  dem Jahreswechsel nach 2015 die Etatwerte **2016** aufgrund der Ist-Werte 2015 vorschlagen lassen!

Bei Auswahl **Alle Vorschlagen** erhalten Sie die folgenden Auswahlmöglichkeiten:

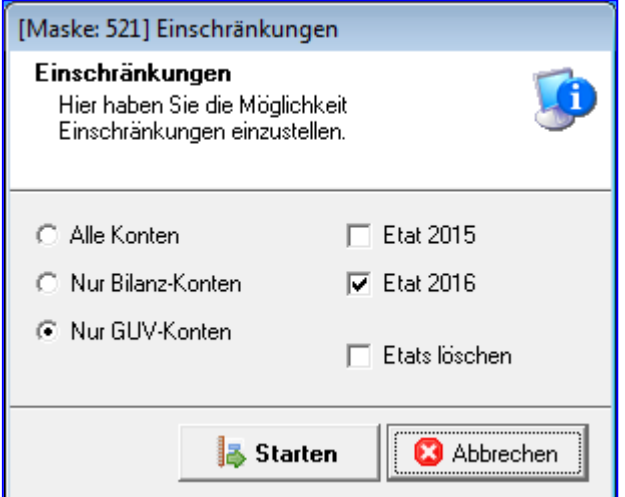

Treffen Sie die Auswahl und **Starten**.

# [Maske: 525] Etats-Pflege der Konten

#### Etat-Pflege der Konten

Hier haben Sie die Möglichkeit die Etats der Konten einzusehen und die Etat-Vorschläge für die einzelnen Konto zu erstellen. Die 2 Spalten für die Etatwerte können direkt geändert werden.

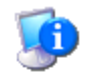

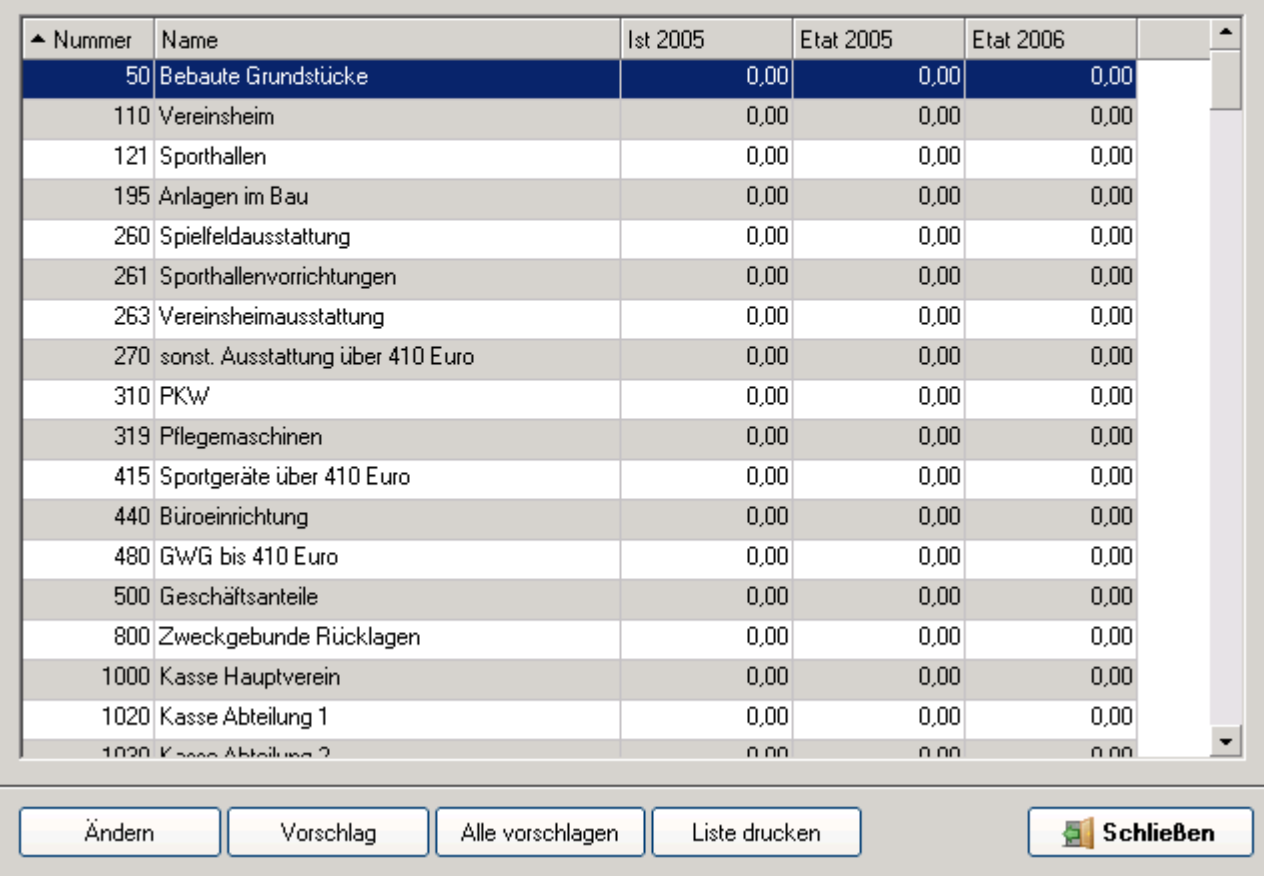

### **6.4.10 Steuerschlüssel bearbeiten**

Ist Ihr Verein (der aktuelle Mandant) umsatzsteuerpflichtig, benötigen Sie in der Buchungserfassung Steuerschlüssel. Diese sind durch eine zweistellige Zahl ("**Nummer**") gekennzeichnet und jedem Einnahmeund Ausgabekonto in jeder Buchungsklasse zugeordnet. Haben Sie einen der im Programm enthaltenen Mandanten und damit Kontenrahmen übernommen, sind die benötigten Steuersätze samt Schlüsseln und allen anderen Angaben bereits enthalten. Wenn Sie keine neuen Konten hinzugefügt haben, brauchen Sie hier nichts zu tun.

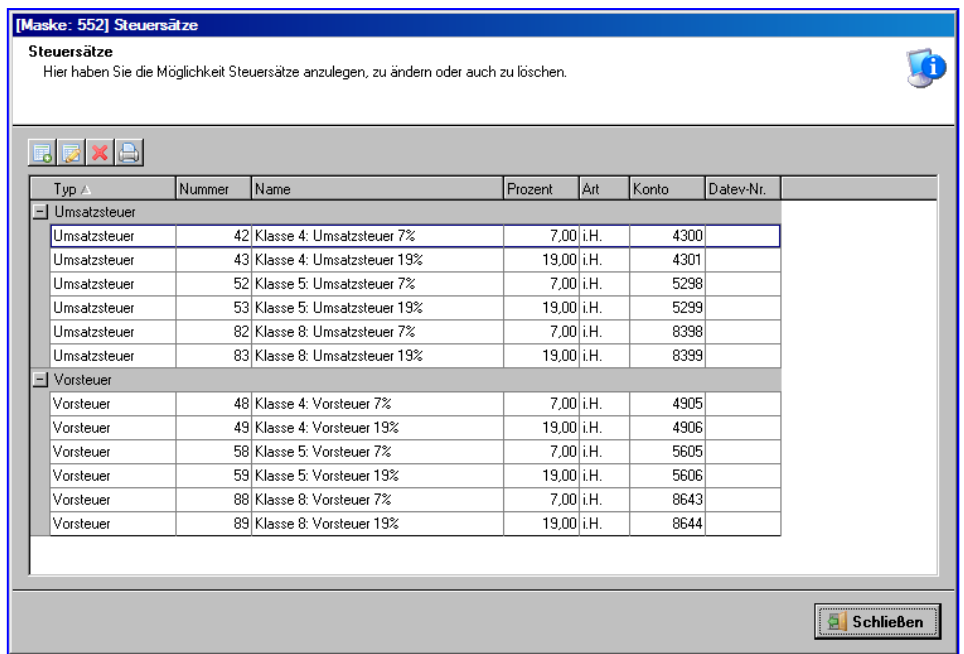

Um die vorhandenen Steuersätze zu prüfen, zu ändern, auszudrucken, zu löschen oder neue Steuersätze anzulegen, zeigen Sie die vorhandenen Steuersätze zur Umsatz- und zur Vorsteuer an. Klicken Sie auf die kleine Schaltfläche links neben "**Umsatzsteuer**" und "**Vorsteuer**", falls die einzelnen Steuersätze nicht angezeigt sind.

Möchten Sie Ihre Buchungen an DATEV übergeben oder übernehmen, tragen Sie bitte die DATEV-Nr. für deren Steuernummer in Ihren Steuerkonten ein.

Mit den vier Schaltflächen oben links **BE** 

- legen Sie einen neuen Steuersatz an (ganz links),
- ändern die Angaben (die Eigenschaften) eines vorhandenen markierten Steuersatzes,
- löschen einen markierten Steuersatz oder
- drucken die angezeigten Steuersätze aus (ganz rechts).

### **6.4.10.1 Neuer Steuersatz**

Ändern Sie die Angaben zu einem bestehenden Steuersatz oder legen Sie einen Steuersatz neu an:

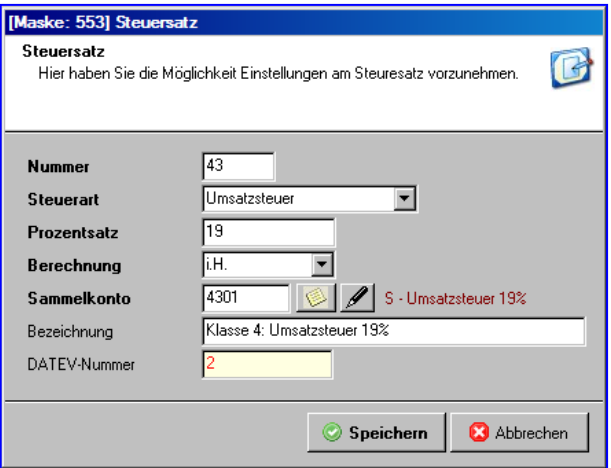

**Nummer**: Tragen Sie hier eine Zahl ein. Diese wird als Nummer ("Steuerschlüssel") in der Buchungserfassung benutzt. Sie müssen für einen neuen Steuerschlüssel eine Nummer wählen, die noch nicht vergeben ist.

**Steuerart**: Wählen Sie aus, ob es sich um einen Steuersatz für ein Erlöskonto mit Umsatzsteuer oder für ein Aufwandkonto mit Vorsteuer handelt.

**Steuersatz**: Geben Sie den Prozentsatz zur Steuerberechnung ein.

**Berechnung**: Wenn Sie einen Buchungsbetrag mit Steuer eingeben, kann dieser Betrag entweder "netto" (d.h. der Steuerbetrag wird gemäß dem Steuerprozentsatz dazu addiert) oder "brutto" (d.h. der Steuerbetrag ist bereits im Betrag enthalten und wird gemäß dem Steuerprozentsatz heraus gerechnet) sein (Nettobetrag + Steuerbetrag = Bruttobetrag). Wählen Sie hier "v.H." ("vom Hundert") wenn Sie Buchungsbeträge netto erfassen und "i.H." ("im Hundert") wenn Sie Buchungsbeträge brutto erfassen.

**Sammelkonto**: Das Programm sammelt automatisch für Steuerberechnung und die Auswertungen alle Steuerbeträge mit diesem Steuerschlüssel ("Nummer") auf einem Sachkonto. Dieses Sachkonto können Sie hier entweder aus dem Kontenstamm auswählen (erste Schaltfläche) oder neu anlegen (zweite Schaltfläche).

**Bezeichnung**: Tragen Sie die Bezeichnung dieses Steuerschlüssels ein, z.B. "Kontenklasse 5, Umsatzsteuer 19%". Mit dieser Bezeichnung erscheint dieser Steuersatz auch in dem Umsatzsteuerwerteblatt (vgl. hier).

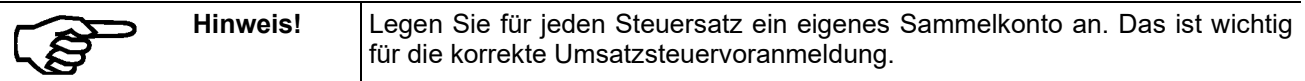

### **6.4.11 Festkonten bearbeiten**

Festkonten sind die Sachkonten, die das Programm für automatische Buchungen und den fehlerfreien Ablauf benötigt. Dazu gehören Konten für die Eröffnungsbilanz ("Saldovorträge Sachkonten") und Konten für manuelle Vorsteuer- und Umsatzsteuerbuchungen.

Haben Sie einen der im Programm enthaltenen Mandanten und damit Kontenrahmen übernommen, sind die benötigten Festkonten bereits vollständig enthalten. Wenn Sie im Kontenplan keine neuen Konten hinzugefügt haben, brauchen Sie hier nichts zu tun.

Um die vorhandenen Festkonten zu prüfen, zu ändern, auszudrucken, zu löschen oder neue Steuersätze anzulegen, zeigen Sie die vorhandenen Festkonten zum Saldovortrag, zur Umsatz- und zur Vorsteuer an. Klicken Sie auf die kleine Schaltfläche links neben "Saldokonto", "Umsatzsteuerkonto" und "Vorsteuerkonto", falls die einzelnen Festkonten nicht angezeigt sind.

Mit den vier Schaltflächen oben links **BEX** 

- legen Sie ein neues Festkonto an (ganz links),
- ändern die Angaben (die Eigenschaften) eines vorhandenen markierten Festkontos,
- löschen ein markiertes Festkonto (ACHTUNG: In der Regel sind die Festkonten für das Funktionieren des Programms notwendig!) oder
- drucken die angezeigten Festkonten aus (ganz rechts).

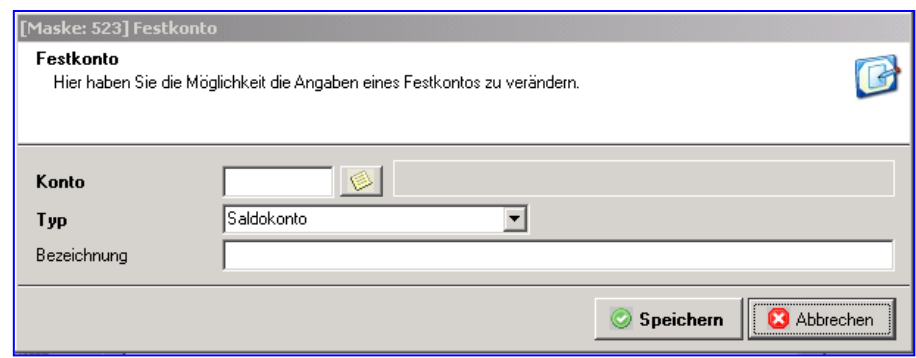

Wählen Sie zuerst das Sachkonto ("**Konto**") aus, welches Sie als Festkonto bestimmen oder dessen Merkmale Sie ändern möchten. Anschließend legen Sie fest ("**Typ**"), ob es sich um ein

- Saldokonto (d.h. ein Konto auf dem ein Saldovortrag bei der Eröffnungsbilanz gebucht wird), ein
- Vorsteuerkonto (auf dem das Programm automatisch Vorsteuerbeträge bucht) oder ein
- Umsatzsteuerkonto (auf dem das Programm automatisch Umsatzsteuerbeträge bucht)

handelt.

Schließlich geben Sie eine beliebige "**Bezeichnung"** für dieses Festkonto ein.

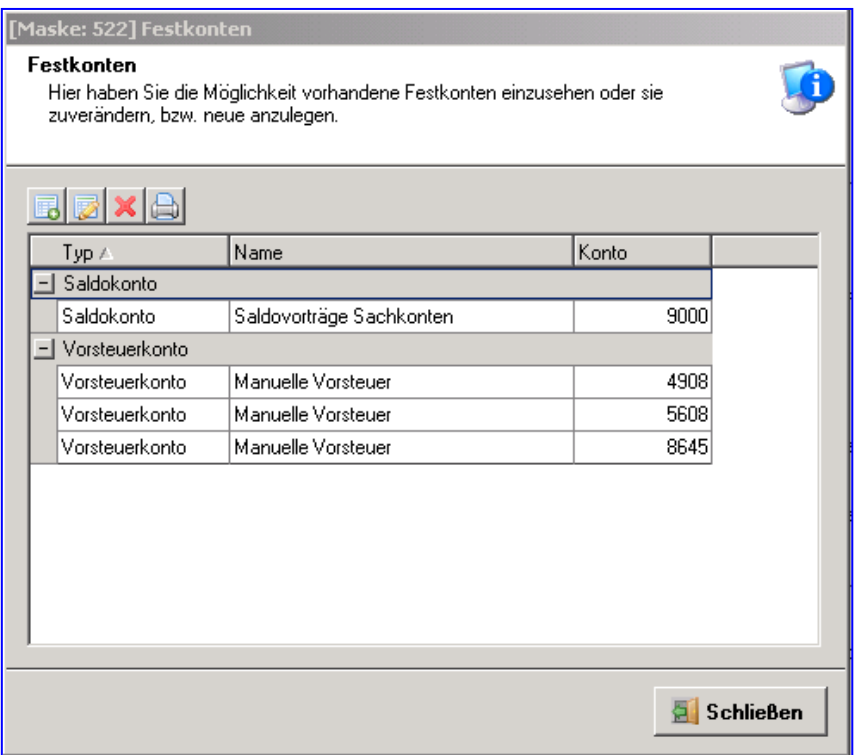

# **6.4.12 Buchungen suchen**

Sie haben hier die Möglichkeit, Buchungen stapelübergreifend zu suchen (Selektieren).

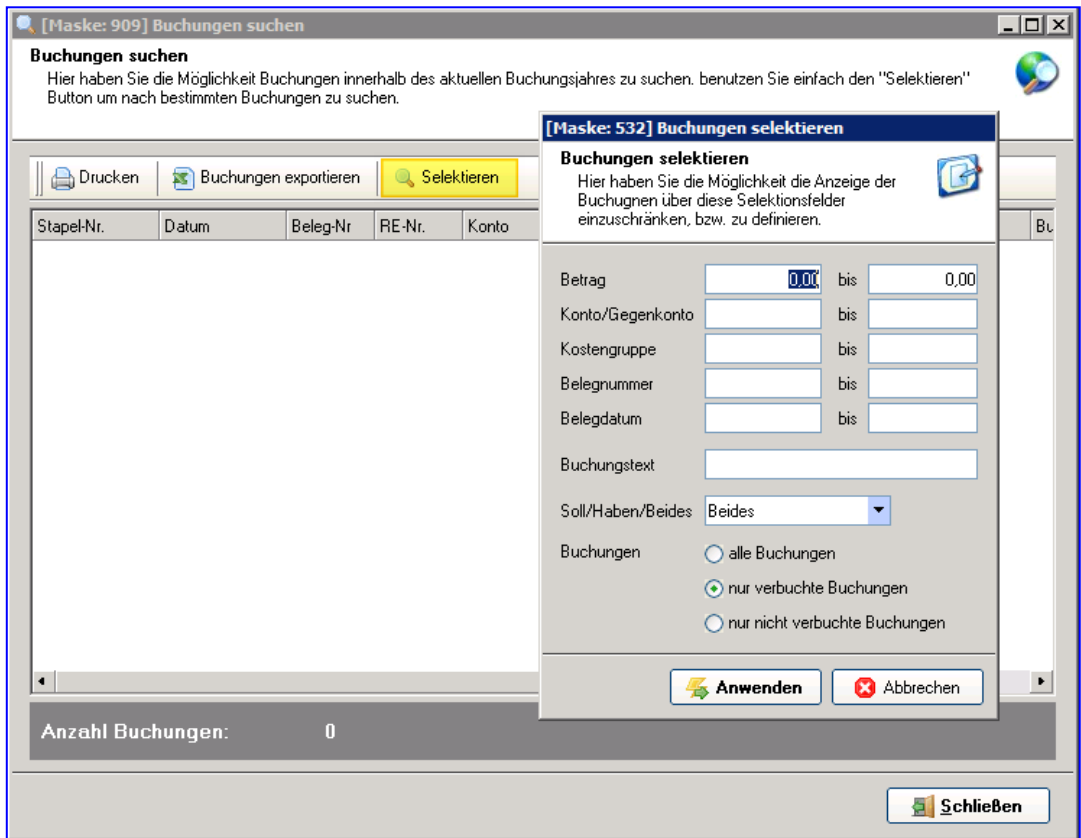

# **6.4.13 Buchungen exportieren**

Hier können Sie bestimmte oder alle Stapel an Excel übergeben.

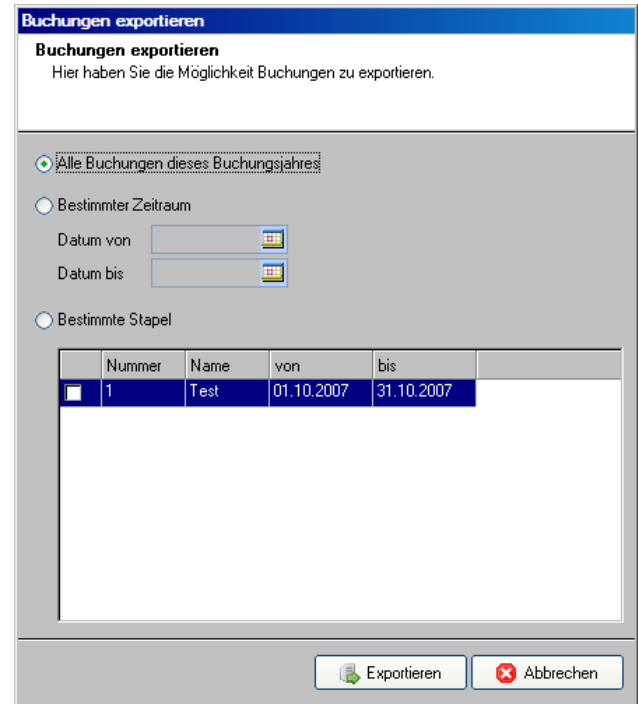

## **6.4.14 Buchungen importieren**

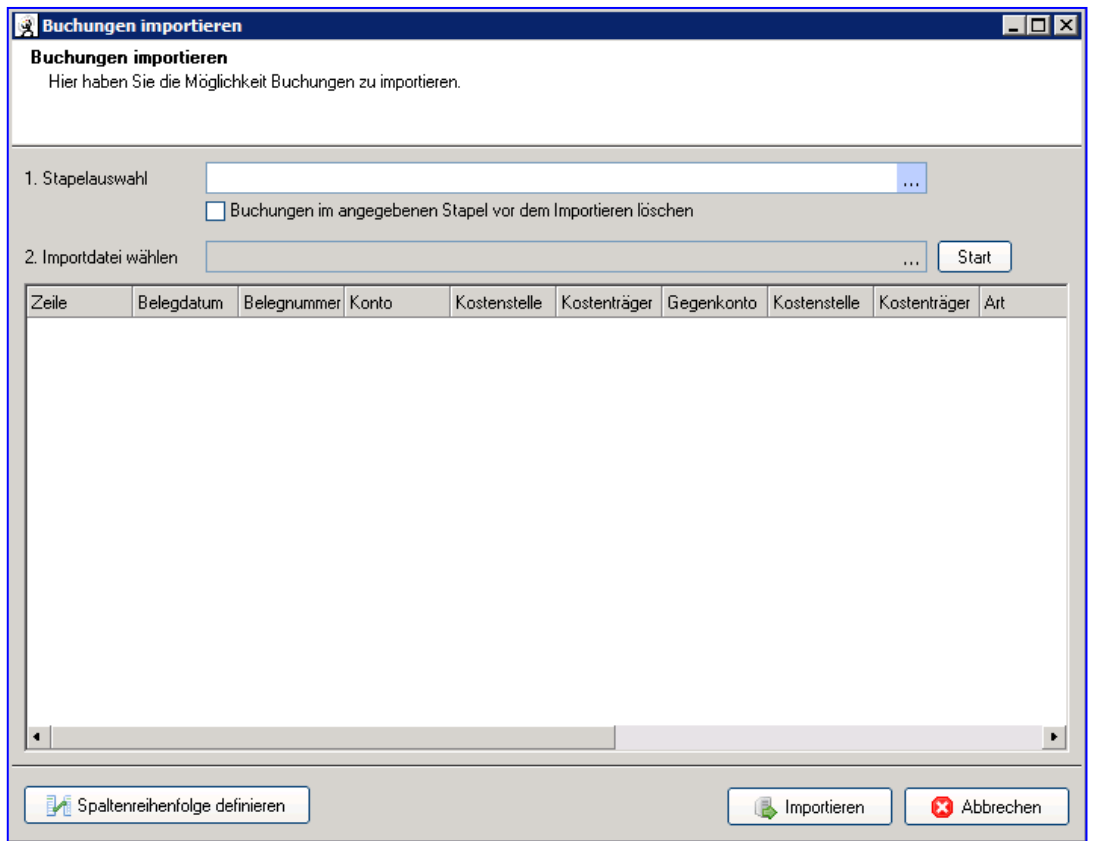

Über 1. Stapelauswahl wählen Sie den offenen Stapel, in den Daten importiert werden sollen.

Sie können wählen, ob die vorhandenen Daten im Stapel gelöscht werden sollen.

Dann wählen Sie die Datei, die Sie importieren möchten.

Hier können Sie z.B. den Stapel importieren, den Sie zuvor exportiert haben und eventuell in der Excel-Datei korrigiert haben.

Sie können aber auch z.B. einen **Kontoauszug von Ihrer Bank importieren**, den Sie zuvor in Ihrem Banking-Programm exportiert haben.

Die Export-Datei aus Ihrem Banking-Programm muss allerdings von Ihnen vor Import in die Fibu in folgendes Spaltenformat umgestellt werden und Konto, Gegenkonto, sowie Steuernummer eingetragen werden:

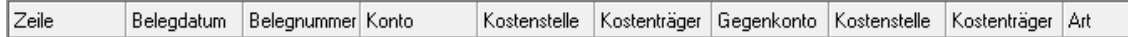

Sie haben dann alle Buchungen aus Ihrem Kontoauszug in Ihrem Stapel. Diese Buchungen können Sie dann im Stapel noch korrigieren, z.B. Kostenstellen hinzufügen.

#### **6.4.15 Stapelbuchen öffnen**

Hier öffnen Sie die normale Stapelansicht, siehe auch den nachfolgenden Punkt.

#### **6.4.16 Erfassungsprotokoll öffnen**

Mit dieser Option können Zwischendrucke für Abstimmarbeiten erzeugt werden. Es werden die bisher im Stapel erfassten Buchungen vor dem Verbuchen angezeigt.

#### **6.4.17 Primanota drucken**

Es werden die im Stapel erfassten Buchungen nach dem Verbuchen angezeigt.

#### **6.4.18 Journal drucken**

Es werden die verarbeiteten Buchungen angezeigt. Wurde mit Steuer gebucht, werden die Steuerbeträge separat ausgewiesen.

#### **6.4.19 Summenliste drucken**

Für die Stapelnummer werden die aufsummierten Buchungsbeträge je Konto angezeigt.

#### **6.4.20 Umsatzsteuerwerteblatt drucken**

Es wird eine Zusammenstellung der Steuerschlüssel und manuellen Steuern für die Stapelnummer angezeigt.

#### **6.4.21 Kontoabfrage öffnen**

Sie sehen den aktuellen Saldo (Kontostand) im SOLL und im HABEN für alle Konten sowie das "bis"-Datum des letzten verbuchten Buchungsstapels für jedes Konto ("**gebucht bis**").

Sie können die Anzeige durch einen Mausklick auf die Überschrift jeder Spalte ("Nummer", "Name" usw.) nach dieser Spalte sortieren.

Über das Feld "**Suchbegriff**" können Sie Konten nach Teilen des Kontennamens suchen und nur diese anzeigen lassen. Der Suchbegriff kann dabei an verschiedenen Stellen des Kontonamens gesucht (und gefunden) werden. Wählen Sie die gewünschte Möglichkeit aus den angezeigten Vorschlägen ("Anfang vom Wort" usw.) mit einem Mausklick auf das Auswahlschaltfeld aus. Mit einem Klick auf das Schaltfeld mit der großen Lupe wird die Suche ausgeführt. Wollen Sie wieder alle Konten sehen, klicken Sie auf das Schaltfeld mit der kleinen Lupe ganz rechts.

Mit der Schaltfläche "**Kontenplan drucken**" drucken Sie alle oder ausgewählte Konten nach Kontenklasse sortiert und mit den Merkmalen zu "**Bilanz/GuV**", Steuer, Kostenstelle und Kostenträger aus. Dieser Ausdruck ist unabhängig von den gerade angezeigten Konten.

Mit einem Doppelklick auf ein ausgewähltes Konto in der Anzeige oder mit einem Klick auf die Schaltfläche "**Kontoanzeige**" sehen Sie alle Buchungen zu diesem Konto einzeln angezeigt. Sie können so die Buchungsvorgänge für einzelne Konten genau am Bildschirm sehen, einen Kontoauszug für dieses Konto drucken und diese Buchungen in eine Datei für andere Programme (z.B. für Excel zur Auswertung) exportieren.

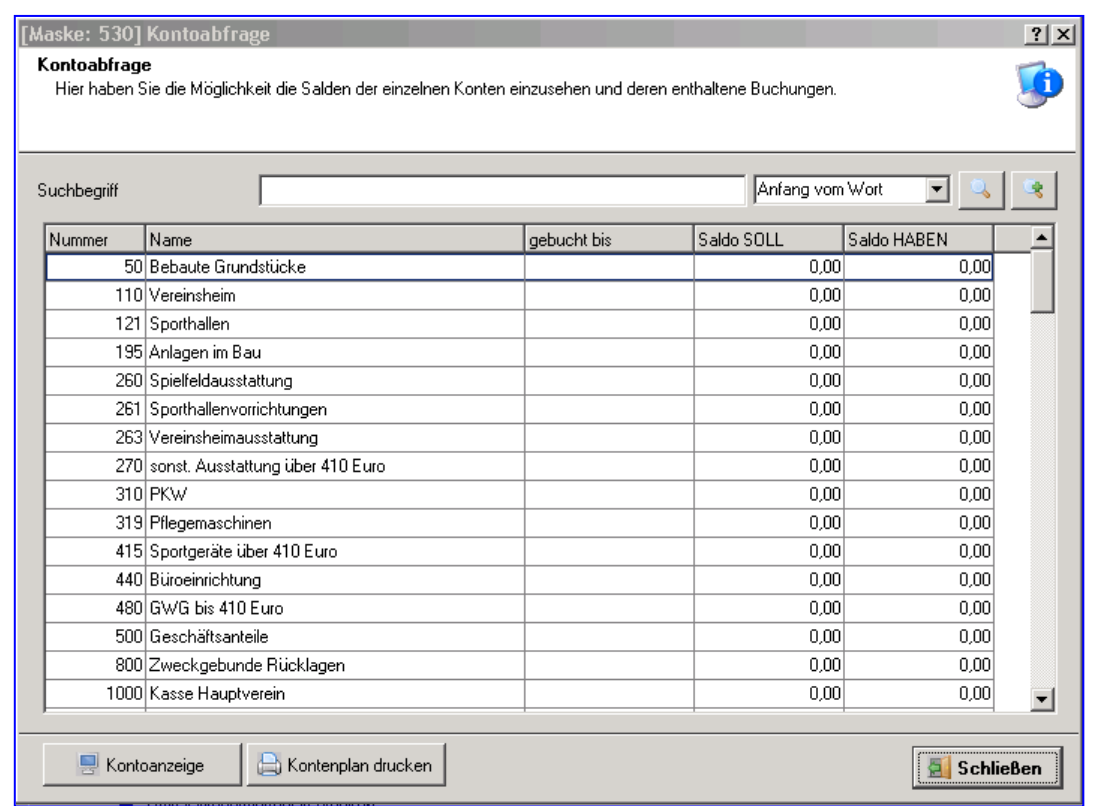

Doppelklicken Sie auf ein bebuchtes Konto oder klicken Sie nach Auswahl des gewünschten Kontos auf **Kontoanzeige**.

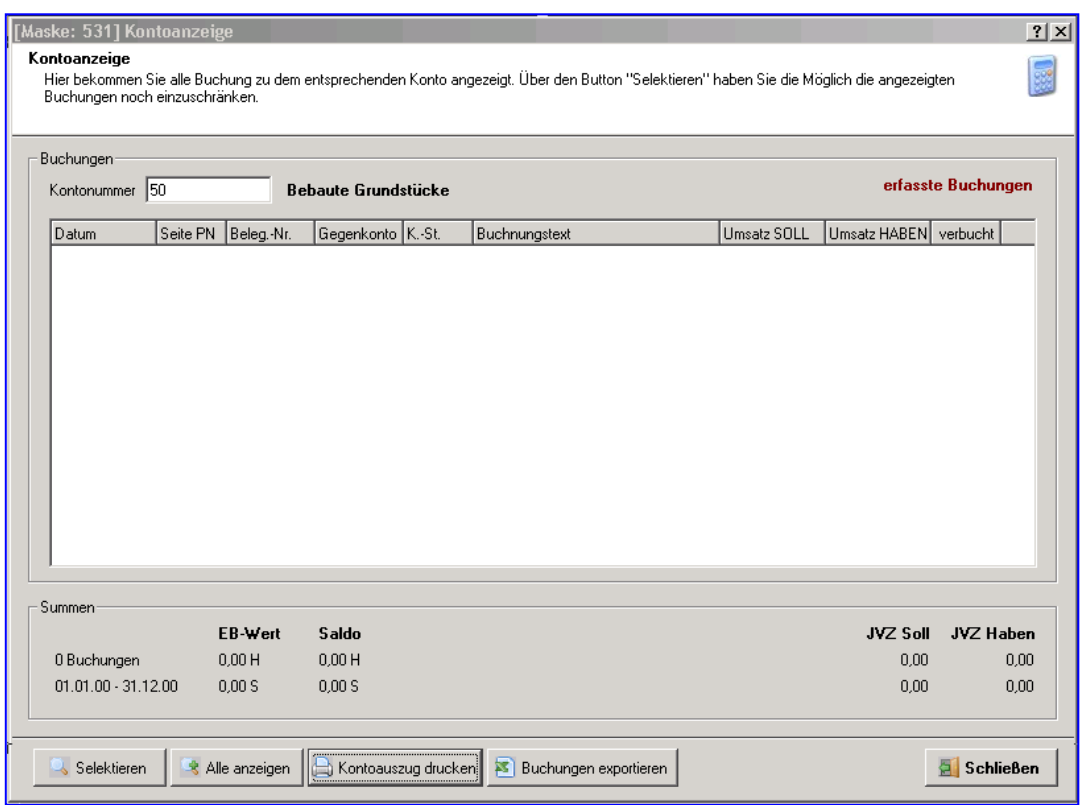

Sie sehen hier alle erfassten und verarbeiteten Buchungen (d.h. Buchungen aus verbuchten Buchungsstapeln) für ein Konto. Verarbeitete Buchungen sind mit einem Häkchen in der letzten Spalte "**verbucht**" gekennzeichnet.

Mit der Schaltfläche "**Selektieren**" beschränken Sie die Anzeige durch mehrere Merkmale auf ausgewählte Buchungen. Mit der Schaltfläche "**Alle anzeigen**" heben Sie eine solche Auswahl wieder auf.

Mit der Schaltfläche "**Kontoauszug drucken**" erstellen Sie eine Vorschau eines Kontoauszugs für dieses Konto, die Sie anschließend auf einem Drucker ausdrucken können.

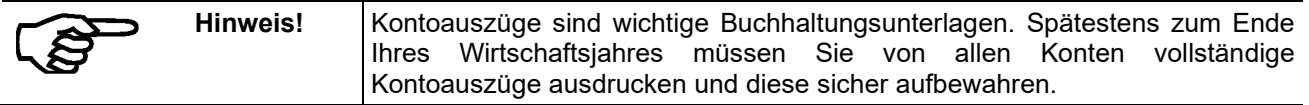

Mit der Schaltfläche "**Buchungen exportieren**" speichern ("**exportieren**") Sie die angezeigten Buchungssätze in eine eigene Datei. Dort können Sie die Buchungssätze mit anderen Programmen bearbeiten und auswerten.

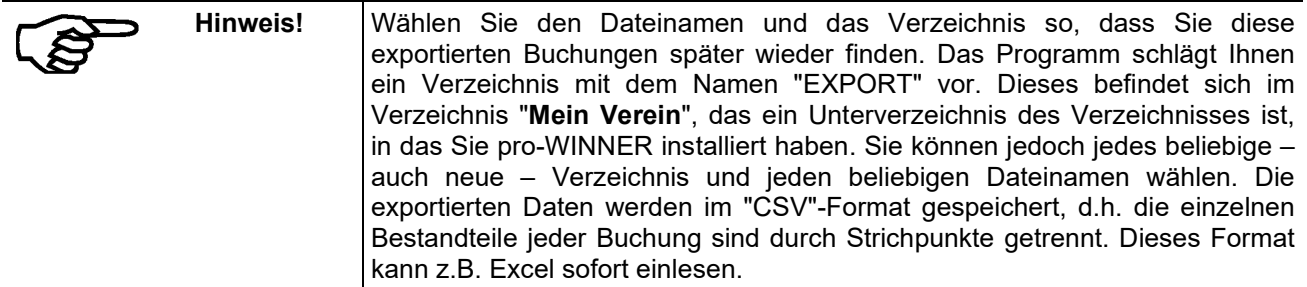

### **6.4.22 Kontoblätter drucken**

Den Kontenblattdruck können Sie für einzelne **Stapelnummern** nacheinander durchführen.

Mit Beginn von vorn und Markieren aller Stapel werden sämtliche Buchungen auf die jeweiligen Kontenblätter geschrieben.

Der Kontoblattdruck kann nach **Kontonummern** selektiert werden.

### **6.4.23 Restliche Auswertungen**

Für die meisten Auswertungen können Sie Zeiträume festlegen, für welche die jeweilige Auswertung erstellt wird.

Die Auswertungen können alle Buchungen, nur die verbuchten oder nur die noch nicht verbuchten Buchungen umfassen.

### **6.4.24 Umsatzsteuervoranmeldung drucken**

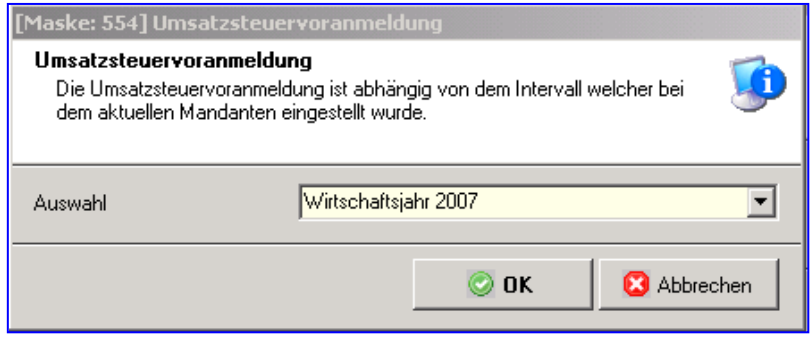

Die Werte für die Umsatzsteuervoranmeldung werden beim Verbuchen jedes Buchungsstapels automatisch berechnet.

Bei jedem Mandanten ist festgelegt, in welchen Zeiträumen (monatlich, vierteljährlich, jährlich) er Umsatzsteuervoranmeldungen an das Finanzamt geben muss. Wählen Sie hier einen dieser Zeiträume aus. Das Programm fasst dann die Umsatzsteuerwerte aller Buchungsstapel zusammen, die in den gewählten Zeitraum fallen und erstellt die Umsatzsteuervoranmeldung.

# **6.5 Stapel**

Bevor Sie mit den Buchungen beginnen können, müssen alle Stammdaten (Sachkonten, Steuerschlüssel und Festkonten) angelegt sein.

Grundlage der Buchungsverarbeitung sind Buchungsstapel. Bevor Sie eine Buchung erfassen können, müssen Sie mindestens einen Buchungsstapel anlegen. Jeder Buchungsstapel erhält eine eindeutige Nummer, die "Abrechnungs-Nummer". Immer, wenn ein neuer Buchungsstapel eröffnet wird, wird die Abrechnungs-Nummer um "1" erhöht.

Das Programm speichert alle Buchungen eines Buchungsstapels intern jeweils in einer Datei. Jeder Buchungsstapel ist durch ein Datum gekennzeichnet, das festlegt, welchem Monat die Umsatzsteuerbuchungen zugewiesen werden.

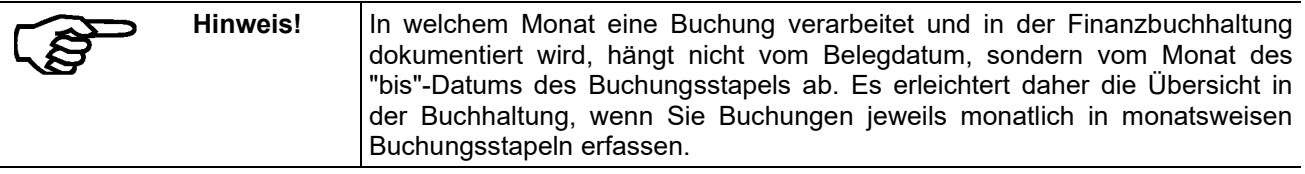

In der Regel wird die Abrechnungs-Nummer mit dem gewählten Abrechnungs-Zeitraum übereinstimmen (z.B. Abrechnungs-Nummer 8 für den Zeitraum vom 1.8. bis 31.8.). Hier würde monatlich einmal gebucht und Auswertungen erstellt.

Sie können auch wöchentlich buchen und wöchentlich abschließen oder wöchentlich Daten erfassen und einmal monatlich verbuchen. Dies bleibt ganz Ihnen überlassen. Auswertungen basieren jedoch immer auf den Monaten "1" bis "12".

Die folgende Tabelle soll verdeutlichen, wie Sie entscheiden können, in welchem Speicher Sie die Umsatzsteuer ablegen:

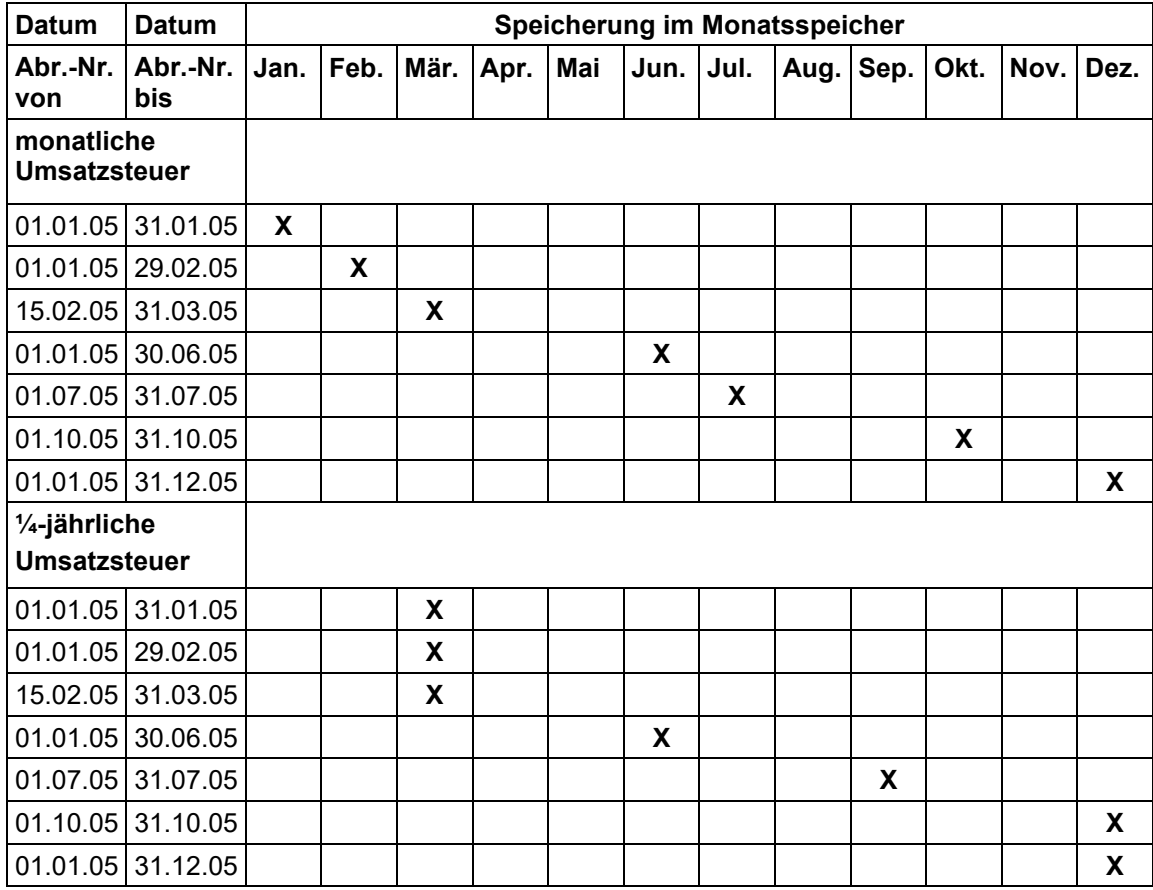

# **6.5.1 Stapeldatensätze**

Um einen neuen Buchungsstapel anzulegen oder die Eigenschaften eines vorhandenen Stapels zu ändern, können Sie folgende Eingaben machen:

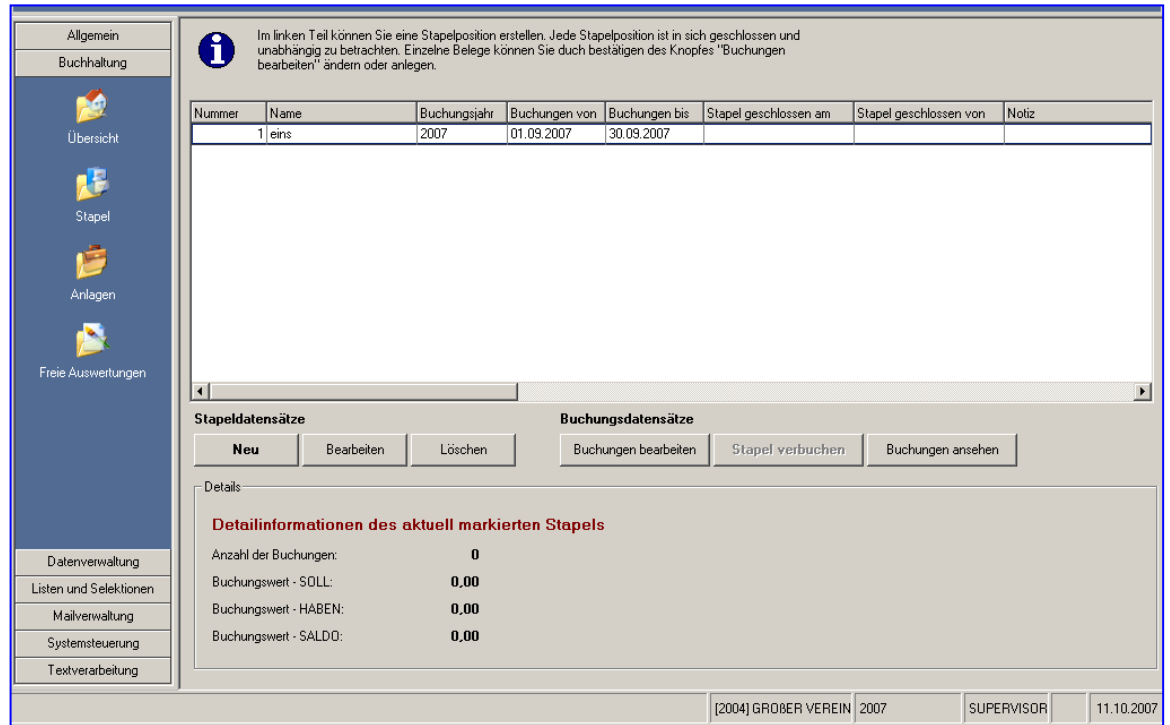

"**Nummer**": Sind schon ein oder mehrere Buchungsstapel vorhanden, wird die Nummer automatisch um "1" erhöht. Lediglich beim ersten Buchungsstapel können Sie eine beliebige Zahl eintragen.

"**Buchungsjahr**": Jeder Buchungsstapel wird automatisch dem aktuellen Buchungsjahr zugeordnet.

"**Name**": Geben Sie hier eine beliebige Bezeichnung für diesen Buchungsstapel ein.

"**von**" und "**bis**": Lediglich die Eingabe bei "bis" wird vom Programm ausgewertet und beeinflusst die Buchhaltung. Alle Umsatzsteuerbuchungen eines Stapels werden in dem Monat verarbeitet und in die Umsatzsteuervoranmeldung einbezogen, der in Datum "bis" enthalten ist. Die Angabe bei "von" dient nur dazu, den Buchungsstapel zu beschreiben.

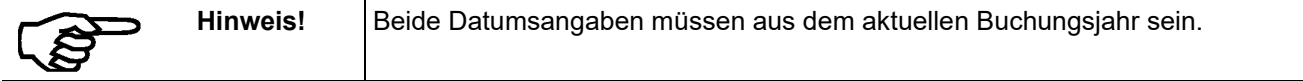

Bei "**Notiz**" können Sie einen beliebigen Text eintragen, der nur zur Information dient und vom Programm nicht ausgewertet wird.

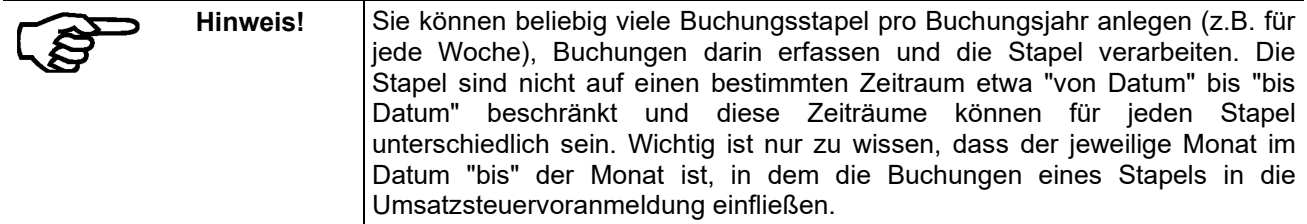

# **6.5.2 Buchungen erfassen**

Wählen Sie "**Buchungen – Stapelbuchen**" oder "**Buchhaltung – Übersicht – Stapelbuchen öffnen**" sehen Sie die bereits angelegten Buchungsstapel mit Nummer, Name, Buchungsjahr, Datum von und bis sowie das Datum der Verarbeitung und das Kürzel des Verarbeiters.

Sind keine Stapel angezeigt, müssen Sie zuerst welche anlegen.

Markieren Sie den Stapel, in dem Sie Buchungen erfassen wollen. Klicken Sie dann mit der rechten Maustaste. Es öffnet sich ein Auswahlmenü, in dem Sie mit der linken Maustaste auf "**Stapelbuchungen bearbeiten**" klicken. Anschließend erfassen Sie beliebig viele Buchungen für diesen Stapel:

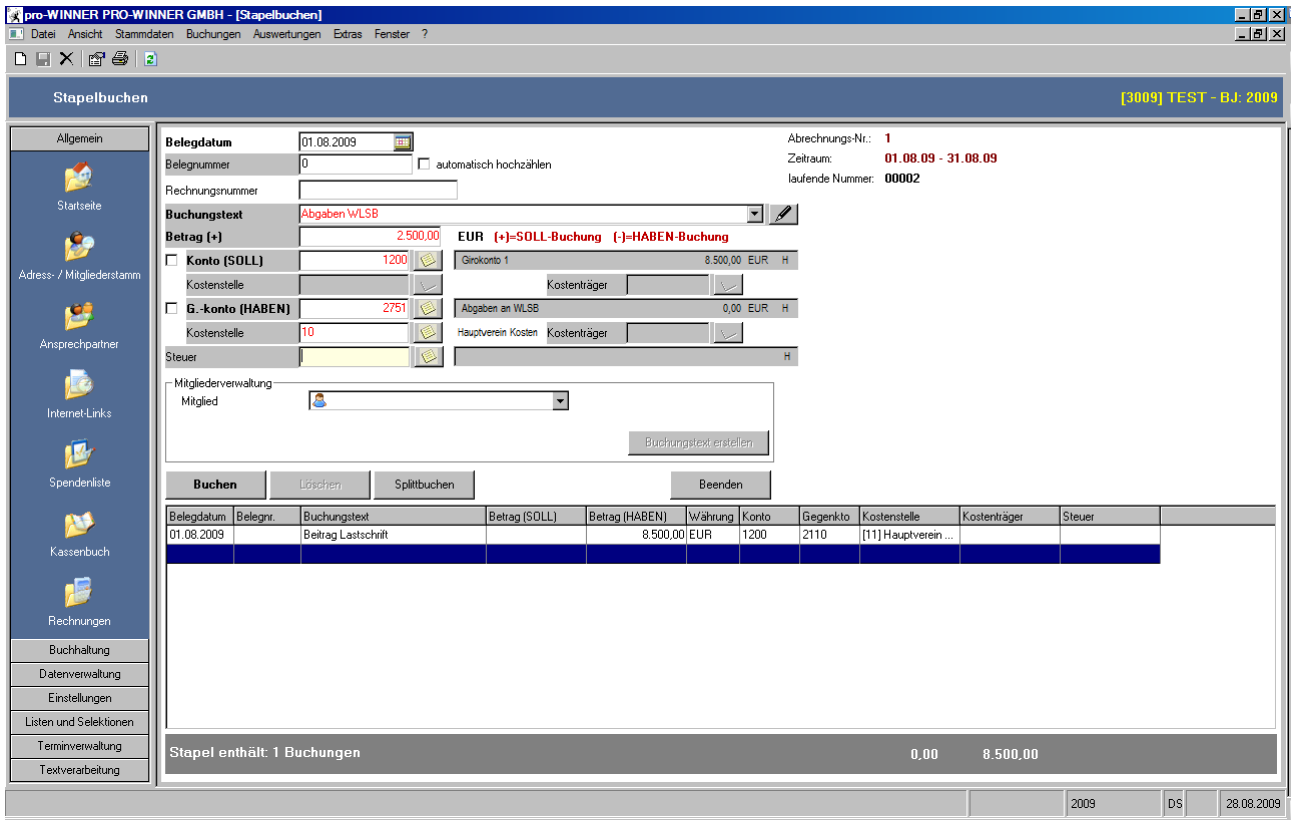

"**Belegdatum**": Geben Sie hier das Datum dieser Buchung in der "**TTMMJJJJ**" ein. "TT" steht für den Tag, "**MM**" für den Monat und "**JJJJ**" für das Jahr. Sie können die Datumsbestandteile auch mit Punkt getrennt eingeben. Dann müssen Sie den Tag und dem Monat nicht zweistellig eingeben und beim Jahr reichen die letzten beiden Stellen (Beispiel: 1.1.07). Nach dem Belegdatum können Sie später Listen und Auswertungen sortieren und einschränken.

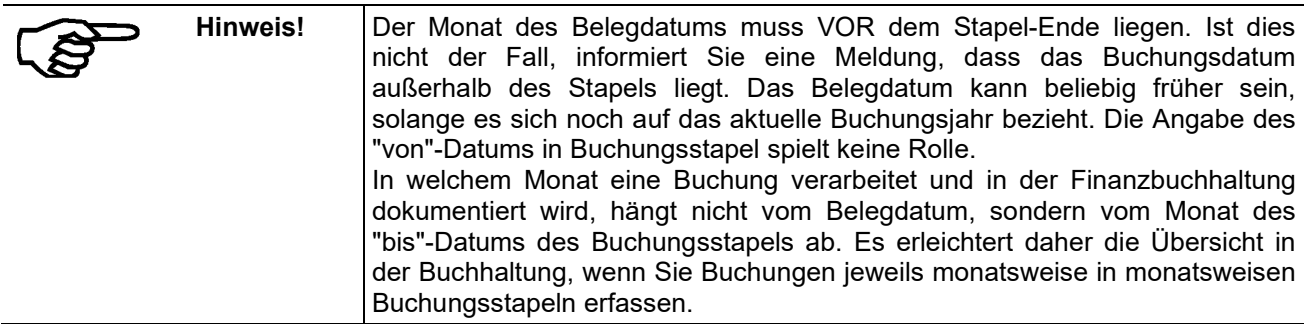

"**Belegnummer**": Die Belegnummer kann automatisch hoch gezählt und mit der Plus- und Minustaste des Zahlenblocks manuell verändert werden. Sie können die Belegnummer auch beliebig selbst eintragen.

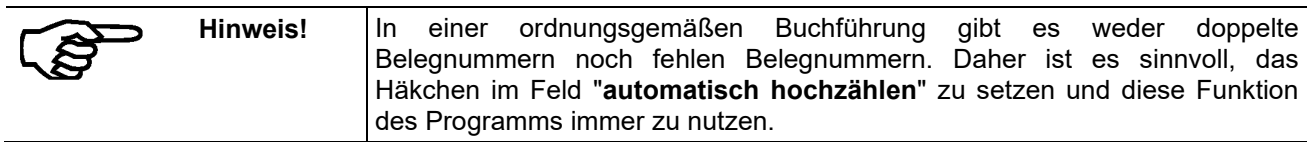

"**Buchungstext**": Den Buchungstext können Sie völlig frei eingeben. Haben Sie Buchungsvorlagen angelegt, können Sie diese mit einem Klick auf das Auswahlfeld anzeigen und die gewünschte mit einem Doppelklick übernehmen. Zur schnelleren Suche geben Sie den/die Anfangsbuchstaben ein und klicken erst dann auf das Auswahlfeld. Den übernommenen Text können Sie dann noch beliebig ändern. Sie können auch direkt neue Buchungsvorlagen anlegen, indem Sie auf die Schaltfläche mit dem Stift-Symbol klicken.

"**Betrag**": Geben Sie hier den Buchungsbetrag ein. Ob mit oder ohne Komma, entscheidet Ihre Eingabe im Feld "**Kaufmännisches Komma**" (vgl. Seite **Fehler! Textmarke nicht definiert.**). Haben Sie den Buchungsbetrag eingegeben, müssen Sie entweder die Plus- oder die Minustaste des Zahlenblocks auf der Tastatur drücken. Damit entscheiden Sie, ob es sich um eine SOLL- oder HABEN-Buchung für das Konto im nächsten Feld handelt. Verlassen Sie das Feld, ohne die Plus- oder die Minustaste des Zahlenblocks zu drücken, erscheint ein eigenes Fenster, in dem Sie mit einem Klick auf "**Soll**" oder "**Haben**" diese Eingabe nachholen müssen.

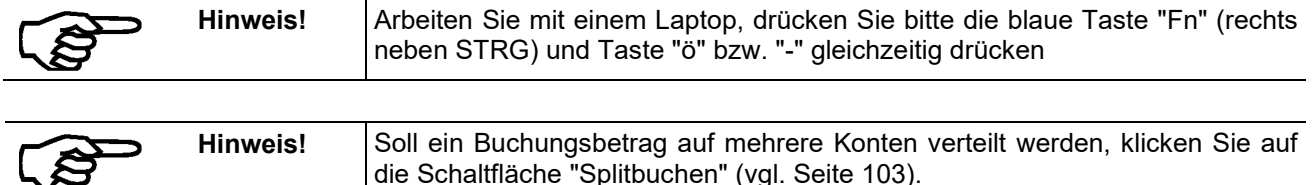

"**Konto**": Sie können die Kontonummer frei eingeben oder mit einem Klick auf die Schaltfläche rechts daneben aus dem Kontenrahmen auswählen. Der Kontoname und der aktuelle Kontostand werden angezeigt. Durch Markieren des Feldes vor Konto können Sie das Konto fix stellen. Das ist dann sinnvoll, wenn Sie mehrere Buchungen hintereinander mit diesem Konto erfassen. Sie müssen das gleiche Konto dann nicht immer wieder neu eintragen.

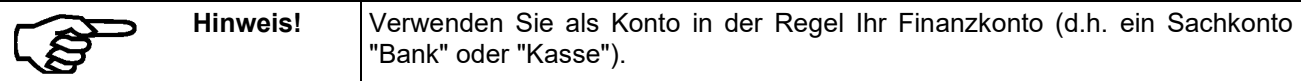

Ist das Konto noch nicht angelegt, öffnen Sie ohne Verlassen der Buchungsmaske mit "**Stammdaten - Kontenrahmen bearbeiten**" die entsprechende Kontenklasse und legen dort das Konto neu an.

"**Kostenstelle"/"Kostenträger**": Geben Sie die Nummer der Kostenstelle und des Kostenträgers ein oder wählen Sie mit einem Klick auf die Schaltfläche rechts daneben aus den Stammdaten aus. Kostenstellen und Kostenträger können Sie nur eingeben, wenn beim Mandanten bei den Stammdaten unter Buchungseigenschaften "Buchen mit Kostenstellen" hinterlegt ist. Ebenso muss beim Sachkonto "mit Kostenstellen/-träger buchen" markiert sein.

"**Gegenkonto**": Sie können die Kontonummer frei eingeben oder mit einem Klick auf die Schaltfläche rechts daneben aus dem Kontenrahmen auswählen. Der Kontoname und der aktuelle Kontostand werden angezeigt. Durch Markieren des Feldes vor Konto können Sie das Konto fix stellen. Das ist dann sinnvoll, wenn Sie mehrere Buchungen hintereinander mit diesem Konto erfassen. Sie müssen das gleiche Konto dann nicht immer wieder neu eintragen.

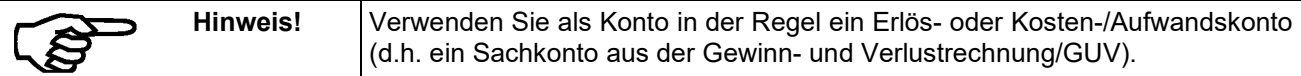

Ist das Konto noch nicht angelegt, öffnen Sie ohne Verlassen der Buchungsmaske mit "**Stammdaten - Kontenrahmen bearbeiten**" die entsprechende Kontenklasse und legen dort das Konto neu an.

"**Kostenstelle"/"Kostenträger**": Geben Sie die Nummer der Kostenstelle und des Kostenträgers ein oder wählen Sie mit einem Klick auf die Schaltfläche rechts daneben aus den Stammdaten aus. Kostenstellen und Kostenträger können Sie nur eingeben, wenn beim Mandanten bei den Stammdaten unter Buchungseigenschaften "Buchen mit Kostenstellen" hinterlegt ist. Ebenso muss beim Sachkonto "mit Kostenstellen/-träger buchen" markiert sein.

"**Steuer**": Ist beim Gegenkonto ein fester Steuerschlüssel hinterlegt wird dieser sofort mit angezeigt. Ansonsten können Sie die Nummer des Steuerschlüssels eingeben oder mit einem Klick auf die Schaltfläche rechts daneben auswählen. Die Steuerschlüssel sind unter "Stammdaten – Steuerschlüssel bearbeiten" angelegt. Die Bezeichnung des Steuersatzes und der Steuerbetrag werden Ihnen angezeigt.

#### **Buchen mit offenen Posten in der Mitgliederverwaltung**

Haben Sie in diesem Mandanten "**Buchen mit offenen Posten**" vermerkt, können Sie nun für einzelne Mitglieder offene Posten anlegen. Wählen Sie dazu als erstes bei "Mitglied" das Mitglied aus dem Mitgliederstamm aus, auf das sich dieser offene Posten beziehen soll. Klicken Sie dann auf die Schaltfläche "**Buchen**".

Wählen Sie bei "**Buchungsart**" die zutreffende Buchungsart aus. Das Programm zeigt auch, ob es sich dabei um eine SOLL- oder HABEN-Buchung handelt. Sie können Ihre Eingabe im Feld "Betrag" entsprechend ändern, falls Sie dort eine andere Wahl getroffen haben. Klicken Sie dazu in das Feld "Betrag" und wählen Sie dort passend zur Buchungsart Soll-Buchung oder "HABEN-Buchung".

Sie können für jede Buchung eine der folgenden Buchungsarten wählen:

"**Rückgebühr Lastschrift**": Damit erzeugen Sie einen offenen Posten für dieses Mitglied/diese Adresse. Es ist eine Soll-Buchung, d.h. Sie verbuchen hier einen Zahlungsausgang. Diese Buchung ist für die Gebühr bestimmt, die der Verein für einen nicht durchführbaren Lastschrifteinzug an das Kreditinstitut bezahlen muss.

"**Gebühr Zahlung**": Damit erzeugen Sie einen offenen Posten für dieses Mitglied/diese Adresse. Es ist eine Soll-Buchung, d.h. Sie verbuchen hier einen Zahlungsausgang. Diese Buchung ist für die Gebühr bestimmt, die dem Verein für die Ausführung einer Zahlung vom Kreditinstitut belastet wird.

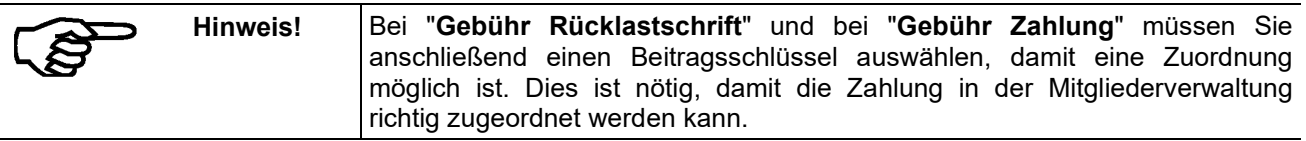

Mit "**Rücklastschrift**" und "**Rückzahlung**" buchen Sie Zahlungseingänge, die entweder Rückbuchungen wegen Nichteinlösung oder aus einer falschen Lastschrift oder einer falschen Zahlung des Mitglieds herrühren. Hier haben Sie die Möglichkeit, die Zahlart zu wechseln. Ist bei einem Mitglied die Zahlart LS eingestellt, Sie möchten aber für die Buchungen aus der Rücklastschrift in der Mitgliederverwaltung eine Rechnung erzeugen, so wählen Sie die Einzugsart RE aus. Diese gilt dann nur für diese Buchung.

"**Spende**", "**Zahlung RE**" (RE steht für "Rechnung"), "**Zahlung LS**" (LS steht für "**Lastschrift**") und "**Zahlung Gebühr**" nutzen Sie, um die jeweils passenden Zahlungseingänge eines Mitglieds zu buchen.

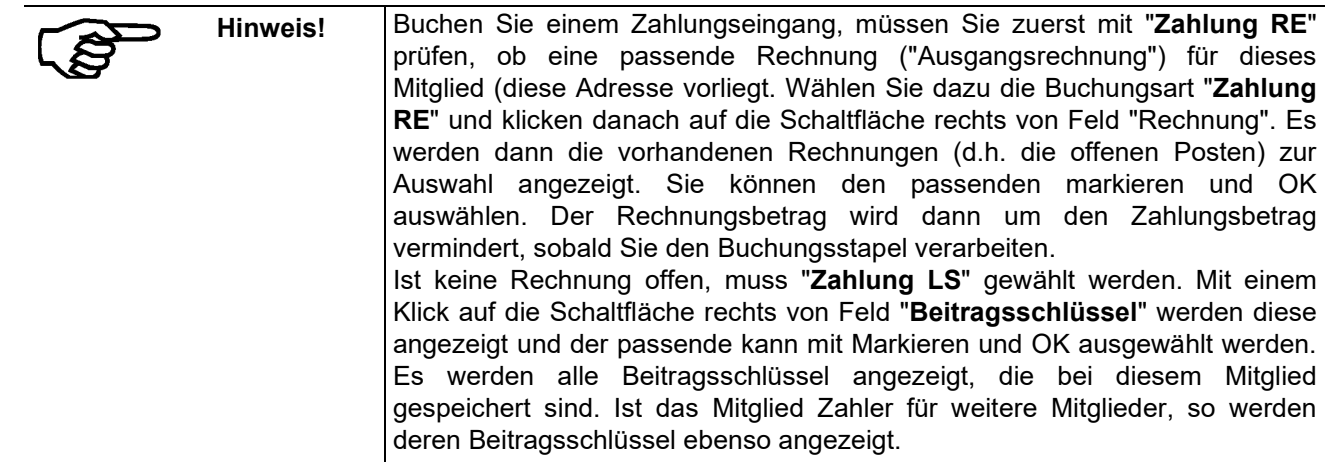

Klicken Sie auf die Schaltfläche "**Buchungstext erstellen**", wird automatisch ein Buchungstext mit allen wichtigen Angaben erstellt und im Feld "**Buchungstext**" in der dritten Zeile der Buchungsmaske eingetragen. Damit sparen Sie sich viel Zeit.

Nachdem Sie alle Angaben zu einer Buchung eingegeben haben, schließen Sie diese mit einem Klick auf die Schaltfläche "Buchen" ab. Die Buchung erscheint in der Erfassungsübersicht.

Sie können nun wie beschrieben eine

- neue Buchung erfassen,
- eine erfasste, aber noch nicht verarbeitete Buchung korrigieren,
- eine erfasste, aber noch nicht verarbeitete Buchung löschen oder
- die Buchungserfassung mit einem Klick auf die Schaltfläche "Beenden" beenden.

Wenn Sie die Buchungserfassung beendet haben, können Sie

- die Buchungen eines ausgewählten Stapels erneut bearbeiten ("Bearbeiten"),
- einen ausgewählten Stapel verbuchen ("verarbeiten"; vgl. hier) hierbei werden alle Buchungen in diesem Stapel auf die Sachkonten geschrieben und sind damit nicht mehr zu ändern oder
- die Buchungen eines ausgewählten Stapels ansehen, ausdrucken oder und dies ist wichtig einzelne Buchungen stornieren.

### **6.5.2.1 Splittbuchungen**

Splittbuchungen sind Buchungen, deren Buchungsbetrag auf mehrere Sachkonten verteilt werden muss. Beispiele sind Buchungsbeträge, die Mitgliedsbeiträge, Spenden und Arbeitsstundenersatz umfassen. Dieser Betrag muss i.d.R. dann auf drei Konten aufgeteilt ("gesplittet") werden. Auch wenn in einem Buchungsbetrag Teilbeträge mit unterschiedlichen Steuersätzen auftreten, ist eine Splittbuchung nötig. Beispiel: Eine Überweisung von der Bank (1200) bezahlte Lebensmittelrechnung betrifft Lebensmittel mit 7% Ust (Kto. 8405) und 19% USt. (8415) Bei Splittbuchungen setzt sich die Soll- oder Habenseite der Buchungen aus mindestens zwei Teilbeträgen mit unterschiedlicher Kontierung und/oder unterschiedlicher Kostenstelle zusammen.

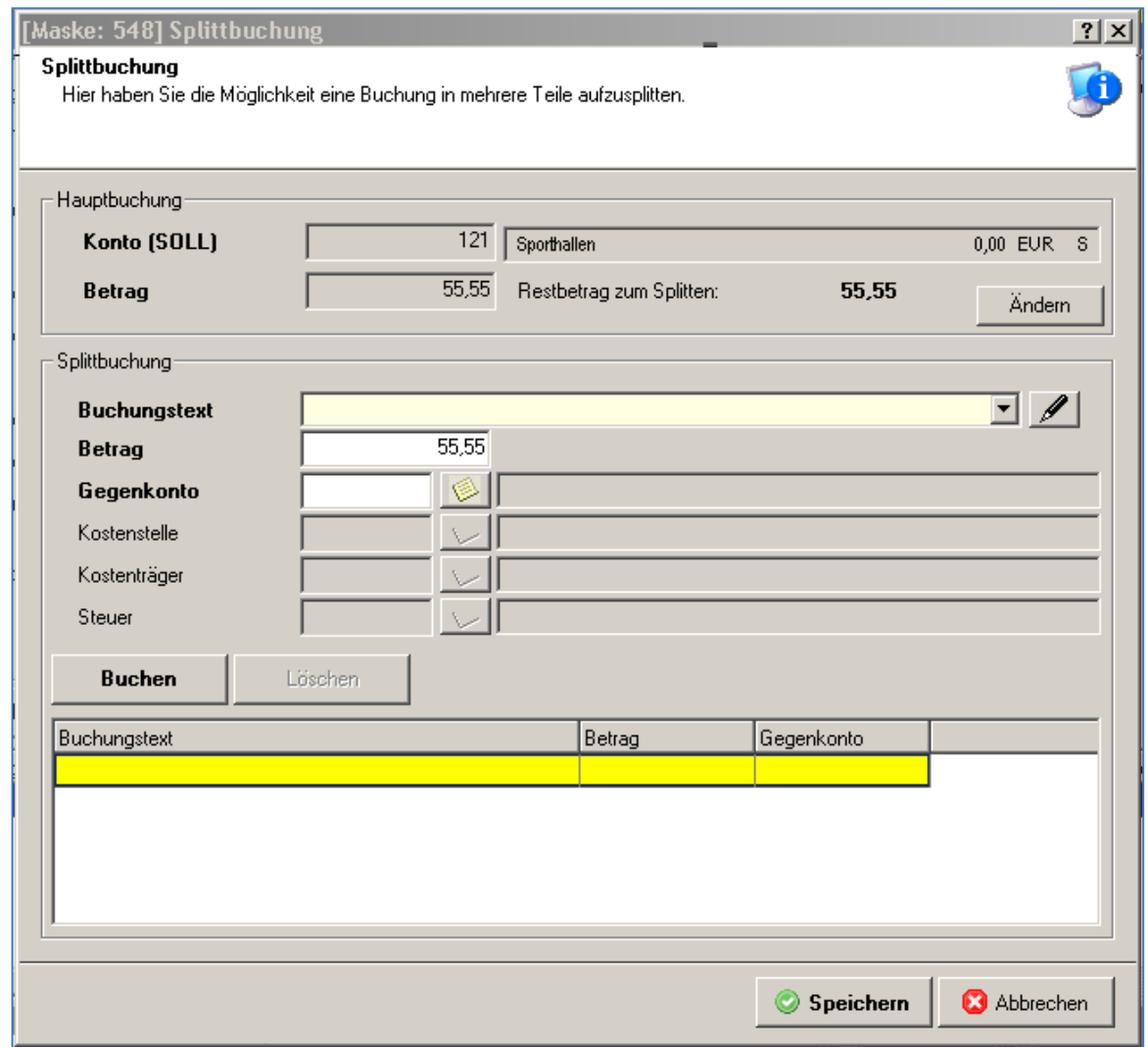

Die Erfassungsmaske zeigt die aktuelle (noch nicht gebuchte) Buchung an. Sie können den Buchungsbetrag beliebig auf mehrere Gegenkonten aufteilen.

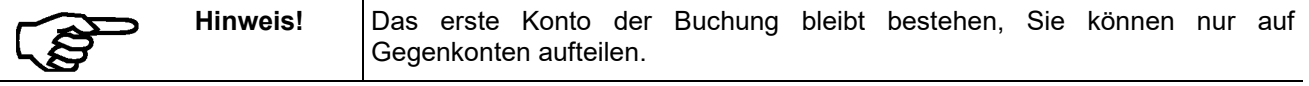

Zu jede Teil-/Splittbuchung können Buchungstext, (Teil-)betrag, Gegenkonto, Kostenstelle, Kostenträger und ein Steuersatz ausgewählt werden.

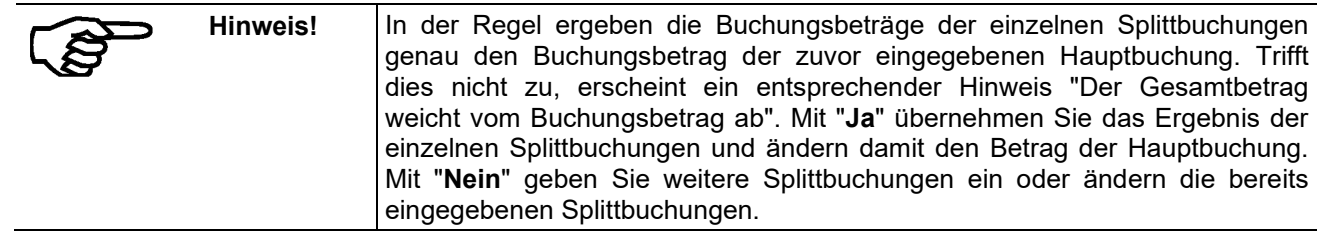

Der Steuerbetrag wird in ein editierbares Feld geschrieben, welches vom Anwender verändert werden kann. Somit kann sichergestellt werden, dass Rundungsfehler vom System durch den Anwender wieder korrigiert werden können.

<span id="page-98-0"></span>Mit einem Klick auf die Schaltfläche "**Ändern**" können Sie innerhalb der Splittbuchung und der Aufteilung Buchungstext, Betrag und Konto der ursprünglichen "**Hauptbuchung**" ändern.

Haben Sie eine Splittbuchung mit einem Klick auf "**Speichern**" beendet, wird sie mit allen Teilbuchungen in der Erfassungsübersicht angezeigt. Sie erkennen Splittbuchungen dort daran, dass die Hauptbuchung und alle Teilbuchungen einheitlich eingefärbt sind. Klicken Sie auf eine solche Buchung, erscheint oberhalb der Erfassungsübersicht eine Schaltfläche "**Splittbuchung ändern**". Damit ändern Sie die ausgewählte Splittbuchung.

Sie verlassen die Erfassungsmaske mit **Beenden**.

Durch Markieren eines offenen Stapels erhalten Sie mit der rechten Maustaste das Kontextmenu.

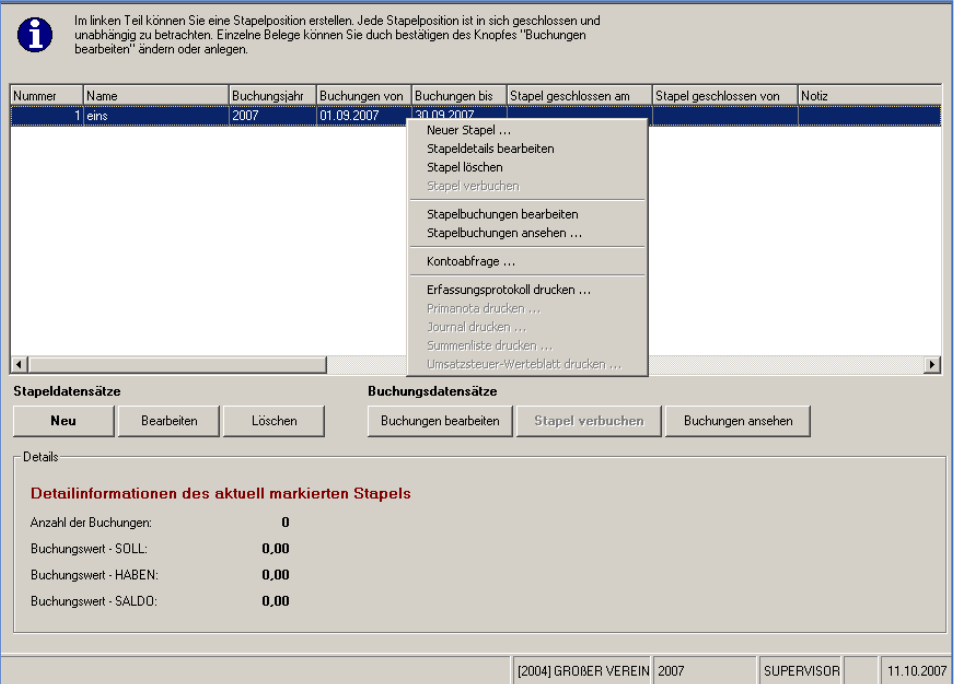

### **6.5.3 Stapel verbuchen**

Haben Sie einen offenen Stapel ausgewählt/markiert, erhalten Sie mit einem Klick der rechten Maustaste mehrere Bearbeitungsmöglichkeiten. Wählen Sie zum Verbuchen eines Stapels "Stapel verbuchen". Die gleiche Wirkung hat ein Klick auf die Schaltfläche "**Stapel verbuchen**".

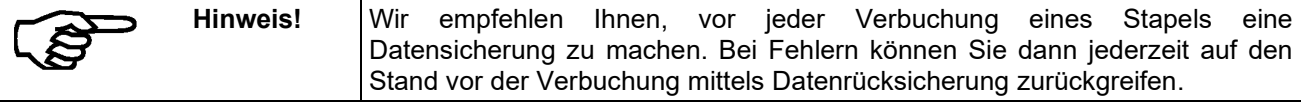

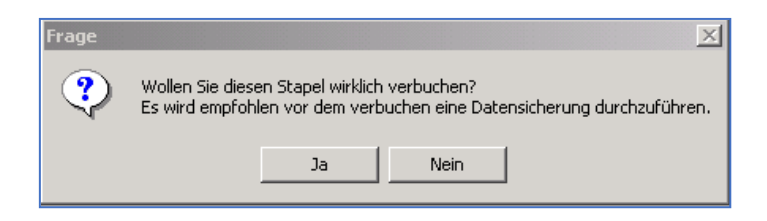

Beantworten Sie eine Sicherheitsabfrage "Wollen Sie … wirklich verbuchen?" mit "Ja", geschieht Folgendes:

- Alle erfassten Buchungssätze des Stapels werden verarbeitet und auf die Sachkonten gebucht. Die Buchungen können nicht mehr geändert, sondern nur noch storniert werden. Diese Stornobuchungen sind in der Primanota (dem "Buchungserfassungsprotokoll"), im Journal und auf dem Kontenblatt als Stornobuchungen erkennbar. Auch deshalb ist eine vorherige Datensicherung sinnvoll.
- Die vorgeschriebenen Mindestauswertungen werden erstellt (jedoch nicht automatisch ausgedruckt). Dies sind im Einzelnen die Primanota, das Journal, Summen- und Saldenliste sowie die Umsatzsteuerwerte für die Umsatzsteuer-Voranmeldung auf Bildschirm oder Papier.

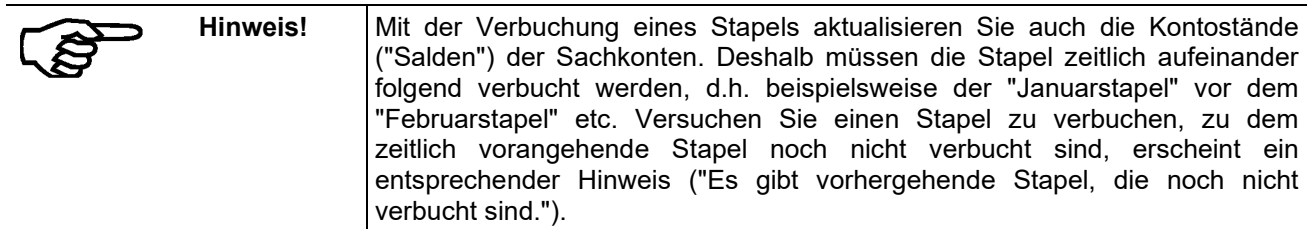

Markieren Sie einen verbuchten Stapel, erhalten Sie mit der rechten Maustaste das Kontextmenu mit der Möglichkeit **Stapelbuchungen ansehen**

#### **6.5.4 Buchungen ansehen**

Wählen Sie eine der angezeigten Buchungen aus, werden deren Details im unteren Bereich der Bildschirmmaske angezeigt.

- Mit der Schaltfläche "**Drucken**" erstellen Sie einen Ausdruck der angezeigten Buchungen.
- Mit der Schaltfläche "**Buchung stornieren**" erstellen Sie automatisch eine Stornobuchung der markierten Buchung.
- Mit der Schaltfläche "**Alle anzeigen**" heben Sie eine zuvor gemachte Auswahl (s.u.) auf.
- Mit der Schaltfläche "**Selektieren**" schränken Sie die Buchungen ein, die angezeigt (und mit "**Drucken**" gedruckt) werden. Mit dieser Option können Sie schnell nach einer bestimmten Buchung suchen oder kontrollieren, ob einzelne Eingaben, z.B. ein bestimmtes Gegenkonto, richtig waren.

#### **Buchungen stornieren:**

Ist eine Buchung fehlerhaft erfasst, so können Sie diese vor der Verarbeitung des Stapels, in dem sie enthalten ist, noch ändern oder löschen.

Sobald ein Stapel verarbeitet/verbucht ist, können fehlerhafte Buchungen nur noch storniert werden. Eine Stornobuchung hebt die fehlerhafte Buchung auf, indem sie diese mit einem entgegensetzten Buchungsbetrag neutralisiert.

Sie müssen Stornobuchungen nicht von Hand neu erfassen. Markieren Sie hier die Buchung, die storniert werden soll und klicken Sie dann auf die Schaltfläche "**Buchung stornieren**". Das Programm führt eine "**negative**" Buchung einer bereits verbuchten, aber unrichtigen Buchung durch, d.h. die Kontierung bleibt erhalten, die Beträge im Soll und Haben werden jedoch mit umgekehrten Vorzeichen gebucht.

Nachdem Sie "**Buchung stornieren**" angeklickt haben, sehen Sie alle offenen Buchungsstapel oder können auch neue Buchungsstapel anlegen.

#### **Buchungen korrigieren:**

Durch Markieren der betreffenden Buchung in der Erfassungsübersicht werden die Daten zum Korrigieren in die Buchungsmaske übertragen.

Nach dem Ändern klicken Sie erneut auf "**Buchen**". Beantworten Sie die nachfolgende Abfrage mit einem Klick auf "**Ja**", wird die Buchung geändert in die Erfassungsübersicht übernommen.

Wie Sie Splittbuchungen ändern, ist auf Seite [99](#page-98-0) beschrieben.

### **Buchungen löschen:**

Durch Markieren der betreffenden Buchung in der Erfassungsübersicht werden die Daten in die Buchungsmaske übertragen. Nach einem Klick auf "**Löschen**" erfolgt noch eine Sicherheitsabfrage. Beantworten Sie diese mit "**Ja**", wird die Buchung gelöscht.

# **6.6 Anlagenbuchhaltung**

Die Anlagenbuchhaltung erweitert Ihre Buchhaltung um "dingliche" Vermögensgegenstände. Als Anlagen werden längerlebige Wirtschaftsgüter bezeichnet, die der Verein gegen Geld erworben hat und deren "Buchwert" zum Vermögen des Vereins beiträgt. Die Besonderheit der Anlagenbuchhaltung besteht darin, dass der Wertverlust jeder Anlage (jeder Sache/jedes Wirtschaftsguts) buchhalterisch erfasst ("abgeschrieben") wird. Der Wertverlust entsteht normalerweise mit zunehmendem Alter des Wirtschaftsguts ("AfA", "Abschreibung für Abnutzung") und wird vom Programm jährlich automatisch berechnet. Wird ein Gegenstand ungewöhnlich stark benutzt, beschädigt, zerstört oder unbrauchbar, kann sein "Buchwert" mit einer "Sonder-AfA" stärker als normal vermindert und damit abgeschrieben werden. Umgekehrt kann der Buchwert einer Anlage etwa durch Reparaturen oder Zusätze steigen. Alle Abschreibungen und damit Änderungen des Buchwerts einer Anlage/eines Gegenstands werden in der Anlagenkartei dokumentiert. Die Anlagenkartei ist damit ein "Nebenbuch" der Finanzbuchhaltung. Beispiele für Anlagen sind Sportgeräte, Musikinstrumente, Einrichtungsgegenstände aber auch Grundstücke und Immobilien.

Die Anlagenbuchhaltung speichert alle Anlagen ("Anlagegüter") mit allen buchhalterisch wichtigen Eigenschaften (Anschaffungsdatum, Anschaffungskosten und Nutzungsdauer), so dass jederzeit automatisch die AfA ermittelt werden kann. Die Buchungen, die sich hieraus ergeben (Verminderung oder Erhöhung des Anlagevermögens), werden an die Finanzbuchhaltung in einen beliebigen Buchungsstapel übergeben.

Die Konten des Anlagevermögens sind Sammelkonten. Alle Wertänderungen für einzelne Sportgeräte werden beispielsweise auf dem Sammel-Sachkonto "Sportgeräte" gebucht.

Eine Besonderheit sind "geringwertige Wirtschaftsgüter". Darunter fallen Gegenstände, deren Anschaffungswert ab 2008 zwischen 150,01 Euro und 1000,00 Euro beträgt. Durch die Änderungen nach dem Wachstumsbeschleunigungsgesetz gelten ab dem 01.01.2010 bis zu 3 unterschiedliche Verfahren der Abschreibung von geringwertigen Wirtschaftsgütern. Nach [§ 6 Abs.](http://bundesrecht.juris.de/estg/__6.html) 2 EStG galt bis zum 31. Dezember 2007 eine Grenze von 410 Euro (ohne Umsatzsteuer). Dieser Wert gilt nun wiederum seit dem 01.01.2010 für Anschaffung oder Herstellung. Für Wirtschaftsgüter (GWG), die in den Jahren 2008 und 2009 angeschafft wurden, ist hingegen ab einem Wert von mindestens 150 Euro (ohne Umsatzsteuer) der Zugang in einem Sammelposten zu erfassen, der dann über 5 Jahre mit jeweils 20 Prozent pro Jahr linear abzuschreiben ist.

Unternehmer haben für Anschaffung und Herstellung von GWG seit dem Jahr 2010 mit einem Wert von mehr als 150 Euro bis 410 Euro (ohne Umsatzsteuer) ein Wahlrecht: Sofortabschreibung im Jahr der Anschaffung oder Herstellung oder Aufnahme in einen Sammelposten, der dann über 5 Jahre linear abzuschreiben ist. Der Unternehmer kann das Wahlrecht zwischen Sofortabschreibung und der Aufnahme in den Sammelposten für alle in einem Wirtschaftsjahr angeschafften oder hergestellten Wirtschaftsgüter nur einheitlich ausüben. In den Sammelposten fließen dann alle angeschafften oder hergestellten Wirtschaftsgüter ab 150 Euro bis einen Nettobetrag von 1000 Euro.

**Besprechen Sie Fragen und die genaue Abschreibung bitte mit Ihrem Steuerberater.**

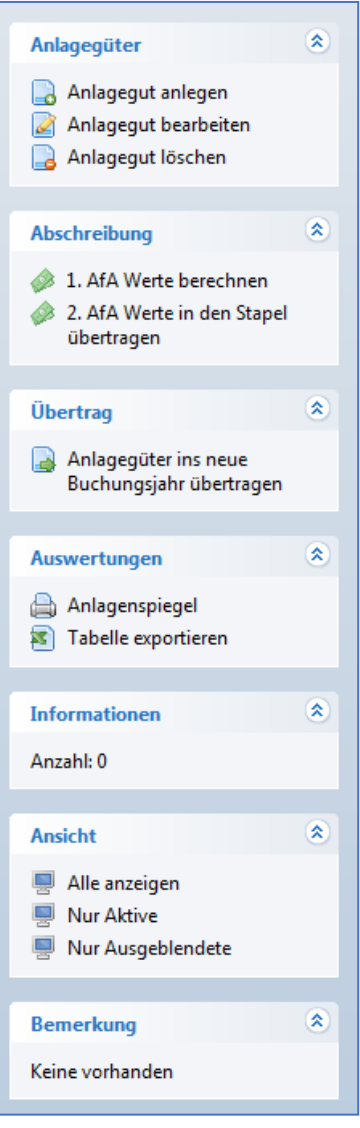

### **6.6.1 Anlagegut anlegen**

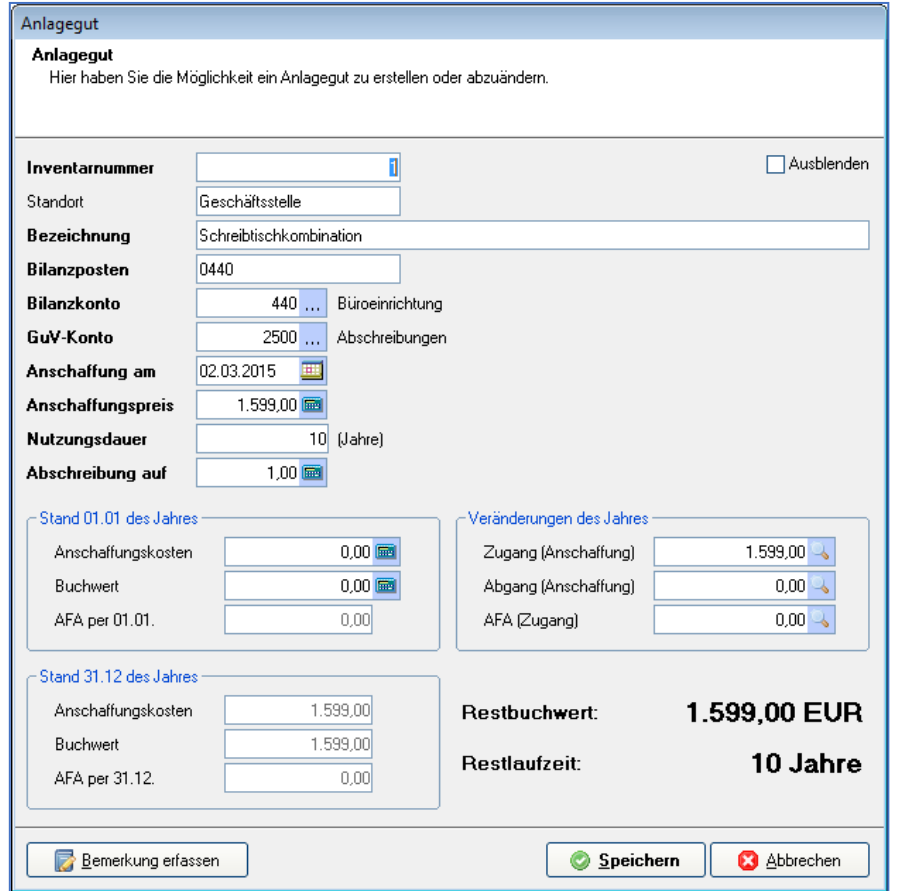

Als "**Inventarnummer**". vergeben Sie eine fortlaufende Nummer.

**Hinweis!** Wenn Sie manuell die Jahreszahl der Anschaffung voranzustellen, erkennen Sie immer auf einen Blick das Anschaffungsjahr.

Die "**Bezeichnung**" ist ein beliebiger Text. Als "Bilanzposten" tragen Sie die Gliederung aus Ihrer Bilanz ein, unter der das passende Sammelkonto (z.B. Büroeinrichtung oder Sportgeräte) aufgeführt wird. Dies bewirkt beim Druck des Anlagespiegels eine Zusammenfassung aller Karteiblätter unter dieser Bilanzposition.

Das "**Bilanzkonto (Bestand)**" und das "GuV-Konto (AfA)" werden später bei der Abschreibung herangezogen, um den Buchungssatz in der Finanzbuchhaltung zu bilden. Beide Konten müssen Sie aus dem Sachkontenstamm mit einem Mausklick auf die Auswahl-Schaltfläche auswählen.

Bei "**Anschaffung am**" tragen Sie das Anschaffungsdatum ein (oder wählen es über die Kalender-Schaltfläche) aus. Diese Angabe ist wichtig, da sie festlegt, ab wann die AfA berechnet wird.

Der "**Anschaffungsbetrag**" ist bei Vorsteuerabzugsberechtigung hier netto ohne Mehrwertsteuer einzugeben.

Im Feld "**Letzter Abgang**" tragen Sie das Datum ein, an dem dieses Anlagegut (oder ein Teil davon) aus dem Vereinsvermögen entfernt wurde. Die "Nutzungsdauer in Jahren" legt zusammen mit dem Anschaffungsdatum die AfA-Berechnung fest.

Bei der "**AfA-Methode**" wählen Sie zwischen linear und degressiv. Das Programm berechnet aufgrund der eingegebenen Nutzungsdauer automatisch den passenden linearen Satz. Bei degressiver AfA müssen Sie den Prozentsatz selbst eintragen und ändern; die degressive AfA beträgt den 2-fachen linearen Satz, höchstens jedoch 20%. Bei "**Abschreibungsart**" wählen Sie zwischen "**Abschreibung auf 0 Cent**" und "**Abschreibung auf 51 Cent**". Mit "**Abschreibung auf 51 Cent**" bleibt das Anlagegut auch dann in Ihrer Bilanz, wenn es vollständig abgeschrieben ist. Wechseln Sie während der Abschreibungszeit von "**degressiv auf linear**", setzen Sie in diesem Feld mit der Maus ein Häkchen.

Möchten (oder müssen Sie auf Grund steuerlicher Vorschriften) im Jahr der Anschaffung p.r.t. abschreiben ("pro rata temporis", d.h. nur für die anteiligen Monate), so geben Sie bei "**berechnet nach Anzahl Monate**" die Anzahl der Monate ein für das erste Jahr ein. Alternativ geben Sie den Teilbetrag des Anschaffungsbetrags ein, der für die AfA im ersten Jahr (Anschaffungsjahr) gilt.

Bei "**Sonder-AfA 1**" und "**Sonder-AfA 2**" geben Sie Beträge ein, die auf Grund besonderer Ereignisse zu besonderer Abschreibung geführt haben.

Mit einem Mausklick auf die Schaltfläche "**Eintragen**" werden der Betrag für die AfA im ersten Jahr sowie die Anschaffungskosten zum 01.01. des lfd. Jahres bzw. als Zugang im laufenden Jahr eingetragen.

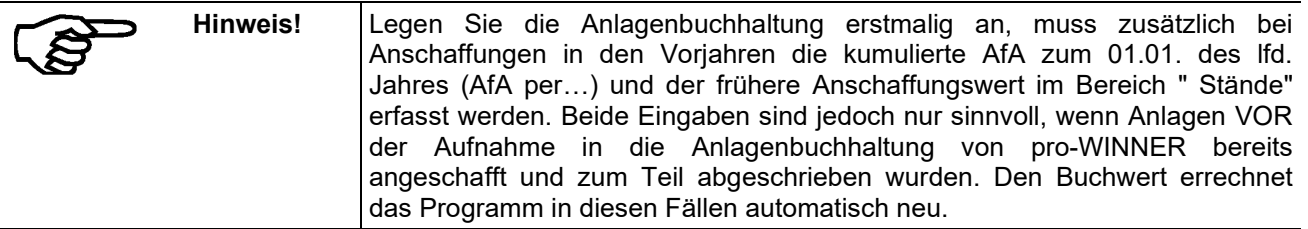

Schließen Sie die Erfassung eines Anlageguts mit einem Klick auf "**Speichern**" ab.

Zu- und Abgänge bei vorhandenen Anlagen geben Sie mit den Schaltflächen "**Zugang**" und "**Abgang**" ein. Eine Übersicht erhalten Sie mit den beiden "**Übersichts"-Schaltflächen**"

### **6.6.2 AfA-Werte berechnen**

Wenn alle angeschafften Wirtschaftsgüter eines Jahres erfasst wurden bzw. Sie bei der erstmaligen Nutzung des Programms alle bestehenden Wirtschaftsgüter mit Ihren Anschaffungsdaten und Ihren Restbuchwerten erfasst haben, können Sie am Ende des Jahres die Abschreibung vornehmen. Empfehlenswert ist eine vorherige Datensicherung, damit Sie bei Betrachtung der erzeugten AfA-Buchungen evtl. aufgrund von dadurch erkannten Eingabefehlern die Abschreibung nochmals wiederholen können.

Um die AfA-Buchung durchzuführen, gehen Sie auf AfA-Werte berechnen, Fortgeschriebene Wirtschaftsgüter werden mit Häkchen markiert und mit neuem Buchwert zum 31.12. angezeigt.

Mit AfA-Werte in den Stapel übertragen wählen Sie einen bereits offenen Stapel, sofern er den passenden Abrechnungszeitraum hat oder eröffnen einen neuen.

Im offenen Stapel können Sie die AfA-Buchungen kontrollieren und ggf. mit Kostenstellen ergänzen.

### **6.6.3 Anlagegüter ins neue Buchungsjahr übertragen**

Nach Durchführung der Fortschreibung und nach Anlage eines neuen Buchungsjahres und mit Anlegen eines neuen Stapels führen Sie in der Anlagenbuchhaltung den Jahreswechsel mit einem Mausklick auf diese Schaltfläche durch.

Danach können Sie einzelne Karteiblätter, alle Karteiblätter und den Anlagenspiegel ausdrucken.

Die Karteiblätter beinhalten die Angaben eines Wirtschaftsgutes zu allen gespeicherten Jahren und gewähren so einen Überblick über die gesamte Nutzungsdauer.

Der Anlagenspiegel stellt das gesamte Inventar des aktuellen Nutzungsjahres dar. Das Verzeichnis aller Wirtschaftsgüter in der Anlagenbuchhaltung wird Querformat gedruckt.

# **6.7 Freie Auswertungen**

Hier können Sie auf Grundlage einer vorhandenen "Standard"-Auswertung eine eigene Auswertung erstellen bzw. eine vorhandene Auswertung z.B. GuV kopieren. Geben Sie dieser eigenen "freien" Auswertung eine **Nummer** und einen **Namen** und wählen Sie dann die **Vorlage** ("Standard-Auswertung"). Speichern Sie diese drei Angaben. Anschließend können Sie die Auswertungsstruktur völlig frei verändern.

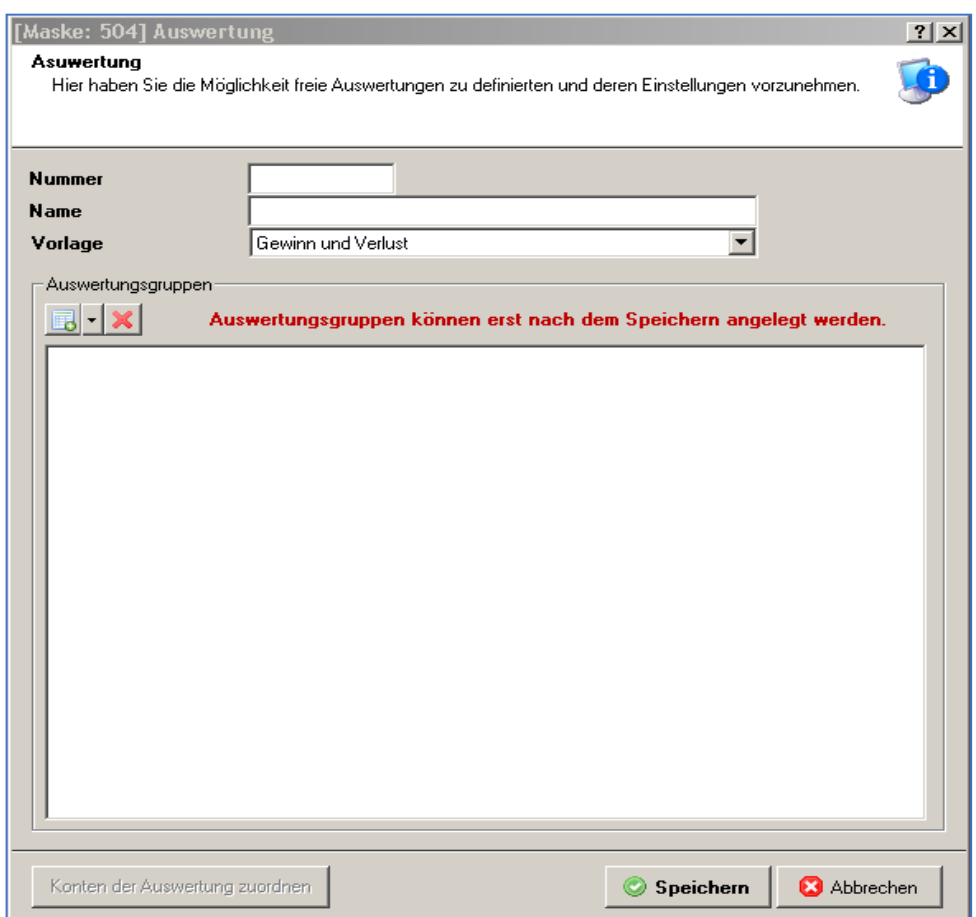

# **6.8 Kreditorenrechnungen**

Über diesen Programmteil können Sie Kreditoren-Rechnungen anlegen, also Rechnungen z.B. von Firmen, die Sie bezahlen müssen.

# **6.8.1 Kreditorenrechnung anlegen**

Alle Kreditoren müssen zuvor in der Mitgliederverwaltung angelegt werden (als Mitglied oder Nichtmitglied).

Anschließend können Sie alle Kreditorenrechnungen anlegen (z.B. auch Übungsleiterabrechnungen).

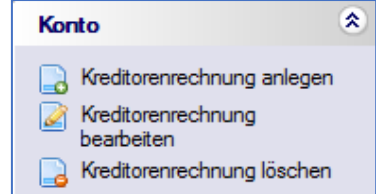

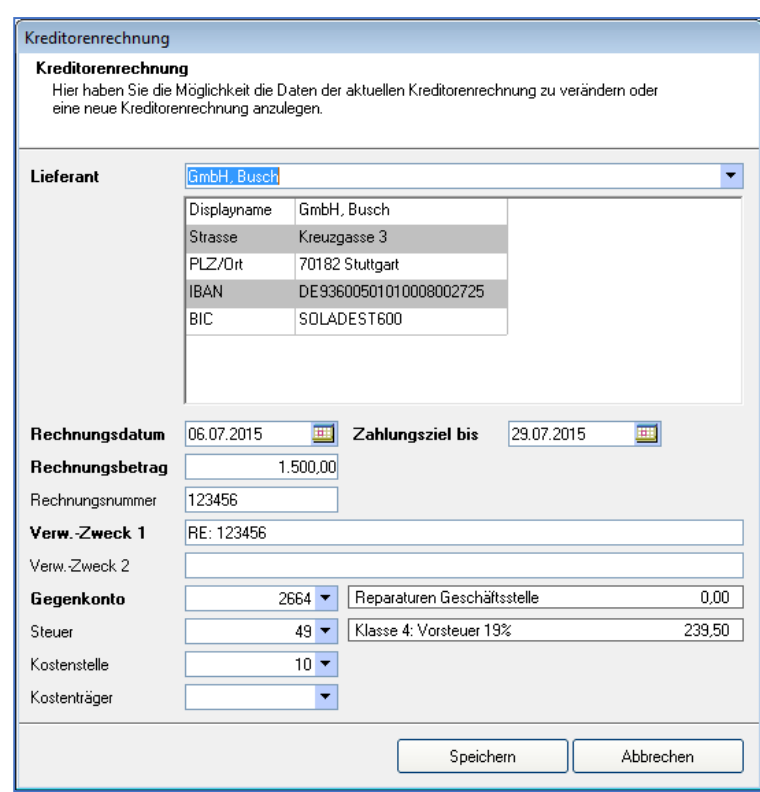

### **6.8.2 Kreditorenrechnungen bezahlen**

Über Ansicht können Sie wählen:

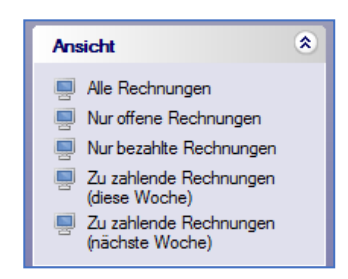

Wählen Sie z.B. zu zahlende Rechnungen diese Woche, werden Ihnen alle Rechnungen angezeigt, deren Zahlungsziel in dieser Woche liegt.

Klicken Sie anschließend auf Kreditorenrechnungen zahlen.

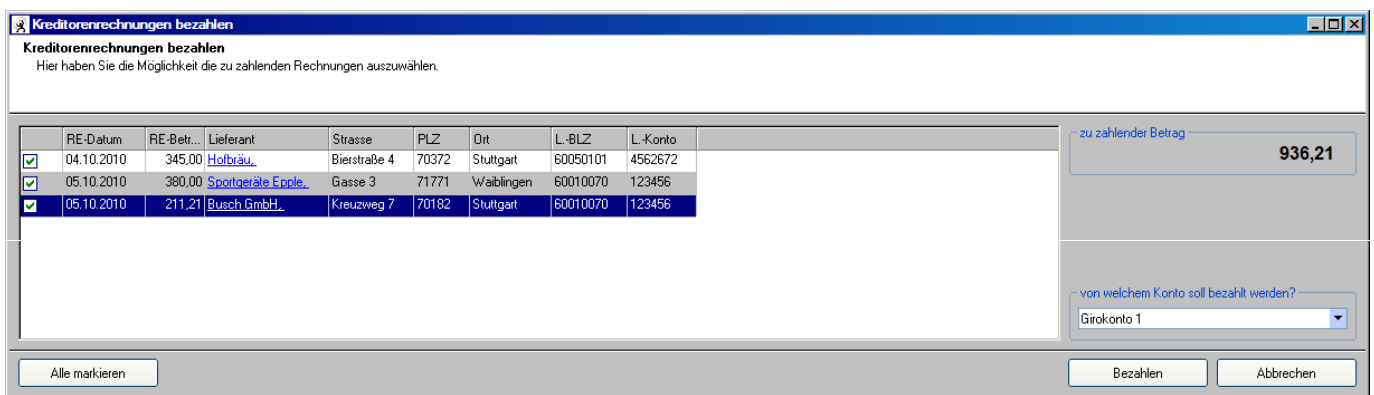

Setzen Sie bitte bei jeder Rechnung, die Sie bezahlen möchten vorn in das Kästchen einen Haken. Wählen Sie unten rechts das Konto aus, von dem Sie bezahlen möchten. Wird hier kein Girokonto angezeigt, müssen Sie über Kontenrahmen bearbeiten beim Konto, über welches Sie die Rechnungen bezahlen möchten, die Bankverbindung eintragen.

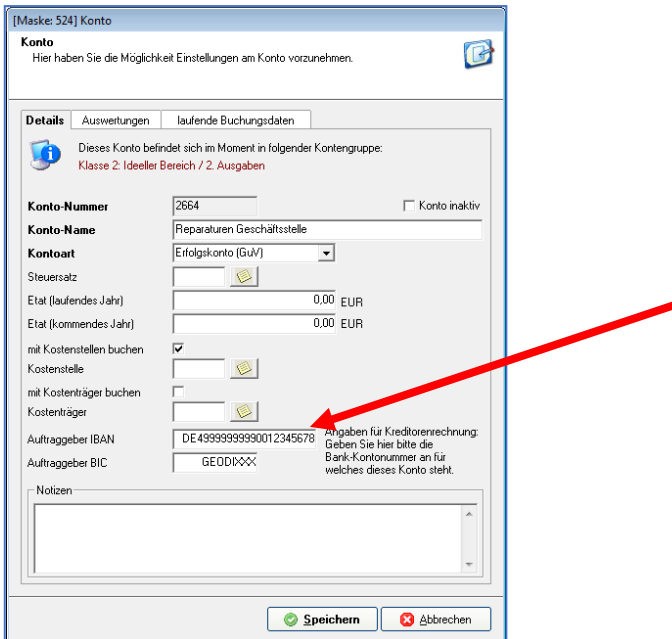

Wird Ihnen ein Girokonto bei Kreditorenrechnungen bezahlen angezeigt, klicken Sie bitte unten rechts auf "Bezahlen".

Nun können Sie eine SEPA-Datei mit allen Überweisungen erzeugen. Sie wählen, wo diese Datei abgelegt werden soll. Bei online-Banking können Sie z.B. den Desktop wählen.

Über Zahlungsläufe einsehen können Sie sich alle getätigten Überweisungen ansehen.

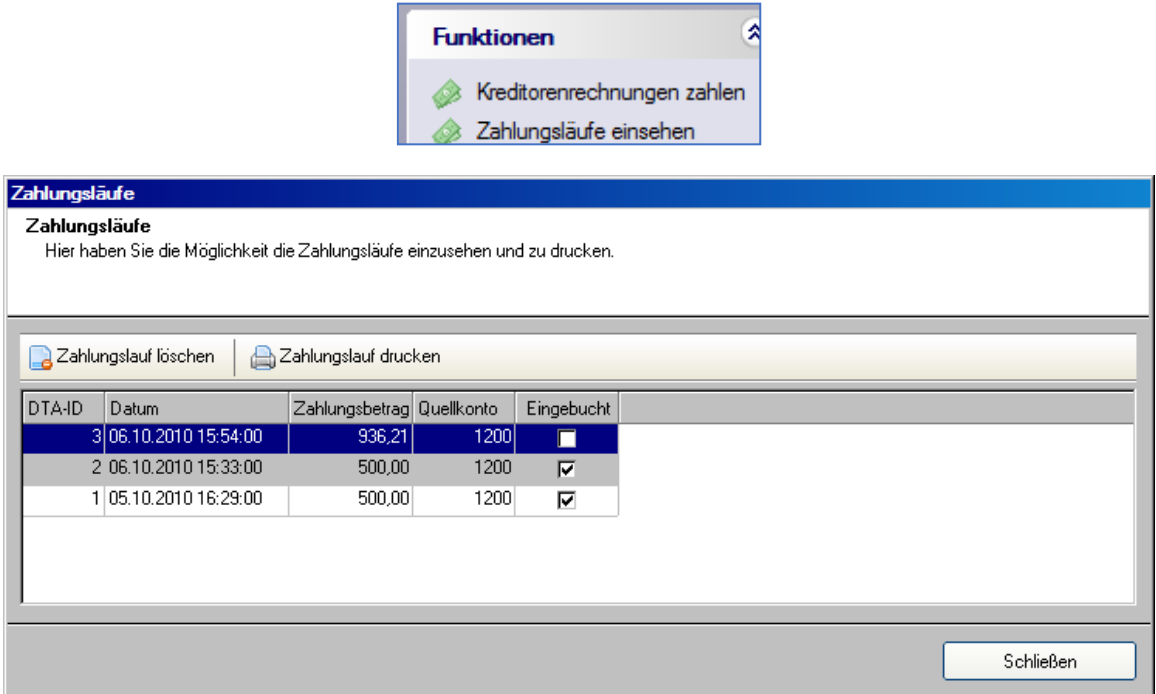

Erfolgt die Abbuchung von Ihrem Girokonto, verbuchen Sie den Zahlungsabgang:

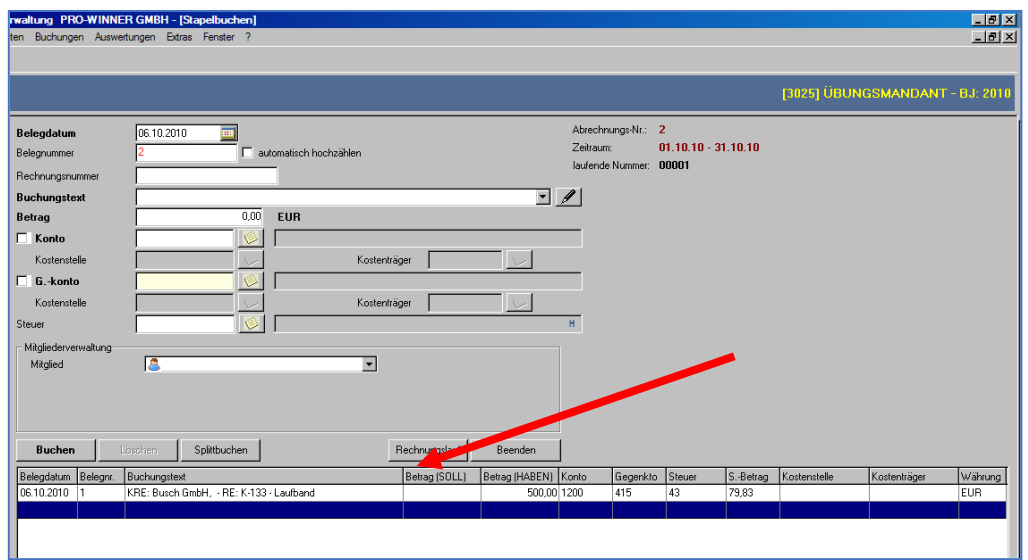

Buchen Sie den Abgang von Ihrem Konto indem Sie einen offenen Stapel wählen und klicken auf **Rechnungslauf**. Hier werden Ihnen alle Überweisungen von Kreditorenrechnungen angezeigt, die Sie als Überweisung per SEPA erzeugt haben.
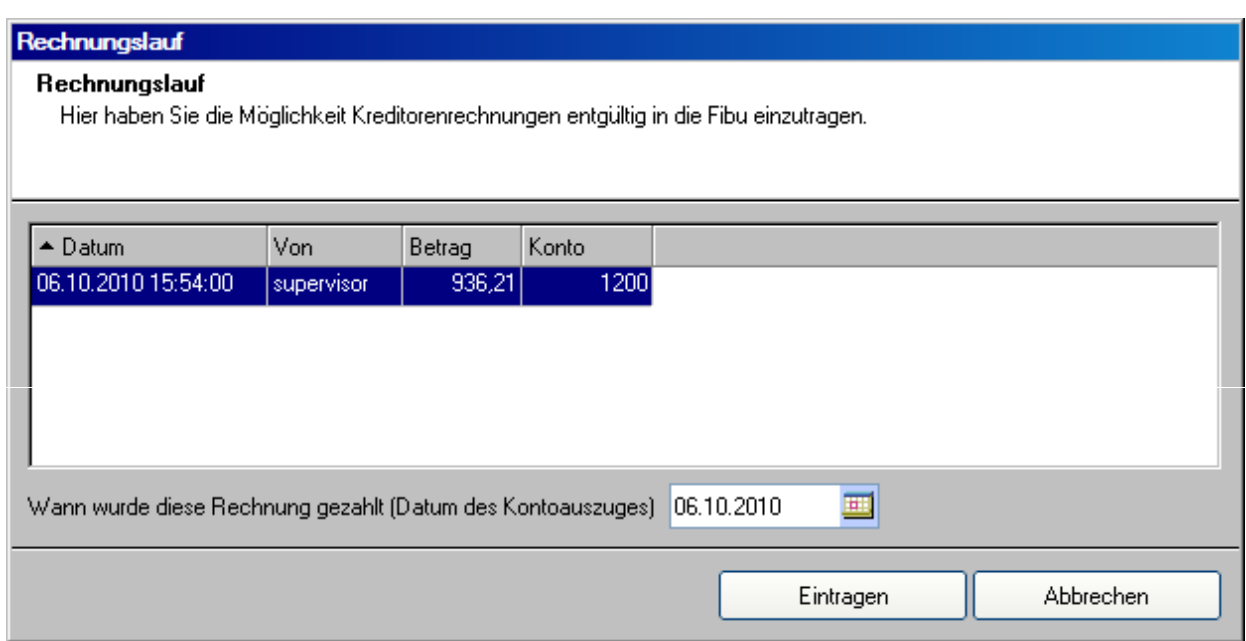

Wählen Sie den entsprechenden Überweisungslauf und klicken auf **Eintragen**.

Sofort werden Ihnen im Stapel alle Einzelbuchungen aus dem Überweisungslauf als Buchungen angezeigt:

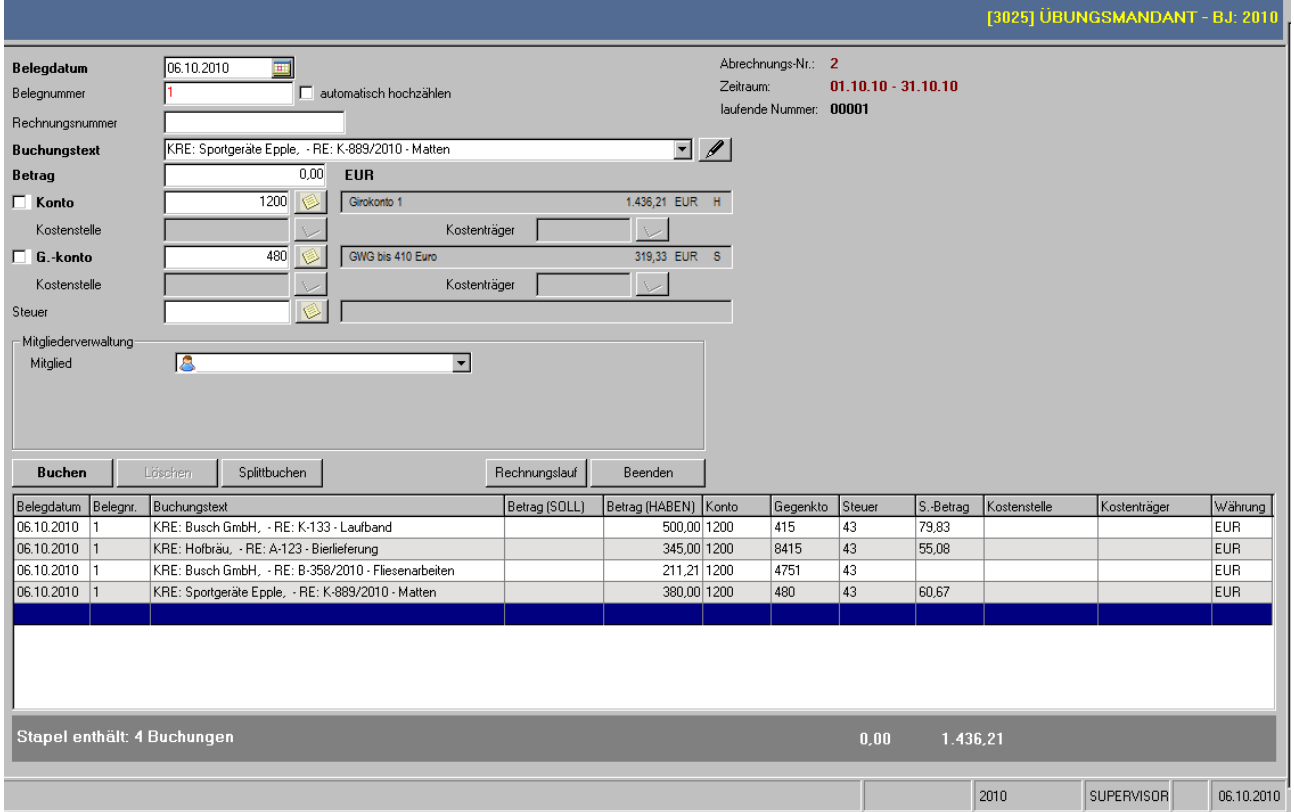

## **6.9 Sonstiges**

#### **6.9.1 Mandanten-Konsolidierung**

Arbeiten Sie mit mehreren Mandanten, z.B. für einzelne Abteilungen, können Sie diese z.B. für die Jahresabschlussauswertungen, Ihren Steuerberater oder das Finanzamt auf einen einzigen neuen Mandanten zusammenführen (konsolidieren). Dabei werden die Kontensalden der einzelnen Mandanten im neuen konsolidierten Mandanten zusammengeführt. Die Konsolidierung kann nur Mandanten mit dem gleichen Buchungsjahr umfassen.

Angezeigt werden alle Mandanten mit allen Buchungsjahren. Der erste Mandant, den Sie aus dieser Liste mit einem Mausklick auswählen, legt fest, welche anderen Mandanten mit diesem auf einen neuen Mandanten konsolidiert werden können (nur Mandanten mit dem gleichen Buchungsjahr). Wählen Sie unter diesen diejenigen aus, die Sie konsolidieren wollen.

Tragen Sie dann einen Namen für den neuen Mandanten ein, der die kumulierten Salden der einzelnen Mandanten aufnimmt und klicken Sie auf "Starten". Die Konsolidierung kann etwas Zeit benötigen – über den Fortschritt informiert der "Balken" unten in der Bildschirmmaske.

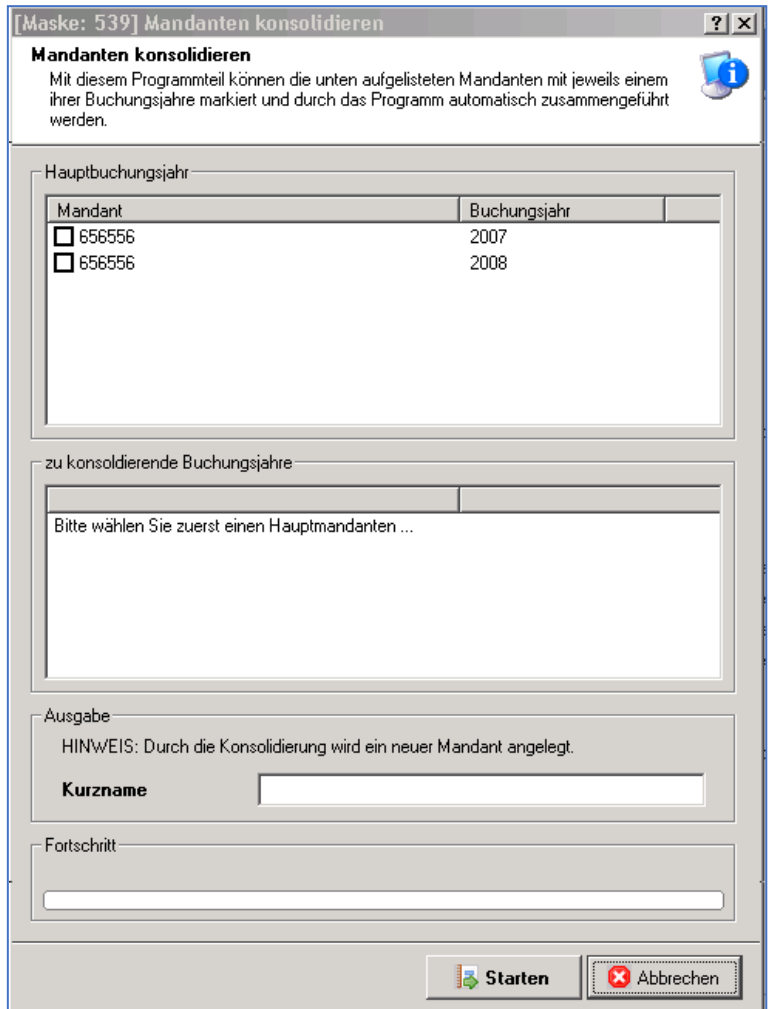

#### **6.9.2 Auswertungen von anderem Mandanten übernehmen**

Mit diesem Programmteil können die Auswertungsgruppen von einem Mandanten in den aktuellen Mandanten übernommen werden.

Sie sehen eine Liste aller angelegten Mandanten sowie der jeweils bei diesen Mandanten vorhandenen Wirtschaftsjahre ("Buchungsjahre").

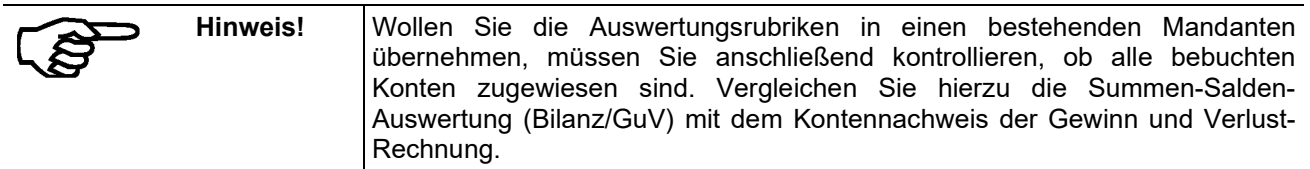

Haben Sie ein Wirtschaftsjahr eines der angezeigten Mandanten mit einem Mausklick ausgewählt, auf "Starten" geklickt und eine Sicherheitsabfrage mit "Ja" beantwortet, wählen Sie in der nächsten Bildschirmmaske die Auswertungen aus, die Sie übernehmen möchten.

### **6.9.3 Datenexport für Finanzamt**

Seit 2002 müssen Sie dem Prüfer des Finanzamts auf Wunsch Ihre Buchhaltungsdaten digital überlassen. Ist dies nötig, können Sie hier für den jeweils aktuellen Mandanten und das aktuelle Buchungsjahr die geforderten Dateien erstellen. Das Programm speichert die Buchungsdaten als Datei im Verzeichnis "EXPORT\ Finanzamt und zeigt am Ende des Exports den vollständigen Pfad an ("Die Dateien wurden … exportiert"). Notieren Sie sich diese Angabe. Von dieser Stelle können die Daten dem Betriebsprüfer/Finanzamt direkt überlassen oder auf einen Datenträger kopiert werden.

Das Verzeichnis beinhaltet folgende Dateien:

- INDEX.XML (Strukturbeschreibung der Daten im XML-Format) Diese Beschreibung kann mit dem Internet-Explorer geöffnet und eingesehen werden.
- KONTEN.CSV (Daten der bebuchten Konten: Konto-Nr., Kontoname, EB, Soll, Haben, Saldo)
- JOURNAL.CSV (Daten der Buchungen)
- GDPDU.DTD (konstante Datei, die immer mitzuliefern ist)

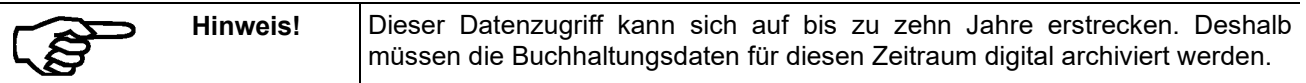

### **6.9.4 Buchungen an DATEV übergeben**

Die DATEV ist eine Berufsorganisation der steuerberatenden Berufe. Sie betreibt Rechenzentren, die für Steuerberater die Auswertung von Buchhaltungsdaten übernehmen. Arbeitet Ihr Verein mit einem Steuerberater, kann es Geld sparen, ihm die Daten der Buchhaltung im "DATEV-Format" zu übergeben. Dies geschieht hier. Es wird eine Datei erstellt. Im DATEV-System kann diese Datei über einen Menüpunkt eingelesen und verarbeitet werden.

Es können ein oder mehrere Buchungsstapel (Abrechnungsnummern) gleichzeitig konvertiert werden. Markieren Sie hierzu die entsprechenden Abrechnungsnummern aus der angezeigten Liste.

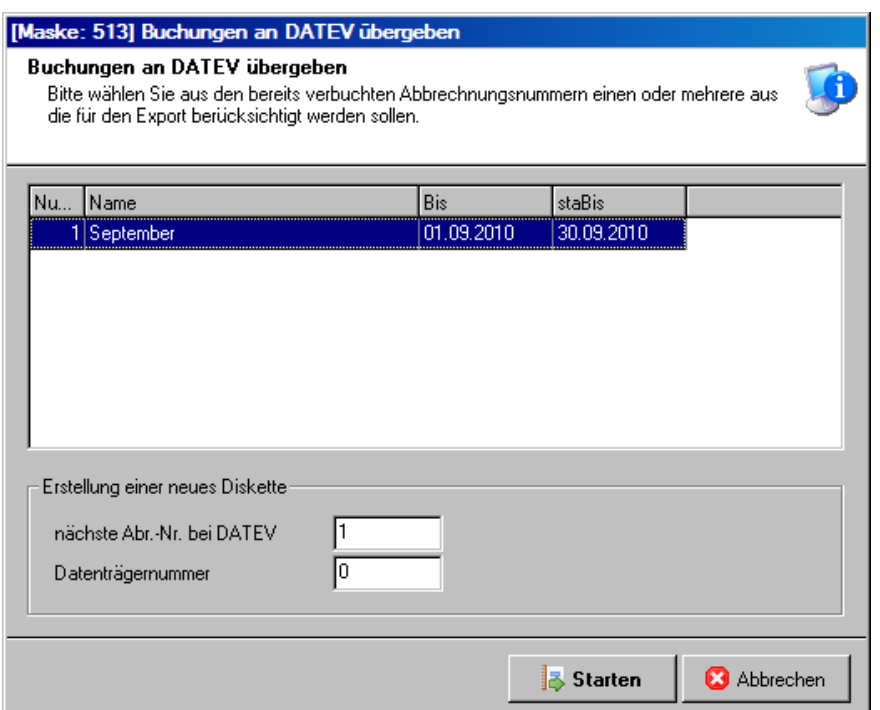

"**Nächste Abr.-Nr. bei DATEV**": Mitunter können die von der pro-WINNER Finanzbuchhaltung vergebenen Abrechnungsnummern von der DATEV geforderten Nummer abweichen. Geben Sie daher hier die Abrechnungs-Nummer ein, die als nächste bei DATEV vergeben wird. Stimmt diese Nummer nicht, kann die DATEV Ihre Buchhaltungsdaten nicht verarbeiten. Fragen Sie im Zweifel Ihren Steuerberater.

"**Datenträgernummer**": Bei der Übergabe der Daten an DATEV muss auch eine Datenträger-Nummer übergeben werden. Sie können hier eine beliebige Nummer eingeben.

Nach Eingabe aller Daten klicken Sie auf "**Starten**". Notieren Sie sich die Verzeichnisangabe, die das Programm ausgibt, sobald die Daten im DATEV-Format gespeichert wurden ("Ihre DATEV-Daten…exportiert."). Kopieren Sie alle Dateien dieses Verzeichnisses für Ihren Steuerberater.

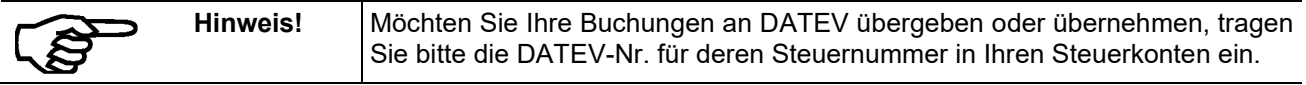

### **6.9.5 Übernahme des Kassenbuches aus der MV**

Sie können hier erfasste Kassenbuchungen an die Finanzbuchhaltung übergeben, wenn Sie dies bei einer Kasse festgelegt haben.

Die Übernahme kann entweder in einen vorhandenen oder in einen neuen Buchungsstapel erfolgen. Es ist auf den passenden Abrechnungszeitraum zu achten. Es werden alle verfügbaren Kassen (für diesen Mandanten) angezeigt:

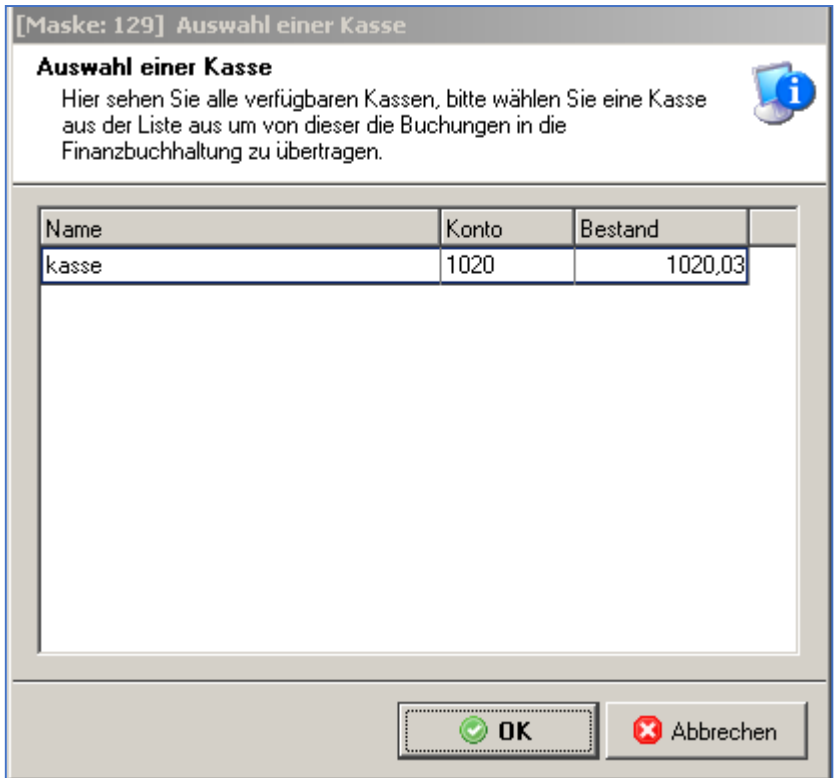

Wählen Sie eine Kasse aus, um von dieser die Buchungen in die Finanzbuchhaltung zu übertragen. In der Buchungsliste markieren Sie eine oder mehrere Buchungen, die Sie übertragen wollen:

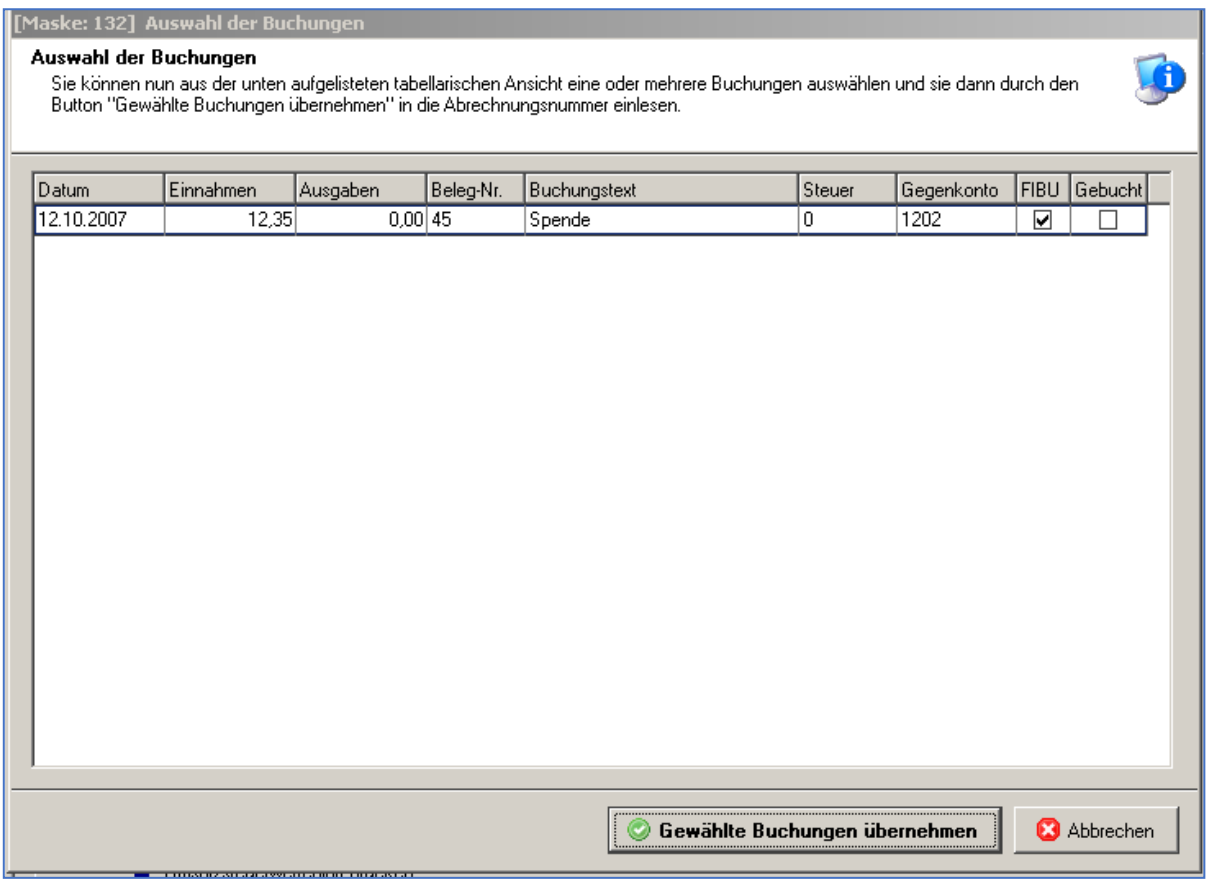

Mit "**Gewählte Buchungen übernehmen**" werden die Buchungen in den zuvor ausgewählten oder neu angelegten Buchungsstapel eingelesen.

In den letzten beiden Spalten jeder Buchung erkennen Sie, ob eine Buchung bereits an die Finanzbuchhaltung übertragen und gebucht wurde.

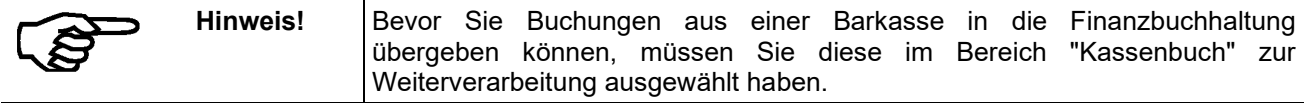

## **7.0 Datenverwaltung**

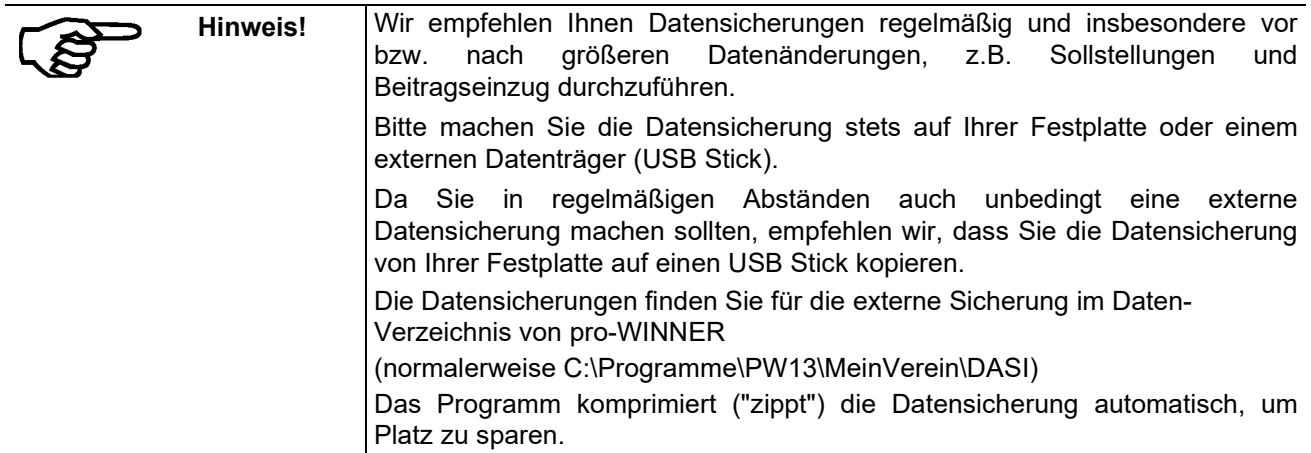

## **7.1 Sicherung**

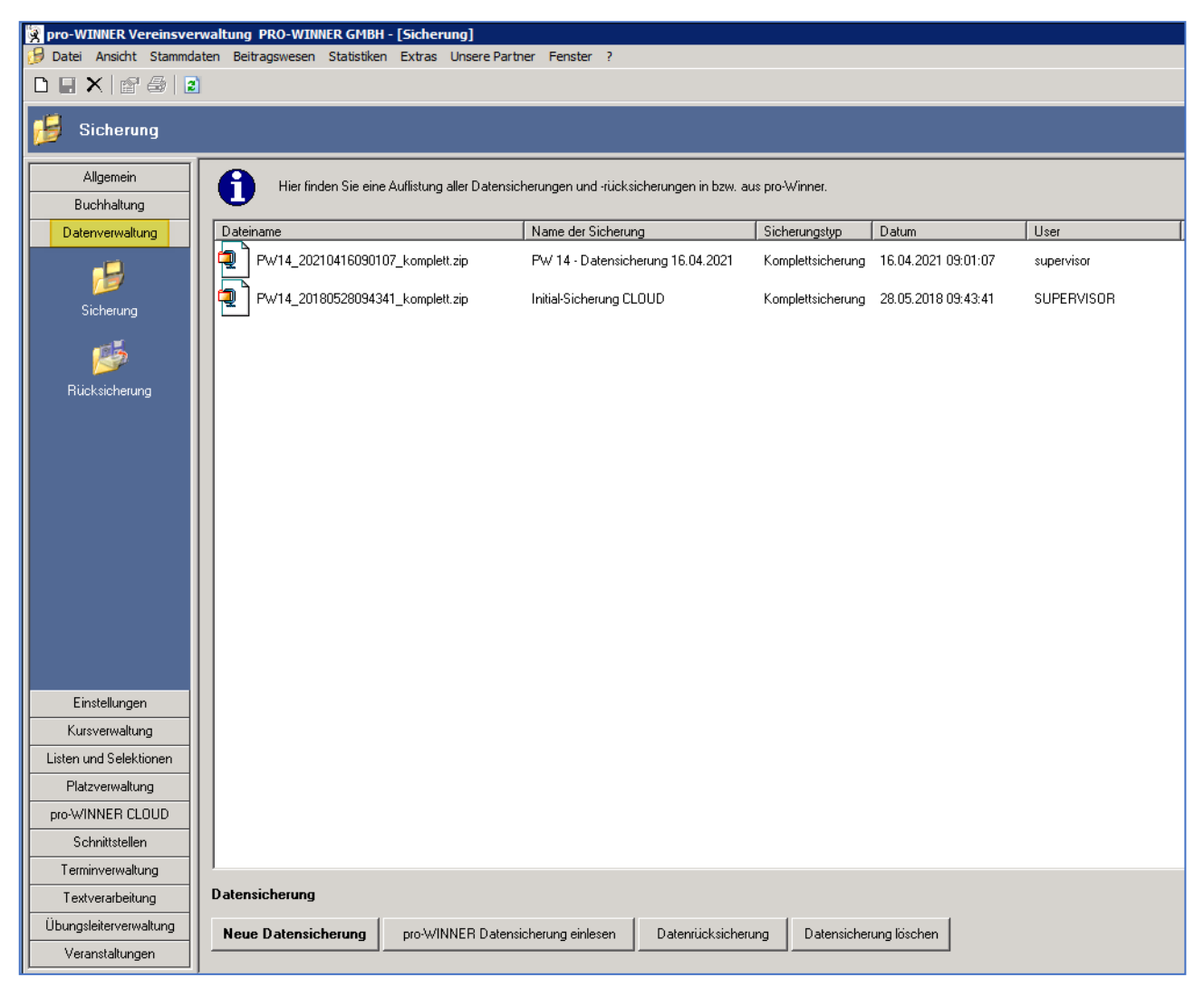

Wählen Sie **Neue Datensicherung,** um eine Datensicherung durchzuführen.

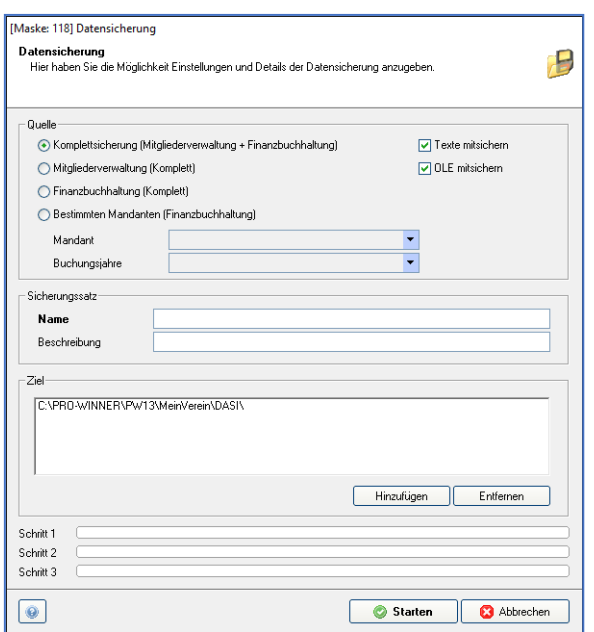

Als Zielverzeichnis der Datensicherung wird der DASI-Ordner im pro-WINNER vorgeschlagen.

In dem Rahmen Quelle können Sie definieren was bei diesem Sicherungslauf gesichert wird. Sie haben die Möglichkeit die Mitgliederverwaltung und Finanzbuchhaltung getrennt voneinander zu sichern. Bei einer Sicherung der Finanzbuchhaltung können Sie sogar auswählen ob nur ein bestimmter Mandant mit bestimmtem Buchungsjahr gesichert werden soll.

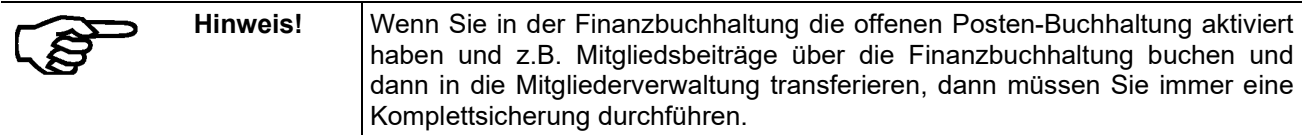

Mit den 2 Häkchen "Texte mit sichern" und "OLE mit sichern" können Sie diese Bereiche aus der Mitgliederverwaltungssicherung ausschließen, standardgemäß werden diese Dateien mit gesichert.

Wählen Sie **Starten**, um die Datensicherung zu starten.

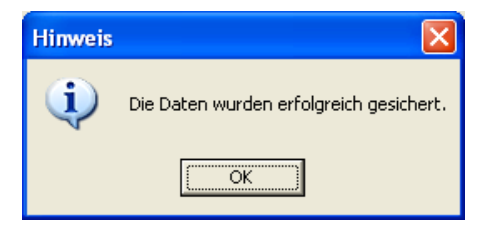

Nachdem pro-WINNER die Datensicherung erfolgreich beendet, wird diese Sicherung in der "Sicherungsliste" angezeigt.

Die Sicherung wird in dem Standard-Datenpfad C:/pro-WINNER/pw13/ mein Verein/DASI gesichert.

Wählen Sie in der Maske **Datensicherung** im Bereich **Ziel** den Befehl **Hinzufügen**, um einen anderen Pfad auszuwählen, z.B. USB-Stick oder Wechselfestplatte.

Wählen Sie in der "Sicherungsliste" **Datensicherung löschen**, um eine vorhandene Datensicherung endgültig und unwiederbringlich zu löschen.

### **7.1.1 Daten rücksichern**

Möchten Sie Daten von einer von Ihnen erstellten Datensicherung wieder zurück sichern, wählen Sie Datenverwaltung / Sicherung. Hier werden Ihnen alle Datensicherungen angezeigt. Wählen Sie die DASI aus, die Sie rücksichern möchten und klicken dann unten auf Datenrücksicherung. Dann wird der Datenbestand zum Zeitpunkt der DASI wiederhergestellt.

Haben Sie eine Datensicherung z.B. auf einem USB-Stick und möchten diese rücksichern, wählen Sie Datenverwaltung / Sicherung und unten pro-WINNER Datensicherung einlesen. Hier wählen Sie den Pfad Ihres USB-Sticks aus und klicken anschließend auf eintragen. Danach müssen Sie über Datenrücksicherung diese eingelesene Datensicherung noch rücksichern.

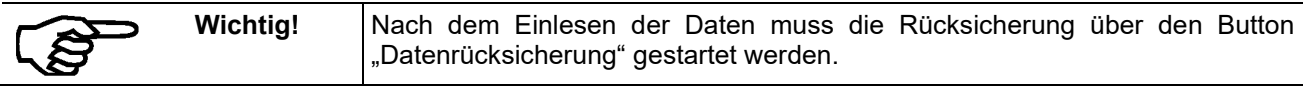

## **7.2 Rücksicherung**

Der Punkt Datenrücksicherung beinhaltet eine Auflistung aller Rücksicherungen mit Datum und Benutzer. Hier haben Sie keine weiteren Funktionen. Um eine Sicherung wiederherzustellen, wechseln Sie bitte in den Punkt "Sicherung" und betätigen dort den Button "Rücksicherung".

## **8.0 Einstellungen**

## **8.1 Systemsteuerung**

### Wählen Sie **Einstellungen – Systemsteuerung**

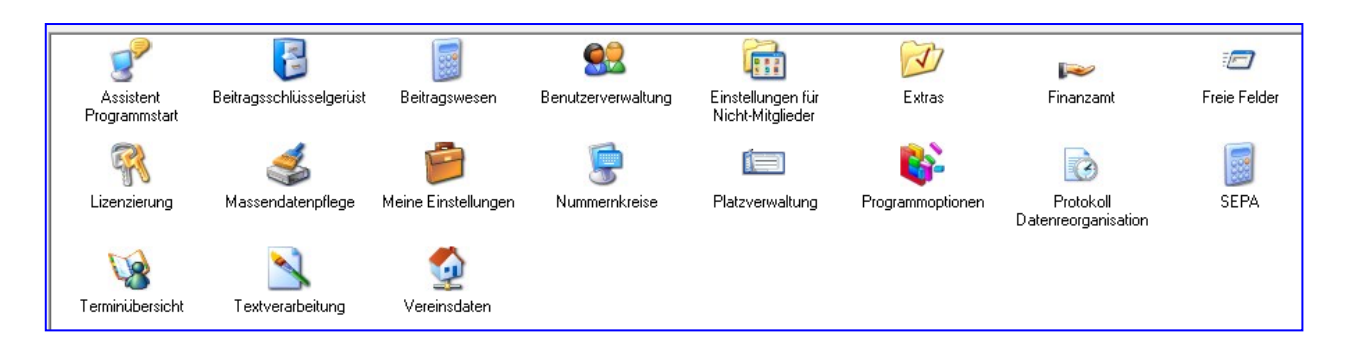

### **8.1.1 Assistent Programmstart**

Hier können Sie die Daten aus der Version 4.0 bis 14.X übernehmen

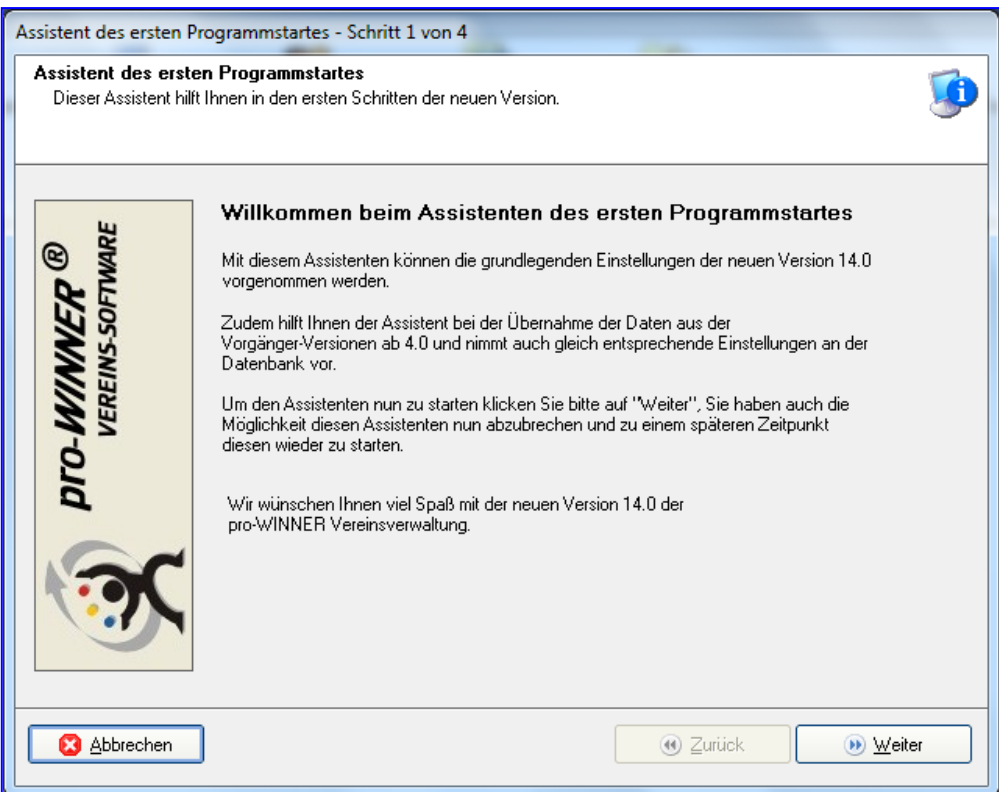

Beim Start von pro-WINNER 14.X öffnet sich ein Assistent zur Übernahme der Daten aus Version 4.0, 5.0., 6.0, 7.0, 8.0, 9.0, 10.0, 11.0, 12.0 bzw. 13.0 Hier wählen Sie den entsprechenden Pfad mein Verein aus.

In den Versionen 4.0, 5.0, 6.0 liegen die Daten im C:\Progamme\Verzeichnis

Ab Version 7.0 liegen diese unter C:\PRO-WINNER

Es werden alle Daten aus der Vorgängerversion übernommen.

### **8.1.2 Beitragschlüsselgerüst**

Sie können bestimmte Gerüste für Beitragsschlüssel anlegen, z.B. ein erwachsenes Mitglied kommt neu in Ihren Verein. Es tritt automatisch in den Hauptverein ein, wo es den Beitragsschlüssel für den Hauptverein erhält. Ebenfalls tritt das Mitglied in der Abteilung Tennis ein, wo es den Beitrag Tennis Aktive erhalten soll. Die Gerüste können Sie anlegen unter Einstellungen/ Systemsteuerungen/ Beitragsschlüsselgerüst:

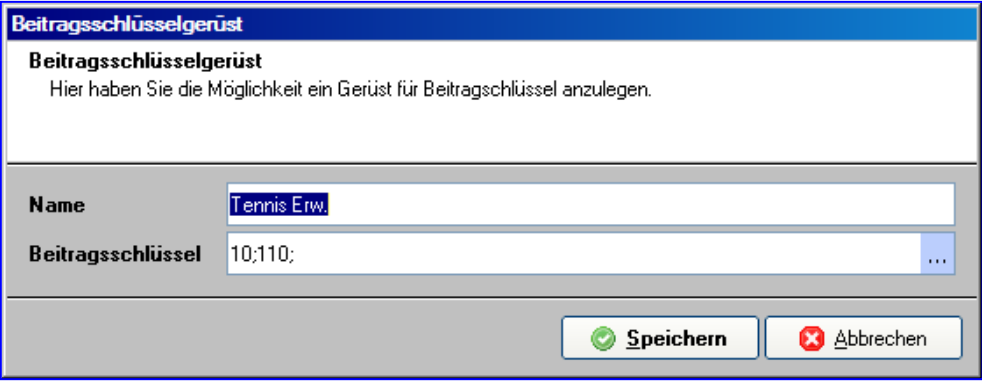

Wenn Sie beim Mitglied die Maske 6 – Abteilungsdaten – öffnen und dann auf den Hauptverein mit rechter Maustaste klicken, erscheint:

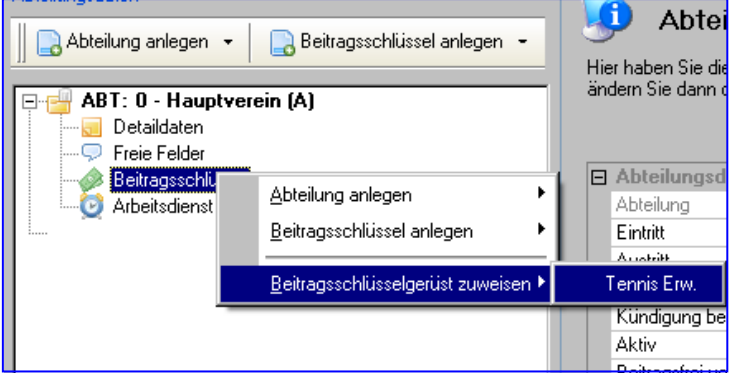

Es wird bei dem Mitglied automatisch die Abteilung Tennis angelegt und die Beitragsschlüssel Erwachsene Hauptverein und Tennis aktive angelegt.

## **8.1.3 Beitragswesen**

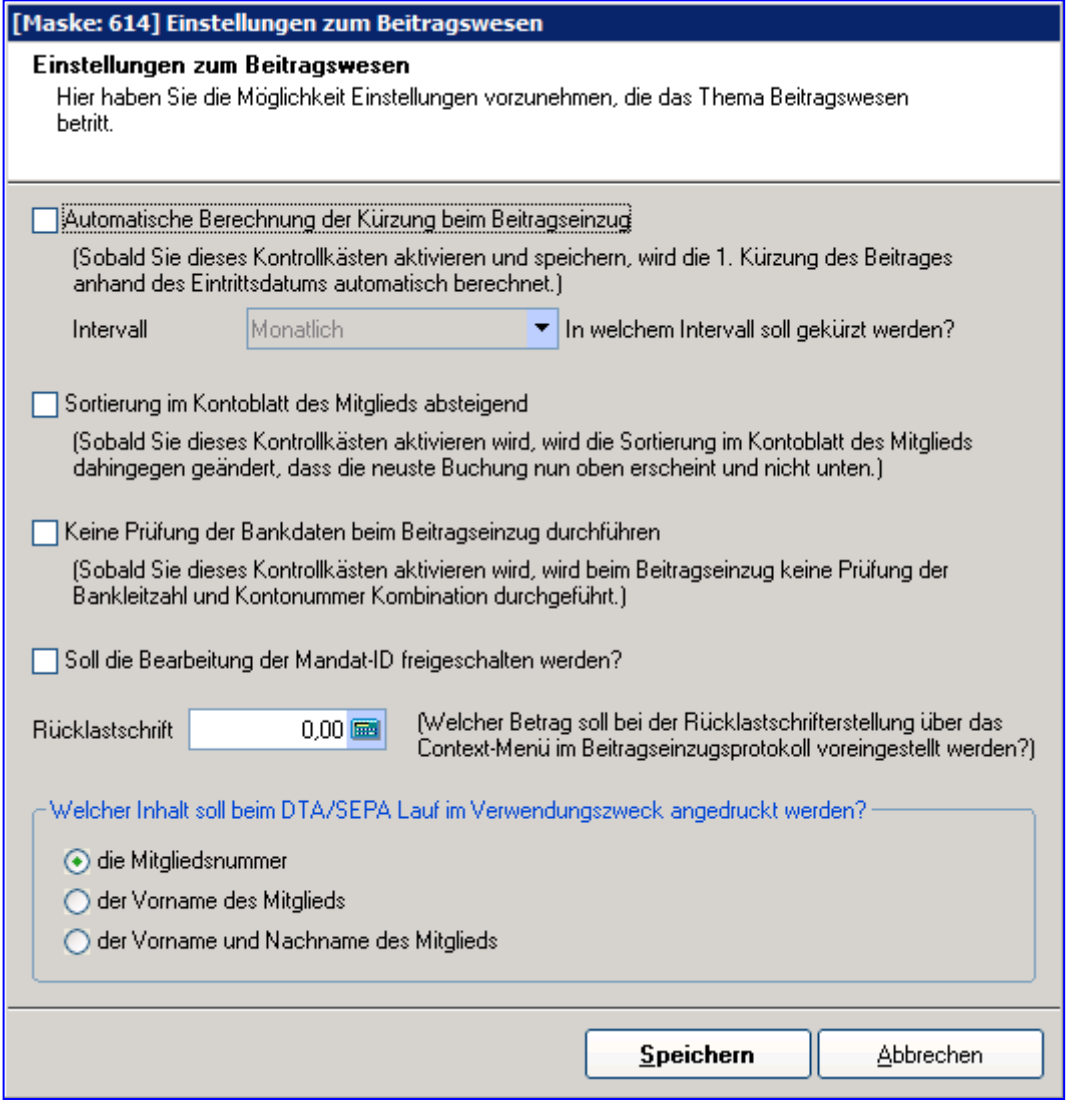

Hier haben Sie die Möglichkeit globale Einstellungen vorzunehmen, die sich auf das Thema Beitragswesen beziehen. So können Sie z.B. die Einstellung vornehmen, dass die Kürzung der Beiträge automatisch berechnet werden sollen.

Sie finden den Punkt unter Einstellungen – Systemsteuerung – Beitragswesen.

Jeder Punkt wird innerhalb der Maske kurz beschrieben.

#### **8.1.4 Benutzerverwaltung**

Mit der Benutzerverwaltung können Sie einzelne Benutzer anlegen und ihnen Rechte zuweisen.

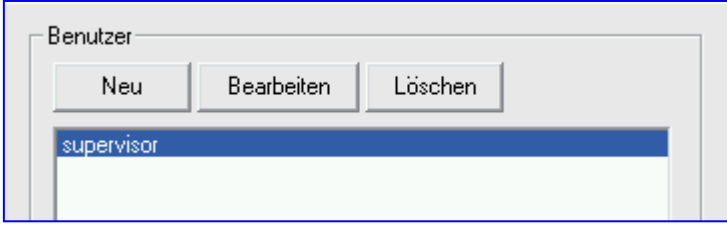

Wenn Sie das Programm zum ersten Mal starten, geben Sie als Name "**SUPERVISOR**" und kein Passwort ein. Die richtigen Benutzer und ihren Namen tragen Sie mit einem Klick auf die Schaltfläche **Neu** ein.

Mit der Schaltfläche **Bearbeiten** weisen Sie einem bereits vorhandenen und von Ihnen mit der Maus ausgewählten Benutzer sein Passwort zu und legen fest, mit welchen Bereichen des Programms er arbeiten kann. Im Feld **Benutzername** tragen Sie dazu eine beliebige Zeichenfolge ein. Ob Sie kleine Buchstaben oder Großbuchstaben verwenden, spielt hier keine Rolle. Das trifft auch für das "**Passwort**" zu, das Sie für jeden Benutzer eintragen können. Das Passwort kann jedoch auch leer bleiben. Tragen Sie etwas ein, müssen Sie dies zur Sicherheit unverändert bei **Passwort-Wiederholung** noch einmal eintragen. Nur wenn der Benutzername und das Passwort bei der Anmeldung genau wie hier eingetragen eingegeben werden, kann mit dem Programm gearbeitet werden.

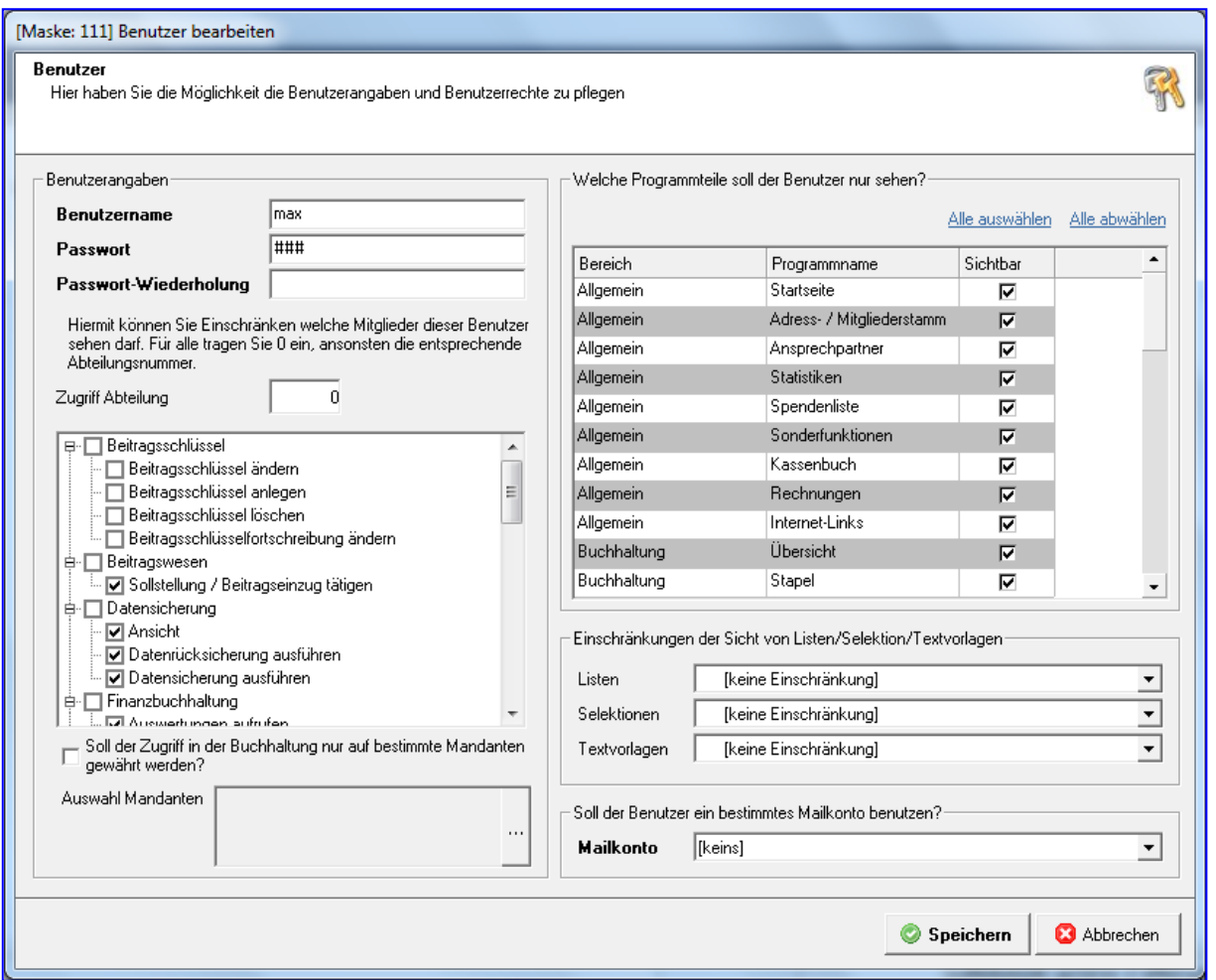

Anschließend können Sie für den ausgewählten Benutzer festlegen, mit welchen Programmteilen er arbeiten kann ("für welche er berechtigt ist"). Das Programm zeigt dazu die Hauptbereiche wie "Beitragswesen" und "Mitgliederverwaltung" an.

Klicken Sie auf das Plus- oder Minus-Symbol, um die jeweils zugehörigen Unterbereiche anzuzeigen. Ist in dem Kästchen vor dem Namen des jeweiligen Bereichs ein Häkchen, kann der Benutzer damit arbeiten. Sie setzen und entfernen dieses Häkchen, indem Sie mit der linken Maustaste darauf oder in das Kästchen klicken. Setzen Sie ein Häkchen oder entfernen Sie eines bei einem Hauptbereich, wird dies automatisch auch für Unterbereiche durchgeführt. Sie können die Berechtigung jederzeit und für jeden einzelnen Bereich getrennt ändern.

Sie können rechts unten festlegen, welches Mail-Konto bei diesem Benutzer beim Versand von Mails automatisch vorgeschlagen wird.

Mit der Schaltfläche **Löschen** entfernen Sie einen zuvor ausgewählten Benutzer. Der Benutzer, mit dem Sie sich gerade angemeldet haben, kann ebenso wie der Benutzer "SUPERVISOR" nicht gelöscht werden.

Mit der Schaltfläche **Schließen** übernehmen Sie alle Eingaben. Mit der Schaltfläche **Abbrechen** verlassen Sie diesen Bereich, ohne dass etwas geändert wird.

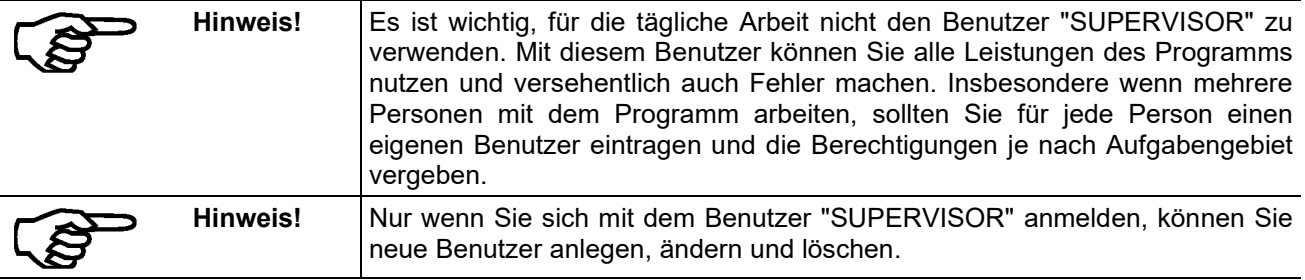

### **8.1.5 Einstellungen für Nichtmitglieder**

Möchten Sie für Nichtmitglieder Rechnungen erstellen, legen Sie hiermit einen Beitragsschlüssel Sonstiges an. Sie können somit über die Kontoabfrage eine Sollbuchung erzeugen mit dem gewünschten Betrag und Ihrem entsprechenden Buchungstext. Anschließend können Sie eine Rechnung erzeugen bzw. eine Lastschrift.

### **8.1.6 Extras**

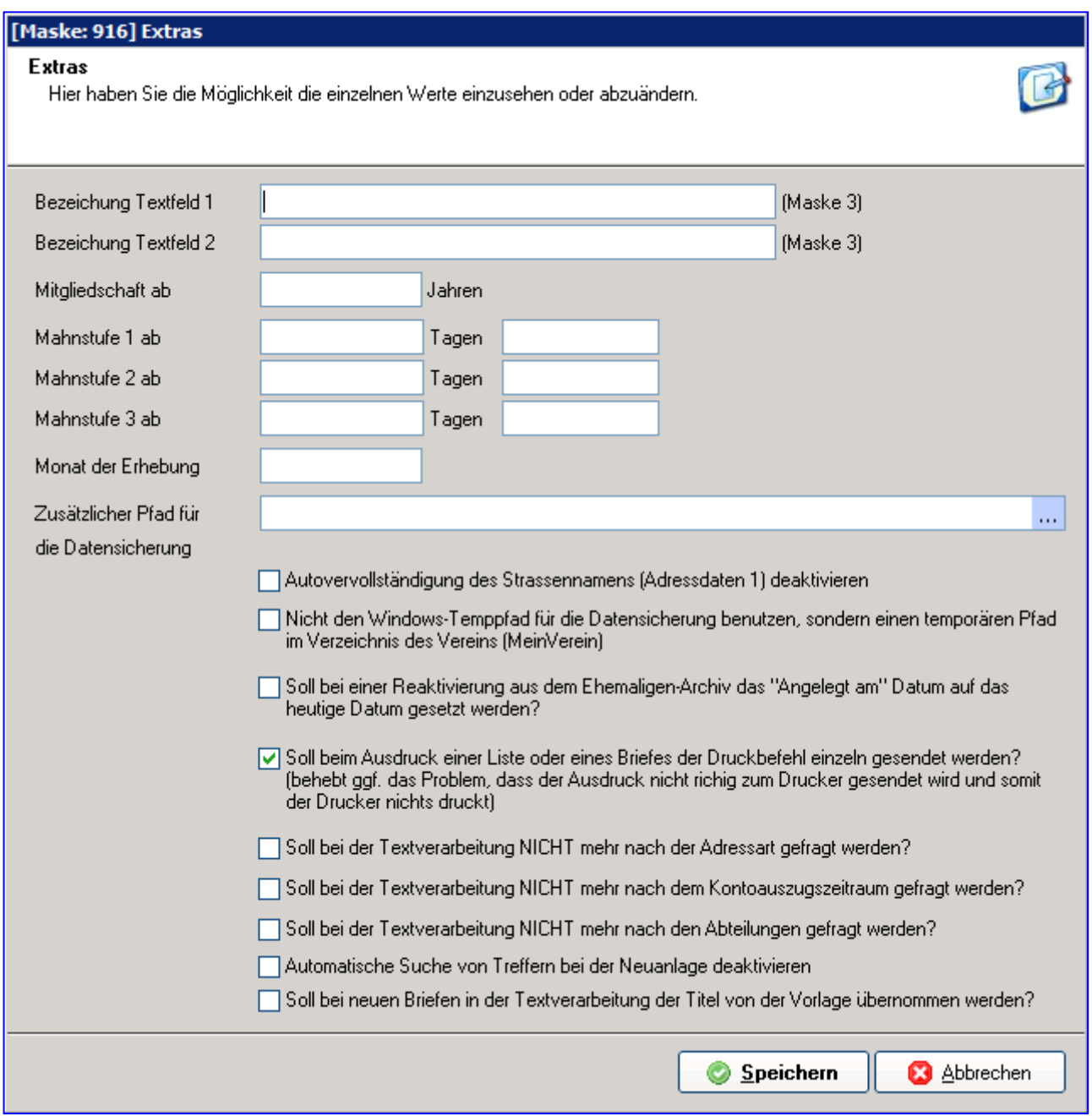

Die Angaben im Bereich "**Extras**" steuern zum einen die Beitragsberechnungen und die Mahnungen, zum anderen können Sie damit die Mitglieder in Gruppen aufteilen:

### **"Freies Textfeld #1" und "Freies Textfeld #2":**

Tragen Sie hier einen beliebigen Text ein. Dieser erscheint bei den Angaben zu jedem einzelnen Mitglied auf der dritten Seite der Eingabemaske ("Maske 3"; Link zu dort). Nach diesen Feldern können Sie im Programm Mitglieder auswählen, z.B. nach Textfeld 1: "Gültigkeit Ü-Leiterlizenz", Textfeld 2: "Datum bis". Sie können diese Felder auch erst später benutzen und jederzeit wieder ändern. Die Eingaben beeinflussen die Programmabläufe nicht. Beide Felder ermöglichen Ihnen lediglich, Ihre Mitglieder einer oder zwei Gruppen zuzuordnen und die Mitglieder danach zu sortieren und auszuwerten.

#### **"Mitgliedschaft in JJ ("Jahren) berechnen ab":**

Es ist nicht immer gewünscht, die Dauer der Vereinsmitgliedschaft ab dem tatsächlichen Eintrittsdatum zu berechnen, um z.B. Ehrungen auszusprechen. Dies gilt besonders bei Kindern, die von den Eltern schon sehr früh angemeldet wurden. Tragen Sie hier ggf. das Lebensalter ein, das in Ihrem Verein für derartige Berechnungen zu Grunde liegt. Oft ist dies die Volljährigkeit mit 18 Jahren. Korrigieren Sie diesen Vorschlag oder belassen Sie ihn unverändert.

### **"Mahnstufe 1 ab", "Mahnstufe 2 ab", "Mahnstufe 3 ab":**

Nicht termingerecht bezahlte ("überfällige") Beträge ("Offene Posten") kann das Programm automatisch anmahnen. Es gibt dafür bis zu drei Mahnstufen. Sie legen hier für jede dieser Mahnstufen fest,

- nach wie vielen Tagen Zahlungsverzug ("Tagen")
- welche zusätzliche Mahngebühr ("€")

erhoben wird. Gebräuchliche Werte schlägt Ihnen das Programm vor. Sie können diese beliebig ändern oder unverändert übernehmen.

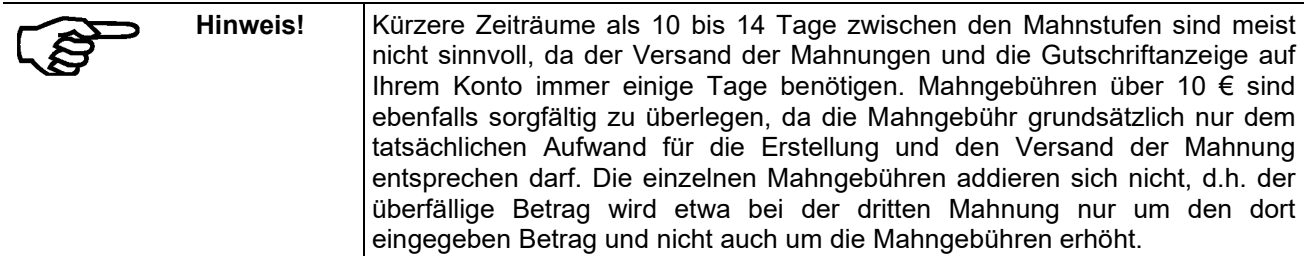

Mit "**Erster Monat des Erhebungsjahres**" legen Sie fest, ab welchem Monat der Jahresbeitrag erhoben werden soll. Hier tragen Sie nur dann etwas ein, wenn das Wirtschaftsjahr Ihres Vereins nicht dem Kalenderjahr entspricht. Tragen Sie z.B. "7" ein, werden die Beiträge vom 1.7.bis 30.6. des Folgejahres und nicht vom 1.1. bis 31.12. des aktuellen Jahres berechnet.

### **8.1.7 Finanzamt**

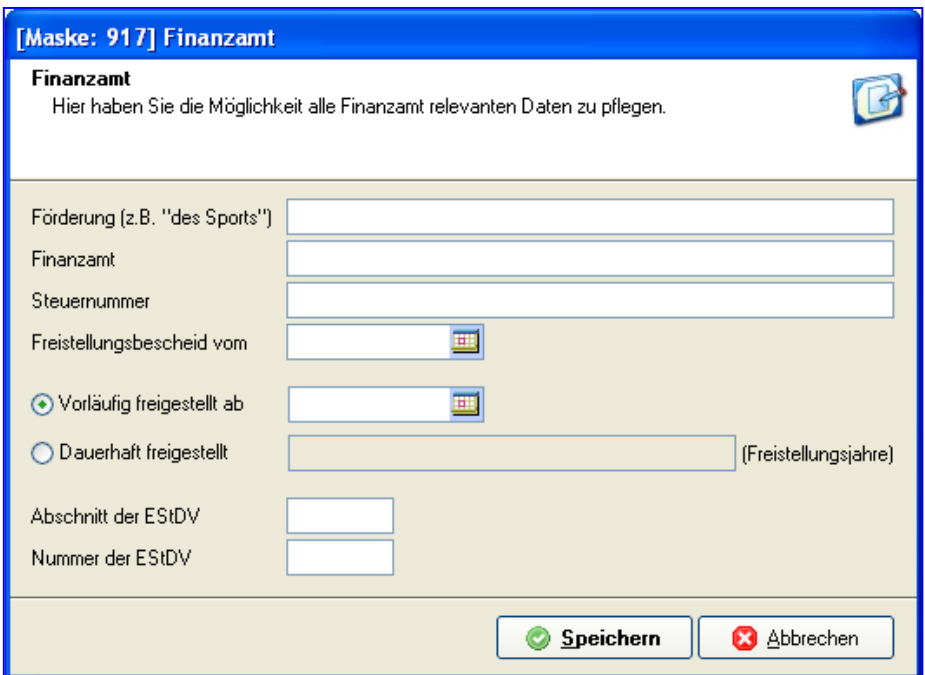

Die Eingaben hier bestimmen, wie das Programm die Unterlagen für Ihr Finanzamt erstellt und was auf den Steuerformularen ausgedruckt wird.

Tragen Sie im ersten Feld "**Förderung**" den satzungsgemäßen Zweck Ihres Vereins ein. Anschließend tragen Sie den Namen Ihres Finanzamts und Ihre Steuernummer dort ein. Alle drei Angaben erscheinen auf Ihren Steuerformularen.

Sind Sie als gemeinnütziger Verein steuerbefreit, erhalten Sie auf Antrag von Ihrem Finanzamt einen Freistellungsbescheid. Tragen Sie das Ausstellungsdatum dieses Bescheids im Feld "**Freistellungsbescheid vom**" ein.

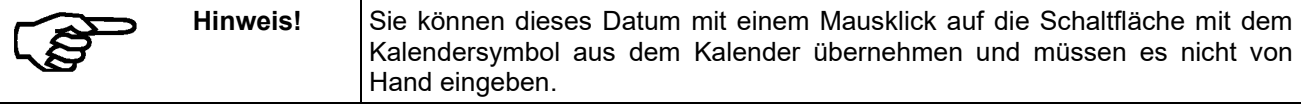

Je nach Freistellungsbescheid und Verein erteilt das Finanzamt eine vorläufige Freistellung oder eine dauerhafte Freistellung. Bei der vorläufigen Freistellung klicken Sie bitte auf "**vorläufig freigestellt**" und tragen danach das Datum ein, ab dem dies gilt.

Bei einer dauerhaften Freistellung klicken Sie bitte auf "dauerhaft freigestellt" und tragen danach die Jahre ein, für die diese Freistellung gilt, z.B. "2018, 2019, 2020".

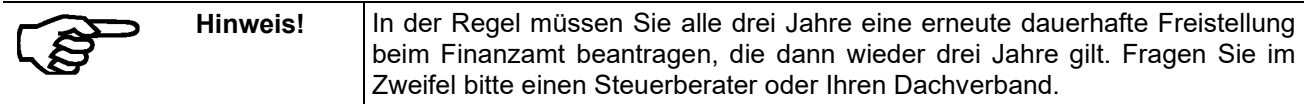

Handbuch pro-WINNER Vereinsverwaltung – Version 14.X Erstellt Ihr Verein Spendenquittungen, kann der Empfänger den gespendeten Betrag in seiner privaten Einkommenssteuererklärung geltend machen und damit Steuern sparen. Je nach Vereinszweck gilt dies auch für Mitgliedsbeiträge und nicht nur für "zusätzliche" Geld- oder Sachspenden. Voraussetzung ist immer, dass Ihr Verein zum Zeitpunkt der Spende (nicht zum Zeitpunkt, an dem die Spendenquittung ausgestellt wird) vom Finanzamt mit einem Freistellungsbescheid als gemeinnützig anerkannt ist. Ob Ihr Verein für die "normalen" Mitgliedsbeträge steuermindernde Spendenquittungen ausstellen darf, richtet sich nach dem Vereinszweck (siehe oben: "Förderung"). Sportvereine und Heimatvereine dürfen dies beispielsweise nicht, kulturelle Vereine und Tierschutzvereine dürfen dies. Zudem muss auf jeder Spendenquittung vermerkt sein, auf welcher "Förderung" sie beruht. Eine vollständige Liste findet sich im "Verzeichnis der Zwecke, die

allgemein als besonders förderungswürdig im Sinne des §10b Abs. 1 des Einkommenssteuergesetzes anerkannt sind". Dies ist gleichzeitig die "Anlage 1 zu § 48 Abs. 2 EStDV ("Einkommenssteuer-Durchführungsverordnung"). Diese Liste ist in die Abschnitte "A" (Mitgliedsbeiträge als Spende möglich) und "B" (nur zusätzliche Beträge als Spende möglich) unterteilt. Innerhalb der Abschnitte gibt es Nummern, die die einzelnen "Förderungen" detailliert beschreiben. Natur- und Landschaftsschutzvereine gehören z.B. in Abschnitt A, Nummer 5. Sportvereine in Abschnitt B, Nummer 1. Informieren Sie sich bei einem Steuerberater, Ihrem Dachverband oder Ihrem Finanzamt, was für Ihren Verein zutrifft und tragen Sie dies in die beiden Felder ein.

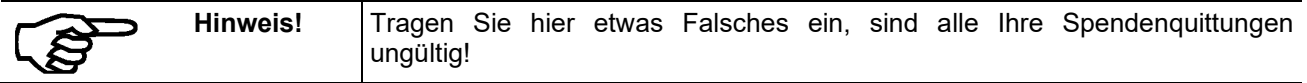

### **8.1.8 Freie Felder**

Sie können unbegrenzt freie Felder anlegen, die bei jedem Mitglied unter Maske D - **Freie Felder** zu sehen sind.

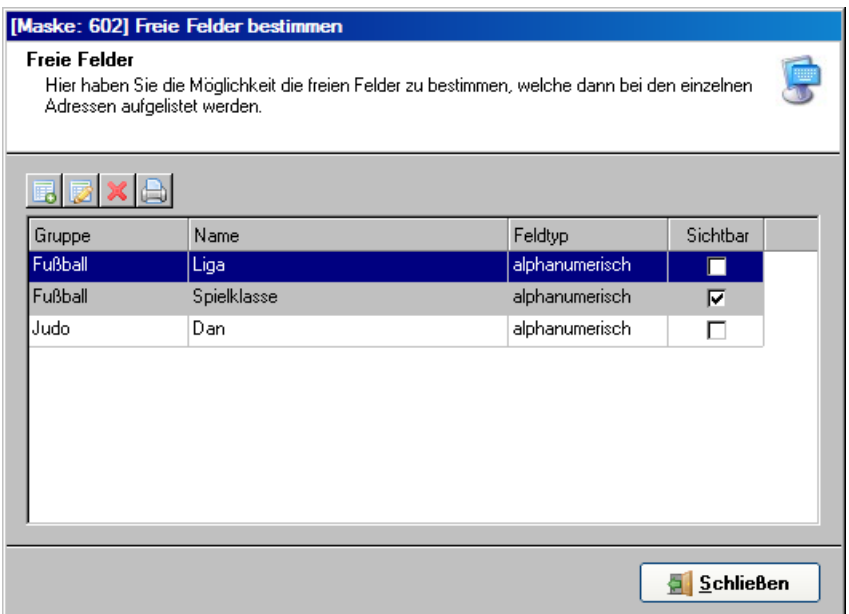

Bei jedem Mitglied können Sie den entsprechenden Wert eintragen. Auch können Sie nach dem Namen des freien Feldes und des Wertes selektieren.

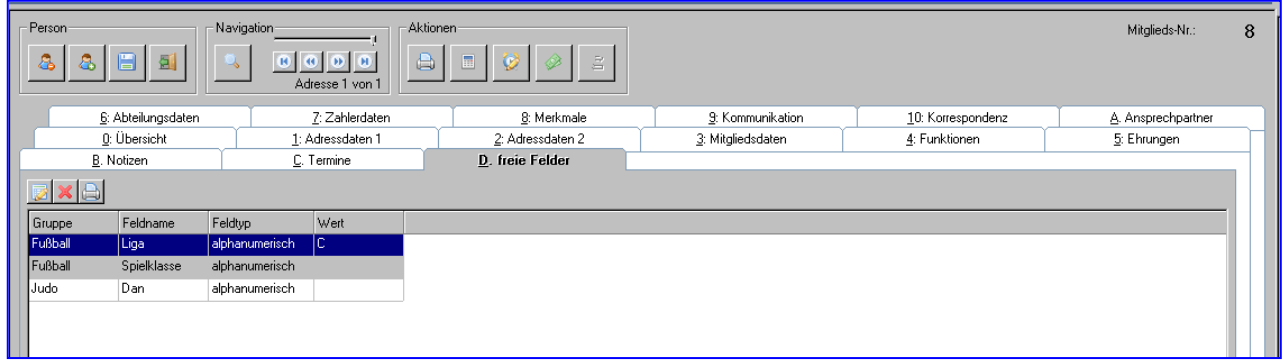

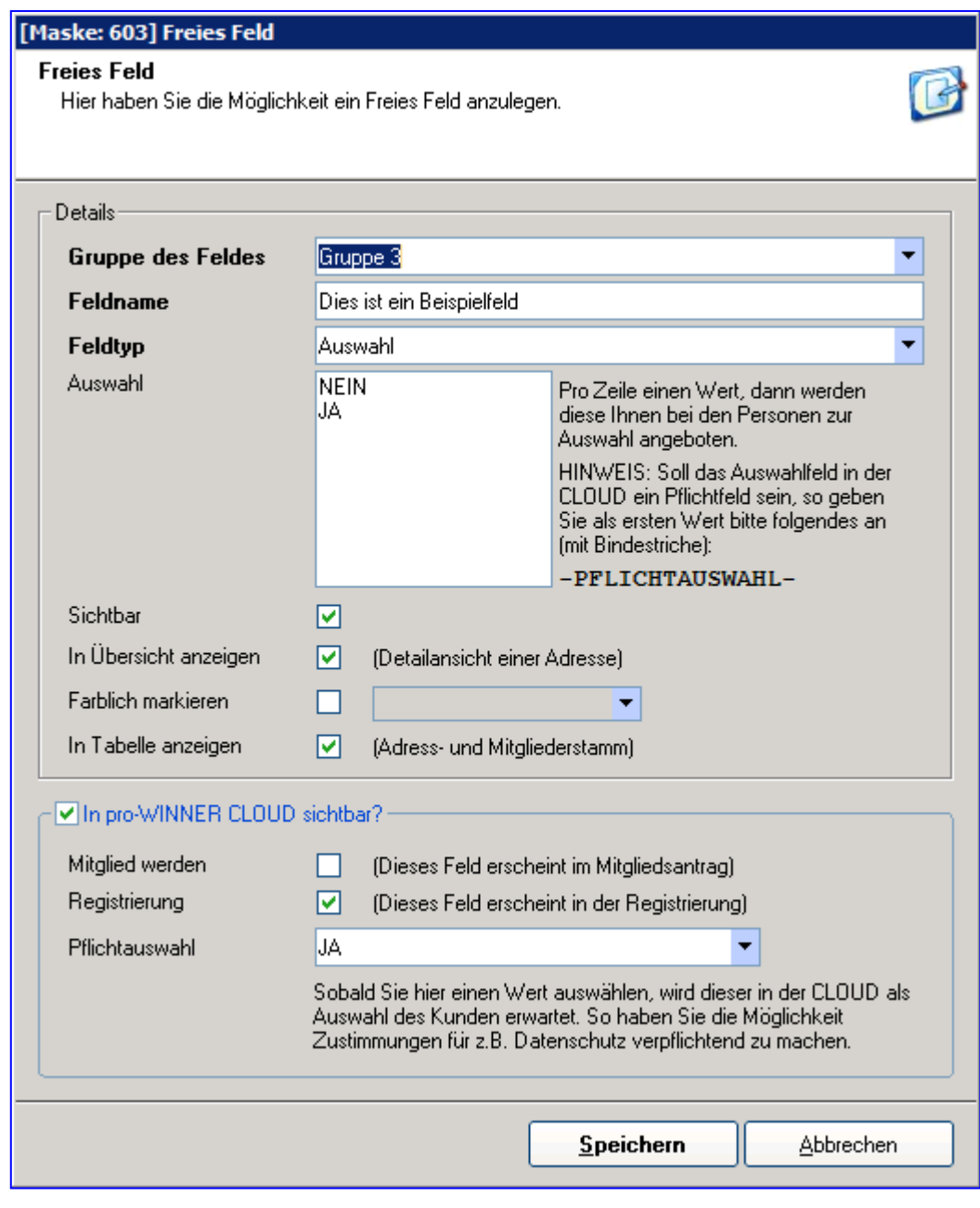

Sie können wählen:

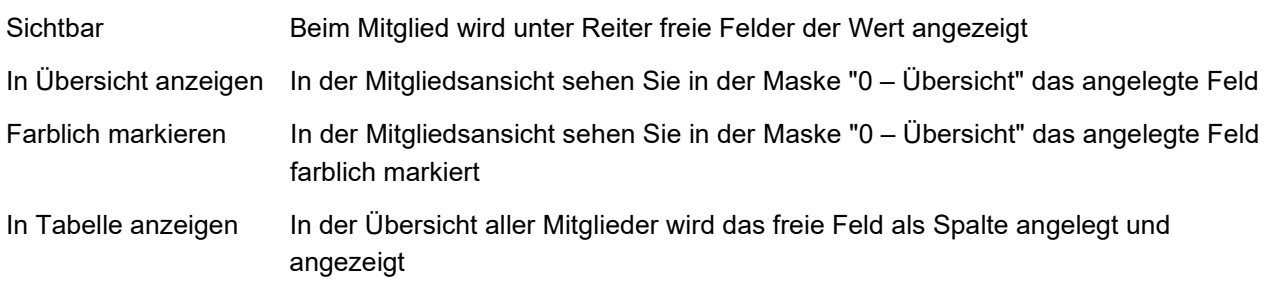

In pro-WINNER CLOUD sichtbar?

Diesen Punkt benötigen Sie ausschließlich bei Nutzung der Zusatzmodule pro-WINNER CLOUD. Siehe Handbuch zur pro-WINNER CLOUD.

### **8.1.9 Lizensierung**

In der Lizenzierung geben Sie die Daten ein, die Sie von pro-WINNER erhalten haben, um die Software freizuschalten.

**Hinweis!** Bitte geben Sie die Daten genauso ein, wie Sie auf dem Datenblatt stehen, also auch den Vereinsnamen (gleiche Leerzeichen usw.)

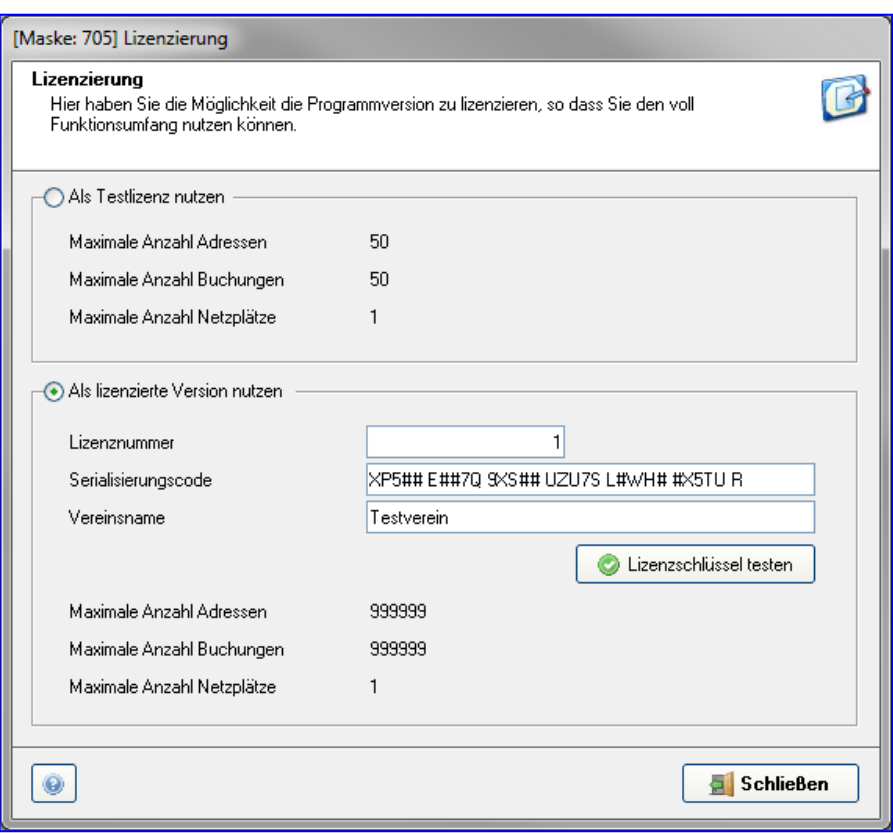

In den Lizenzdaten sehen Sie, ob Ihr Programm bereits

- offiziell bei der pro-WINNER GmbH registriert ist ("**Als lizenzierte Version nutzen**") oder
- ob es sich um eine Testversion handelt ("**Als begrenzte Testlizenz nutzen**").

Sie können mit der Testversion wie mit der lizenzierten Version arbeiten. Lediglich die Anzahl der Adressen und damit der Mitglieder sowie die Anzahl der Buchungen von Beiträgen sind eingeschränkt. Sie können eine Testversion auch nicht auf mehreren PCs nutzen; die "maximalen Netzwerkplätze" sind null.

Haben Sie mit uns einen Nutzungsvertrag geschlossen und alle benötigten Verträge etc. an uns zurückgeschickt, haben Sie von der pro-WINNER GmbH folgendes bekommen:

- Lizenznummer
- Serialisierungscode
- Vereinsnamen als Lizenznehmer

Klicken Sie dann mit der Maus auf **"Als lizenzierte Version nutzen**" und tragen Sie alle drei Angaben in die entsprechenden Felder ein.

Bei "**Lizenznummer**" und "**Serialisierungscode**" ist es wichtig, Groß-/Kleinschreibung exakt zu übernehmen und beim Serialisierungscode auch die Leerzeichen ("Blanks") richtig einzutragen. Nur dann wird das Programm mit einer unbeschränkten Anzahl Adressen und Buchungen sowie für den Einsatz in Netzwerken mit mehreren PCs freigegeben.

Werden Ihre Eingaben nicht angenommen und funktioniert die Lizenzierung nicht, wenden Sie sich bitte an unseren Support.

Die Eingaben im Bereich "**Lizenzdaten**" sind nur einmal ganz zu Beginn Ihrer Arbeit mit pro-WINNER nötig. Vermeiden Sie spätere Änderungen, diese können den Programmablauf stören.

### **8.1.10 Massendatenpflege**

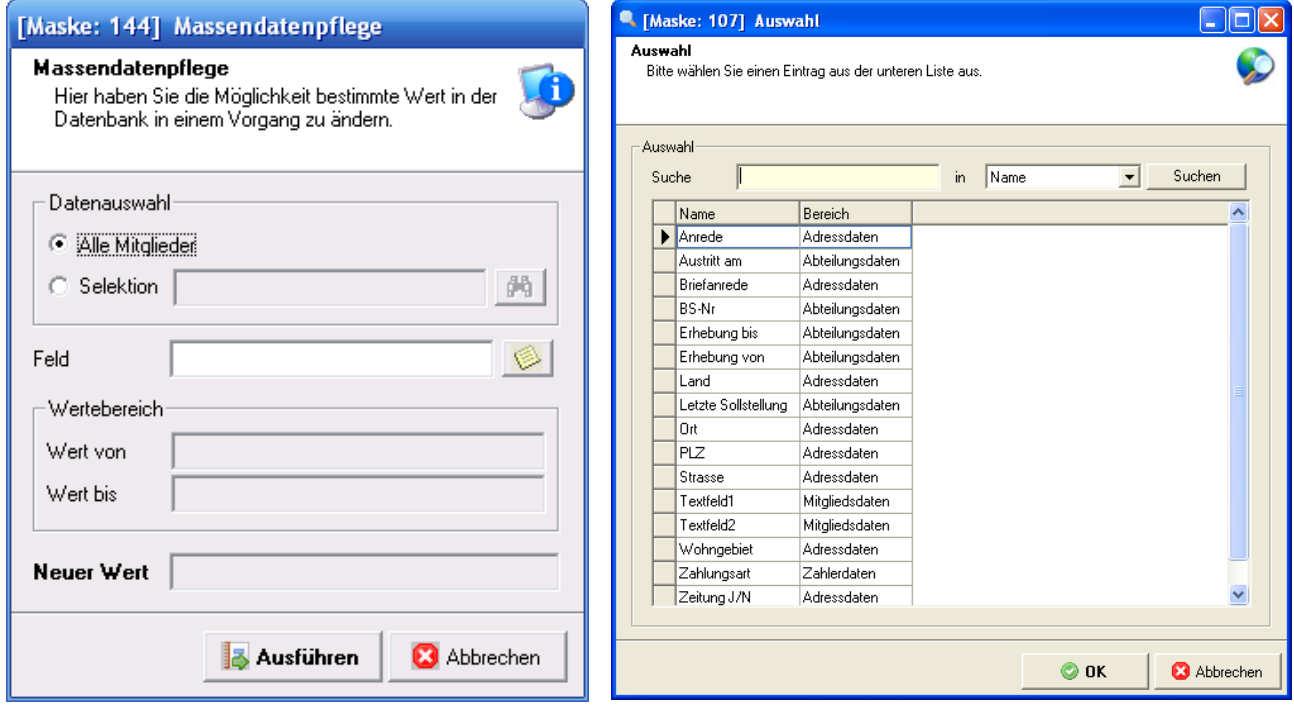

Mit der Massendatenpflege können einzelne Felder bei mehreren Datensätzen gleichzeitig geändert werden.

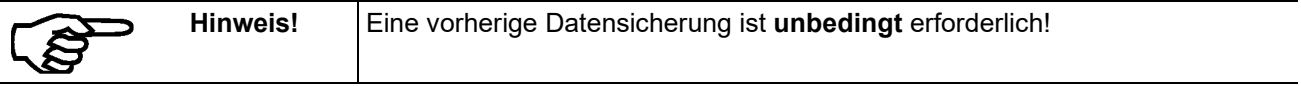

Beispiel: **Feld**: Wohngebiet **Wert von**: Unterstadt **Wert bis:** Oberstadt **Neuer Wert**: Stadtmitte

### **8.1.11 Meine Einstellungen**

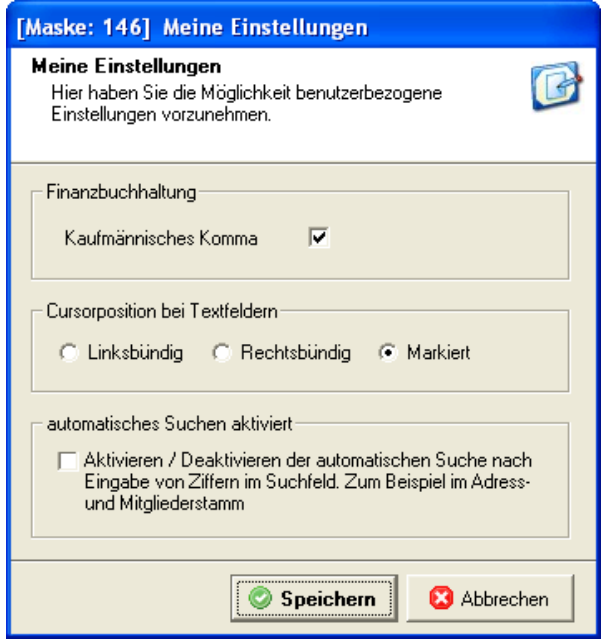

Mit Ihrer Angabe bei "**Kaufmännisches Komma**" legen Sie fest, wie Buchungsbeträge in der Finanzbuchhaltung erfasst werden: Ist "**Kaufmännisches Komma**" mit einem Häkchen aktiviert, setzt das Programm in der Buchungserfassung automatisch vor den letzten zwei Stellen eines Buchungsbetrags ein Komma: Aus Ihrer Eingabe von z.B. "56700" wird dann "567,00". Sie sparen sich mit dieser Eingabe, das Dezimalkomma für den Cent-Betrag bei jeder Buchung selbst eintragen zu müssen. Ist kein Häkchen hinter "kaufmännisches Komma" gesetzt, ergänzt das Programm sowohl das Komma und zwei nachfolgende Nullen. Aus dem Buchungsbetrag "56700" wird dann automatisch "56700,00".

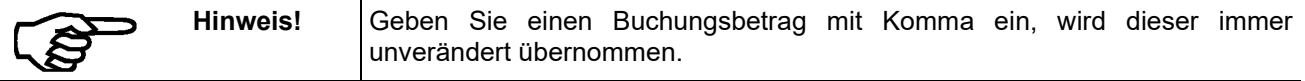

"**Cursorposition bei Textfeldern**" legt fest, wo sich die Schreibmarke (engl. "Cursor") befindet, wenn Sie in ein Textfeld gelangen, in dem bereits etwas steht: Entweder ist bereits der gesamte Text markiert (und kann z.B. mit einem Tastendruck kopiert oder gelöscht werden), oder die Schreibmarke steht am Anfang des Texts oder am Ende des Texts.

Mit einem Häkchen bei "**automatisches Suchen aktiviert**" legen Sie fest, ob pro-WINNER bei der Suche im Mitglieder- und Adressstamm schon während der Eingabe die passenden "Treffer" automatisch anzeigt. Beispiel: Sie suchen nach "Müller" und tragen ein "M" als ersten Buchstaben des gesuchten Namens ein. Das Programm zeigt dann sofort den ersten Namen an, der mit "M anfängt. Geben Sie dann ein "ü" ein, wird sofort der erste Name angezeigt, der mit "Mü" beginnt. Haben Sie die "**automatische Suche**" nicht aktiviert, werden die gefundenen Datensätze ("Treffer") erst nach einem Mausklick auf die Schaltfläche mit dem Symbol einer "Lupe" angezeigt.

### **8.1.12 Nummernkreise**

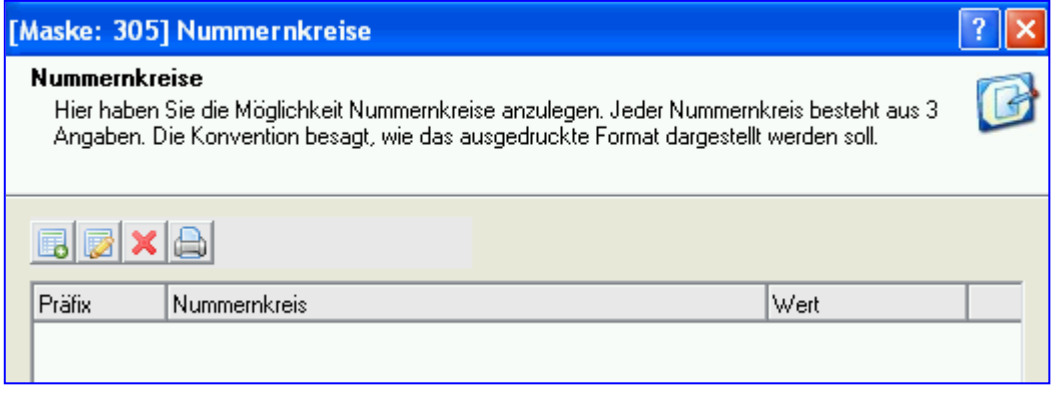

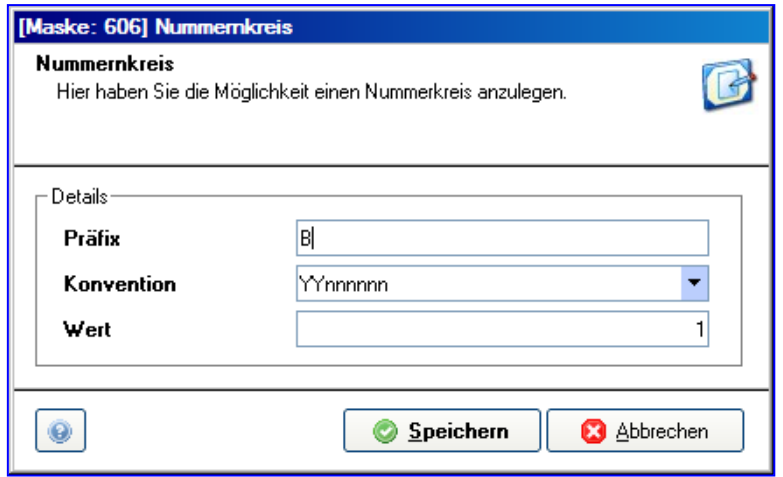

Jeder Nummernkreis besteht aus einem "**Präfix**", der "**Konvention**" und dem "**Wert**":

Mit dem "**Präfix**" legen Sie fest, mit welcher Zeichenfolge (es können Buchstaben und Zahlen sein) alle Zahlen dieses Nummernkreises beginnen. Das könnte z.B. "B" für "Beitrag" sein.

Die "**Konvention**" steuert, wie die aktuelle Jahreszahl in die fortlaufende Nummerierung eingeht. Sie wählen unter zwei Möglichkeiten aus:

- YYnnnnnn: Die Jahreszahl geht zweistellig ("YY") ein und danach folgt eine fortlaufende sechsstellige Nummer ("nnnnnn")
- YYYYnnnnnn: Die Jahreszahl geht vierstellig ("YYYY") ein und danach folgt eine fortlaufende sechsstellige Nummer ("nnnnnn")

Bei "**Wert**" legen Sie schließlich fest, mit welcher Zahl die fortlaufende Nummerierung beginnt.

## **8.1.13 Programmoptionen**

Sie können sich die Spalten in der Ansicht Adress-/ Mitgliederstamm selbst gestalten. Über Programme können Sie eine Auswahl treffen, welche Programmpunkte in der Übersicht angezeigt werden sollen. Arbeiten Sie z.B. nicht mit der Finanzbuchhaltung, können Sie den Programmpunkt aus der Ansicht ausblenden.

Weiterhin können Sie hier angeben, ob Sie bei Ihren Mitgliedern auf der Maske 0 ein Passbild hinterlegen möchten und ob die Familiennummer als Pflichtfeld erscheinen soll.

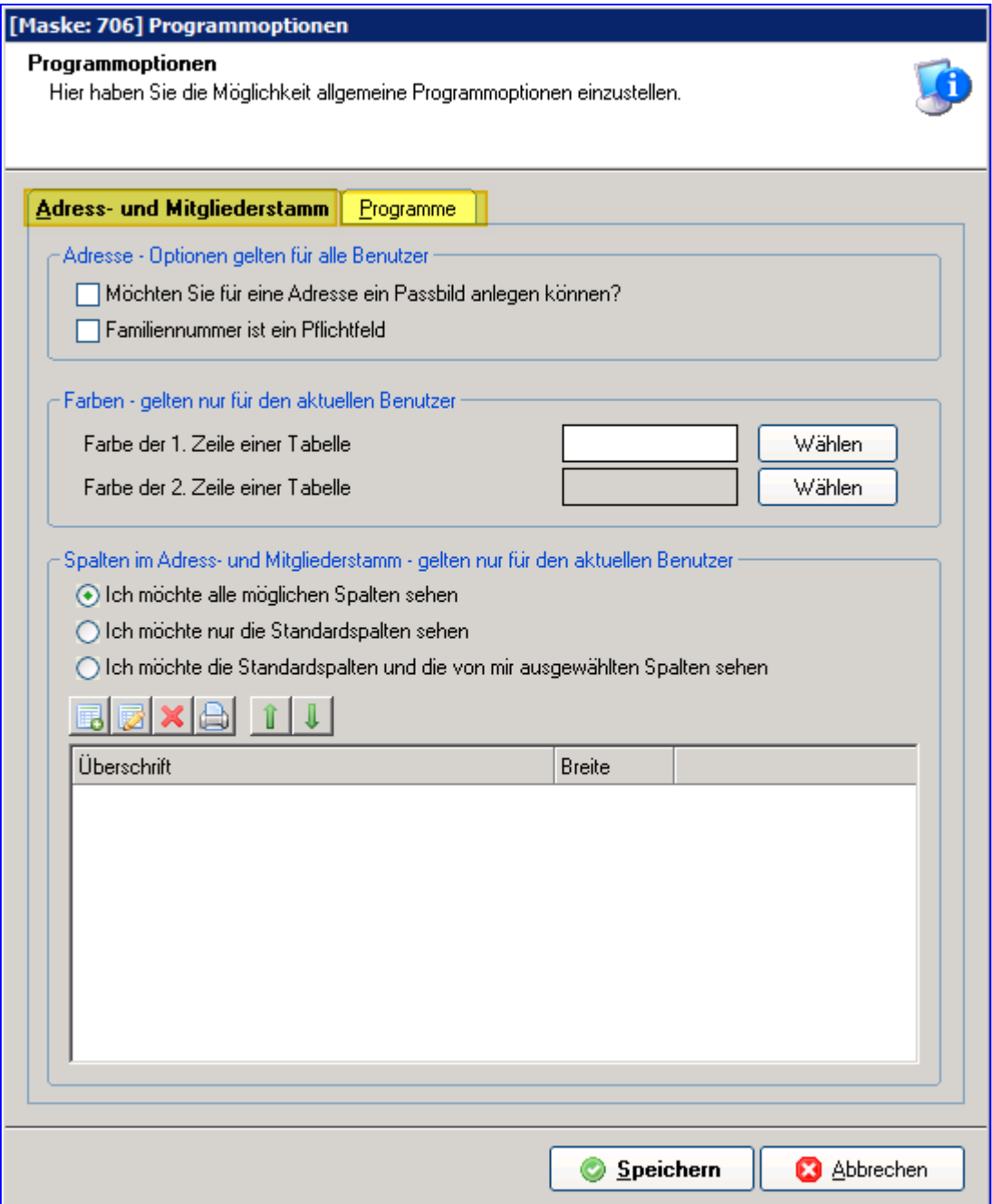

## **8.1.14 SEPA**

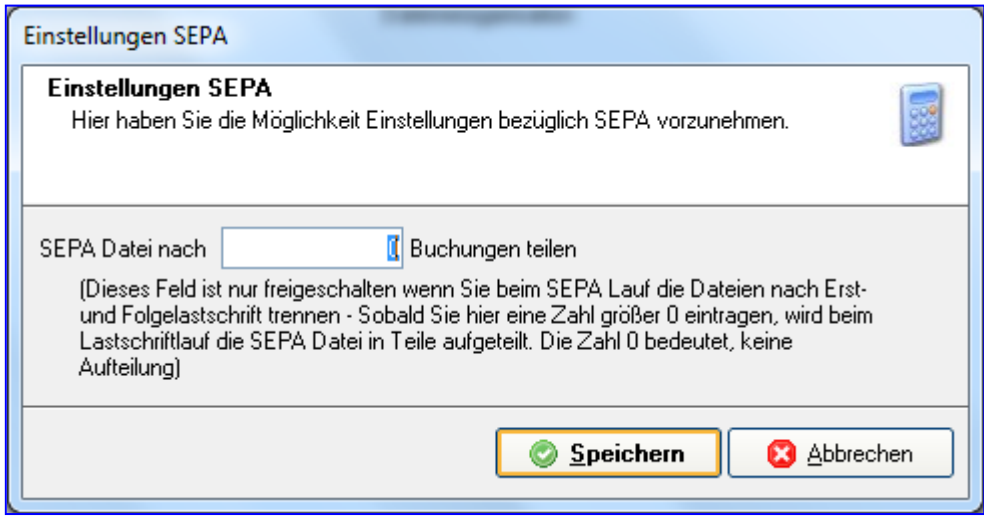

Nimmt Ihre Bank nur eine bestimmte Anzahl an Lastschriften entgegen, oder darf eine Lastschrift nur einen Maximalwert in € betragen, können Sie die SEPA nach x Buchungen teilen. Tragen Sie hier eine Zahl ein.

### **8.1.15 Terminübersicht**

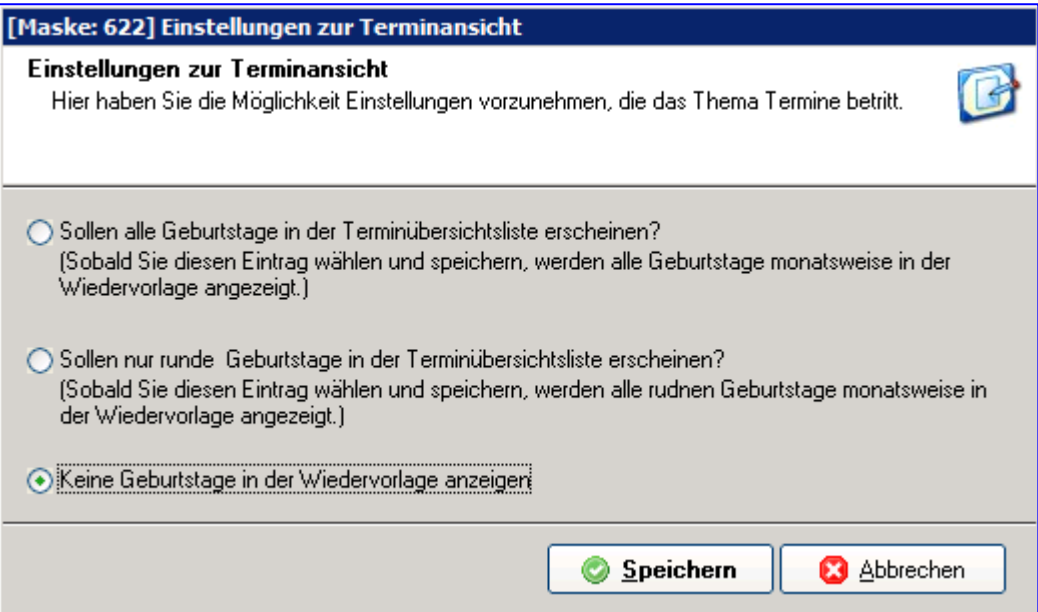

#### **8.1.16 Textverarbeitung**

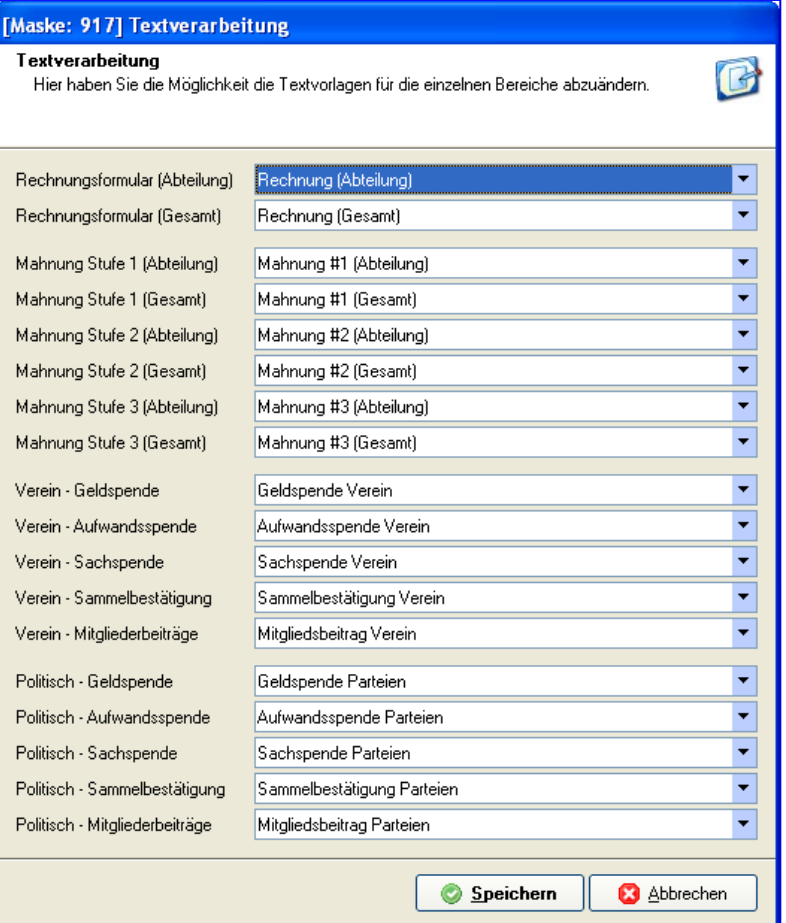

Das Programm enthält in seiner Textverarbeitung sofort verwendbare Vorlagen für Rechnungen, Mahnungen und Spendenbescheinigungen. Die Spendenbescheinigungen unterschieden sich zwischen "normalen" Vereinen und politischen Vereinen, d.h. kommunalen Wählervereinigungen. Wählen Sie für jedes Formular die passende Vorlage aus. Sie können jede Vorlage ändern und vollständig neue Vorlagen erstellen (Link Formulardesigner).

Grundsätzlich können Sie später Rechnungen und Mahnungen für alle Mitglieder gleich oder je nach Abteilung unterschiedlich gestalten. Daher gibt es jeweils zwei unterschiedliche Vorlagen.

Bei den verschiedenen Spendenbescheinigungen müssen Sie nur die Vorlagen auswählen oder anpassen, die für Ihren Verein gelten – entweder für politische Vereine/kommunale Wählervereinigungen oder für alle anderen Vereine.

### **8.1.17 Vereinsdaten**

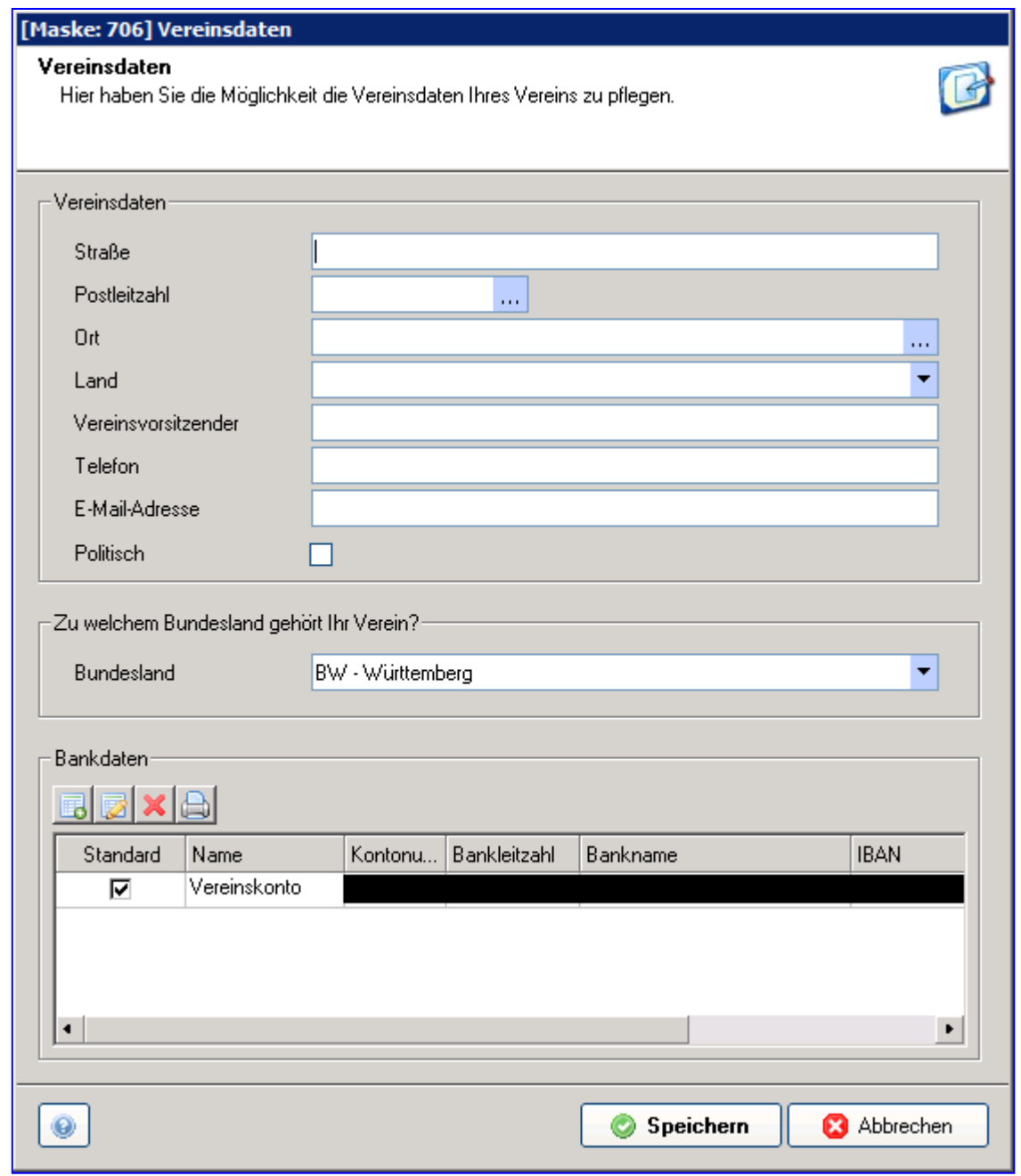

In den Vereinsdaten tragen Sie die Bankverbindung Ihres Vereins ein: Die Kontonummer im Feld "**Konto-Nr.**", den Namen Ihrer Bank oder Sparkasse im Feld "**Bankname**" und die Bankleitzahl (BLZ) im Feld "**BLZ**".

Über IBAN und BIC generieren werden die entsprechenden Daten automatisch eingetragen. Weiterhin müssen Sie die Gläubiger ID Ihres Vereins eintragen. Diese Gläubiger ID müssen Sie bei der Bundesbank beantragen.

Wenn Sie den Haken bei Standardeintrag setzen, wird diese Bank automatisch beim Beitragseinzug vorgeschlagen.

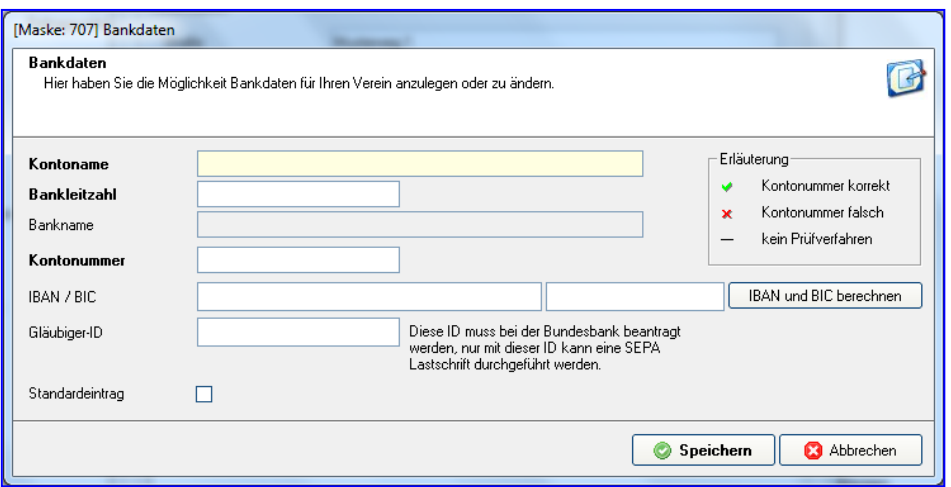

Diese Angaben sind für Ihren Zahlungsverkehr notwendig. Sie können mehrere Bankverbindungen anlegen (z.B. 2. Vereinskonto, Abteilungskonten). Diese können Sie dann beim Beitragseinzug auswählen.

Das gleiche gilt für den Namen Ihres Vorsitzenden oder Präsidenten, den Sie im Feld "**Vereinsvorsitzender**" eintragen sowie für die Anschrift Ihres Vereins in den Feldern "**Straße**", "**Land**", "**PLZ**" und "**Ort**". Diese Angaben müssen immer den aktuellen Angaben und den Eintragungen im Vereinsregister entsprechen!

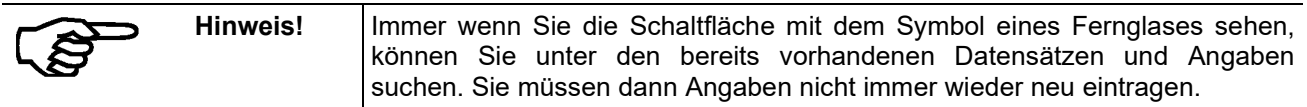

Ein Häkchen hinter "**Politisch**" setzt oder entfernen Sie mit einem Mausklick. Ist Ihr Verein eine kommunale Wählervereinigung und damit politischer Verein, ist er wie jede politische Partei steuerbefreit (Stand September 2007). Dies gilt jedoch nicht für Vereine, die sich allgemein auf politische Einflussnahme konzentrieren. Darüber hinaus unterscheiden sich die Spendenbescheinigungen für politische Vereine von denen anderer Vereine

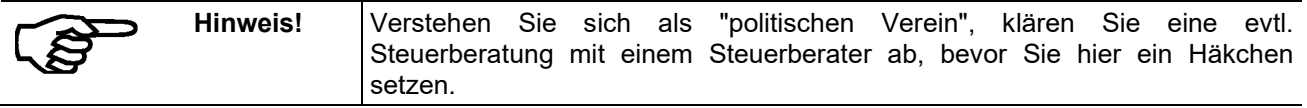

Bitte tagen Sie Ihr Bundesland ein um bei der Verbands-/ Bestandsmeldung das richtige Formular zu erhalten.

.

## **8.2 Mailverwaltung**

Sie erreichen diesen Punkt über das linke Menü Einstellungen -> Mailverwaltung.

### **8.2.1 Maileinstellungen**

#### **8.2.1.1 E-Mail-Konten**

Sie können an Mitglieder und andere Adressen direkt aus pro-WINNER E-Mails versenden. Die Verbindung zwischen pro-WINNER und Ihrem E-Mail-Server sind "E-Mail-Konten". Sie müssen mindestens ein solches E-Mail-Konto anlegen (Einstellungen / Mailverwaltung / Maileinstellungen), wenn Sie direkt aus dem Programm E-Mails versenden wollen.

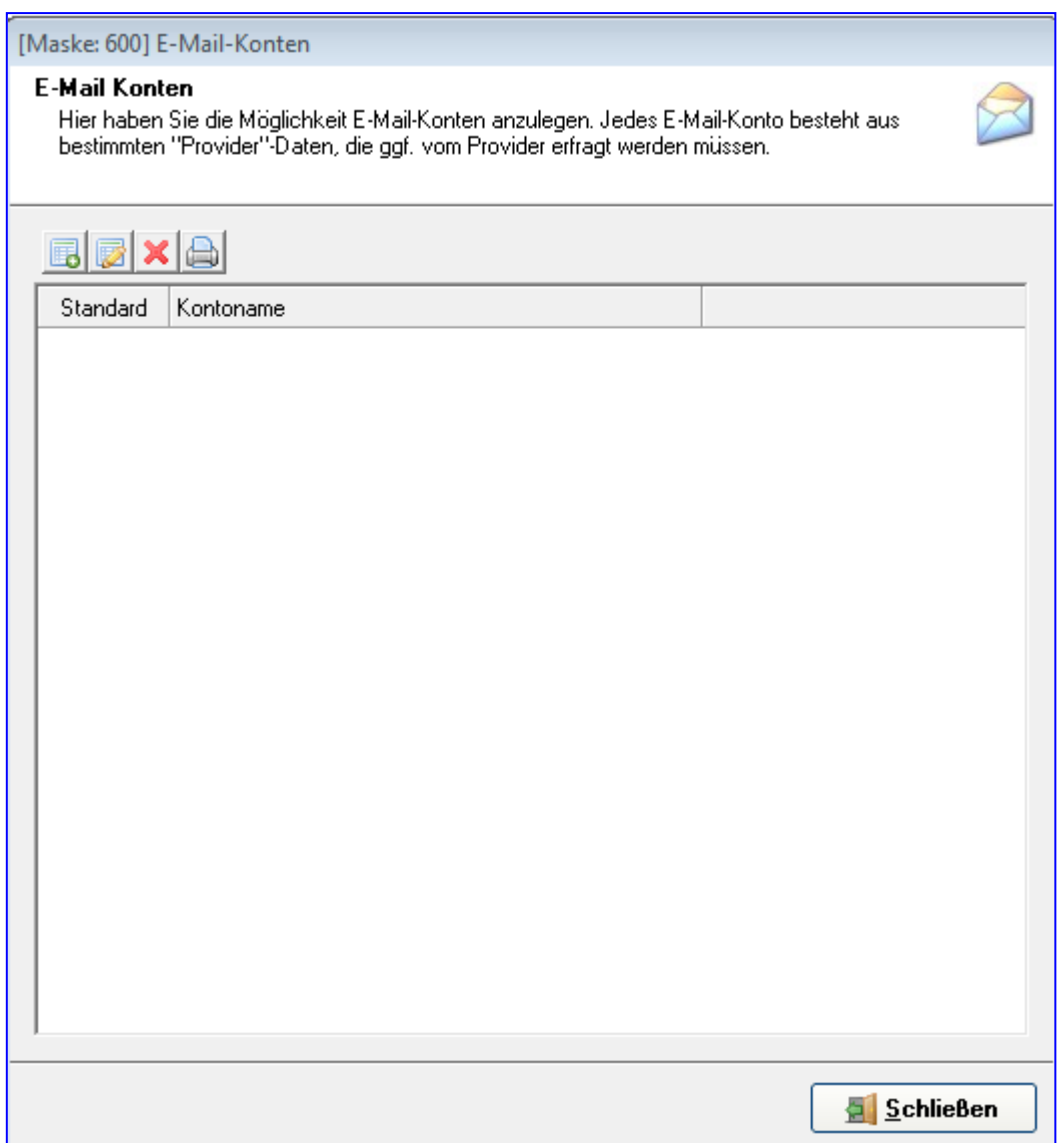

Mit den vier Schaltflächen oben links

- legen Sie neue E-Mail-Konten an,
- ändern die Angaben (die Eigenschaften) eines vorhandenen E-Mail-Kontos,
- löschen ein E-Mail-Konto oder
- drucken die angezeigten E-Mail-Konten aus.

Ein E-Mail-Konto legt fest, welche Absenderangaben zu den Empfängern gesendet werden, welchen Server Sie für den Versand der E-Mails verwenden und wie Sie sich bei diesem Server identifizieren.

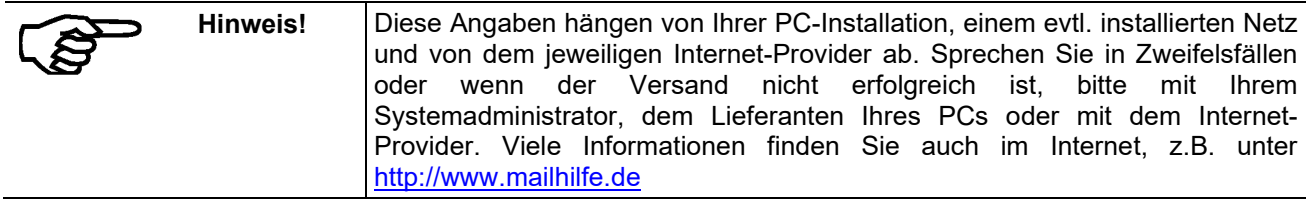

#### **Die Bedeutung der einzelnen Eingabefelder:**

**Kontoname**: Geben Sie hier dem E-Mail-Konto einen Namen. Dieser dient nur dazu, das Konto intern zu kennzeichnen und hat keinen Einfluss auf den Versand der E-Mails.

**Ihr Name**: Dieser Name erscheint als Absenderangabe beim Empfänger. Darüber hinaus wirkt er sich nicht aus.

**E-Mail-Adresse**: Diese Angabe ist wichtig und sollte daher sorgfältig ausgeführt werden. Sie erscheint beim Empfänger als Antwortadresse und muss daher in Ihrem E-Mail-Programm (z.B. Outlook, T-Online o.Ä.) angelegt sein. Normalerweise sieht eine solche E-Mail-Adresse wie folgt aus: Name@Domäne, z.B. [vorstand@sportverein-musterstadt.de.](mailto:vorstand@sportverein-musterstadt.de) Gibt es die hier von Ihnen eingetragene E-Mail-Adresse nicht, kann der Empfänger nicht direkt auf Ihre E-Mails antworten.

**Postausgangsserver (SMTP)**: Wenn Sie schon bisher und unabhängig von pro-WINNER E-Mails verschickt haben, können Sie den dafür nötigen "Postausgangsserver" und die "Portnummer" aus den Einstellungen dieses Programms übernehmen. Die Angaben müssen exakt stimmen und sind für jeden Internet-Provider verschieden. Fragen Sie ggf. Ihren Systemadministrator, den Lieferanten Ihres PCs oder den Internetprovider.

Z.B.:

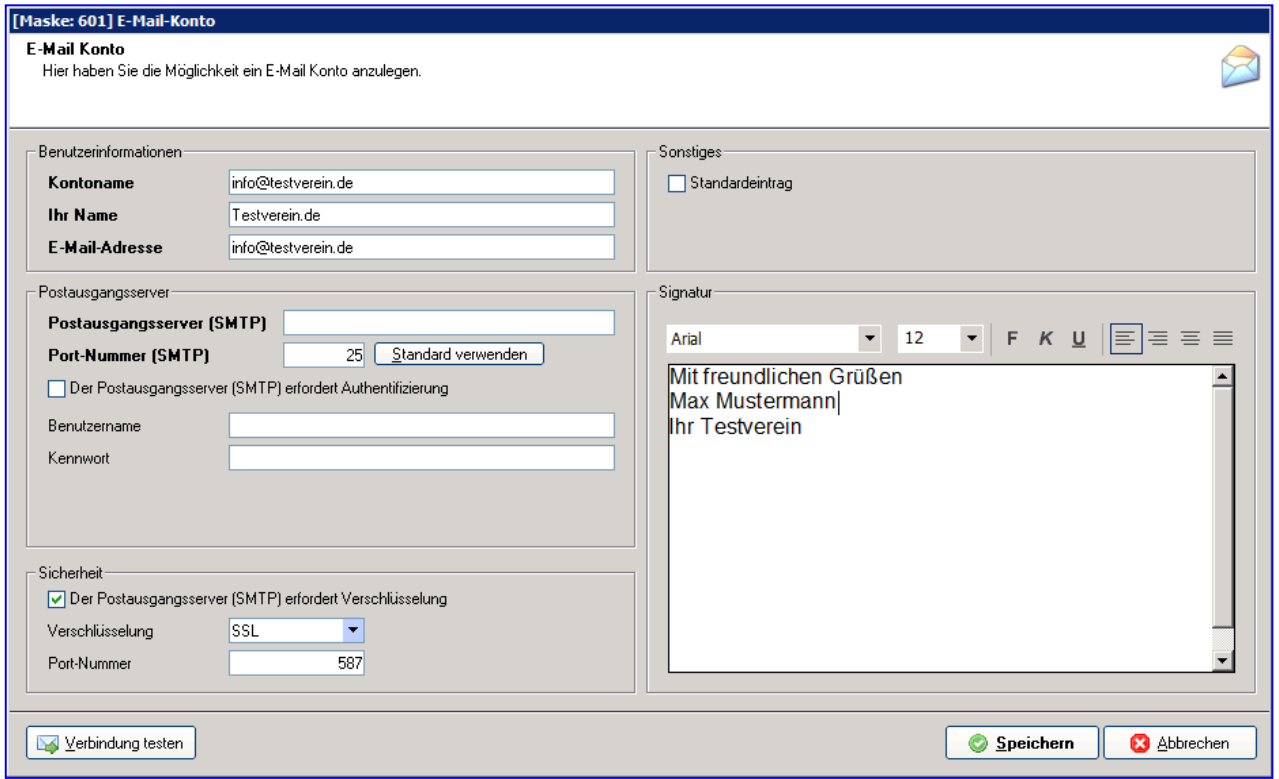

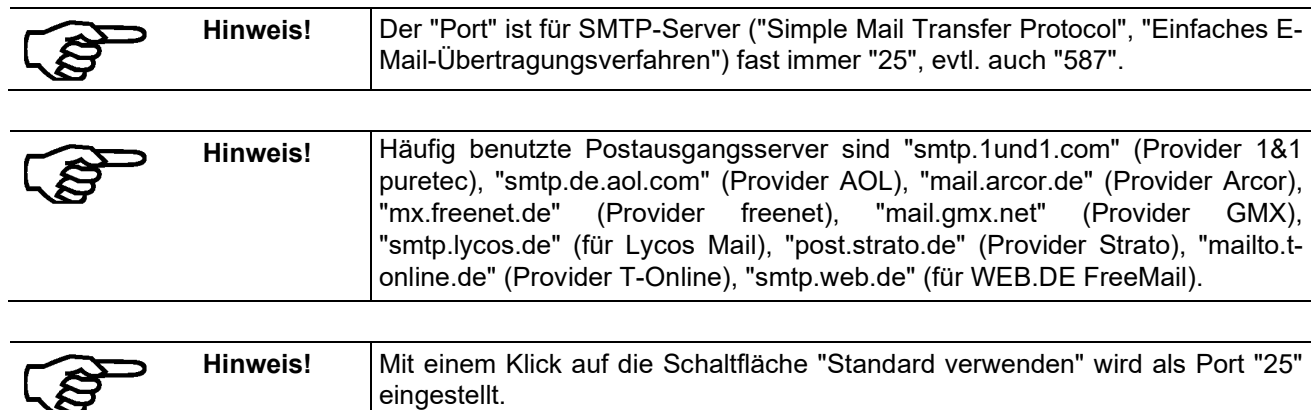

Die Anmeldeinformationen müssen Sie so eintragen, wie Sie diese von Ihrem Provider erhalten haben. Mit dem **Benutzernamen** und dem **Kennwort** identifizieren Sie sich bei Ihrem Internet-Provider und erhalten Zugang. Wenn diese beiden Angaben nicht genau mit den Angaben des Internet-Providers übereinstimmen, kann pro-WINNER keine E-Mails versenden.

Mit einem Häkchen bei "**Kennwort speichern**" speichert pro-WINNER das Kennwort in der Datenbank ab. Sie müssen es dann nicht vor jedem E-Mail-Versand neu eintragen.

Die meisten **Postausgangsserver erfordern eine Authentifizierung**, d.h. die Übermittlung von Benutzernamen und Passwort vor dem Aufbau einer Verbindung ins Internet und dem Versand von E-Mails. Aktivieren Sie daher dieses Kästchen mit einem Mausklick. Im Zweifel fragen Sie bitte Ihren Provider.

Mit den letzten beiden Eingaben legen Sie fest,

- ob Dateien, die Sie als Anhang einer E-Mail versenden, automatisch komprimiert werden ("gezippt")
- ob dieses Konto das Konto ist, von dem E-Mails standardmäßig verschickt werden ("Standardeintrag").

In der Regel ist es sinnvoll, Anhänge automatisch zu "zippen". Sie werden damit kleiner und brauchen weniger Zeit zum Versand. Lediglich wenn ein Empfänger kein Programm hat, das die komprimierten Anhänge wieder in der ursprünglichen Form erstellt, sollten Sie auf das "zippen" verzichten.

Haben Sie alles eingetragen, können Sie mit der Schaltfläche "Verbindung testen" prüfen, ob alles funktioniert und wenn ja mit einem Klick auf "Speichern" die Eingaben speichern.

### **8.2.2 Protokoll**

Das E-Mail-Protokoll zeigt Ihnen, welche E-Mails Sie bereits versandt haben.

## **8.2.3 Vorlagen**

Hier können Sie, wie in der Textverwaltung, Vorlagen für E-Mails anlegen:

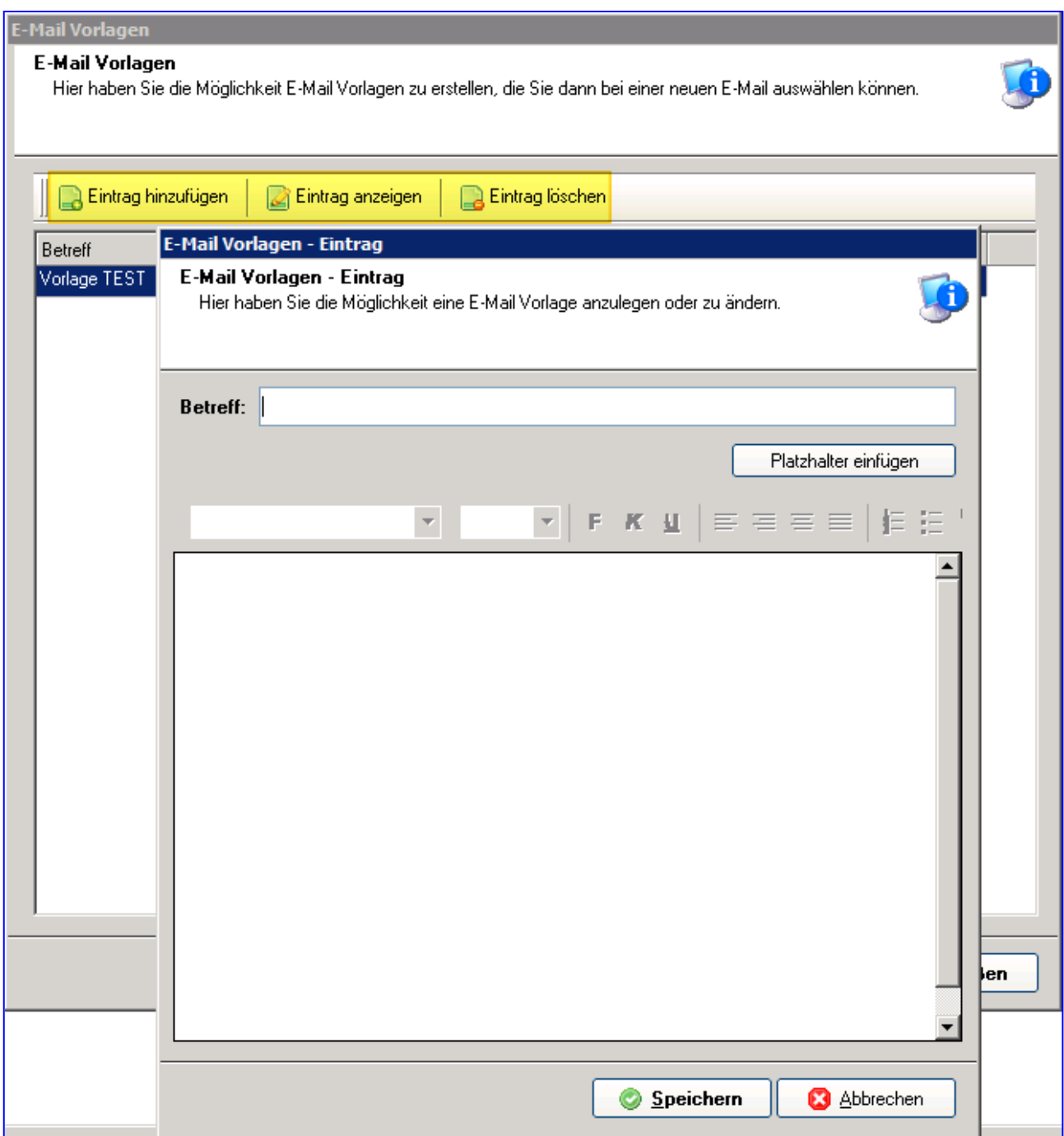

## **8.3 Etiketten**

Wählen Sie **Ansicht Einstellungen– Etiketten** und in der Maske **Etiketten** die Schaltfläche **Neu**.

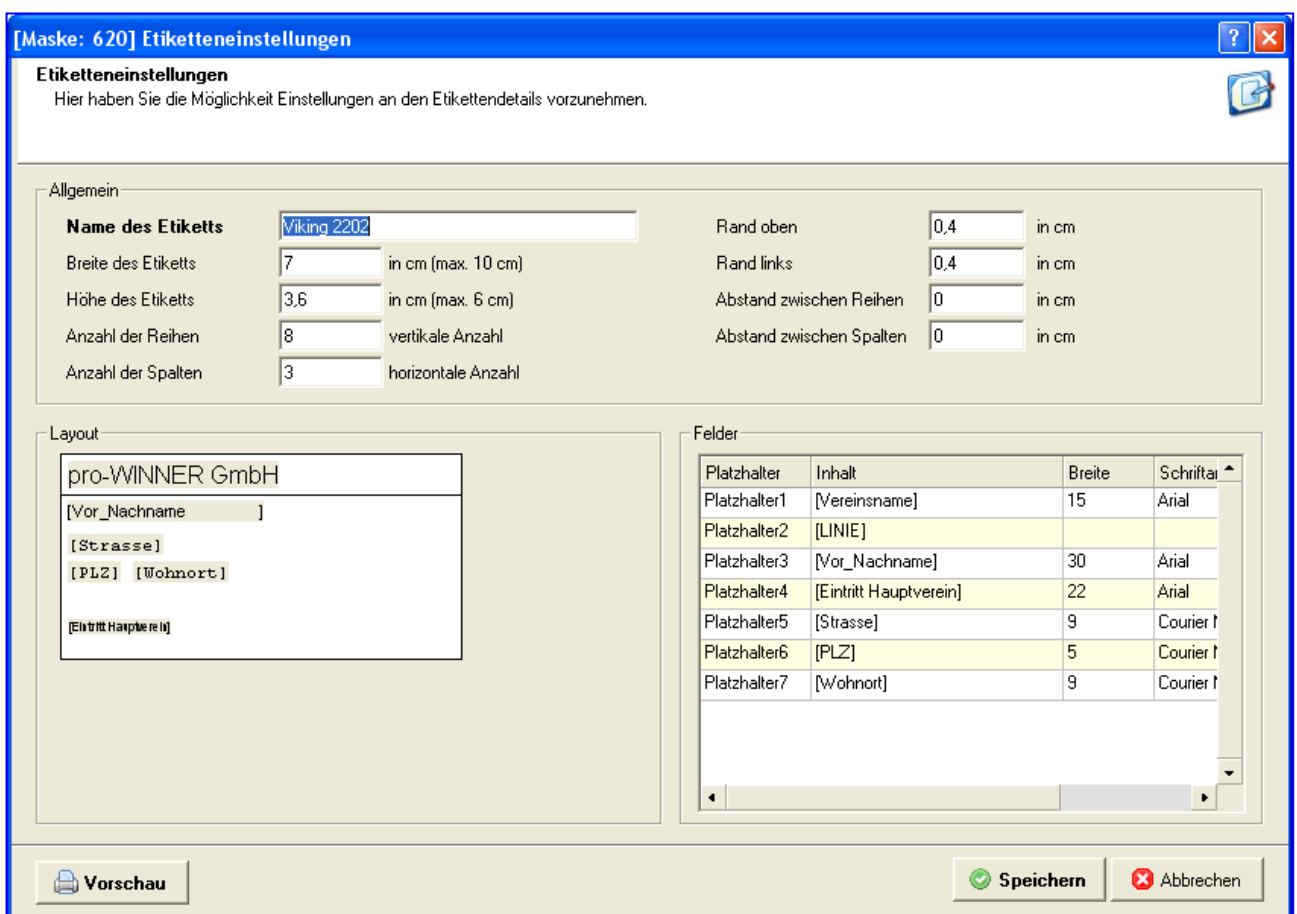

Im Bereich **Allgemein** tragen Sie die Etikettendetails ein.

Im Bereich **LAYOUT** wählen Sie über das Kontextmenü (rechte Maustaste)

- Linie einfügen
- Platzhalter einfügen
- Grafik einfügen

Die Platzhalter im Layout können Sie anklicken und auf die gewünschte Position verschieben. Sie können auch einen neuen Platzhalter anlegen und im Bereich Felder eine manuelle Texteingabe vornehmen (z.B. für die Absenderzeile Ihres Vereins).

Anschließend wählen Sie im Bereich **Felder** für den gewählten Platzhalter die Einstellungen

- Inhalt
- Breite
- Schriftart<br>• Schriftarö
- Schriftgröße

Wählen Sie anschließend **Speichern** und fügen Sie die Etikettenvorlage der Liste der Etiketten hinzu.

## **8.4 Ausweise**

Wählen Sie **Einstellungen – Ausweise** und in der Maske **Ausweise** die Schaltfläche **Neu**.

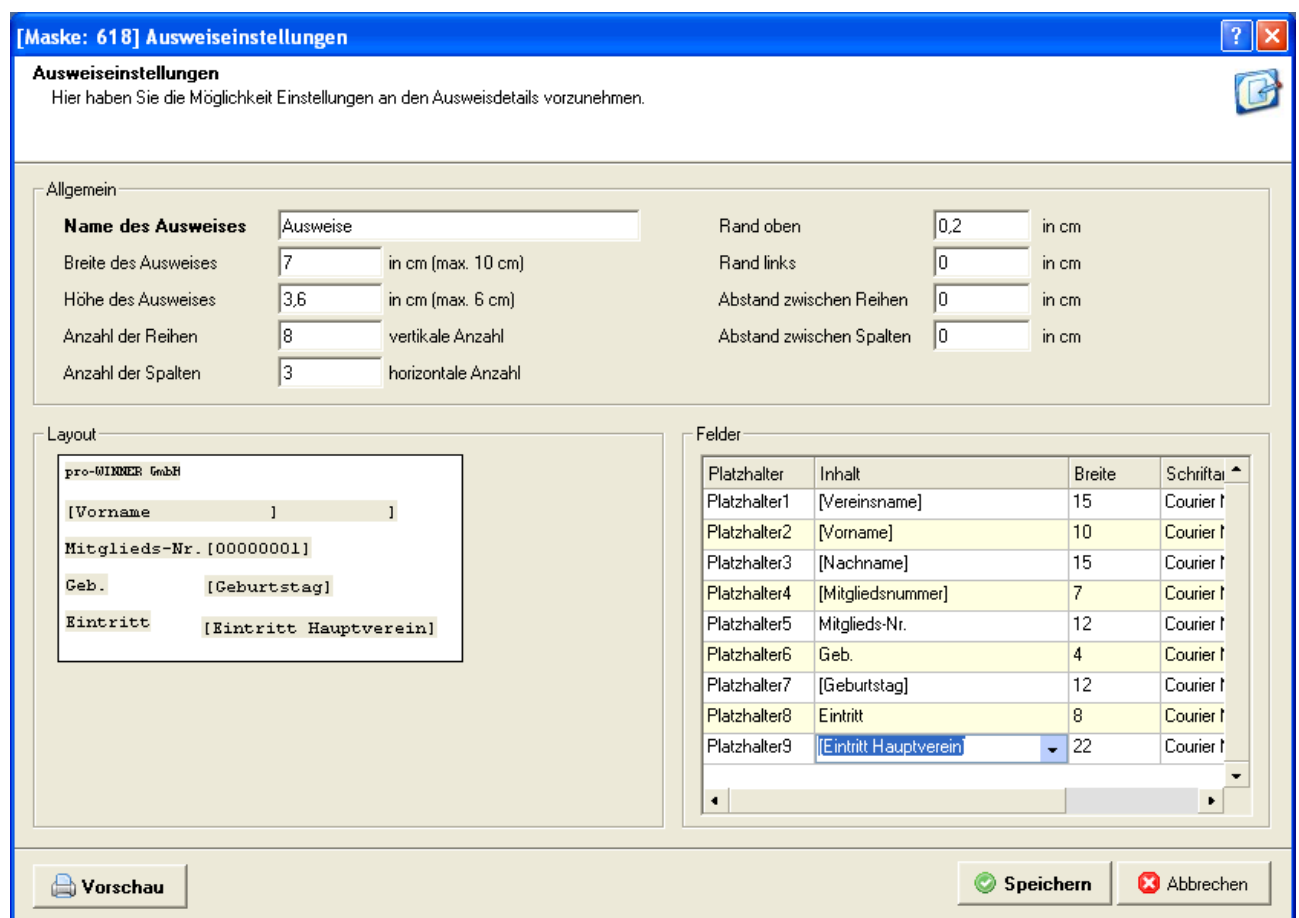

Im Bereich **Allgemein** tragen Sie die Ausweisdetails ein.

Im Bereich **LAYOUT** wählen Sie über das Kontextmenü (rechte Maustaste)

- Linie einfügen
- Platzhalter einfügen
- Grafik einfügen

Anschließend wählen Sie im Bereich **Felder** in der Spalte Inhalt für den gewählten Platzhalter die Einstellungen

- Inhalt
- Breite
- Schriftart
- Schriftgröße

Wählen Sie anschließend **Speichern** und fügen Sie die Ausweisvorlage der Liste der Ausweise hinzu.

Wählen Sie in der Mitgliederverwaltung über das Kontextmenü (rechte Maustaste) **Ausweis drucken**. Wählen Sie nur markierte Mitglieder und anschließend in der Übersicht im Bereich **Ausweisvorlagen** eine Vorlage aus, mit der Sie die Ausweise drucken wollen.

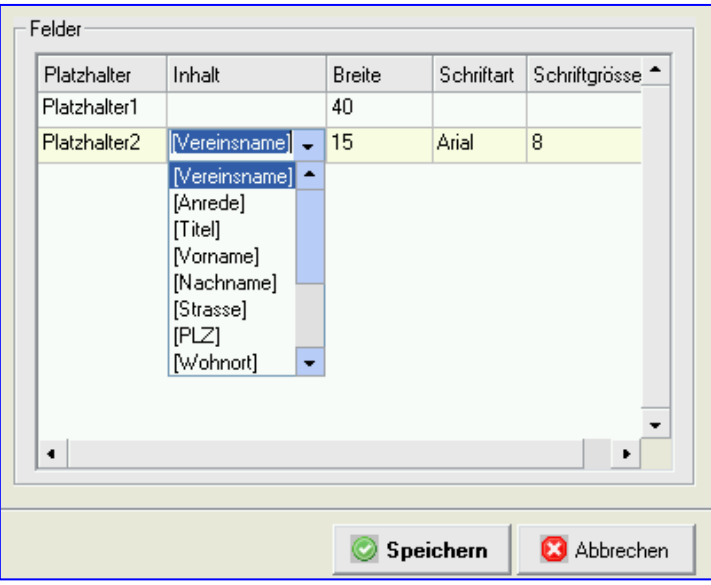

## **9.0 Listen und Selektionen**

## **9.1 Selektionen**

Mit Selektionen bilden Sie Gruppen Ihrer Mitglieder, die Sie später immer wieder benutzen können. pro-WINNER bietet drei Arten solcher Selektionen:

- Einfache Selektion
- Komplexe Selektion
- Manuelle Auswahl

### **Am Ende des Handbuches finden Sie einige Beispiele für Selektionen**

Wählen Sie im Menü **Listen und Selektionen – Selektionen**.

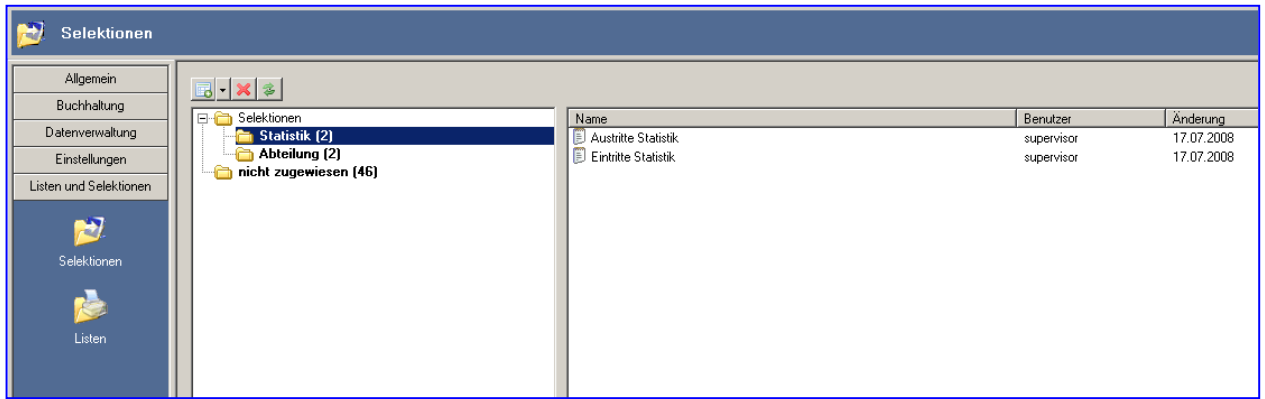

In der Maske **Selektionen** können Sie auswählen zwischen **Selektionen** und **nicht zugewiesen**. Sie können Ordner hinzufügen, Einträge hinzufügen und Einträge löschen.

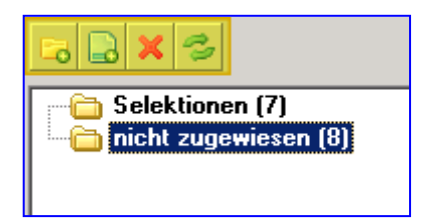

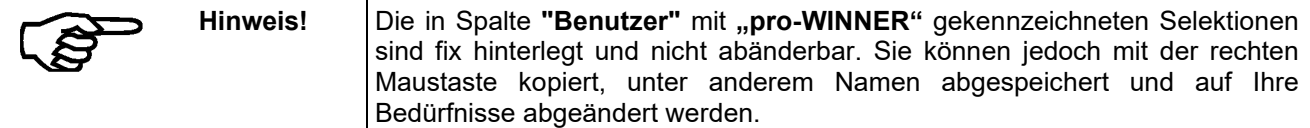

Alle Selektionen werden in einer Datenbank abgespeichert und können wahlweise für verschiedene Programmpunkte verwendet werden.
### **Erstellen einer neuen Selektion**

Klicken Sie auf "Eintrag hinzufügen" um eine neue Selektion anzulegen.

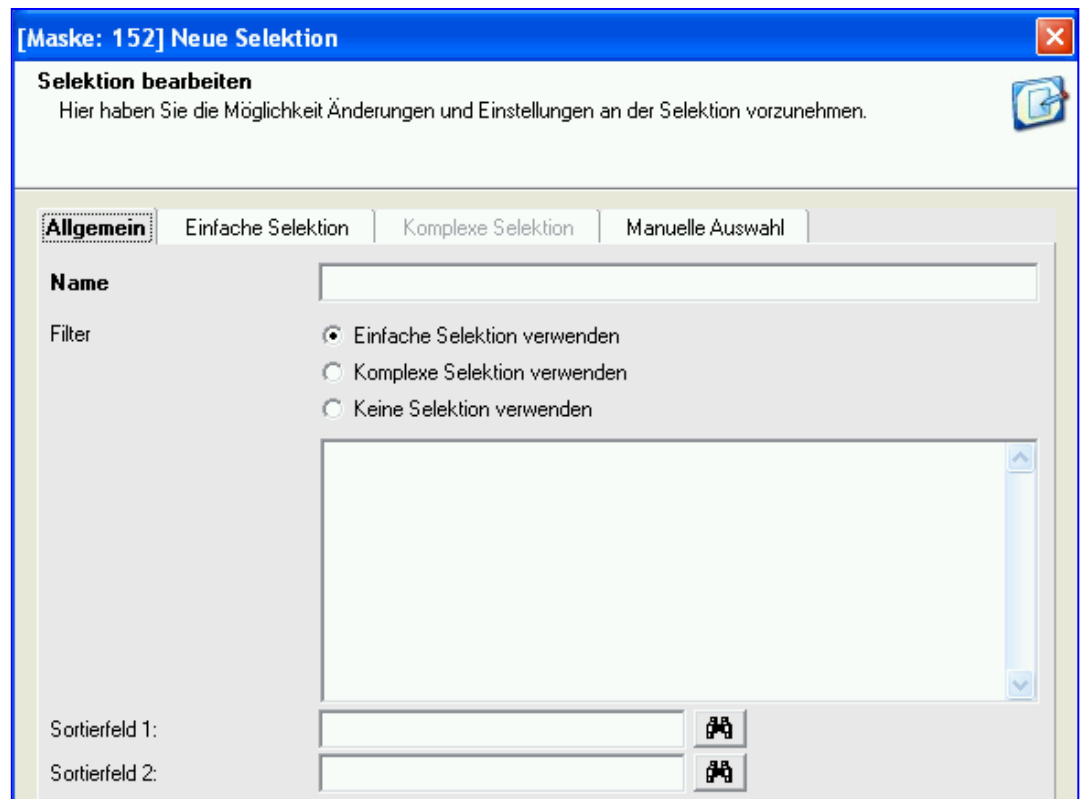

### **Allgemein**

Im Bereich **Allgemein** vergeben Sie zuerst einen Namen und wählen die Art der Selektion.

Jede Selektion trägt einen eindeutigen Namen.

Diesen vergeben Sie völlig frei, wenn Sie eine Selektion zum ersten Mal erstellen.

Welche Art der Selektion Sie wählen, entscheiden Sie bei **Filter**. Klicken Sie dort die gewünschte Möglichkeit an.

In den Feldern **Sortierfeld 1** und **Sortierfeld 2** können Sie mit einem Klick auf die Schaltfläche mit dem Fernglas-Symbol festlegen, nach welchen Merkmalen die Ergebnisse dieser Selektion sortiert werden.

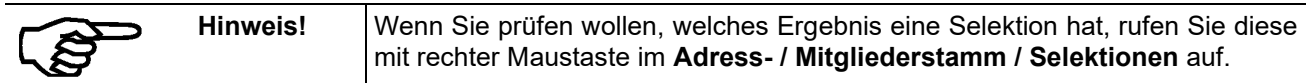

Wählen Sie nun im Filter **Einfache Selektion verwenden**, **Komplexe Selektion verwenden** oder **Keine Selektion verwenden**.

Je nach Auswahl können Sie anschließend den Bereich wählen: **Einfache Selektion**, **Komplexe Selektion** oder **Manuelle Auswahl**.

### **9.1.1 Einfache Selektion**

Bei einer einfachen Selektion verknüpfen Sie bis zu vier Auswahlmerkmale ("**Bedingungen**") mit "UND". Jeder Bedingung kann ein Bereich "von:" und "bis" zugeordnet werden. In die Selektion gehen nur die Datensätze (Mitglieder oder Adressen) ein, die alle Bedingungen erfüllen.

Wählen Sie im Bereich **Einfache Selektion** die **1. Bedingung** aus.

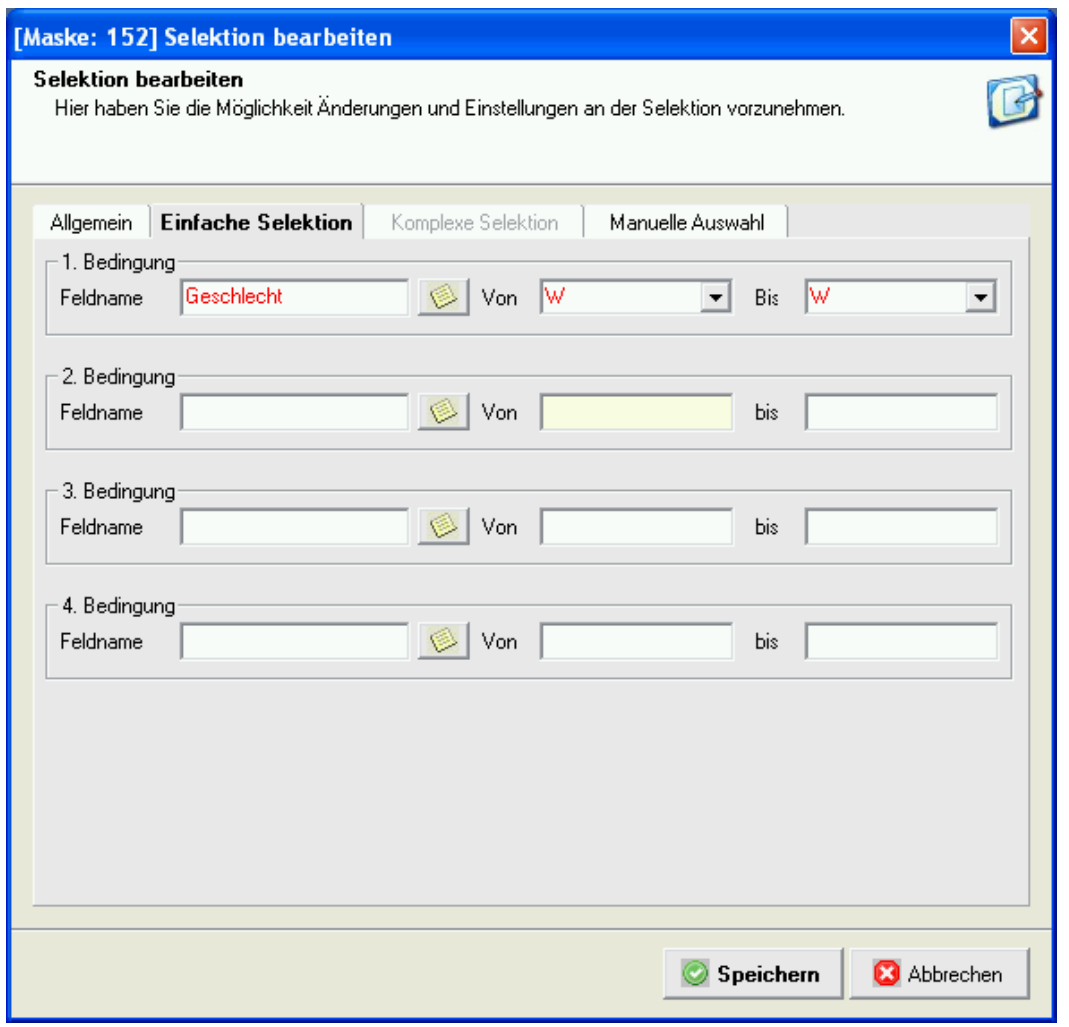

Klicken Sie auf das "Wählen" Symbol und wählen Sie in der Liste den **Feldnamen** aus, der als Selektionsbedingung gelten soll.

Wählen Sie anschließend in den aufklappbaren Listenfeldern **von** und **bis** einen vorgegebenen Wert.

Eine gute Kontrollmöglichkeit bietet der Aufruf dieser Selektion im **Adress-/Mitgliederstamm** mit rechter Maustaste / Selektionen.

### **9.1.2 Komplexe Selektion**

Bei komplexen Selektionen können Sie beliebig viele Bedingungen auf drei Arten (mit drei logischen Operatoren) miteinander verknüpfen:

Innerhalb einer Ebene können die Bedingungen (Feldkriterien) einheitlich mit **UND/ODER** verknüpft werden. Zwischen den Ebenen kann mit **UND**, **ODER** und **AUSSER** verknüpft werden.

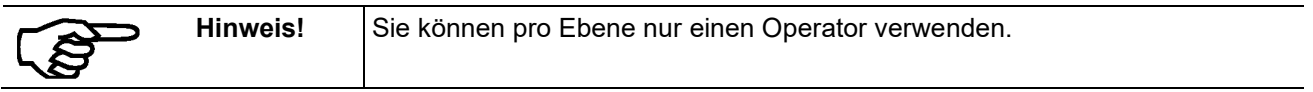

Sie können mit der komplexen Selektion nahezu alle Auswahlen treffen, die mit den in pro-WINNER gespeicherten Daten möglich sind.

Gehen Sie dazu wie folgt schrittweise vor:

Wählen Sie **Ebene hinzufügen** und geben Sie dieser Ebene einen beliebigen Namen.

Fügen Sie dann das erste Vergleichs- und Auswahlfeld mit einem Klick auf **Feld hinzufügen** hinzu.

Fügen Sie dann (bei Bedarf) das nächste Vergleichs- und Auswahlfeld mit einem Klick auf **Feld hinzufügen** hinzu. Automatisch wird jetzt als logische Verknüpfung zwischen dem ersten und dem zweiten Feld **UND** ergänzt. Damit ist die Bedingung insgesamt erfüllt, wenn für einen Datensatz beide Einzelbedingungen erfüllt sind. Sie können jederzeit zwischen **UND** / **ODER** als Verknüpfung wechseln. Klicken Sie dazu auf die Zeile, die geändert werden soll und anschließend auf **UND** oder.

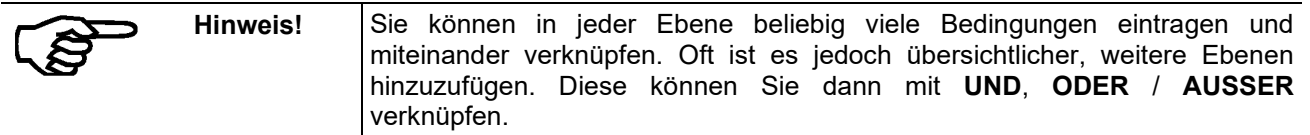

Mit **Ebene löschen** entfernen Sie alle Abfragen und Vergleiche der markierten Ebene.

Mit **Feldkriterium löschen** entfernen Sie einen einzelnen markierten Vergleich innerhalb einer Ebene.

Mit **Feldkriterium ändern** ändern Sie den Feldnamen, die Vergleichsbedingungen und/oder den Vergleichswert eines einzelnen markierten Vergleichs innerhalb einer Ebene.

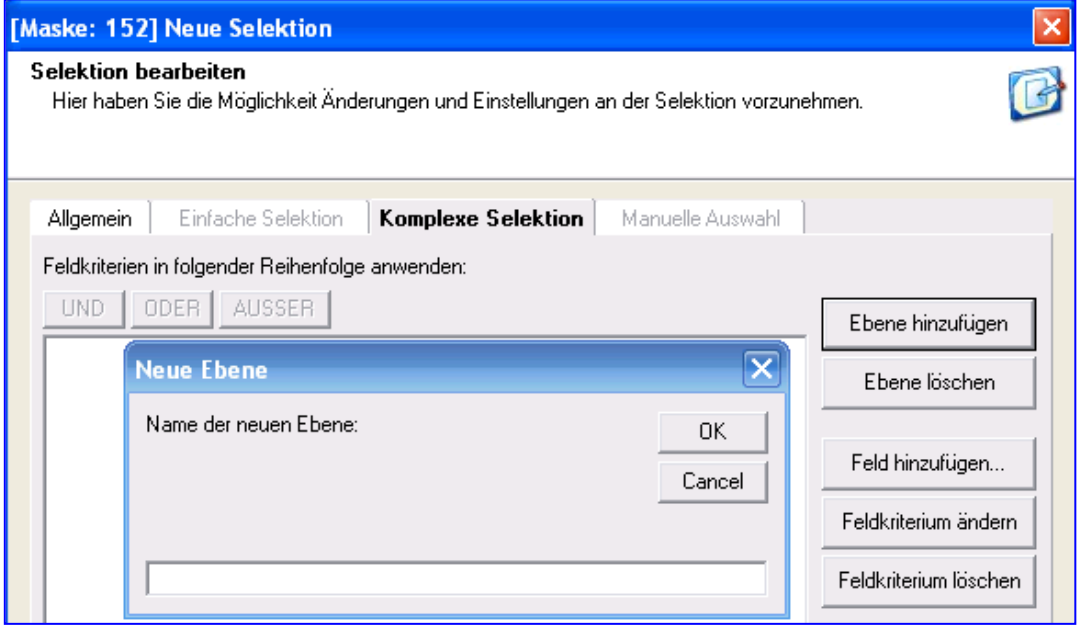

### Zuerst wählen Sie **Ebene hinzufügen**.

Die Ebenen sind mit Ziffern, Buchstaben oder Namen zu bezeichnen. Wählen Sie die **Ebene "1"** und anschließend **Feld hinzufügen**.

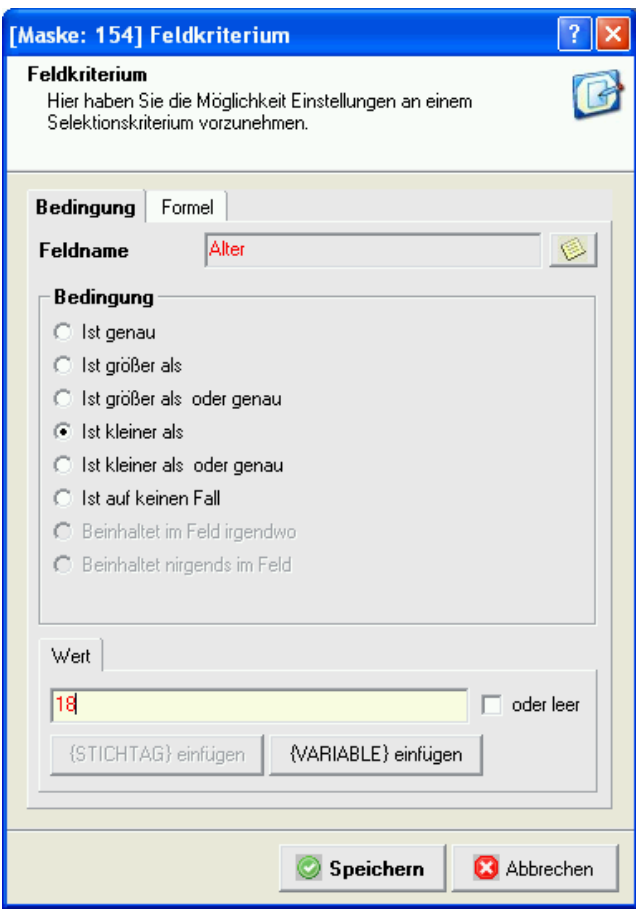

Über suchen Sie den **Feldnamen** aus (wie einfache Selektion), wählen die **Bedingung** und geben einen Wert ein.

Nach der Eingabe eines 2. Feldkriteriums muss ein Feldkriterium markiert werden, damit die Verknüpfung gewählt werden kann.

Wählen Sie ein Feldkriterium und dann die Verknüpfung **Und**.

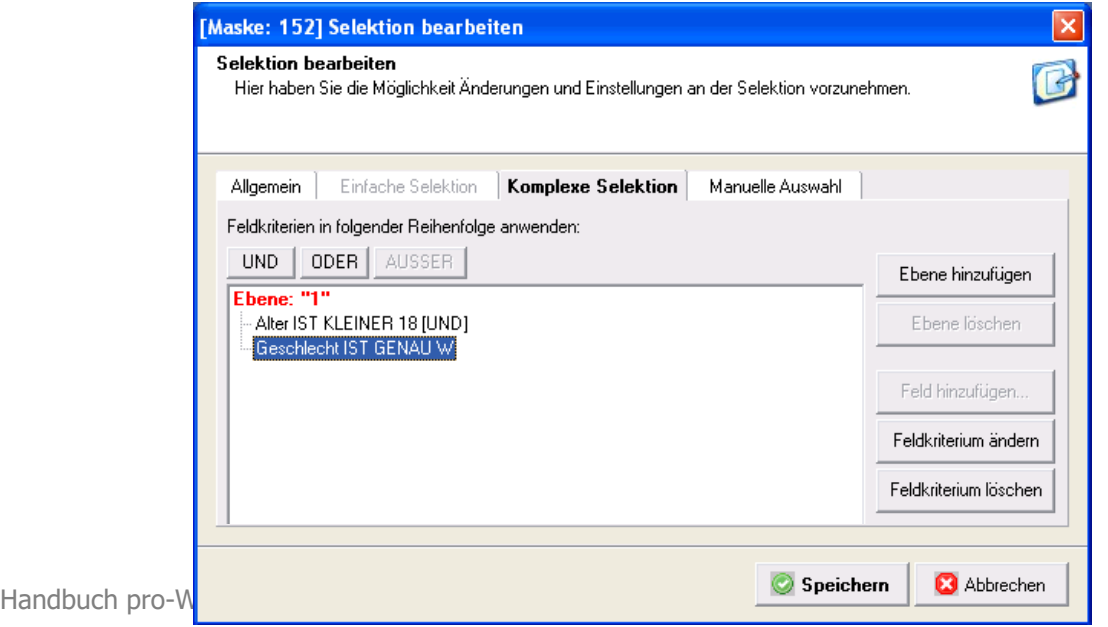

Seite 148 von 241

Fügen Sie nun eine weitere Ebene hinzu.

Um nur die aktuellen Mitglieder zu berücksichtigen, wird als weiteres Kriterium die Abteilungs-Nr. 0 (Hauptverein) und ein leeres Datumsfeld bei Austritt am bzw. ein Austrittdatum nach einem Stichtag ausgewählt. Die Abfrage des Stichtages erfolgt jeweils bei Aufruf der Selektion.

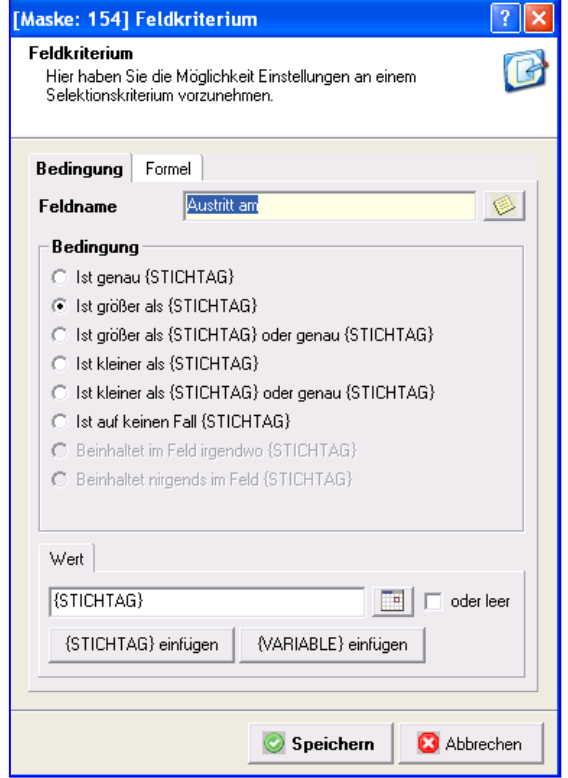

**Speichern** Sie die Eingaben.

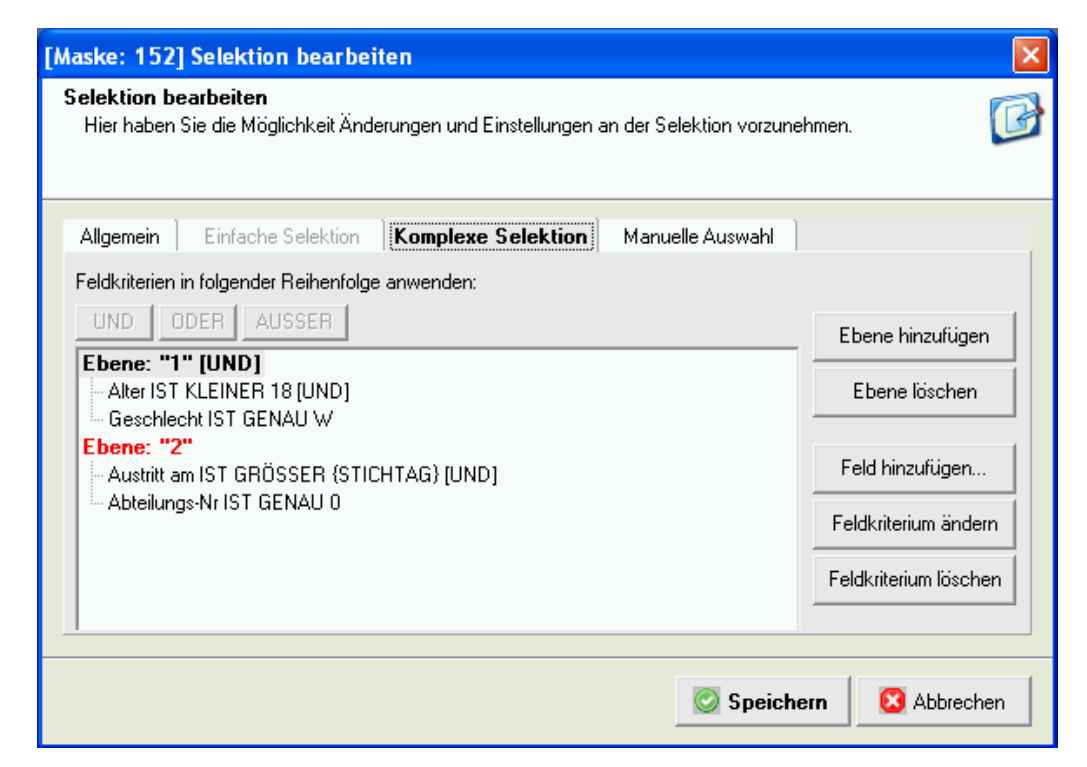

Nach **Speichern** wird die neue Selektion in der Gesamtliste angezeigt.

### **9.1.3 Manuelle Auswahl**

Sie können einzelne Mitglieder (Adressen) oder Gruppen auch ohne Vergleiche und Bedingungen erstellen. Geben Sie dazu bei "Suchbegriff" die Namen oder die Anfangsbuchstaben eines Namens ein und klicken Sie dann auf die Schaltfläche rechts davon. Alle passenden Mitglieder werden zur Auswahl angezeigt und können in die Selektion übernommen werden. Auf diese Weise erstellen Sie Selektionen direkt mit ausgewählten Mitgliedern und nicht über Vergleiche und logische Verknüpfungen.

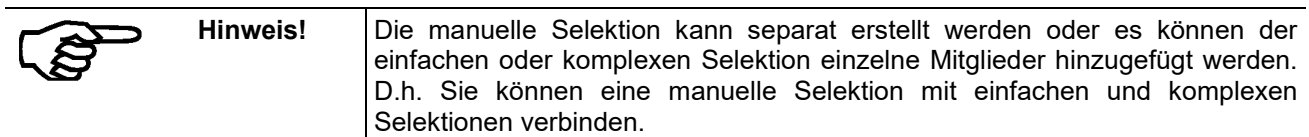

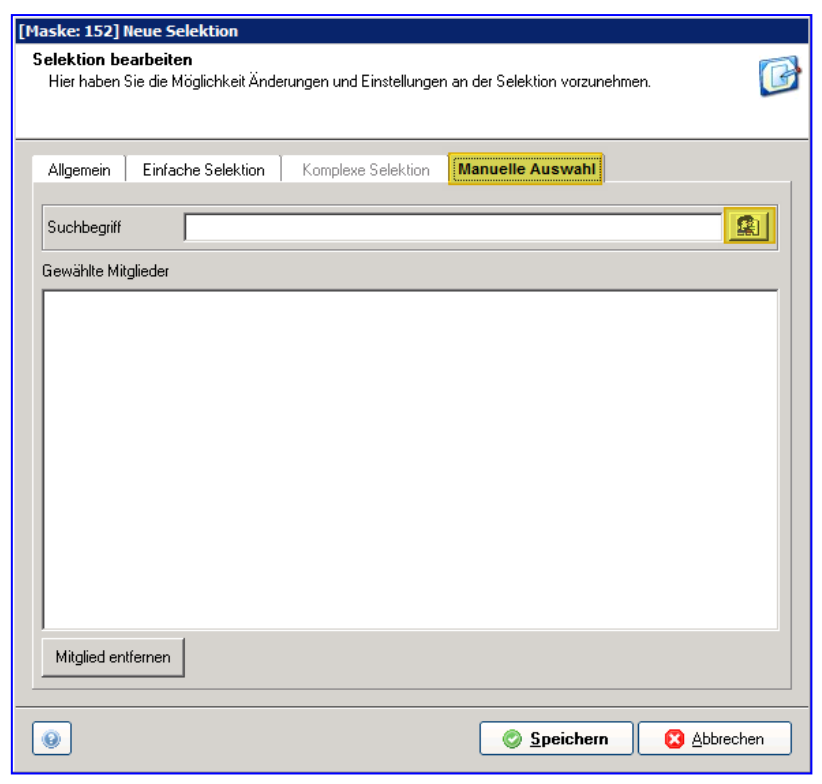

### **9.1.4 Selektion ausführen**

Öffnen Sie den **Adress- / Mitgliederstamm** und wählen Sie dann aus dem Kontextmenü (rechte Maustaste) die entsprechende Selektion aus.

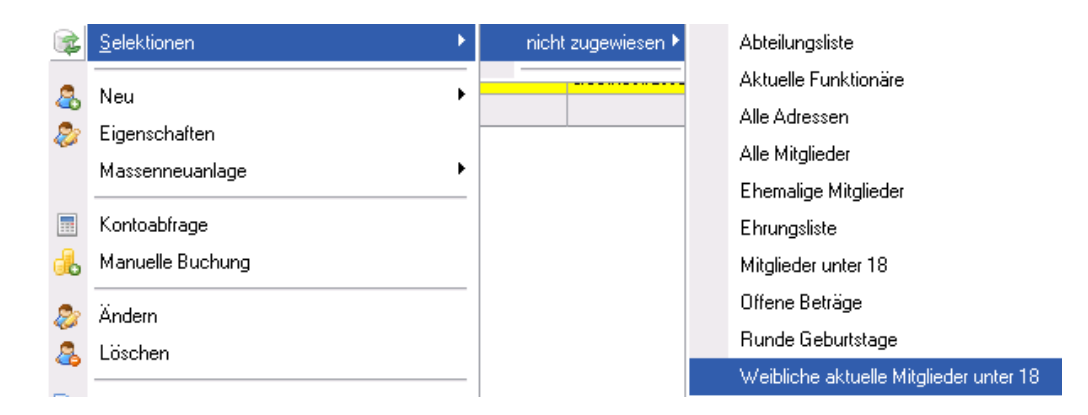

## **9.2 Listen**

Mit der Gestaltung der Listen geben Sie an, wie Ihre Auswertungen beim Ausdruck aussehen werden. Grundlage einer Liste ist eine zuvor angelegte Selektion.

Wählen Sie im Menü **Listen und Selektionen – Listen**.

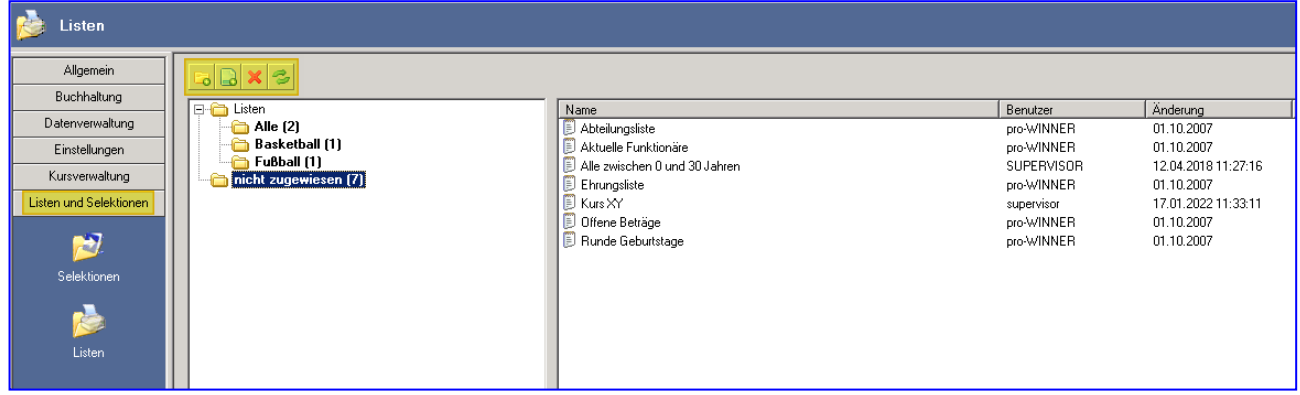

Sie können neue Ordner anlegen, neue Listen erstellen, Listen bearbeiten und Listen löschen.

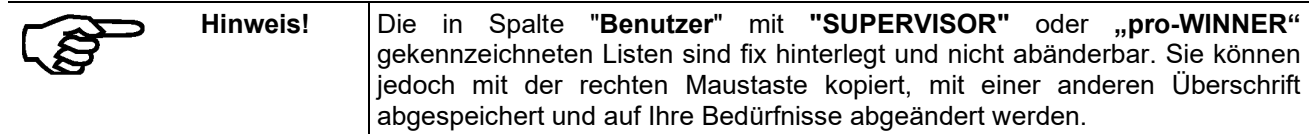

### **9.2.1 Layout**

Jede Liste trägt eine eindeutige Überschrift. Diese vergeben Sie völlig frei, wenn Sie eine Liste zum ersten Mal erstellen. Sie müssen jedoch eine Überschrift eintragen, die noch nicht für eine andere Liste verwendet wird. Orientieren Sie sich dabei am Namen der zugrunde liegenden Selektion.

Wählen sie zuerst eine zuvor angelegte Selektion mit

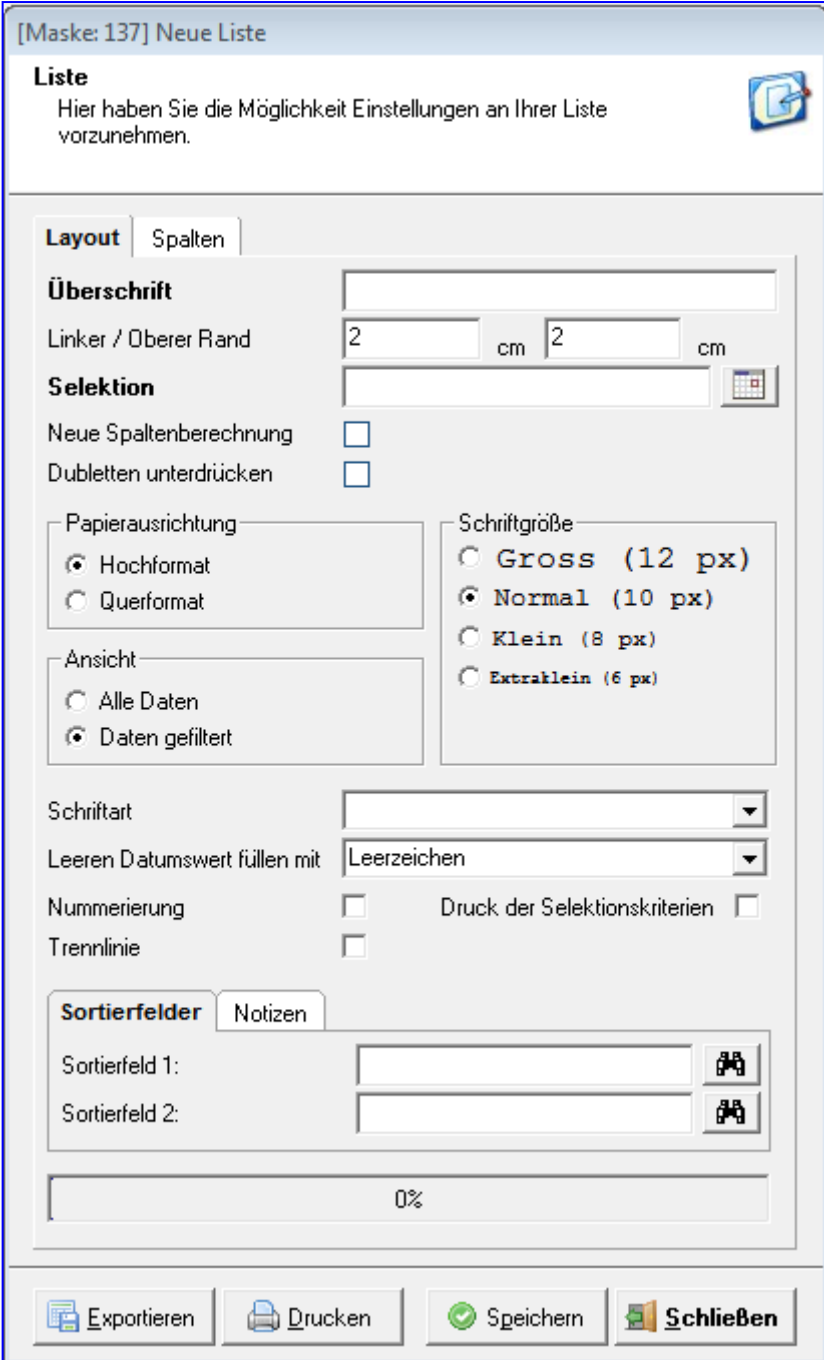

In den folgenden Eingabefeldern **Linker Rand** und **Oberer Rand** passen Sie die Liste auf Ihren Drucker an. Sie geben hier den Abstand in "cm" für die erste Zeile dieser Liste (Oberer Rand) und die ersten Spalte (Linker Rand) an. Dies ist nötig, weil fast kein Drucker unmittelbar bis an die Seitenränder drucken kann, sondern ein Abstand frei bleiben muss. Wie groß dieser ist, steht in den Unterlagen des Druckers.

Bei **Spaltenabstand** legen Sie fest, wie groß der Freiraum in Druckzeichen zwischen den einzelnen Spalten der Liste ist.

Im Feld Selektion wählen Sie mit einem Klick auf **Der die Selektion aus, für die Sie diese Liste erstellen und** später ausdrucken wollen.

In den Bereichen **Papierausrichtung** und **Schriftgröße** legen Sie fest, ob diese Liste im Hochformat oder im Querformat und in welcher Schriftgröße sie ausgedruckt wird. Die Schriftgrößen (**Groß** bis **Extraklein**) werden direkt angezeigt, so dass Sie in etwa sehen, wie der Druck ausfällt.

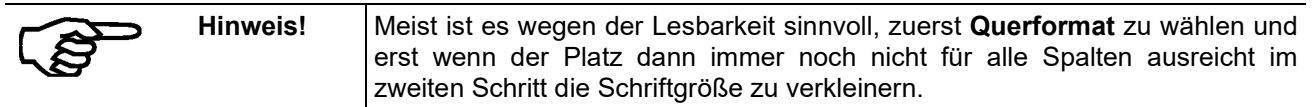

Im Feld **Schriftart** wählen Sie unter den Schriftarten, die auf Ihrem PC installiert sind, die gewünschte Schriftart aus. Zusammen mit Ihrer Wahl bei Schriftgröße legt dies fest, wie viele Spalten Sie auf einer Seite ausdrucken können.

Der Grund: Je nach Schriftart sind die Buchstaben und die Abstände zwischen den Buchstaben auch bei gleicher Schriftgröße unterschiedlich breit. Es lohnt sich daher, hier verschiedene Schriften und Schriftgrößen auszuprobieren.

Bei **Ansicht** wählen Sie aus, ob alle Daten oder nur einige Daten (Daten gefiltert) in der Liste enthalten sind. Enthält die gewählte Selektion eine Einschränkung auf eine bestimmte Abteilung, werden bei Auswahl Alle Daten alle Abteilungen inkl. Hauptverein angezeigt, bei Daten gefiltert nur die selektierte Abteilung ohne Hauptverein. Gefiltert ausgeben werden können z.B. auch Funktionen und Ehrungen.

Enthalten Listen Datumsangaben und sind diese nicht für jeden Datensatz vorhanden, bleiben die Felder im Ausdruck entweder leer oder werden mit Bindestrichen gefüllt. Sie entscheiden dies im Feld **Leeren Datumswert füllen mit**.

Feld **Nummerierung**: Setzen Sie ein Häkchen, ist jeder Zeile der Liste mit einer fortlaufenden Nummer am Anfang versehen.

Feld **Trennlinie**: Setzen Sie ein Häkchen, sind die Zeilen der Liste durch eine waagrechte Linie getrennt.

Feld **Druck der Selektionskriterien**: Setzen Sie ein Häkchen, werden zu Beginn der Liste die Auswahlmerkmale der zugeordneten Selektion ausgedruckt.

In den Feldern **Sortierfeld 1** und **Sortierfeld 2** können Sie mit einem Klick auf die Schaltfläche mit dem Fernglas-Symbol festlegen, nach welchen Merkmalen die Inhalte dieser Liste sortiert werden.

Eine beliebige Eingabe bei **Notizen** erscheint nicht auf der Liste. Sie können hier jedoch Erläuterungen oder Hinweise zu dieser Liste eintragen und speichern.

Mit der Schaltfläche **Exportieren** können Sie eine Liste komplett im Format von Microsoft Excel oder als Steuerdatei für Serienbriefe im Format von Microsoft Word exportieren. Der Export nach Excel macht eine weitere Bearbeitung der Liste (z.B. sortieren nach Spalten) möglich. Eine Steuerdatei für Serienbriefe lässt sich in jeder Textverarbeitung weiterverarbeiten. Dabei werden alle Daten zu einem Mitglied in einer Zeile angezeigt, z.B. alle Abteilungen einschließlich Abteilungsdaten. Somit ist die Verwendung als Platzhalter in den Serienbriefen möglich.

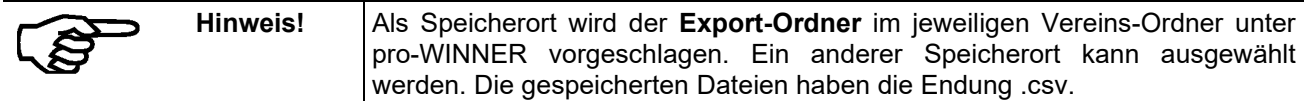

Mit **Drucken** erscheint zuerst eine Druckvorschau auf dem Bildschirm. Entspricht diese Ihren Vorstellungen, können Sie die Liste dann ausdrucken oder als PDF-Datei abspeichern.

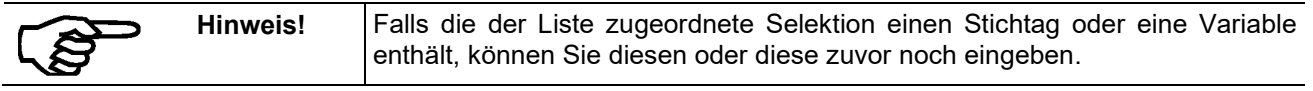

### **9.2.2 Spalten**

Sie bestimmen anhand der Spalten, wie Ihre Listen aussehen und was dargestellt werden soll. Nutzen Sie dazu die drei Schaltflächen links oben:

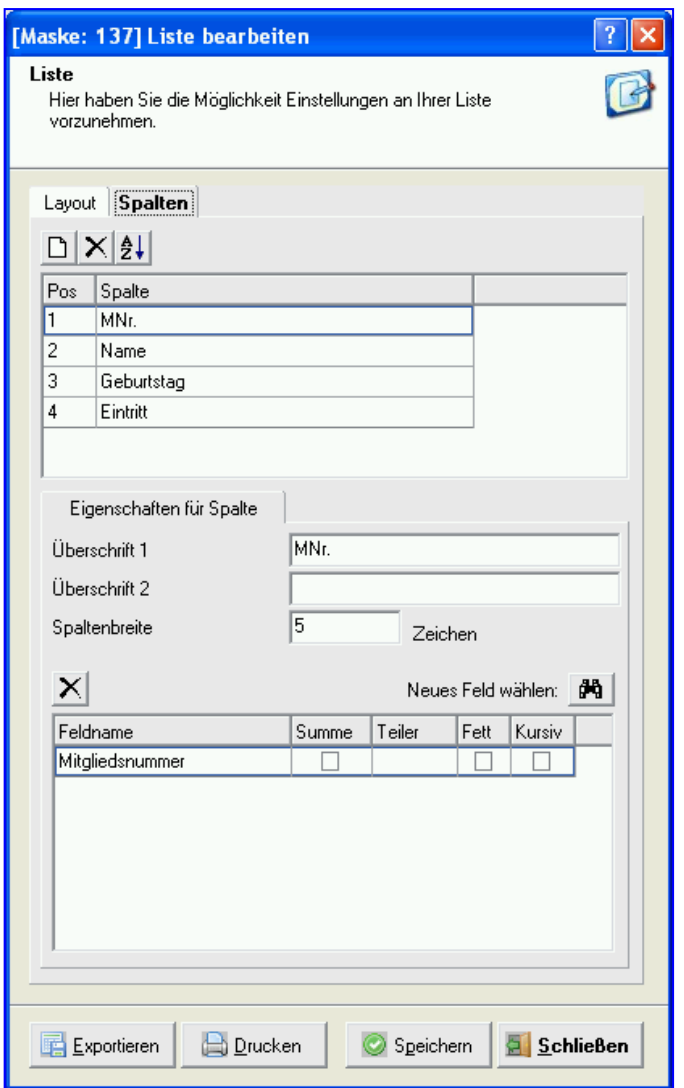

Mit **D** legen Sie eine neue Spalte an. Klicken Sie hierauf, müssen Sie als Erstes die "Überschrift 1" dieser Spalte eintragen. Sie können eine weitere "Überschrift 2" anschließend weiter unten eingeben.

Wählen Sie dann die Inhalte (das "Feld") aus, die in dieser Spalte der Liste enthalten sein sollen.

Markieren Sie dazu die Spalte und klicken Sie dann auf **FG** rechts neben **Neues Feld wählen**.

Wählen Sie dann den zur Spalte gehörenden Feldnamen. Nach der Auswahl wird die Spaltenbreite automatisch angepasst und im Feld "Spaltenbreite" angezeigt.

Sie kann jedoch jederzeit von Ihnen abgeändert werden. Wird zur gleichen Spalte ein zweiter Feldname gewählt, wird die Liste zweizeilig ausgegeben. In diesem Fall können Sie auch eine **Überschrift 2** zur weiteren Beschreibung eingeben.

Für jedes Feld können Sie noch weitere Angaben machen, die die Darstellung in der Liste beeinflussen:

"**Summe**": Enthält das Feld Beträge, können Sie mit einem Häkchen erreichen, dass die Summe aller Beiträge am Ende der Liste ausgegeben wird.

"**Teiler**": Enthält das Feld Beträge, können Sie mit einem Häkchen erreichen, dass die Summe aller Beiträge am Ende der Liste geteilt durch diesen Wert ausgegeben wird.

"**Fett**": Wählen Sie hier, ob diese Inhalte fett oder normal gedruckt werden.

"**Kursiv**": Wählen Sie hier, ob diese Inhalte kursiv oder normal gedruckt werden.

Mit  $\mathbf{\Sigma}$  entfernen Sie eine aktuell markierte Spalte.

Mit  $\hat{2}$  ändern Sie die Reihenfolge der vorhandenen Spalten.

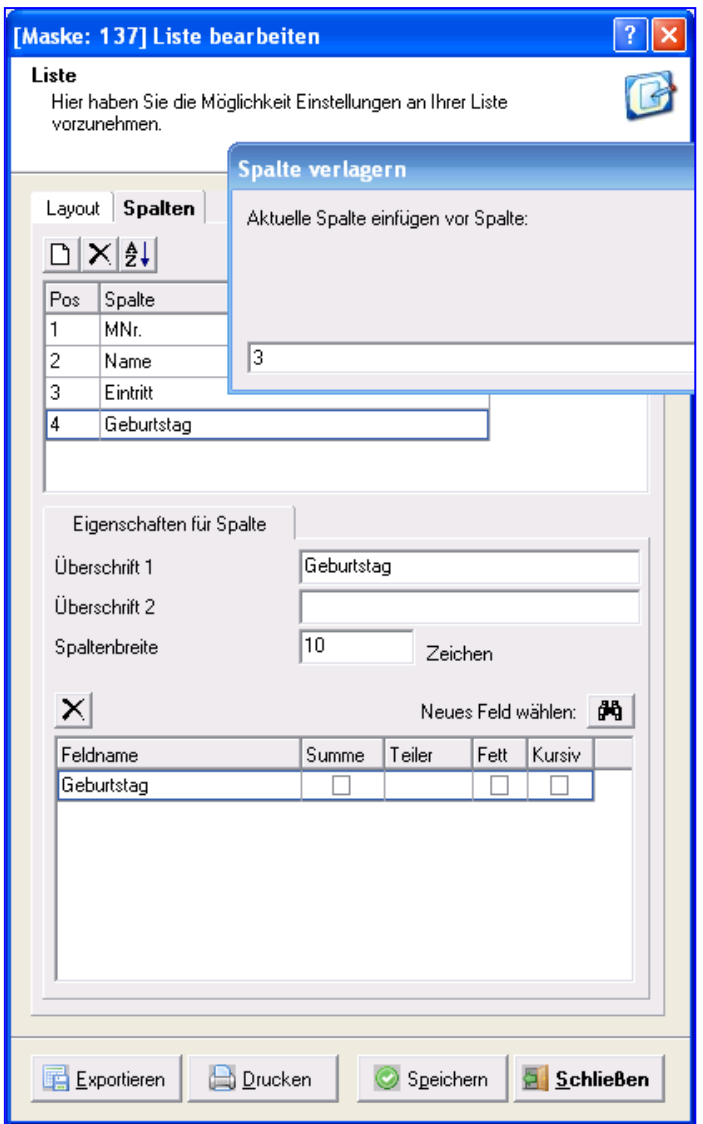

Geben Sie an, vor welcher Spalte (3) die gerade markierte Spalte (4) in der Liste erscheinen soll. Bei der Spalte Abt.-Beitrag können Sie noch wählen, ob die Summe aller Abt.-Beiträge am Ende der Liste ausgegeben wird.

Wählen Sie **Speichern** und anschließend **Drucken,** um eine Druckvorschau zu erhalten.

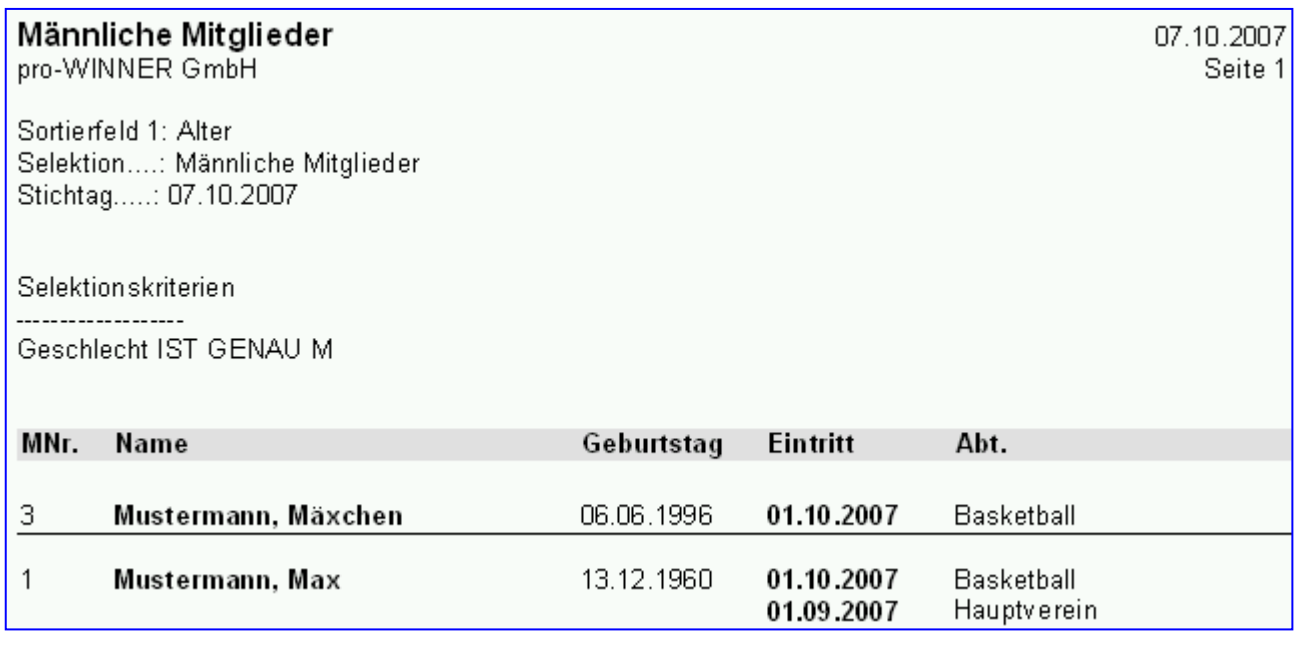

Durch **Schriftgröße** und **Papierausrichtung** im Layout können Sie Ihre Liste variabel gestalten.

Enthält die gewählte Selektion eine Einschränkung auf eine bestimmte Abteilung werden bei Auswahl Alle Daten im Layout alle Abteilungen incl. Hauptverein der selektierten Mitglieder angezeigt, bei Daten gefiltert nur die selektierte Abteilung ohne Hauptverein.

Gefiltert ausgeben können bspw. auch Funktionen und Ehrungen.

### **Exportieren:**

Beim Exportieren der Daten wird nun abgefragt, wie die Darstellung in Excel erfolgen soll.

Bei Auswahl **Als Listenausdruck exportieren** ist die Darstellung mit dem Listenausdruck in pro-WINNER identisch.

Bei Auswahl **Als Steuerdatei für Serienbriefe exportieren** werden alle Daten zu einem Mitglied in einer Zeile angezeigt, z.B. alle Abteilungen einschließlich Abteilungsdaten. Somit ist die Verwendung als Platzhalter im Microsoft Word-Serienbrief möglich.

Als Speicherort wird der Export-Ordner im jeweiligen Vereins-Ordner unter pw4/mein Verein/Export vorgeschlagen. Ein anderer Speicherort kann ausgewählt werden. Die zu speichernden Dateien haben die Endung .csv.

## **10.0 Terminverwaltung**

Innerhalb der Terminverwaltung können Sie Termine anlegen mit oder ohne Bezug zu bestimmten Adressen.

## **10.1 Termine**

Hier können Sie Termine anlegen, kopieren, bearbeiten, löschen oder drucken.

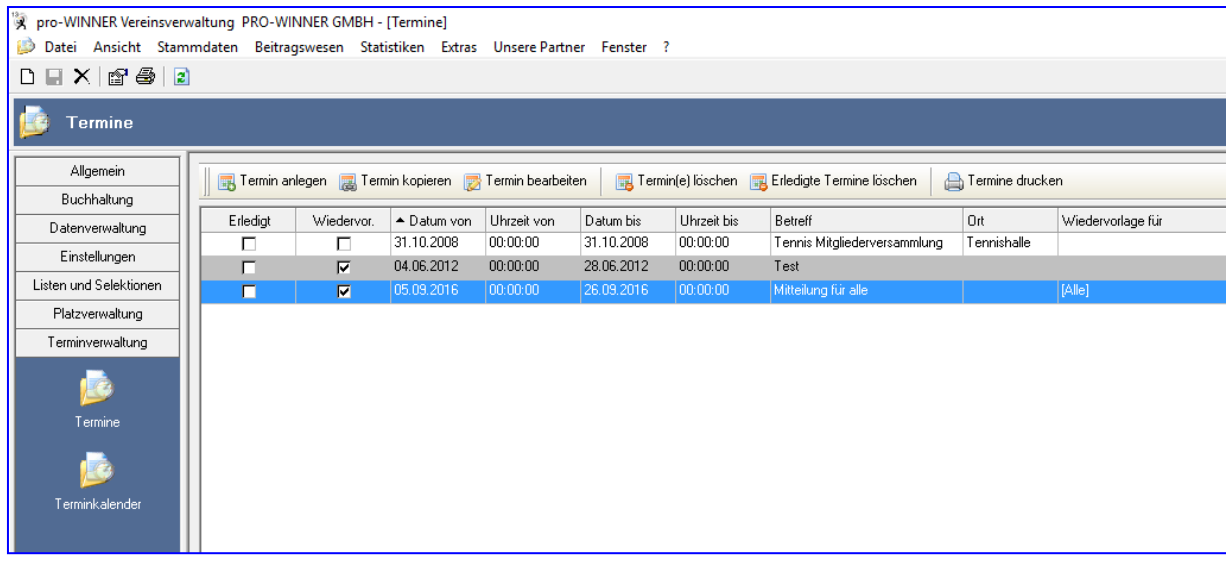

Bei Klick auf eine der Überschriften, z.B. Datum von können Sie die Daten sortieren.

Hier haben Sie nun die Möglichkeit neue Termine anzulegen oder allgemein zu verwalten.

Über Wiedervorlage für können Sie nur einen Anwender wählen, bei dem dann der Termin angezeigt wird.

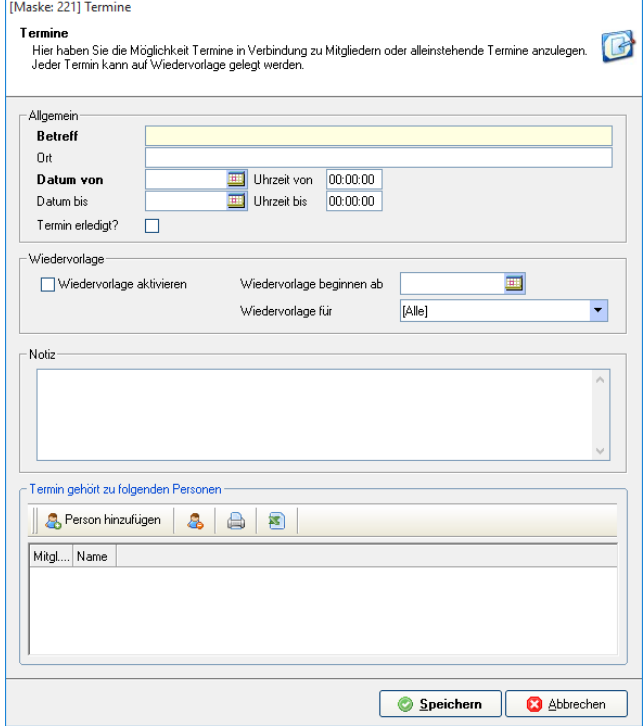

## **10.2. Terminkalender**

Der Terminkalender ist eine besondere Ansicht der angelegten Termine.

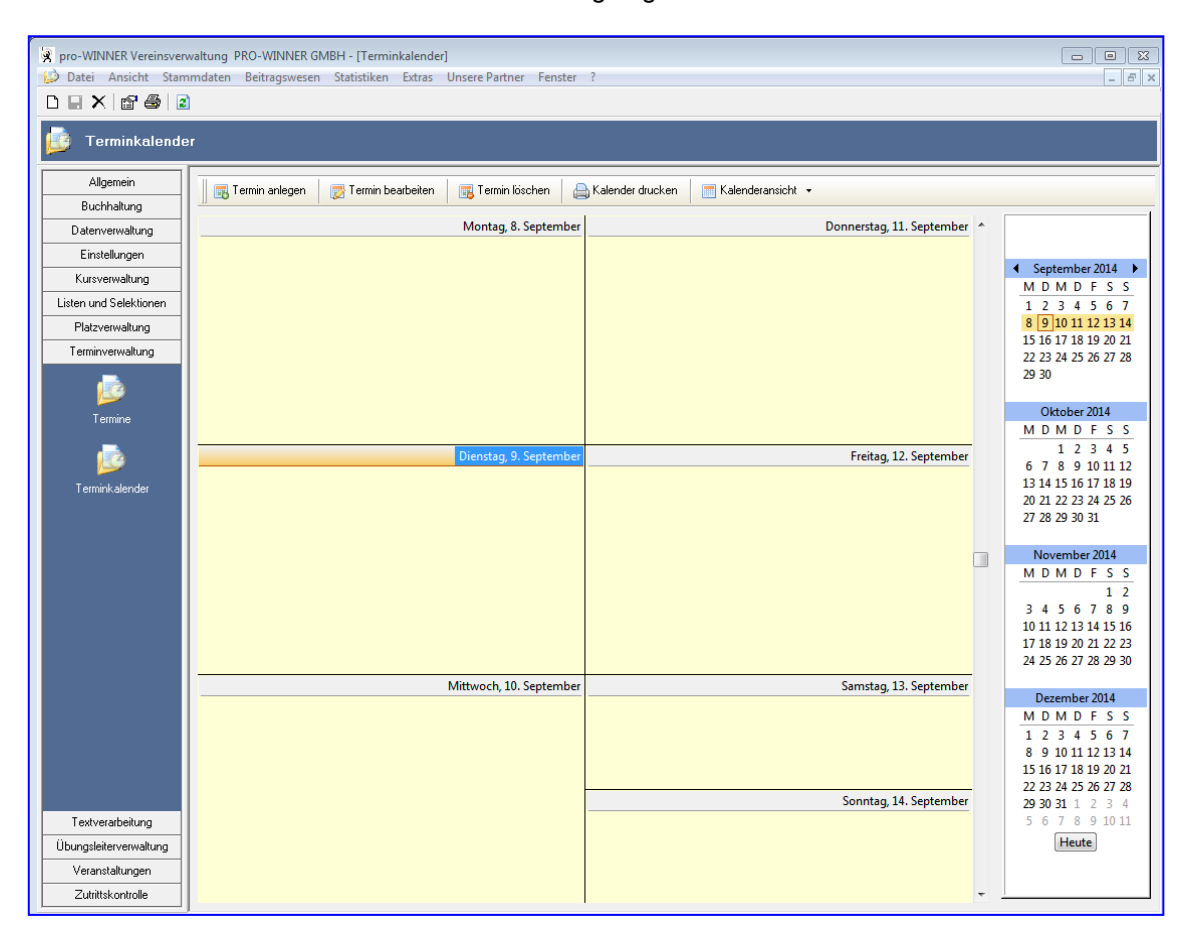

Auch hier haben Sie die Möglichkeit neue Termine anzulegen, aber auch die Kalenderansicht von wöchentlich auf z.B. monatlich umzustellen.

## **11.0 Textverarbeitung**

## **11.1 Briefvorlagen**

### Wählen Sie im Menü **Textverarbeitung – Briefvorlagen**.

Mit Doppelklick öffnen Sie eine bestehende Textvorlage.

Sie haben die Möglichkeit Ordner hinzuzufügen, Einträge hinzuzufügen (neue Textvorlagen anzulegen) oder diese zu löschen.

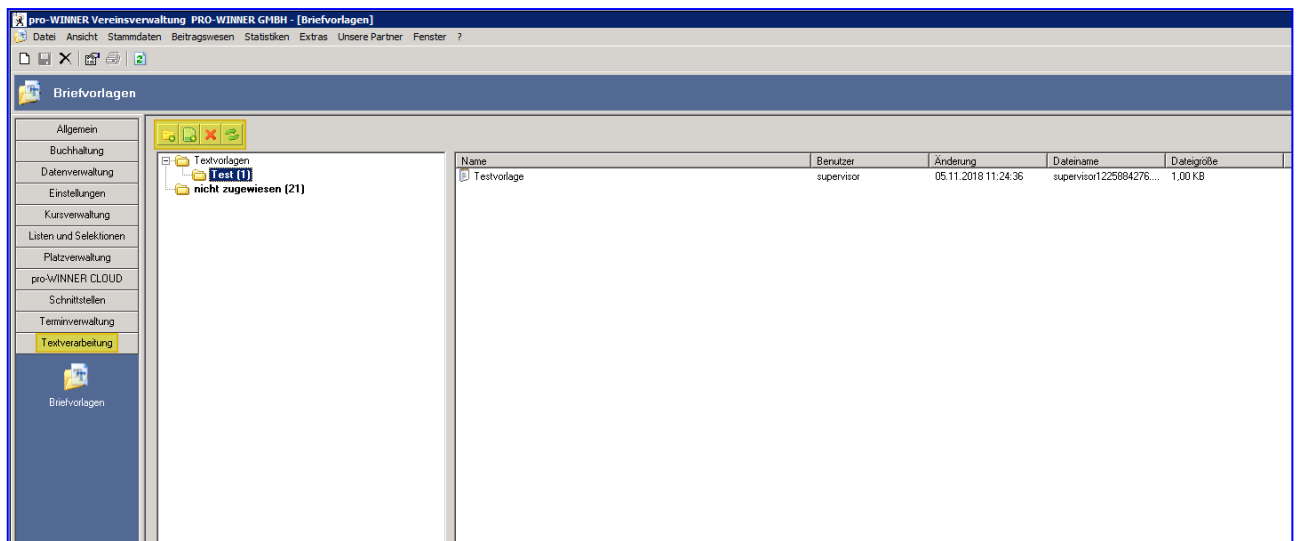

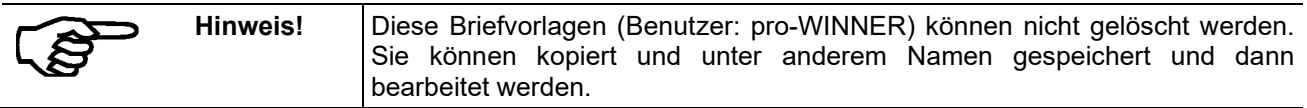

Mit einem Doppelklick auf **Standardvorlage** (siehe Ordner "nicht zugewiesen") öffnen Sie beispielsweise die Standardvorlage und können bestimmte Felder auswählen, die Sie in Ihren Brief einbauen.

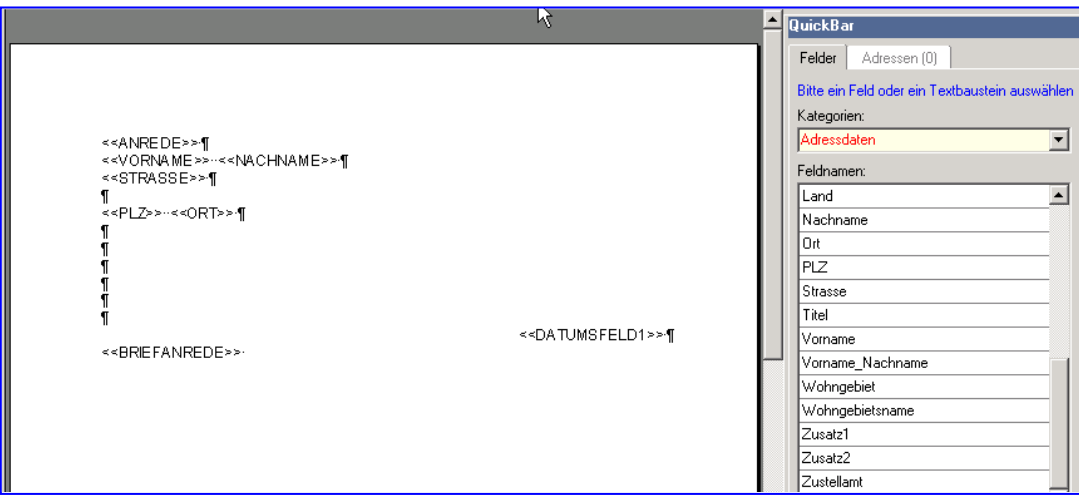

### **Speichern**:

Die abgeänderte Vorlage wird mit evtl. geändertem Titel gespeichert.

### **Speichern als Vorlage:**

Das Dokument wird als neue zusätzliche Vorlage gespeichert.

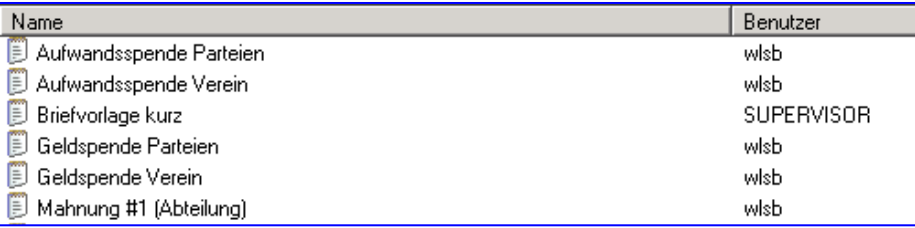

Auswahl der Textbausteine für die Vorlage:

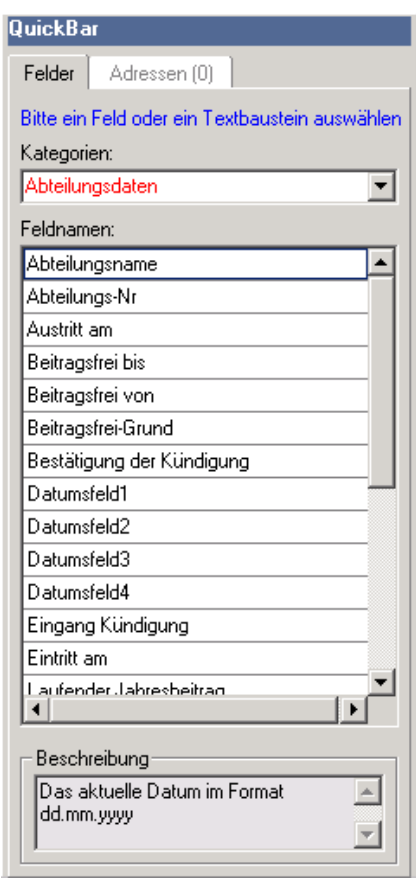

In der **QuickBar** können Sie mit Doppelklick die Feldnamen (Platzhalter) in das Dokument übernehmen. Die Feldnamen sind in verschiedenen Kategorien abgelegt – durchsuchen Sie die verschiedenen Kategorien nach gewünschten Platzhaltern (Feldnamen).

## **12.0 Übungsleiterverwaltung**

In der Übungsleiterverwaltung können Sie Ihre Übungsleiter erfassen und abrechnen

## **12.1 Adressen**

### **12.1.1 Übungsleiter anlegen**

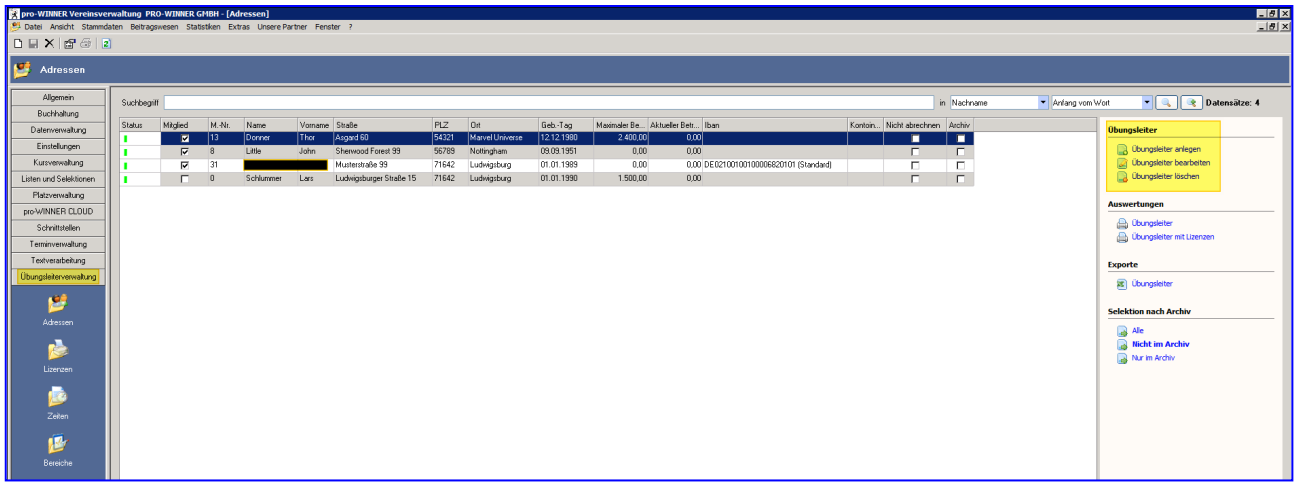

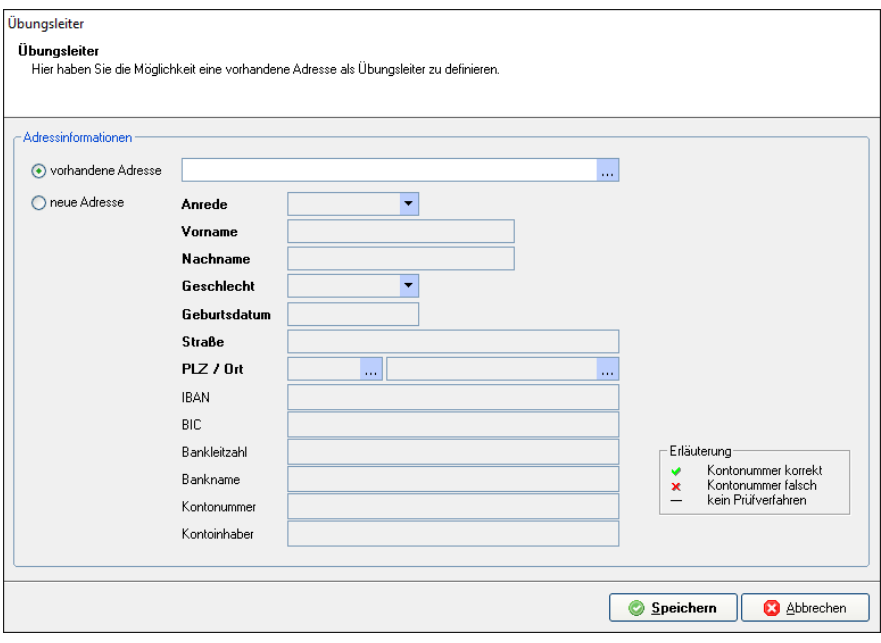

Bei Auswahl einer vorhandenen Adresse können mit Speichern alle Daten übernommen werden. Sie können aber auch über neue Adresse neue Daten anlegen.

### **12.1.2 Übungsleiter bearbeiten**

Hier sehen Sie die Daten, die von einem bestehenden Mitglied übernommen wurden.

Geben Sie die Lizenznummer und die Gültigkeit ein. Ebenso den Stundenlohn und den maximalen Betrag pro Jahr.

Sie können zum Übungsleiter mehrere Lizenzen anlegen.

Außerdem haben Sie die Möglichkeit "sonstige Informationen" und Details zum "Polizeilichen Führungszeugnis" anzulegen.

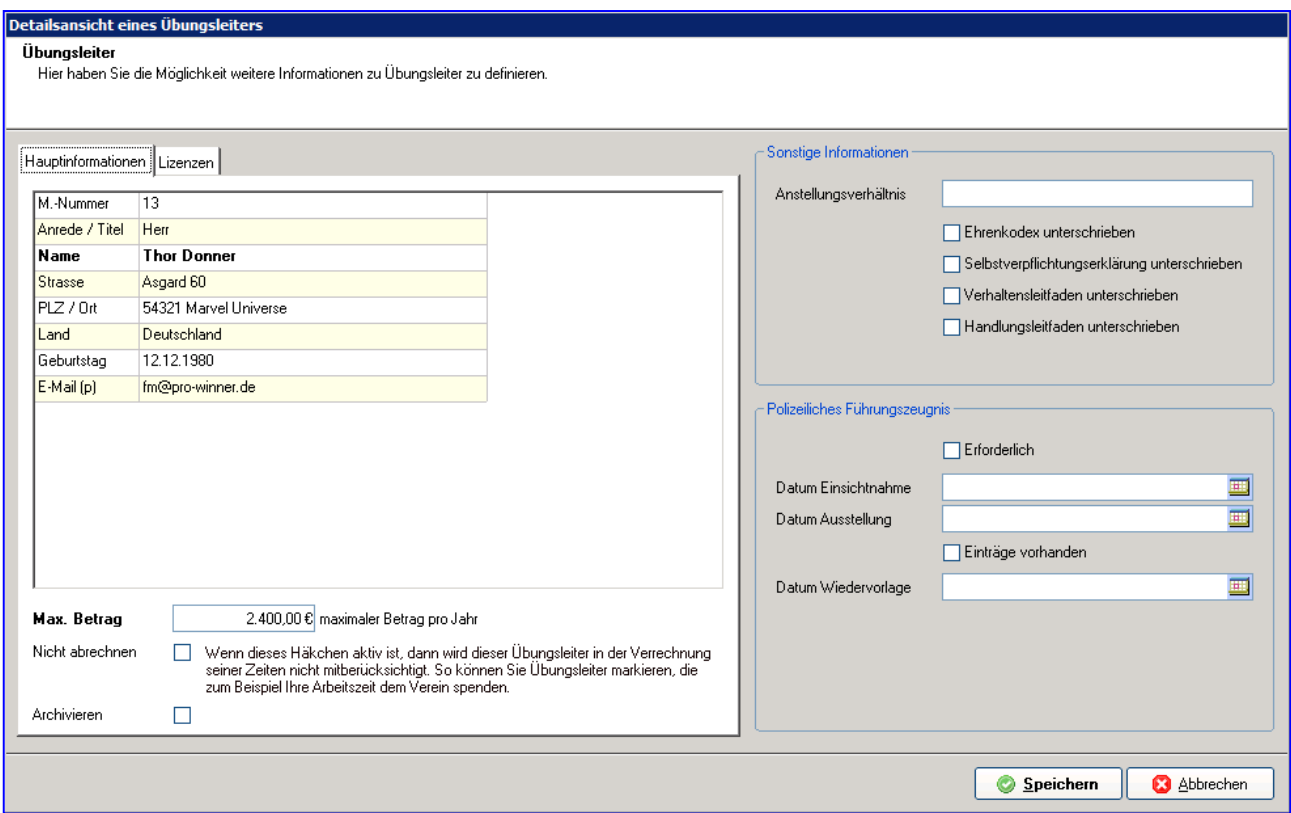

## **12.2 Lizenzen**

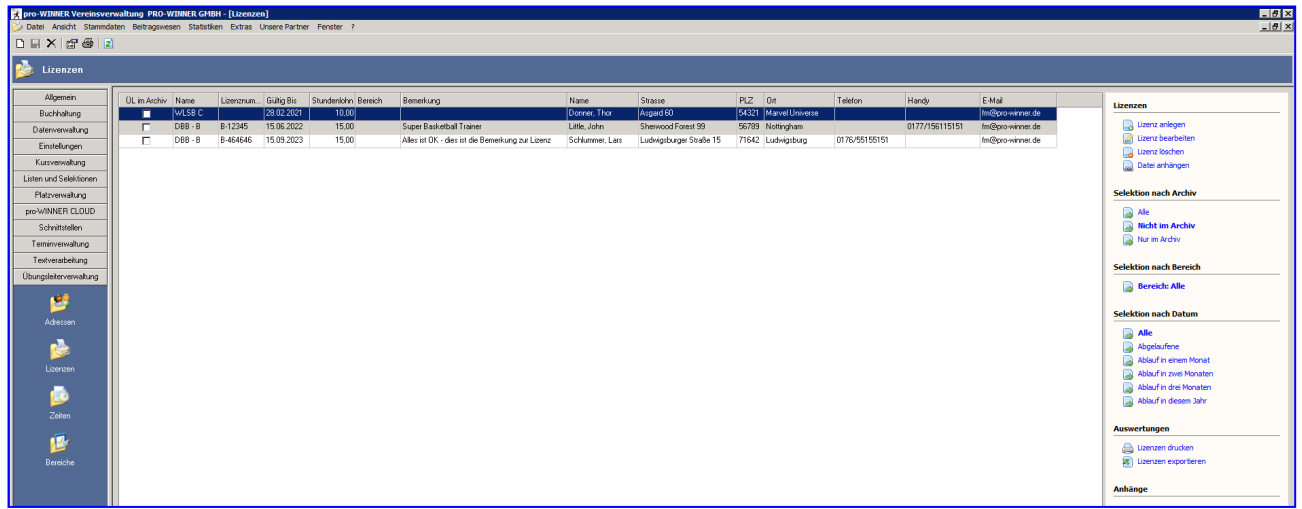

Zu jedem Übungsleiter können nun eine oder mehrere Lizenzen angelegt werden.

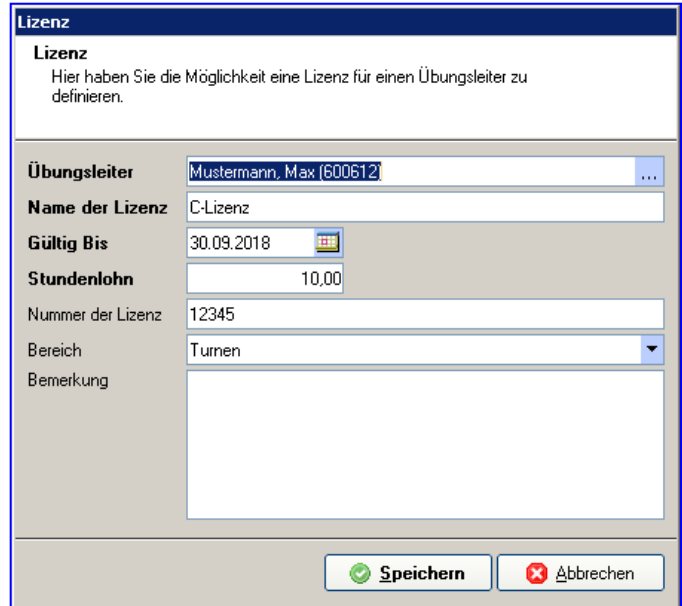

Alle fett hinterlegten Felder müssen ausgefüllt werden.

## **12.3 Zeiten**

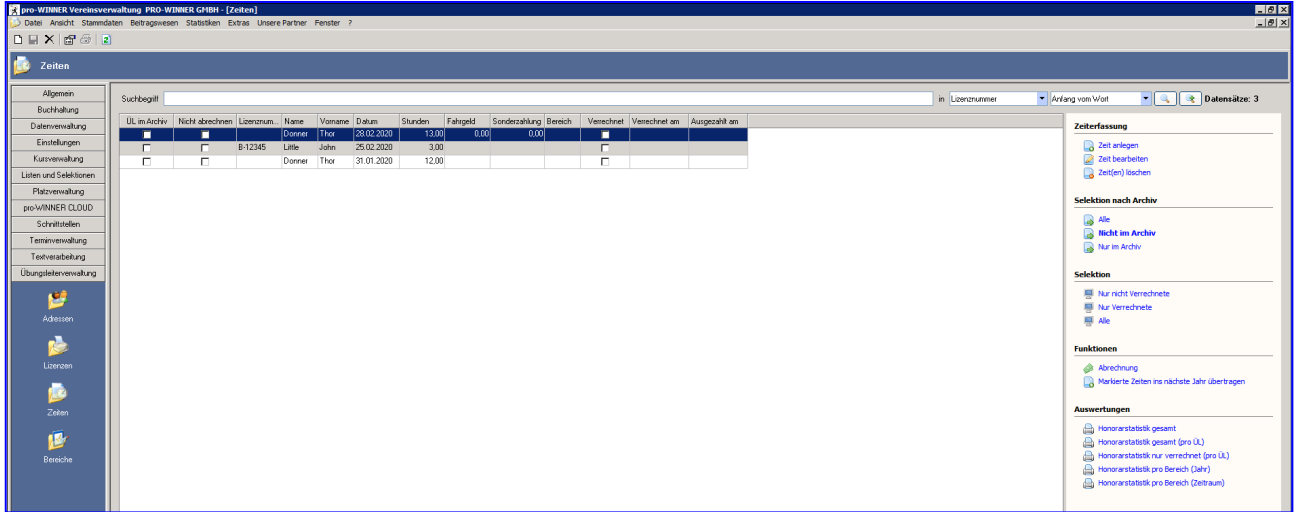

Sie können alle Stunden eines Monats auf einmal erfassen, aber auch immer wieder die Zeiterfassung öffnen und jeden Termin einzeln eintragen.

**WICHTIG:** Wenn Sie Fahrtkosten erfassen, werden diese bei allen Übungsleiterstunden berechnet, die Sie auf einmal eingeben, ebenso die Sonderzahlung. D.h. sollten Fahrtkosten oder Sonderzahlung nur für einen Termin anfallen, bitte auch diesen Termin einzeln erfassen.

### **12.3.1 Übungsleiterabrechnung**

Über **Funktion** – **Abrechnung** – **neue Abrechnung** wählen Sie die Monate aus, die Sie abrechnen möchten. Setzen Sie pro Monat den Haken und nehmen einen Testlauf vor

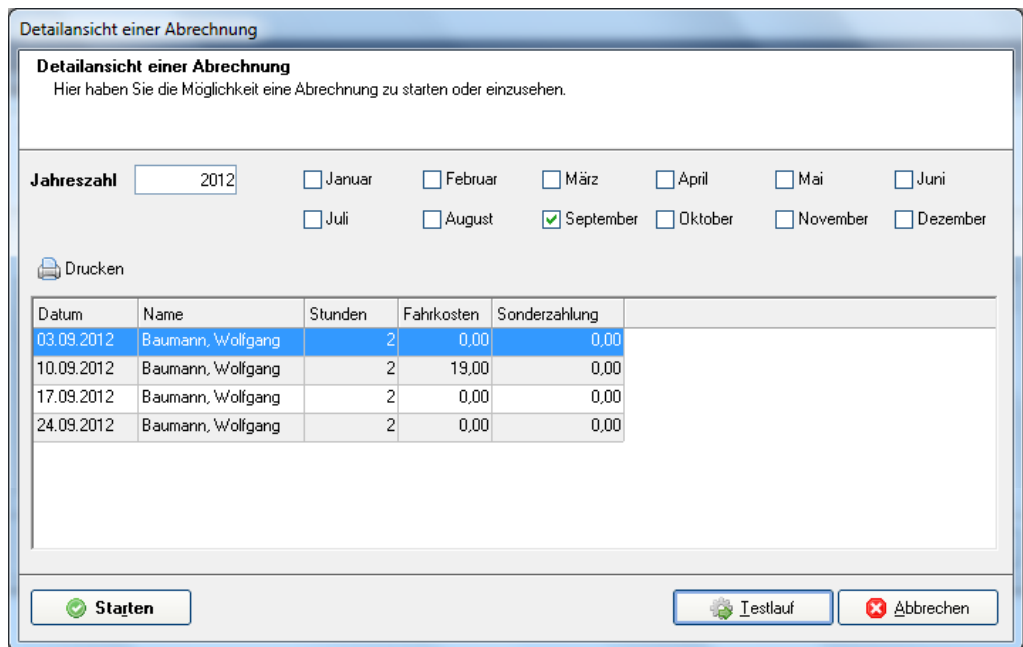

Sind die Zahlen korrekt, starten Sie die Abrechnung. Anschließend erzeugen Sie die SEPA zur Sammelüberweisung und leiten diese an Ihre Bank weiter. Bei Erzeugung der SEPA-Datei kann ausgewählt werden, von welchem angelegten Bankkonto die Vergütungen abgebucht werden sollen.

Die Termine der Veranstaltungen werden automatisch in den Terminkalender übernommen.

## **13.0 Veranstaltungen**

### **13.1 Veranstaltungen anlegen**

Sie legen über Funktionen – Veranstaltung anlegen eine neue Veranstaltung an. Bitte legen Sie in der Mitgliederverwaltung unter Stammdaten / Beitragsschlüssel / Pflege der Beitragsschlüssel einen neuen Beitragsschlüssel z.B. Veranstaltungen mit Jahresbeitrag 0 € an. Diesen Beitragsschlüssel können Sie im Hauptverein oder in den entsprechenden Abteilungen anlegen.

In der Veranstaltung legen Sie dann Gebühren zu dieser Veranstaltung an, wenn Sie denn welche erheben möchten.

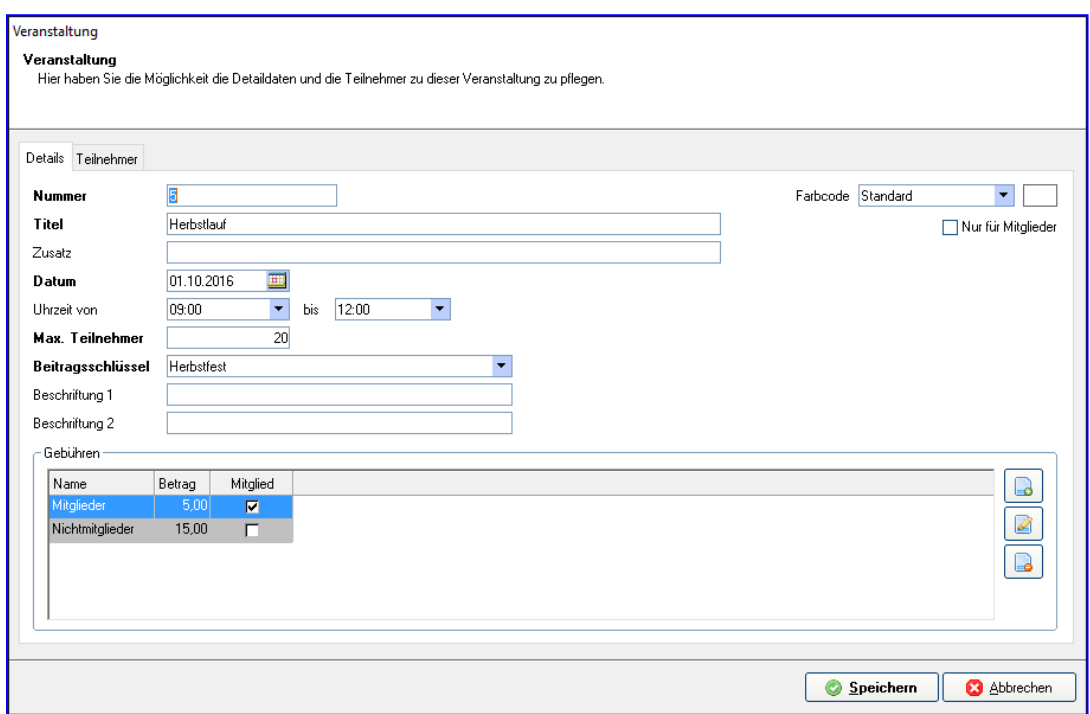

Über Teilnehmer legen Sie Ihre Mitglieder an. Über Bucher wählen Sie das Mitglied aus. Diesem Mitglied werden auch die Gebühren der Gäste berechnet, welche dieser Person zugeordnet wurden.

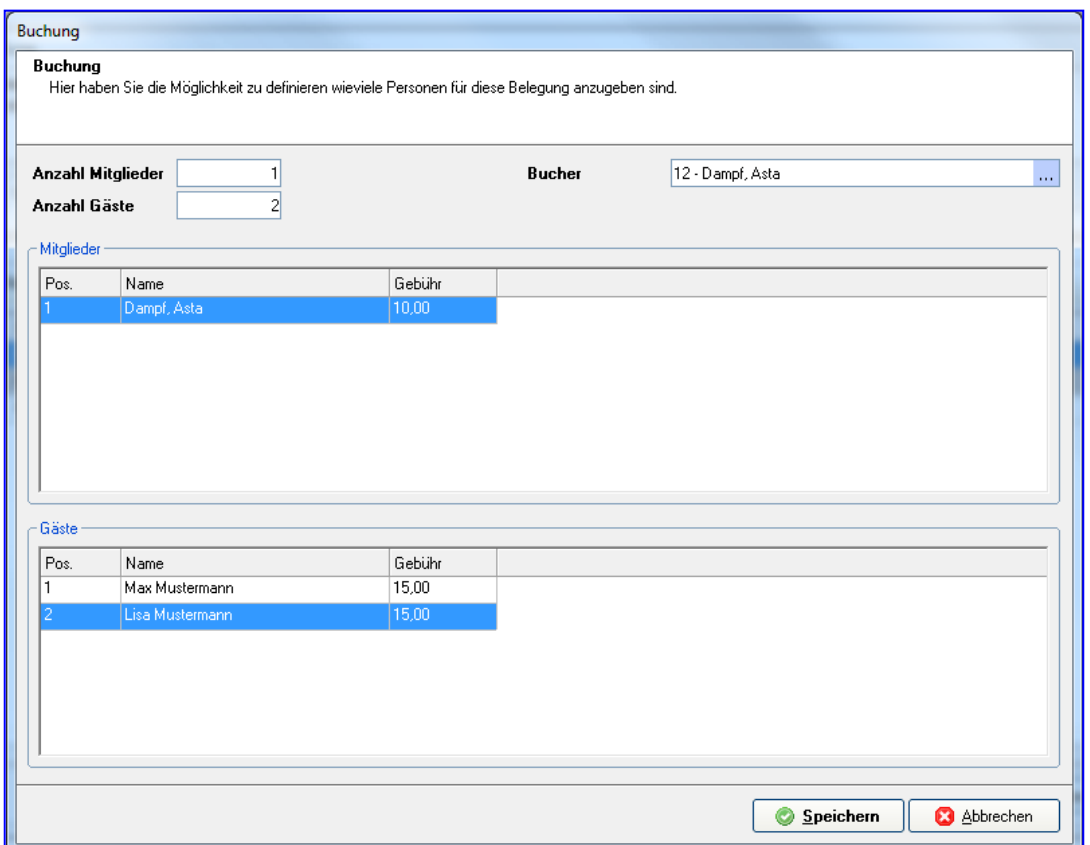

## **13.2 Veranstaltungen berechnen**

In der Übersicht der Veranstaltungen klicken Sie auf die entsprechende Veranstaltung mit der rechten Maustaste und wählen Veranstaltung verrechnen. So werden die Sollbuchungen automatisch erzeugt. Anschließend können Sie den Beitragseinzug nach dem entsprechenden Beitragsschlüssel durchführen.

## **13.3 Briefe schreiben, Listen drucken**

Klicken Sie mit der rechten Maustaste auf die jeweilige Veranstaltung. Hier können Sie den Mitgliedern, die sich zu der Veranstaltung angemeldet haben, einen Brief schreiben, Die Liste aller Besucher ducken oder exportieren.

Sie haben die Möglichkeit eine zuvor definierte Textvorlage für Ihren Brief zu verwenden.

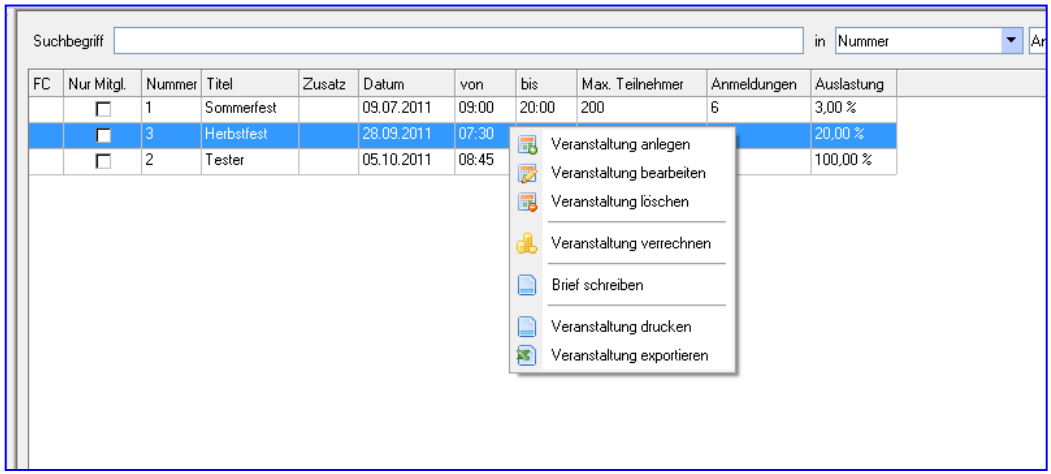

## **14.0 Stammdaten**

Bevor Sie die Stammdaten eingeben, sollten Sie Ihre Vereinsstruktur vor sich haben. Damit ist gemeint, welche Abteilungen, Ehrungen, Funktionen, Wohngebiete und Beiträge Sie in Ihrem Verein nutzen. Wenn Sie alles parat haben, können Sie mit dem Verwalten Ihres Vereines beginnen.

Sie finden die Stammdaten in der oberen Menüleiste – **Stammdaten**.

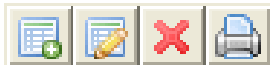

Die Bearbeitung der Stammdaten (Ausnahme Bankdaten und Beitragsarten) erfolgt über die Symbole **Neu, Bearbeiten, Löschen** und **Drucken**.

## **14.1 Abteilungen**

Wählen Sie im Menü Stammdaten / Abteilungen

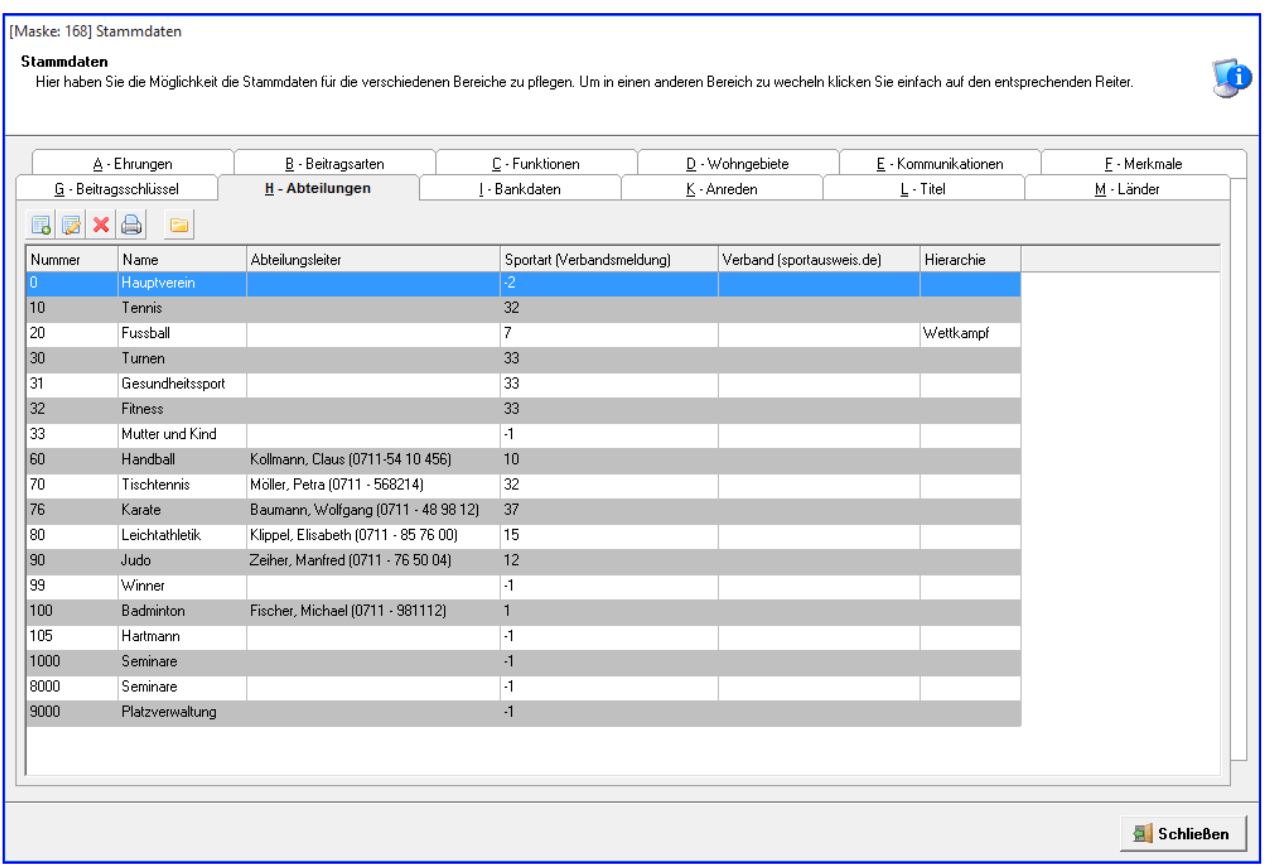

Bei der Abteilung **0 Hauptverein** ist zu beachten:

In der pro-WINNER Vereinsverwaltung ist jedes Mitglied, das angelegt wird, automatisch im Hauptverein erfasst. Diese Abteilung können Sie nicht löschen.

Die übrigen Abteilungen sind für den Testverein angelegt worden.

Wählen Sie Abteilung hinzufügen

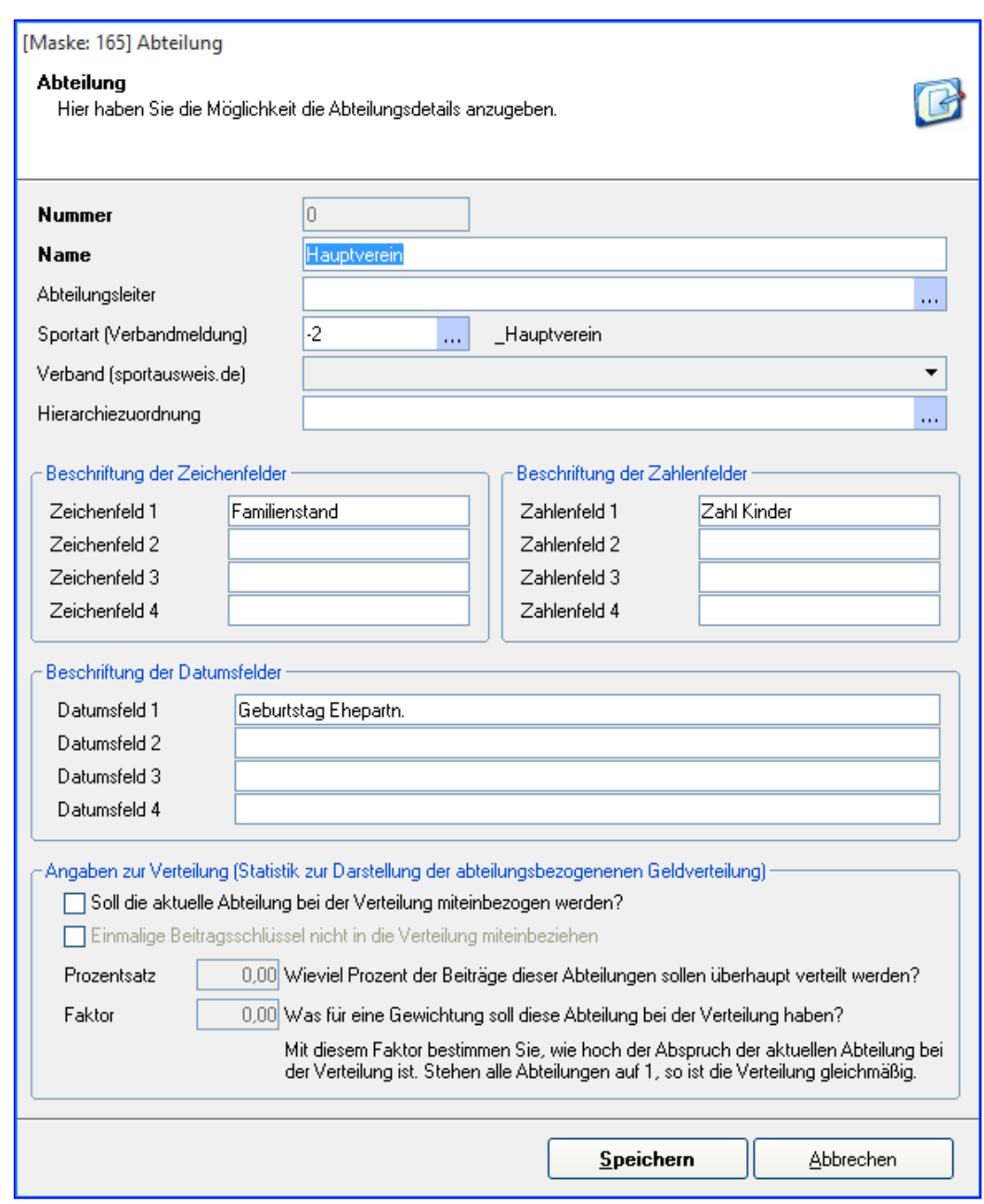

Die **Abteilungsnummer** können Sie frei wählen, die **Nr. Fachverband** entnehmen Sie der Auswahl.

Eine Änderung einer Abteilungsnummer ist jederzeit möglich und wird sofort auf den Adress-/ Mitgliederstamm, also auf alle betroffenen Mitglieder, übertragen.

Für jede Abteilung gibt es 12 frei definierbare Felder, die sich wie folgt darstellen:

- vier frei definierbare **Zeichenfelder**, in denen Sie zum Beispiel die Mannschaften verwalten können
- vier frei definierbare **numerische Felder**, in denen Sie zum Beispiel den Ranglistenplatz des Mitglieds eintragen können
- vier frei definierbare **Datumsfelder**, in denen Sie zum Beispiel den Beginn der aktiven bzw. passiven Mitgliedschaft vermerken können

Dies sind nur Beispiele, die Sie nach Belieben frei ändern können. Diese Felder können in den Selektionen, Listen und Statistiken ausgewertet werden.

Die Texte (Platzhalter), die Sie hier vergeben, werden später in Ihren Abteilungsdaten beim jeweiligen Mitglied als Zeilenbeschriftung angezeigt.

### Angaben zur Verteilung:

Hier können Sie die Prozentuale Verteilung Ihrer Beiträge eingeben. Sie ziehen z.B. nur über den Hauptverein Ihre gesamten Beiträge ein. Dann können Sie z.B. bei Abteilung Turnen 30% eingeben. Dann werden vom Gesamtbeitrag, den Sie ins Soll gestellt haben, 30 % für die Abteilung Turnen errechnet. Diese prozentuale Auflistung finden Sie dann links unter Statistiken/ Verteilungsübersicht.

## **14.1.1 Hierarchien anlegen**

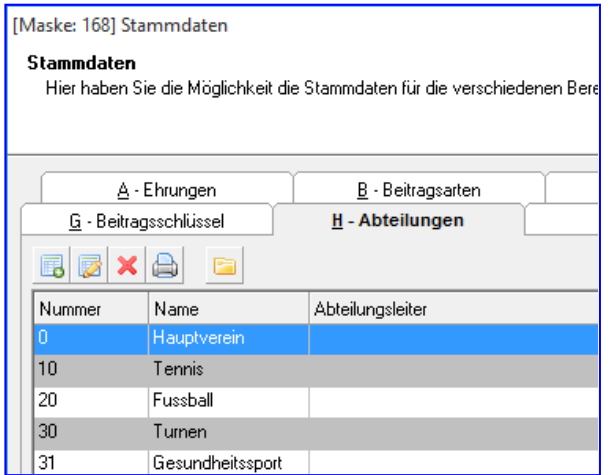

Über diesen Button können Sie Hierarchien anlegen

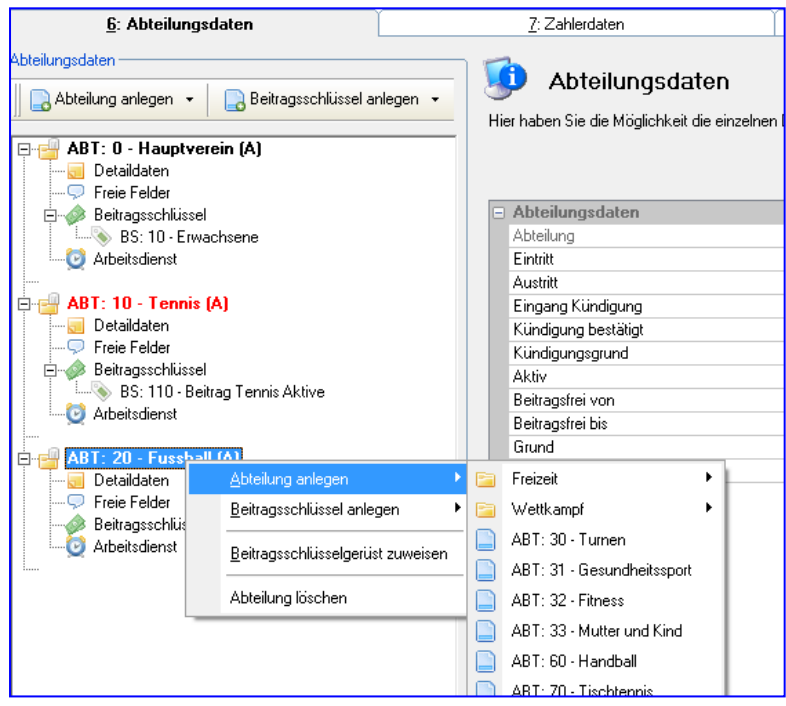

Hier lässt sich nun eine Hierarchie anlegen, also eine Art Orderstruktur und dann jede einzelne Abteilung einem Punkt zuordnen. Das wirkt sich dann beim Zuordnen einer Abteilung beim Mitglied aus, und zwar wenn man die rechte Maustaste benutzt, dann werden die Abteilungen in dieser Orderstruktur angezeigt.

## **14.2 Beitragsschlüssel**

### Wählen Sie im Menü **Stammdaten / Beitragsschlüssel / Pflege Beitragsschlüssel**

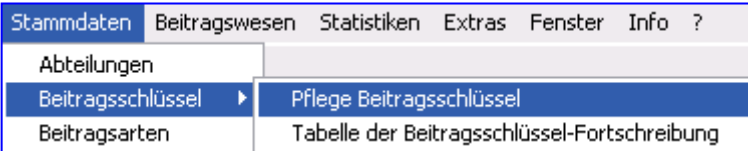

### **14.2.1 Pflege Beitragsschlüssel**

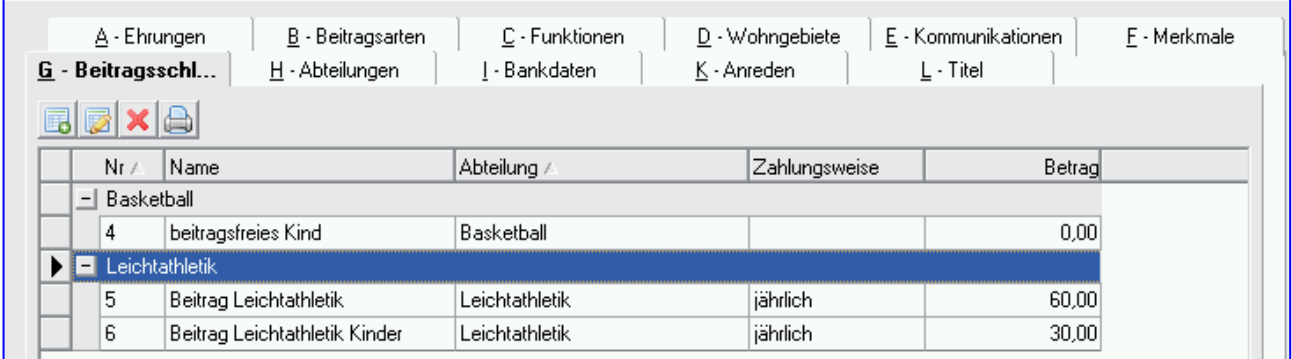

In pro-WINNER werden Ihre Vereinsbeiträge als Beitragsschlüssel verwaltet. Dieses System erspart Ihnen viel Zeit und Aufwand, da Sie bei Beitragserhöhungen nur noch den entsprechenden Schlüssel pflegen und dadurch automatisch bei allen Mitgliedern, denen dieser Schlüssel zugeordnet wurde, der Beitrag künftig den geänderten Betrag hat. Hier haben wir einige Beitragsschlüssel im Musterverein angelegt.

Schauen wir uns einen Beitragsschlüssel etwas genauer an.

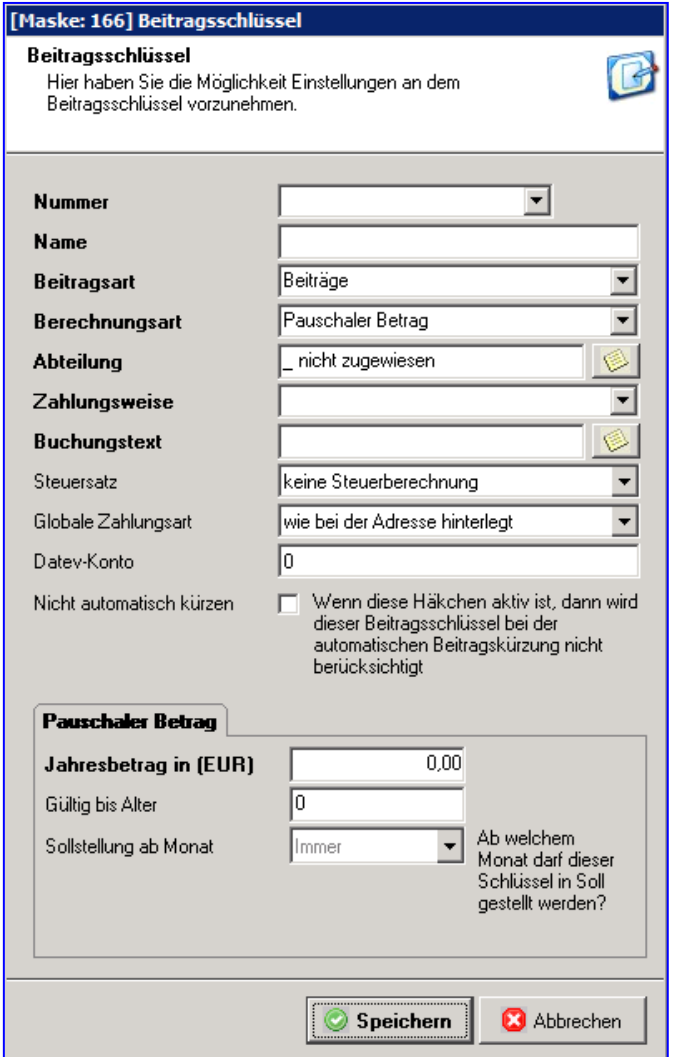

Bei globale Zahlungsart können Sie eine andere Zahlungsart wählen, als bei den Mitgliedern in den Zahlerdaten festgelegt ist. Wird hier z.B. immer per Rechnung hinterlegt, wird dieser Beitrag IMMER per Rechnungzahlung, nie per Lastschrift berechnet.

Die Felder **Nummer** und **Name** sind selbsterklärend.

Die weiteren Felder führen wir der Reihenfolge nach auf:

#### **Beitragsarten**:

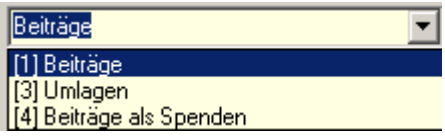

Die Beitragsart **[4] Beiträge als Spenden** darf nur mit Zustimmung des zuständigen Finanzamtes verwendet werden.

Diese Beiträge werden nach dem Einzug in die Spendenliste eingetragen.

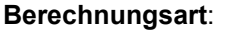

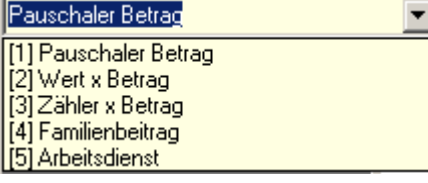

Wir werden später anhand einiger Beispiele näher darauf eingehen.

### **Abteilung**:

Die Zuordnung zu einer Abteilung ist zwingend erforderlich, da das gesamte Beitragswesen darauf aufgebaut ist (Sollstellung und Beitragseinzug einzelner Beitragsschlüssel und Abteilungen).

### **Zahlungsweise**:

Hier können Sie die Zahlungsweise auswählen.

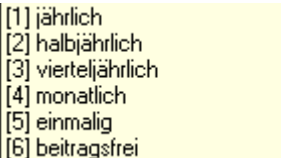

Bei monatlicher Zahlungsweise können Sie einzelne Monate ausgrenzen, z.B. Juli und August als Ferienmonate

#### **Buchungstext**:

wit wird der Buchungstext aus dem Namen und der gewählten Abteilung erstellt. Sie können ihn abändern bzw. auch frei wählen. Der hier eingetragene Text wird bei der Sollstellung als Buchungstext in das Beitragskonto des Mitglieds geschrieben und kann dann beim Beitragseinzug verwendet werden.

#### **Steuersatz**

Hier legen Sie den entsprechenden Steuersatz an, wenn Ihre Beiträge in den Rechnungen mit Mehrwertsteuer ausgewiesen werden sollen.

#### **Globale Zahlungsart**

Standardmäßig wird die Zahlungsart "wie bei Adresse hinterlegt" gewählt. Ist aber das Mitglied in der Regel ein LS-Zahler, aber nur dieser Beitrag soll bei allen Mitgliedern per Rechnung eingezogen werden, können Sie hier "immer per Rechnung" wählen.

#### **Nicht automatisch kürzen**

Hiermit können Sie definieren, ob dieser Beitragsschlüssel aus der automatischen Kürzung ausgenommen werden soll.

#### **Jahresbetrag in (EUR)**:

Im Beispiel beträgt der Jahresbetrag 60,- €.

Bitte beachten Sie, dass egal ob die Zahlungsweise des Beitrages durch das Mitglied monatlich, vierteljährlich, halbjährlich oder jährlich ist, immer der **Jahresbeitrag** einzugeben ist. Das System rechnet automatisch dann je nach Einstellung den fälligen Monatsbetrag, Quartalsbetrag usw. aus.

#### **Gültig bis Alter**:

Dies ist für Sie eine Hilfe, wenn Sie einen größeren Verein verwalten. Hier hinterlegen Sie, wenn Sie z.B. Kinder, Jugendliche, Erwachsene, Rentner oder ähnliche Altersstrukturen haben, bis zu welchem Alter der Beitragsschlüssel gültig ist.

### **Sollstellung ab Monat**

Erstellen Sie in der Regel Ihren Beitragseinzug z.B. im 1. Quartal des Jahres, möchten aber das dieser bestimmte Beitrag immer erst z.B. im Juli eingezogen wird, dann wählen Sie den Monat Juli.

Dann sind immer erst ab Juli eine Sollstellung und ein Beitragseinzug möglich. Das gilt nur für den Jährlichen Einzug.

#### Beispiel:

Der Beitrag für Jugendliche ist gültig bis Alter 18, danach sollte dieses Mitglied den Erwachsenen-Beitragsschlüssel bekommen. Jetzt stellen Sie sich einmal vor, Sie haben mehrere hundert oder tausend Mitglieder und müssen jetzt jedes Mitglied nachkontrollieren, ob ein anderer Beitragsschlüssel fällig wird. Unser System hilft Ihnen bei diesem Problem. Wenn Sie diese Option nutzen, überprüft das Programm automatisch bei jeder Sollstellung, ob der Beitragsschlüssel für jedes Mitglied noch gültig ist. Findet das Programm Mitglieder, für die der eingetragene Beitragsschlüssel abgelaufen ist, werden diese gesammelt in einer Liste (Fehlerprotokoll) ausgedruckt und Sie können den Beitragsschlüssel dieser Mitglieder manuell ändern. Doch auch dies kann sehr umständlich sein, wenn Ihr Verein einmal über 1000 Mitglieder umfasst. Auch hier gibt es eine Funktion, diese Änderungen zu automatisieren. Das Programm stellt dann automatisch nach der in den Stammdaten angelegter Beitragsschlüsselfortschreibung die Änderung der Beitragsschlüssel auf Knopfdruck durch. Dieser Fall wird später noch näher beschrieben.

### **Sollstellung ab Monat**

Haben Sie als Zahlungsweise "jährlich" ausgewählt und als Berechnungsart "Pauschaler Betrag", so haben Sie hier die Möglichkeit zu definieren ab welchem Monat dieser Beitrag erhoben werden soll. Grundsätzlich ist es so, dass Jahresbeiträge immer bei der ersten Sollstellung im Jahr erhoben werden, mit dieser Einstellung können Sie die Erhebung verschieben.

#### **Berechnungsarten**:

Die Berechnungsart **Pauschaler Betrag** haben wir im vorigen Beispiel schon erklärt. Hier nun die Berechnungsart **Wert x Betrag**.

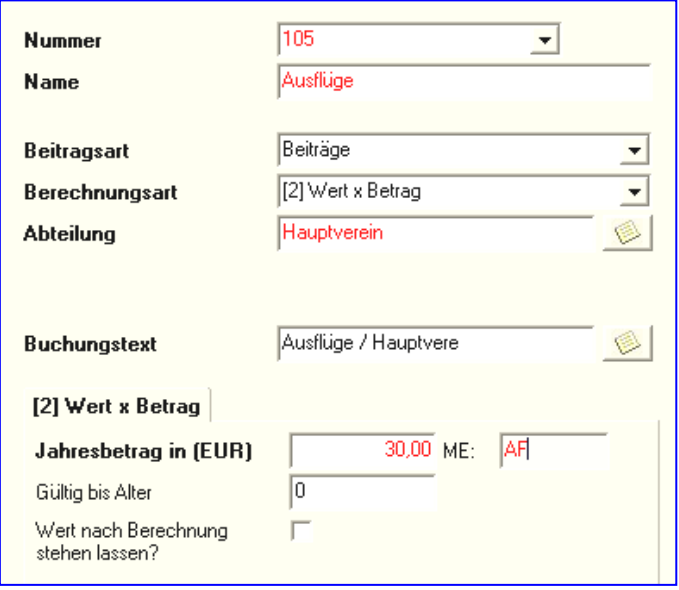

Hier haben Sie die Möglichkeit z. B. für Ausflüge die Anzahl einzugeben und den Betrag, wie viel ein Ausflug kostet. Im Beispiel kostet ein Ausflug 30 €. Die Anzahl der abzurechnenden Ausflüge wird beim Mitglied im Beitragsschlüssel unter Zusatzeingaben eingetragen.

Setzen Sie den Haken bei Wert nach Berechnung stehen lassen, bleibt die Anzahl nach Einzug bestehen (z.B. bei Pacht in Gartenvereinen, die jedes Jahr für die gleiche Gartenfläche eingezogen wird).

### **Berechnungsart Zähler x Betrag**.

Hier verhält es sich ähnlich, Sie können z.B. Zählerstände von Strom oder Wasser eintragen und pro Einheit einen Preis eingeben.

Die Zählerstände werden direkt beim Mitglied im Beitragsschlüssel eingegeben. Nach einer Sollstellung werden die Zählerstände aktualisiert, d.h. Zählerstand neu wird bei Zählerstand alt eingetragen.

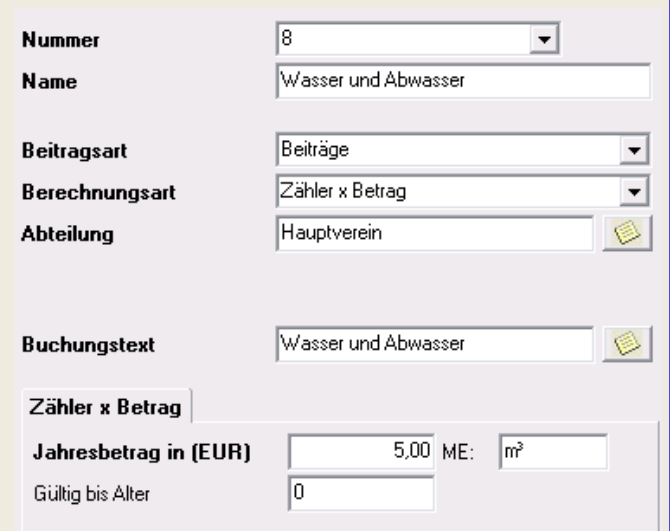

Als vierte Variante gibt es den **Familienbeitrag**.

**Hinweis!** Voraussetzung ist die exakte Zuordnung aller Familienmitglieder zu derselben Familiennummer. Es gibt keine Altersberechnung.

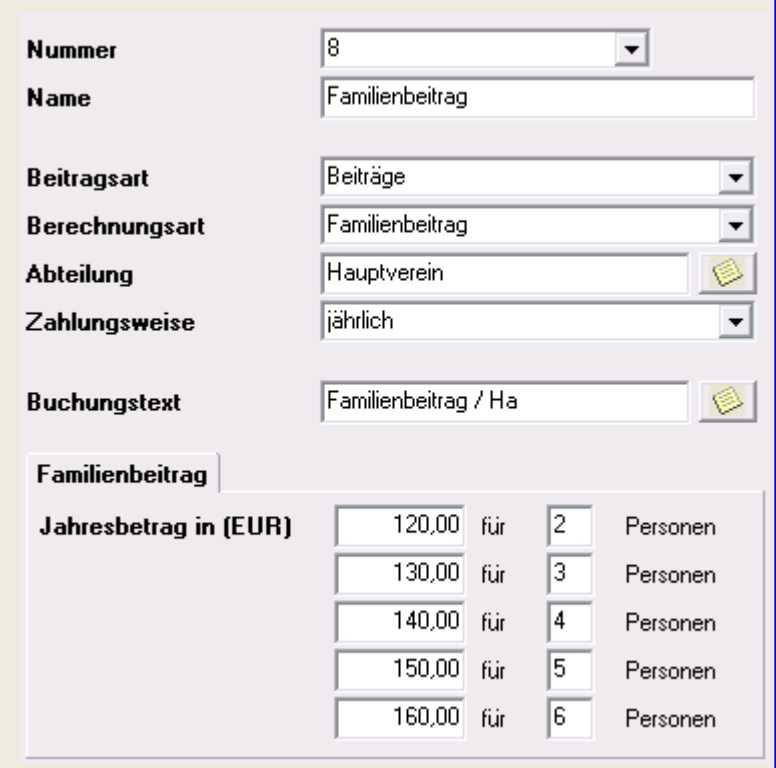

Hier können Sie die gesamte Familie über einen Beitragsschlüssel verwalten, egal wie viele Familienmitglieder Sie haben. Das Alter der Familienmitglieder wird nicht berücksichtigt. Wenn Sie unser Beispiel anschauen, sehen Sie, dass dieser Schlüssel bis sechs Personen ausgelegt ist. Bei mehr als sechs Personen greift automatisch in unserem Beispiel der Beitrag "sechs Personen und mehr", also = 160,- €. Die Staffelung ist Ihnen überlassen.

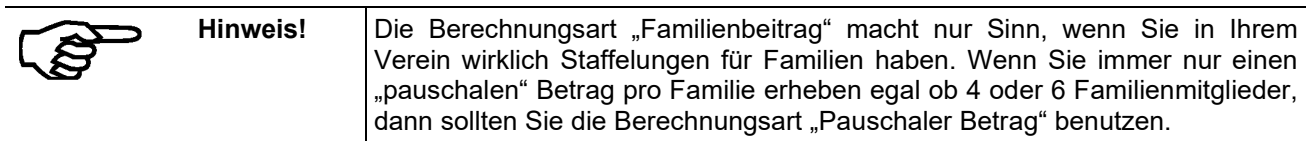

### **Arbeitsdienst**

Für jede Abteilung kann ein Beitragsschlüssel mit Berechnungsart **Arbeitsdienst** angelegt werden. Wird der Arbeitsdienst einer Abteilung belastet, ohne dass ein entsprechender Beitragsschlüssel angelegt ist, legt das Programm automatisch einen Schlüssel an.

### **14.2.2 Tabelle der Beitragsschlüssel-Fortschreibung**

Wählen Sie im Menü **Stammdaten / Beitragsschlüssel / Tabelle der Beitragsschlüssel-Fortschreibung**

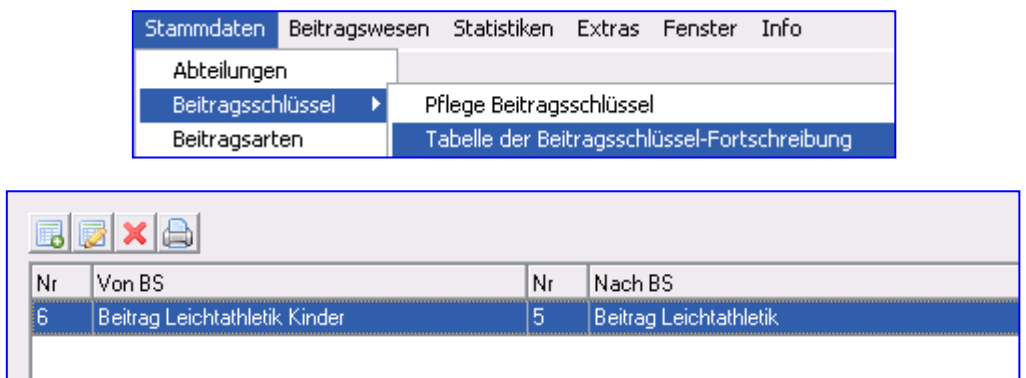

In diese Tabelle sind die entsprechenden Beitragsschlüssel einzutragen (BS), damit bei der **Sollstellung** die **automatische Beitragsschlüsselfortschreibung** genutzt werden kann.

In unserem Beispiel bekommt ein Kind, das den Beitragsschlüssel 6 besitzt und nun 18 Jahre alt wird, bei der nächsten Sollstellung automatisch den Beitragsschlüssel 5.

Die Umstellung wird auf einem Ausdruck protokolliert (wir empfehlen, dieses Fehlerprotokoll auszudrucken, damit Sie sehen, wer wirklich umgestellt wurde).

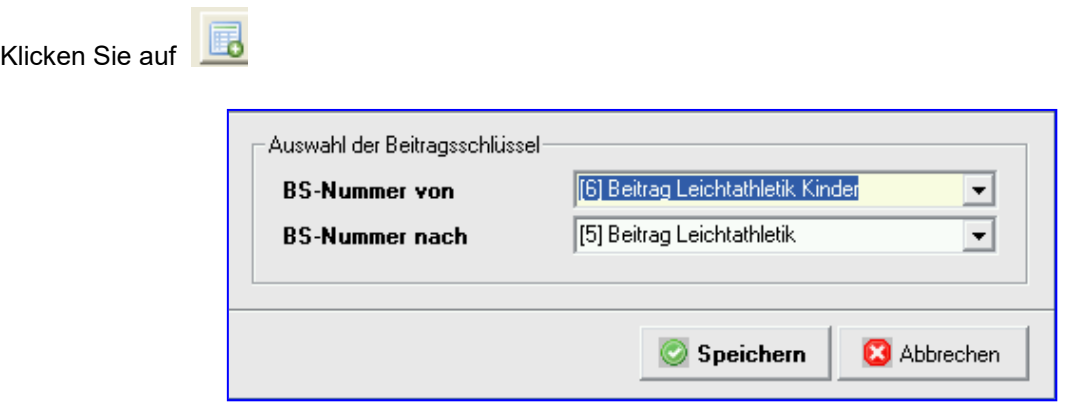

Zur Eingabe der Beitragsschlüssel klicken Sie in die leere Zeile (BS-Nummer von). Mit vählen Sie den Beitragsschlüssel aus. Klicken Sie in die leere Zeile (**BS-Nummer nach**) und wählen den Folgebeitragsschlüssel. Verlassen Sie die Maske mit **Speichern.** Wiederholen Sie den Vorgang für alle fortzuschreibenden Beitragsschlüssel.

## **14.3 Beitragsarten**

Die Beitragsarten sind fest hinterlegt und können weder bearbeitet noch gelöscht werden.

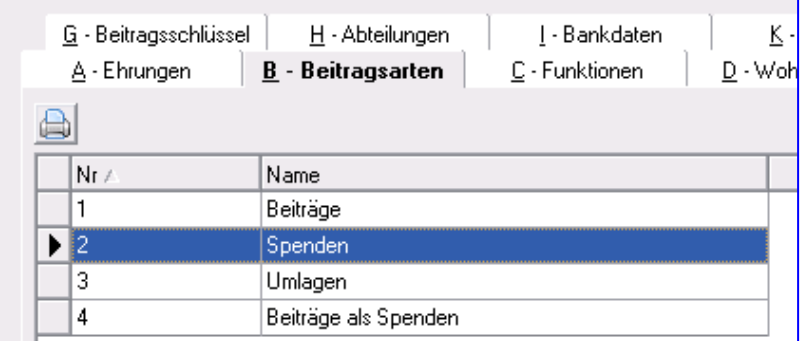

### **14.4 Merkmale**

Die Bearbeitung der Merkmale erfolgt über die Symbole **Neu, Bearbeiten, Löschen** und **Drucken**.

Hier können Sie beliebig viele Merkmale anlegen, die Sie Mitgliedern und Nichtmitgliedern zuordnen können. Durch Selektion können Sie Mitglieder mit einem bestimmten Merkmal aus Ihren Adressbestand herausfiltern.

## **14.5 Kommunikation**

Die Bearbeitung erfolgt wie bei Merkmale. (Stammdaten / Kommunikationen)

Die gängigsten Kommunikationen sind bereits angelegt. Bitte ändern Sie diese nicht. Sie können aber weitere anlegen.

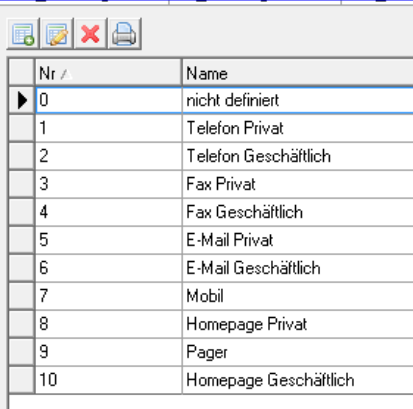

## **14.6 Ehrungen**

Die Bearbeitung erfolgt wie bei Merkmale.

## **14.7 Funktionen**

Die Bearbeitung erfolgt wie bei Merkmale.

## **14.8 Wohngebiete**

Die Bearbeitung erfolgt wie bei Merkmale.
## **14.9 Bankdaten ändern**

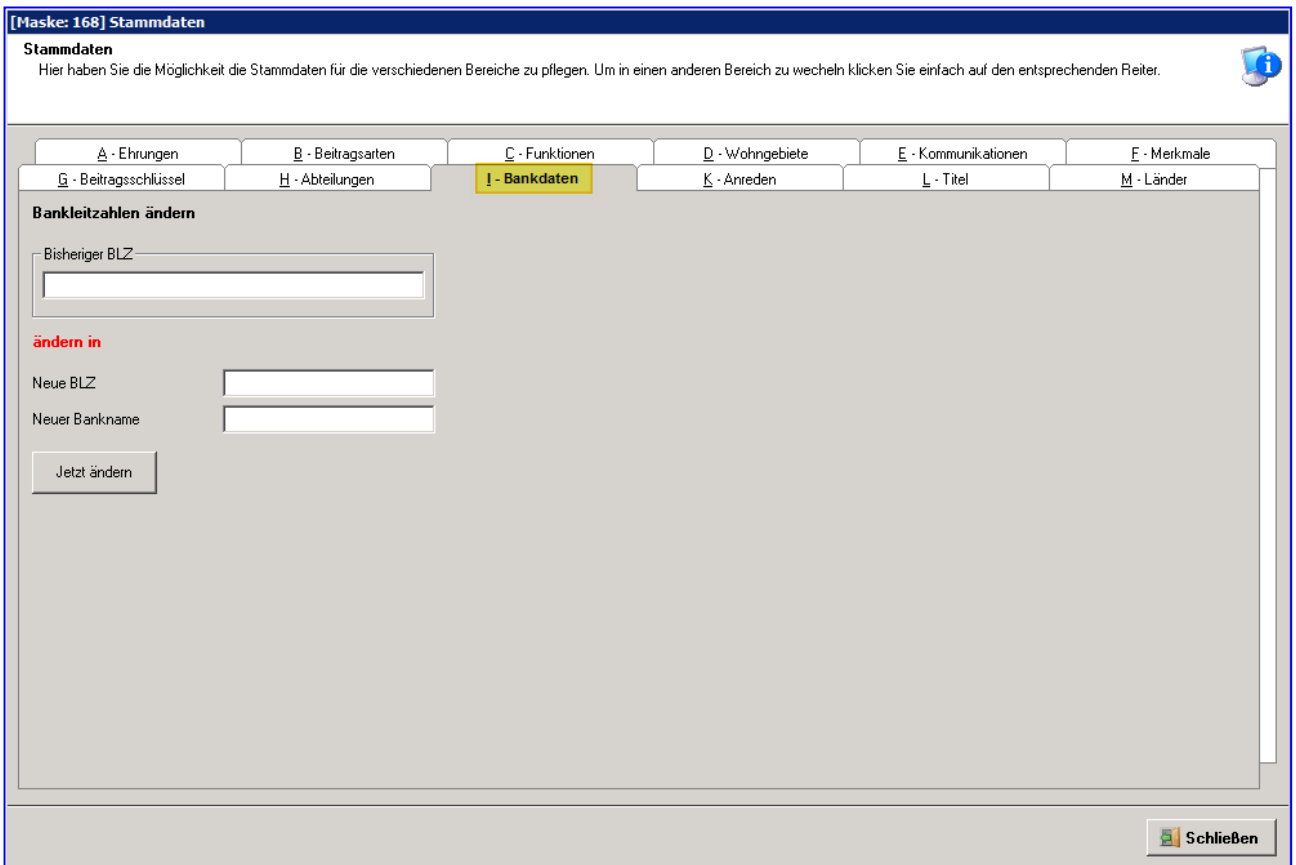

Hier können Sie eine neue **Bankleitzahl** und/oder einen neuen **Banknamen** bei allen betroffenen Mitgliedern gleichzeitig eintragen lassen (z.B. bei Bankenfusionen). Da bei diesem Vorgang viele Datensätze bearbeitet werden, empfehlen wir eine vorherige Datensicherung.

#### **14.10 Anreden**

Die Bearbeitung erfolgt wie bei Merkmale.

#### **14.11 Titel**

Die Bearbeitung erfolgt wie bei Merkmale.

#### **14.12 Vorbelegungen**

Jedes Mitglied und jede Adresse sind durch eine Vielzahl von Merkmalen gekennzeichnet. Um die Erfassung neuer Mitglieder/Adressen zu vereinfachen, können Sie jedes dieser Merkmale schon im Voraus festlegen ("vorbelegen"). Diese Vorbelegungen werden dann automatisch bei Neuanlage eines Mitglieds eingetragen. Stimmen diese, brauchen Sie nichts zu ändern. Stimmen diese nicht, ändern Sie diese bei dem betroffenen Mitglied.

Es ist daher sinnvoll, Vorbelegungen so zu wählen, dass diese für die Mehrzahl neuer Mitglieder/Adressen zutreffen. Neue Vorbelegungen erfassen oder vorhandene ändern:

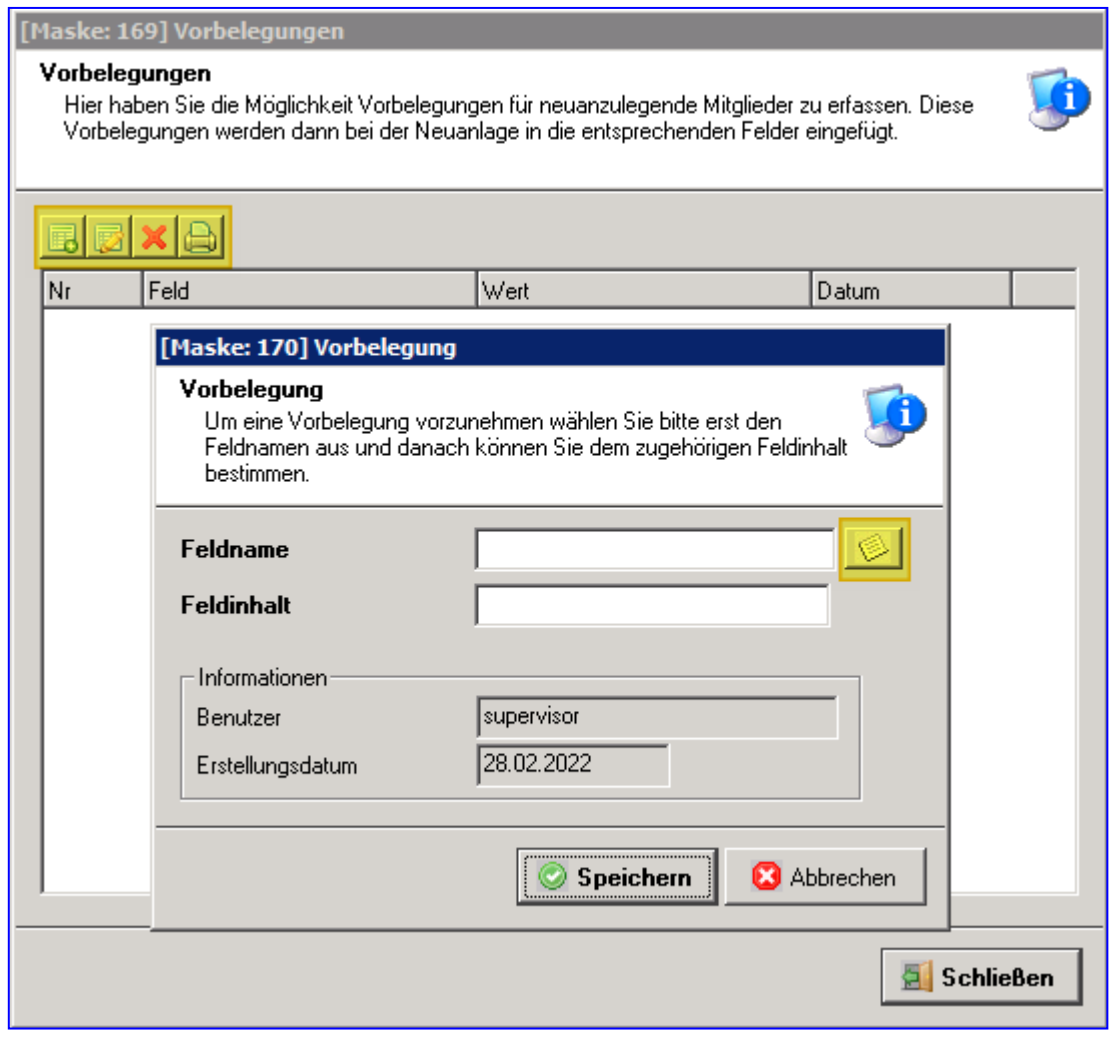

## **15.0 Beitragswesen**

### **15.1 Sollstellung**

Bevor Beiträge von den Mitgliedern per Lastschrift eingezogen oder ihnen Rechnungen geschrieben werden können, müssen die Beiträge zunächst in deren Beitragskonten ins Soll gestellt (belastet) werden.

In das Menü für die Beiträge gelangen Sie über das **Hauptmenü, Beitragswesen**. Wählen Sie dort das Programm **Sollstellung / Neue Sollstellung** aus.

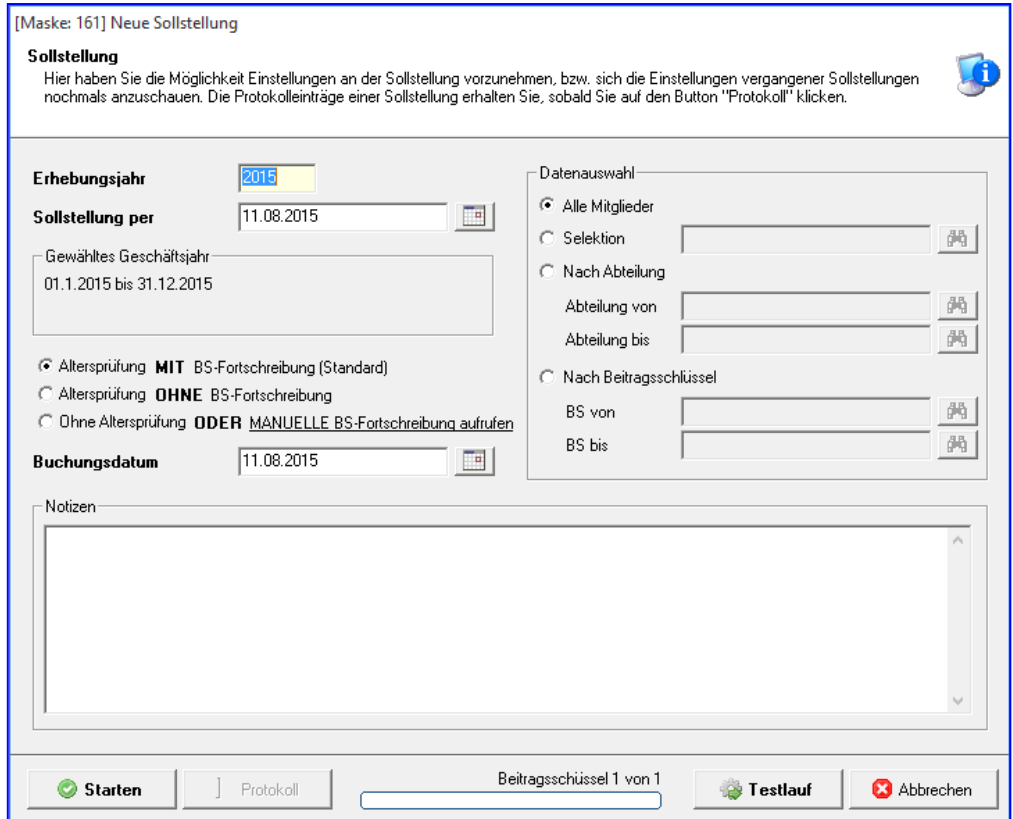

Da bei der Sollstellung Buchungen zu jedem Mitglied gespeichert werden, welches einen Beitrag zu zahlen hat, sollten Sie vorher eine Datensicherung durchführen. Falls also bei der Sollstellung z.B. ein Stromausfall passiert, wären Ihre Daten dadurch unbrauchbar geworden.

Die Felder sind zum großen Teil selbsterklärend.

Zu erwähnen sind folgende Felder:

#### **Altersprüfung MIT BS- FORTSCHREIBUNG** (Standard)

Ist dieses Feld angekreuzt, werden die Beitragsschlüssel, sofern das Gültigkeitsalter nicht mehr zutrifft, in den Beitragszeitraum (monatl., viertelj., halbjährl. oder jährlich) automatisch auf den nächsten Beitragsschlüssel umgestellt, der in der Beitragsfortschreibungstabelle steht. Diese Umstellung wird in einem Fehlerprotokoll festgehalten, das Sie sich ausdrucken sollten.

#### **Altersprüfung OHNE BS- FORTSCHREIBUNG**

Ist dieses Feld angekreuzt, werden die Beitragsschlüssel, sofern das Gültigkeitsalter nicht mehr zutrifft, in den Beitragszeitraum (monatl., viertelj., halbjährl. oder jährlich) **nicht** auf den nächsten Beitragsschlüssel umgestellt, der in der Beitragsfortschreibungstabelle steht. Die Beiträge werden auch nicht ins SOLL

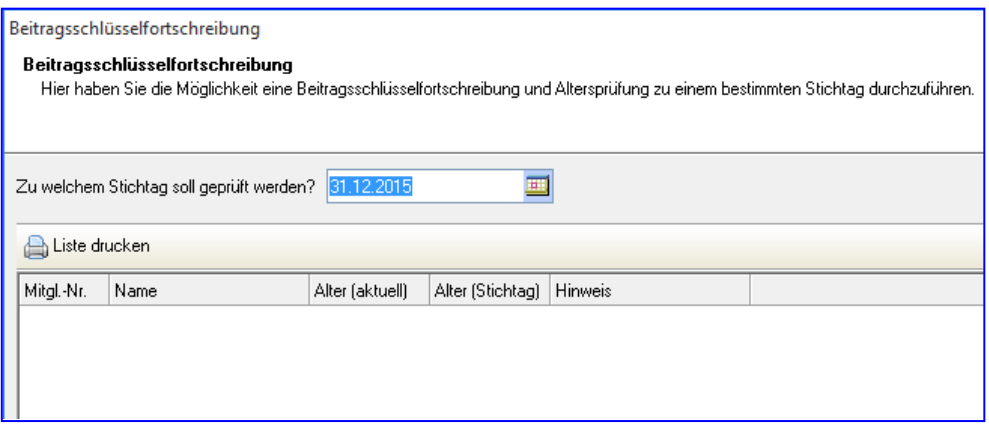

gestellt. Im Fehlerprotokoll werden die Mitglieder angezeigt, die schon älter sind, als das Gültigkeitsalter des Beitragsschlüssels. Sie können dann selbst entscheiden, ob Sie den Mitgliedern einen neuen Beitragsschlüssel zuweisen.

#### **Keine Altersprüfung ODER Manuelle BS- FORTSCHREIBUNG (auf Link klicken)**

Ist dieses Feld angekreuzt, werden die Beitragsschlüssel, die beim Mitglied angelegt sind ins Soll gestellt, es erfolgt keine Beitragsschlüssel-Fortschreibung.

Klicken Sie auf den Link **Manuelle BS- FORTSCHREIBUNG** erhalten Sie folgende Maske:

Hier können Sie einen Stichtag zur Beitragsschlüsselfortschreibung eingeben.

Z.B. Ein Mitglied wird am 15.10.2015 18 Jahre alt und sein Beitrag müsste von Jugendlich auf Erwachsen umgestellt werden. Sie ziehen jährlich den Beitrag ein. Geben Sie hier den Stichtag 30.09.2015 ein, prüft das Programm, wer bis zum 30.09.2015 die nächste Altersstufe erreicht hat und wird nur diesen Mitgliedern den neuen Beitragsschlüssel zuweisen. Das Mitglied, welches am 15.10.2015 erst 18 Jahre alt wird, würde somit in 2015 noch den Beitragsschlüssel Jugendliche berechnet bekommen.

Hier können Sie einen Testlauf starten, wenn alle Daten korrekt sind, bitte auf Starten klicken. Nun erfolgt bei jedem Mitglied, welches eine Altersgrenze überschritten hat der Eintrag des neuen Beitragsschlüssels, der in der Tabelle der BS-Fortschreibung eingegeben wurde.

Sollte ein Mitglied einen Beitragsschlüssel eingetragen haben, der nicht laut Tabelle der Fortschreibung angelegt wird, wird auch kein neuer Beitragsschlüssel angelegt, sondern der Beitrag eingezogen, der hinterlegt ist.

Sie haken anschließend bei neuer Sollstellung den Punkt "Ohne Altersprüfung" an und es erfolgt die Sollstellung mit den bereits umgestellten Beitragsschlüsseln

#### **Datenauswahl**

Hier können Sie noch eine Auswahl treffen, welche Mitglieder belastet werden sollen, definiert nach Abteilungen und Beitragsschlüsseln oder einer vorher erstellten Selektion.

Wir wählen die Abteilung Tennis.

#### **Testlauf**

Bei einem Testlauf werden keine Buchungen gespeichert, sondern nur die Sollstellung simuliert. Dies ist besonders dazu geeignet, sich zunächst ein Fehlerprotokoll ausgeben zu lassen, um dann vor dem Echtlauf der Sollstellung evtl. die Mitgliederdaten zu korrigieren. Auch kann kontrolliert werden, ob das richtige **Erhebungsjahr**, **Sollstellung per** und **Buchungsdatum** gewählt wurde. Soweit aktiviert, werden die Beitragsfortschreibungen auf dem Fehlerprotokoll angezeigt.

Mit **Vorschau** können Sie die Sollstellungsliste und das Fehlerprotokoll des Testlaufes ansehen bzw. ausdrucken.

Handbuch pro-WINNER Vereinsverwaltung – Version 14.X

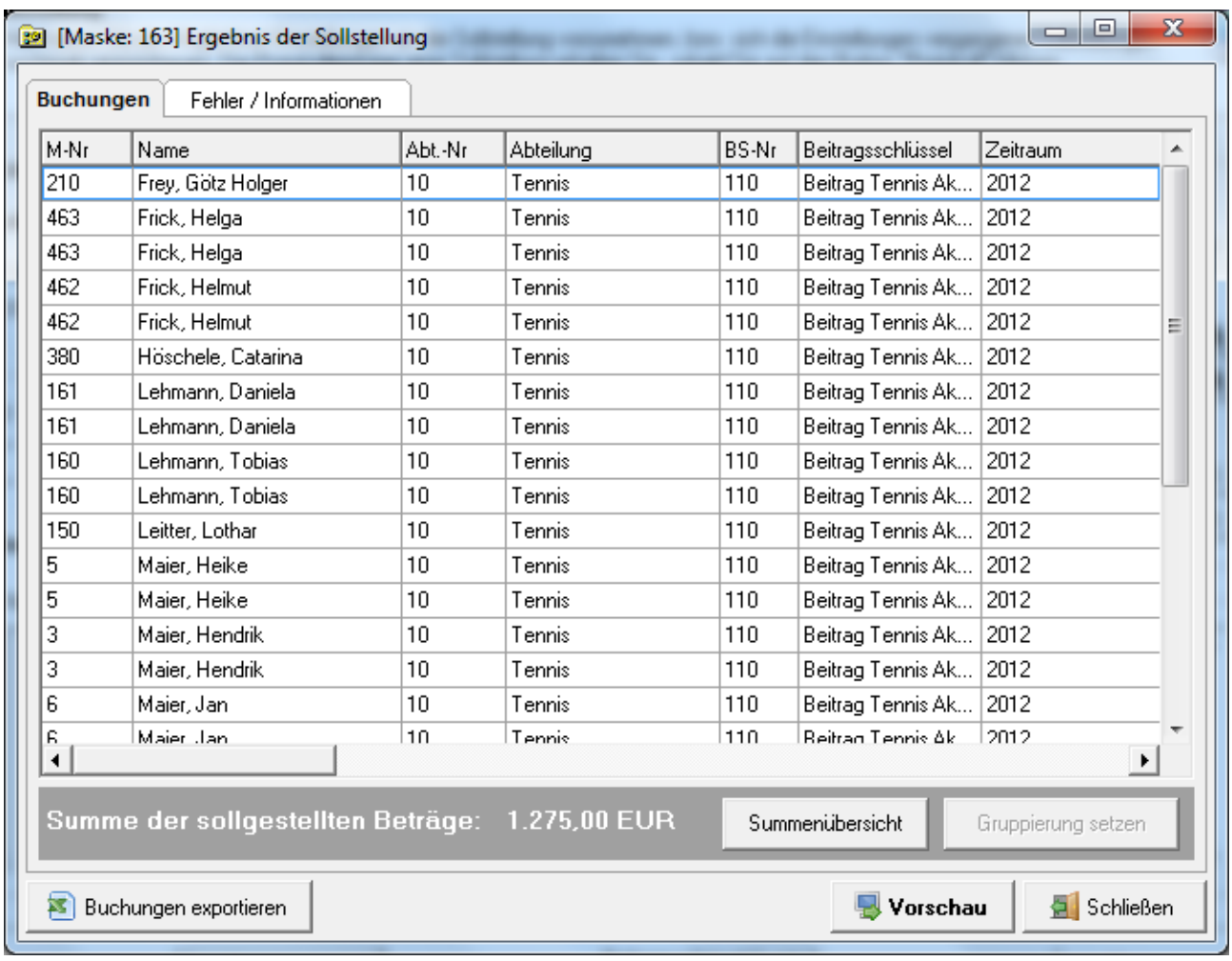

Mit **Schließen** beenden Sie den Testlauf.

#### **Starten**

Wenn Ihre Beträge stimmen, können wir nun eine reale Sollstellung durchführen. Machen Sie davor zu Ihrer Sicherheit eine Datensicherung.

Mit **Vorschau** können Sie die Sollstellungsliste und das Fehlerprotokoll des Echtlaufes ansehen bzw. ausdrucken. Hier werden Ihnen z.B. Mitglieder angezeigt, deren Beitrag nicht mehr eingezogen wird, weil das Alter für den Beitragsschlüssel überschritten ist.

In der **Summenübersicht** wird angezeigt, wie viel Beiträge pro Abteilung ins Soll gestellt wurden. Diese Ansicht können Sie sich ausdrucken.

Nach der Sollstellung stehen die belasteten Beträge bei dem jeweiligen Mitglied auf dem Beitragskonto. Mit der **Kontoabfrage** können Sie sehen, welche Beiträge belastet wurden.

Mit **Buchungen** sehen Sie die Buchungen eines ausgewählten Mitglieds:

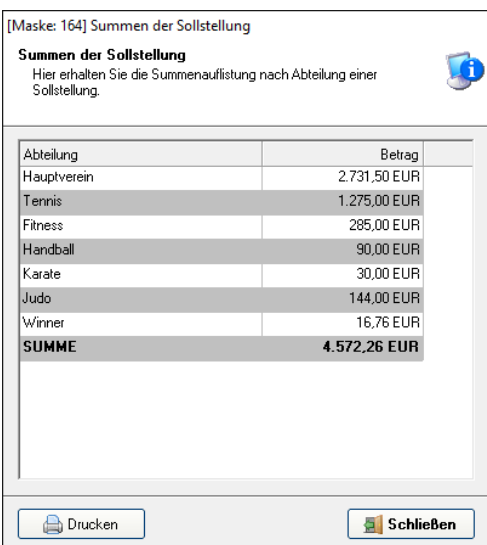

# Maske: 800] Kontoabfrage

Kontoabfrage<br>Hier haben Sie die Möglichkeit alle Buchungen / Spenden zu einem Mitglied einzusehen.

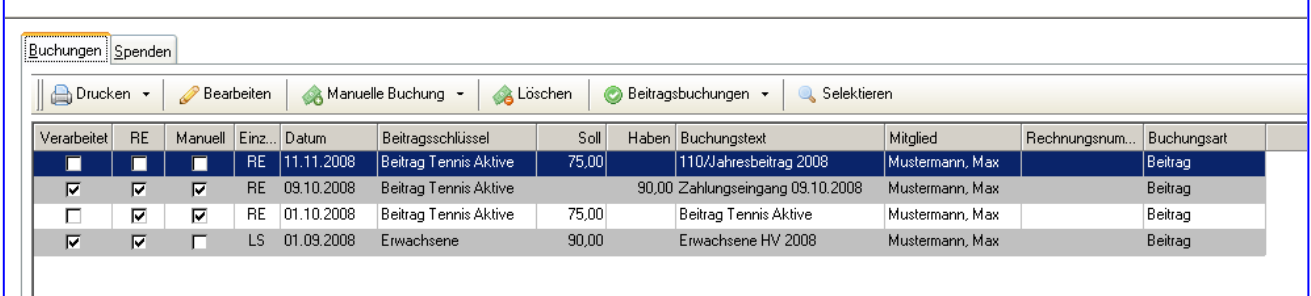

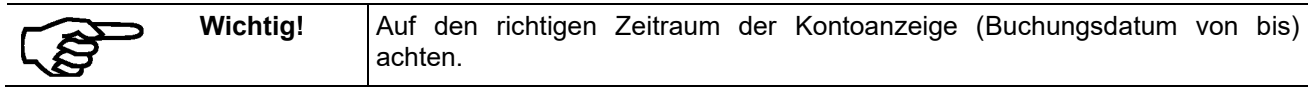

Über "Beitragswesen – Sollstellungen" sehen Sie alle durchgeführten Sollstellungen:

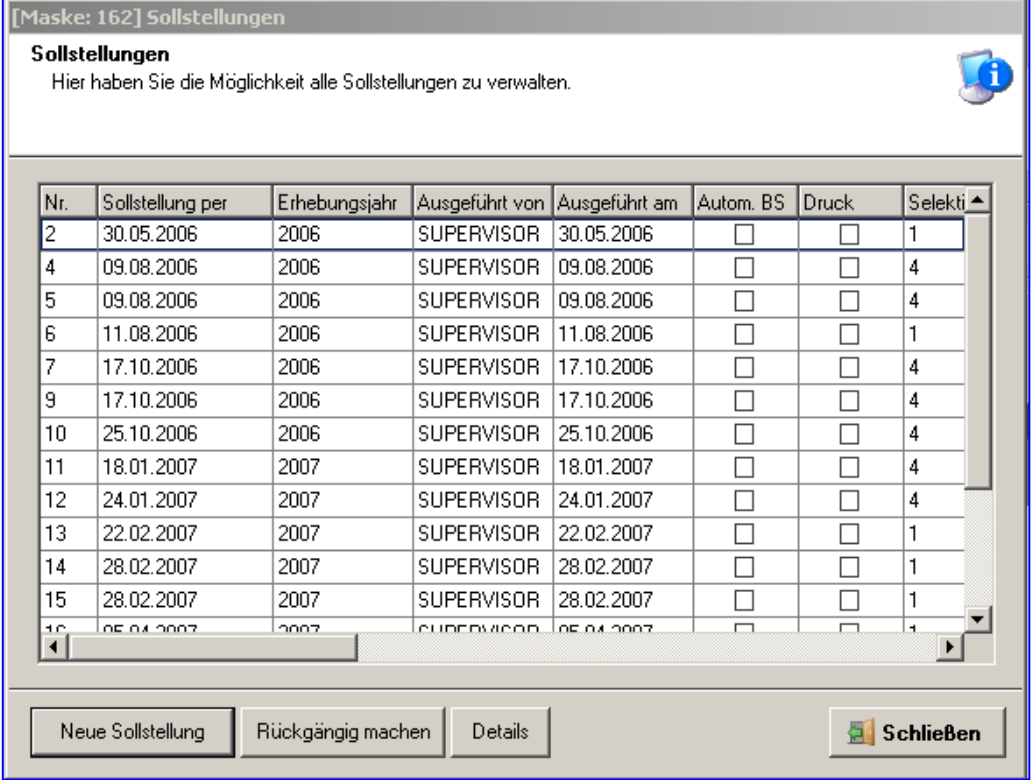

Mit **Details** können Sie die Daten der markierten Sollstellung wieder aufrufen.

Mit **Rückgängig machen** kann die zuletzt durchgeführte Sollstellung storniert werden, wenn noch kein Beitragseinzug erfolgt ist.

## **15.2 Beitragseinzug**

Für den **Beitragseinzug** stehen der **Lastschrifteinzug** sowie der **Rechnungslauf** zur Verfügung.

Möchten Sie Ihre Mitglieder mit Lastschrifteinzug über die bevorstehende Abbuchung mit Rechnungen informieren, müssen Sie vor Erzeugung der SEPA die Rechnungen drucken.

Die Vorgehensweise wird beispielhaft für die Abteilung Tennis erklärt:

#### **15.2.1 Lastschriften mit SEPA**

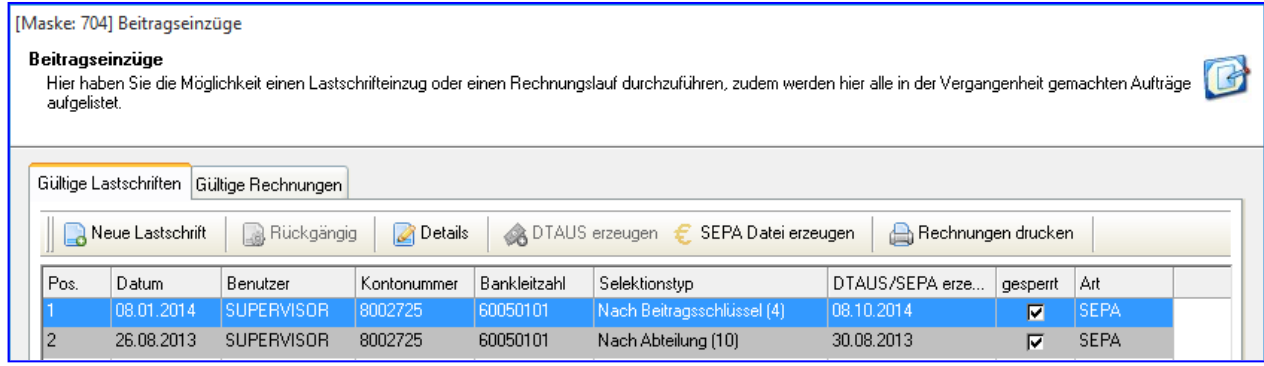

Handbuch pro-WINNER Vereinsverwaltung – Version 14.X

Wir wählen Gültige Lastschriften und Neue Lastschrift und erhalten nachfolgende Eingabemaske:

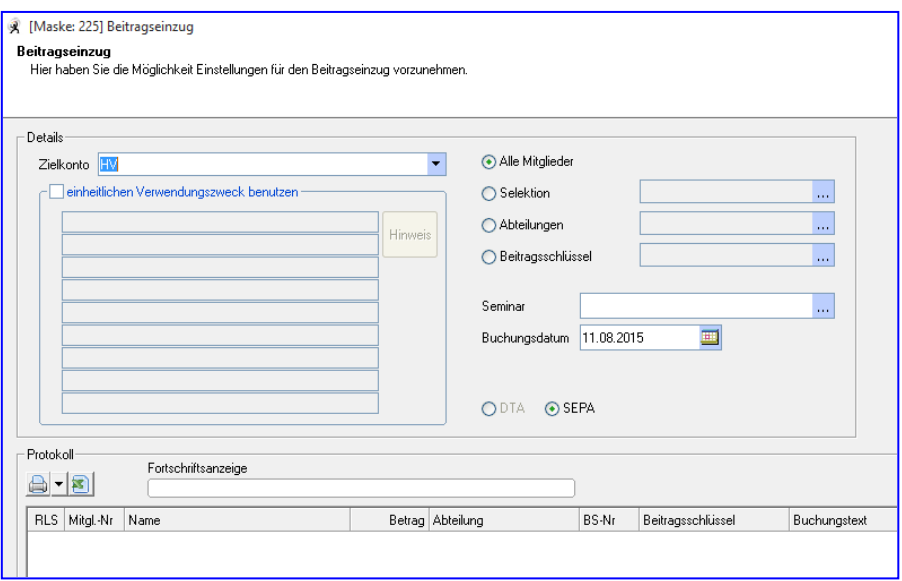

#### **Details**

Auswahl des **Vereinskontos** oder **Abteilungskontos** (bei **Einstellungen** / **Systemsteuerung / Vereinsdaten** gespeichert).

#### **Verwendungszweck**

Bei einheitlichem Verwendungszweck ist eine manuelle Eingabe erforderlich (z.B. Beitrag 2013). Wird kein Haken gesetzt, wird der automatische Verwendungszweck - Buchungstext aus dem Beitragskonto des Mitglieds übernommen (Buchungstext Beitragsschlüssel plus Erhebungszeitraum, Vereinsname, GläubigerID Name bzw. Mitgliedsnummer und SEPA-MandatID).

Bei der SEPA steht Ihnen der Verwendungszweck nur mit 4 Zeilen à 35 Zeichen zur Verfügung.

Nun kann entweder ausgewählt werden, ob alle Mitglieder, Mitglieder einer Selektion, Abteilungen oder einzelner/ verschiedene Beitragsschlüssel gewählt werden.

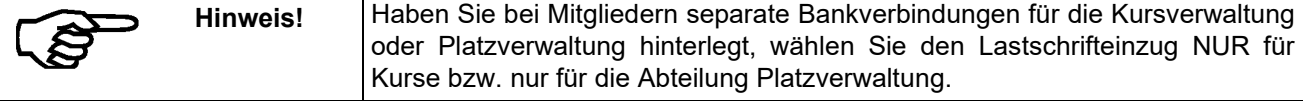

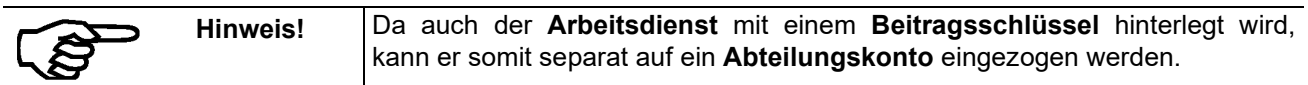

Bei Erstellung der SEPA wird beim Einzug erfasst, ob es eine Erst- oder Folgelastschrift ist.

#### **Bitte unbedingt vorher eine Datensicherung erstellen!**

Auch hier sollten Sie zuerst einen Testlauf starten. Dabei werden keine Konten belastet.

#### **Abbuchen**

Wenn Ihre Beträge stimmen, kann nun abgebucht werden. Mit **Drucken** können Sie die Abbuchungsliste und das Fehlerprotokoll des Echtlaufes ansehen bzw. ausdrucken.

Nach **Schließen** der Maske können Sie dann die SEPA-Datei erstellen.

#### **15.2.1.1 SEPA- Datei erstellen**

Bei Erstellung der SEPA-Datei wird ein Ausführungsdatum abgefragt. Hier müssen Sie ein Datum min. 6 Arbeitstage in der Zukunft eingeben. Haben Sie mit Ihrer Bank Expresslastschrift vereinbart, genügen 2 Arbeitstage. Dazu müssen Sie in Einstellungen/ Systemsteuerung/ SEPA den Haken für Expresslastschrift setzen.

Bei den gültigen Lastschriften ist danach in der letzten Spalte erkennbar, wann **SEPA-Datei** erzeugt wurde.

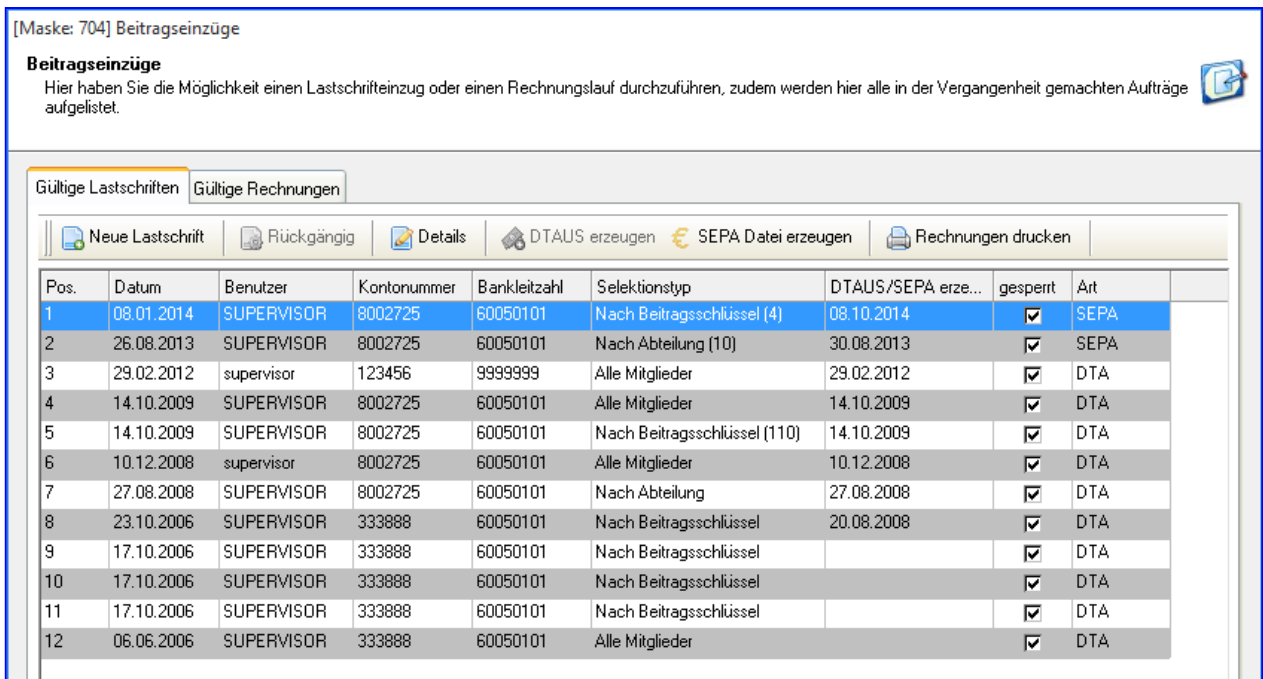

Mit **Details** können Sie die Daten der markierten Lastschrift wieder aufrufen.

Mit Rückgängig machen kann die zuletzt durchgeführte Lastschrift nur storniert werden, wenn noch keine SEPA erzeugt wurde.

#### **Rechnungen drucken**

Hier können Rechnungen für die Lastschriftzahler gedruckt werden.

#### **SEPA erzeugen**

Mit diesem Vorgang wird eine Datei für die Bank erstellt und die entsprechenden Beitragskonten der Mitglieder werden entlastet, d.h. es werden Habenbuchungen erzeugt.

Bei Erzeugen der SEPA-Datei erhalten Sie keinen Begleitzettel für Ihre Bank. Die Abbuchung der Lastschriften via SEPA ist nur mit online-Banking möglich.

Bitte unbedingt vor Einzug per SEPA prüfen, ob der aktuelle Hotfix von unserer Homepage installiert wurde.

#### **Achtung vor Beitragseinzug:**

Unter Beitragswesen gibt es den Punkt IBAN und BIC generieren. Dann wird bei allen LS-Zahlern automatisch IBAN und BIC eingetragen. Über Einstellungen/ Systemsteuerung/ Vereinsdaten öffnen Sie Ihre Bank und tragen dann die Gläubiger ID ein und generieren IBAN und BIC.

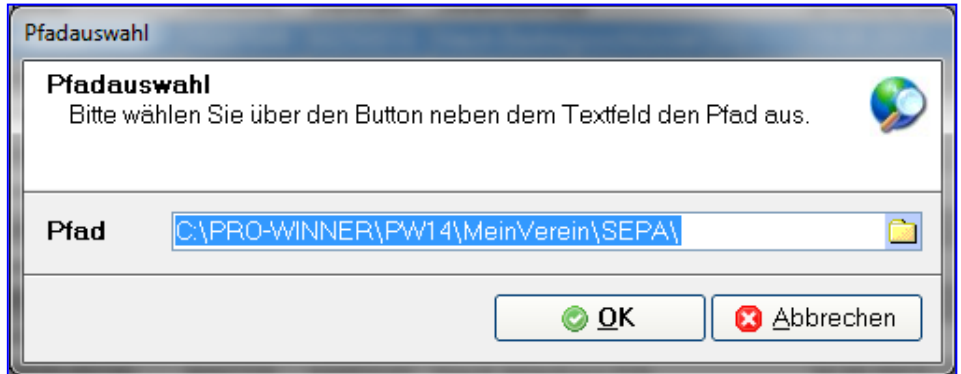

Als Standardpfad zum **Speichern** der Datei wird C:\pro-WINNER\PW14\MeinVerein\SEPA vorgeschlagen, es kann jedoch ein beliebiger Pfad von Ihnen gewählt werden. Hier wird dann ein Ordner mit dem Tag der Erstellung der SEPA angelegt. Diesen Ordner **öffnen** Sie mit Doppelklick und können dann die Datei **SEPA-LST-1.XML** auf ein Speichermedium kopieren und an Ihre Bank übergeben, oder als Anlage beim Onlinebanking versenden.

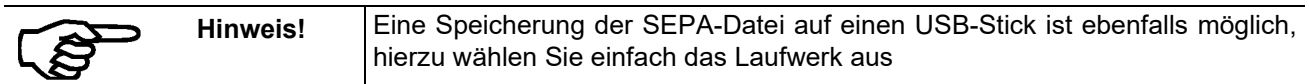

Nach der Verarbeitung wird eine Liste der ausgeführten Lastschriftaufträge angezeigt, die Sie bei Bedarf drucken können.

#### **15.2.1.2 Rücklastschriften buchen**

Um Rücklastschriften bei einem Lastschriftlauf einzubuchen gibt es in pro-WINNER grundsätzlich zwei Möglichkeiten.

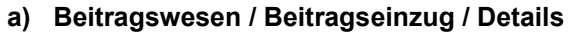

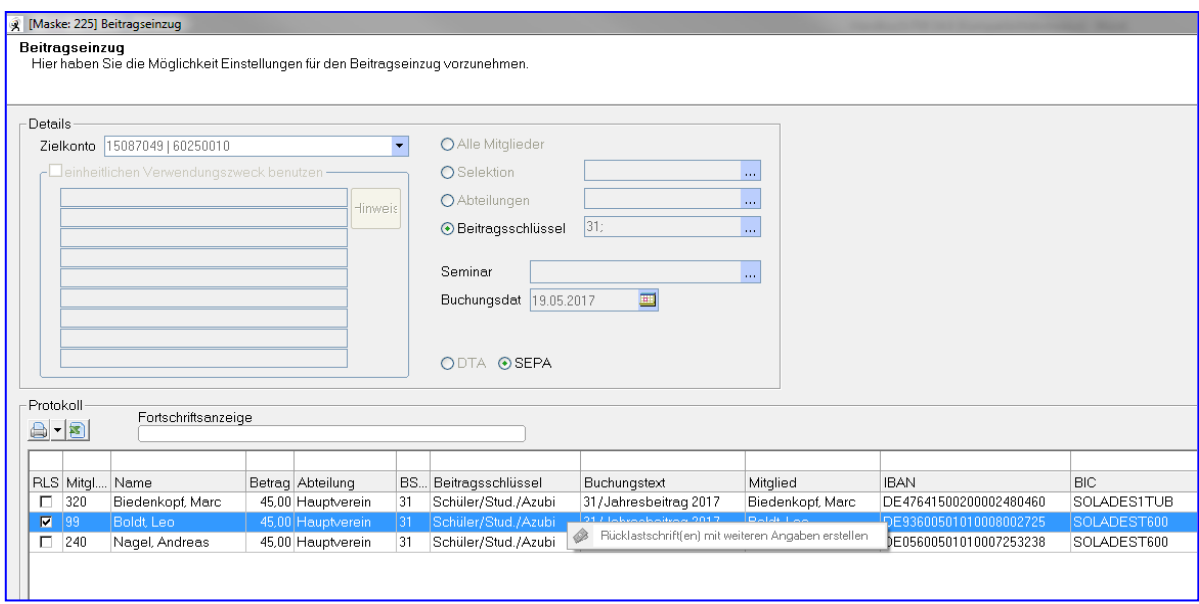

In klicken in der Leerzeile über der Spaltenbeschriftung können Sie z.B. nach Mitgliedsnummer, Namen suchen.

Markieren Sie das Mitglied und rufen Sie dann mit der rechten Maustaste im Kontextmenu beim Mitglied **Rücklastschrift erstellen** auf.

Sie erhalten dann eine Maske in der Sie alle relevanten Daten angeben können.

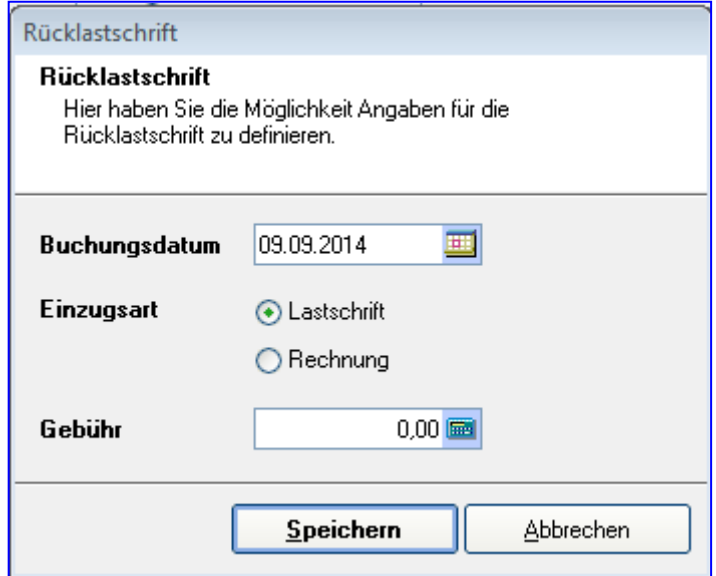

Die Gebühr kann auch in der Systemsteuerung unter "Beitragswesen" zentral definiert werden, so dass Sie nicht immer neu angegeben werden muss.

#### **b) Manuelle Buchung der Rücklastschrift**

Aufruf über Adress-/Mitgliederstamm / Mitglied aufrufen / Kontoabfrage / manuelle Buchung hinzufügen bzw. Kontextmenu Manuelle Buchung

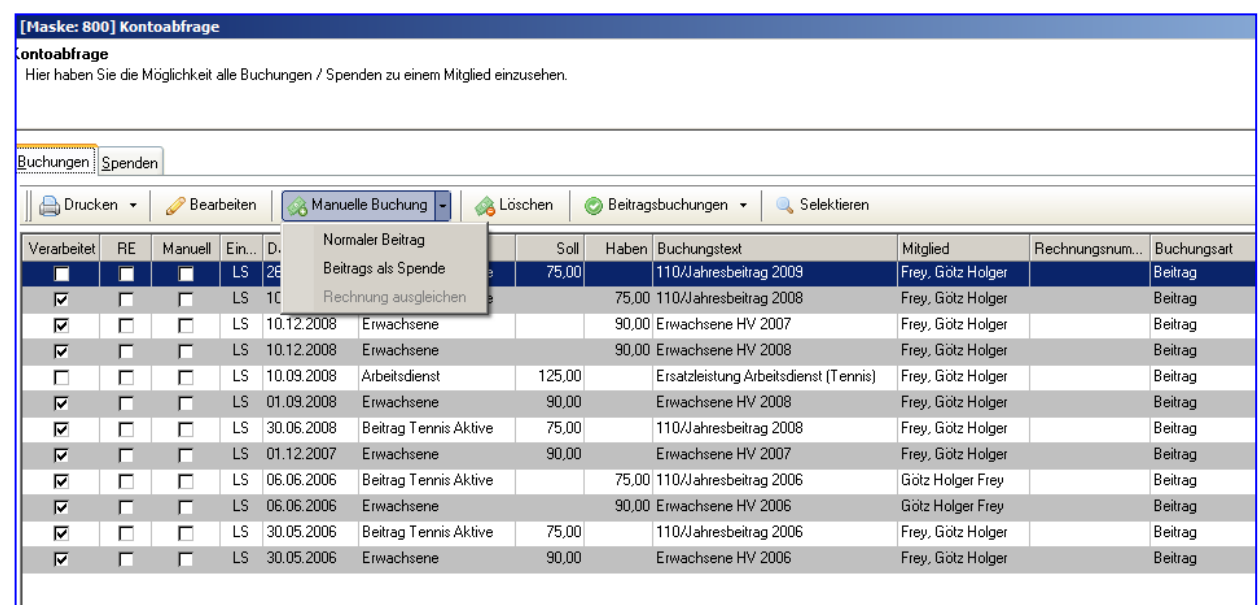

Bestätigen Sie mit **OK**:

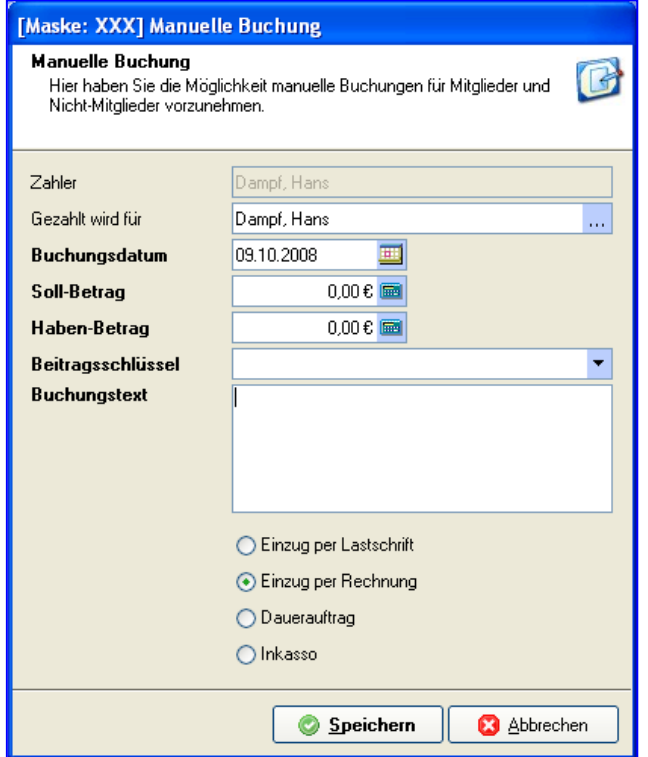

Das Buchungsdatum, den Betrag (Betrag SOLL) und den Buchungstext tragen Sie nach Bedarf ein.

Die Auswahl des Beitragsschlüssels und des Mitglieds bei Gezahlt ist für die korrekte Buchung zwingend. Mit Speichern wird die Buchung durchgeführt

C

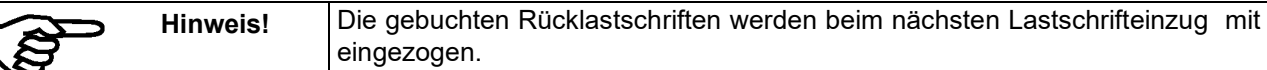

Wird das Mitglied auf **Zahlungsart RE** gesetzt, wird die Rücklastschrift beim nächsten Rechnungslauf berücksichtigt.

Möchten Sie dem Mitglied sofort eine Rechnung schreiben, gehen Sie über den Adress-/Mitgliederstamm / Mitglied aufrufen / oben / Neue Rechnung.

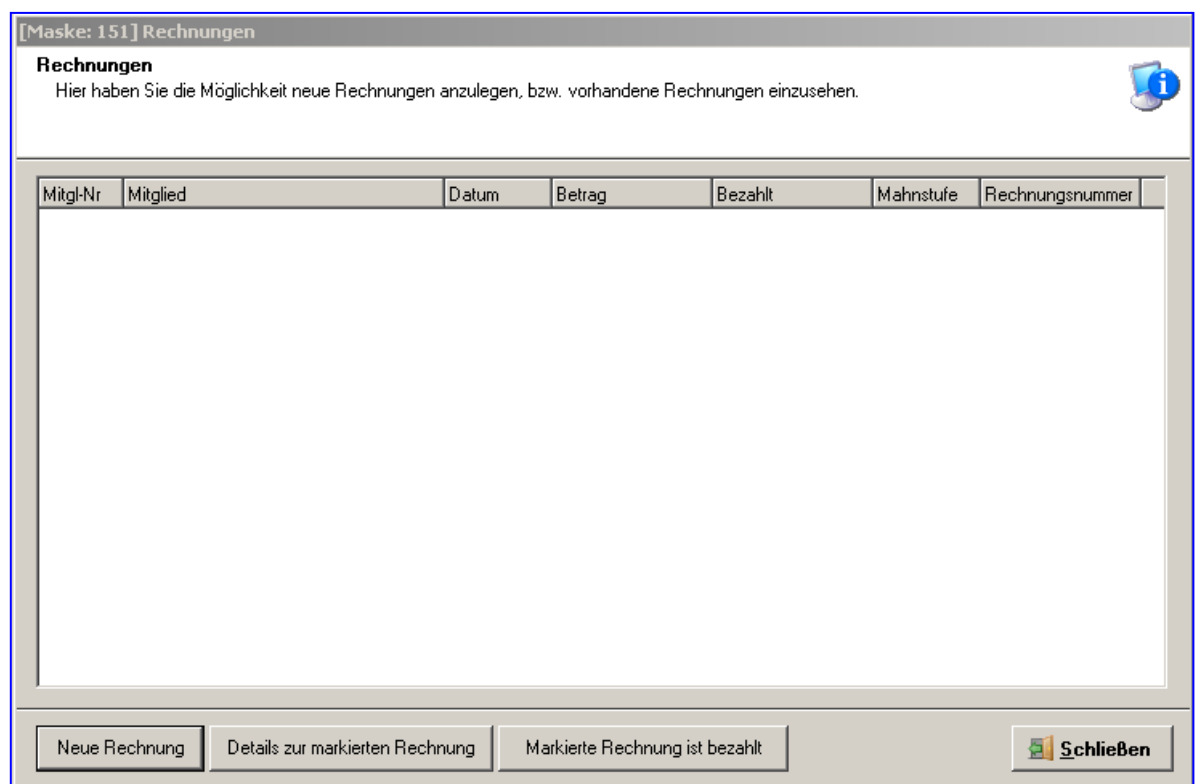

Über **Neue Rechnung** werden Ihnen die Buchungen angezeigt.

**Die gewünschten offenen Buchungen auswählen / Speichern.**

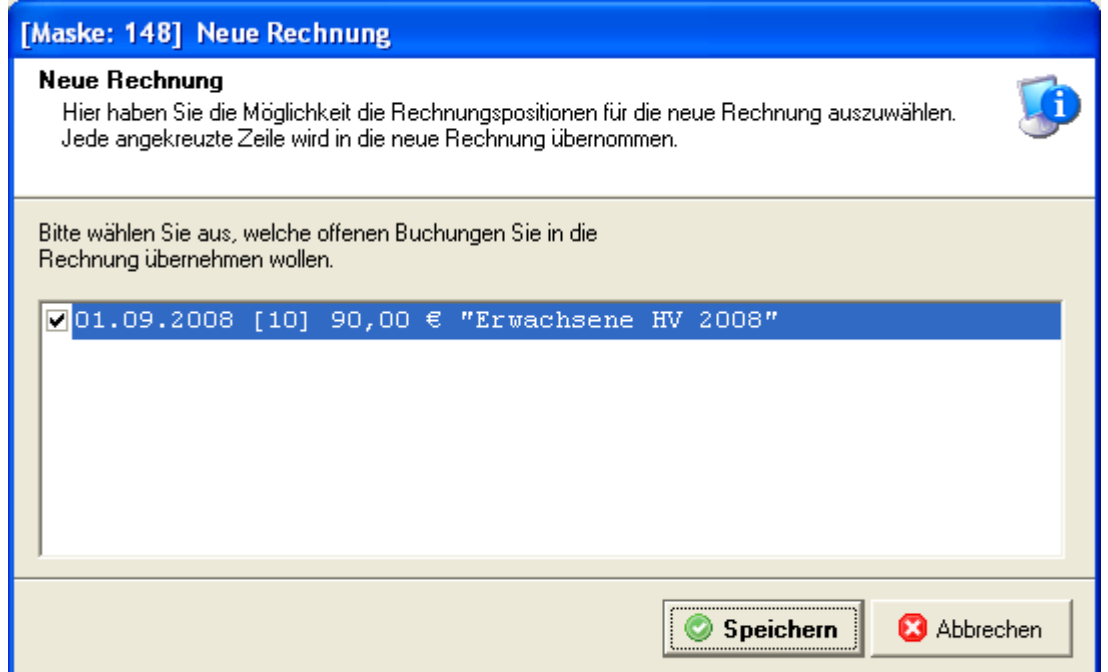

#### **Rechnung markieren / Details zur markierten Rechnung**

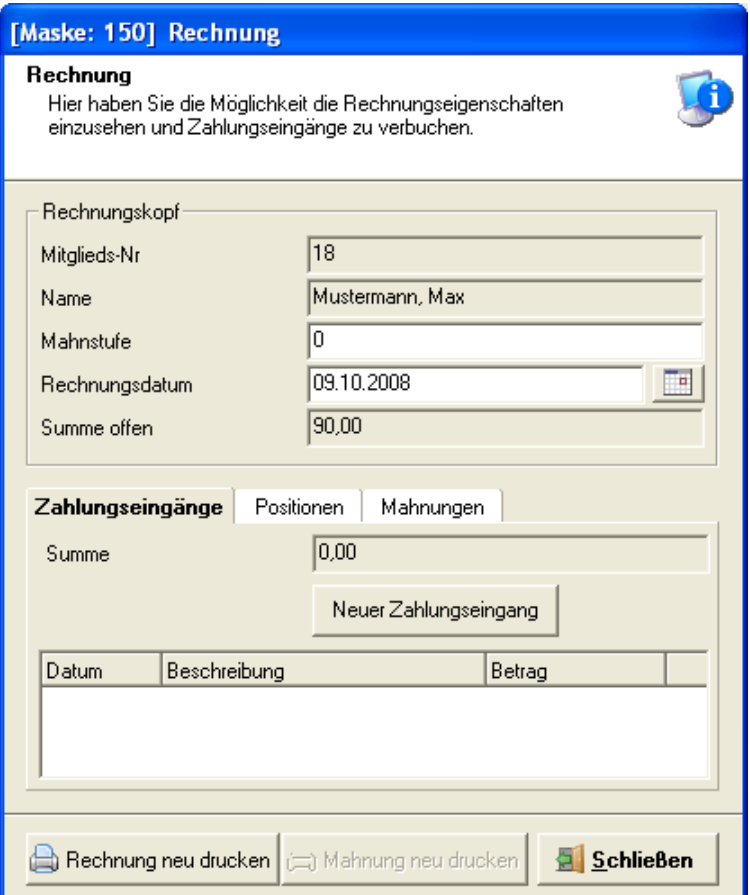

Über **Rechnung neu drucken** gelangen Sie in den Rechnungsdruck. In der QuickBar klicken Sie auf Adressen/ Dateninhalte anzeigen. Über **Datei/ Drucken** Speichern und drucken Sie die Rechnung aus.

Der Zahlungseingang muss bei Rechnungsstellung wie bei **Rechnungen ausgleichen** (a – c) im folgenden Kapitel vorgenommen werden.

Handbuch pro-WINNER Vereinsverwaltung – Version 14.X

### **15.2.2 Rechnungen**

Bevor Sie Rechnungen erstellen können, müssen Sie eine Sollstellung durchführen oder manuelle Sollbuchungen vorgenommen haben.

Bitte wählen Sie **Beitragswesen** – **Beitragseinzug** - **Gültige Rechnungen** und **Neuer Rechnungslauf**. Sie erhalten folgende Eingabemaske:

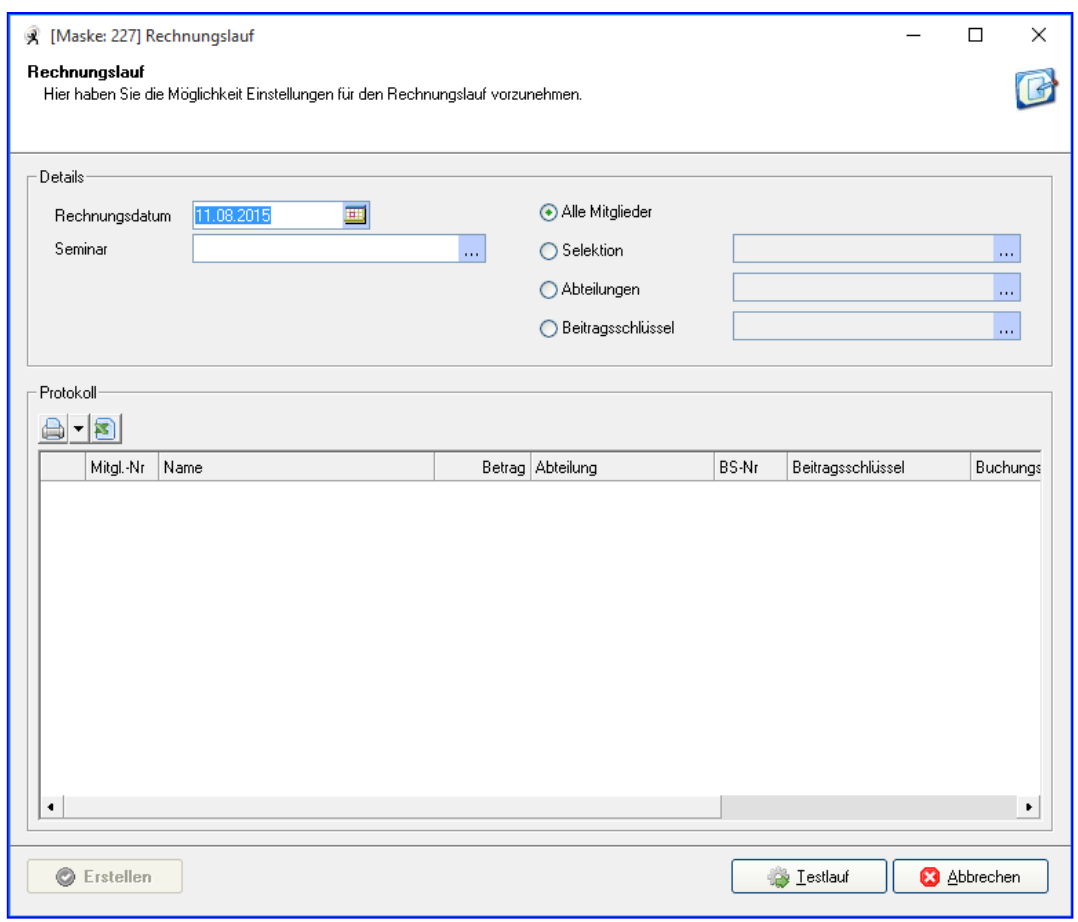

#### **Alle Mitglieder/Selektion**

Hier können Sie noch eine Auswahl treffen, ob alle Mitglieder in Rechnung gestellt werden sollen, oder definiert nach Abteilungen und Beitragsschlüsseln oder einer vorher erstellten Selektion.

#### **Testlauf**

Sie erhalten eine Rechnungsliste des Testlaufs, die Sie überprüfen können. Angezeigt werden nur Mitglieder mit offenen Beiträgen und Zahlungsart RE. Das Protokoll können Sie über das Druckersymbol ausdrucken, oder die Daten nach Excel exportieren. Beim Testlauf werden keine Daten gespeichert.

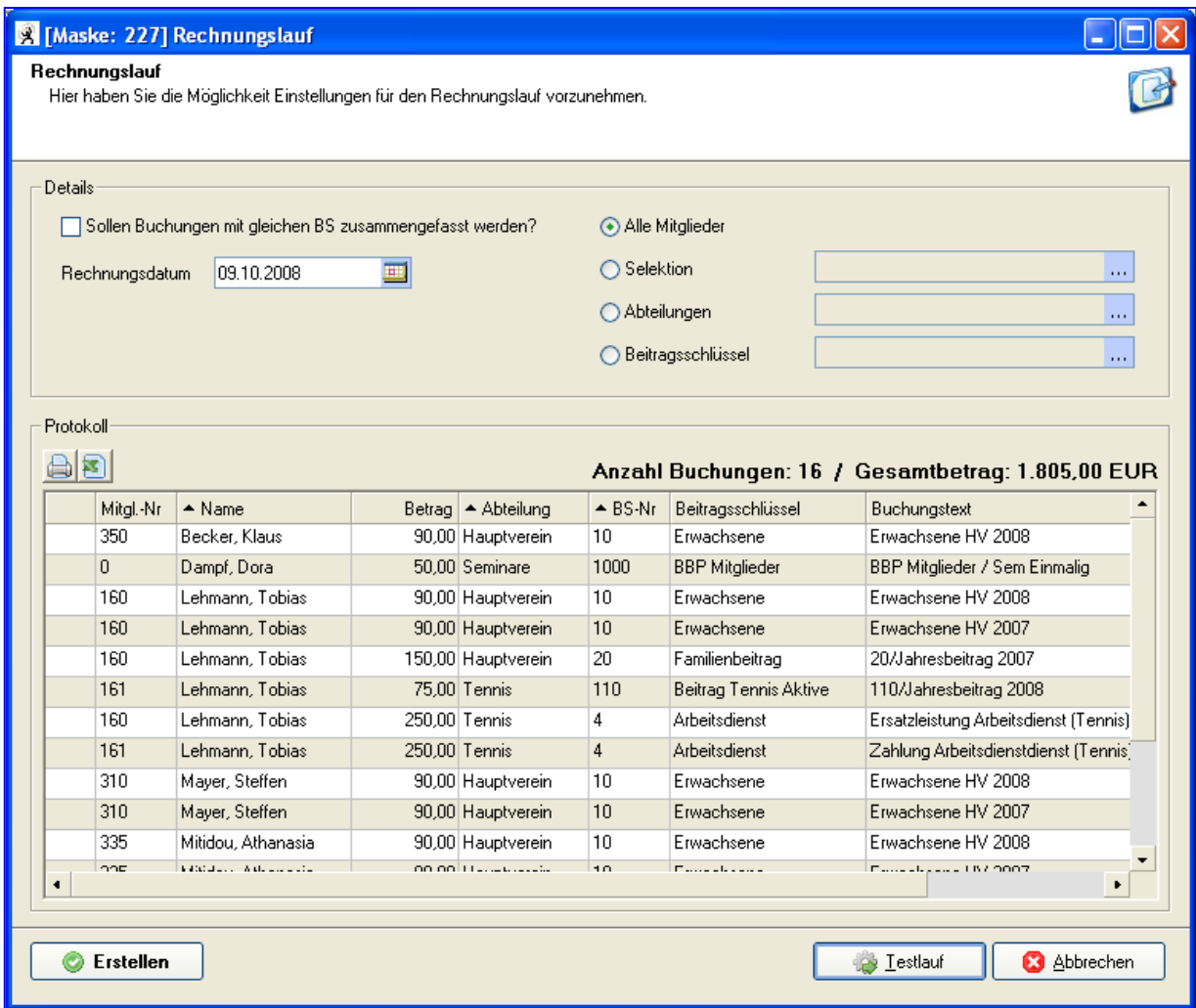

Mit **Abbrechen** schließen Sie den Testlauf.

#### **Erstellen**

Die Rechnungsliste des Echtlaufs wird angezeigt und kann ausgedruckt werden.

#### **15.2.2.1 Rechnungen drucken**

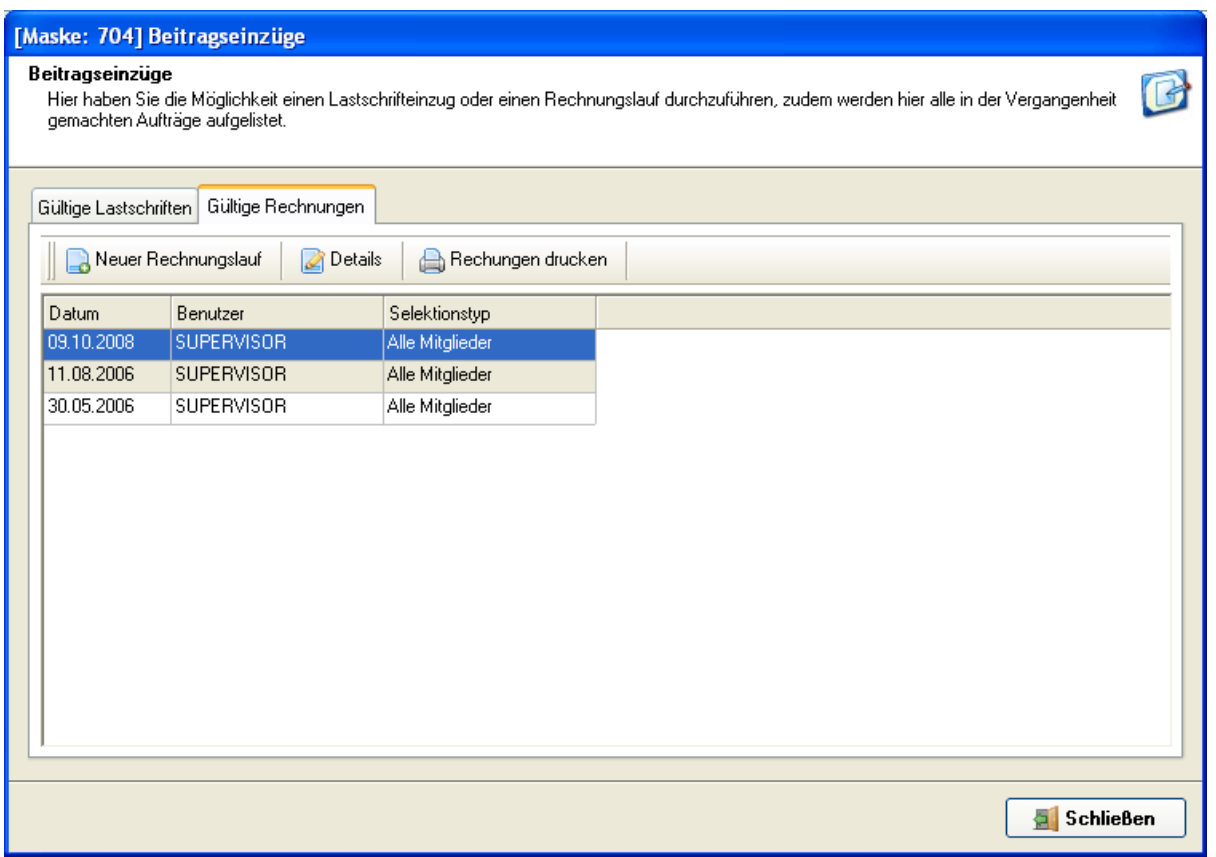

Es werden Ihnen die Daten des Rechnungslaufs angezeigt und mit **Rechnungen drucken** können Sie Rechnungen ausdrucken. Wählen Sie dazu den entsprechenden Rechnungslauf aus.

Hierzu ist es notwendig, dass bei Einstellungen / Systemsteuerung / Textverarbeitung die Rechnungsformulare Abteilung und Gesamt hinterlegt sind.

Die Daten über Adressen und Dateninhalte in der QuickBar kontrollieren und eventuell die Formatierung anpassen.

Beim Drucken können Sie alle oder den angezeigten Datensatzes wählen.

Werden gegebenenfalls mehrere Rechnungsformulare gleichzeitig aufgerufen, werden Sie am Bildschirm übereinander angezeigt. Zum Bearbeiten vergrößern Sie die Formulare nacheinander.

Sollten am unteren Bildrand offene Fenster angezeigt werden, schließen Sie bitte die, die Sie nicht benötigten.

#### **15.2.2.2 Zahlungseingang einer Rechnung**

Bei Zahlungseingängen muss unbedingt darauf geachtet werden, ob eine offene Rechnung beim Mitglied vorhanden ist. Ist eine Rechnung vorhanden, muss diese dann über die beschriebenen Möglichkeiten a) oder b) ausgeglichen werden. Existiert keine offene Rechnung kann der Beitragseingang über Möglichkeit c) verbucht werden.

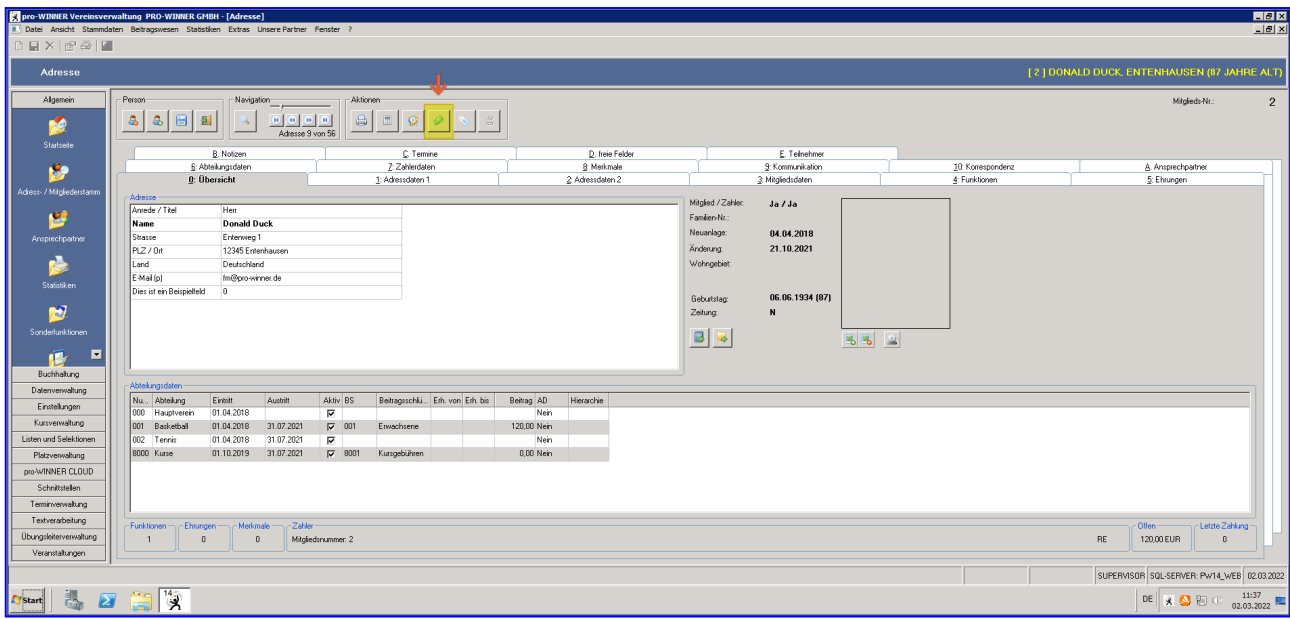

### **a) Adress-/Mitgliederstamm / Mitglied aufrufen / Rechnungen**

#### Rufen Sie die Rechnungen auf

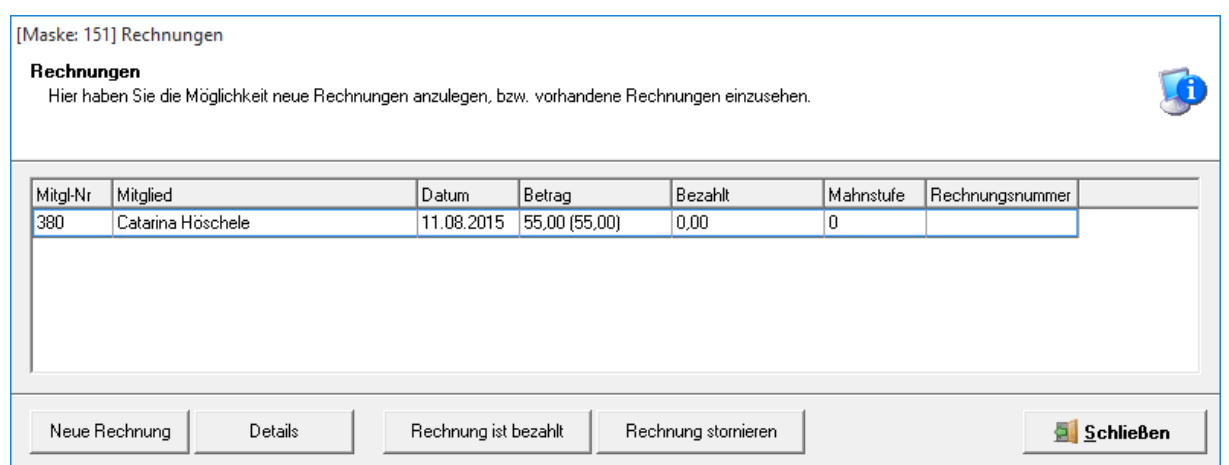

Markieren / Details zur markierten Rechnung

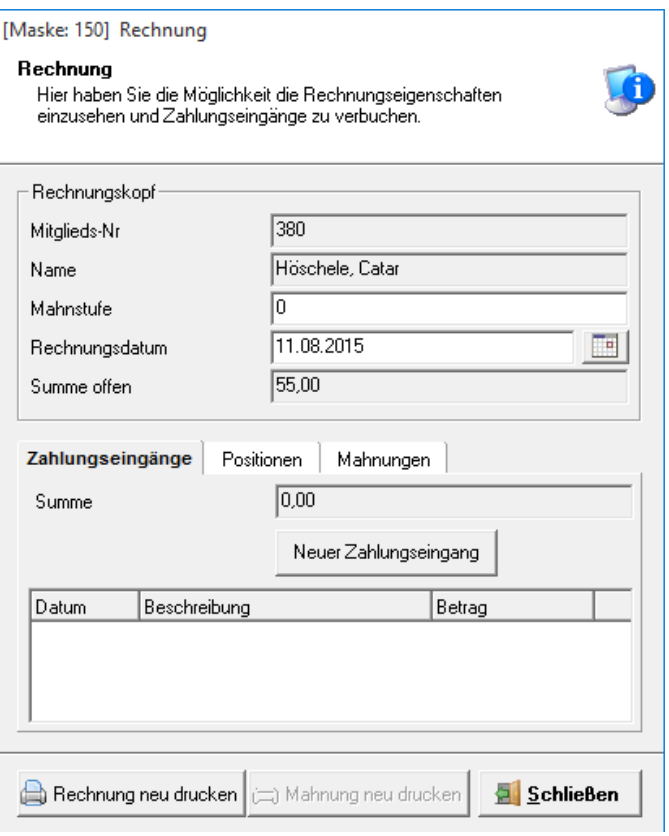

Mit **Rechnung neu drucken** können Sie die Originalrechnung nochmals drucken.

#### **Neuer Zahlungseingang**

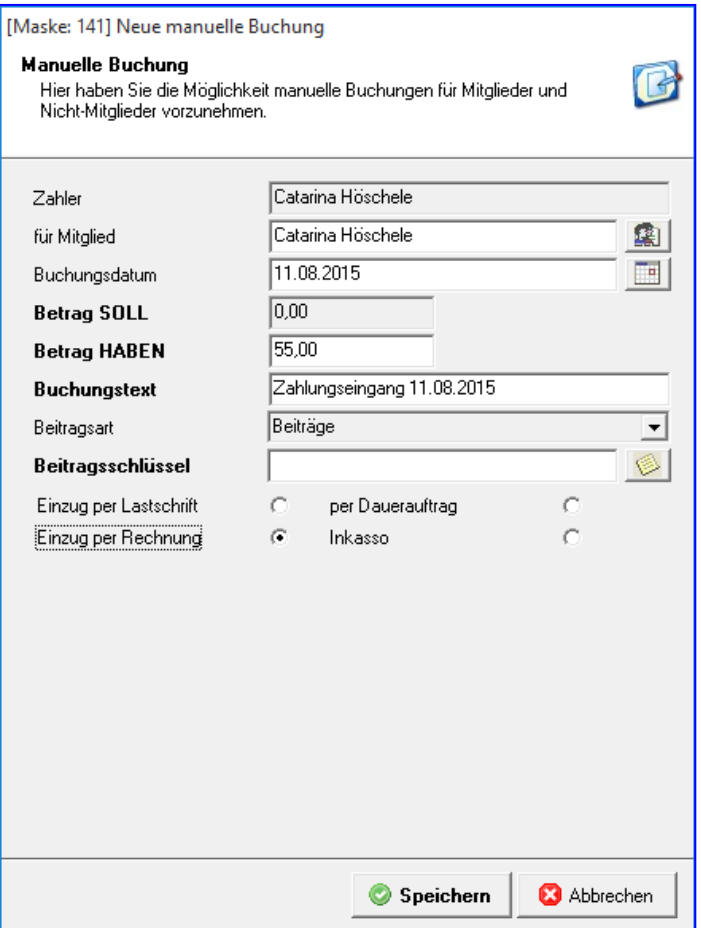

Das **Buchungsdatum**, den **Betrag** und den **Buchungstext** sollten Sie nach Bedarf abändern. Die Auswahl eines **Beitragsschlüssels** ist für den korrekten Ausgleich zwingend. Mit **Speichern** wird der Beitragsausgleich durchgeführt.

#### **Schließen**

Eine Rechnung wird so lange angezeigt, bis der Rechnungsbetrag völlig ausgeglichen ist.

#### **b) Adress-/Mitgliederstamm / Mitglied aufrufen / Kontoabfrage / Manuelle Buchung hinzufügen:**

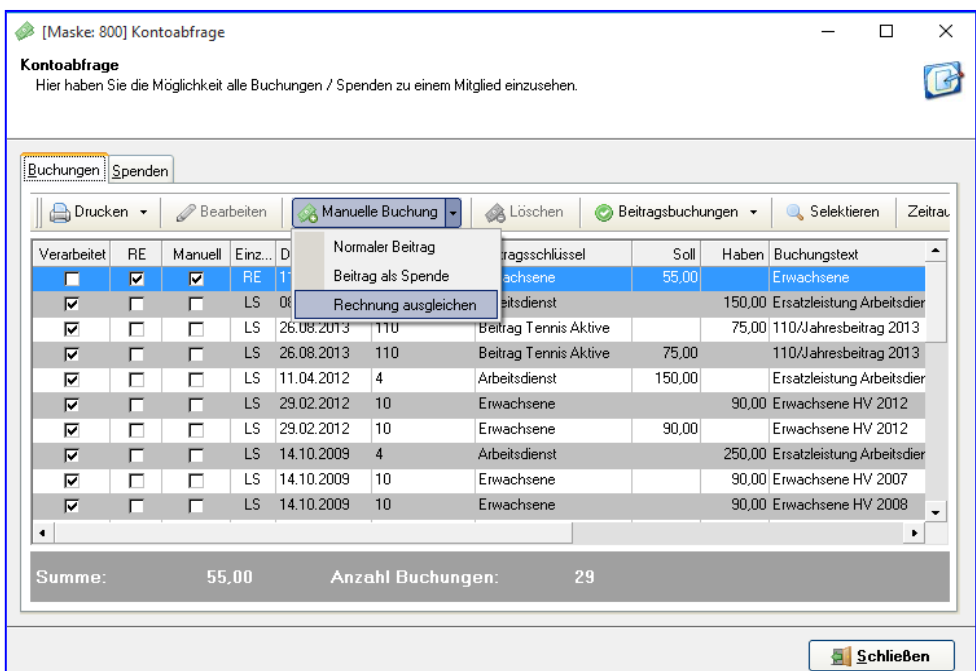

Rechnung ausgleichen, Rechnung markieren und Details zur markierten Rechnung wählen.

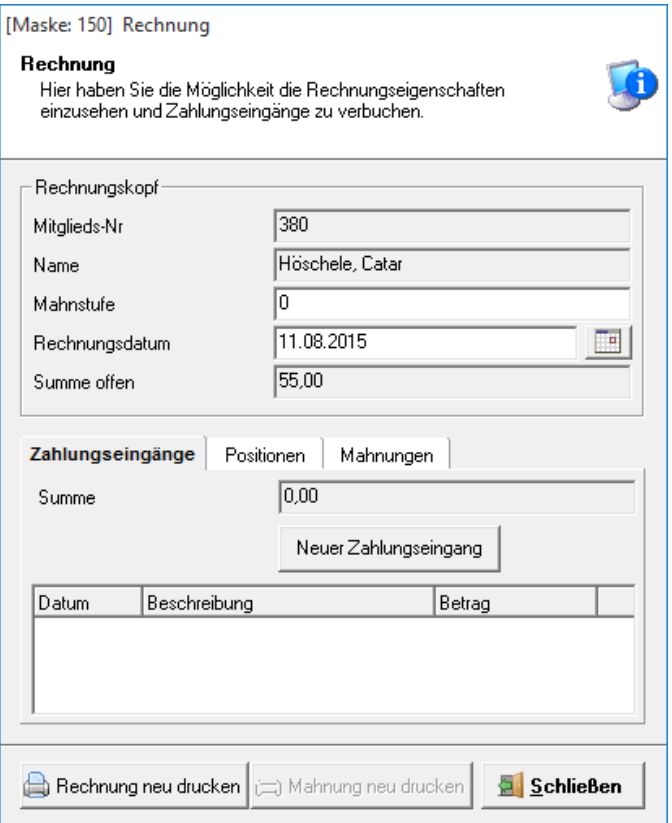

Neuen Zahlungseingang wählen.

Das Buchungsdatum, den Betrag und den Buchungstext sollten Sie nach Bedarf abändern.

Die Auswahl des Beitragsschlüssels ist für den korrekten Ausgleich zwingend. Mit Speichern wird der Beitragsausgleich durchgeführt.

Eine Rechnung wird so lange angezeigt, bis der Rechnungsbetrag völlig ausgeglichen ist.

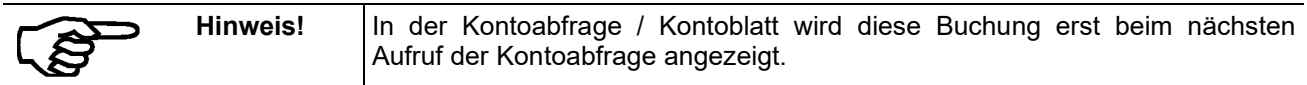

#### **c) Adress-/Mitgliederstamm / Mitglied aufrufen / Kontoabfrage / Manuelle Buchung hinzufügen:**

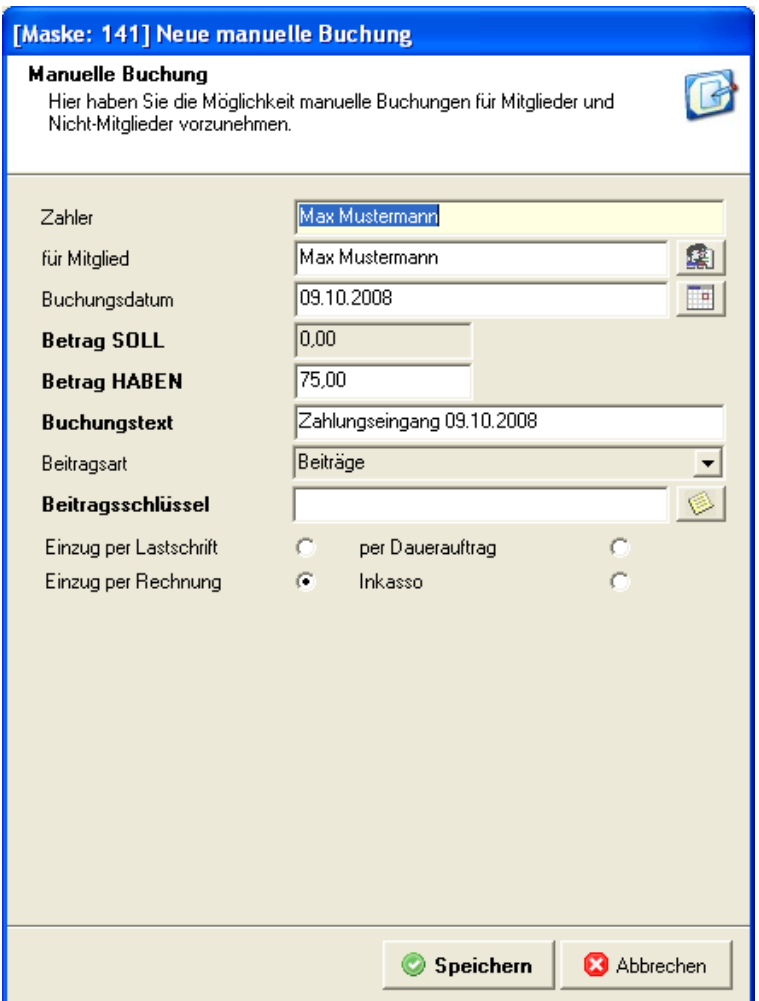

Hier können Sie eine Buchung erfassen, auch wenn keine Rechnung vorliegt. Achten Sie unbedingt darauf, dass für jeden Beitragsschlüssel genau der Betrag aus dem Soll als Haben gebucht wird. Sind also mehrere unterschiedliche Beiträge offen, muss für jeden Beitrag die entsprechende Habenbuchung erzeugt werden. NICHT die Gesamtsumme nur einem Beitrag zuweisen.

## **15.3 Kontoabfrage**

Auf dieser Maske ist die Kontoabfrage einzelner Mitglieder möglich. (Beitragswesen / Kontoabfrage)

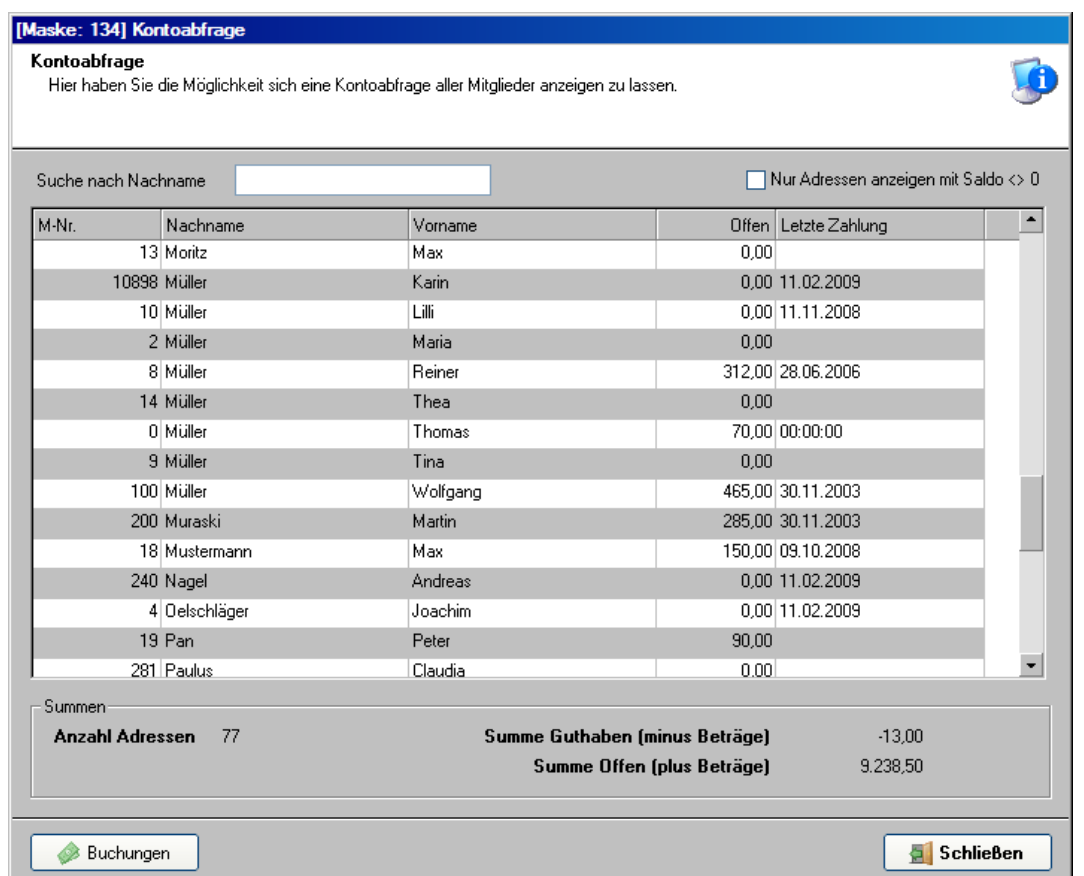

Mit Buchungen wird das Kontoblatt des markierten Mitglieds angezeigt und kann bearbeitet und ausgedruckt werden.

## **15.4 Auflistung aller Buchungen**

Hier werden Ihnen alle im pro-WINNER vorgenommenen Buchungen angezeigt.

(Beitragswesen / Auflistung aller Buchungen)

Über Selektieren können Sie sich nur bestimmte Buchungen anzeigen lassen.

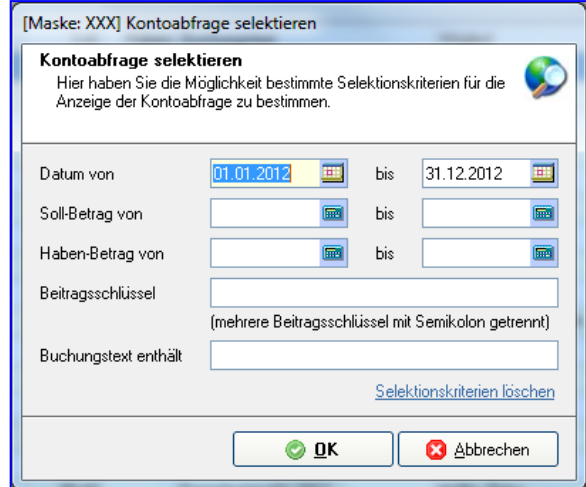

Handbuch pro-WINNER Vereinsverwaltung – Version 14.X

### **15.5 Buchungen importieren**

Hier haben Sie die Möglichkeit Buchungen zu Mitgliedern über eine CSV-datei einlesen zu lassen, alle nötigen Informationen zum Aufbau sind in der Maske beschrieben.

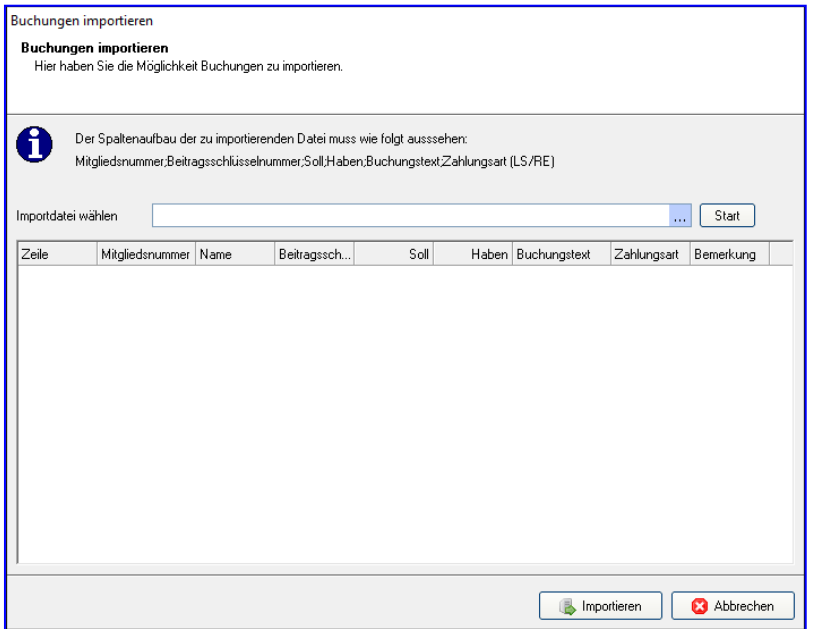

### **15.6 Nicht verarbeitete Buchungen**

Es werden Ihnen alle Buchungen angezeigt, die nicht verarbeitet wurden. Bei korrekter Arbeitsweise sollten es nur noch nicht gezahlte Beträge sein.

Werden hier auch Beiträge angezeigt, die schon bezahlt wurden und auch schon eine Habenbuchung vorliegt, wurde entweder die Rechnung nicht korrekt ausgeglichen mit Zahlungseingang buchen, oder die Habenbuchung weist einen anderen Beitragsschlüssel aus als die Sollbuchung.

## **15.7 Falsch verarbeitete Buchungen**

Es werden Ihnen Buchungen angezeigt, die nicht korrekt vorgenommen wurden. Z.B. gab es zwei Sollbuchungen mit unterschiedlichen Beiträgen, Sie haben aber nur eine Habenbuchung zu einem Beitrag erfasst.

## **15.8 IBAN und BIC-Kombination prüfen**

Hier werden mit einem Klick bei allen Mitgliedern die Bankverbindungen auf Richtigkeit geprüft. Im Protokoll werden Ihnen alle Mitglieder angezeigt, die keine korrekte Bankverbindung haben.

#### **15.9 IBAN und BIC generieren**

Es werden bei allen Mitgliedern die auf Maske 7 – Zahlerdaten eine Bankverbindung hinterlegt haben, die IBAN und BIC automatisch eingetragen. Bitte den Haken setzen für vorhandene Einträge ersetzen, damit diese bei Bedarf geändert werden können.

## **15.10 Nicht verarbeitete Buchungen korrigieren**

Dieser Lauf korrigiert Buchungen, die aus bestimmten Gründen nicht automatisch verarbeitet wurden. In der Regel ist dieser Punkt nicht durchzuführen, kann aber hilfreich sein, wenn der Punkt "Nicht verarbeitete Buchungen" Ihnen Mitglieder anzeigt, bei denen solche Buchungen vorkommen.

## **15.11 Mahnlauf**

Für den Ablauf eines Mahnlaufes sind die korrekten Eingaben in der Systemsteuerung / Grundeinstellungen unter Extras (Abs. 8.1.6) bzw. Textverarbeitung (Abs. 8.1.17) notwendig.

Die vorgeschlagenen Mahntexte können in der Textverarbeitung aufgerufen und nach Ihren Vorstellungen geändert werden.

Wir empfehlen Ihnen vor dem Mahnlauf eine Datensicherung durchzuführen.

#### Mit **Beitragswesen / Mahnlauf / Neuer Mahnlauf** wird nachfolgende Eingabemaske geöffnet:

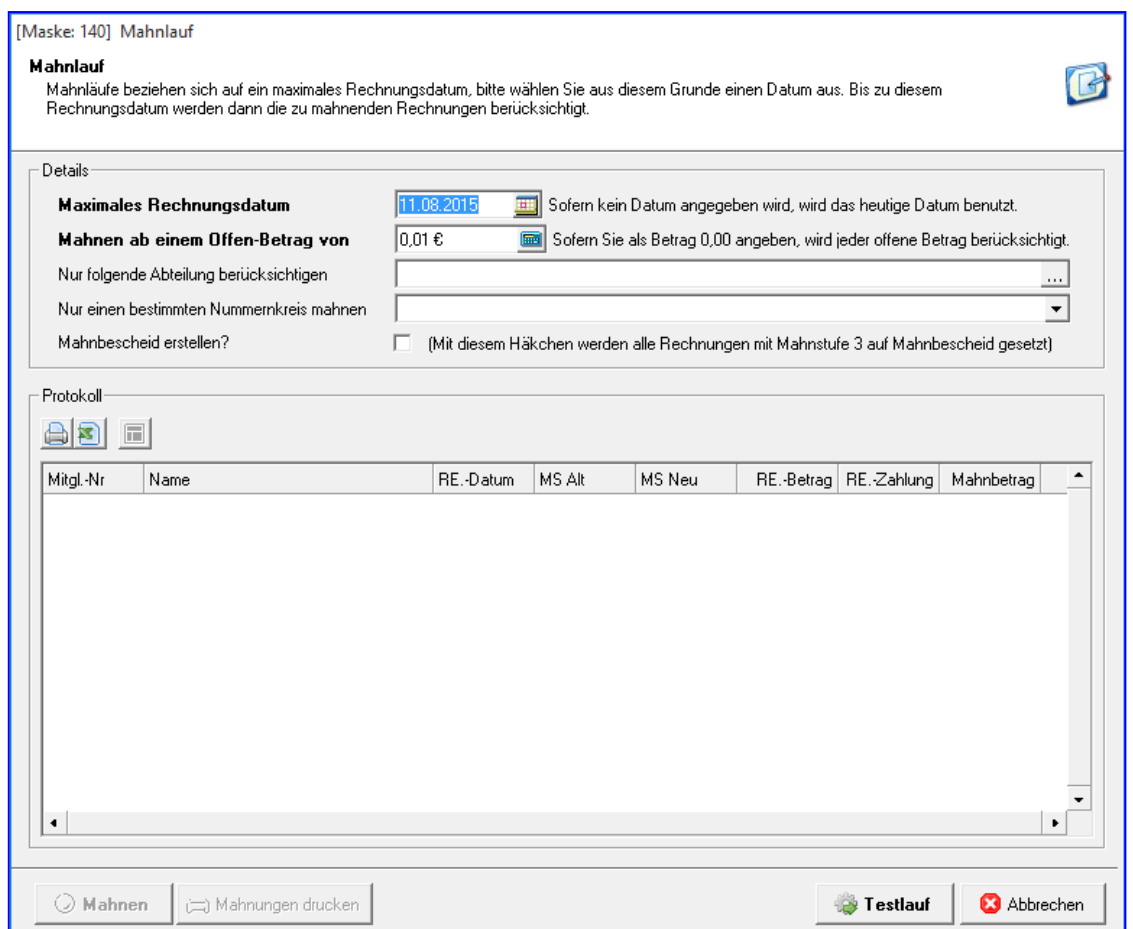

Das **Max. Rechnungsdatum** wird entweder von Hand eingegeben oder über das grafische Symbol neben dem Datumsfeld ausgewählt.

**Mahnen ab Betrag** tragen Sie einen entsprechenden Betrag ein.

**Abteilung**: Bleibt dieses Feld leer, werden alle Abteilungen gemahnt.

Wurde eine oder mehrere Abteilungen separat in Rechnung gestellt, können diese auch einzeln gemahnt werden. Hierzu wählen Sie die richtige Abteilung aus.

Mit **Testlauf** werden Ihnen die Mahnungen angezeigt, die das System erzeugen würde.

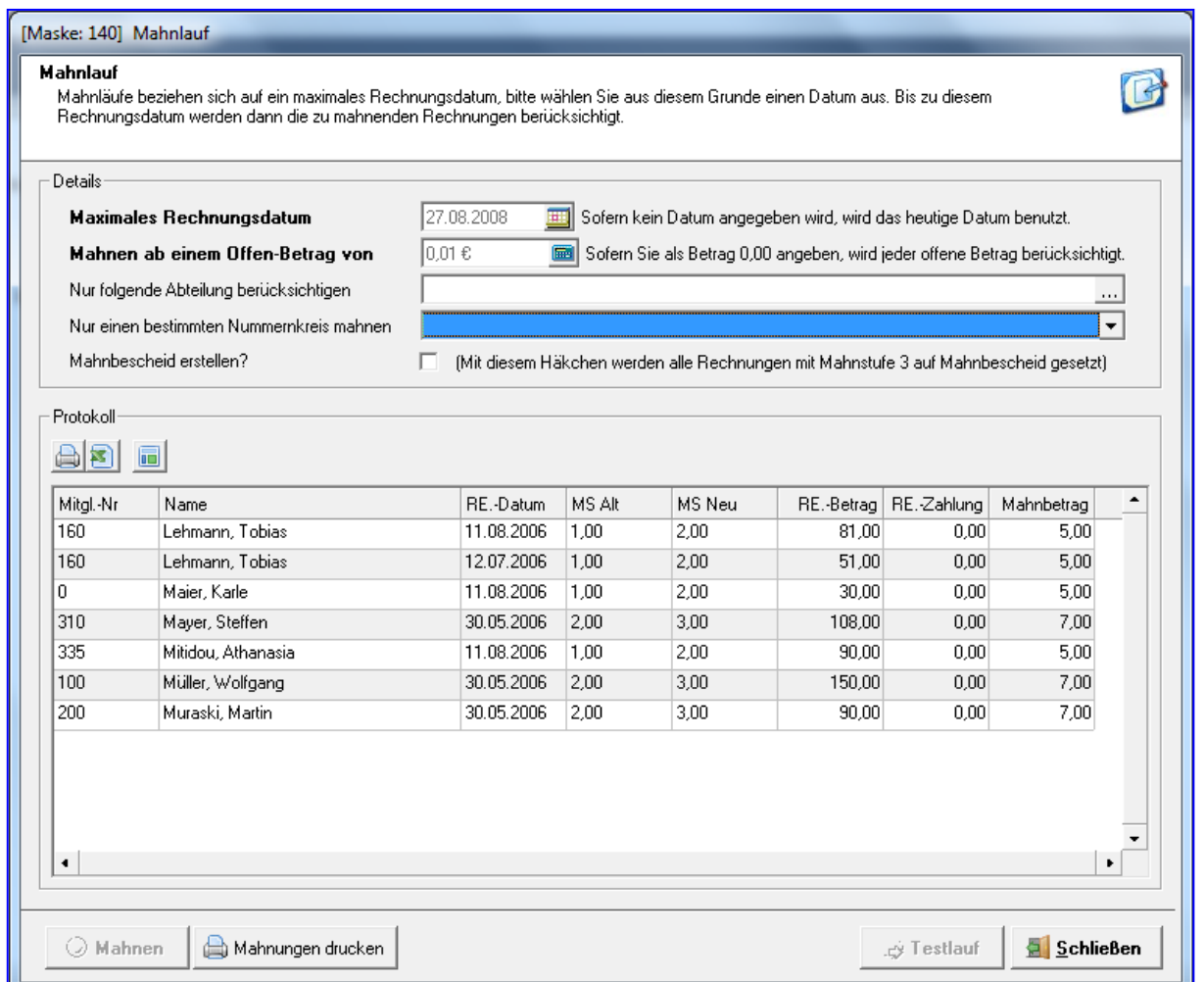

Mit **Mahnen** führen Sie den Mahnlauf durch. Im Ergebnisprotokoll werden Ihnen die Mahnbeträge angezeigt und Sie können die Übersicht drucken.

#### **Mahnlauf markieren / Details:**

Haben Sie bereits mehrere Mahnläufe durchgeführt, wählen Sie den letzten aus und gehen auf Details

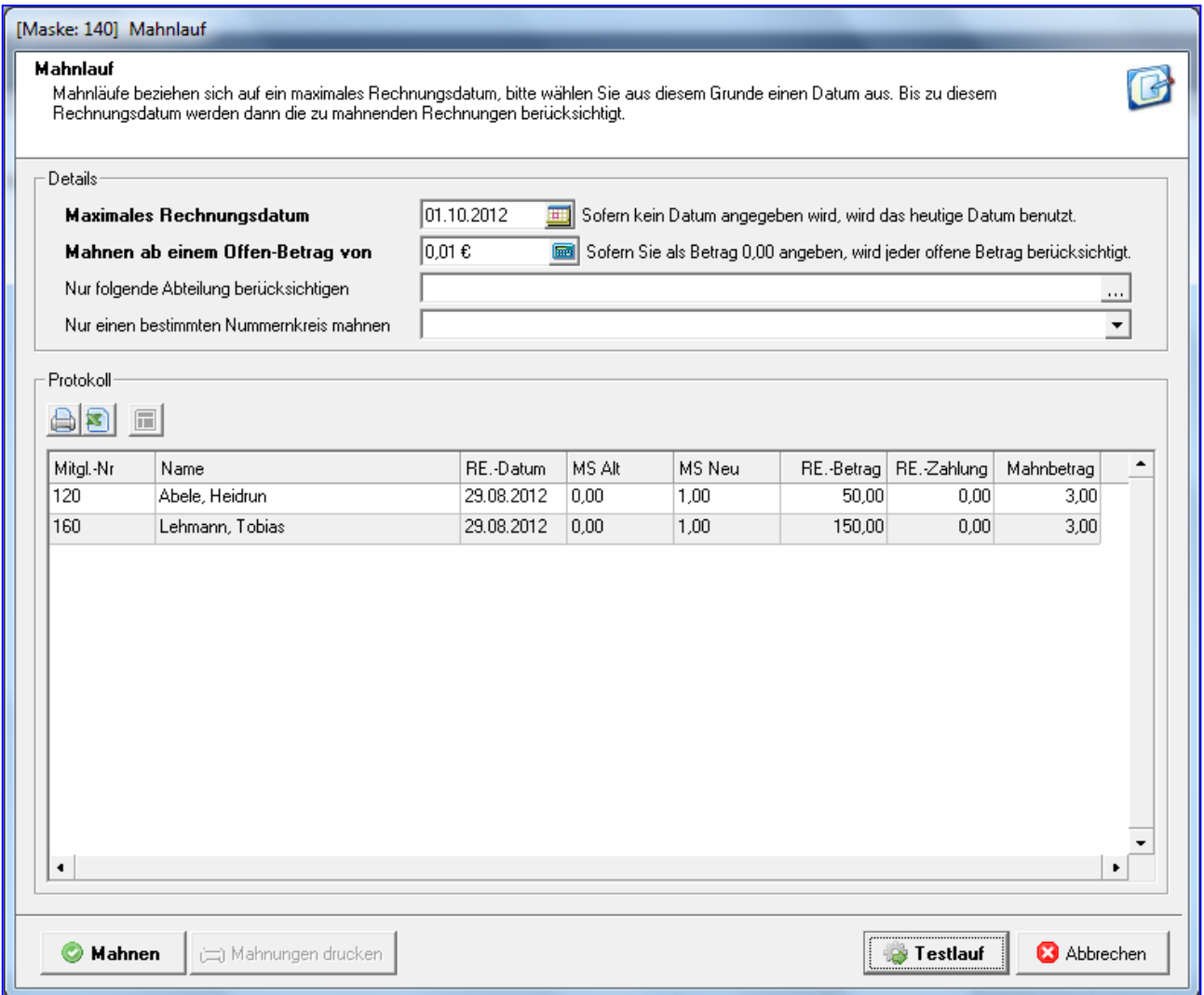

Mit "**Mahnungen Drucken**" werden die Mahnschreiben erstellt.

Wird erneut ein Mahnlauf durchgeführt wird die Mahnstufe von 1 auf 2 bzw. von 2 auf 3 gesetzt und mit den hinterlegten Mahngebühren versehen.

Wurden zwischenzeitlich Teilbeträge bezahlt und mit Rechnungen / Details zur markierten Rechnung / neuer Zahlungseingang verbucht, werden diese als Zahlungseingang auf der Mahnung berücksichtigt.

Werden Rechnungen mit der 3. Mahnstufe gemahnt, wird beim Mitglied unter Rechnungen die Mahnstufe MB (Mahnbescheid) angezeigt.

#### **Mahnsperre**

Auf der Maske "7: Zahlerdaten" können Sie bei einem Mitglied eine Mahnsperre setzen, falls ein Zahler beim Mahnlauf nicht berücksichtigt werden soll.

### **15.12 Arbeitsdienstkonditionen setzen**

Beitragswesen / Arbeitsdienstkonditionen setzen

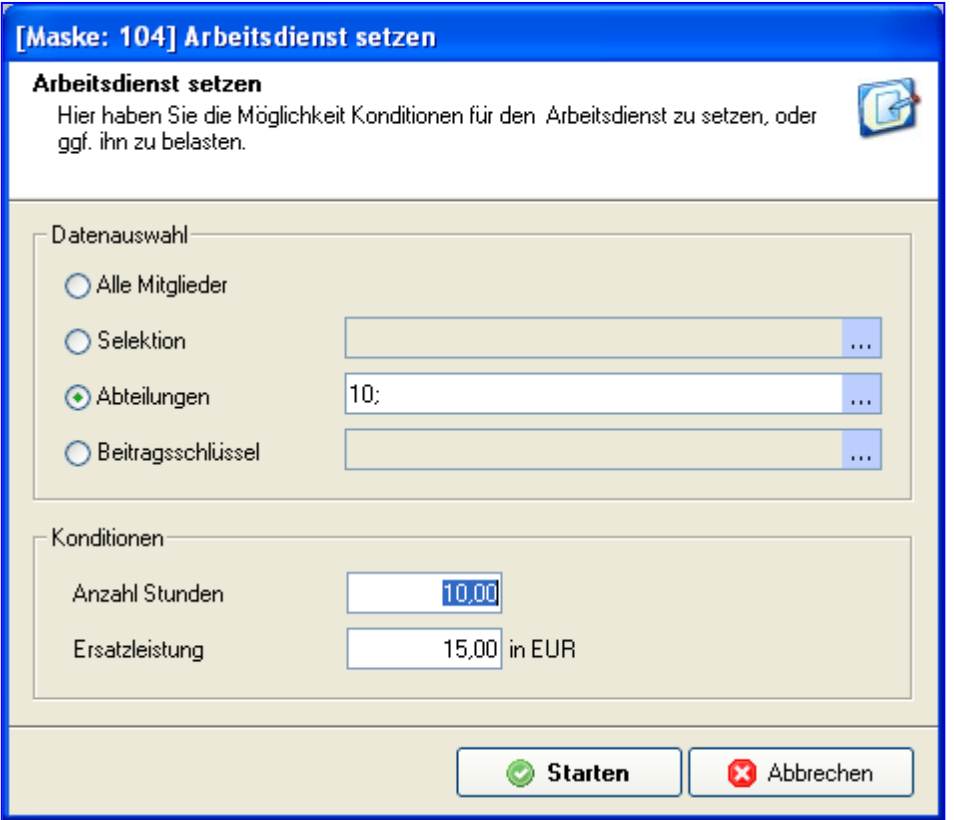

Hier können Sie eine Auswahl treffen, welchen Mitgliedern Arbeitsstunden zugewiesen werden sollen. In unserem Beispiel erhalten alle Mitglieder der Abt. Tennis 10 Arbeitsstunden zugewiesen, die Sie in diesem Jahr leisten müssen. Sollen nur für Mitglieder mit einem bestimmten Alter Arbeitsdienststunden berechnet werden, müssen Sie eine Selektion erstellen. Als Ersatzleistung für nicht erbrachte Stunden wurden 15,- € eingegeben.

Tragen Sie die gewünschten **Konditionen** ein und klicken Sie auf "Starten".

Nach "Schließen" wird auf der Maske 0 des arbeitspflichtigen Mitglieds in der Abteilungszeile bei Arbeitsdienst Ja angezeigt.

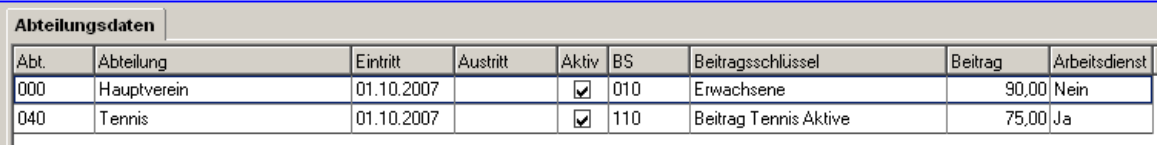

Auf der Maske "6: Abteilungsdaten" können unter Arbeitsdienst die geleisteten Ist-Stunden erfasst werden.

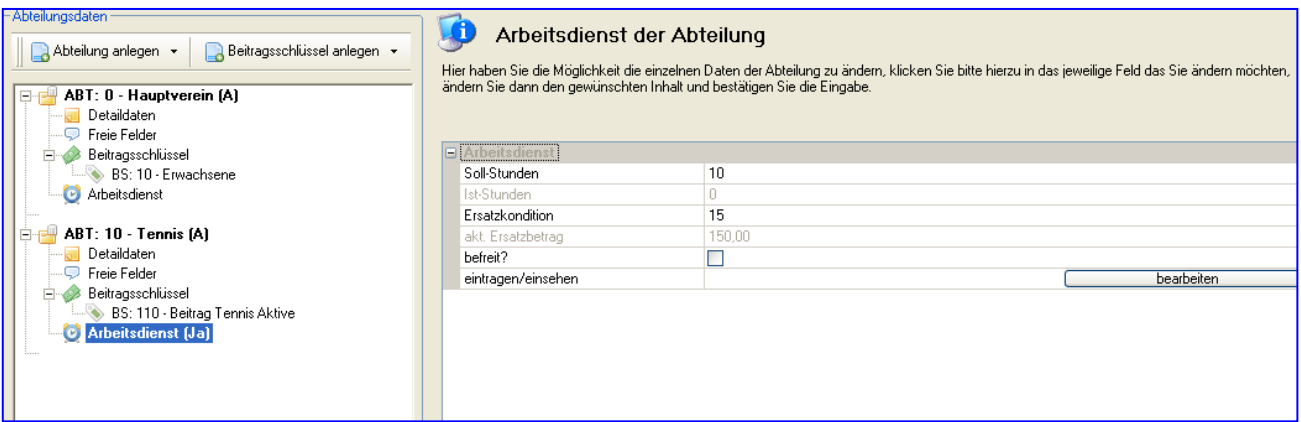

Bevor die nicht geleisteten Arbeitsstunden belastet werden, sollten alle Arbeitsstunden erfasst und eine Datensicherung vorgenommen werden.

### **15.13 Arbeitsdienst eintragen**

Über diesen Punkt erhalten Sie eine Maske mit der Sie personenübergreifend vereinfacht die Arbeitsdienst-Stunden erfassen können. (Beitragswesen / Arbeitsdienst eintragen)

Wählen Sie hierzu einfach die gewünschte Abteilung aus, für die Sie die Arbeitsstunden erfassen möchten.

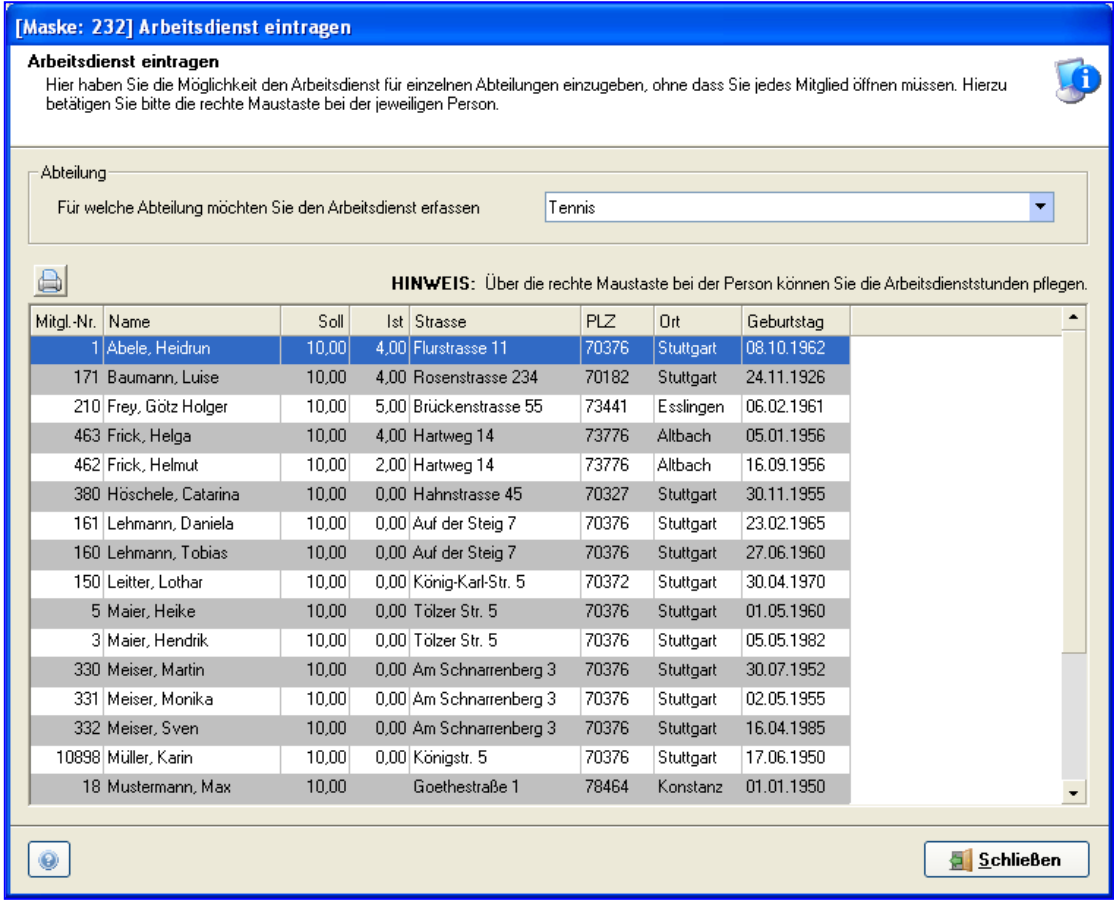

Sie bekommen dann eine Auflistung aller Personen, die in dieser Abteilung Arbeitsdienstpflicht haben. Über das "Kontextmenü" (rechte Maustaste) können Sie nun die Stunden einpflegen.

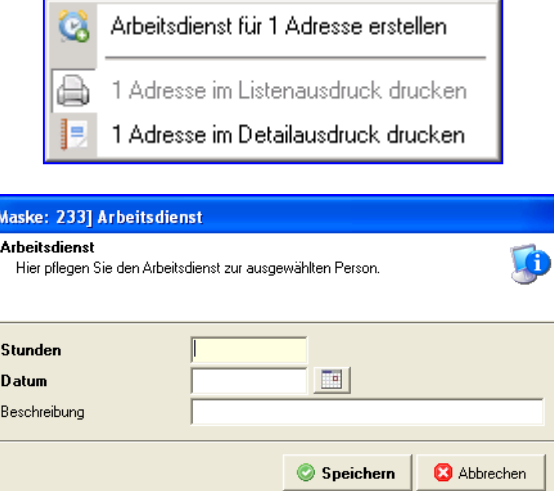

#### **Stunden:**

In diesem Feld geben Sie die geleisteten Stunden des Mitglieds an.

#### **Datum:**

In diesem Feld definieren Sie wann diese Stunden geleistet wurden.

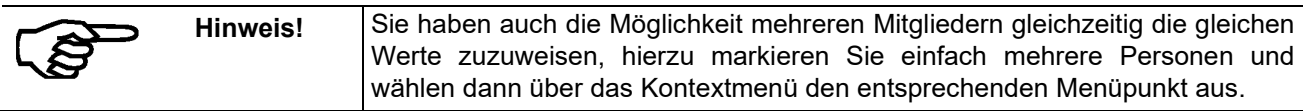

Über die Arbeitsdienstliste können Sie sich anzeigen lassen wer wann welche Stunden geleistet hat. Sie können hier z.B. nach Bewirtung oder Platzpflege selektieren, um eine Übersicht zu erhalten.

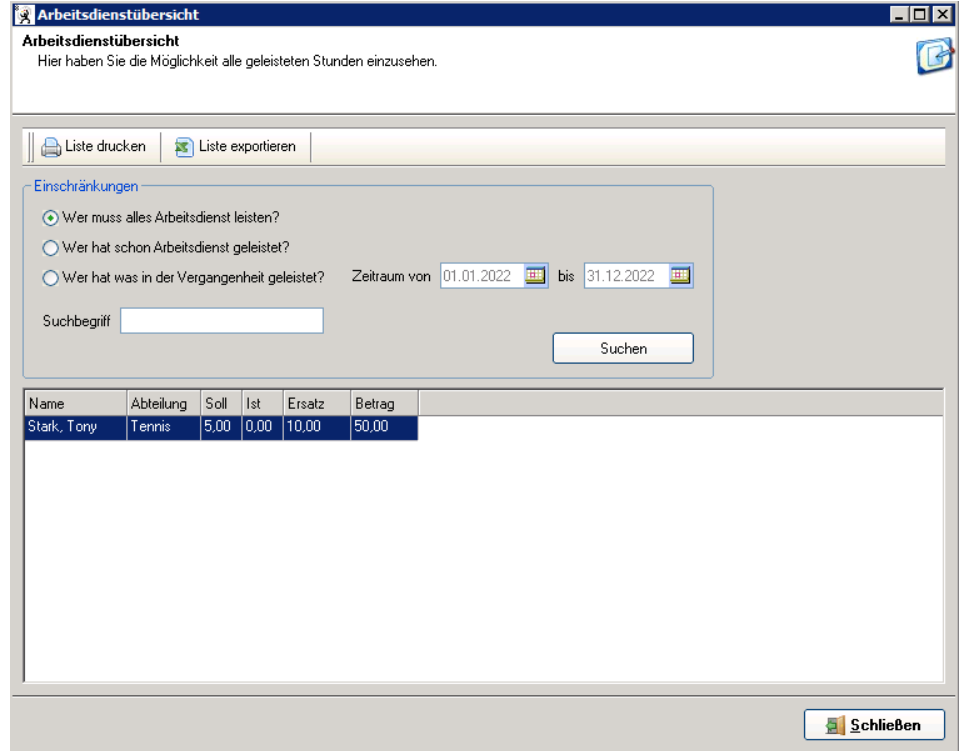

Handbuch pro-WINNER Vereinsverwaltung – Version 14.X

## **15.14 Arbeitsdienstbelastungen**

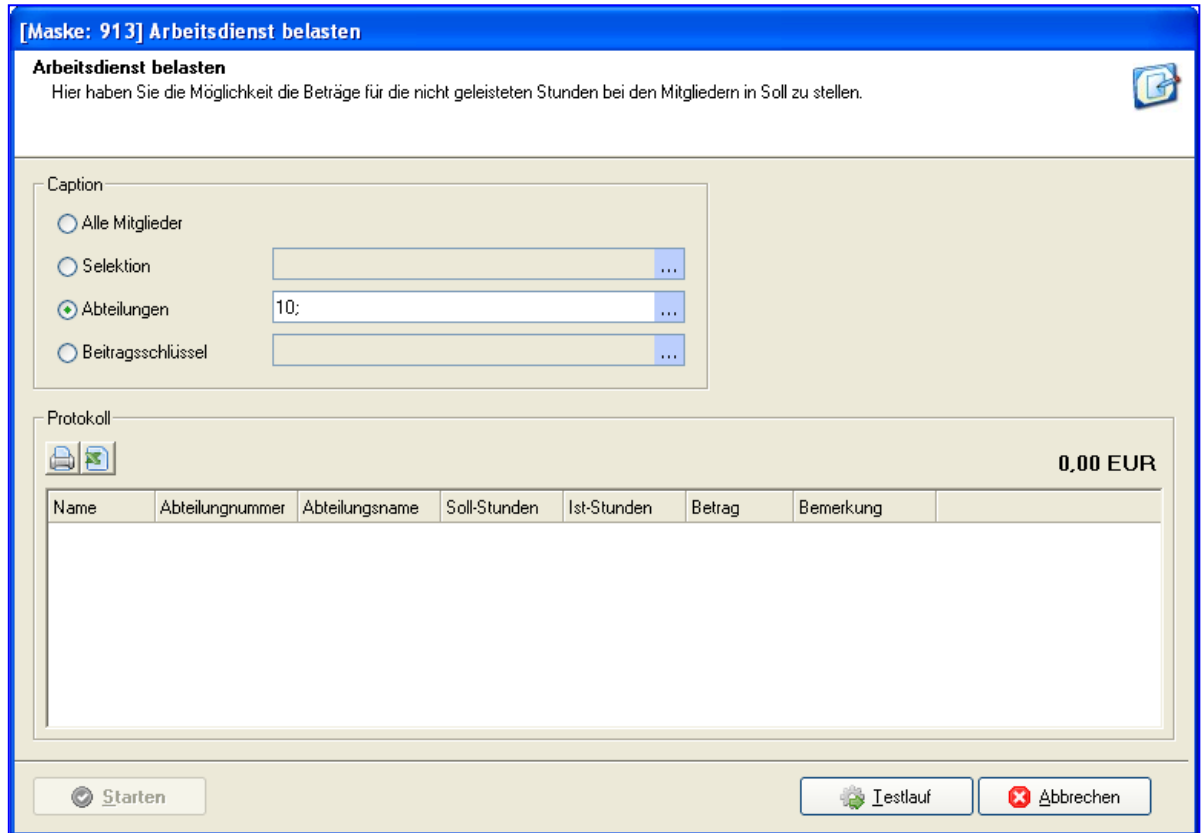

Sind bei verschiedenen Abteilungen Arbeitsdienste hinterlegt, muss beim Belasten eine Datenauswahl getroffen werden.

Mit **Starten** werden den Mitgliedern die Beträge der Ersatzleistung auf dem Beitragskonto ins Soll gestellt.

Gleichzeitig legt das Programm für diese Abteilung einen Beitragsschlüssel Arbeitsdienst mit Berechnungsart Arbeitsdienst an, sofern dieser nicht von Ihnen schon manuell angelegt wurde.

Wird der Arbeitsdienst separat eingezogen (Beitragseinzug), muss die Selektion über den Beitragsschlüssel erfolgen, da sonst abweichende Zahler nicht mit erfasst werden.

#### **15.15 Arbeitsdienstliste**

Die Arbeitsdienstliste ist eine Auswertungsmöglichkeit der eingetragenen Arbeitsdienste, sie haben die Möglichkeit bestimmte Kriterien zu bestimmen und dann eine Liste oder einen Export der Daten vorzunehmen.

## **15.16 Einmalige Beitragsschlüssel löschen**

Diese Funktion hilft Ihnen schon lang erledigte **einmalige** Beitragsschlüssel zu löschen.

## **16.0 Statistiken**

#### **16.1 Beitragsvorschau**

Dieser Punkt ermöglicht es, in einer Beitragsvorschau das in diesem Jahr zu erwartende Beitragsaufkommen auf einen Blick festzustellen. (Statistiken / Beitragsvorschau)

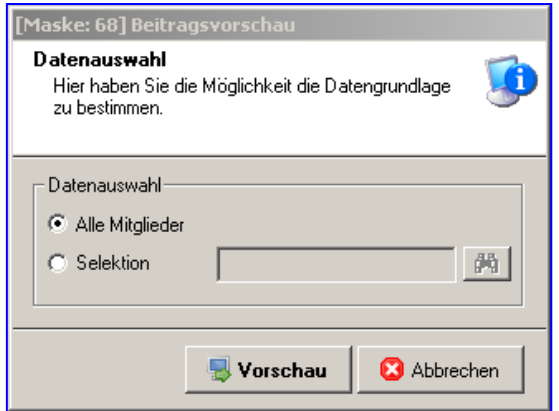

Sie können auch das Beitragsaufkommen einer einzelnen Abteilung über eine vorher erstellte Selektion ermitteln.

Am Ende der Liste werden Mitglieder und Beiträge summiert.

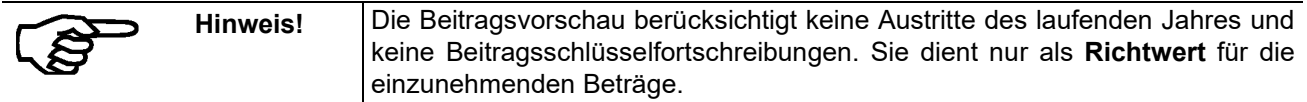

#### **16.2 Mitglieder**

Dieser Punkt ermöglicht es, Ihre aktuelle Mitgliederstatistik anzuzeigen. Auch hier ist die Verwendung einer vorher erstellten Selektion möglich.

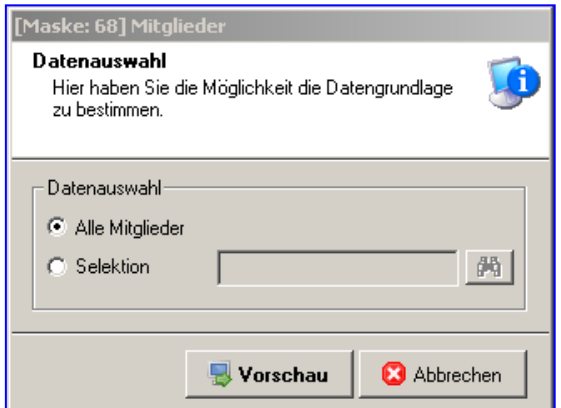

In der bereits vordefinierten Liste besteht die Möglichkeit, entweder alle Mitglieder Abteilung 0 bis … oder einzelne Abteilungen und Beitragsschlüssel zu wählen.

## **16.3 Mitglieder/ Beitrag**

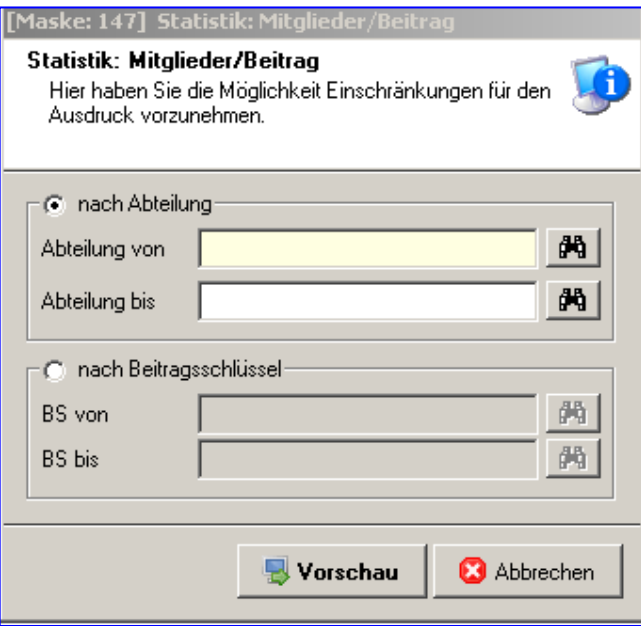

In dieser Liste erhalten Sie alle wichtigen Informationen über Ihre Mitglieder. Am Ende der Liste werden Mitglieder und Beiträge summiert.

### **16.4 Soll-Haben Liste**

Sie erhalten eine Soll-Haben-Liste für alle oder einzelne Abteilungen.

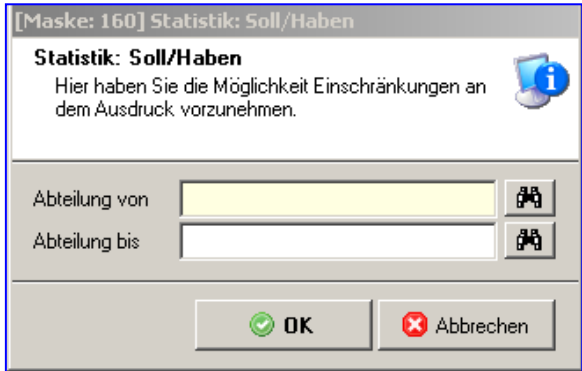

Am Ende der Liste erhalten Sie die Summe der Kontakte, der lfd. Sollbeträge und der offenen Beträge.

## **16.5 Adressen (4 Spalten)**

Individuell verwendbare Liste nach vorher erstellten Selektionen.

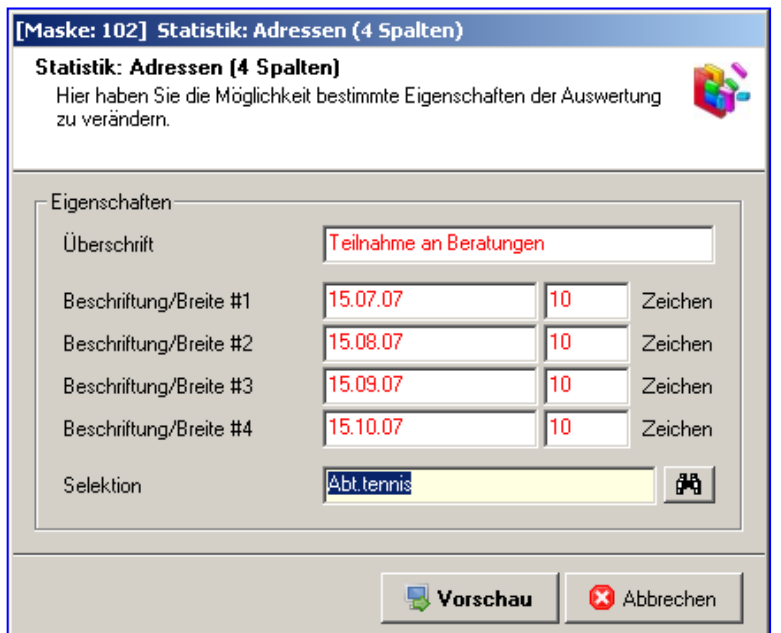

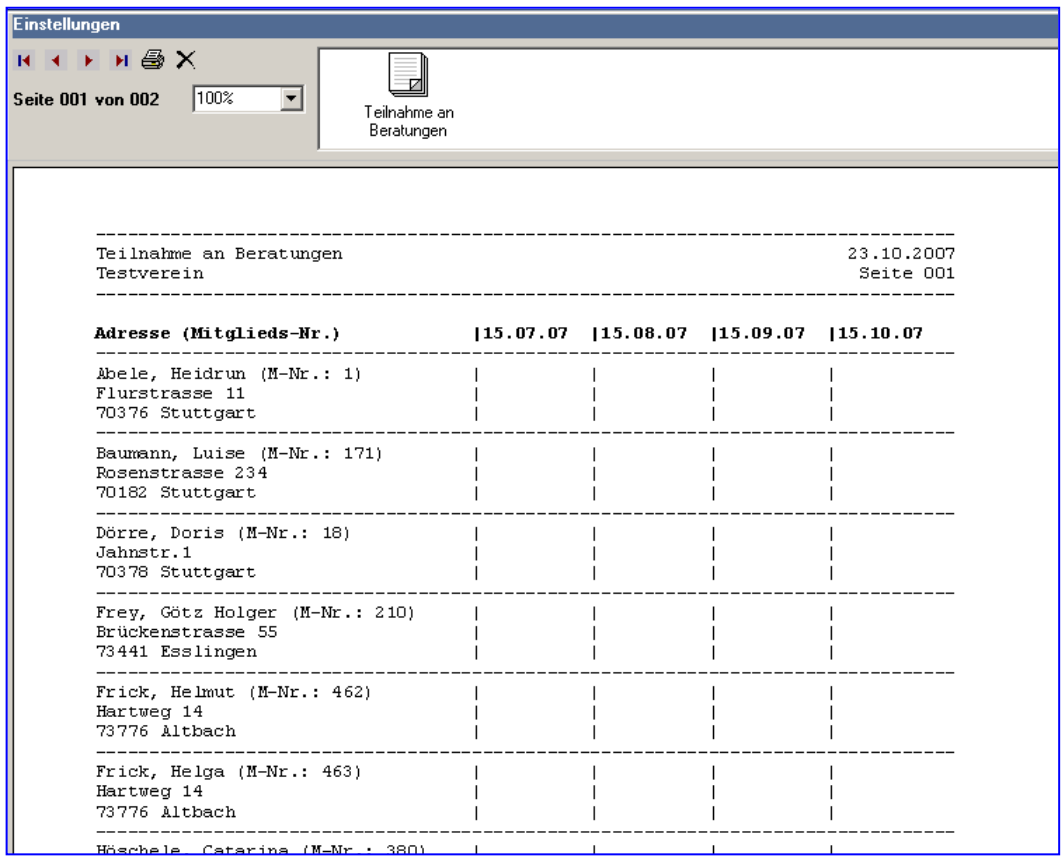

## **16.6 Familienliste**

Hier wird Ihnen angezeigt, welche Mitglieder zu einer Familie gehören, in welchen Abteilungen diese sind und welche Beiträge sie zu zahlen haben.

### **16.7 Liste Funktionen / Ehrungen**

Dies sind feste Listen, wie sie jeder Verein benötigt.

### **16.8 Liste Ehrungen / Funktionen**

Dies sind feste Listen, wie sie jeder Verein benötigt.

### **16.9 Austritte/ Eintritte**

Hier erhalten Sie eine Statistik, wie viele Mitglieder pro Jahr in den einzelnen Abteilungen ein- bzw. ausgetreten sind.

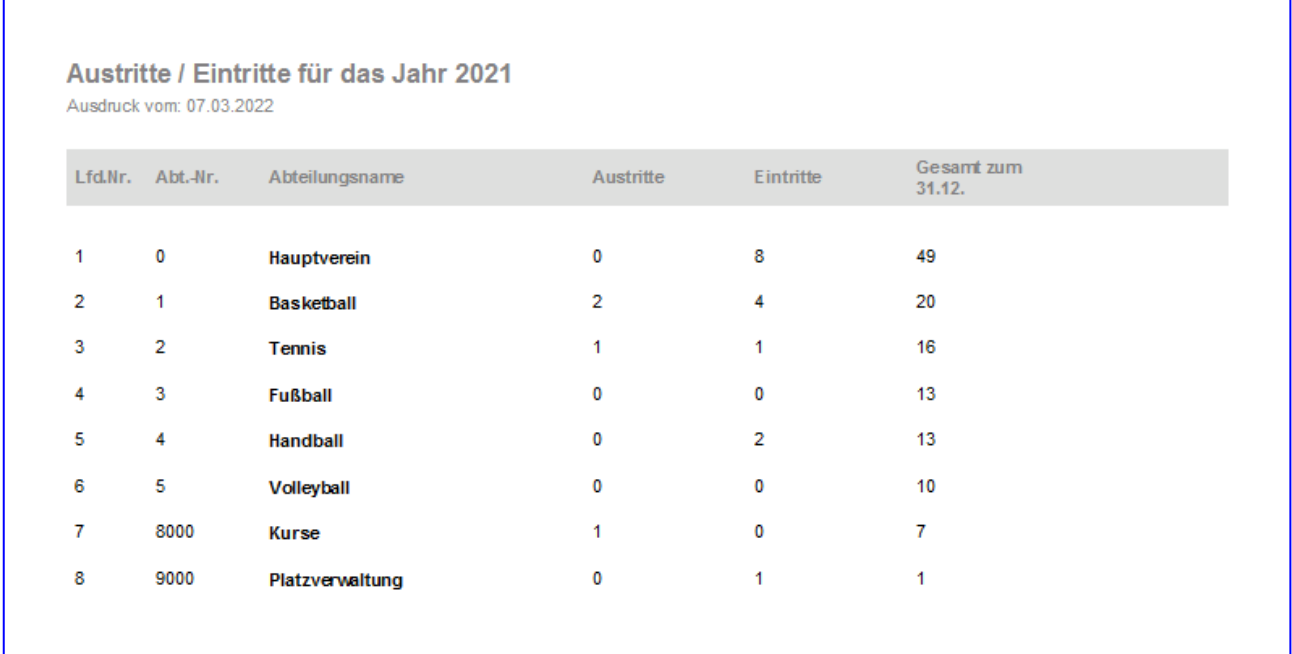

## **16.10 Mitglieder nach Jahrgang**

Sie erhalten eine Auflistung der Mitglieder nach Jahrgang sortiert nach Verbandsnummer oder Abteilung.

## **16.11 Grafische Auswertungen**

Hier können Sie verschiedene Auswertungen grafisch darstellen:

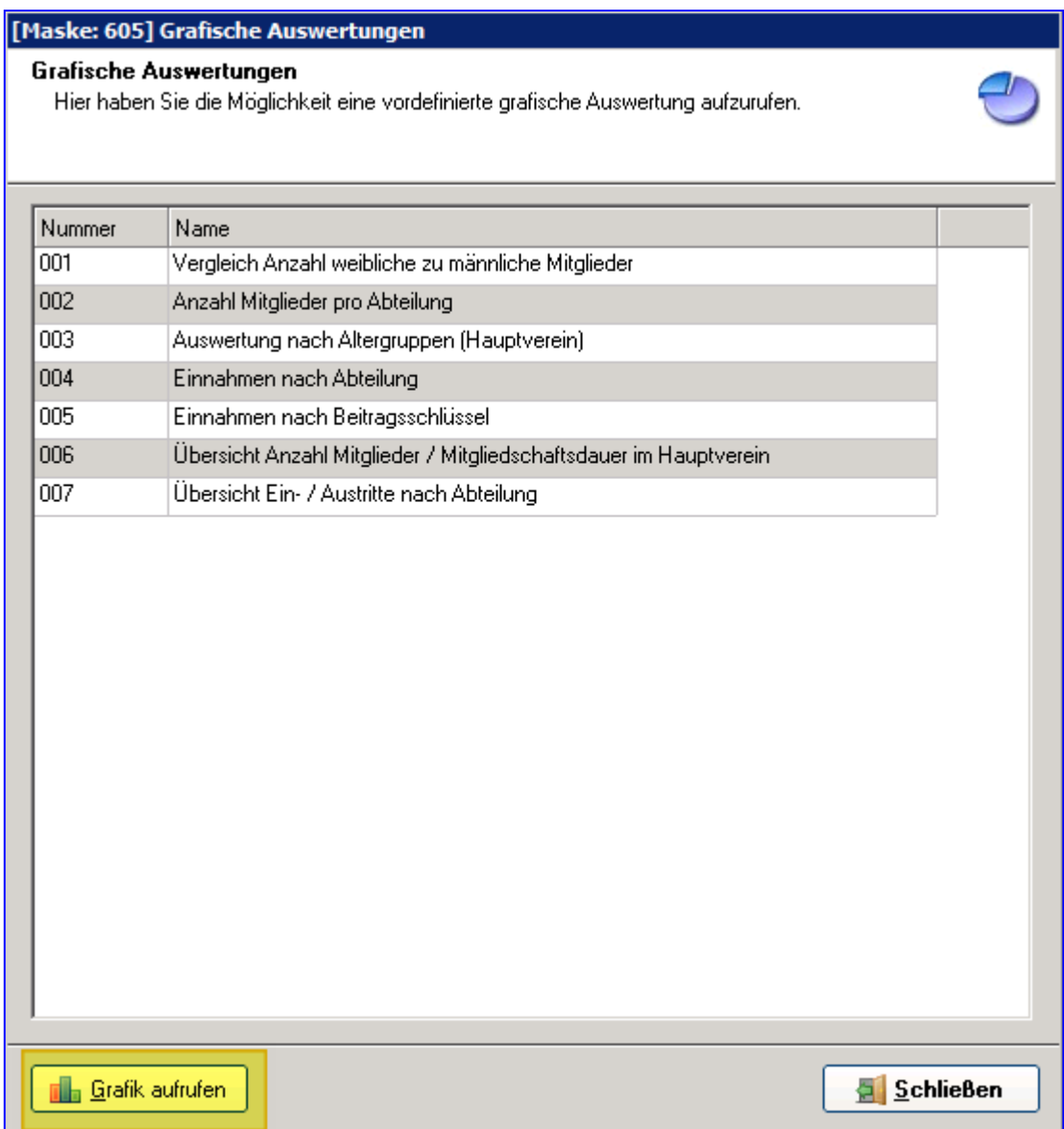
# **17.0 Extras**

# **17.1 Verbandsmeldung**

Für die jährliche Verbandsmeldung wird mit diesem Programmpunkt eine Aufstellung ausgegeben, die Sie nur noch auf das Formular Ihres Dachverbandes übertragen müssen.

Bitte überprüfen Sie vor Erstellung der Verbandsmeldung, ob Sie in Einstellungen / Systemsteuerung / Vereinsdaten Ihr Bundesland eingetragen haben. Ebenfalls muss in den Stammdaten / Abteilungen jeder Abteilung ein Fachverband zugewiesen sein.

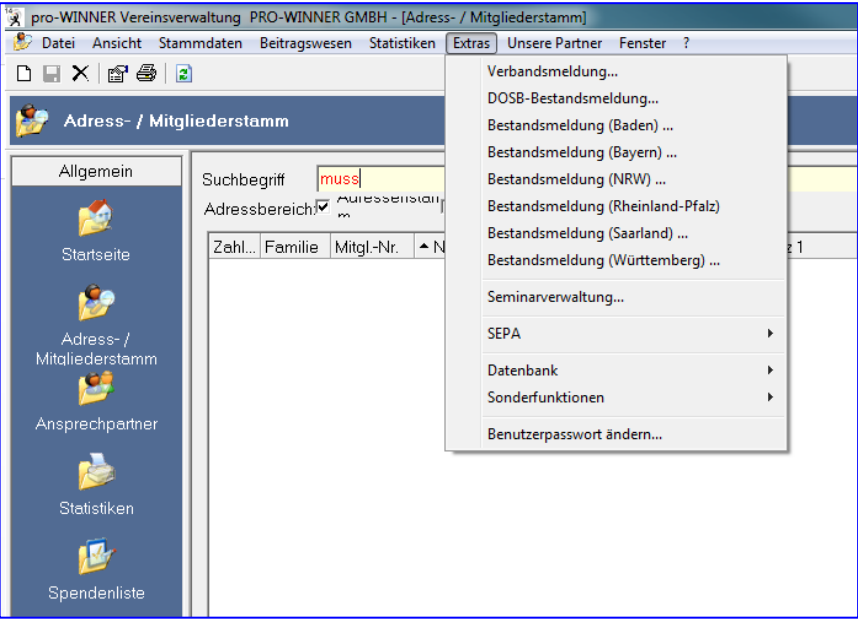

#### **Bundesland:**

Hier wählen Sie aus, für welches Bundesland Sie die Verbandsmeldung durchführen möchten. Jedes Bundesland hat unterschiedliche Altersstrukturen und Fachverbandsnummern, bei bestimmten Bundesländern ist in pro-WINNER schon die Altersstruktur hinterlegt, die vom Landessportbund vorgegeben ist. Die Verbandsmeldung für Niedersachsen muss mit der DOSB-Bestandsmeldung erstellt werden.

#### **Stichtag**:

Dieses Datum beeinflusst die Alterszugehörigkeit und ob eine Person als Mitglied gilt (Eintritts-, Austrittdatum).

#### **Zusätzliches Protokoll:**

Setzen Sie den Haken für ein ausführliches Protokoll, dann werden Ihnen alle Mitglieder pro Abteilung mit Geschlecht und Altersstufe angezeigt.

#### **Einschränkungen:**

In den Einschränkungen haben Sie die Möglichkeit nicht alle Mitglieder auswerten zu lassen, sondern eine Eingrenzung der Mitglieder vorzunehmen.

Erste Möglichkeit ist die Auswahl einer Selektion, hier werden dann nur die selektierten Mitglieder in der Verbandsmeldung aufgelistet.

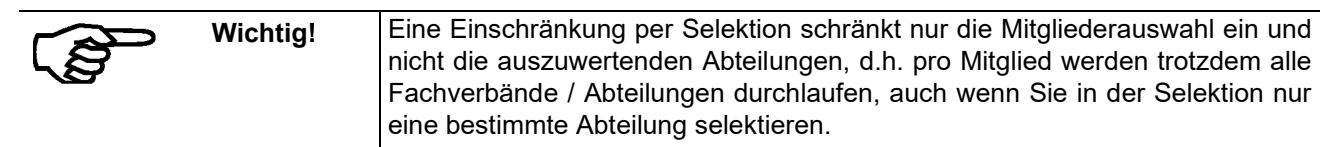

Handbuch pro-WINNER Vereinsverwaltung – Version 14.X

Als zweite Möglichkeit haben Sie die Auswahl von aktiven Mitgliedern oder passiven Mitgliedern. Einige Fachverbände benötigen hier eine Untergliederung. Durch die Häkchen können Sie entweder alle Mitglieder, nur aktive Mitglieder oder nur passive Mitglieder ausgeben lassen.

#### **Altersgruppen:**

Durch diese Eingabefelder bestimmen Sie die einzelnen Altersgruppen für Ihre Verbandsmeldung. Bei bestimmten Bundesländern sind die Altersgruppen schon fest hinterlegt und können deshalb nicht abgeändert werden.

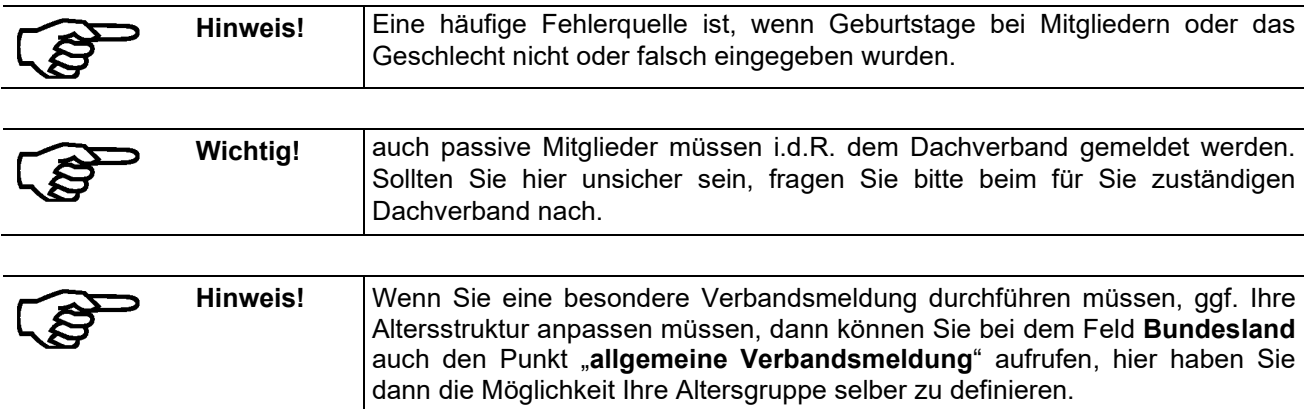

Über **Vorschau** gelangen Sie in die Druckansicht

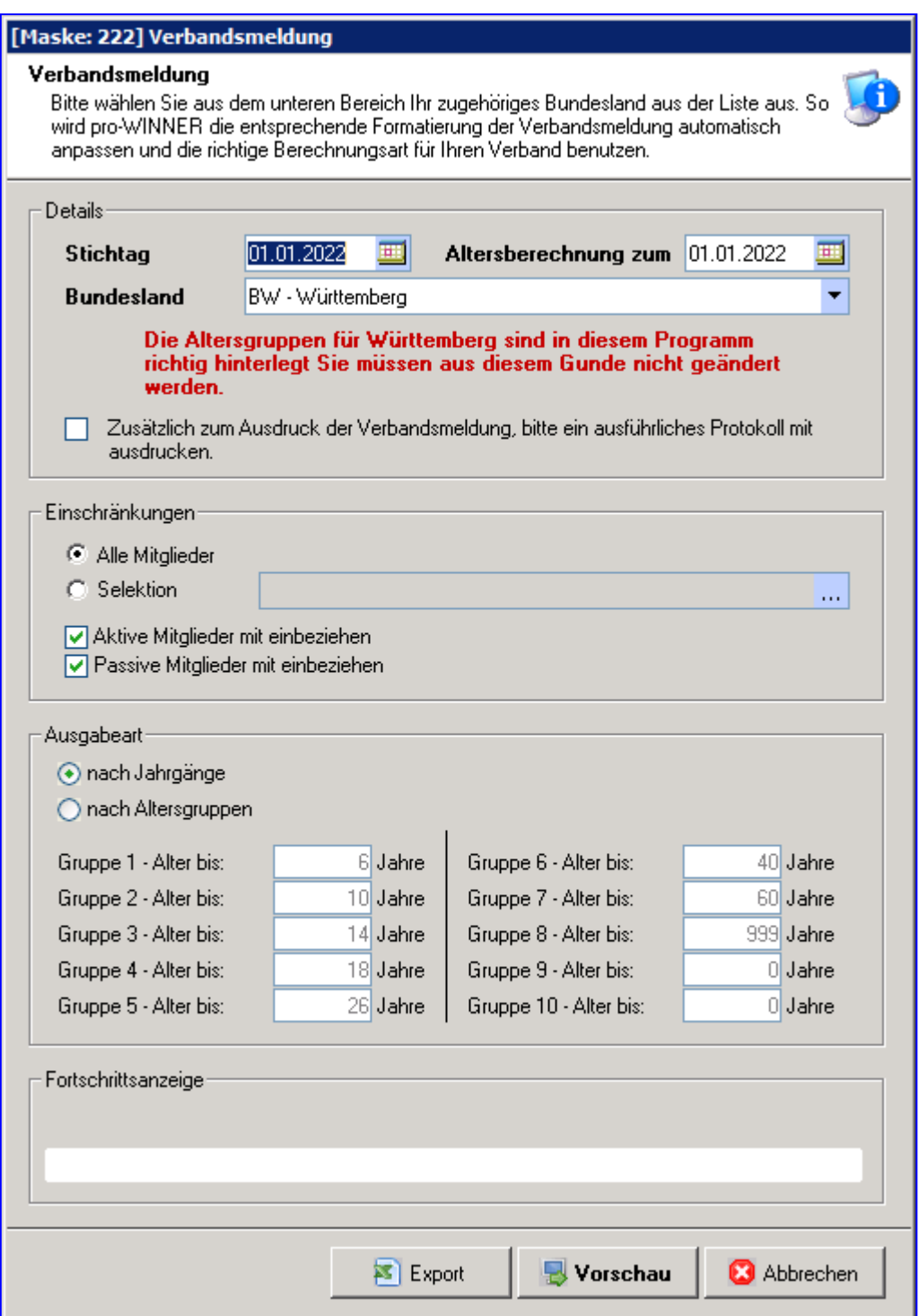

Bei Ausgabeart können Sie wählen, ob Sie die Bestandsmeldung nach Altersgruppen oder nach Jahrgängen ausgeben möchten.

# **17.2 DOSB-Bestandsmeldung (bundeseinheitliche Schnittstelle)**

Die DOSB-Bestandsmeldung ist die bundeseinheitliche Schnittstelle von Deutschland. Alle Landessportbünde haben sich entschlossen bei dieser allgemeinen Schnittstelle mitzumachen. Einige Bundesländer, unter anderem Niedersachsen, haben diese Schnittstelle schon umgesetzt.

Aus diesem Grund kann bei der Verbandsmeldung nicht das Bundesland Niedersachsen ausgewählt werden. Die Verbandsmeldung für Niedersachsen muss also mit der DOSB-Bestandsmeldung gemacht werden.

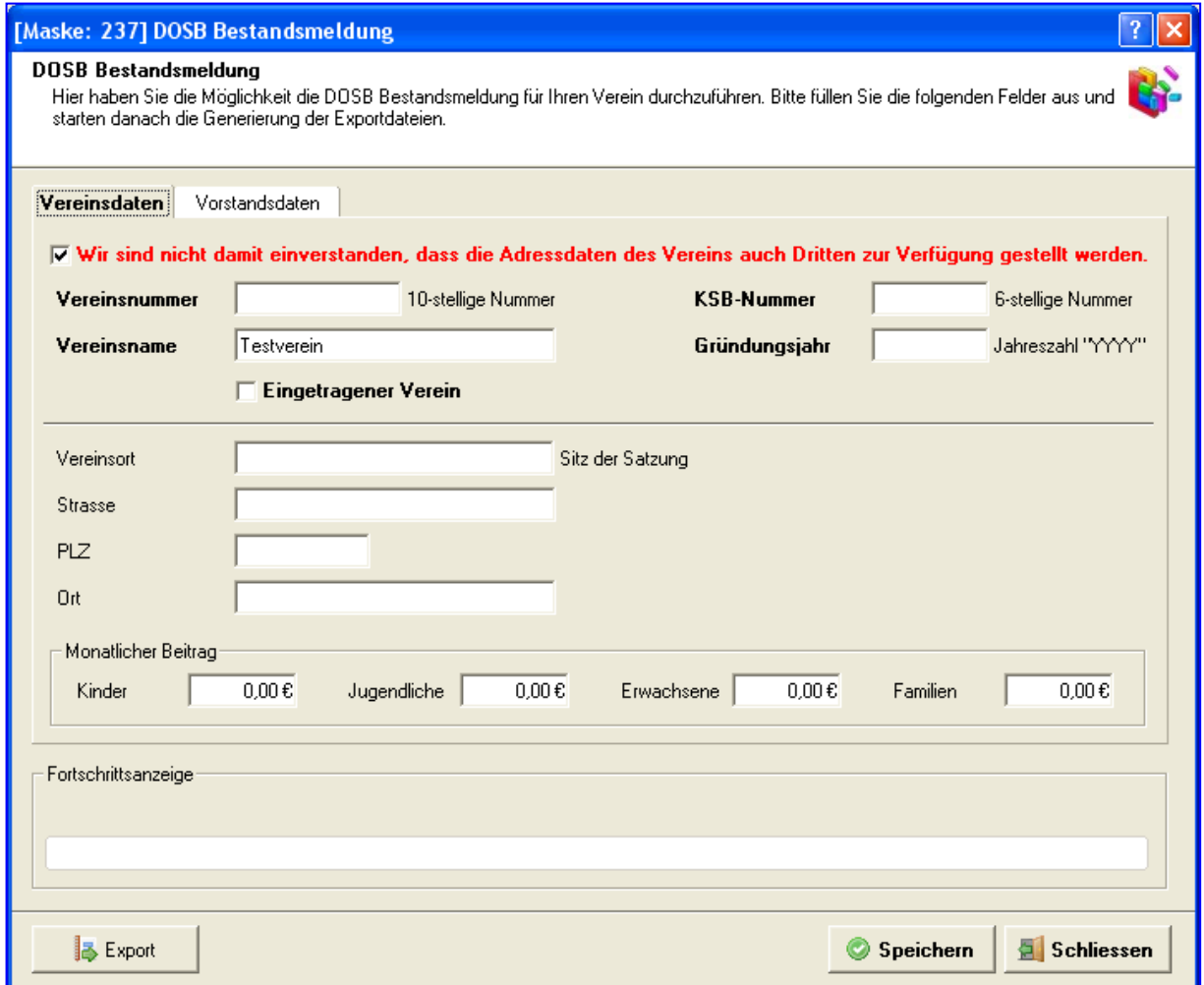

Die Maske DOSB Bestandmeldung ist in 2 Register aufgeteilt, das erste Register enthält die wichtigsten Vereinsdaten, das zweite Register die Vorstandsdaten.

Alle fettgedruckten Felder sind Pflichtfelder und müssen ausgefüllt werden.

#### **Vereinsnummer:**

Bitte tragen Sie hier Ihre 10-stellige Vereinsnummer ein, die Vereinsnummer erhalten Sie von Ihrem Landessportbund.

#### **KSB-Nummer:**

Bitte tragen Sie hier Ihre 6-stellige KSB Nummer ein, die KSB Nummer erhalten Sie von Ihrem Landessportbund.

#### **Vereinsname:**

Der Vereinsname wird automatisch eingetragen. Sie haben jedoch die Möglichkeit diesen Namen abzuändern.

#### **Gründungsjahr:**

Bitte tragen Sie hier das Gründungsjahr des Vereins ein.

#### **Eingetragener Verein:**

Ist Ihr Verein ein offiziell eingetragener Verein, dann machen Sie hier ein Häkchen in das zugehörige Kästchen.

#### **Speichern:**

Mit diesem Button speichern Sie Ihre Angaben, so dass beim nächsten öffnen der Maske DOSB Bestandsmeldung diese Angaben nicht wieder eingetragen werden müssen.

#### **Schließen:**

Hiermit schließen Sie die Maske.

#### **Export:**

Durch das Betätigen diesen Buttons wird Ihnen eine Maske Pfadauswahl angezeigt, mit der Sie den Speicherort der zu exportierenden Dateien festlegen.

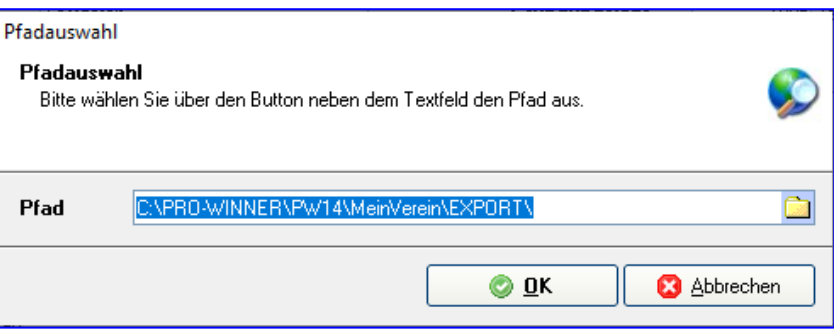

In diesen Speicherort (Ordner) werden dann die entsprechenden Dateien für den Landessportbund exportiert.

Normalerweise werden 3 Dateien erzeugt, alle mit der Endung ".dat" diese Dateien sollten Sie dann per Mail oder ähnlichem an Ihren Sportbund schicken.

Nachdem die Dateien exportiert sind, haben Sie noch die Möglichkeit ein Protokoll auszudrucken, welches die Mitglieder beinhaltet, die exportiert wurden.

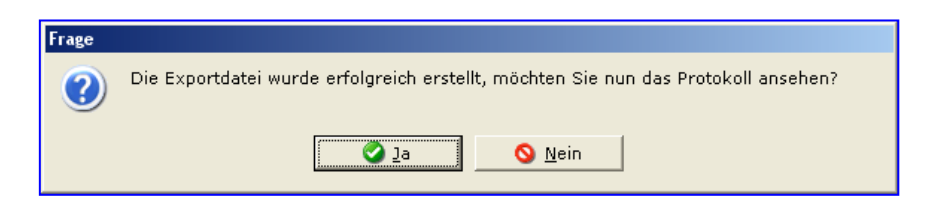

Mit **Ja** wird das Protokoll in der Druckvorschau geöffnet, mit **Nein** wird die Verarbeitung beendet.

# **17.3 Bestandsmeldung (Württemberg)**

Für Vereine, die beim Württembergischen Landessportbund organisiert sind, erfolgt die Bestandserhebung ab 01.01.2011 online.

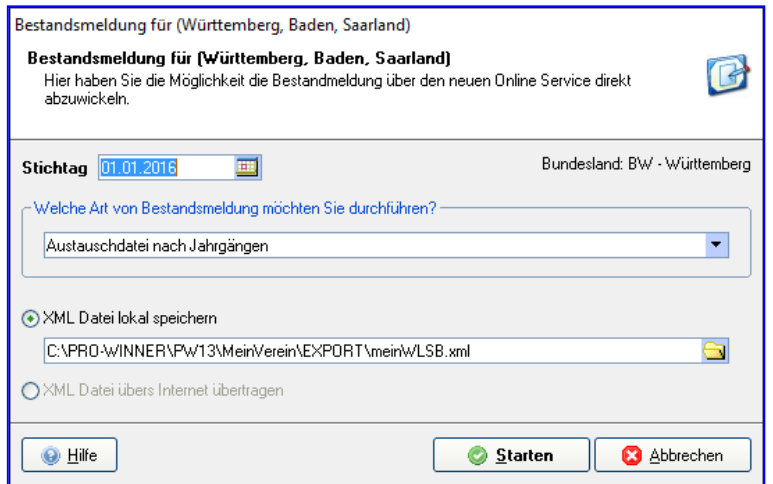

Haben Sie die Bestandsmeldung erstellt, melden Sie sich auf dem Portal Ihres Sportbundes an und lesen die Austauschdatei, die Sie in pro-WINNER erstellt haben, ein.

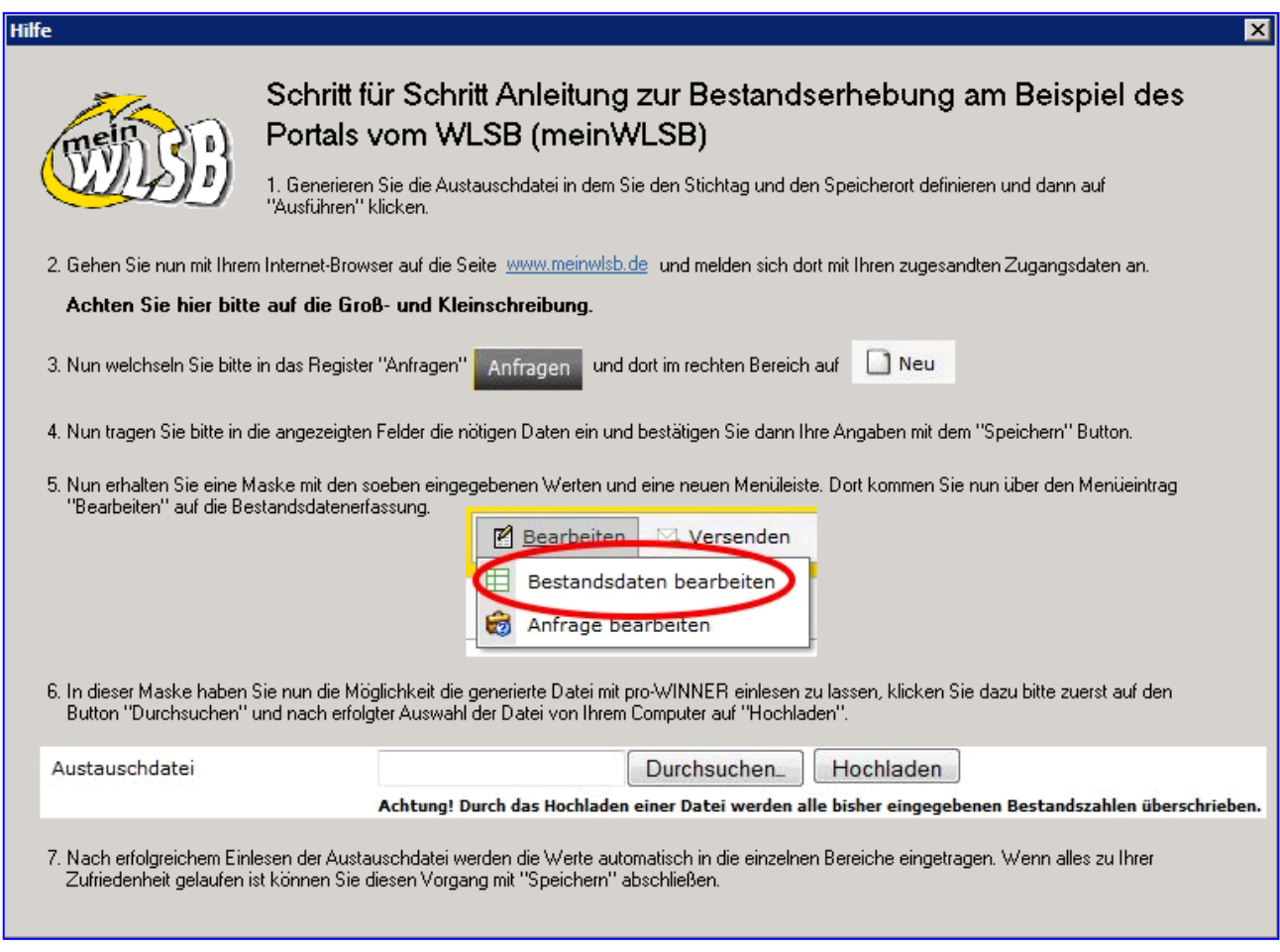

Handbuch pro-WINNER Vereinsverwaltung – Version 14.X

# **17.4 Verbandsmeldung (Baden)**

Analog Bestandsmeldung WLSB.

# **17.5 Verbandsmeldung (Saarland)**

Analog Bestandsmeldung WLSB

# **17.6 SEPA**

#### Mit **Extras / SEPA / Lastschriften / Neue Buchung**

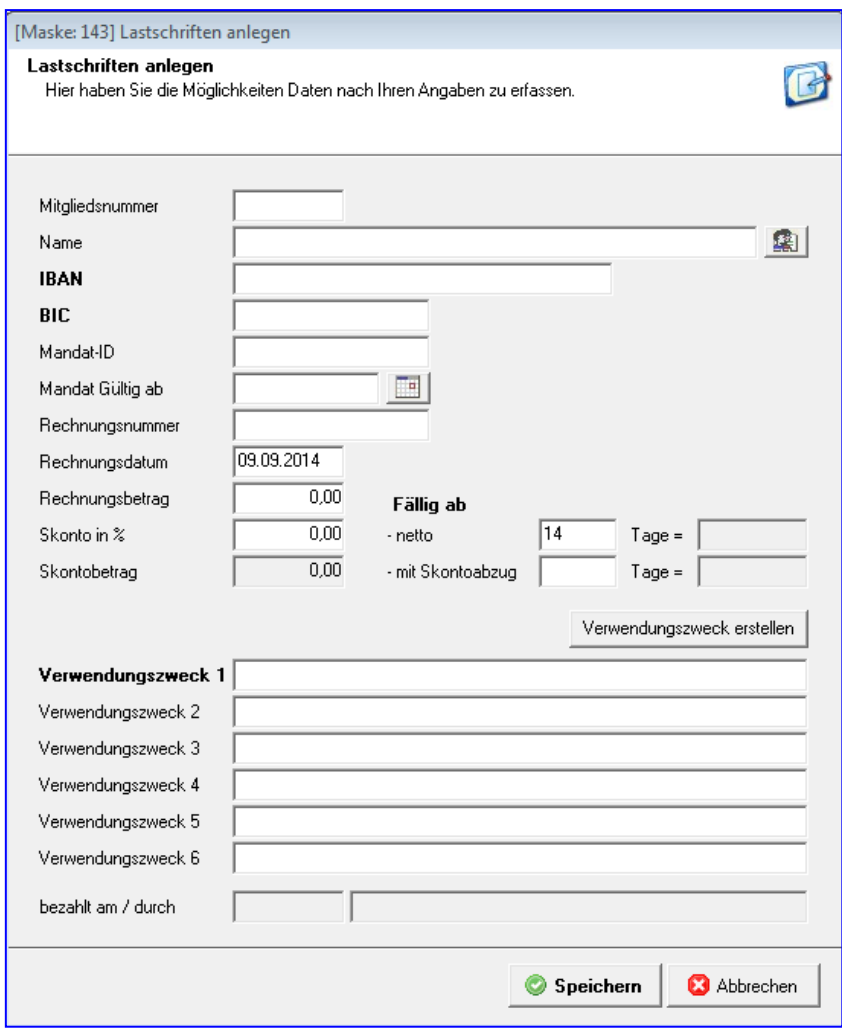

Mit **Speichern** wird die manuelle Lastschrift in die Liste eingetragen.

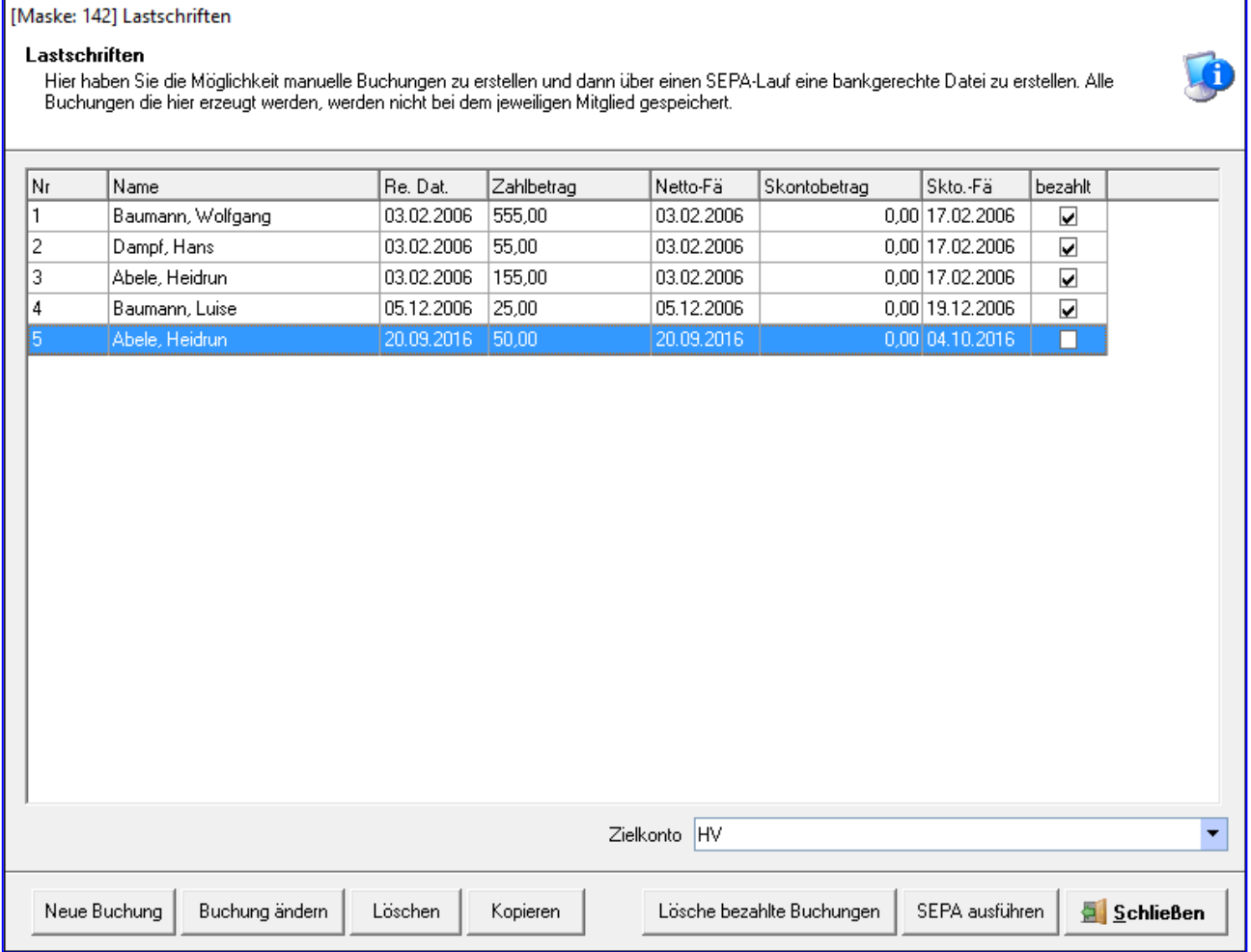

Zum Abbuchen markieren Sie die gewünschten Lastschriften und wählen SEPA ausführen. Als Standardpfad zum Speichern der Datei wird PRO-WINNER/ pw13/mein Verein/SEPA vorgeschlagen, es kann jedoch ein beliebiger Pfad von Ihnen gewählt werden. Hier wird dann ein Ordner mit dem Tag der Erstellung der SEPA angelegt. Diese Datei SEPA.xml müssen Sie dann in Ihrem Onlinebanking einlesen.

#### **Kopieren:**

Sie können eine bereits getätigte manuelle Lastschrift kopieren. Bitte beachten Sie, dass Sie den Betrag und den Verwendungszweck korrigieren müssen.

## Mit **Extras / SEPA / Überweisungen / Neue Buchung**

Mit Neue Buchung legen Sie eine Überweisung an

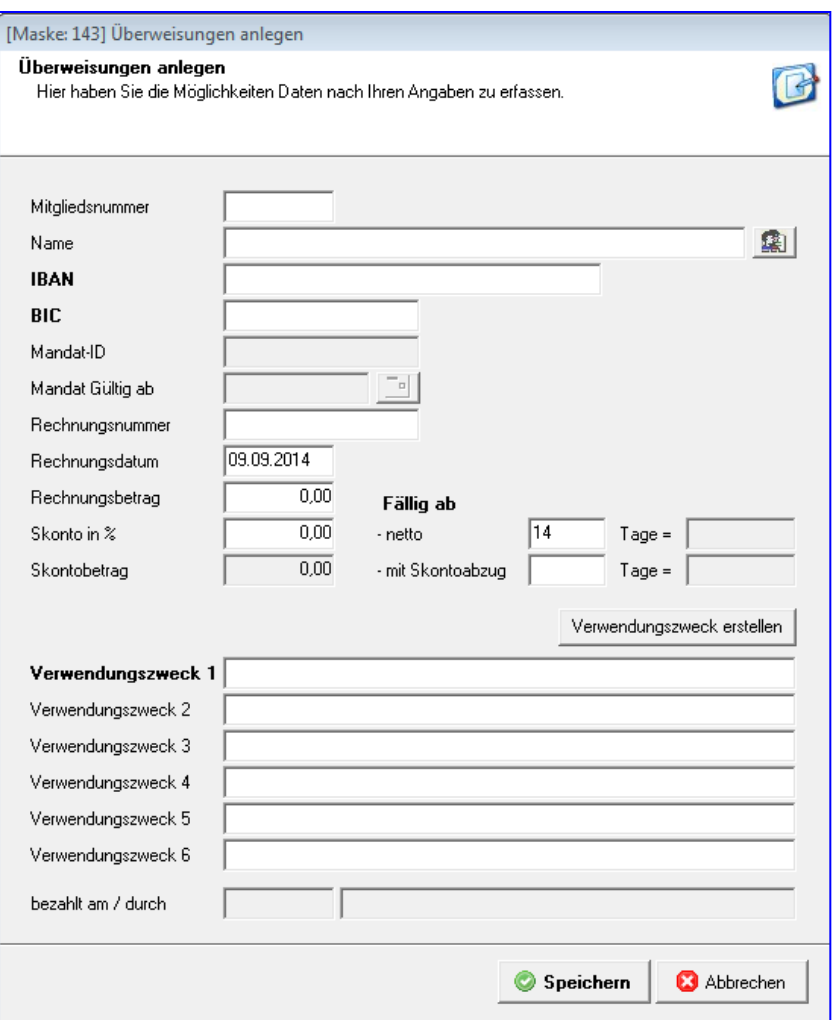

Nach Eingabe der Daten **Speichern**.

Sie können die Überweisung ändern (nur vor Erzeugung der SEPA), löschen, kopieren und dann abändern, SEPA ausführen und bezahlte Buchungen löschen.

Markieren Sie alle Buchungen, wird eine Gesamtlastschrift erzeugt.

# **17.7 Datenbank**

Dieser Punkt muss an sich nie aufgerufen werden.

Sofern es bei Ihnen Probleme mit pro-WINNER gibt, wenden Sie sich bitte an die Service-Hotline – wir unterstützen Sie gerne.

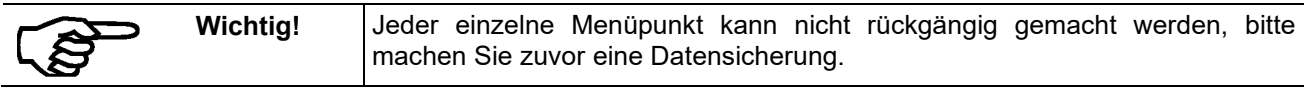

#### **17.7.1 Datenreorganisation starten**

Mit diesem Menüpunkt werden bei allen Adressen die angegebenen Daten überprüft und ggf. aktualisiert.

Allerdings wird laufend im Hintergrund die Datenbank aktualisiert, so dass diese Funktion nur bei eventuellen Störungen aufgerufen werden sollte.

#### **17.7.2 Datenbereinigung**

Mit diesem Menüpunkt haben Sie die Möglichkeit bestimmte Konstellationen in Ihren Daten zu bereinigen, das kann vor allem bei importieren Daten der Fall sein.

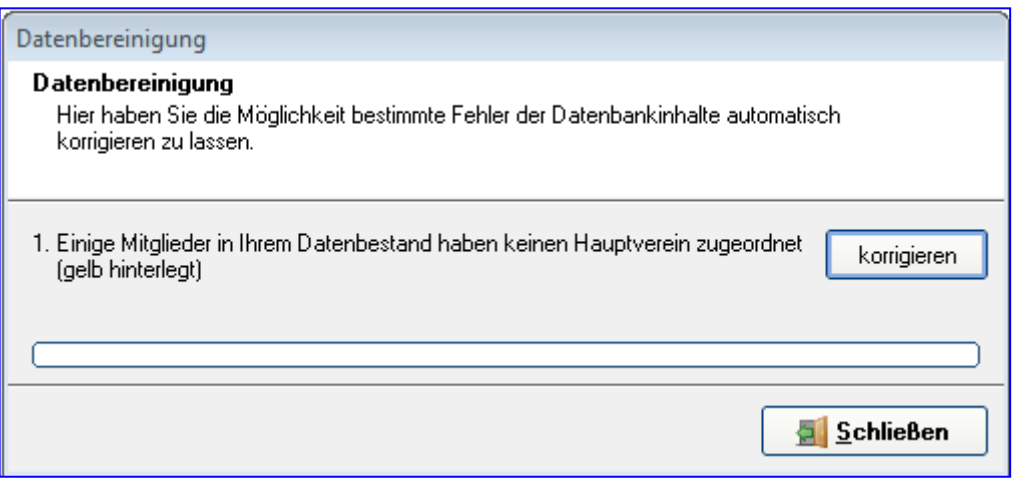

Trifft die Beschreibung der Korrekturpunkte auf Sie zu, so können Sie über den "korrigieren" Button dieses Problem beheben lassen.

#### **17.7.3 Strukturanpassung vorbereiten**

Diesen Punkt sollten Sie wählen, wenn z.B. Fehlermeldungen erscheinen oder Sie sonstige Anomalitäten beobachten sollten. Nachdem Sie den Punkt gewählt haben müssen Sie das Programm schließen und anschließend wieder öffnen.

# **17.8 Benutzerpasswort ändern**

Hier haben Sie die Möglichkeit für den aktuell angemeldeten Benutzer ein neues Passwort zu definieren. (Extras – Benutzerpasswort ändern)

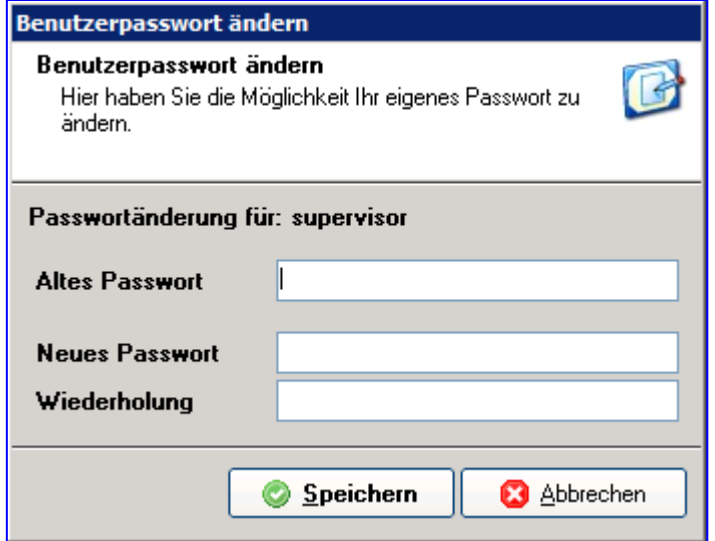

# **18.0 Sonstige Punkte**

# **18.1 Menü Punkt Datei**

## **Funktionsübersicht Mitgliederverwaltung**

Dieser Teil des Handbuchs beschreibt die Funktionen der Hauptmenüleiste von pro-WINNER.

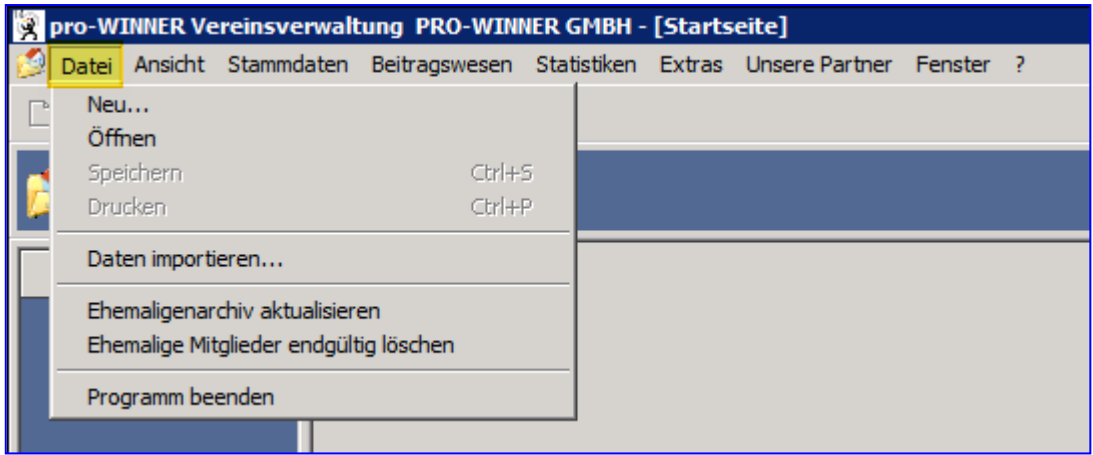

#### **18.1.1 Neu**

Mit dem Menüpunkt **Datei / Neu** können Sie eine neue Datenbank (neuen Verein) anlegen. In der Regel wird für jeden zu verwaltenden Verein eine eigene Datenbank angelegt.

#### **18.1.2 Öffnen**

Wenn Sie mit pro-WINNER mehrere Vereine verwalten, öffnen Sie mit dem Befehl **Öffnen** eine bestehende Datenbank (einen neuen Verein).

#### **18.1.3 Drucken**

Die Daten aller im aktiven Fenster angezeigten Adressen können gedruckt werden.

Formatieren Sie den Ausdruck über die beiden Bildschirmmasken

- Details
- Spalten

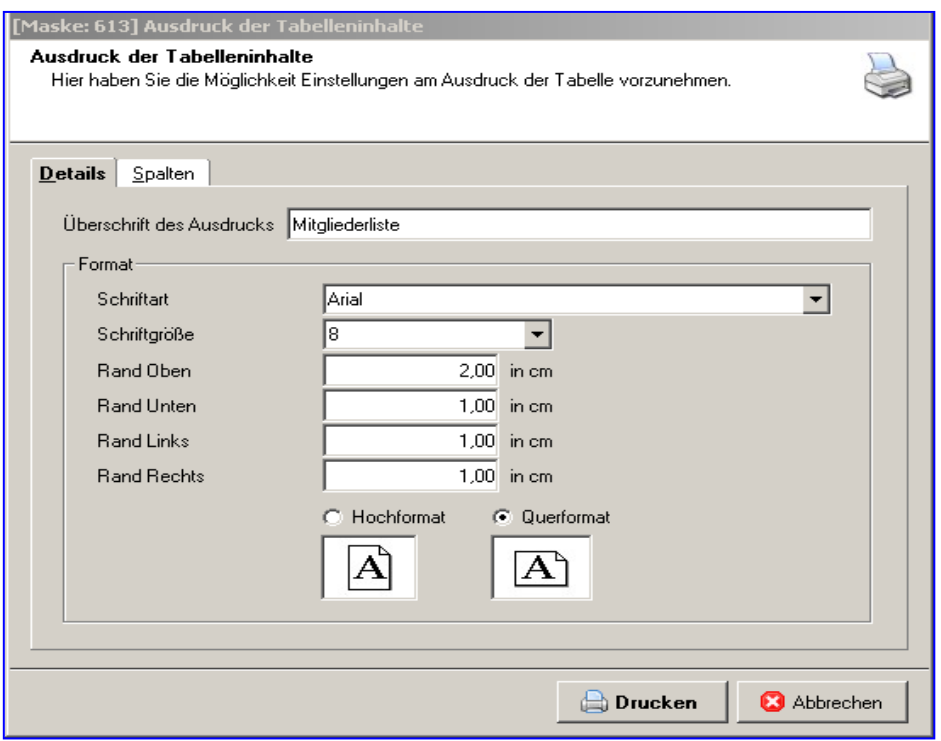

Die "**Überschrift**" können Sie wie vorgeschlagen übernehmen oder beliebig ändern.

Bei "**Schriftart**" und "**Schriftgröße**" wählen Sie die gewünschten Angaben aus den Schriften aus, die auf Ihrem PC installiert sind.

Mit den Eingabefeldern zu den Rändern passen Sie den Ausdruck der Beitragsschlüssel für diese Adresse auf Ihren Drucker an. Sie geben hier den Abstand in "cm" an. Dies ist nötig, weil fast kein Drucker unmittelbar bis an die Seitenränder drucken kann, sondern ein Abstand frei bleiben muss. Wie groß dieser ist, steht in den Unterlagen des Druckers.

Bei "**Hochformat**" und "**Querformat**" legen Sie fest, ob diese Liste im Hochformat oder im Querformat ausgedruckt wird.

Bei "Spalten" legen Sie fest, was alles im Ausdruck enthalten sein soll. Enthalten sind die Angaben, bei denen Sie in der Spalte "**Ausdruck**" ein Häkchen setzen. den "Spaltennamen" können Sie nicht ändern. Bei der "**Spaltenbreite**" erscheint nach einem schnellen Doppelklick eine Auswahlschaltfläche, mit der Sie unter verschiedenen Spaltenbreiten wählen können. Sie können die Spaltenbreite auch selbst eingeben. Setzen Sie in der letzten Spalte "**Summe**" ein Häkchen, wird die Summe der Zahlen in dieser Spalte am Ende der Liste ausgedruckt (z.B. die Summe aller Beträge).

#### **18.1.4 Daten importieren**

Über Daten importieren können Sie Daten aus einer csv-Datei in pro-WINNER über eine Universalschnittstelle importieren.

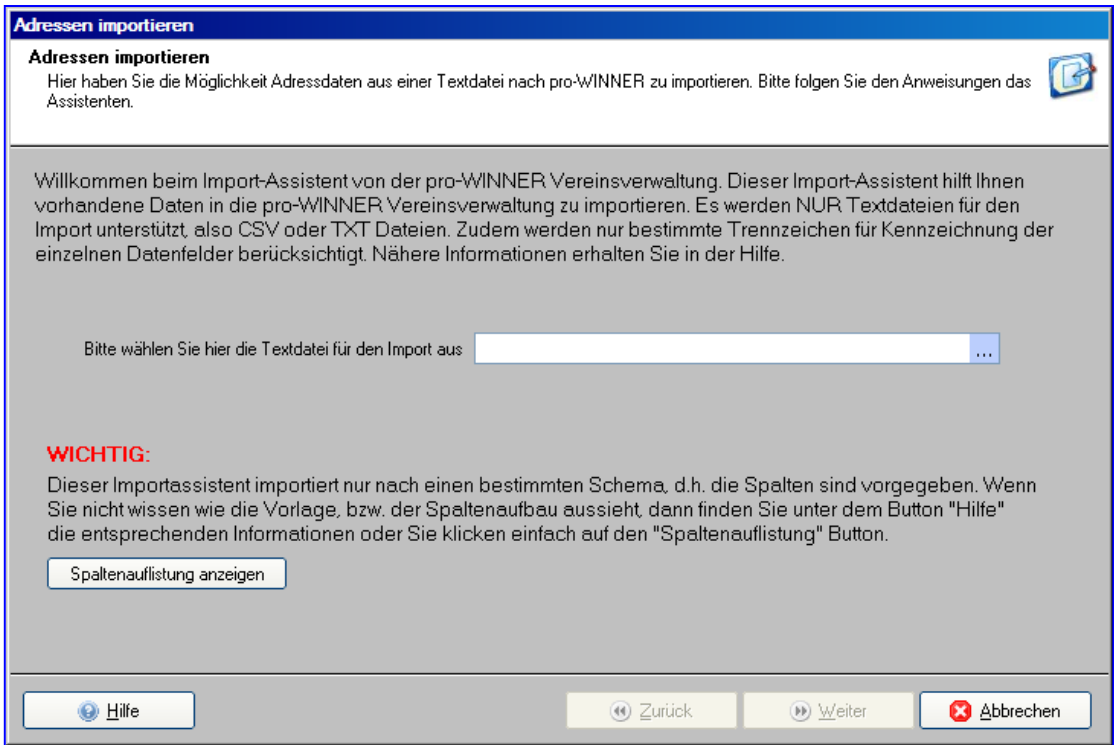

Bitte gehen Sie zuvor auf Spaltenauflistung anzeigen und speichern Sie diese auf Ihrem PC ab.

Vor dem Datenimport müssen Sie Ihre Daten entsprechend der vorgegebenen Spaltenauflistung aufbereiten.

Bitte öffnen Sie anschließend die zu importierende Datei mit dem Editor und löschen am Ende alle leeren Zeilen.

Anschließend können Sie diese aufbereitete Datei auswählen und importieren. Sollten die Daten nicht korrekt sein, können Sie nach Überarbeitung der Liste den Import noch einmal vornehmen.

#### **18.1.5 Ehemaligenarchiv aktualisieren**

Die im Adress- / Mitgliederstamm rot hinterlegten Mitglieder sind Mitglieder die ein zurückliegendes Austrittsdatum haben. Diese können über **Datei / Ehemaligenarchiv aktualisieren** ins Ehemaligen-Archiv verschoben werden. In den nachfolgenden Abfragen können Sie entscheiden, ob auch Mitglieder mit offenen Posten berücksichtigt werden. Ebenso können Sie den Stichtag des Austrittsdatums festlegen.

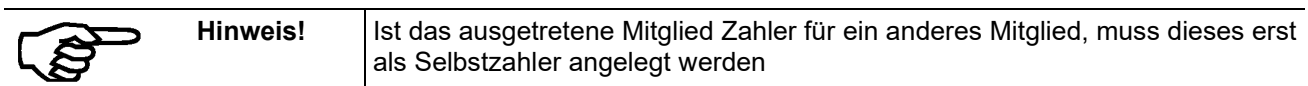

Um ins Ehemaligenarchiv zu gelangen, wählen Sie **Adress-/ Mitgliederstamm** Nichtmitglieder anzeigen. Hier werden Ihnen alle Ehemaligen angezeigt. Ein hier abgelegtes Mitglied kann über Reaktivieren wieder in den aktiven Bestand übernommen werden.

Um wieder in die Ansicht der aktuellen Mitglieder zu gelangen, wählen Sie oben rechts **Alle anzeigen**

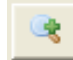

#### **18.1.6 Ehemalige Mitglieder endgültig löschen**

Es erfolgt eine Abfrage, bis zu welchem Austrittsdatum die ehemaligen Mitglieder endgültig gelöscht werden sollen.

#### **WICHTIG:**

Bitte prüfen Sie intern und ggf. in Rücksprache mit Ihrer für Datenschutz beauftragten Person ob und wenn ja, wie eine Nutzung des ehemaligen-Archivs für Ihren Verein möglich ist – besonders in Bezug auf den Datenschutz.

# **18.2 Menü Punkt Ansicht**

Im Menü **Ansicht** wechseln Sie direkt in eines der einzelnen Teilprogramme.

Diese Teilprogramme können auch über die linke grafische Menü-Leiste aufgerufen werden.

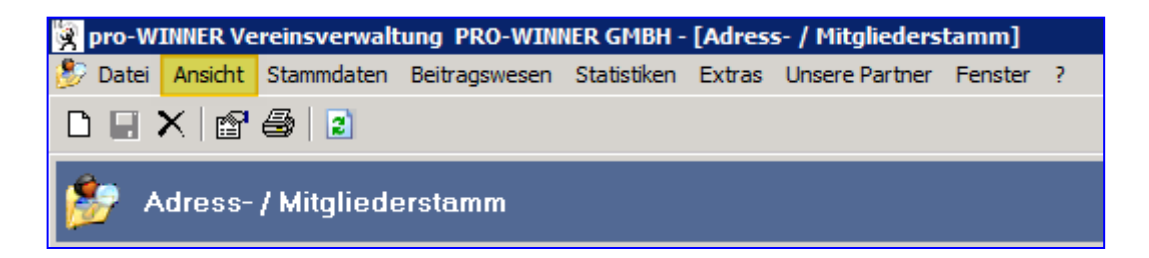

Die einzelnen Funktionsbereiche Allgemein, Buchhaltung, Datenverwaltung, Listen und Selektionen, Mailverwaltung, Systemsteuerung und Textverarbeitung werden in den folgenden Kapiteln beschrieben.

# **18.2.1 Gesamthistorie**

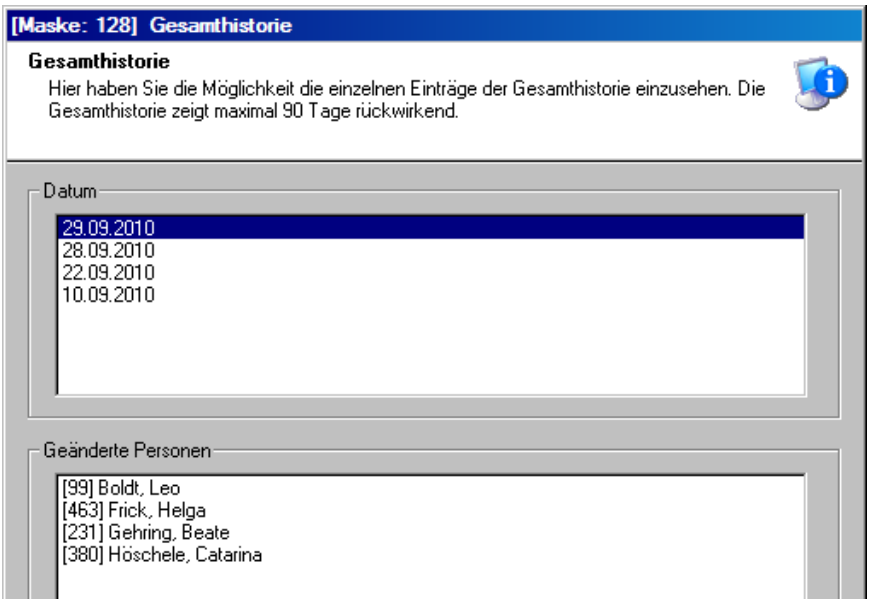

In dieser Maske können Sie erkennen, wann und bei welchen Personen Daten von welchem Benutzer neu angelegt oder geändert wurden.

Durch Doppelklick auf die geänderte Person wird Ihnen das Änderungsprotokoll angezeigt.

Für jedes ausgewählte Datum kann eine Liste ausgedruckt werden.

# **19.0 Unsere Partner**

### **19.1 Deutscher Sportausweis**

Über dieses Menü gelangen Sie zum Bereich, der mit dem Deutschen Sportausweis zu tun hat. Hier haben Sie die Möglichkeit die pro-WINNER Vereinsverwaltung mit dem System des Deutschen Sportausweises zu verbinden.

#### Was ist der Deutsche Sportausweis?

# **Der Deutsche Sportausweis**

Die von Ihnen genutzte pro-WINNER Software zur Vereinsverwaltung verfügt über eine automatische Schnittstelle zur webbasierten Ausweisverwaltung des Deutschen Sportausweises. Der Deutsche Sportausweis ist das nationale Ausweissystem teilnehmender Landessportbünde, Spitzenverbände und des Deutschen Olympischen Sportbundes und der offizielle Mitgliedsausweis teilnehmender Sportvereine.

Ihre Vereinsmitglieder erhalten mit dem Deutschen Sportausweis Zugang zu www.sportausweis.de, Hier können Sie - neben vielen bekannten Community-Funktionalitäten - u.a. die Aktualisierung Ihrer persönlichen Daten online durchführen, ohne die Mitgliederdaten automatisch zu überschreiben. Damit entfällt in Ihrem Verein künftig ein großer Anteil an Schreibaufwand.

Um die kostenfreien Mitgliedsausweise zu erhalten ist es notwendig, dass sich Ihre Verein beim Deutschen Sportausweis anmeldet und einen Vertrag zur Auftragsdatenverarbeitung abschließt.

Drucken Sie die erforderlichen Informationen für Ihren Vorstand aus oder senden Sie diese per E-Mail. Eine kompakte Zusammenstellung aller Vorteile des Deutschen Sportausweises finden Sie hier.

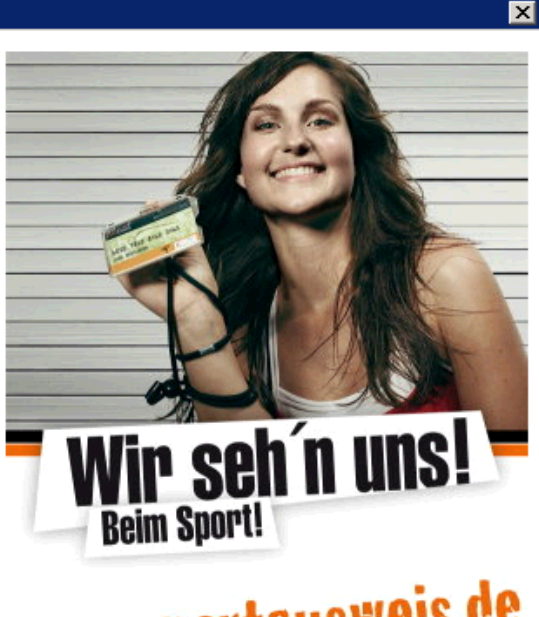

# WWW.sportausweis.de

Schließen

Sie haben Fragen zum Deutschen Sportausweis ganz allgemein oder zu dessen Bestellung? Dann wenden Sie sich bitte direkt an das Service-Telefon des Deutschen Sportausweis unter 01805/776780\* oder schreiben Sie eine eMail an mailto@sportausweis.de unter Angabe des Stichwortes pro-WINNER.

Oder Sie fordern die Anmeldeunterlagen zum Deutschen Sportausweis direkt online an unter

#### www.sportausweis.de/anmeldung

\*0,14 Euro pro Minute aus dem deutschen Festnetz, max. 0,42 Euro pro Minute aus dem Mobilfunk

Handbuch pro-WINNER Vereinsverwaltung – Version 14.X

# **20.0 Beispiele für Selektionen**

# **20.1 Selektion Mitgliedschaft ab Alter**

## **1. Einstellungen / Systemsteuerung / Extras**

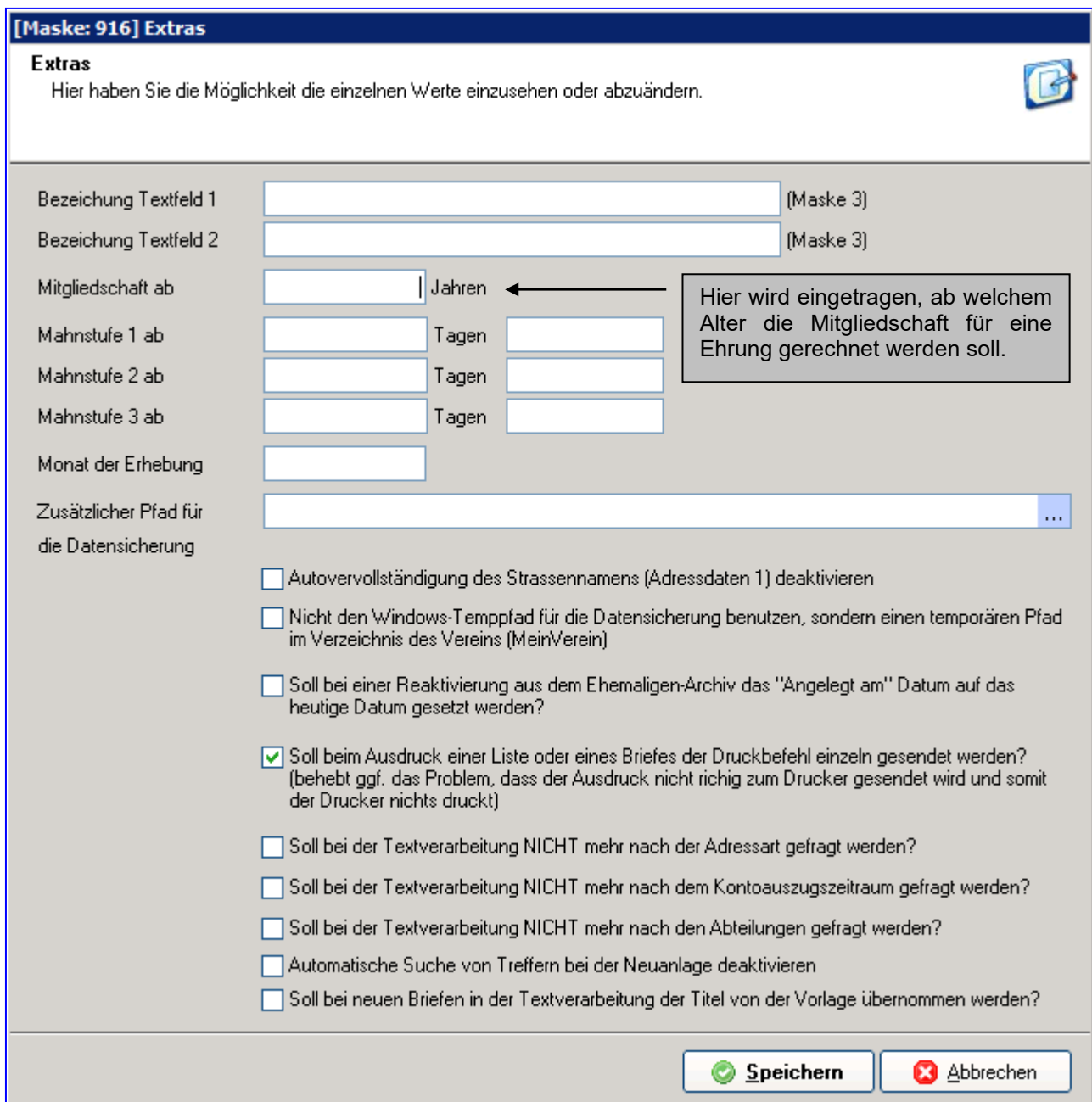

## **20.2. Selektionen / komplexe Selektion**

Feldname MITGL\_ABALTER:

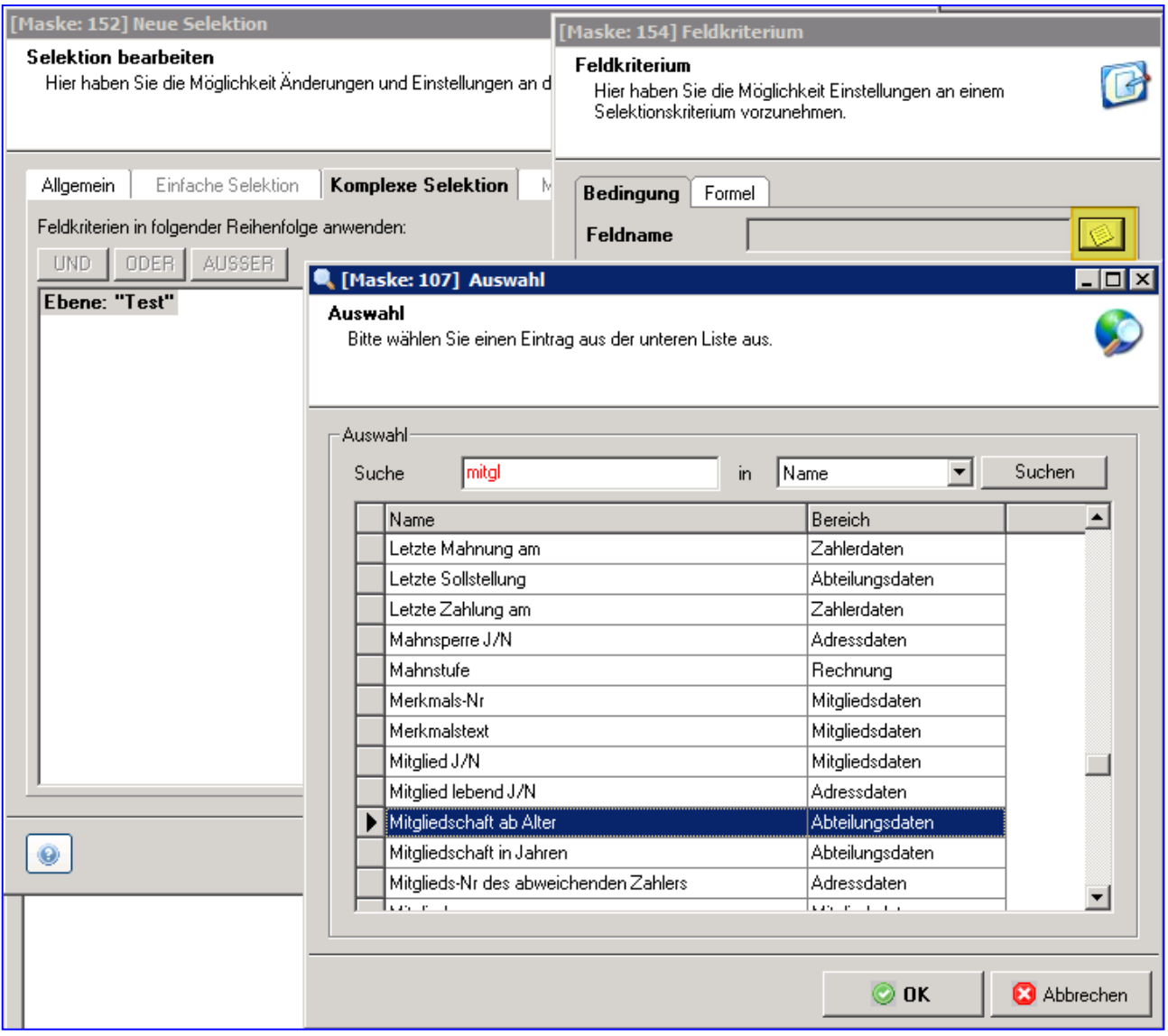

Bitte beachten:

Bei Anwendung der Liste den korrekten Stichtag wählen, z.B. 31.12.2006 wenn Sie alle runden Mitgliedschaften des ganzen Jahres 2006 benötigen.

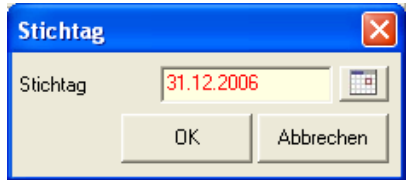

Handbuch pro-WINNER Vereinsverwaltung – Version 14.X

Beispiel:

Geburtsdatum 15.05.75

Eintrittsdatum 01.01.85

Jetzt sollte gerechnet werden, die Mitgliedsjahre ab 1993 und nicht nach dem Eintrittsjahr 1985.

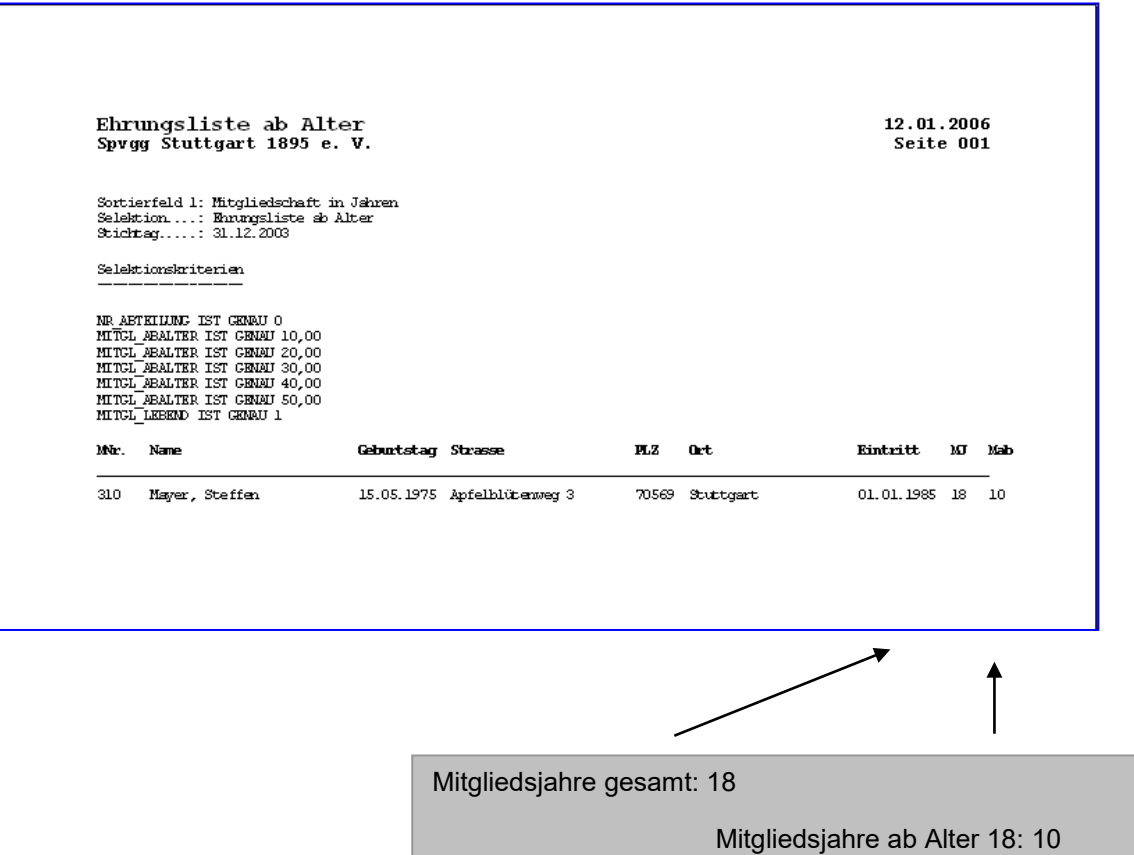

# **20.3 Selektion aller bisherigen Ehrungen**

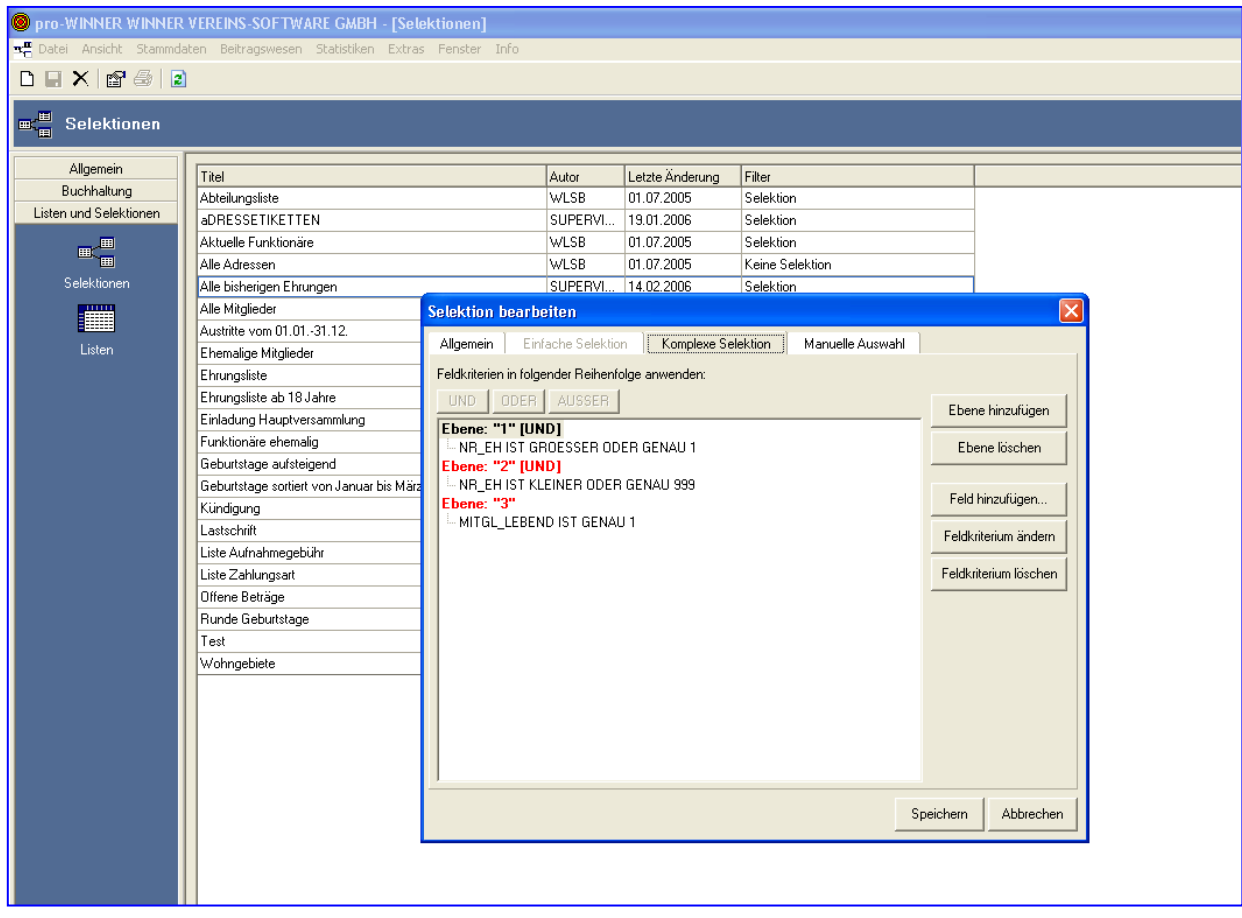

# **20.4 Selektion ehemalige Funktionäre**

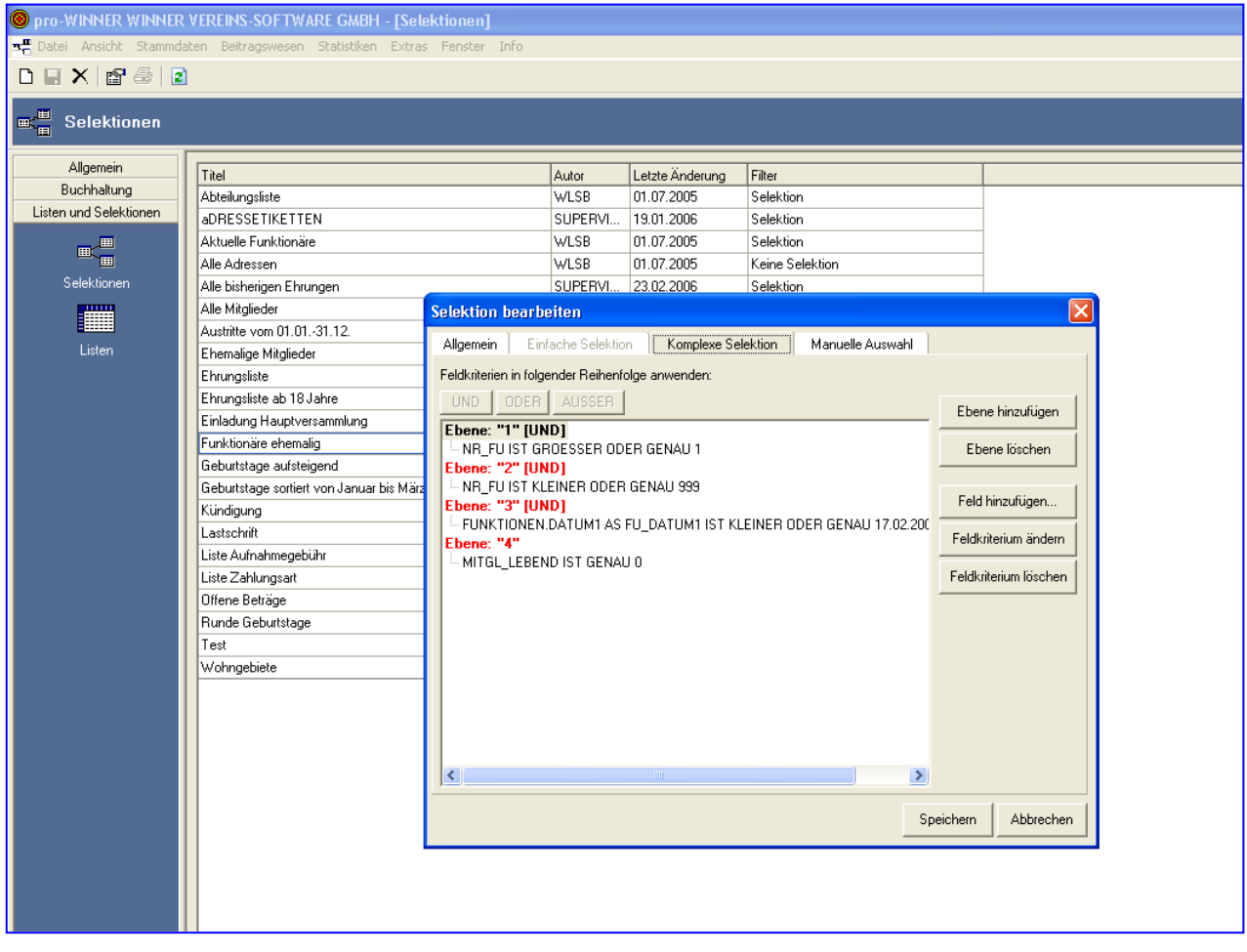

# **20.5 Selektion Ehrungen ab Alter 18**

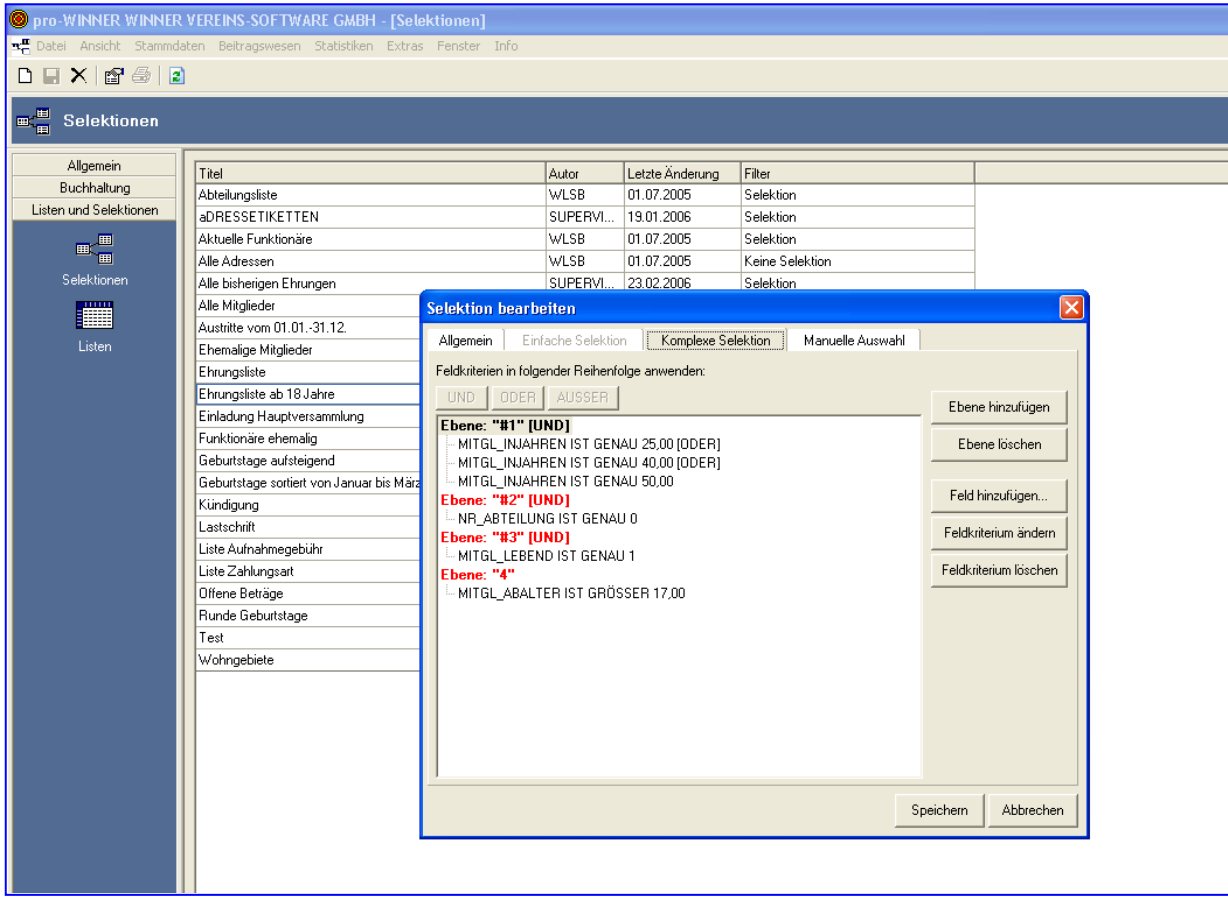

#### **20.6 Selektion aller bisherigen Ehrungen bei aktiven Mitgliedern**

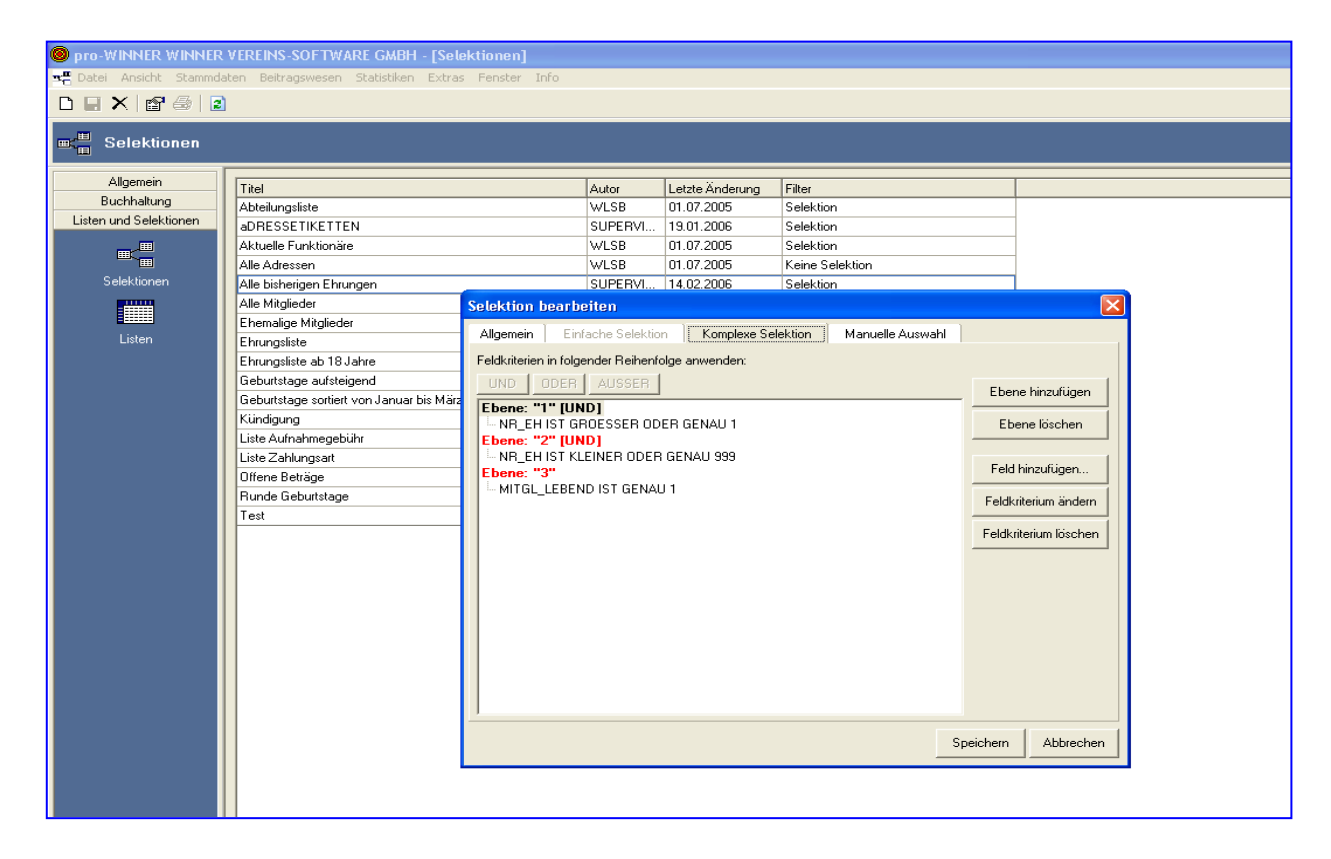

## **20.7 Selektion Geburtstage von Jan bis März**

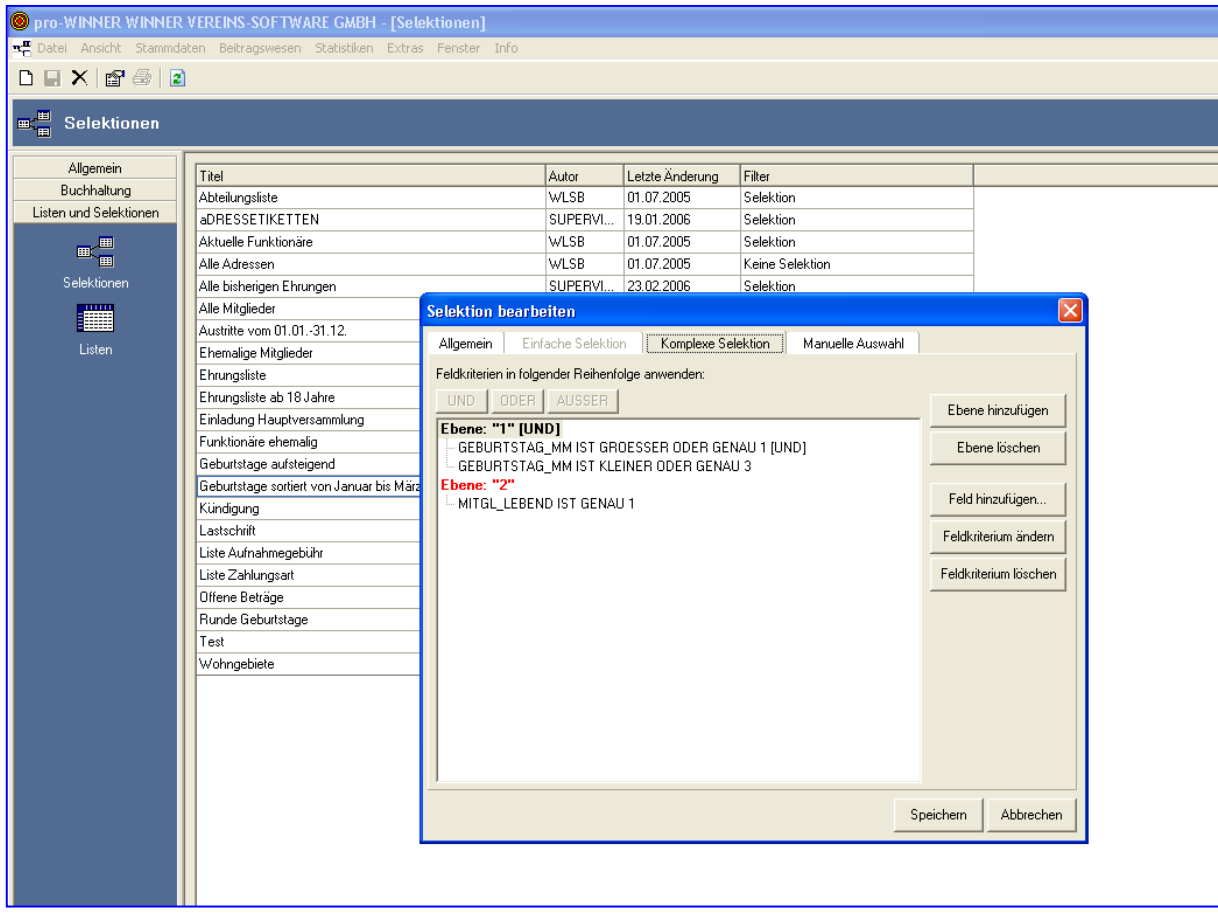